# **Microsoft®**  Windows<sup>~</sup> **Guide to Programming**

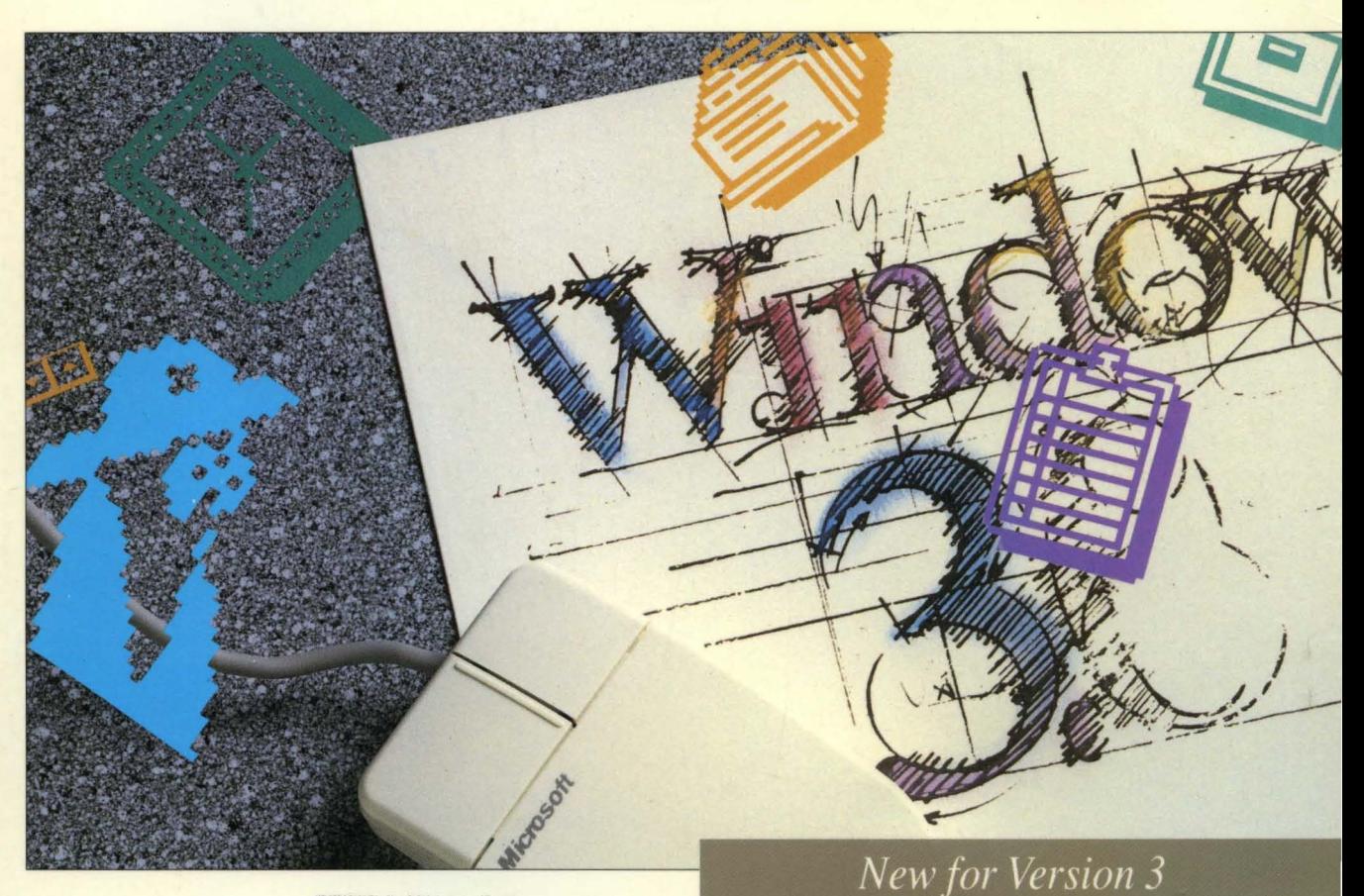

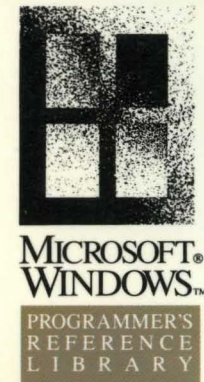

# A TLO. NO **Microsoft®**  Windows<sup>~</sup> **Guide to Programming**

**New for Version 3** 

*Written, edited, and produced by Microsoft Corporation Distributed by Microsoft Press* 

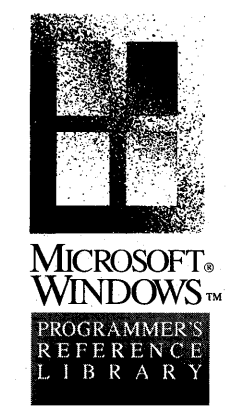

Information in this document is subject to change without notice and does not represent a commitment on the part of Microsoft Corporation. The software described in this document is furnished under a license agreement or nondisclosure agreement. The software may be used or copied only in accordance with the terms of the agreement. It is against the law to copy the software on any medium except as specifically allowed in the license or nondisclosure agreement. No part of this manual may be reproduced or transmitted in any form or by any means, electronic or mechanical, including photocopying and recording, for any purpose without the express written permission of Microsoft.

PUBLISHED BY Microsoft Press A Division of Microsoft Corporation One Microsoft Way, Redmond, Washington 98052-6399

© Copyright Microsoft Corporation, 1990. All rights reserved.

Library of Congress Cataloging-in-Publication Data

Microsoft Windows : a guide to programming / Microsoft Corporation. p. cm. -- (Microsoft Windows programmer's reference library)

Includes index.

ISBN 1-55615-308-2

1. Microsoft Windows (Computer programs) I. Microsoft.

II. Series.

QA76.76.W56M53 1990 005.4'3--dc20

90-6035 CIP

Printed and bound in the United States of America.

23456789FGFG43210

Distributed to the book trade in Canada by General Publishing Company, Ltd. Distributed to the book trade outside the United States and Canada by Penguin Books Ltd. Penguin Books Ltd., Harmondsworth, Middlesex, England Penguin Books Australia Ltd., Ringwood, Victoria, Australia Penguin Books N.Z. Lyd., 182-190 Wairau Road, Auckland 10, New Zealand

Microsoft, MS, MS-DOS, GW-BASIC, QuickC, CodeView, and XENIX are registered trademarks and Windows, Windows/286, Windows/386, and Press are trademarks of Microsoft Corporation.

Epson is a registered trademark of Epson America, Inc.

IBM and PC/AT are a registered trademarks and PC/XT is a trademark of International Business Machines Corporation.

Intel is a registered trademark and 386 is a trademark of Intel Corporation.

Lotus and 1-2-3 are registered trademarks of Lotus Development Corporation.

Nokia is a trademark of Nokia Corporation.

Paintbrush is a trademark of ZSoft Corporation.

Document No. SY03146-300-ROO-1089

## **Foreword**

The *Microsoft Windows Programmer's Reference Library* is the core documentation for Windows programmers that Microsoft provides with the Microsoft® Windows™ Software Development Kit (SDK). The information in these books is the most accurate and up-to-date information on Windows programming available anywhere. The information represents everything Microsoft knows about programming Windows version 3.0 with Microsoft C (the recommended Windows programming language) and the tools we provide in the SDK.

Certain example programs and tools referred to in this book are available only in the Microsoft Windows SDK or Microsoft C 6.0 Professional Development System. However, if you are not currently programming for Windows, these volumes will still provide an excellent overview of the services that Microsoft Windows and the SDK provide to *programmers-Microsoft Windows: A Guide to Programming* and *Microsoft Windows Programming Tools* in particular-and an introduction to graphical user interface (GUI) programming. It is our hope that once you have "kicked the tires" of the Windows SDK by reading these books, you'll be thoroughly convinced—and already prepared—to begin Windows programming the Microsoft way.

Then as you continue to explore the Windows programming environment, *Microsoft Windows Programmer's Reference* will answer many of your programming questions. The book provides information on each Windows application programming interface (API) and describes its calls and services. For many Windows programmers, this book is the most frequently "thumbed," dog-eared, and marked-up volume in the set.

The Microsoft Windows Software Development Kit is available from your Microsoft product dealer. For further information on the Windows SDK or to obtain the name of your nearest Microsoft dealer, call the Microsoft Information Center at 1-800-426-9400.

#### **The Windows Software Development Kit**

The Windows high-level application programming interface consists of the functions, messages, data structures, data types, and files you need to develop applications that unleash the full capabilities of personal computers using Intel®.  $286$  and  $386<sup>TM</sup>$  processors. The API's device independence ensures compatibility with a broad array of displays, printers, and other devices, allowing you to concentrate on your applications and their features and implementation. Development tasks are handled automatically, and advanced tools enable you to design icons, dialog boxes, fonts, menus, and other interface elements.

#### **Foreword**

Here are some of the new or improved features:

- Improved and comprehensive *Guide to Programming, Advanced Interface Design Guide, Reference,* and *Tools* manuals.
- More source-code examples for hands-on learning.
- **Improved tools for editing visual resources.**
- New online help-engine facility so you can include a Help system with your applications.
- The Microsoft CodeView® for Windows debugger—the powerful yet easyto-use source-code debugger for any Windows application.
- New code-execution profiler and segment-swapping analysis facility.

Take advantage of the success of the Microsoft Windows environment—use the Microsoft Windows Software Development Kit to develop powerful, feature-rich graphical applications.

#### **Other Recommended Reading**

The following books are recommended for efficient Windows programming and are available from Microsoft Press™:

- **•** *Programming Windows.* Charles Petzold. 862 pages, softcover. An updated second edition will be available in October 1990.
- *Windows: Programmer's Problem Solver.* Richard Wilton. 400 pages, softcover. Available November 1990.
- *Microsoft* C *Run-Time Library Reference.* Covers version 6. Microsoft Corporation. 852 pages, softcover.

## **Table of Contents**

#### **Introduction**

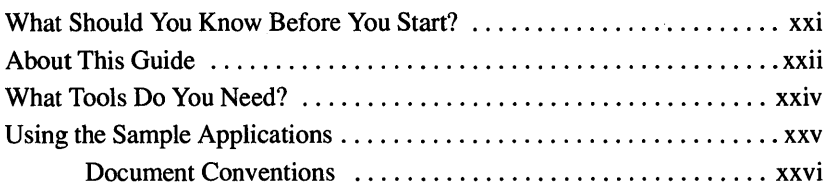

## **PART 1 Introduction to Writing Windows Applications**

#### **Chapter 1 An Overview of the Windows Environment**

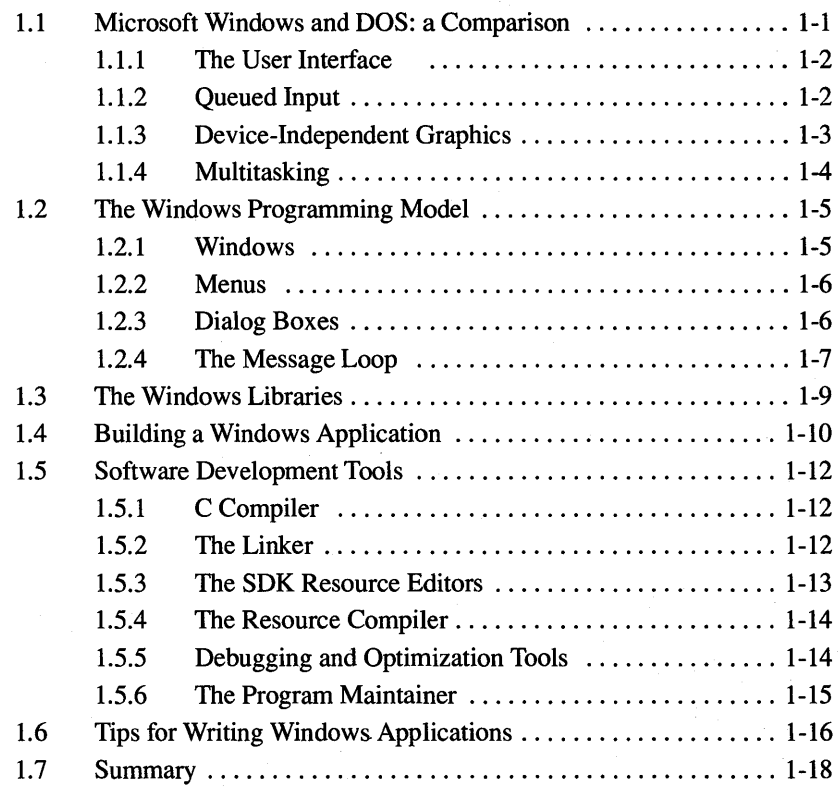

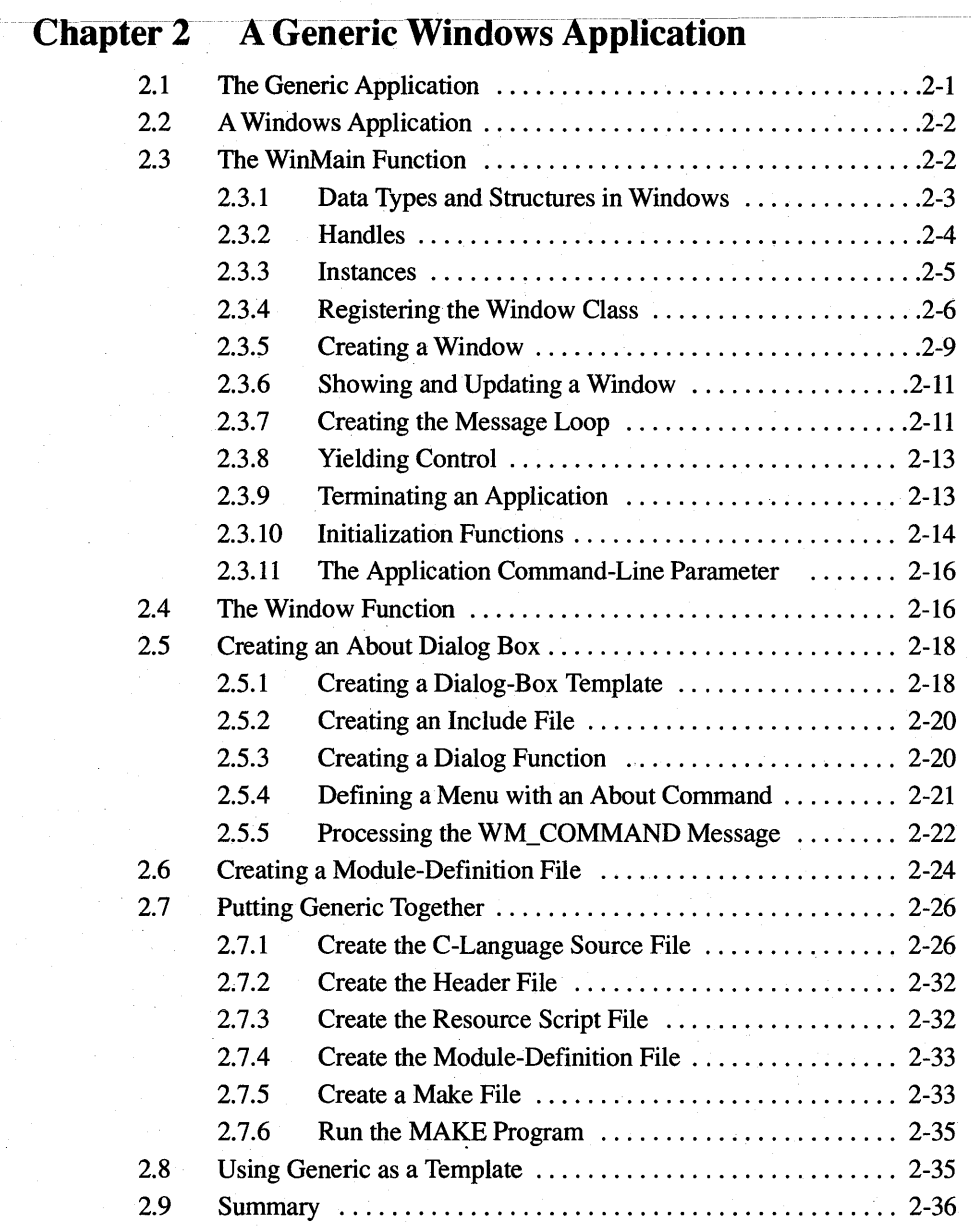

## **PART 2 Programming Windows Applications**

#### **Chapter 3 Output to a Window**

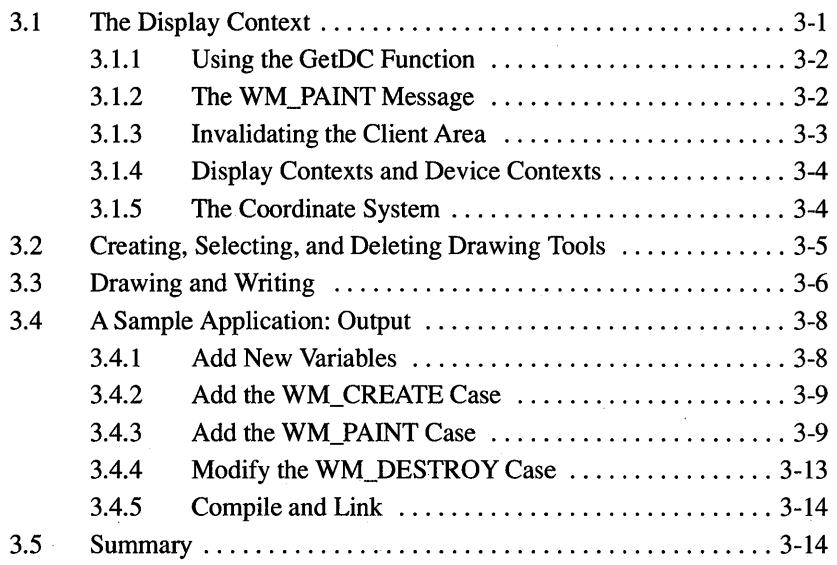

#### **Chapter 4 Keyboard and Mouse Input**

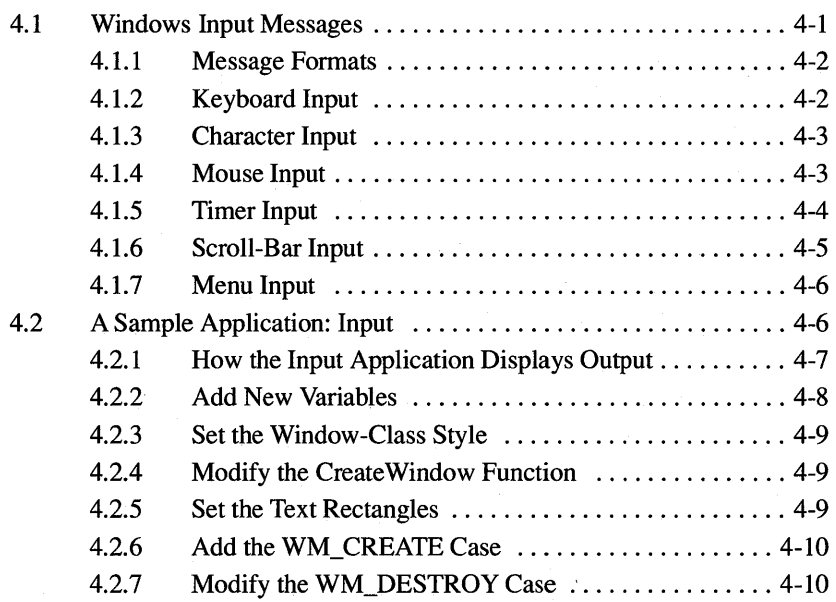

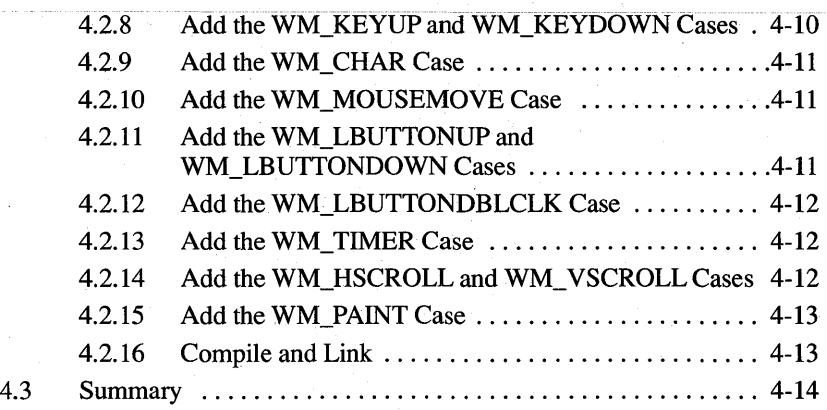

#### **Chapter 5 Icons**

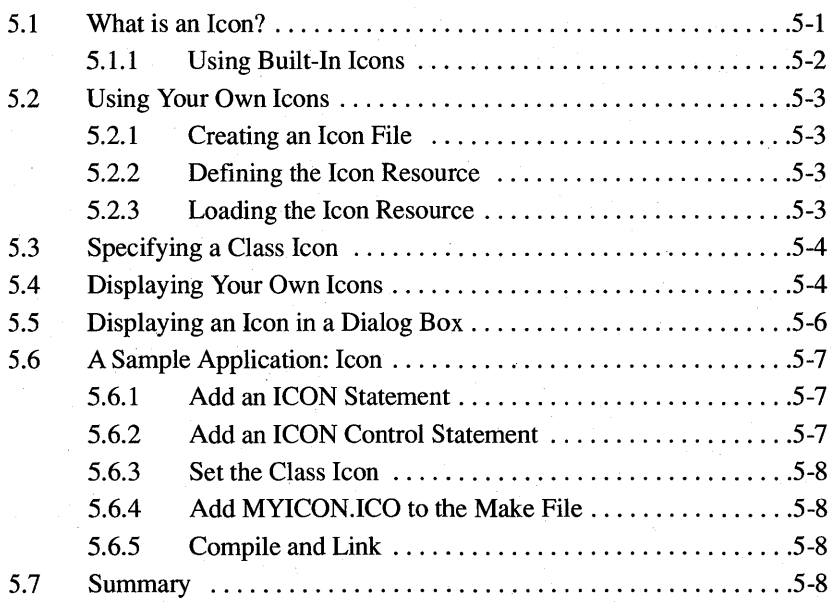

#### **Chapter 6 The Cursor, the Mouse, and the Keyboard**

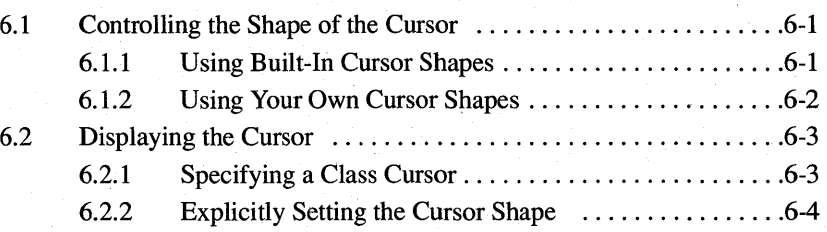

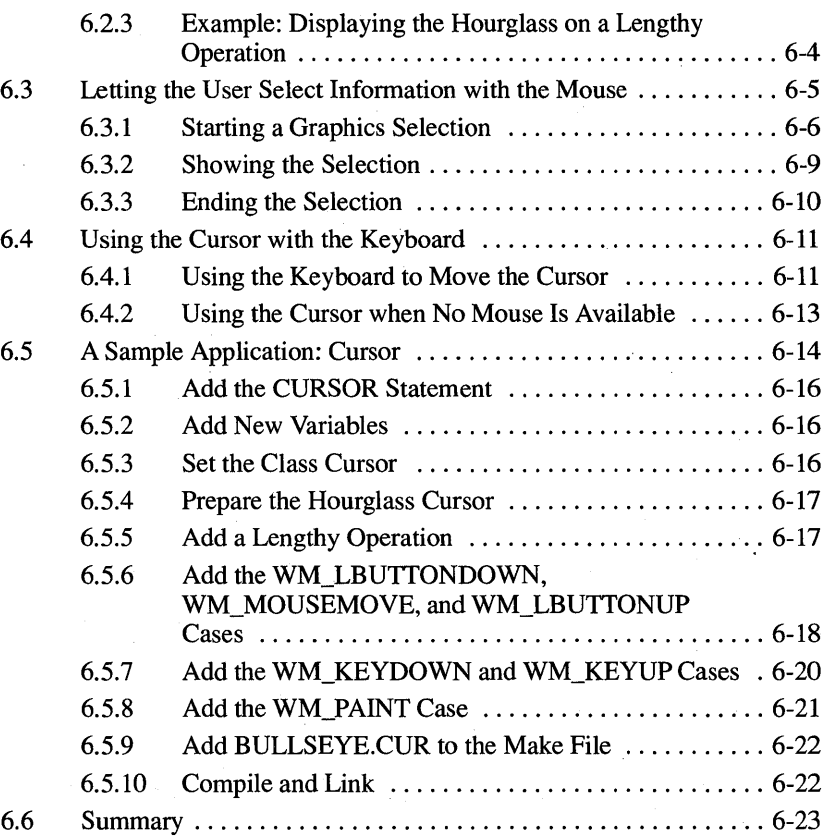

## **Chapter 7 Menus**

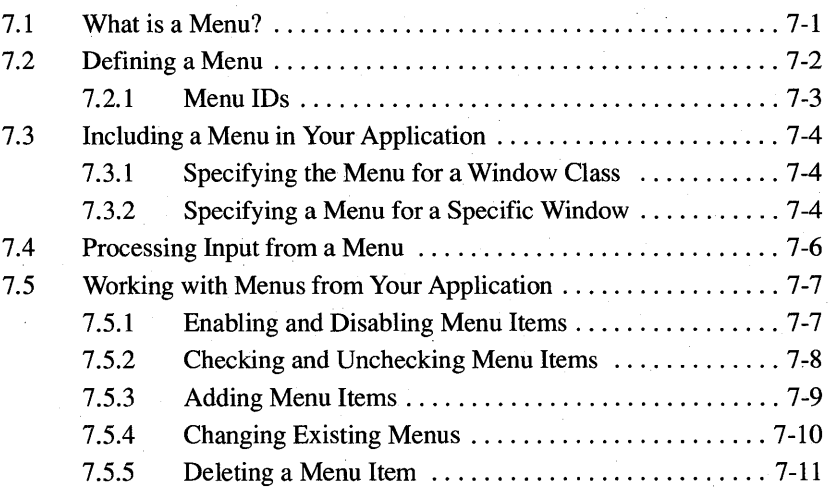

#### **x Contents**

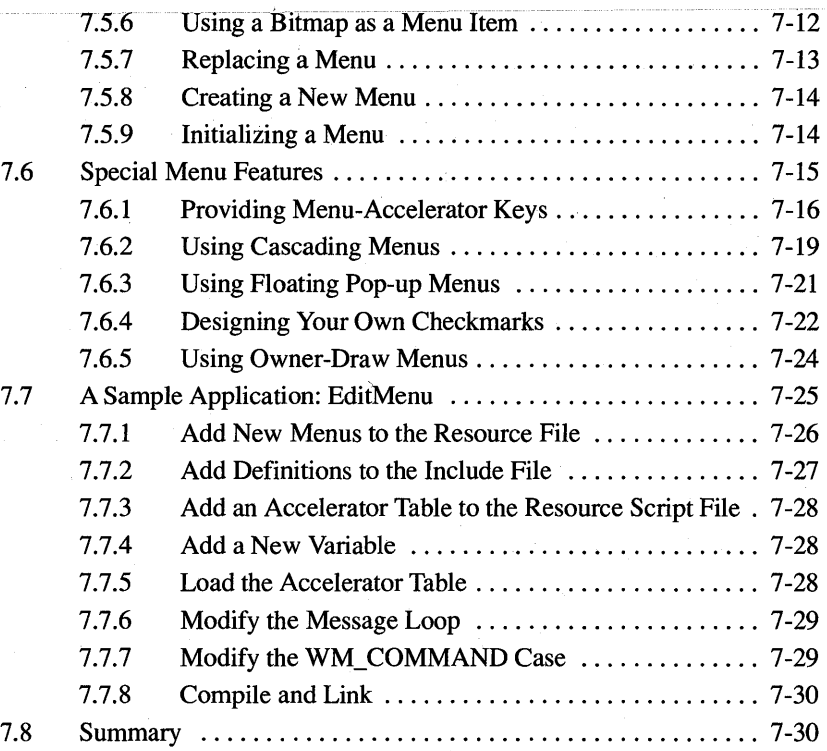

#### **Chapter 8 Controls**

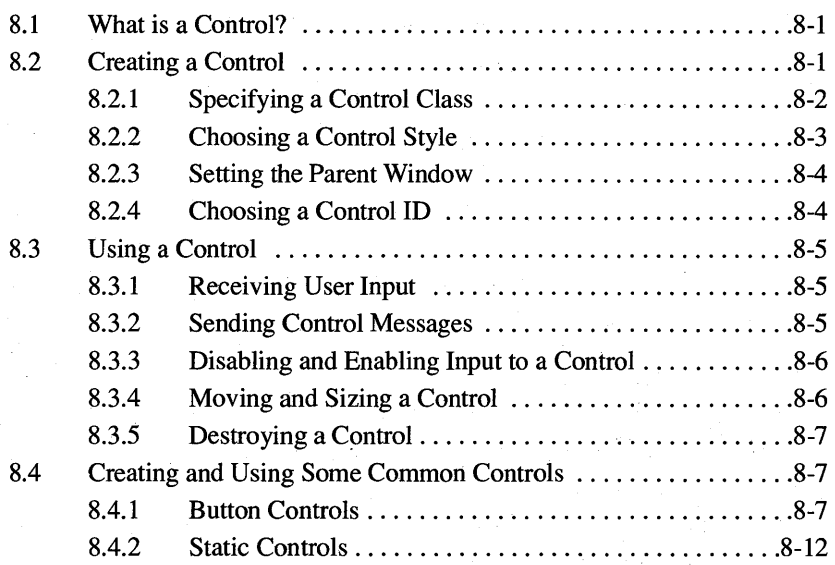

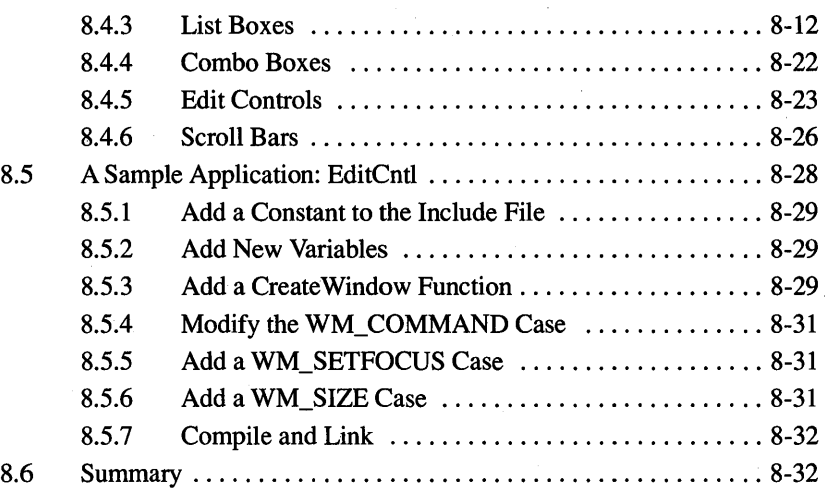

### **Chapter 9 Dialog Boxes**

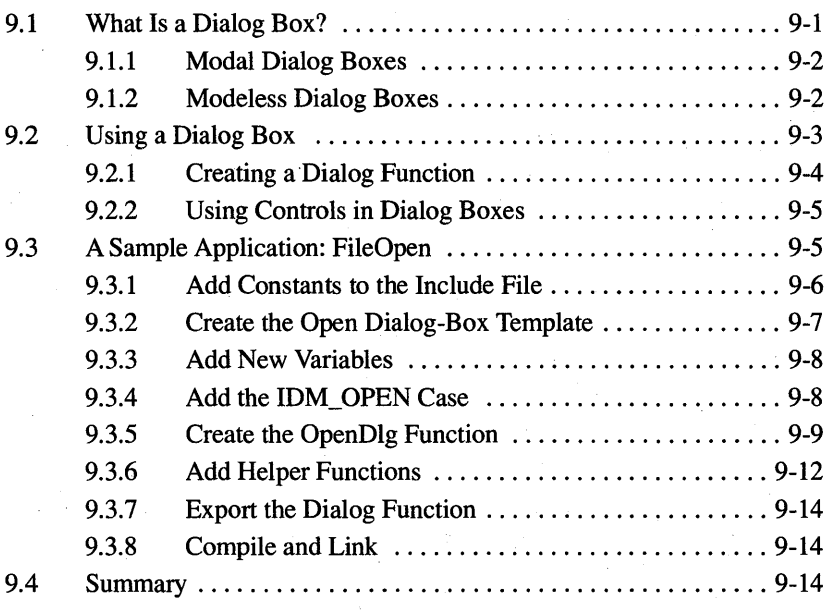

#### **Chapter 10 File Input and Output**

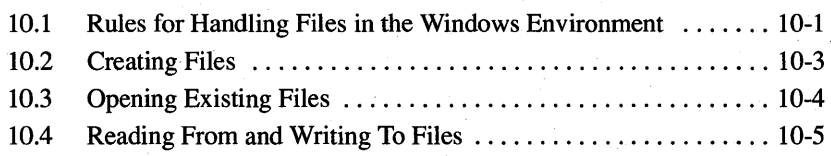

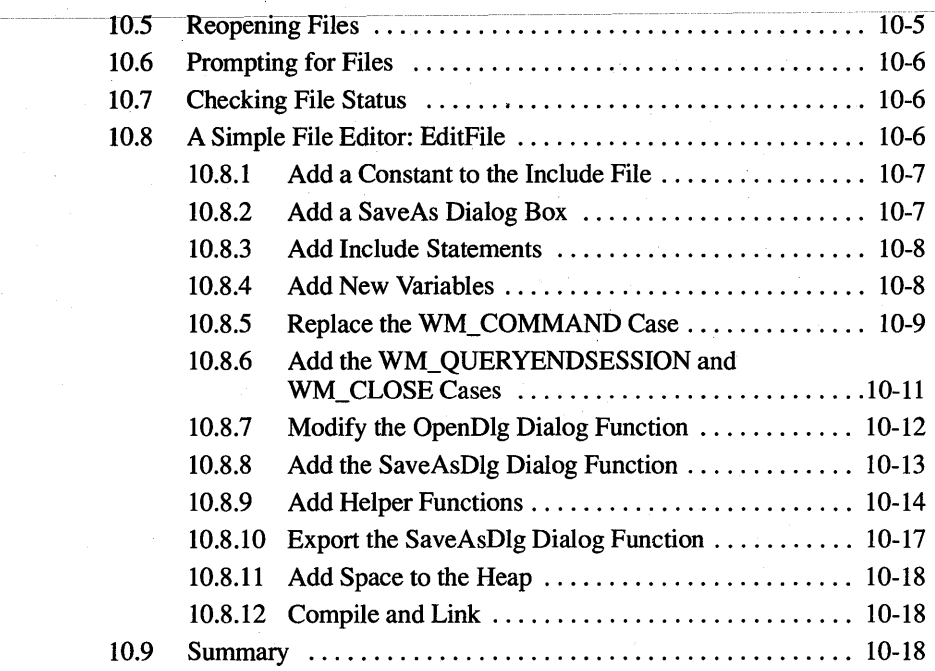

### **Chapter 11 Bitmaps**

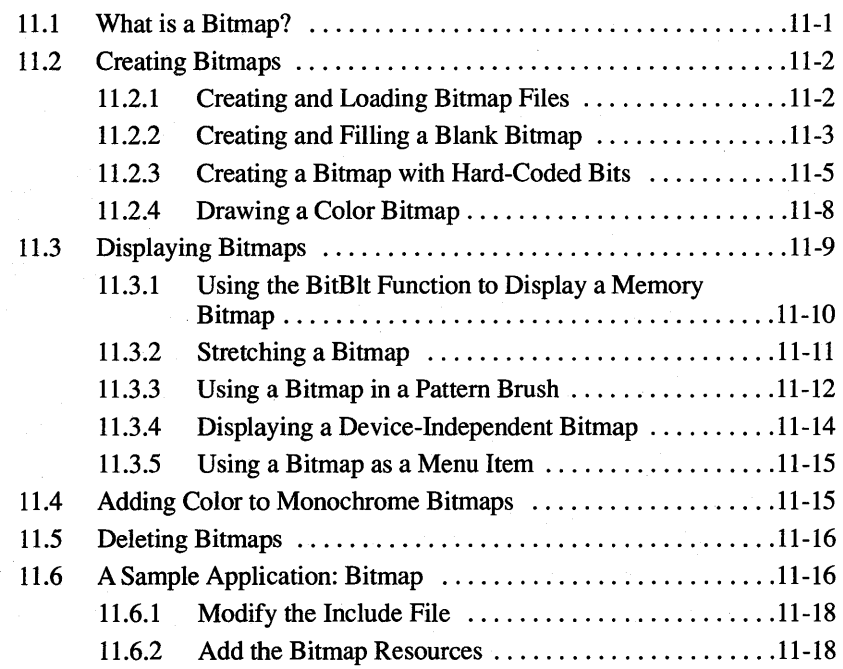

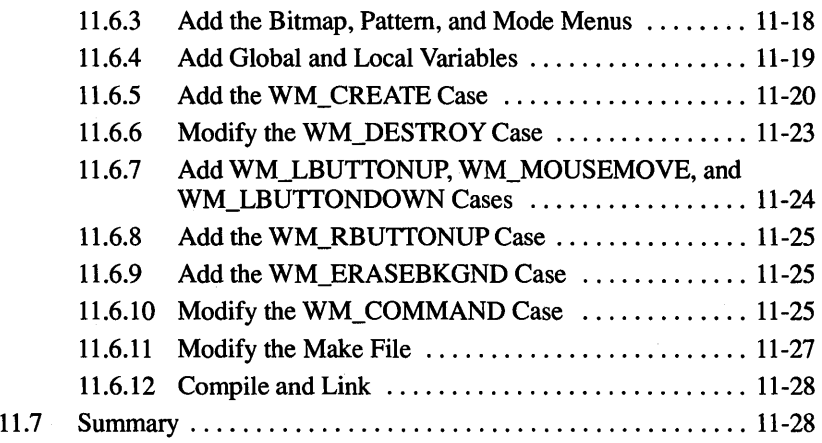

## **Chapter 12 Printing**

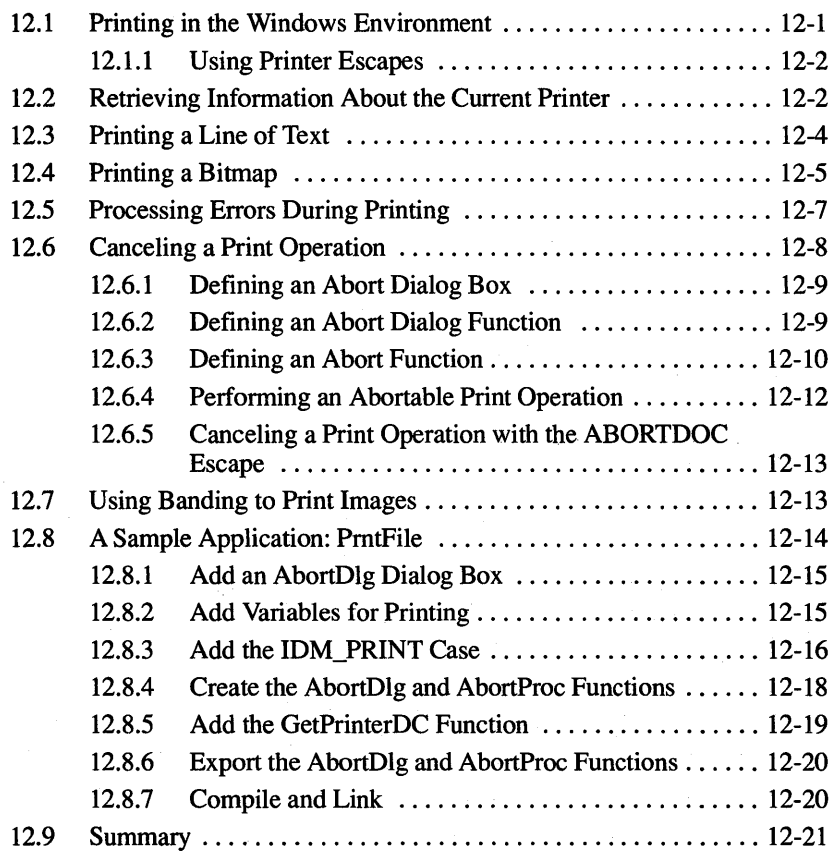

### Chapter 13 The Clipboard

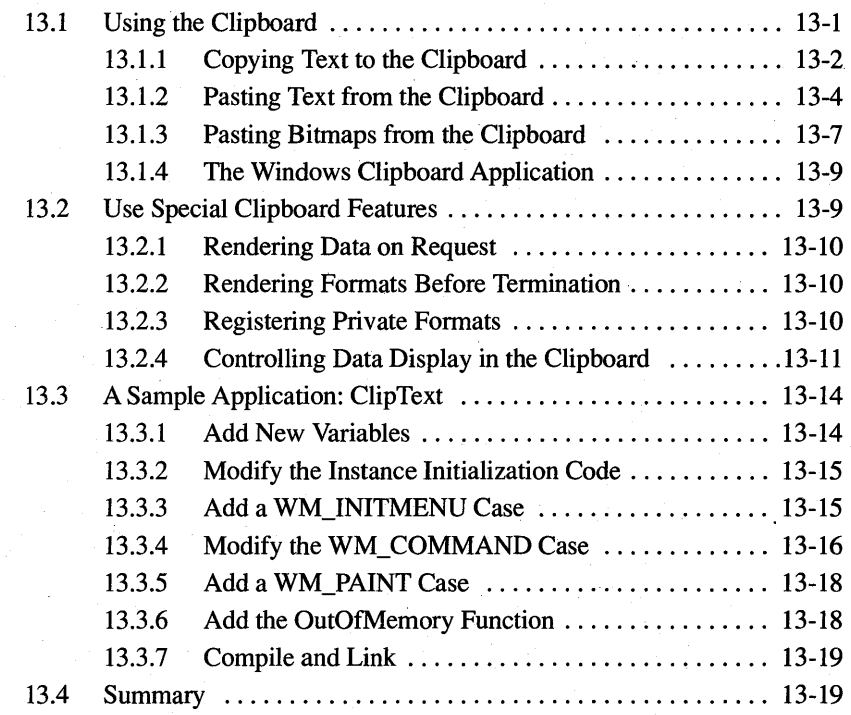

### **PART 3 Advanced Programming Topics**

#### **Chapter 14 C and Assembly Language**

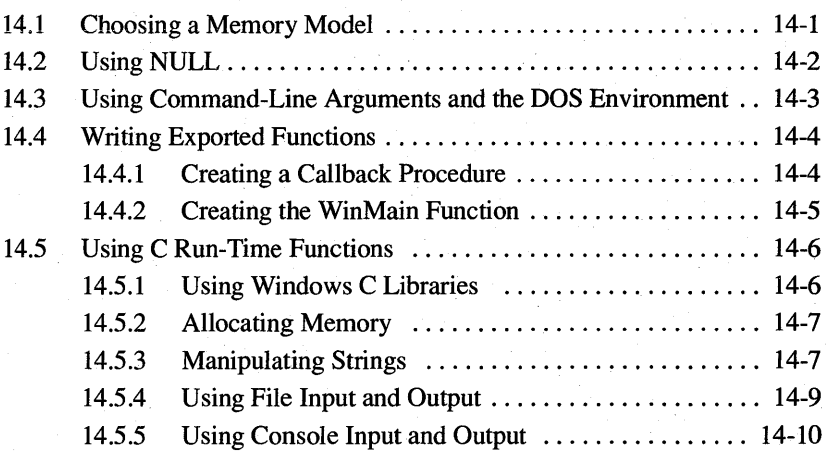

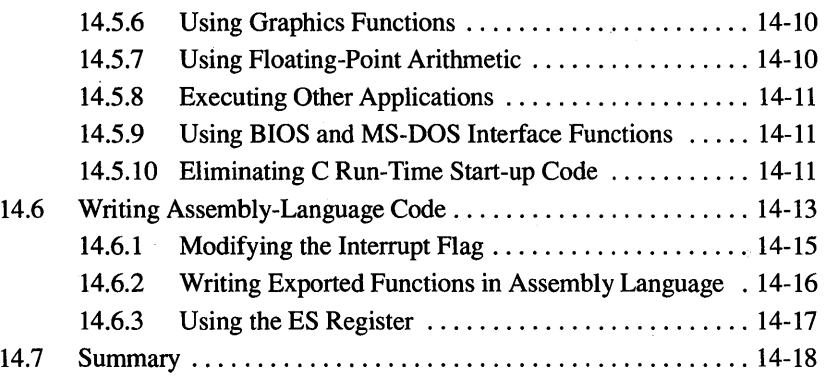

#### **Chapter 15 Memory Management**

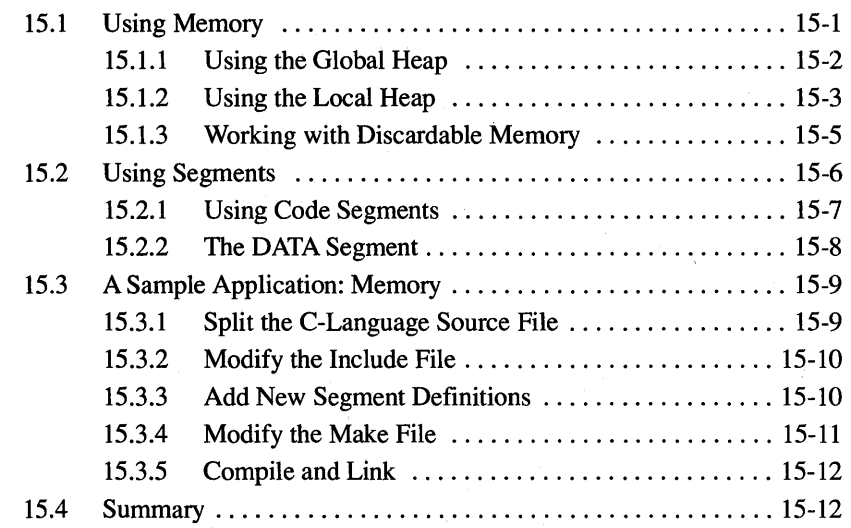

#### **Chapter 16 More Memory Management**

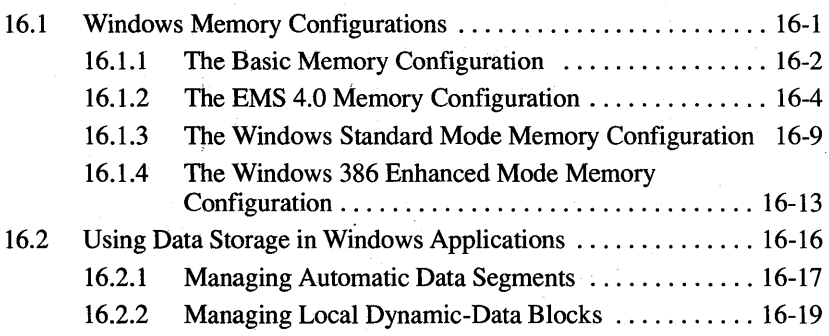

#### **xvi Contents**

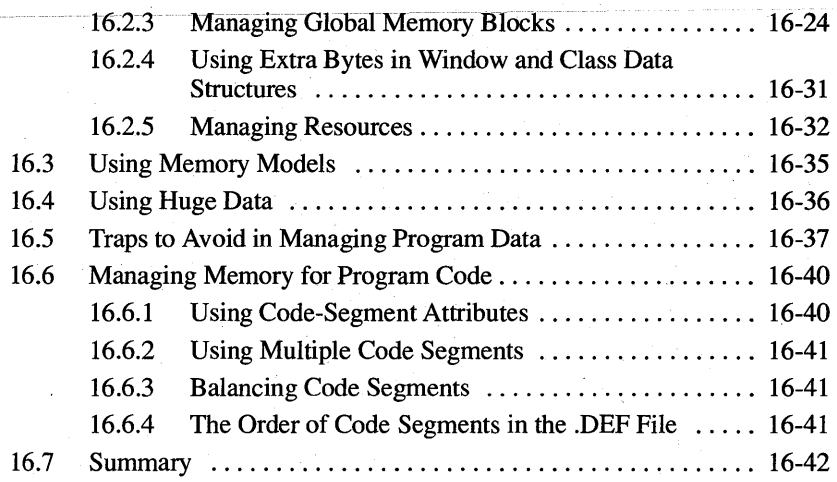

### **Chapter 17 Print Settings**

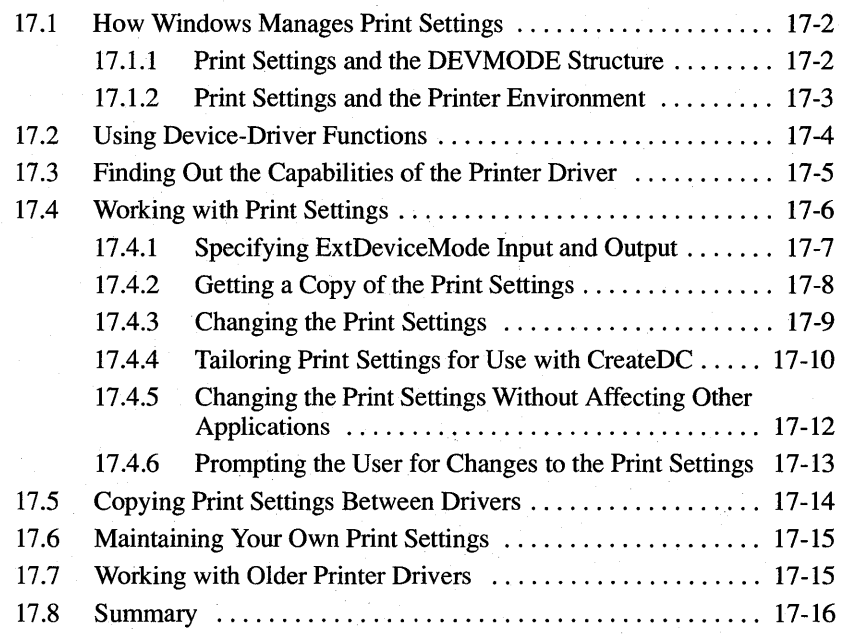

### **Chapter 18 Fonts**

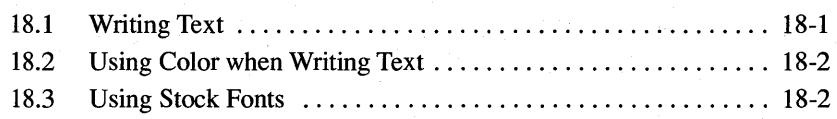

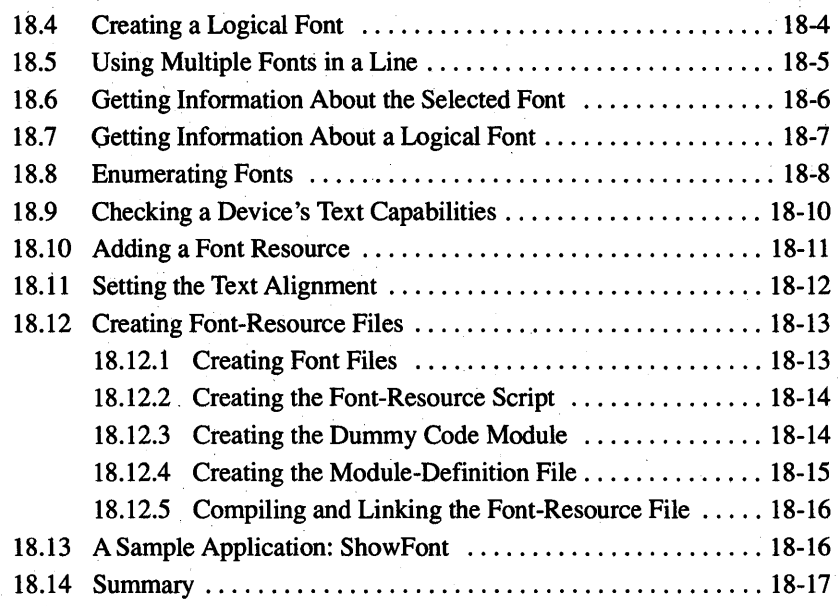

#### **Chapter 19 Color Palettes**

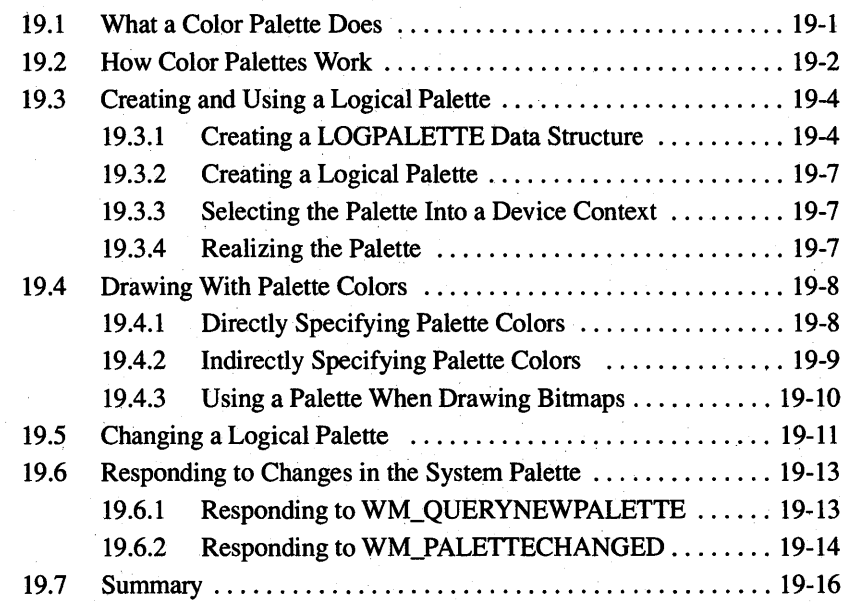

### **Chapter 20 Dynamic-Link Libraries**

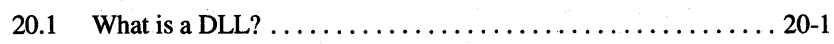

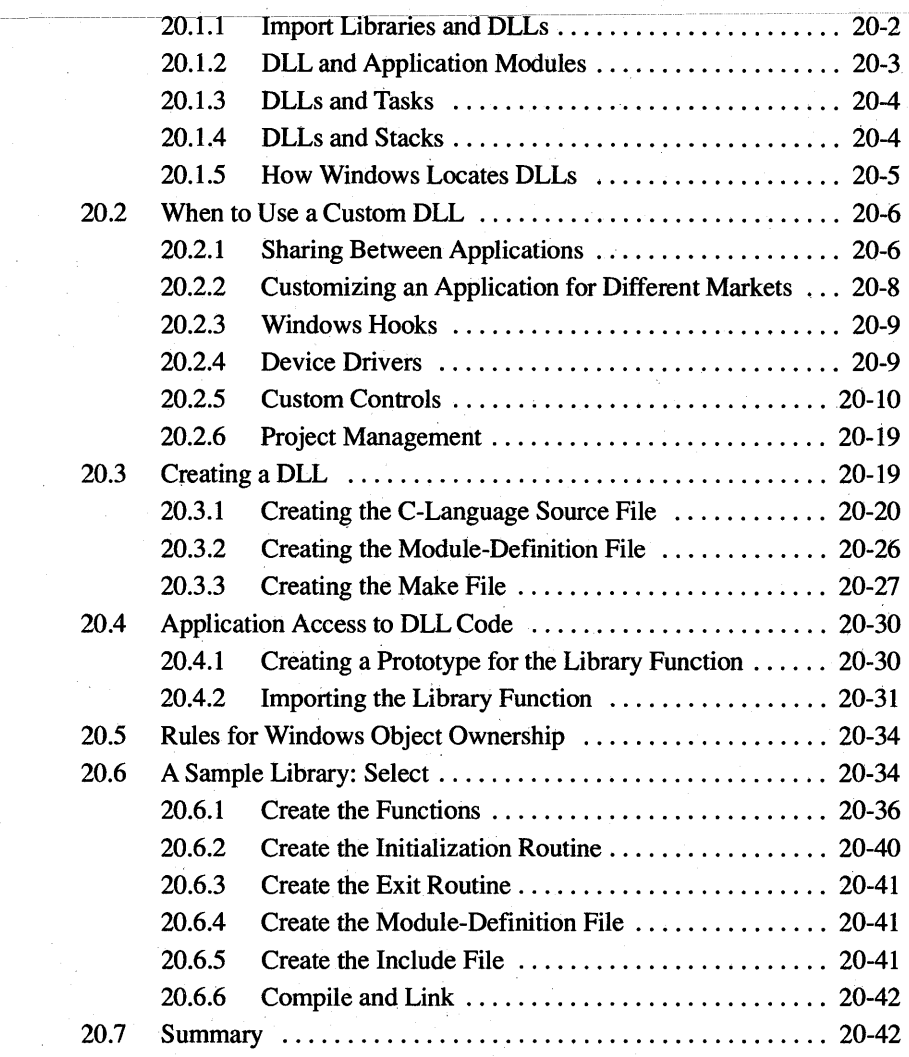

### **Chapter** 21 Multiple **Document Interface**

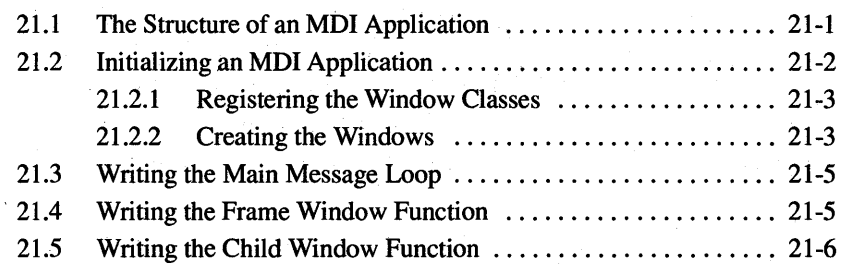

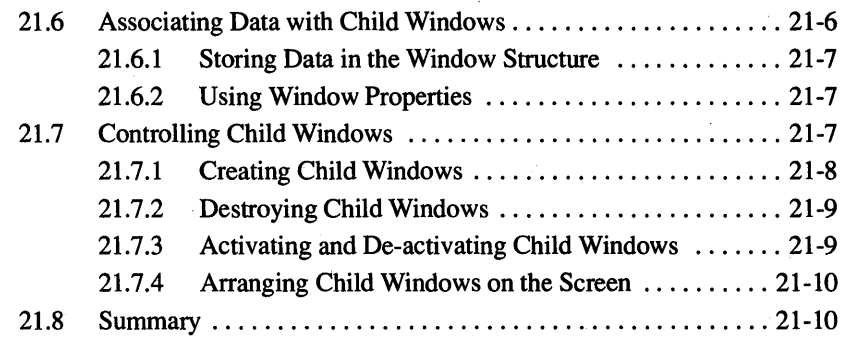

### **Chapter 22 Dynamic Data Exchange**

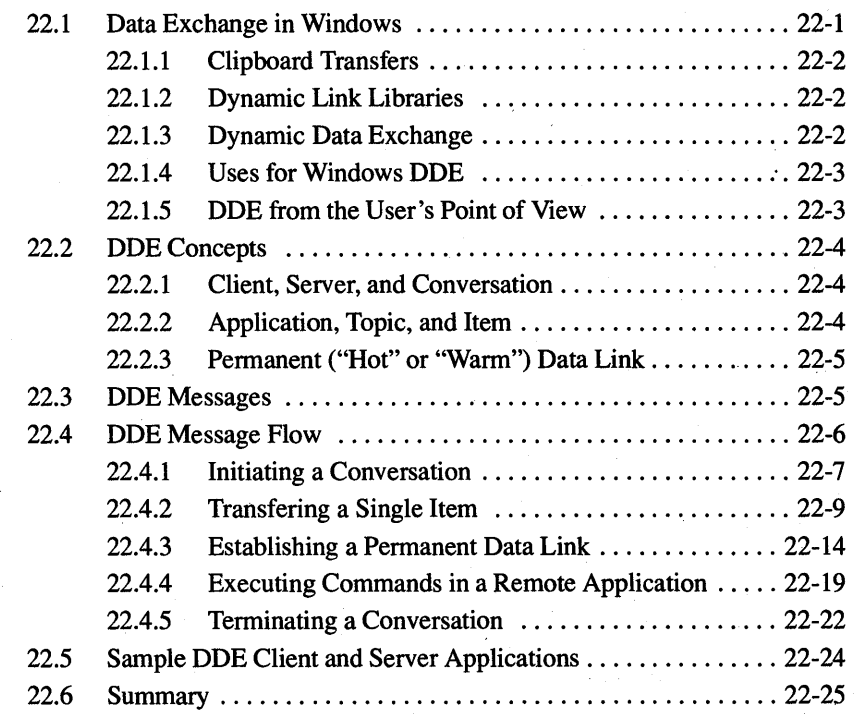

## $Tables$

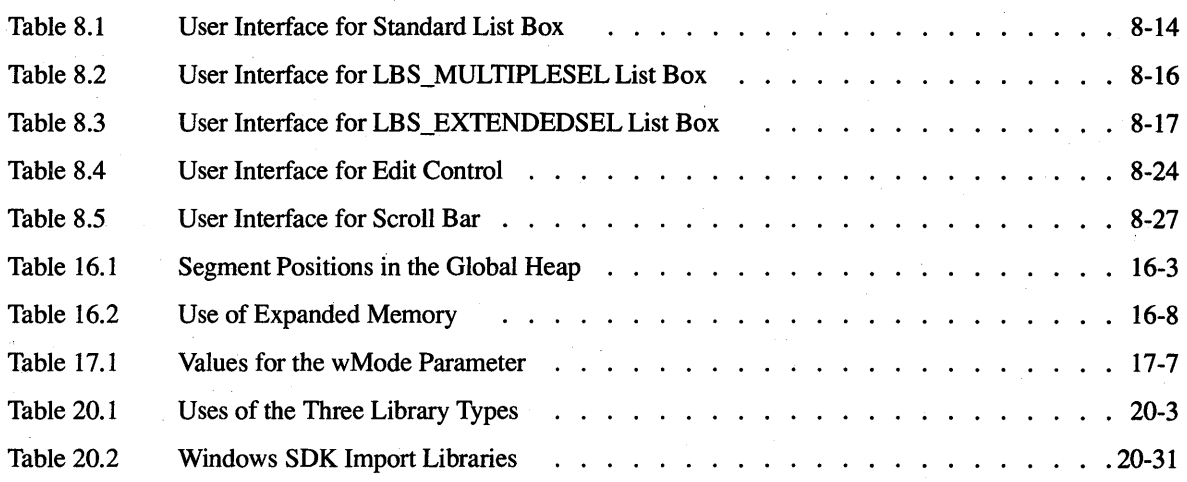

## **Introduction**

This introduction provides some background infonnation that you should review before you use this guide.

This introduction covers the following topics:

- Things you should know before you start
- The purpose and contents of this guide
- Tools you'll need to create Windows applications
- Using the sample applications described in this guide
- Notational conventions used throughout this guide
- The manuals that come with the Microsoft® Windows™ Software Development Kit (SDK)

#### **What Should You Know Before You Start?**

To start using this guide, you will need the following:

• Experience using Windows and an understanding of the Windows user interface.

Before starting any Windows application development, you should install Windows version 3.0 on your computer and learn how to use it. Be sure to learn the names, purposes, and operation of the various parts of a Windows application (such as windows, dialog boxes, menus, controls, and scroll bars). Because your own Windows applications will incorporate these features, it is very important for you to understand them so that you can implement them properly.

• An understanding of the Windows user-interface style guidelines.

One goal of Microsoft Windows is to provide a common user interface for all applications. This ultimately helps the user by reducing the effort required to learn the user interface of a Windows application; it helps you by clarifying the choices you have to make when designing a user interface. To achieve this goal, however, you must base your application's user interface design on the recommended application style guidelines described in the *System Application Architecture, Common User Access: Advanced Interface Design Guide.* 

• Experience writing C-Ianguage programs and using the standard C run-time functions.

The C programming language is the preferred development language for Windows applications. Many of the programming features of Windows were designed with the C programmer in mind. (Windows applications can also be developed in Pascal and assembly language, but these languages present additional challenges that you typically bypass when writing applications in the C language.)

#### **About This Guide**

This guide is intended to help the experienced C programmer make the transition to writing applications that use the Microsoft Windows version 3.0 application program interface. It explains how to use Windows functions, messages, and data structures to carry out useful tasks common to all Windows applications, and illustrates these explanations with sample applications that you can compile and run with Windows version 3.0.

This guide consists of three parts, each of which contain several chapters.

Part 1, "Introduction to Writing Windows Applications," gives an overview of the Windows environment, and provides an in-depth look at a sample Windows application. Part 1 consists of the following chapters:

- Chapter 1, "An Overview of the Windows Environment," compares Windows to the standard C environment, provides a brief overview of Windows, and describes the Windows programming model and the Windows applicationdevelopment process.
- Chapter 2,"A Generic Windows Application," shows how to create a simple Windows application called Generic. You'll then use this application as a basis for subsequent examples in this learning guide.

Part 2, "Programming Windows Applications," explains basic Windows programming tasks, such as creating menus, printing, and using the clipboard. Each chapter covers a specific topic, and provides a sample application that illustrates that topic. Part 2 consists of the following chapters:

- Chapter 3, "Output to a Window," introduces the graphics device interface (GDI) and shows how to use GDI tools to create your own output.
- Chapter 4, "Keyboard and Mouse Input," shows how to process input from the mouse and keyboard.
- Chapter 5, "Icons," shows how to create and display icons for your applications.
- Chapter 6, "The Cursor, the Mouse, and the Keyboard," explains the purpose of the cursor, the mouse, and the keyboard, and shows how to use them in your applications.
- Chapter 7, "Menus," shows how to create menus for your applications and how to process input from menus.
- Chapter 8, "Controls," explains how to create and use controls, such as push buttons and list boxes.
- Chapter 9, "Dialog Boxes," explains how to create and use dialog boxes, and how to fill them with controls.
- Chapter 10, "File Input and Output," explains the **OpenFile** function, as well as rules about disk files.
- Chapter 11, "Bitmaps," shows how to create and display bitmaps.
- Chapter 12, "Printing," shows how to use a printer with Windows.
- Chapter 13, "The Clipboard," explains the clipboard and shows how to use it in your applications.

Part 3, "Advanced Programming Topics," introduces and explains some advanced topics, such as memory management and Dynamic Data Exchange. Each chapter covers a specific topic. Part 3 consists of the following chapters:

- Chapter 14, "C and Assembly Language," gives some guidelines for writing C-Ianguage and assembly-language Windows applications.
- Chapter 15, "Memory Management," shows how to allocate global and local memory.
- Chapter 16, "More Memory Management," provides a more in-depth look at how your application can efficiently manage memory. This chapter also explains how Windows manages memory under different memory configurations.
- Chapter 17, "Print Settings," explains how to tailor printer settings (such as page size and orientation) to your application's needs.
- Chapter 18, "Fonts," shows how to create and load fonts, and how to use them in the **TextOut** function.
- Chapter 19, "Color Palettes," shows how to use Windows color palettes to make the most effective use of color in your application.
- Chapter 20, "Dynamic-Link Libraries," explains how to create and use Windows dynamic-link libraries.
- Chapter 21, "Multiple Document Interface," explains how to create an application that uses the Windows multiple document interface (MDI) to let users work with more than one document at a time.
- Chapter 22, "Dynamic Data Exchange," explains how to pass data from one application to another using the message-based Dynamic Data Exchange protocol.

#### **What Tools** *00* **You Need?**

To build most Windows version 3.0 applications, you'll need the following tools:

- Microsoft C Optimizing Compiler: CL
- Microsoft Segmented-Executable Linker: LINK
- **Microsoft Windows Resource Compiler: RC**
- **Microsoft Windows SDKPaint: SDKPAINT**
- **Microsoft Windows Dialog Editor: DIALOG**

To build Windows libraries and font resource files, you need the following additional tools:

- Microsoft Macro Assembler: MASM
- Microsoft Windows Font Editor: FONTEDIT

The following tools may also be useful in building and debugging Windows applications:

- Microsoft Program Maintenance Utility: MAKE
- Microsoft Symbolic Debugger: SYMDEB
- Microsoft Code View® for Windows: CVW
- Microsoft Windows Profiler: **PROFILER**
- Microsoft Windows Swap: SWAP
- Microsoft Windows Heap Walker: HEAPWALK
- Microsoft Windows Spy: SPY

Most of these tools are provided in the Microsoft Windows Software Development Kit version 3.0. The C Compiler, the linker, the Macro Assembler, and the Program Maintenance Utility are not. All are described more fully in *Tools.* 

For a list of Windows 3.0 software and hardware requirements, see the *Installation and Update Guide.* 

#### **Using the Sample Applications**

The sample applications in this guide are written in the C programming language and conform to the user-interface style recommended by Microsoft for Windows applications.

The source files for all sample applications are on the Sample Source Code disk that comes with the SDK. It's a good idea to review the sample application sources while reading the corresponding descriptions in this guide. For your convenience, the subdirectories containing the sample sources are named by chapter. You can also use the sources as a basis for your own applications.

#### **Special Terms**

This guide is written for you, the Windows application developer. The word "you" can refer either to you as a developer, Of, sometimes, to your application. For example:

"You create icons, cursors, and bitmaps using the SDKPaint editor."

"You can display text using the **TextOut** function."

"Your application will receive a WM\_P AINT message when it needs to refresh its client area."

Throughout this document, the term "user" refers not to you, the application developer, but to the person who will eventually use the applications you write. For example:

"When the user selects the About menu item, your application displays the About dialog box."

"You can display a checkmark next to a menu item to indicate that the user has selected that item."

#### *Document Conventions*

Throughout this manual, the term "DOS" refers to both MS-DOS® and PC-DOS, except when noting features that are unique to one or the other.

The following document conventions are used throughout this manual:

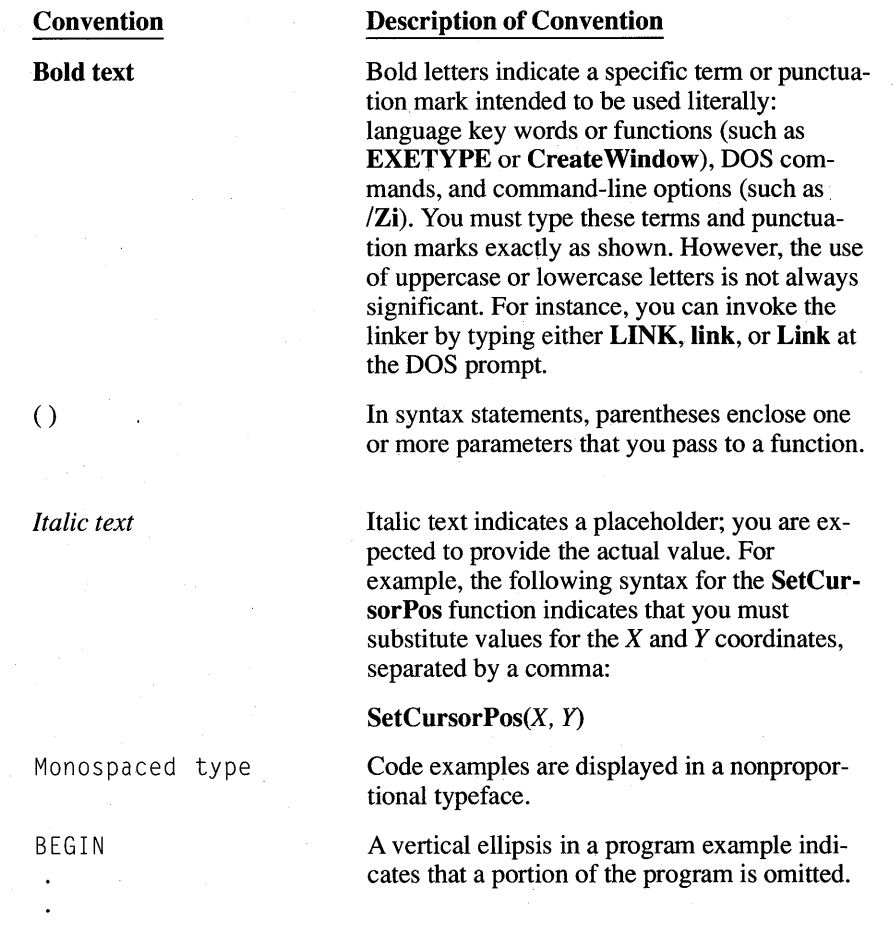

.<br>END

#### Convention SMALL CAPITAL LETTERS Description of Convention An ellipsis following an item indicates that more items having the same form may appear. In the following example, the horizontal ellipsis indicates that you can specify more than one *breakaddress* for the g command: g *[=startaddress] [breakaddress] ...*  Double brackets enclose optional fields or parameters in command lines and syntax statements. In the following example, *option*  and *executable-file* are optional parameters of the RC command: **RC** *[[option] filename [[executable-file]]* A vertical bar indicates that you may enter one of the entries shown on either side of the bar. The following command-line syntax illustrates the use of a vertical bar: DB *[address* I *range]*  The bar indicates that following the DB (Dump Bytes) command, you can specify either an *address* or a *range.*  Quotation marks set off terms defined in the text. Curly braces indicate that you must specify one of the enclosed items. Small capital letters indicate the names of keys and key sequences, such as:

 $\mathbb I$ 

 $\overline{\phantom{a}}$ 

 $\sim$   $\sim$   $\sim$ 

"

{ }

ALT + SPACEBAR

#### **Microsoft Windows Software Development Kit Documentation Set**

Throughout this documentation set "SDK" refers specifically to the Microsoft Windows Software Development Kit and its contents. The SDK includes the following manuals:

**Contents** 

#### **Title**

*Installation and Update Guide* 

*Guide to Programming* 

*Tools* 

*Reference* 

*System Application Architecture, Common User Access: Advanced Interface Design Guide* 

Provides an orientation to the SDK, explains how to install the SDK software, and highlights the changes for version 3.0.

Explains how to write Windows applications, and provides sample applications that you can use as templates for writing your own programs. The *Guide to Programming* also addresses some advanced Windows programming topics.

Explains how to use the software-development tools you'll need to build Windows applications, such as debuggers and specialized SDK editors.

Is a comprehensive guide to all the details of the Microsoft Windows application program interface (API). The *Reference* lists in alphabetical order all the current functions, messages, and data structures of the API, and provides extensive overviews on how to use the API.

Provides guidelines and recommendations for writing programs that appear and act consistently with other Microsoft Windows applications.

# **Introduction to Writing Windows Applications**

**Part** 

 $\begin{array}{c} \hline \textbf{1} & \textbf{1} \\ \hline \textbf{2} & \textbf{1} \\ \hline \textbf{3} & \textbf{1} \\ \hline \textbf{4} & \textbf{1} \\ \hline \textbf{5} & \textbf{1} \\ \hline \textbf{6} & \textbf{1} \\ \hline \textbf{7} & \textbf{1} \\ \hline \textbf{8} & \textbf{1} \\ \hline \textbf{9} & \textbf{1} \\ \hline \textbf{10} & \textbf{1} \\ \hline \textbf{11} & \textbf{1} \\ \hline \textbf{12} & \textbf{1} \\ \hline \textbf$ 

Although they are usually written in the C language, Windows applications are, in many ways, very different from standard C programs. This is because, to run successfully in the Windows environment, an application must cooperate with Windows and other applications; it must yield control to Windows whenever possible, and must share system resources with Windows and other applications.

Part 1 introduces the Windows environment, and compares it to the environment in which standard C programs normally run. It also explains the basic structure of a Windows application, and describes a simple application that illustrates this structure.

After reading the chapters in Part 1, you should have a basic understanding of the Windows environment and the structure of a typical Windows application.  $\mathcal{L}_{\rm{max}}$  . The contribution of the contribution of the contribution of the contribution of the contribution of the contribution of the contribution of the contribution of the contribution of the contribution of the c  $\sim$ 

### **CHAPTERS**

- 1 An Overview of the Windows Environment<br>2 A Generic Windows Application
- 2 A Generic Windows Application

## **Chapter**  1

## **An Overview of the Windows Environment**

Microsoft Windows version 3.0 has many features that the standard DOS environment does not. Because of this, Windows applications are in some ways more complex than standard DOS programs.

This chapter covers the following topics:

- A comparison of Windows applications and standard DOS applications
- Features that the Windows environment offers, and the impact these features have on the way you develop and write applications
- The Windows programming model
- The process you use to develop Windows applications

### **1. 1 Microsoft Windows and DOS: a Comparison**

Microsoft Windows has many features that the standard DOS environment does not. For this reason, Windows applications may, at first, seem more complex than standard DOS programs. This is understandable when you consider some of the additional features that Windows offers. These include:

- A graphical user interface featuring windows, menus, dialog boxes, and controls for applications
- Queued input
- Device-independent graphics
- **Multitasking**
- Data interchange between applications

When writing applications for the DOS environment, most C programmers use the standard C run-time library to carry out a program's input, output, memory management, and other activities. The C run-time library assumes a standard operating environment consisting of a character-based terminal for user input and output, and exclusive access to system memory as well as to the input and output

devices of the computer. In Windows, these assumptions are no longer valid. Windows applications share the computer's resources, including the CPU, with other applications. Windows applications interact with the user through a graphics-based display, a keyboard, and a mouse.

The following sections describe some of the major differences between standard DOS applications and Windows applications.

#### **1. 1. 1 The User Interface**

One of the principal design goals of Windows is to provide visual access to most, if not all, applications at the same time. In a multitasking environment, it is important to give all applications some portion of the screen; this ensures that the user can interact with all applications. Some systems do this by giving one program full use of the screen while other programs wait in the background. In Windows, every application has access to some part of the screen at all times.

An application shares the display with other applications by using a "window" for interaction with the user. Technically, a window is little more than a rectangular portion of the system display that the system grants use of to an application. In reality, a window is a combination of useful visual devices, such as menus, controls, and scroll bars, that the user uses to direct the actions of the application.

In the standard DOS environment, the system automatically prepares the system display for your application. Typically, it does so by passing a file handle to the application. You can then use that file handle to send output to the system display using conventional C run-time routines or DOS system calls. In Windows, you must create your own window before performing any output or receiving any input. Once you create a window, Windows provides a great deal of information about what the user is doing with the window. Windows automatically performs many of the tasks the user requests, such as moving and sizing the window.

Another advantage to developing in the Windows environment is that, in contrast to a standard C program, which has access to a single screen "surface," a Windows application can create and use any number of overlapping windows to display information in any number of ways. Windows manages the screen for you, controls the placement and display of windows, and ensures that no two applications attempt to access the same part of the system display at the same time.

#### **1. 1.2 Queued Input**

One of the biggest differences between Windows applications and standard C programs is the way they receive user input.

In the DOS environment, a program reads from the keyboard by making an explicit call to a function, such as getchar. The function typically waits until the user presses a key before returning the character code to the program. In contrast, in the Windows environment, Windows receives all input from the keyboard, mouse, and timer, and places the input in the appropriate application's "message queue." When the application is ready to retrieve input, it simply reads the next input message from its message queue.

In the standard DOS environment, input is typically in the form of 8-bit characters from the keyboard. The standard input functions, getchar and fscanf, read characters from the keyboard and return ASCII or other codes corresponding to the keys pressed. A program can also intercept interrupts from input devices such as the mouse and timer to use information from those devices as input.

In Windows, an application receives input in the form of "input messages" that Windows sends it. A Windows input message contains information that far exceeds the type of input information available in the standard DOS environment. It specifies the system time, the position of the mouse, the state of the keyboard, the scan code of the key (if a key is pressed), the mouse button pressed, as well as the device generating the message. For example, there are two keyboard messages, WM\_KEYDOWN and WM\_KEYUP, that correspond to the press and release of a specific key. With each keyboard message, Windows provides a device-independent virtual-key code that identifies the key, the device-dependent scan code generated by the keyboard, as well as the status of other keys on the keyboard, such as SHIFf, CONTROL, and NUMLOCK. Keyboard, mouse, and timer messages all have the same format and are all processed in the same manner.

#### 1.1.3 Device-Independent Graphics

In Windows, you have access to a rich set of device-independent graphics operations. This means your application can easily draw lines, rectangles, circles, and complex regions. Because Windows provides device independence, you can use the same functions to draw a circle on a dot-matrix printer or a high-resolution graphics display.

Windows requires "device drivers" to convert graphics output requests to output for a printer, plotter, display, or other output device. A device driver is a special executable library that an application can load and connect to a specific output device and port. A "device context" represents the device driver, the output device, and perhaps the communications port. Your application carries out graphics operations within the "context" of a specific device.
**1-4 Guide to Programming** 

### **1.1.4 Multitasking**

Windows is a multitasking system: more than one application can run at a time. In the standard DOS environment, there are no particular provisions for multitasking. Programs written for the DOS environment typically assume that they have exclusive control of all resources in the computer, including the input and output devices, memory, the system display, and even the CPU itself. In Windows, however, applications must share these valuable resources with all other applications that are currently running. For this reason, Windows carefully controls these resources, and requires Windows applications to use a specific program interface that guarantees Windows' control of those resources.

For example, in the standard DOS environment, a program has access to all of memory that has not been taken up by the system, by the program, or by terminate-but-stay-resident (TSR) programs. This means that programs are free to use all of available memory for whatever they like and may access memory by whatever method they like.

In Windows, memory is a shared resource. Since more than one application can be running at the same time, each application must cooperatively share memory to avoid exhausting the resource. Applications may allocate what they need from system memory. Windows provides two sources of memory: global memory, for large allocations, and local memory, for small allocations. To make the most efficient use of memory, Windows often moves or even discards memory blocks. This means you cannot assume that objects to which you have assigned a memory location remain where you put them. If there are several applications running, Windows may move and discard memory blocks often.

Another example of a shared resource is the system display. In the standard DOS environment, the system typically grants your application exclusive use of the system display. This means you can use the display in any manner you like, from changing the color of text and background, to changing the video mode from text to graphics. In Windows, your application must share the system display with other applications, so it must not take control of the display.

# **1.2 The Windows Programming ModeJ**

Most Windows applications use the following elements to interact with the user:

- Windows
- **Menus**
- Dialog boxes
- The message loop

The rest of this section describes these elements in detail.

### **1.2. 1 Windows**

A window is the primary input and output device of any Windows application. It is an application's only access to the system display. A window is a combination of a title bar, a menu bar, scroll bars, borders, and other features that occupy a rectangle on the system display. You specify the features you want for a window when you create the window. Windows then draws and manages the window. Figure 1.1 shows the main features of a window:

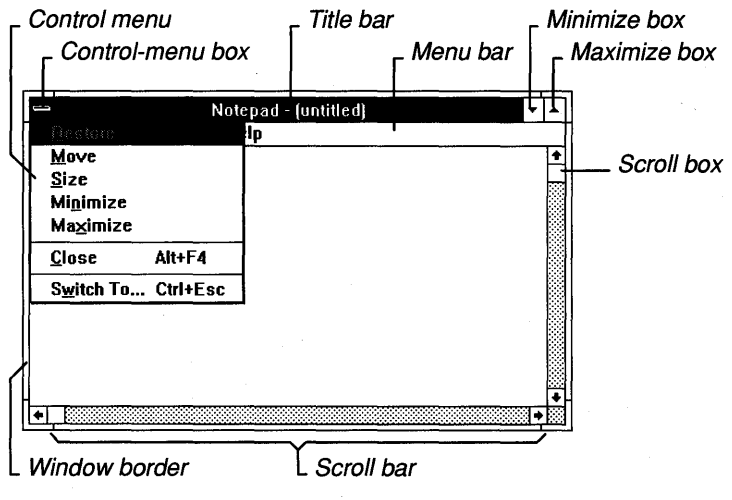

**Figure 1.1 Window Features** 

Although an application creates a window and technically has exclusive rights to it, the management of the window is actually a collaborative effort between the application and Windows. Windows maintains the position and appearance of the window, manages standard window features such as the border, scroll bars, and title, and carries out many tasks initiated by the user that directly affect the window. The application maintains everything else about the window. In particular, the application is responsible for maintaining the "client area" of the window (the portion within the window borders). The application has complete control over the appearance of its window's client area.

To manage this collaborative effort, Windows advises each window of changes that might affect it. Because of this, every window must have a corresponding "window function." The window function receives window-management messages that it must respond to appropriately. Window-management messages either specify actions for the function to carry out, or are requests for information from the function.

### **1.2.2 Menus**

Menus are the principal means of user input in a Windows application. A menu is a list of commands that the user can view and choose from. When you create an application, you supply the menu and command names. Windows displays and manages the menus for you, and sends a message to the window function when the user makes a choice. The message is the application's signal to carry out the command.

### **1.2.3 Dialog Boxes**

A dialog box is a temporary window that you can display to let the user supply more information for a command. A dialog box contains one or more "controls." A control is a small window that has a very simple input or output function. For example, an "edit control" is a simple window that lets the user enter and edit text. The controls in a dialog box let the user supply filenames, choose options, and otherwise direct the action of the command.

# **1.2.4 The Message Loop**

Since your application receives input through an application queue, the chief feature of any Windows application is the "message loop." The message loop retrieves input messages from the application queue and dispatches them to the appropriate windows.

Figure 1.2 shows how Windows and an application collaborate to process keyboard input messages. Windows receives keyboard input when the user presses and releases a key. Windows copies the keyboard messages from the system queue to the application queue. The message loop retrieves the keyboard messages, translates them into an ANSI character message, WM\_CHAR, and dispatches the WM\_ CHAR message, as well as the keyboard messages, to the appropriate window function. The window function then uses the **TextOut** function to display the character in the client area of the window.

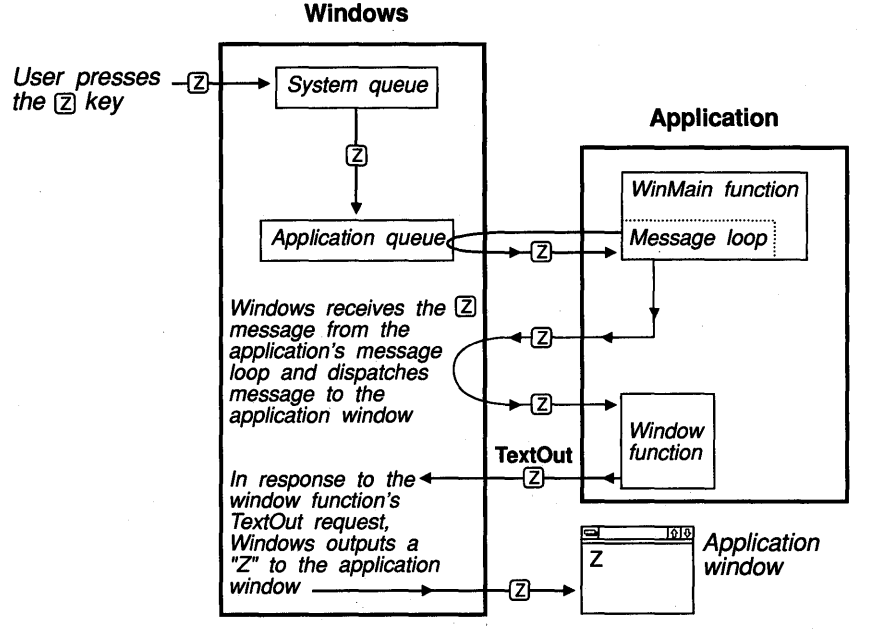

**Figure 1.2 Processing Keyboard Input** 

Windows can receive and distribute input messages for several applications at once. As shown in Figure 1.3, Windows collects all input, in the form of messages, in its system queue. It then copies each input message to the appropriate application queue. The message loop in each application retrieves messages and dispatches them, through Windows, to each application's appropriate window function.

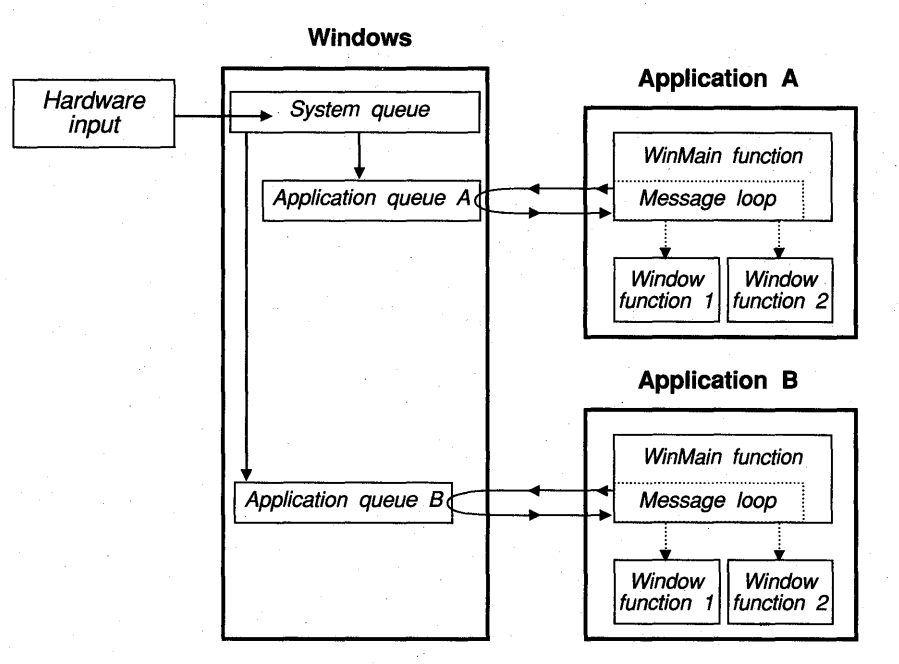

**Figure 1.3 Processing Input for Two Applications** 

In contrast to keyboard input messages, which the application must retrieve from its message queue, Windows sends window-management messages directly to the appropriate window function. Figure 1.4 shows how Windows sends windowmanagement messages directly to a window function. After Windows carries out a request to destroy a window, it sends a WM\_DESTROY message directly to the window function, bypassing the application queue. The window function must then signal the main function that the window is destroyed and the application should terminate. It does this by copying a WM\_QUIT message into the application queue by using the **PostQuitMessage** function.

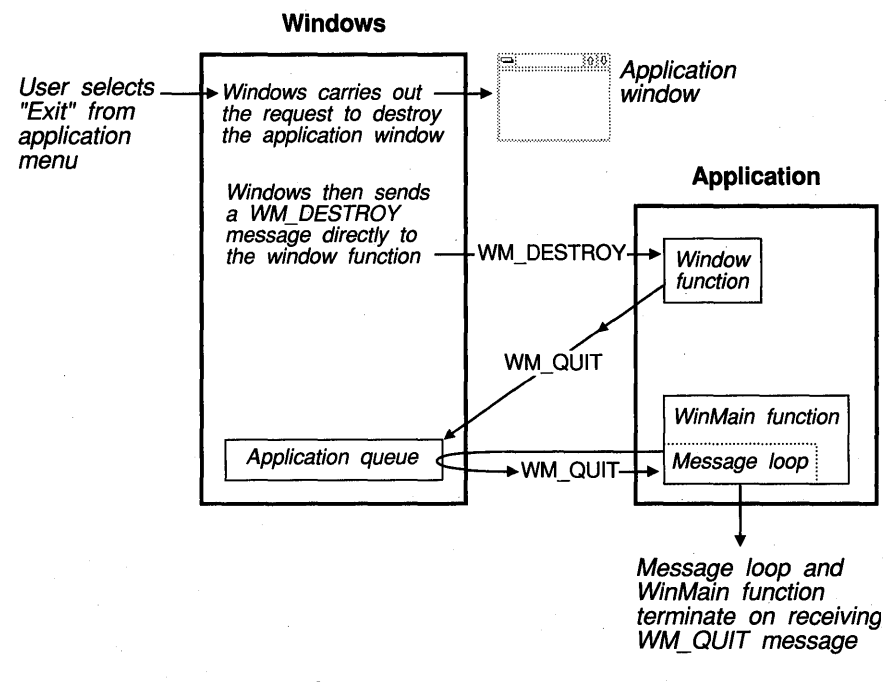

**Figure 1.4 Processing Window-Management Messages** 

When the message loop retrieves the WM\_QVIT message, the loop terminates and the main function exits.

# **1.3 The Windows Libraries**

Windows functions, like C run-time functions, are defined in libraries. The Windows libraries, unlike C run-time libraries, are special dynamic-link libraries (DLLs) that the system links with your application when it loads your applica- . tion. DLLs are an important feature of Windows because they minimize the amount of code each application requires.

Windows consists of the following three main libraries:

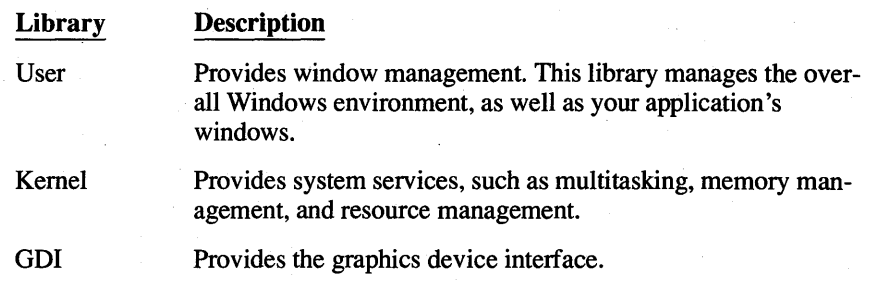

## **1.4 Building a Windows Application**

To build a Windows application, follow these steps:

- 1. Create C-Ianguage or assembly-language source files that contain the WinMain function, window functions, and other application code.
- 2. Use the resource editors (SDKPaint, the Dialog Editor, and the Font Editor) to create any cursor, icon, bitmap, dialog, and font resources the application will need.
- 3. Create a resource script (.RC) file that defines all the application's resources. The resource script file lists and names the resources you created in the preceding step. It also defines menus, dialog boxes, and other resources.
- 4. Create the module-definition (.DEF) file, which defines the attributes of the application modules, such as segment attributes, stack size, and heap size.
- 5. Compile and link all C-Ianguage sources; assemble all assembly-language sources.
- 6. Use the Resource Compiler to compile the resource script file and add it to the executable file.

Figure 1.5 shows the steps required to build a Windows application.

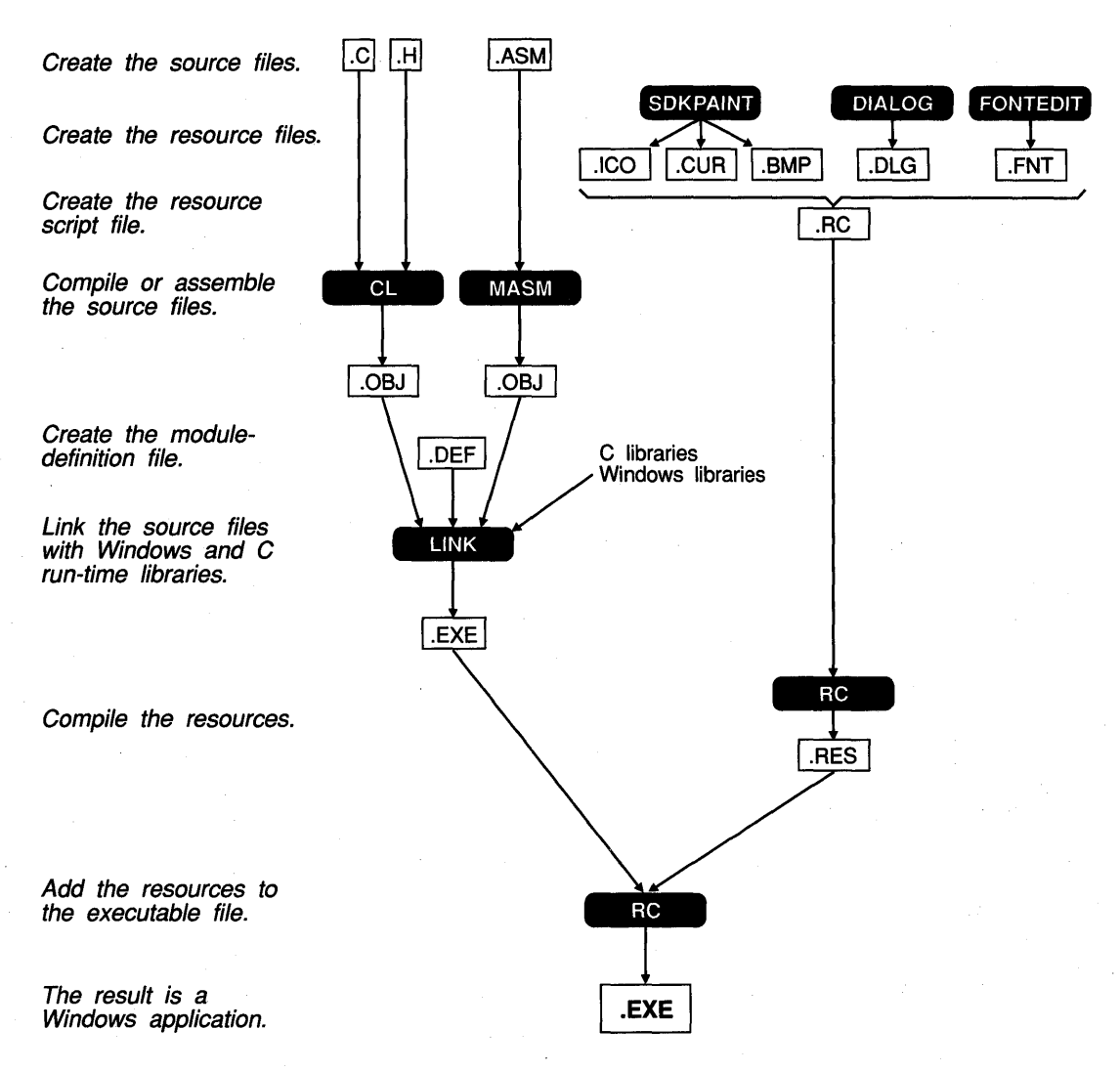

**Figure 1.5 Building a Windows Application l02\_05** 

# **1.5 Software Development Tools**

To create a Windows application, you use many new development tools, as well as some familiar tools with new options. This section briefly describes the tools you will use.

### **1.5.1 C Compiler**

To compile Windows applications, you use the Microsoft C Compiler, just as you do for standard C programs. You can use many of the same CL commandline options you use for standard C programs. However, Windows also requires two special options: -Gw and -Zp. The -Gw option adds the Windows prolog and epilog code to each function; this code is required for the application to run in the Windows environment. The  $-Zp$  option packs structures, ensuring that the structures used in your application are the same size as the corresponding structures used by Windows. The following shows a typical CL·command for compiling a small-model Windows application:

CL -c -AS -Gsw -Os -Zdp TEST.C

The -c option instructs the compiler to perform only the C compilation, but not the linking. The  $-c$  option is necessary if you wish to compile multiple C source files separately.

### **1.5.2 The Linker**

You use the linker supplied with the Microsoft C Compiler (LINK) to produce Windows-format executable files. Unlike normal C applications, Windows applications require a module-definition (.DEF) file. This file:

- Defines a name for the application.
- Marks the application as a Windows application.
- Specifies certain attributes of the application, such as whether a data segment is moveable in memory.
- Lists and names any callback functions in the application.

The following is an example of a module-definition file:

NAME Generic ; application's module name DESCRIPTION 'Sample Microsoft Windows Application' EXETYPE WINDOWS ; Required for all Windows applications

STUB 'WINSTUB.EXE'; The "stub" displays an error message if ; application is run without Windows CODE PRELOAD MOVEABLE ; code can be moved in memory ;DATA must be MULTIPLE if program can be invoked more than once DATA MOVEABLE MULTIPLE HEAPSIZE 1024<br>STACKSIZE 5120 ; recommended minimum for Windows applications All functions that will be called by any Windows routine MUST be exported. EXPORTS MainWndProc @1 ; name of window-processing function

To link a Windows application, you specify the name of the object files created by the compiler, the name of the Windows import library, the name of the module-definition file, and other options and files. The following example is a typical **LINK** command:

; name of About processing function

LINK /NOD GENERIC, , , SLIBCEW LIBW, GENERIC.DEF

For more information on **LINK** and the module-definition file, see *Tools.* 

### **1.5.3 The SDK Resource Editors**

AboutDlgProc

You use the Windows resource editors to create application resources such as cursors, icons, and bitmaps. You must then list these resources in the application's resource script file. The resource editors are included in the Microsoft Windows Software Development Kit (SDK). They are:

- SDKPaint (SDKPAINT), which creates icons, cursors, and bitmaps
- The Dialog Editor (DIALOG), which creates dialog-box descriptions
- The Font Editor (FONTEDIT), which creates font files

Because these editors are Windows applications, you run them within the Windows environment. For more information on the Windows resource editors, see *Tools.* 

### **1.5.4 The Resource Compiler**

Most Windows applications use a variety of resources, such as icons, cursors, menus, and dialog boxes. You define these resources in a file called a "resource script file," which always has the filename extension .RC. After creating the resource script (.RC) file, you use the Resource Compiler (RC) to compile the .RC file and add the compiled resources to the application's executable file. When the application runs, it can load and use the resources from the executable file.

The following is an example of a resource script file that defines two resources, a cursor and an icon:

Bullseye CURSOR BULLSEYE.CUR Generic ICON GENERIC.ICO

The first statement defines a cursor resource by naming it (Bullseye), declaring its type (CURSOR), and specifing the file that contains the actual cursor image (BULLSEYE.CUR). The second statement does the same for an icon resource.

To compile a resource script file and add the compiled resources to an executable file, use the RC command. The following example shows a typical RC command:

RC GENERIC.RC

For a description of how to use the Resource Compiler, see *Tools.* For a description of the resource statements that make up a resource script file, see the *Reference, Volume* 2.

### **1.5.5 Debugging and Optimization Tools**

The SDK includes several tools you can use to debug your Windows application and to optimize its peformance:

- Code View for Windows (CVW) lets you debug Windows applications while running with Windows in standard mode or 386 enhanced mode. CVW lets you set breakpoints, view source-level code, and display symbolic information while debugging Windows applications.
- The Symbolic Debugger (SYMDEB) is a debugging tool you can use to debug Windows applications while running in real mode.
- The Spy (SPY) message watcher is a Windows application that lets you monitor the messages that Windows sends to an application. This can be particularly useful when debugging.
- Profiler (PROFILER) lets you find out the relative times it takes your application's code segments to execute; this lets you fine-tune your application's performance.
- The Swap (SWAP) swapping analyzer lets you analyze and fine-tune your application's memory-swapping behavior.
- Heap Walker (HEAPWALK) is a Windows applicatioh that lets you examine the contents of the local or global memory heap.

For more information about these tools, see *Tools.* 

### **1.5.6 The Program Maintainer**

The MAKE program is a program maintainer that updates programs by keeping track of the dates of its source files. MAKE is included with Microsoft C version 5.1. (NMAKE is a similar program that comes with version 6.0 of Microsoft C.) Both programs work equally well with Windows; the one you use will depend on the version of Microsoft C you have.

Although MAKE and NMAKE come with Microsoft C, not with the SDK, they are especially important for Windows applications because of the number of files required to create a Windows application. These program maintainers use a text file, called a "make file," that contains a list of the commands and files needed to build a Windows application. The commands compile and link the various files. The program maintainer executes the commands only if the files named in those commands have changed. This saves time if, for instance, you have made only a minor change to a single file.

Make files for MAKE and NMAKE are almost identical; the only difference is that NMAKE requires an additional line at the beginning.

The following example shows the content of a typical make file for a Windows application:

# The following line allows NMAKE to use this file as well all: generic.exe

# Update the resources if necessary

GENERIC.RES: GENERIC.RC GENERIC.H RC -R GENERIC.RC

# Update the object file if necessary

GENERIC.OBJ: GENERIC.C GENERIC.H CL -AS -c -OLINT\_ARGS -Gsw -Oat -W2 -Zped GENERIC.C # Update the executable file if necessary; if so, add the resources to it.

GENERIC.EXE: GENERIC.OBJ GENERIC.OEF LINK / NOD GENERIC, , , SLIBCEW LIBW, GENERIC.DEF MAPSYM GENERIC RC GENERIC.RES

# If the .RES file is new and the .EXE file is not, # compile only the resources. Note that the .RC file can # be updated without having to either recompile or  $#$  relink the file.

GENERIC.EXE: GENERIC. RES RC GENERIC.RES

Typically, make files have the same name as the applications they build, although any name is allowed. The following example runs MAKE using the commands in the file GENERIC:

MAKE GENERIC

For more information about the MAKE program, see the documentation provided with the Microsoft C Optimizing Compiler.

### **1.6 Tips for Writing Windows Applications**

There are some programming practices that work well for standard C or assembly-language applications, but will not work in the Windows environment. Chapter 14, "c and Assembly Language," provides detailed information on using those programming languages to write Windows applications.

In general, when writing Windows applications, remember the following rules:

- Do not take exclusive control of the CPU—it is a shared resource. Although Windows is a multitasking system, it is non-preemptive. This means it cannot take control back from an application until the application releases it. A cooperative application carefully manages access to the CPU and gives other applications ample opportunity to execute.
- Do not attempt to directly access memory or hardware devices such as the keyboard, mouse, timer, display, and serial and parallel ports. Windows requires absolute control of these resources to ensure equal, uninterrupted access for all applications that are running.
- Within your application, all functions that Windows can call must be defined with the **PASCAL** key word; this ensures that the function accesses arguments correctly. Functions that Windows can call are the WinMain function, callback functions, and window functions.
- Every application must have a WinMain function. This function is the entry point, or starting point, for the application. It contains statements and Windows function calls that create windows and read and dispatch input intended for the application. The function definition has the following form:

```
int PASCAL WinMain(hlnst,hPrevlnst,lpCmdLine,nCmdShow) 
HANDLE hlnst; 
HANDLE hPrevlnst; 
LPSTR lpCmdLine; 
int nCmdShow; 
{
```
 $\mathcal{F}$ 

The WinMain function must be declared with the PASCAL key word. Although Windows calls the function directly, WinMain must not be defined with the FAR key word, since it is called from linked-in start-up code.

- When using Windows functions, be sure to check the return values. It's not a good idea to ignore these return values, since unusual conditions sometimes occur when a function fails.
- Do not use C run-time console input and output functions, such as **getchar**, putchar, scanf, and printf.
- Do not use C run-time file input and output functions to access serial and parallel ports. Instead, use the communications functions, which are described in detail in the *Reference, Volume 1.*
- You can use the C run-time file input and output functions to access disk files. In particular, use the Windows OpenFile function and the low-level, C run-time input and output functions. Although you can use the C run-time stream input and output functions, you do not get the advantages that Open-File provides.
- You can use the C run-time memory-management functions malloc, calloc, realloc, and free, but be aware that Windows translates these functions to its own local-heap functions, LocalAlloc, LocalReAlloc, and LocalFree. Since local-heap functions don't always operate exactly like C run-time memorymanagement functions, you may get unexpected results.

# **1.7 Summary**

This chapter provided an overview of the Windows environment, and compared Windows applications with standard C applications. For additional information about Windows programming concepts, see the following:

#### **Topic**

The message loop

A simple Windows application

Menus

Dialog boxes

Using C run-time routines and assembly language in Windows applications

Windows functions and messages

Software development tools *Tools* 

#### **Reference**

*Guide to Programming:* Chapter 2, "A Generic Windows Application"

*Guide to Programming:* Chapter 2, "A Generic Windows Application"

*Guide to Programming:* Chapter 7, "Menus"

*Guide to Programming:* Chapter 9, "Dialog Boxes"

*Guide to Programming:* Chapter 14, "C and Assembly Language"

*Reference, Volume 1* 

# **A Generic Windows Application**

This chapter explains how to create a simple Microsoft Windows application called Generic, which demonstrates the principles explained in Chapter 1, "An Overview of the Windows Environment."

This chapter covers the following topics:

- The essential parts of a Windows application
- Initializing a Windows application
- Writing the message loop
- Terminating an application
- The basic steps needed to build a Windows application

The Generic application will be used as basic code for all sample applications in Part 2 of this guide. (The source files for Generic and the other sample applications are included on the SDK Sample Source Code disk.)

# **2. 1 The Generic Application**

**Chapter** 

2

Generic is a standard Windows application; that is, it meets the recommendations for user-interface style given in the *System Application Architecture, Common User Access: Advanced Interface Design Guide.* Generic has a main window, a border, an application menu, and maximize and minimize boxes, but no other features. The application menu includes a Help menu with an About command, which, when chosen by the user, displays an About dialog box describing Generic. The completed Generic, with an About dialog box, looks like Figure 2.1 when displayed:

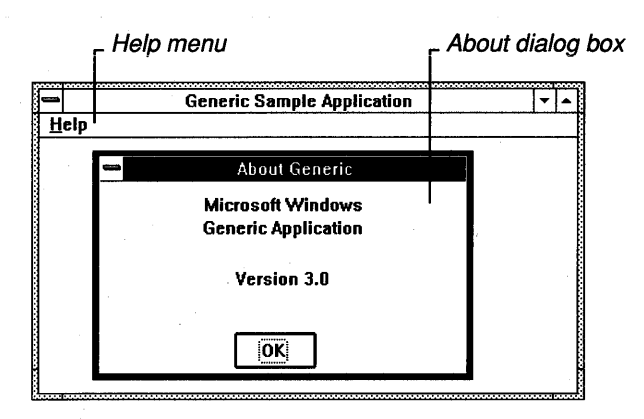

**Figure 2.1 Generic: A Template for Writing Windows Applications** 

Generic is important not for what it can do, but for what it provides: a template for writing Windows applications. Building it helps you understand how Windows applications are put together and how they work.

# **2.2 A Windows Application**

A Windows application is any application that is specifically written to run with Windows and that uses the Windows application program interface (API) to carry out its tasks. A Windows application has the following basic components:

- A main function named WinMain
- A window function

The WinMain function is the entry point for the application and is similar to the main function used in the standard C environment. It is always named WinMain.

A window function is something new. It is a "callback function"  $-$  a function within your application that Windows calls. Your application never calls its window functions directly. Instead, it waits for Windows to call the window function with requests to carry out specific tasks or to return information.

# **2.3 The WinMain Function**

Much like the main function in standard C programs, the WinMain function is the entry point for a Windows application. Every Windows application must have a WinMain function; no Windows application can run without it. In most Windows applications, the WinMain function does the following:

- Calls initialization functions that register window classes, create windows, and perform any other necessary initializations
- Enters a message loop to process messages from the application queue
- Terminates the application when the message loop retrieves a WM\_QUIT message

#### The WinMain function has the following form:

```
int PASCAL WinMain(hInstance, hPrevInstance, 1pCmdLine, nCmdShow)
HANDLE hlnstance; 
                                       /* current instance */ 
HANDLE hPrevInstance; \begin{array}{ccc} & / \star & \text{previous instance} \\ \text{LPSTR IPC} & & \end{array} +/
LPSTR lpCmdLine;<br>int nCmdShow;
                                       \frac{1}{x} whether to show window or icon */
{
```
 $\overline{\phantom{a}}$ 

The WinMain function requires the PASCAL calling convention.

When the user starts an application, Windows passes the following four parameters to the application's Win Main function:

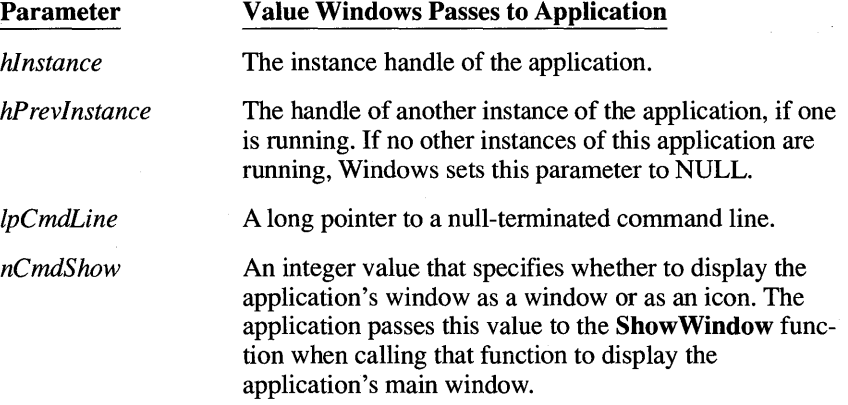

For more information on handles, see Section 2.3.2, "Handles." For more information on the *lpCmdLine* parameter, see Section 2.3.11, "The Application Command-Line Parameter."

### **2.3. 1 Data Types and Structures in Windows**

The WinMain function uses several special data types to define its parameters. For example, it uses the HANDLE data type to define the *hInstance* and *hPrev-Instance* parameters, and the LPSTR data type to define the */pCmdLine* parameter. In general, Windows uses many more data types than you would find in a typical C program. Although the Windows data types are often equivalent to

familiar C data types, they are intended to be more descriptive and should help you better understand the purpose of a given variable or parameter in an application.

The Windows data types are defined in the WINDOWS.H include file. The Windows include file is an ordinary C-Ianguage source file that contains definitions for all the Windows special constants, variables, data structures, and functions. To use these definitions; you must include the WINDOWS.H file in each source file. Place the following line at the beginning of your source file:

#include "WINDOWS.H" /\* Required for all Windows applications \*/

The following is a list of some of the more common Windows data types:

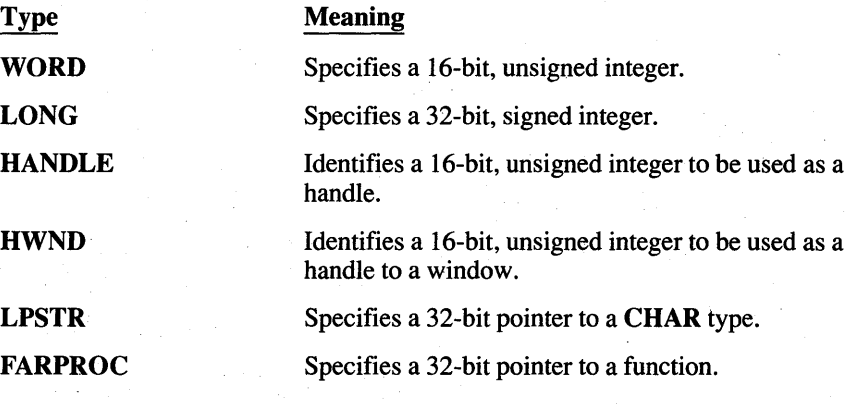

The following is a list of some commonly used structures:

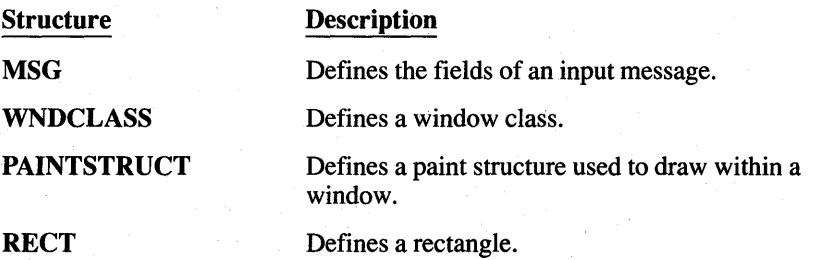

See the *Reference, Volume* 2, for a complete listing and description of Windows data types and structures.

### *2.3.2* **Handles**

The WinMain function has two parameters, *hPrevlnstance* and *hlnstance,* that are called "handles." A handle is a unique integer that Windows uses to identify an object created or used by an application. Windows uses a wide variety of handles, identifying objects such as application instances, windows, menus, controls, allocated memory, output devices, files, GDI pens and brushes, to name a few.

Most handles are index values for internal tables. Windows uses handle indexes to access the information stored in the table. Typically, your application has access only to the handle, and not to the data. When you need to examine or change the data, you supply the handle and Windows does the rest. This is one way that Windows protects data in its multitasking environment.

### **2.3.3 Instances**

Not only can you run more than one application at a time in Windows, you can also run more than one copy, or "instance" of the same application at a time. To distinguish one instance from another, Windows supplies a unique "instance handle" each time it calls the WinMain function to start the application. An instance is a separately executing copy of an application, and an instance handle is an integer that uniquely identifies an instance.

In some multitasking systems, if you run multiple instances of the same application, the system loads a fresh copy of the application's code and data into memory and executes it. In Windows, when you start a new instance of the application, only the data for the application is loaded. Windows uses the same code for all instances of the application. This saves as much space as possible for other applications and for data. However, this method requires that the code segments of your application remain unchanged for the duration of the application. This means that you must not store data in a code segment or change the code while the program is running.

For most Windows applications, the first instance has a special role. Many of the resources an application creates, such as window classes, are generally available to all applications. Consequently, only the first instance of an application creates these resources. All subsequent instances may use the resources without creating them. To let you determine which is the first instance, Windows sets the *hPrev-Instance* parameter of WinMain to NULL if there are no previous instances. The following example shows how to check that previous instance does not exist:

```
int PASCAL WinMain(hlnstance, 
hPrevlnstance, lpCmdLine, nCmdShow) 
HANDLE hlnstance; 
HANDLE hPrevlnstance; 
LPSTR lpCmdLine; 
int nCmdShow; 
{ 
                                 /* current instance*/ 
                                 /* previous instance*/ 
                                 /* command line */ 
                                  /* whether to show window or icon */
```
if (!hPrevlnstance)

 $\mathcal{C}$ 

To keep the user from starting more than one instance of your application, check the *hPrevInstance* parameter when the application starts; return to Windows

immediately if the parameter is not NULL. The following example shows how to do this:

```
if (hPrevlnstance) 
    return (NULl);
```
# **2.3.4 Registering the Window Class**

Before you can create any window, you must have a "window class." A window class is a template that defines the attributes of a window, such as the shape of the window's cursor and the name of the window's menu. The window class also specifies the window function that processes messages for all windows in the class. Although Windows provides some predefined window classes, most applications define their own window classes in order to control every aspect of the way their windows operate.

You must register a window class before you can create a window that belongs to that class. You register a window class by filling a **WNDCLASS** structure with information about the class, and passing it as a parameter to the **RegisterClass**  function.

### **Filling the WNDCLASS Structure**

The **WNDCLASS** provides information to Windows about the name, attributes, resources, and window function for a window class. The **WNDCLASS** data structure contains the following fields:

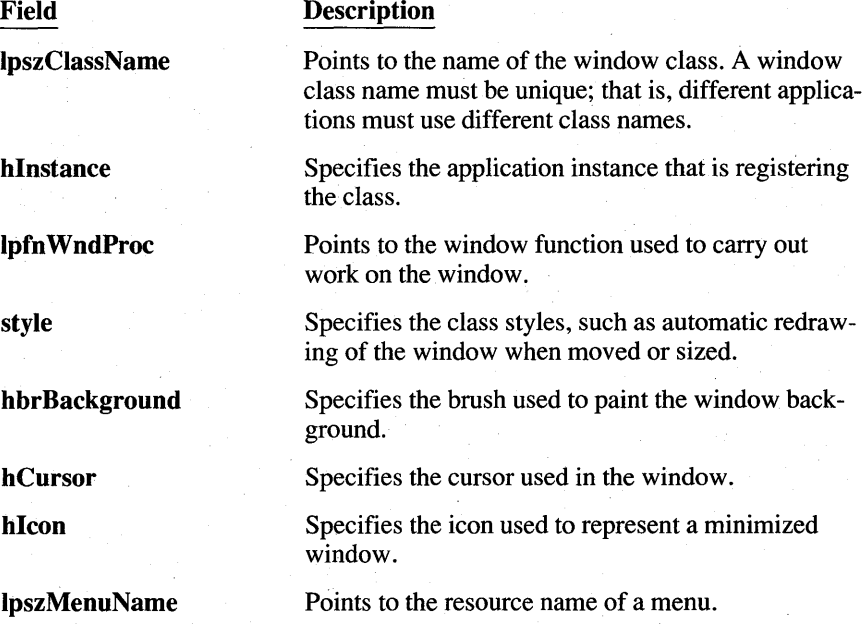

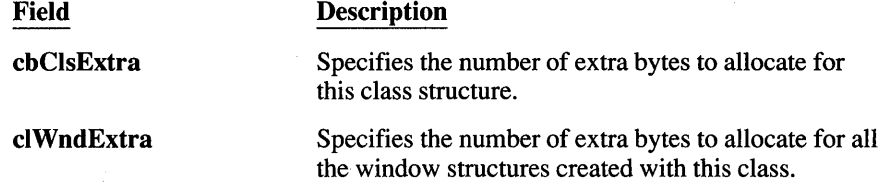

See the *Reference, Volume* 2, for more information about these fields.

Some fields, such as IpszClassName, hlnstance, and IpfnWndProc, must be assigned values. Other fields can be set to NULL. When these fields are set to NULL, Windows uses a default attribute for windows created using the class. The following example shows how to fill a window structure:

```
BOOL InitApplication(hInstance)<br>HANDLE hInstance: /* curre
                         /* current instance */
    O WNDCLASS wc:
    /* Fill in window class structure with parameters that describe the */ 
    /* main window. */ 
    \bullet wc.style = NULL:
    \bullet wc.lpfnWndProc = MainWndProc;
    \bullet wc.cbClsExtra = \emptyset:
    wc.cbWndExtra = <math>\emptyset</math>:/* Class style(s). */
                                        /* Function to retrieve messages for */ 
                                          /* windows of this class. *//* No per-class extra data. */ 
                                          \frac{1}{2} No per-window extra data. */
    \bullet wc.hlnstance = hlnstance: \prime Application that owns the class. \star/
    ~ wc.hlcon = loadlcon(NUlL, IOI_APPlICATION); 
    \bullet wc.hCursor = LoadCursor(NULL, IDC_ARROW);
    \bullet wc.hbrBackground = GetStockObject(WHITE_BRUSH);
    \bullet wc.lpszMenuName = "GenericMenu"; /* Name of menu in .RC file. */
    \Phi wc.lpszClassName = "GenericWClass"; /* Name used with CreateWindow. */
    /* Register the window class and return success/failure code. */ 
    return (RegisterClass(&wc)):
```
In this example of a window class structure:

o The example first declares that this is a WNDCLASS structure named "wc".

 $\bullet$  The style field is set to NULL.

 $\overline{1}$ 

**O.** The **lpfn WndProc** field contains a pointer to the window function named MainWndProc. This means that the application's MainWndProc function will then receive any inessages that Windows sends to that window, and will be the function that carries out tasks for that window.

To assign the address of the Main WndProc function to the Ipfn WndProc field, you must declare the function somewhere before the assignment statement. Windows applications should use function prototypes for function declaration in order to take advantage of the C Compiler's automatic type-checking and casting. The following is the correct prototype for a window function with the name Main WndProc:

long FAR PASCAL MainWndProc (HWND, unsigned, WORD, LONG);

Note that the MainWndProc function must be exported in the moduledefinition file.

- e The cbClsExtra and cb WndExtra fields are set to zero, so there is no additional storage space associated with either the window class or each individual window. (You can set these fields to allocate additional storage space which you can then use to store information on a per-window basis. See Chapter 16, "More Memory Management," for information on using this extra space.)
- $\bullet$  The **hInstance** field is set to hInstance, the instance handle that Windows passed to the WinMain function when the application was started.
- **The hIcon field receives a handle to a built-in icon. The LoadIcon function** can return a handle to either a built-in or an application-defined icon. In this case, the NULL and IDI\_APPLICATION arguments specify the built-in application icon. (Most applications use their own icons instead of the built-in application icon. Chapter 5, "Icons," explains how to create and use your own icons.)
- $\bullet$  The hCursor field receives a handle to the standard arrow-shaped cursor (pointer). The LoadCursor function can return a handle to either a built-in or an application-defined cursor. In this case, the NULL and IDC\_ARROW arguments specify the built-in arrow cursor. (Some applications use their own cursors instead of built-in cursors. Chapter 6, "The Cursor, the Mouse, and the Keyboard," explains how to create and use your own cursors.)
- The **hbrBackground** field determines the color of the brush that Windows will use to paint the window's background. In this case, the application uses the GetStockObject function to get the handle of the standard white background brush. .
- **O** The IpszMenuName field specifies the name of the menu for this window class, "GenericMenu." This menu will then appear for all windows in this class. If the window class has no menu, this field is set to NULL.
- @) The IpszClassName field specifies "GenericWClass" as the class name for this window class.

### **Registering the Window Class**

After you assign values to the **WNDCLASS** structure fields, you register the class by using the RegisterClass function. If registration is successful, the function returns TRUE; otherwise, it returns FALSE. Make sure you check the return value because you cannot create your windows without first registering the window class.

Although the RegisterClass function requires a 32-bit pointer to a WNDCLASS structure, in the previous example, the address operator  $(\&)$  generates only a 16bit address. This is an example of an implicit cast carried out by the C Compiler. The Windows include file contains prototypes for all Windows functions. These prototypes specify the correct types for each function parameter, and the compiler casts to these types automatically.

### **2.3.5 Creating a Window**

You can create a window by using the CreateWindow function. This function tells Windows to create a window that has the specified style and belongs to the specified class. Create Window takes several parameters:

- The name of the window class
- The window title
- The window's style
- The window position
- The parent window handle
- The menu handle
- The instance handle
- Thirty-two bits of additional data

The following example creates a window belonging to the "GenericWClass" window class:

```
/* Create a main window for this application instance. */
```
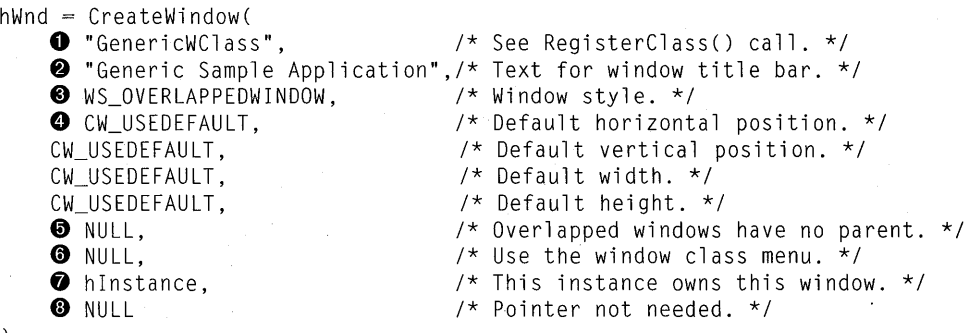

) ;

This example creates an overlapped window that has the style WS\_OVER-LAPPED WINDOW and that belongs to the window class created by the code in the preceding example. In this example:

- o The first parameter of the **Create Window** function specifies the name of the window class Windows should use when creating the window. In this example, the window class name is "Generic WClass."
- 8 The second parameter of **Create Window** specifies the window caption as "Generic Sample Application".
- $\bullet$  The WS OVERLAPPEDWINDOW style specifies that the window is a normal "overlapped" window.
- G) The next four **Create Window** parameters specify the position and dimensions of the window. Since the CW \_USEDEFAULT value is specified for the position, width, and height parameters, Windows will place the window at a default position and give it a default width and height. The default position and dimensions depend on the system and on how many other applications have been started. (Note that Windows does not display the window until you call the **ShowWindow** function.)
- ~ When you create a window, you can specify its parent (used with controls and child windows). Because an overlapped window does not have a parent, this parameter is set to NULL.
- $\bullet$  If you specify a menu when you create a window, the menu overrides the class menu (if any) for the window. Because this window will use the class menu, this parameter is set to NULL.
- ~ You must specify the instance of the application that is creating the window. Windows uses this instance to make sure that the window function supporting the window uses the data for this instance.

**O** The last parameter is for additional data to be used by the window function when the window is created. This window takes no additional data, so the parameter is set to NULL.

When Create Window successfully creates the window, it returns a handle to the new window. You can use the handle to carry out tasks on the window, such as showing it or updating its client area.

If Create Window cannot create the window, it returns NULL. Whenever you create a window, you should check for a NULL handle and respond appropriately. For example, in the WinMain function, if you cannot create your application's main window, you should terminate the application; that is, return control to Windows.

### 2.3.6 **Showing and Updating a Window**

Although Create Window creates a window, it does not automatically display the window. Instead, it is up to you to display the window by using the Show-Window function and to update the window's client area by using the Update Window function.

The ShowWindow function tells Windows to display' the new window. For the application's main window, WinMain should call ShowWindow soon after creating the window, and should pass the *nCmdShow* parameter to it. The *nCmdShow*  parameter tells the application whether to display the window as an open window or as an icon. After calling ShowWindow, WinMain should call the Update-Window function. The following example illustrates how to show and update a window:

ShowWindow(hWnd, nCmdShow); /\* Shows the window \*/ UpdateWindow(hWnd); /\* Sends WM\_PAINT message\*/

**NOTE** Normally, the *nCmdShow* parameter of the **ShowWindow** function can be set to any of the constants beginning with "SW\_" that are defined in WINDOWS.H. The one exception is when the application calls **ShowWindow** to display its main window; then, it uses the nCmdShow parameter from the Win Main function. (See the Reference, Volume 1, for a complete list of these constants.)

### **2.3.7 Creating the Message Loop**

Once you have created and displayed a window, the WinMain function can begin its primary duty: to read messages from the application queue and dispatch them to the appropriate window. WinMain does this by using a message loop. A "message loop" is a program loop, typically created by using a while statement, in which WinMain retrieves messages and dispatches them.

Windows does not send input directly to an application. Instead, it places all mouse and keyboard input into an application queue (along with messages posted by Windows. and other applications). The application must read the application queue, retrieve the messages, and dispatch them so that the appropriate window function can process them.

The simplest possible message loop consists of the GetMessage and Dispatch-Message functions. This loop has the following form:

MSG msg;

while (GetMessage(&msg, NULL, NULL, NULL)) { DispatchMessage(&msg);  $\overline{\phantom{a}}$ 

In this example, the GetMessage function retrieves a message from the application queue and copies it into the message structure named "msg". The NULL arguments indicate that all messages should be processed. The DispatchMessage function directs Windows to send each message to the appropriate window function. Every message an application receives, except the WM\_ QUIT message, belongs to one of the windows created by the application. Since an application must not call a window function directly, it instead uses the DispatchMessage function to pass each message to the appropriate function.

Depending on what your application does, you may need a more complicated message loop. In particular, to process character input from the keyboard, you must translate each message you receive by using the TranslateMessage function. Your message loop should then look like this:

```
while (GetMessage(&msg, NULL, NULL, NULL)) {
    TranslateMessage(&msg); 
    DispatchMessage(&msg); 
\overline{\phantom{a}}
```
The TranslateMessage function looks for matching WM\_KEYDOWN and WM\_KEYUP messages and generates a corresponding WM\_CHAR message for the window that contains the ANSI character code for the given key.

A message loop may also contain functions to process menu accelerators and key strokes within dialog boxes. Again, this depends on what your application actually does.

Windows places input messages in an application queue when the user moves the cursor in the window, presses or releases a mouse button when the cursor is in the window, or presses or releases a keyboard key when the window has the input focus. The window manager first collects all keyboard and mouse input in a system queue, then copies the corresponding messages to the appropriate application queue.

The message loop continues until GetMessage returns NULL, which it does only if it retrieves the WM\_QUIT message. This message is a signal to terminate the application, and is usually posted (placed in the application queue) by the window function of the application's main window.

### **2.3.8 Yielding Control**

Windows is a non-preemptive multitasking system. This means that Windows cannot take control from an application. The application must yield control before Windows can reassign control to another application.

To make sure that all applications have equal access to the CPU, the Get-Message function automatically yields control when there are no messages in an application queue. This means that if there is no work for the application to do, Windows can give control to another application. Since all applications have a message loop, this implicit yielding of control guarantees sharing of control.

In general, you should rely on the GetMessage function to yield for your application. Although a function (Yield) is available that explicitly yields control, you should avoid using it. Since there might be times when your application must keep control for a long time, such as when writing a large buffer to a disk file, you should try to minimize the work and provide a visual clue to the user that a lengthy operation is underway.

# **2.3.9 Terminating an Application**

Your application terminates when the WinMain function returns control to Windows. You can return control at any time before starting the message loop. Typically, an application checks each step leading up to the message loop to make sure each window class is registered and each window is created. If there is an error, the application can display a message before terminating.

Once the WinMain function enters the message loop, however, the only way to terminate the loop is to post a WM\_QUIT message in the application queue by using the PostQuitMessage function. When the GetMessage function retrieves a WM QUIT message, it returns NULL, which terminates the message loop. Typically, the window function for the application's main window posts a WM, OUIT message when the main window is being destroyed (that is, when the window function has received a WM\_DESTROY message).

Although WinMain specifies a data type for its return value, Windows does not currently use the return value. While you are debugging an application, however, a return value can be helpful. In general, you might use the same return-code conventions that standard C programs use: zero for successful execution, nonzero for error. The PostQuitMessage function lets the window function specify the return value. This value is then copied to the *wParam* parameter of the WM\_QUIT message. To return this value after terminating the message loop, use the following statement:

return (msg.wParam); /\* Returns the value from PostQuitMessage \*/

Although standard C programs typically clean up and free, resources just prior to termination, Windows applications should clean up as each window is destroyed. If you do not clean up as each window is destroyed, you lose some data. For example, when Windows itself terminates, it destroys each window, but does not return control to the application's message loop. This means that the loop never retrieves the WM\_QUIT message and the statements after the loop are not executed. (Windows does send each application a message before terminating, so an application does have an opportunity to carry out tasks before terminating. See Chapter 10, "File Input and Output," for an illustration of the WM\_QUERY-ENDSESSION message.)

### **2.3.10 Initialization Functions**

Most applications use two locally defined initialization functions:

- The main initialization function carries out work that only needs to be done once for all instances of the application (for example, registering window classes).
- The instance initialization function performs tasks that must be done for every instance of the application.

Using initialization functions helps to keep the WinMain function simple and readable; it also organizes initialization tasks so that they can be placed in a separate code segment and discarded after use. The Generic application does not discard its initialization functions. (In Chapter 15, "Memory Management," you will encounter a sample application, Memory, that does discard its initialization functions.)

The Generic application's main initialization function looks like the following:

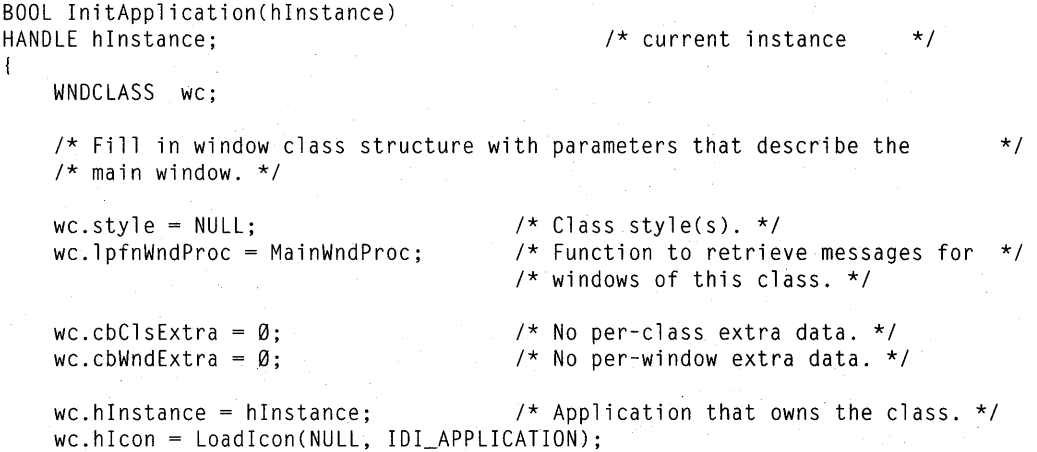

 $\star$  / \*/

```
wC.hCursor = LoadCursor(NULL, IDC_ARROW); 
wC.hbrBackground = GetStockObject(WHITE_BRUSH); 
wC.lpszMenuName = "GenericMenu"; /* Name of menu resource in .RC file. */ 
wc.lpszClassName = "GenericWClass"; /* Name used in call to CreateWindow. */ 
/* Register the window class and return success/failure code. */ 
return (RegisterClass(&wc));
```
**Generic's instance initialization function looks like the following:** 

BOOL InitInstance(hInstance, nCmdShow)

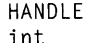

 $\overline{\phantom{a}}$ 

 $\left\{ \right.$ 

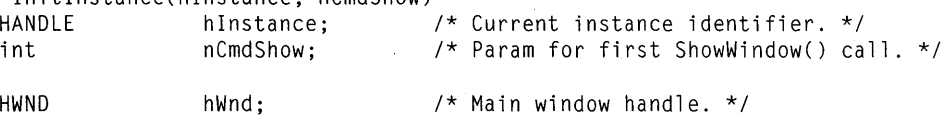

/\* Save the instance handle in static variable, which will be used in \*/ /\* many subsequence calls from this application to Windows. \*/

hInst = hInstance;

/\* Create a main window for this application instance. \*/

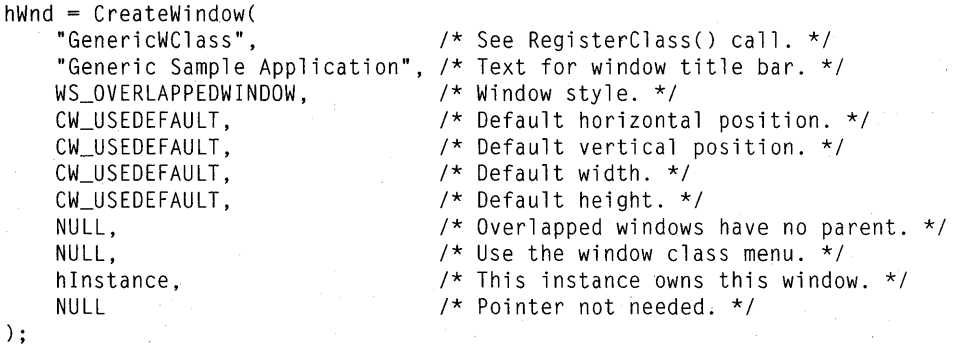

/\* If window could not be created, return "failure" \*/

if (! hWnd) return (FALSE);

/\* Make the window visible; update its client area; and return "success" \*/

```
ShowWindow(hWnd, nCmdShow); 
/* Show the window 
UpdateWindow(hWnd); 
return (TRUE); 
                              /* Sends WM_PAINT message
```
### **2.3.11 The Application Command-Line Parameter**

You can examine the command line that starts your application by using the *lpCmdLine* parameter. The *lpCmdLine* parameter points to the start of a character array that contains the command exactly as it was typed by the user. To extract filenames or options from the command line, you need to parse the command line into individual values. Alternatively, you can use the  $\Box$  argc and  $\Box$  argv variables. For more information, see Chapter 14, "C and Assembly Language."

# **2.4 The Window Function**

{

 $\mathbf{R}$ 

Every window must have a window function. The window function responds to input and window-management messages received from Windows. The window function can be a short function, processing only a message or two, or it can be complex, processing many types of messages for a variety of application windows.

A window function has the following form:

```
long FAR PASCAL MainWndProc(hWnd, message, wParam, lParam) 
HWND hWnd;          /* window handle       */<br>unsigned message;       /* type of message      */
                                   /* type of message
WORD wParam; \frac{1}{2} /* additional information \frac{1}{2}<br>LONG lParam; \frac{1}{2} /* additional information \frac{1}{2}/* additional information
     switch (message) { 
          default: /* Passes it on if unprocessed */ 
                return (DefWindowProc(hWnd, message, 
                                               wParam, 1Param));
     \overline{\phantom{a}}return (NULl);
```
The window function uses the PASCAL calling convention. Since Windows calls this function directly and always uses this convention, PASCAL is required. The window function also uses the  $FAR$  key word in its definition, since Windows uses a 32-bit address whenever it calls a function. Also; you must name the window function in an EXPORTS statement in the application's module-definition file. See Section 2.6, "Creating a Module-Definition File," for more information on module-definition files.

The window function receives messages from Windows. These may be input messages that have been dispatched by the WinMain function or windowmanagement messages that come directly from Windows. The window function must examine each message; it then either carries out some specific action based on the message, or passes the message back to Windows for default processing through the DefWindowProc function.

The *message* parameter defines the message type. You use this parameter in a switch statement to direct processing to the correct case. The *IParam* and *wParam* parameters contain additional information about the message. The window function typically uses these parameters to carry out the requested action. If a window function doesn't process a message, it must pass it to the Def-WindowProc function. Passing the message to DefWindowProc ensures that any special actions that affect the window, the application, or Windows itself can be carried out.

Most window functions process the WM\_DESTROY message. Windows sends this message to the window function immediately after destroying the window. The message gives the window function the opportunity to finish its processing and, if it is the window function for the application's main window, to post a WM\_QUIT message in the application queue. The following example shows how the main window function should process this message:

```
case WM_DESTROY: 
    PostQuitMessage(Ø);
    break;
```
The PostQuitMessage function places a WM\_ QUIT message in the application's queue. When the GetMessage function retrieves this message, it will terminate the message loop and the application.

A window function receives messages from two sources. Input messages come from the message loop and window-management messages come from Windows. Input messages correspond to mouse input, keyboard input, and sometimes timer input. Typical input messages are WM\_KEYDOWN, WM\_KEYUP, WM\_MOUSEMOVE, and WM\_TIMER, all of which correspond directly to hardware input.

Windows sends window-management messages directly to a window function without going through the application queue or message loop. These window messages are typically requests for the window function to carry out some action, such as painting its client area or supplying information about the window. The messages may also inform the window function of changes that Windows has made to the window. Some typical window-management messages are WM\_CREATE, WM\_DESTROY, and WM\_PAINT.

The window function should return a long value. The actual value to be returned depends on the message received. The *Reference, Volume* 1, describes the return values when they are significant (for most messages, the return value is arbitrary). If the window function doesn't process a message, it should return the DefWindowProc function's return value.

# **2.5 Creating an About Dialog Box**

The *System Application Architecture, Common User Access: Advanced Interface Design Guide* recommends that you include an About dialog box with every application. A "dialog box" is a temporary window that displays information or prompts the user for input. The About dialog box displays such information as the application's name and copyright information. The user tells the application to display the About dialog box by choosing the About command from a menu. (See the *System Application Architecture, Common User Access: Advanced Interface Design Guide* for more information about design conventions for the About dialog box.)

You create and display a dialog box by using the DialogBox function. This function takes a dialog-box template, a procedure-instance address, and a handle to a parent window, and creates a dialog box through which you can display output and prompt the user for input.

To display and use an About dialog box, follow these steps:

1. Create a dialog-box template and add it to your resource script file.

2. Add a dialog function to your C-Ianguage source file.

3. Export the dialog function in your module-definition file.

4. Add a menu to your application's resource script file.

5. Process the WM\_COMMAND message in your application code.

Once you have completed these steps, the user can display the dialog box by choosing the About command from your application's menu. The following sections explain these steps in more detail.

### **2.5.1 Creating a Dialog-Box Template**

A dialog-box template is a textual description of the dialog style, contents, shape, and size. You can create a template by hand or by using the Windows version 3.0 Dialog Editor. In this example, the template is created by hand. *Tools* explains how to use the Dialog Editor to create a dialog box.

You create a dialog-box template by creating a resource script file. A resource script file contains definitions of resources to be used by the application, such as icons, cursors, and dialog-box templates. To create an About dialog-box template, you use a DIALOG statement and fill it with control statements, as shown in the following example:

 $\bullet$  AboutBox DIALOG 22, 17, 144, 75  $\bullet$  STYLE DS\_MODALFRAME | WS\_CAPTION | WS\_SYSMENU CAPTION "About Generic"

```
8 BEGIN
```

```
e CTEXT "Mi crosoft Wi ndows" 
    CTEXT "Generic Application" 
    CTEXT "Version 3.0" 
O DEFPUSHBUTTON "OK"
END 
                                      -1, \emptyset, 5, 144, 8-1, \varnothing, 14, 144, 8-1, \emptyset, 34, 144, 8lOOK, 53, 59, 32, 14, WS_GROUP
```
In this example:

o The DIALOG statement starts the dialog-box template. The name, AboutBox, identifies the template when the DialogBox function is used to create the dialog box. The box's upper-left comer is placed at the point (22,17) in the parent window's client area. The box is 144 units wide by 75 units high. The horizontal units are  $\frac{1}{4}$  of the dialog base width unit; the vertical units are *V8* of the dialog base height unit. The current dialog base units are computed from the height and width of the current system font. The GetDialogBaseUnits function returns the dialog base units in pixels.

- **•** The STYLE statement defines the dialog-box style. This particular style is a window with a framed border, a caption bar, and a system menu, which is the typical style used for modal dialog boxes.
- **•** The BEGIN and END statements mark the beginning and end of the control definitions. The dialog box contains text and a default push button. The push button lets the user send input to the dialog function to terminate the dialog box.

The statements, strings, and integers contained between the BEGIN and END statements describe the contents of the dialog 'box. (Because you would normally create such a description using the Dialog Editor, this guide does not describe the numbers and statements that make up the description. See *Tools* for a complete description of how to use the Dialog Editor.)

- **EXT** creates a rectangle with the quoted text centered in a rectangle. This statement appears several times for the various texts that appear in the dialog box.
- **O** DEFPUSHBUTTON creates a push button that allows the user to give a default response; in this case, to choose the "OK" button, causing the dialog box to disappear.

The DS\_MODALFRAME, WS\_CAPTION, WM\_SYSMENU, IDOK, and WS GROUP constants used in the dialog-box template are defined in the Windows include file. You should include this file in the resource script file by using the #include directive at the beginning of the script file.

The statements in this file were created with a text editor, and were based on a dialog box used in another application. You can create many such resources by copying them from other applications and modifying them using a text editor. You can also create new dialog boxes by using the Dialog Editor. (The files

created by the Dialog Editor contain statements that are somewhat different from the statements shown here, and such files usually are edited only by using the Dialog Editor. For more information about using the Dialog Editor to create dialog boxes, see *Tools.)* 

### **2.5.2 Creating an Include File**

It is often useful to create an include file in which to define constants and function prototypes for your application. Most applications consist of at least two source files that share common constants: the C-Ianguage source file and the resource script file. Since the Resource Compiler (RC) carries out the same preprocessing as the C Compiler, it is useful and convenient to place constant definitions in a single include file and then include that file in both the C-Ianguage source file and the resource script file.

For example, for the Generic application, you can place the function prototypes for the WinMain, MainWndProc, About, InitApplication, and InitInstance functions, and the definition of the menu ID for the About command, in the GENERIC.H include file. The file should look like this:

#define 10M\_ABOUT 100

int PASCAL B<sub>00</sub>L B<sub>00</sub>L long FAR PASCAL lONG) ; BOOL FAR PASCAL WinMain (HANDLE, HANDLE, lPSTR, int); InitApplication (HANDLE); InitInstance (HANDLE, int); MainWndProc (HWND, unsigned, WORD,

About (HWND, unsigned, WORD, lONG);

Since GENERIC.H refers to Windows data types, you must include it after WINDOWS.H, which defines those data types. That is, the beginning of your source files should look like this:

#include "WINDOWS.H" #include "GENERIC.H" /\* required for all Windows applications \*/<br>/\* specific to this program  $/*$  specific to this program

### **2.5.3 Creating a Dialog Function**

A "dialog box" is a special kind of window whose window procedure is built into Windows. For every dialog box an application has, the application must have a dialog function. Windows' built-in window procedure calls a dialog function to handle input messages that can be interpreted only by the application.

The function that processes input for Generic's About dialog box is called About. This function, like other dialog functions, uses the same parameters as a window function, but processes only messages that are not handled by Windows' default processing. (The dialog function returns TR DE if it processes a message, and FALSE if it does not.) The dialog function, like the window function, uses the **PASCAL** calling convention and the **FAR** key word in its definition. You must

name the dialog function in an EXPORTS statement in the application's moduledefinition file. As with a window function, you must not call a dialog function directly from your application.

Unlike a window function, a dialog function usually processes only user-input messages, such as WM\_COMMAND, and must not send unprocessed messages to the DetWindowProc function. Generic's dialog function, About, looks like this:

```
BOOL FAR PASCAL About(hDlg, message, wParam, 1Param)
HWND hDlg; \frac{1}{2} /* window handle of the dialog box */<br>unsigned message; \frac{1}{2} /* type of message \frac{1}{2}unsigned message; \frac{1}{2} /* type of message \frac{1}{2}<br>WORD wParam: \frac{1}{2} /* message-specific information \frac{1}{2}\frac{1}{2} message-specific information
LONG lParam; 
{ 
    switch (message) 
          case WM_lNlTDlALOG: 
                                        1* message: initialize dialog box */ 
               return (TRUE); 
          case WM_COMMAND: 
                                                      1* message: received a command *1 
                         if (wParam == IDOK||)1* "OK" box selected? *1 
                          wParam == lDCANCEL) { 
1* System menu close command? */ 
                                                      \frac{1}{x} Exits the dialog box \frac{x}{x}EndDialog(hDlg, TRUE); 
                    return (TRUE); 
         \overline{\phantom{a}}break; 
     \mathcal{L}return (FALSE); /* Didn't process a message */ 
\mathcal{L}
```
The About dialog function processes two messages: WM\_INITDIALOG and WM\_COMMAND. Windows sends the WM\_INITDIALOG message to a dialog function to let the function prepare before displaying the dialog box. In this case, WM\_INITDIALOG returns TRUE so that the "focus" will be passed to the first control in the dialog box that has the WS\_TABSTOP bit set (this control will be the default push button). If WM\_INITDIALOG had returned FALSE, then Windows will not set the focus to any control.

In contrast to WM\_INITDIALOG messages, WM\_COMMAND messages are a result of user input. About responds to input to the OK button or the systemmenu Close command by calling the **EndDialog** function, which directs Windows to remove the dialog box and continue execution of the application. The EndDialog function is used to terminate dialog boxes.

### **2.5.4 Oefining a Menu with an About Command**

Now that you have an About dialog box, you need some way to let the user tell your application when to display the dialog box. In most applications, the About command would appear as the last command on the application's Help menu. If the application does not have a Help menu, then it usually appears in the first
menu, most often the File menu. In Generic, About is the only command, so it appears as the only item on the Help menu.

The most common way to create a menu is to define it in the resource script file. Put the following statements in GENERIC.RC:

```
GenericMenu MENU 
BEGIN<br>POPUP
                    "&Help"
    BEGIN 
         MENUITEM "About Generic ... ", IOM_ABOUT 
    END 
END
```
These statements create a menu named "GenericMenu" with a single command on it, "Help." The command displays a pop-up menu with the single menu item "About Generic...".

Notice the ampersand  $(\&)$  in the " $\&$ Help" string. This character immediately precedes the command mnemonic. A mnemonic is a unique letter or digit with which the user can access a menu or command. It is part of Windows' directaccess method. If a user presses the key for the mnemonic, together with the ALT key, Windows selects the menu or chooses the command. In the case of "&Help", Windows removes the ampersand and places an underscore under the letter "H" when displaying the menu.

The user will see the About command when he or she displays the Help menu. If the user chooses the About command, Windows sends the window function a WM COMMAND message containing the About command's menu ID; in this case,IDM\_ABOUT.

#### **2.5.5 Processing the WM\_COMMANO Message**

Now that you've added a command to Generic's menu, you need to be able to respond when the user selects the command. To do this, you need to process the WM\_COMMAND message. Windows sends this message to the window function when the user chooses a command from the window's menu. Windows passes the menu ID identifying the command in the *wParam* parameter, so you can check to see which command was chosen. (In this case, you can use if and else statements to direct the flow of control depending on the value of the *wParam* parameter. As your application's message-processing becomes more complex, you may want to use a switch statement instead.) You want to display the dialog box if the parameter is equal to IDM\_ABOUT, the About command's menu ID. For any other value, you must pass the message on to the DefWindow-Proc function. If you do not, you effectively disable all other commands on the menu.

The WM\_COMMAND case should look like this:

FARPROC lpProcAbout;

```
case WM COMMAND: /* message: command from a menu */
  if (wParam == 10M_ABOUT) { 
     \bullet lpProcAbout = MakeProcInstance(About, hInst);
     8 DialogBox(hInst, /* current instance */<br>"AboutBox", /* resource to use */
        "AboutBox", \frac{1}{2} /* resource to use \frac{x}{2}<br>hWnd. \frac{1}{2} /* parent handle \frac{x}{2}hWnd, /* parent handle */ 
                          /* About() inst. address
        \bigcirc FreeProcInstance(lpProcAbout);
        break; 
  else /* Let Windows process it */
     return (OefWindowProc(hWnd, message, wParam, lParam));
```
**O** Before displaying the dialog box, you need the procedure-instance address of the dialog function. You create the procedure-instance address by using the MakeProcInstance function. This function binds the data segment of the current application instance to a function pointer. This guarantees that when Windows calls the dialog function, the dialog function will use the data in the current instance and not some other instance of the application.

MakeProclnstance returns the address of the procedure instance. This value should be assigned to a pointer variable that has the **FARPROC** type.

8 The DialogBox function creates and displays the dialog box. It requires the current application's instance handle and the name of the dialog-box template.1t uses this information to load the dialog-box template from the executable file. DialogBox also requires the handle of the parent window (the window to which the dialog box belongs) and the procedure-instance address of the dialog function.

DialogBox does not return control until the user has closed the dialog box. Typically, the dialog box contains at least a push-button control to permit the user to close the box.

4D When the DialogBox function returns, the procedure-instance address of the dialog function is no longer needed, so the FreeProcInstance function frees the address. This invalidates the content of the pointer variable, making it an error to attempt to use the value again.

# **2.6 Creating a Module-Definition File**

Every Windows application needs a module-definition file. This file defines the name, segments, memory requirements, and exported functions of the application. For a simple application, like Generic, you need at least the NAME, ST ACKSIZE, HEAPSIZE, EXETYPE, and EXPORTS statements. However, most applications include a complete definition of the module, as shown in the following example:

;module-definition file for Generic - used by LINK.EXE

o NAME Generic ; application's module name

~ DESCRIPTION 'Sample Microsoft Windows Application'

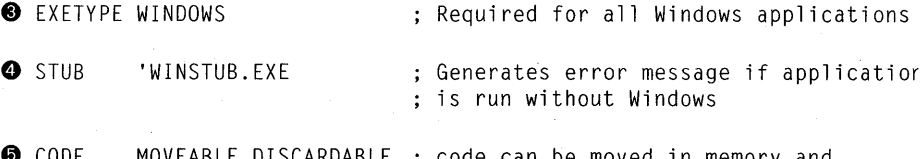

DISCARDABLE can be moved in memory and discarded/reloaded

;DATA must be MULTIPLE if program can be invoked more than once

**O** DATA MOVEABLE MULTIPLE

 $\bullet$  HEAPSIZE 1024

**3** STACKSIZE 5120 ; recommended minimum for Windows applications

All functions that will be called by any Windows routine MUST be exported.

**<sup>O</sup>** EXPORTS

MainWndProc AboutDlgProc @1 ; name of window-processing function @2 ; name of About processing function

The semicolon is the delimiter for comments in the module-definition file.

In this example:

- o The NAME statement defines the name of the application. This name (in the example, Generic) is used by Windows to identify the application. The NAME statement is required.
- **•** The DESCRIPTION statement is an optional statement that places the message "Sample Microsoft Windows Application" in the application's executable file. This statement is typically used to add version control or copyright information to the file.
- 8 The EXETYPE statement marks the executable file as either a Windows or an OS/2 executable file. Windows application must contain the statement EXETYPE WINDOWS, since, by default, the linker creates executable files for the MS OS/2 environment.
- $\bullet$  The STUB statement specifies another optional file that defines the executable stub to be placed at the beginning of the file. When a user tries to run the application without Windows, the stub is executed instead. Most Windows applications use the WINSTUB.EXE executable file supplied with the SDK. WINSTUB displays a warning message and terminates the application if the user attempts to run the application without Windows. You can also supply your own executable stub.
- o The CODE statement defines the memory attributes of the application's code segment. The code segment contains the executable code that is generated when the GENERIC.C file is compiled. Generic is a small-model application with only one code segment, which is defined as MOVEABLE DISCARD-ABLE. If the application is not running and Windows needs additional space in memory, Windows can move the code segment to make room for other segments and, if necessary, discard it. A discarded code segment is automatically reloaded on demand by the Windows operating system.
- o The DATA statement defines the memory requirements of the application's data segment. The data segment contains storage space for all the static variables declared in the GENERIC.C file. It also contains space for the program stack and local heap. The data segment, like the code segment, is MOVEABLE. The MULTIPLE key word directs Windows to create a new data segment for the application each time the user starts a new instance of the application. Although all instances share the same code segment, each has its own data segment. An application must have the MULTIPLE key word if the user can run more than one copy of it at a time.
- o The HEAPSIZE statement defines the size, in bytes, of the application's local heap. Generic uses its heap to allocate the temporary structure used to register the window class, so it specifies 1024 bytes of storage. Applications that use the local heap frequently should specify larger amounts of memory.
- o The STACKSIZE statement defines the size, in bytes, of the application's stack. The stack is used for temporary storage of function arguments. Any application, like Generic, that calls its own local function must have a stack. Generic specifies 5120 bytes of stack storage, the recommended minimum for a Windows application.
- **The EXPORTS** statement defines the names and ordinal values of the functions to be exported by the application. Generic exports its window function, MainWndProc, which has ordinal value 1 (this is an identifier; it could be any integer, but usually such values are assigned sequentially as the exports are listed). You must export all functions that Windows will call (except the Win-Main function). These functions are referred to as "callback" functions. Callback functions include the following:
- All window functions
- All dialog functions
- Special callback functions, such as enumeration functions, that certain Windows API functions require
- Any other function that will be called from outside your application

For more information on callback functions, see Chapter 14, "C and Assembly Language."

For more information on module-definition statements, see the *Reference, Volume 2.* 

# **2.7 Putting Generic Together**

At this point you are ready to put the sample application, Generic, together. (You can find copies of the Generic source files on the SDK Sample Source Code disk.)

To create the Generic application, you need to do the following:

1. Create the C-Ianguage source (.C) file.

2. Create the header (.H) file.

3. Create the resource script (.RC) file.

4. Create the module-definition (.DEF) file.

5. Create the make file.

6. Run the MAKE utility on the file to compile and link the application.

The following sections describe each step.

**NOTE** Rather than typing the code presented in the following sections, you might find it more convenient to simply examine and compile the sample source files provided with the SDK.

#### **2.7. 1 Create the C-Language Source File**

The C-Ianguage source file contains the WinMain function, the Main WndProc window function, the About dialog function, and the InitApplication and Init-Instance initialization functions. Name the file GENERIC.C.

The contents of the file GENERIC.C look like this:

PROGRAM: GENERIC.C

PURPOSE: Generic template for Windows applications

FUNCTIONS:

WinMain() - calls initialization function, processes message loop InitApplication() - initializes window data and registers window InitInstance() - saves instance handle and creates main window MainWndProc() - processes messages About() - processes messages for "About" dialog box

COMMENTS:

Windows can have several copies of your application running at the same time. The variable hInst keeps track of which instance this application is so that processing will be to the correct window.

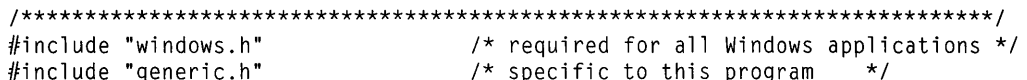

HANDLE hInst:

#### $/*$  current instance  $\star$ /

FUNCTION: WinMain(HANDLE, HANDLE, LPSTR, int)

PURPOSE: calls initialization function, processes message loop

COMMENTS:

Windows recognizes this function by name as the initial entry point for the program. This function calls the application initialization routine, if no other instance of the program is running, and always calls the instance initialization routine. It then executes a message retrieval and dispatch loop that is the top-level control structure for the remainder of execution. The loop is terminated when a WM\_QUIT message is received, at which time this function exits the application instance by returning the value passed by PostQuitMessage().

If this function must abort before entering the message loop, it returns the conventional value NULL.

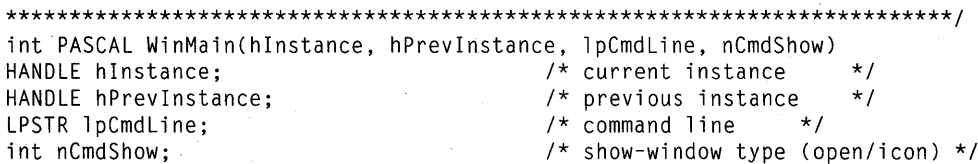

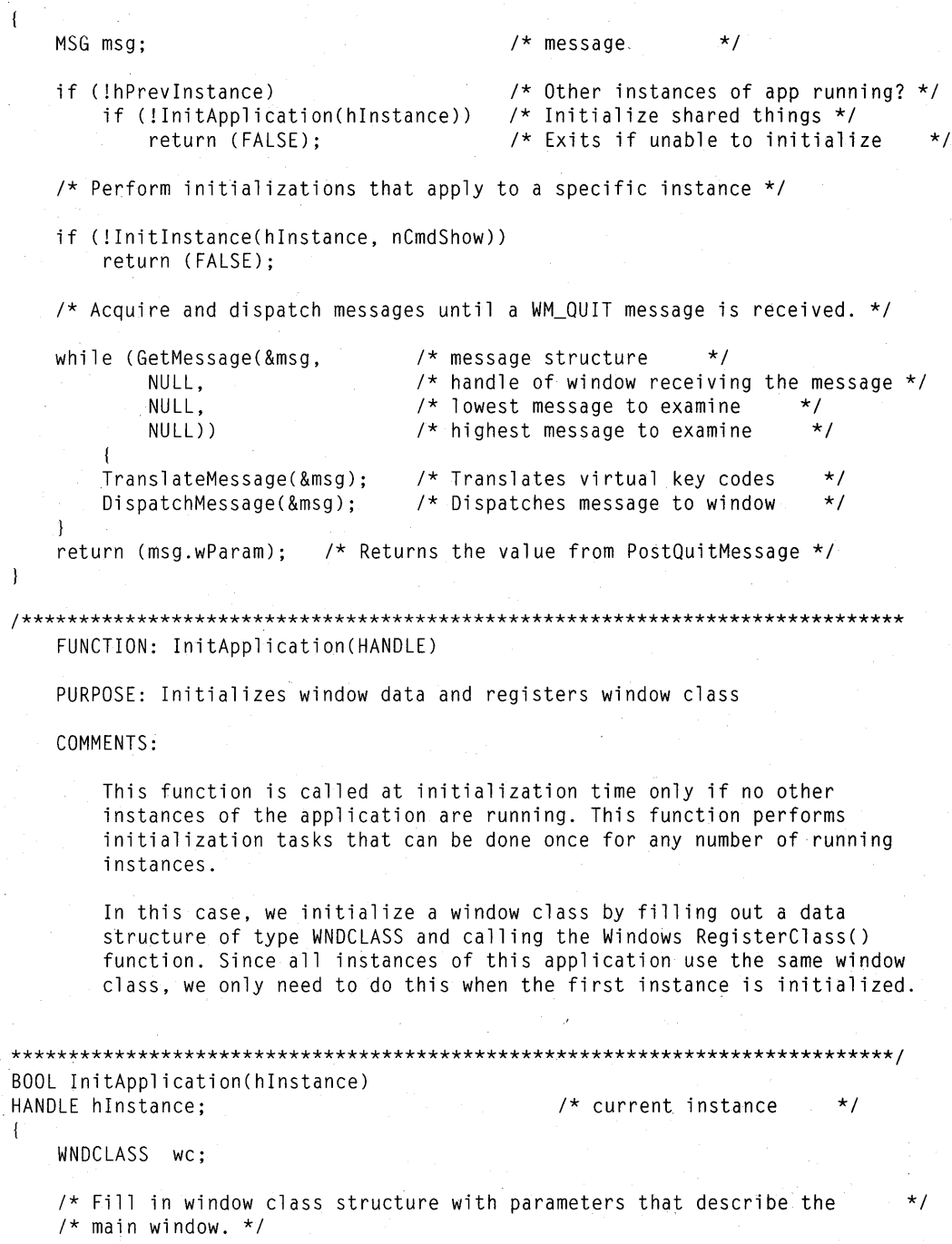

```
/* Class style(s). */
   wc.style = NULL;wc. 1pfnWndProc = MainWndProc;/* Function to retrieve messages for *//* windows of this class. */
                                     /* No per-class extra data. */wc.cbC1sExtra = \emptyset:
                                     /* No per-window extra data. */wc.cbWndExtra = \emptyset:
   wc.hInstance = hInstance;\frac{1}{2} /* Application that owns the class. */
   wc.hIcon = LoadIcon(NULL, IDI_APPLICATION);wc.hCursor = LoadCursor(NULL, IDE_ARROW);wc.hbrBackground = GetStockObject(WHITE_BRUSH);
   wc.lpszMenuName = "GenericMenu"; /* Name of menu resource in .RC file. */
   wc.lpszClassName = "GenericWClass":/* Name used in call to CreateWindow. */
   /* Register the window class and return success/failure code. */return (RegisterClass(&wc)):
\mathbf{I}FUNCTION: InitInstance(HANDLE, int)
   PURPOSE: Saves instance handle and creates main window
   COMMENTS:
       This function is called at initialization time for every instance of
       this application. This function performs initialization tasks that
       cannot be shared by multiple instances.
       In this case, we save the instance handle in a static variable and
       create and display the main program window.
BOOL InitInstance(hInstance, nCmdShow)
                                    \frac{1}{2} Current instance identifier. */
   HANDLE
                   hInstance:
                                    /* Param for first ShowWindow() call. */
                   nCmdShow;
   int
\left\{ \right.hWnd:
                                     /* Main window handle. */HWND
   /* Save the instance handle in static variable, which will be used in */
   /* many subsequence calls from this application to Windows. */hInst = hInstance:/* Create a main window for this application instance. */hWnd = CreateWindow("GenericWClass",
                                    \frac{1}{2} See RegisterClass() call. */
       "Generic Sample Application", /* Text for window title bar. */
                                    \frac{1}{2} Window style. */
       WS OVERLAPPEDWINDOW.
                                   /* Default horizontal position. */
       CW_USEDEFAULT,
       CW USEDEFAULT.
                                    \prime\star Default vertical position. \star\primeCW_USEDEFAULT,
                                    \frac{1}{2} Default width, \frac{1}{2}
```
 $\overline{1}$ 

```
CW USEDEFAULT.
                                   /* Default height, */NULL.
                                   /* Overlapped windows have no parent. */
                                   \frac{1}{2} Use the window class menu. */
       NULL.
       hInstance,
                                   /* This instance owns this window. */
       NULL
                                   /* Pointer not needed, */):
   /* If window could not be created, return "failure" */
   if (!hWnd)
       return (FALSE):
   /* Make the window visible; update its client area; and return "success" */
   ShowWindow(hWnd, nCmdShow); /* Show the window
                                                                    \star /
   UpdateWindow(hWnd); /* Sends WM_PAINT message
                                                                    \star /
   return (TRUE);
                            \frac{1}{2} Returns the value from PostQuitMessage */
FUNCTION: MainWndProc(HWND, unsigned, WORD, LONG)
   PURPOSE: Processes messages
   MFSSAGFS:
                    - application menu (About dialog box)
       WM COMMAND
       WM DESTROY
                    - destroy window
   COMMENTS:
       To process the IDM_ABOUT message, call MakeProcInstance to get the
       current instance address of the About function. Then call DialogBox,
       which will create the box according to the information in your
       generic.rc file and turn control over to the About function. When
       it returns, free the instance address.
long FAR PASCAL MainWndProc(hWnd, message, wParam, 1Param)
HWND hWnd:
                                      /* window handle
unsigned message;
                                      /* type of message
                                                           \star/
WORD wParam;
                                      /* additional information
                                                                  \star /
LONG 1Param:
                                      /* additional information
                                                                  \star /
   FARPROC 1pProcAbout;
                              \frac{1}{2} pointer to the "About" function */
```

```
switch (message) {
     case WM COMMAND:
                        \frac{1}{2} message: command from application menu */
      if (wParam == IDM ABOUT) {
               1pProcAbout = MakeProcInstance(About, hInst);
               DialogBox(hInst.
                                              /* current instance
                                                                     \star /
                   "AboutBox".
                                              /* resource to use
                                                                    \star /
                                              /* parent handle
                   hWnd.
                                                                  \star/
                                              /* About() instance address */
                   lpProcAbout);
               FreeProcInstance(lpProcAbout);
               break:
           \mathcal{L}else
                                  /* Lets Windows process it
                                                               \star /
               return (DefWindowProc(hWnd, message, wParam, 1Param));
          case WM DESTROY:
                                       /* message: window being destroved */
           PostQuitMessage(\emptyset);break:
          default:/* Passes it on if unproccessed */
           return (DefWindowProc(hWnd, message, wParam, lParam));
    \mathbf{I}return (NULL):
\overline{\phantom{a}}FUNCTION: About(HWND, unsigned, WORD, LONG)
   PURPOSE: Processes messages for "About" dialog box
   MESSAGES:
       WM_INITDIALOG - initialize dialog box
       WM COMMAND
                  - Input received
   COMMENTS:
       No initialization is needed for this particular dialog box, but TRUE
       must be returned to Windows.
       Wait for user to click on "OK" button, then close the dialog box.
BOOL FAR PASCAL About (hDlg, message, wParam, lParam)
HWND hDlg:
                                       /* window handle of the dialog box */unsigned message:
                                       /* type of message
                                                                       \star/
WORD wParam;
                                       /* message-specific information */LONG 1Param;
```
 $\overline{\phantom{a}}$ 

 $\mathbf{I}$ 

```
switch (message) { 
  case WM_INITDIAlOG: 
     return (TRUE); 
  case WM_COMMAND: 
     if (wParam == IDOK ||wParam == IDCANCEL) {
     EndDialog(hDlg, TRUE); 
     return (TRUE);
     } 
           break; 
return (FALSE); 
                                                /* message: initialize dialog box */ 
                                                /* message: received a command */<br>/* "OK" box selected? */
                                                /* "OK" box selected? */ 
                                                \frac{7}{7} System menu close command? */<br>\frac{7}{7} Exits the dialog box */
                                                /* Exits the dialog box
                                                /* Didn't process a message */
```
#### **2.7.2 Create the Header File**

**The header file contains definitions and declarations required by the C-Ianguage source file which are incorporated into the source code by an #include directive. Name the file GENERIC.H and make sure it looks like this:** 

#define IDM\_ABOUT 100

```
int PASCAL 
BOOl 
B<sub>00</sub>L
long FAR PASCAL 
BOOL FAR PASCAL
                              WinMain (HANDLE, HANDLE, lPSTR, int); 
                               InitApplication (HANDLE); 
                               Initlnstance (HANDLE, int); 
                              MainWndProc (HWND, unsigned, WORD, lONG); 
                              About (HWND, unsigned, WORD, lONG);
```
#### **2.7.3 Create the Resource Script File**

**The resource script file must contain the Help menu and the dialog-box template for the About dialog box. Name the file GENERIC.RC and make sure it looks like this:** 

```
#include "windows.h" 
#include "generic.h" 
GenericMenu MENU 
BEGIN 
END 
    POPUP "&Help" 
    BEGIN 
        MENUITEM "About Generic...", IDM_ABOUT
    END
```

```
AboutBox DIALOG 22, 17, 144, 75 
STYLE DS_MODALFRAME | WS_CAPTION | WS_SYSMENU
CAPTION "About Generic" 
BEGIN 
END 
     CTEXT "Microsoft Windows" 
     CTEXT "Generic Application" 
     CTEXT "Version 3.0"<br>DEFPUSHBUTTON "OK"
                                              -1, \emptyset, 5, 144, 8<br>-1, \emptyset, 14, 144, 8
                                              -1, \emptyset, 14, 144, 8<br>-1, \emptyset, 34, 144, 8
                                                                -144.IDOK, 53, 59, 32, 14, WS_GROUP
```
#### **2.7.4 Create the Module-Definition File**

The module-definition file must contain the module definitions for Generic. Name the file GENERIC.DEF and make sure it looks like this:

 $\therefore$ ;module-definition file for Generic - used by LINK.EXE

NAME Generic ; application's module name

DESCRIPTION 'Sample Microsoft Windows Application'

EXETYPE WINDOWS ; Required for all Windows applications

STUB 'WINSTUB.EXE' Generates error message if application : is run without Windows

CODE MOVEABLE DISCARDABLE; code can be moved in memory and discarded/reloaded

;DATA must be MULTIPLE if program can be invoked more than once

DATA MOVEABLE MULTIPLE

HEAPSIZE 1024 STACKSIZE 5120 ; recommended minimum for Windows applications

; All functions that will be called by any Windows routine ; MUST be exported.

EXPORTS

MainWndProc @1 AboutDlgProc @2 name of window-processing function @2 ; name of About processing function

#### **2.7.5 Create a Make File**

Once you have the source files, you can create Generic's make file, then compile and link the application by using the **MAKE** program. To compile and link Generic, the make file must follow these steps:

- Use the C Compiler **(CL)** to compile the GENERIC.C file.
- **Use the linker (LINK) to link the GENERIC.OBJ object file with the Windows library and the module-definition file, GENERIC.DEF.**
- **Use the Resource Compiler (RC) to create a binary resource file and add it to the executable file of the Windows application.**

**The following will properly compile and link the files created for Generic:** 

# Standard Windows make file. The utility MAKE.EXE compares the # creation date of the file to the left of the colon with the file(s)  $#$  to the right of the colon. If the file(s) on the right are newer  $#$  then the file on the left, MAKE will execute all of the command lines # following this line that are indented by at least one tab or space. # Any valid MS-DOS command line may be used.

 $#$  Update the resource if necessary

**O** generic.res: generic.rc generic.h rc -r generic.rc

# Update the object file if necessary

**@** generic.obj: generic.c generic.h cl -c -Gsw -Oas -Zpe generic.c

# Update the executable file if necessary, and if so, add the resource back in.

.. generic.exe: generic.obj generic.def link *INOD* generic, , , slibcew libw, generic.def rc generic.res

 $#$  If the .res file is new and the .exe file is not, update the resource. # Note that the .rc file can be updated without having to either # compile or link the file.

**O** generic.exe: generic.res rc generic.res

> $\bullet$  The first two lines direct **MAKE** to create a compiled resource file, **GENERIC.RES, if the resource script file, GENERIC.RC, or the new include file, GENERIC.H, has been updated. The -r option of the RC command creates a compiled resource file without attempting to add it to an executable file, since this must be done as the last step in the process.**

**e. The next two lines direct MAKE to create the GENERIC.OBJ file if GENERIC.C or GENERIC.H has a more recent access date than the current GENERIC.OBJ file. The cl command takes several command-line options that prepare the application for execution under Windows. The minimum** 

required options are  $-c$ ,  $-Gw$ , and  $-Zp$ . In this case, the C Compiler assumes that Generic is a small-model application. Generic and all other applications in this guide are small-model applications.

- @) The MAKE program then creates the GENERIC.EXE file if the GENERIC.OBJ or GENERIC.DEF file has a more recent access date than the current GENERIC.EXE file. Small Windows applications, like Generic, must be linked with the Windows SLIBW.LIB library and the Windows version of the C run-time library, SLIBCEW.LIB. The object file, GENERIC.OBJ, and the module-definition file, GENERIC.DEF, are used as arguments in the LINK command line.
- **Example 1** The last **RC** command automatically appends the compiled resources in the file GENERIC.RES to the executable file, GENERIC.EXE.

#### **2.7.6 Run the MAKE Program**

Once you have created the make file, you can compile and link your application by running the MAKE utility. The following example runs MAKE using the commands in the file GENERIC:

MAKE GENERIC

#### **2.8 Using Generic as a Template**

Generic provides essentials that make it an appropriate starting point for your applications. It conforms to the standards given in the *System Application Architecture, Common User Access: Advanced Interface Design Guide* for appearance and cooperation with other applications. It contains all the files an application can have: .DEF, .H, .RC, .C, and a make file. The About dialog box, an application standard, is included, as is the About Generic ... command on the Help menu.

You can use Generic as a template to build your own applications. To do this, copy and rename the sources of an existing application, such as Generic, then change relevant function names, and insert new code. All sample applications in this guide have been created by copying and renaming Generic's source files, then modifying some of the function and resource names to make them unique to each new application.

The following procedure explains how to use Generic as a template and adapt its source files to your application:

- 1. Choose your application's filename.
- 2. Copy the following Generic source files, renaming them to match your application's filename: GENERIC.C, GENERIC.H, GENERIC.DEF, GENERIC.RC, and GENERIC.
- 3. Use a text editor to change each occurrence of "Generic" in your application's C-Ianguage source file to your application's name. This includes changing the following:
	- The class name: Generic WClass
	- The class menu: GenericMenu
	- The window title: Generic Sample Application
	- The include filename: GENERIC.H
- 4. Use a text editor to change each occurrence of "Generic" in your application's module-definition file to your application's name. This includes changing the following:
	- The application name: Generic
- 5. Use a text editor to change each occurrence of "Generic" in your application's resource script file to your application's name. This includes changing the following:
	- The include filename: GENERIC.H
	- The application title: Generic Application
	- The menu name: GenericMenu
- 6. Use a text editor to change each occurrence of "Generic" in your application's make file to your application's name. This includes changing the following:
	- The C-Ianguage source filename: GENERIC.C\_
	- The object filename: GENERIC.OBJ
	- The executable filename: GENERIC.EXE
	- The module-definition filename: GENERIC.DEF

As you add new resources and include files to your applications, be sure to use your application's filename to ensure that these names are unique.

#### **2.9 Summary**

This chapter described the required elements of a Windows application, and explained how to build Generic, a simple application that contains those elements. You can use Generic as a template on which to build your own Windows applications.

A Windows application must contain a WinMain function and a window function. The WinMain function performs initializations, processes messages, and terminates the application. The window function responds to input and windowmanagement messages that it receives from Windows.

For more information on topics related to simple Windows applications, see the following:

#### **Topic**

The Windows programming model

The message loop

Menus

Dialog boxes

Using C run-time routines and assembly language in Windows applications

Windows functions and messages

The WM\_COMMAND message

Data types and structures

Software development tools

#### **Reference**

*Guide to Programming:* Chapter 1, "An Overview of the Windows Environment"

*Guide to Programming:* Chapter 2, "A Generic Windows Application"

*Guide to Programming:* Chapter 7, "Menus"

*Guide to Programming:* Chapter 9, "Dialog Boxes"

*Guide to Programming:* Chapter 14, "C and Assembly Language"

*Reference, Volume 1* 

*Reference, Volume* 1: Chapter 6, "Messages Directory"

*Reference, Volume* 2: Chapter 7, "Data Types and Structures"

*Tools* 

# 2 **Programming Windows Applications**

**Part** 

Like most applications, Windows applications receive input from the user and send output to the screen and printer. Unlike standard applications, however, Windows applications must cooperate within a multitasking, graphics-based environment. For this reason, they cannot read directly from the keyboard or write directly to output devices. Instead, they must allow Windows to mediate between the application and shared system resources. The apparent penalty this imposes upon an application is offset by the built-in support Windows provides an application for advanced user-interface and system-interface features.

For example, a user typically provides input to a Windows application by choosing commands from menus, and by entering and selecting information in dialog boxes. In the Windows environment, you do not have to implement the details of how these menus and dialog boxes are displayed and respond to the user's input. Instead, you simply provide a high-level description of their contents and specify the messages that your application will receive when the user interacts with the item. Windows provides the low-level tasks of displaying the menus and dialog boxes and of tracking the user's interaction with them.

Part 1 provided an overview of the Windows environment and the basic structure of a Windows application, and introduced some typical application features, such as windows, menus and dialog boxes.

Part 2 explains each of the major aspects of a Windows application in more detail. In the chapters that follow, you'll learn how to create and work with windows, icons, cursors, menus, dialog boxes, and other features that make a Windows application distinctive and easy to use.

Each chapter in Part 2 covers a particular topic in Windows programming, and provides a sample application that illustrates the concepts in that chapter.

 $\mathcal{L}^{\text{max}}_{\text{max}}$ 

# **CHAPTERS**

3 Output to a Window

4 Keyboard and Mouse Input

5 Icons

- **6** The Cursor, the Mouse, and the Keyboard
- 7 Menus
- 8 Controls

9 Dialog Boxes

**10** File Input and Output

- **11** Bitmaps
- **12** Printing
- **13** The Clipboard

 $\label{eq:2.1} \frac{1}{\left(1-\frac{1}{\sqrt{2}}\right)}\left(\frac{1}{\sqrt{2}}\right)^{2} \left(\frac{1}{\sqrt{2}}\right)^{2}$ 

# <sup>3</sup>**Output to a Window**

In Microsoft Windows, all output to a window is perfonned by the graphics device interface (GDI).

This chapter covers the following topics:

- How the painting and drawing process works in the Windows environment
- The purpose of the display context and the WM\_PAINT message
- Using GDI functions to draw within the client area of a window
- Drawing lines and figures, writing text, and creating pens and brushes

This chapter also explains how to build a sample application, Output, that illustrates some of these concepts.

#### **3. 1 The Display Context**

**Chapter** 

A display context defines the output device and the current drawing tools, colors, and other drawing infonnation used by GDI to generate output. All GDI output functions require a display-context handle. No output can be perfonned without one.

To draw within a window, you need the handle to the window. You can then use the window handle to get a handle to the display context of the window's client area.

The method you use to retrieve the handle to the display context depends on where you plan to perform the output operations. Although you can draw and write anywhere within an application, including within the WinMain function, most applications do so only in the window function. The most common time to draw and write is in response to a WM\_PAINT message. Windows sends this message to a window function when changes to the window may have altered the content of the client area. Since only the application knows what is in the client area, Windows sends the message to the window function so that this function can restore the client area.

For the WM\_P AINT message, you typically use the **BeginPaint** function. If you plan to draw within the client area at any time other than in response to a

WM\_PAINT message, you must use the GetDC function to retrieve the handle to the display context.

Whenever you retrieve a display context for a window, that context is only on temporary loan from Windows to your application. A display context is a shared resource; as long as one application has it, no other application can retrieve it. Therefore, you must release the display context as soon as possible after using it to draw within the window. If you retrieve a display context by using the GetDC function, you must use the ReleaseDC function to release it. Similarly, for Begin-Paint, you use the EndPaint function.

#### **3.1.1 USing the GetOC Function**

You typically use the GetDC function to provide instant feedback to some action by the user, such as drawing a line as the user moves the cursor (pointer) through the window. The function returns a display-context handle that you can use in any GDI output function.

The following example shows how to use the GetDC function to retrieve a display-context handle and write the string "Hello Windows!" in the client area:

hOC = GetOC(hWnd); TextOut(hOC, 10,10, "Hello Windows!", 14); ReleaseOC(hWnd, hOC);

In this example, the GetDC function returns the display context for the window identified by the *hWnd* parameter, and the TextOut function writes the string at the point (10,10) in the window's client area. The ReleaseDC function releases the display context.

Anything you draw in the client area will be erased the next time the window function receives a WM\_PAINT message that affects that part of the client area. The reason is that Windows sends a WM\_ERASEBKGND message to the window function while processing the WM\_PAINT message. If you pass WM\_ERASEBKGND on to the DefWindowProc function, DefWindowProc fills the affected area by using the class background brush, erasing any output you may have previously drawn there.

#### **3.1.2 The WM\_PAINT Message**

Windows posts a WM\_PAINT message when the user has changed the window. For example, Windows posts a WM\_PAINT message when the user closes a window that covers part of another window. Since a window shares the screen with other windows, anything the user does in one window can have an impact on the content and appearance of another window. However, you can do nothing about the change until your application receives the WM\_P AINT message.

Windows posts a WM\_P AINT message by making it the last message in the application queue. This means any input is processed before the WM\_P AINT message. In fact, the GetMessage function also retrieves any input generated after the WM\_PAINT message is posted. That is, GetMessage retrieves the WM\_PAINT message from the queue only when there are no other messages. The reason for this is to let the application carry out any operations that might affect the appearance of the window. In general, output operations should be carried out as infrequently as possible to avoid flicker and other distracting effects. Windows helps ensure this by holding the WM\_PAINT message until it is the last message.

The following example shows how to process a WM\_P AINT message:

PAINTSTRUCT ps; case WM PAINT: hDC = BeginPaint(hWnd, &ps); *1\** Output operations *\*1*  EndPaint(hWnd, &ps); break;

The BeginPaint and EndPaint functions are required. BeginPaint fills the **PAINTSTRUCT** structure, ps, with information about the paint request, such as the part of the client area that needs redrawing, and returns a handle to the display context. You can use the handle in any GDI output functions. The EndPaint function ends the paint request and releases the display context.

You must not use the GetDC and ReleaseDC functions in place of the Begin-Paint and EndPaint functions. BeginPaint and EndPaint carry out special tasks, such as validating the client area and sending the WM\_ERASEBKGND message, that ensure that the paint request is processed properly. If you use GetDC instead of BeginPaint, the painting request will never be satisfied and your window function will continue to receive the same paint request.

#### 3.1.3 **Invalidating the Client Area**

Windows is not the only source of WM\_PAINT messages. You can also generate WM PAINT messages for your windows by using the **InvalidateRect** or InvalidateRgn functions. These functions mark all or part of a client area as invalid (in need of redrawing). For example, the following function invalidates the entire client area:

InvalidateRect(hWnd, NULL, TRUE);

This example invalidates the entire client area for the window identified by the *hWnd* parameter. The NULL argument, used in place of a rectangle structure, specifies the entire client area. The TRUE argument causes the background to be erased.

When the client area is marked as invalid, Windows posts a WM\_PAINT message. If other parts of the client area are marked as invalid, Windows does not post another WM\_PAINT message. Instead, it adds the invalidated areas·to the previous area, so that all areas are processed by the same WM\_PAINT message.

If you change your mind about redrawing the client area, you can validate parts of it by using the ValidateRect and ValidateRgn functions. These functions remove any previous invalidation and will remove the WM\_PAINT message if no other invalidated area remains.

If you do not want to wait for the WM\_PAINT message to be retrieved from the application queue, you can force an immediate WM\_P AINT message by using the Update Window function. If there is any invalid part of the client area, UpdateWindow pulls the WM\_PAINT message for the given window from the queue and sends it directly to the window function.

#### 3.1.4 ·Display **Contexts and Device Contexts**

A display context is actually a type of "device context" that has been especially prepared for output to the client area of a window. A device context defines the device, drawing tools, and drawing information for a complete device, such as a display or printer; a display context defines these things only for a window's client area. To prepare a display context, Windows adjusts the device origin so that it aligns with the upper-left comer of the client area instead of with the upperleft comer of the display. It also sets a clipping rectangle so that output to a display context is "clipped" to the client area. This means any output that would otherwise appear outside the client area is not sent to the display.

#### 3.1.5 **The Coordinate System**

The default coordinate system for a display context is very simple. The upper-left comer of the client area is the origin, or point (0,0). Each pixel to the right represents one unit along the positive x-axis. Each pixel down represents one unit along the positive y-axis.

You can modify this coordinate system by changing the mapping mode and display origins. The mapping mode defines the coordinate-system units. The default mode is MM\_TEXT, or one pixel per unit. You can also specify mapping modes that use inches or millimeters as units. The SetMapMode function changes the mapping mode for a device. The origin of the coordinate system can be moved to any point by calling the Set ViewportOrg function.

For simplicity, the examples in this chapter and throughout this guide use the default coordinate system.

# **3.2 Creating, Selecting, and Deleting Drawing Tools**

GDI lets you use a variety of drawing tools to draw within a window. It provides pens to draw lines, brushes to fill interiors, and fonts to write text. To create these tools, use functions such as **CreatePen** and **CreateSolidBrush.** Then select them into the display context by using the **SelectObject** function. When you are done using a drawing tool, you can delete it by using the **DeleteObject** function.

Use the **CreatePen** function to create a pen for drawing lines and borders. The function returns a handle to a pen that has the specified style, width, and color. (Be sure to check the return value of **CreatePen** to ensure that it is a valid handle.)

The following example creates a dashed, black pen, one pixel wide:

HPEN hDashPen;

 $\ddot{\phantom{a}}$ 

 $hDashPen = CreatePen(PSDASH, 1, RGB( $\emptyset$ ,  $\emptyset$ ))$ ; if ChDashPen) *1\** make sure handle is valid *\*1* 

The **RGB** utility creates a 32-bit value representing a red, green, and blue color value. The three arguments specify the intensity of the colors red, green, and blue, respectively. In this example, all colors have zero intensity, so the specified color is black.

You can create solid brushes for drawing and filling by using the **Create-SolidBrush** function. This function returns a handle to a brush that contains the specified solid color. (Be sure to check the return value of **CreateSolidBrush** to -ensure that it is a valid handle.)

The following example shows how to create a red brush:

HBRUSH hRedBrush

 $hRedBrush = CreateSolidBrush(RGB(255; 0, 0));$ if ChRedBrush) *1\** make sure handle is valid *\*1*  Once you have created a drawing tool, you can select it into a display context by using the SelectObject function. The following example selects the red brush for drawing:

~BRUSH hOldBrush;

hOldBrush = SelectObject(hDC, hRedBrush);

In this example, SelectObject returns a handle to the previous brush. In general, you should save the handle of the previous drawing tool so that you can restore it later.

You do not have to create or select a drawing tool before using a display context. Windows provides default drawing tools with each display context; for example, a black pen, a white brush, and the system font.

You can delete drawing objects you no longer need by using the DeleteObject function. The following example deletes the brush identified by the handle hRedBrush:

DeleteObject(hRedBrush);

You must not delete a selected drawing tool. You should use the SelectObject function to restore a previous drawing tool and remove the tool to be deleted from the selection, as shown in the following example:

SelectObject(hDC, hOldBrush); DeleteObject(hRedBrush);

Although you can create and select fonts for writing text, working with fonts is a fairly involved process and is not described in this chapter. For a full discussion of how to create and select fonts, see Chapter 18, "Fonts."

#### **3.3 Drawing and Writing**

GDI provides a wide variety of output operations, from drawing lines to writing text. Specifically, you can use the LineTo, Rectangle, Ellipse, Arc, Pie, Text-Out, and DrawText functions to draw lines, rectangles, circles, arcs, pie wedges, and text, respectively. All these functions use the selected pen and brush to draw borders and fill interiors, and the selected font to write text.

You can draw lines by using the LineTo function. You usually combine the MoveTo and LineTo functions to draw lines. The following example draws a line from the point (10,90) to the point (360,90):

MoveTo(hDC, 10, 90); LineTo(hDC. 360, 90); You can draw a rectangle by using the **Rectangle** function. This function uses the selected pen to draw the border, and the selected brush to fill the interior. The following example draws a rectangle that has its upper-left and lower-right comers at the points (10,30) and (60,80), respectively:

Rectangle (hOC, 10, 30, 60, 80);

You can draw an ellipse or circle by using the **Ellipse** function. The function uses the selected pen to draw the border, and the selected brush to fill the interior. The following example draws an ellipse that is bounded by the rectangle specified by the points (160,30) and (210,80):

Ellipse (hOC, 160, 30, 210, 80);

You can draw arcs by using the **Arc** function. You draw an arc by defining a bounding rectangle for the circle containing the arc, then specifying on which points the arc starts and ends. The following example draws an arc within the rectangle defined by the points (10,90) and (360,120); it draws the arc from the point (10,90) to the point (360,90):

Arc(hOC, 10, 90, 360, 120, 10,90,360,90);

You can draw a pie wedge by using the **Pie** function. A pie wedge consists of an arc and two radii extending from the focus of the arc to its endpoints. The **Pie**  function uses the selected pen to draw the border, and the selected brush to fill the interior. The following example draws a pie wedge that is bounded by the rectangle specified by the points (310,30) and (360,80) and that starts and ends at the points (360,30) and (360,80), respectively:

Pie (hOC, 310, 30, 360, 80, 360, 30, 360,80);

You can display text by using the **TextOut** function. The function displays a string starting at the specified point. The following example displays the string "A Sample String" at the point (1,1):

TextOut(hOC, 1, 1, "A Sample String", 15);

You can also use the **DrawText** function to display text. This function is similar to **TextOut,** except that it lets you write text on multiple lines. The following example displays the string "This long string illustrates the DrawText function" on multiple lines in the specified rectangle:

RECT rcTextBox; LPSTR lpText = "This long string illustrates the DrawText function";

SetRect(&rcTextBox, 1, 10, 160, 40); OrawText(hOC, lpText, strlen(lpText), &rcTextBox, OT\_LEFT);

This example displays the string pointed to by the IpText variable as one or more left-aligned lines in the rectangle specified by the points  $(1,10)$  and  $(160,40)$ .

Although you can also create and display bitmaps in a window, the process is not described in this chapter. For details, see Chapter 11, "Bitmaps."

# **3.4 A Sample Application: Output**

The sample application Output illustrates how to use the WM\_P AINT message to draw within the client area, as well as how to create and use drawing tools. The Output application is a simple extension of the Generic application described in the previous chapter. To create the Output application, copy and rename the source files of the Generic application, then make the following modifications:

- 1. Add new variables.
- 2. Modify the WM\_ CREATE case.
- 3. Add a WM\_PAINT case.
- 4. Modify the WM\_DESTROY case.
- 5. Compile and link the application.

You can find the source files for Output on the SDK Sample Source Code disk.

This sample assumes that you have a color display. If you do not, GDI will simulate some of the color output by "dithering." Dithering is a method of simulating a color by creating a unique pattern with two or more available colors. On a color monitor that cannot display orange, for example, Windows simulates orange by using a pattern of red and yellow pixels. On a monochrome monitor, Windows represents colors with black, white, and shades of gray, instead of colors.

**NOTE** Rather than typing the code presented in the following sections, you might find it more convenient to simply examine and compile the sample source files provided with the SDK.

#### **3.4.1 Add New Variables**

You need several new global variables for this sample application. Add the following variables at the beginning of your C-language source file:

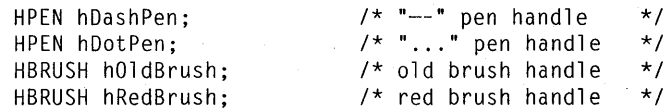

```
HBRUSH hGreenBrush; 
HBRUSH hBlueBrush; 
                            1* green brush handle *1 
                            1* blue brush handle *1
```
You also need new local variables in the window function. Declare the following at the beginning of the Main WndProc function:

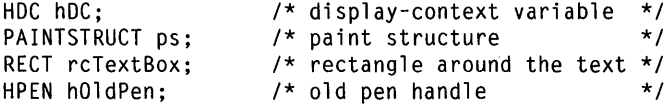

#### **3.4.2 Add the WM\_CREATE Case**

You must create the drawing tools to be used in Output's client area before any drawing is carried out. Since you need to create these tools only once, a convenient place to do so is in the WM\_ CREATE message. Add the following statements to the MainWndProc function:

case WM\_CREATE:

*1\** Create the brush objects *\*1*  hRedBrush = CreateSolidBrush(RGB(255,  $\emptyset$ ,  $\emptyset$ ));<br>hGreenBrush = CreateSolidBrush(RGB(  $\emptyset$ , 255,  $\emptyset$ )): hGreenBrush = CreateSolidBrush(RGB(  $\emptyset$ , 255,  $\emptyset$ ));<br>hBlueBrush = CreateSolidBrush(RGB(  $\emptyset$ ,  $\emptyset$ , 255));  $hBlueBrush = CreateSolidBrush(RGB()  $\emptyset$ ,$ *1\** Create the "--" pen *\*1*  hDashPen = CreatePen(PS\_DASH, 1,  $RGB(0, 0, 0))$ ; *1\** Create the " ... " pen *\*1*  hDotPen = CreatePen(PS\_DOT, I,  $RGB(0, 0, 0))$ ; break; *1\** style *\*1 1\** width *\*1 1\** color *\*1 1\** style *\*1 1\** width *\*1 1\** color *\*1* 

The CreateSolidBrush functions create the solid brushes to be used to fill the rectangle, the ellipse, and the circle that Output draws on the screen in response to the WM\_PAINT message. The CreatePen functions create the dotted and dashed lines used to draw borders.

#### **3.4.3 Add the WM\_PAINT Case**

The WM\_P AINT message informs your application when it should redraw all or part of its client area. To handle this message, add to the window function the following case statement:

#### **3-10 Guide to Programming**

case WM\_PAINT:  $\left\{ \right.$ TEXTMETRIC textmetric; int nOrawX; int nOrawY; char szText[300]; *1\** Set up a display context to begin painting *\*1*  hOC = BeginPaint (hWnd, &ps); *1\** Get the size characteristics of the current font. *\*1 1\** This information will be used for determining the *\*1 1\** vertical spacing of text on the screen. *\*1* 

GetTextMetrics (hOC, &textmetric);

*1\** Initialize drawing position to *1/4* inch from the top *\*1 1\** and from the left of the top, left corner of the *\*1 1\** client area of the main window. *\*1* 

nOrawX GetOeviceCaps (hOC, LOGPIXELSX) *1 4; 1\** 114 inch *\*1*  nOrawY GetOeviceCaps (hOC, LOGPIXELSY) *1 4; 1\** 114 inch *\*1* 

*1\** Send characters to the screen. After displaying each *\*1 1\** line of text, advance the vertical position for the *\*1 1\** next line of text. The pixel distance between the top *\*1 1\** of each line of text is equal to the standard height of *\*1 1\** the font characters (tmHeight), plus the standard *\*1 1\** amount of spacing (tmExternalLeading) between adjacent *\*1 1\** lines. *\*1* 

strcpy (szText, "These characters are being painted using "); TextOut (hDC, nDrawX, nDrawY, szText, strlen (szText)); nOrawY += textmetric.tmExternalLeading + textmetric.tmHeight;

strcpy (szText, "the TextOut() function, which is fast and "); TextOut (hDC, nDrawX, nDrawY, szText, strlen (szText)); nOrawY += textmetric.tmExternalLeading + textmetric.tmHeight;

strcpy (szText, "allows programmer control of placement and "); TextOut (hDC, nDrawX, nDrawY, szText, strlen (szText)); nOrawY += textmetric.tmExternalLeading + textmetric.tmHeight;

strcpy (szText, "formatting details. However, TextOut() "); TextOut (hDC, nDrawX, nDrawY, szText, strlen (szText)); nOrawY += textmetric.tmExternalLeading + textmetric.tmHeight;

strcpy (szText, "does not provide any automatic formatting."); TextOut (hDC, nDrawX, nDrawY, szText, strlen (szText)); nOrawY += textmetric.tmExternalLeading + textmetric.tmHeight;

```
1* Put text in a 5-inch by I-inch rectangle and display it. *1 
1* First define the size of the rectangle around the text *1 
nOrawY += GetOeviceCaps (hOC, LOGPIXELSY) 1 4; 1* 1/4 inch *1 
SetRect ( 
      &rcTextBox 
    , nOrawX , nOrawY 
    nOrawX + (5 * GetOeviceCaps (hOC, LOGPIXELSX)) 1* 5" *1 
    , nDrawY + (1 * GetDeviceCaps (hDC, LOGPIXELSY)) /* 1" */
) ; 
1* Draw the text within the bounds of the above rectangle *1 
strcpy (szText, "This text is being displayed with a single" 
            "call to OrawText(). OrawText() isn't as fast" 
            "as TextOut(), and it is somewhat more" 
            "constrained, but it provides numerous optional " 
            "formatting features, such as the centering and" 
            "line breaking used in this example."); 
OrawText ( 
    , szText
    , strlen (szText) 
    , &rcTextBox 
    , OT_CENTER I OT_EXTERNALLEAOING I OT_NOCLIP 
                                 I DT_NOPREFIX I DT_WORDBREAK
) ; 
1* Paint the next object immediately below the bottom of *1 
1* the above rectangle in which the text was drawn. *1 
nOrawY = rcTextBox.bottom; 
1* The (x,y) pixel coordinates of the objects about to be *1 
1* drawn are below, and to the right of, the current *1 
1* coordinate (nOrawX,nOrawY). *1 
1* Draw a red rectangle .. *1 
h01dBrush = Select0bject(hDC, hRedBrush);Rectangle 
) ; 
      hOC 
    , nOrawX 
    , nOrawY , nOrawX + 50 
    , nOrawY + 30
```
#### **3-12 Guide to Programming**

```
1* Draw a green ellipse *1 
SelectObject(hDC, hGreenBrush); 
Ell ipse ( 
      hOC 
    , nDrawX + 150 
    , nDrawX + 150 + 50, nDrawY + 3Ø) ; 
1* Draw a blue pie shape *1 
SelectObject(hDC, hBlueBrush); 
Pie (
      hOC , nDrawX + 300 
    . nDrawY
    , nDrawX + 300 + 50 , nDrawY + 5Ø, nDrawX + 300 + 50, nDrawY , nDrawX + 300 + 50 , nDrawY + 50 
) ; 
nDrawY += 50;1* Restore the old brush *1 
SelectObject(hDC, hOldBrush); 
1* Select a "--" pen, save the old value *1 
nDrawY += GetDeviceCaps (hOC, LOGPIXELSY) 1 4; 1* 1/4 inch *1 
hOldPen = SelectObject(hDC, hDashPen);
1* Move to a specified point *1 
MoveTo(hDC, nDrawX, nDrawY); 
1* Draw a line *1 
LineTo(hDC, nDrawX + 350, nDrawY); 
/* Select a "..." pen */
SelectObject(hDC, hDotPen);
```

```
/* Draw an arc connecting the line */ 
    Arc (
           hOC , nDrawX 
          nDrawY - 20 
          nDrawX + 35ØnDrawY + 2Ø, nDrawX 
           , nDrawY , nDrawX + 350 
         , nDrawY 
    ) ; 
    /* Restore the old pen */ 
    SelectObject(hDC, hOldPen);
    /* Tell Windows you are done painting */ 
    EndPaint (hWnd, &ps); 
\mathbf{I}break;
```
**NOTE** "Hard-coding" strings using functions such as **strcpy** can make it difficult to translate your application into other languages. If you plan to distribute your application in more than one language, you should use string tables instead. See the Reference, Volume 2, for more information about string tables.

#### **3.4.4 Modify the WM\_DESTROY Case**

Before terminating the Output application, you should delete the drawing tools created for Output's window; this frees the memory that each drawing tool uses. To do this, use the **DeleteObject** function to delete the various pens and brushes in the WM\_DESTROY case. Modify the WM\_DESTROY case so that it looks like this:

case WM\_DESTROY:

```
DeleteObject(hRedBrush); 
DeleteObject(hGreenBrush); 
DeleteObject(hBlueBrush); 
DeleteObject(hDashPen) ; 
DeleteObject(hDotPen); 
PostQuitMessage(0); 
break;
```
You must include one **DeleteObject** function call for each object to be deleted.

### **3.4.5 Compile and Link**

No changes are required to the make file to recompile and link the Output application. After compiling and linking Output, start Windows and the application. The application should look like Figure 3.1:

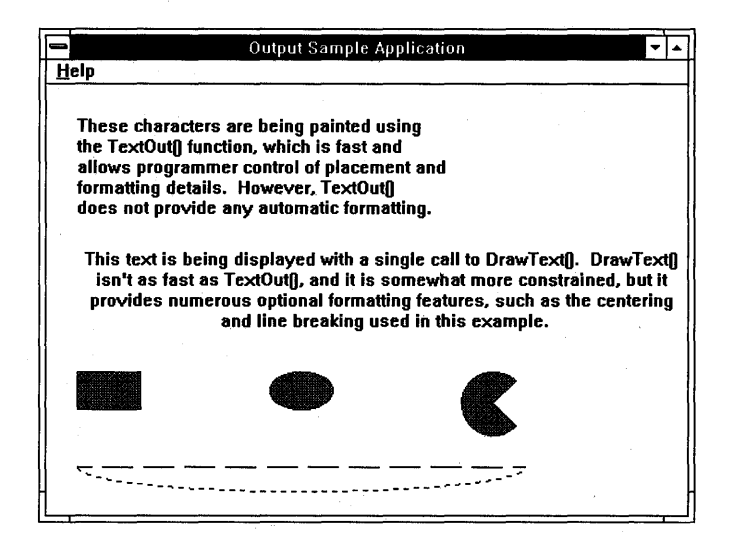

**Figure 3.1 The Output Application's Window** 

You can use the WM\_PAINT case of this application to experiment with a variety of ODI functions. For information about other ODI output functions, see the *Reference, Volume 1.* 

# **3.5 Summary**

This chapter described how the graphics device interface (ODI) portion of Windows handles output to a window. ODI uses a "display context" to generate output. A display context is a data structure, maintained by ODI, that contains information about the display device you are using.

ODI lets you use a variety of drawing tools and output operations to draw within a window.

For more information on topics related to output, see the following:

#### **Topic**

Working with bitmaps

Working with fonts

Window functions and class and private display contexts

Painting functions

WM\_PAINT, WM\_CREATE, and WM\_DESTROY messages

Data types and structures

#### **Reference**

*Guide to Programming:* Chapter 11, "Bitmaps"

*Tools:* Chapter 4, "Designing Images: SDKPaint"

*Guide to Programming:* Chapter 18, "Fonts"

*Tools:* Chapter 6, "Designing Fonts: The Font Editor"

*Reference, Volume* 1: Chapter 1, "Window Manager Interface Functions"

*Reference, Volume* 1: Chapter 2, "Graphics Device Interface Functions," and Chapter 4, "Functions Directory"

*Reference, Volume* 1: Chapter 6, "Messages Directory"

*Reference, Volume* 2: Chapter 7, "Data Types and Structures"
# **Chapter**

# 4 **Keyboard and Mouse Input**

Most applications require input from the user. Typically, input from the user comes via the keyboard or the mouse. In Microsoft Windows, applications receive keyboard and mouse input in the form of input messages.

This chapter covers the following topics:

- The input messages that Windows sends your application
- Responding to Windows input messages

This chapter also explains how to build a sample application, Input, that responds to various types of input messages. .

#### **4. 1 Windows Input Messages**

Whenever the user presses a key, moves the mouse, or clicks a mouse button, Windows responds by sending input messages to the appropriate application. Windows also sends input messages in response to timer input.

Windows provides several types of input messages:

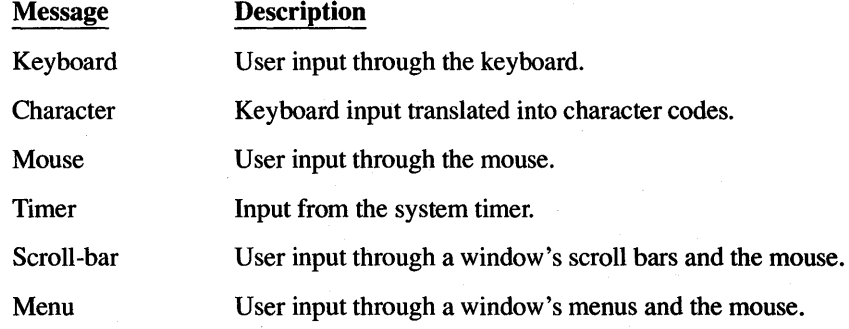

The keyboard, mouse, and timer input messages correspond directly to hardware input. Windows passes these messages to your application through the application queue.

The character, menu, and scroll-bar messages are created in response to mouse and keyboard actions in the nonclient area of a window, or are the result of

translated keyboard messages. Normally, Windows sends these messages directly to the appropriate window function.

#### **4. 1. 1 Message Formats**

Input messages come in two formats, depending on how your application receives them:

Messages that Windows places in the application queue take the form of a MSG structure.

The MSG structure contains fields that identify and contain information about the message. Your application's message loop retrieves this structure from the application queue and dispatches it to the appropriate window function.

Messages that Windows sends directly to a window function take the form of four arguments. The arguments correspond to the window function's *hWnd, message, wParam,* and *IParam* parameters.

The only difference between these two message forms is that the **MSG** structure contains two additional pieces of information: the current location of the cursor (pointer) and the current system time. Windows does not pass this information to the window function.

#### **4.1.2 Keyboard Input**

Much of an application's user input comes from the keyboard. Windows sends keyboard input to an application when the user presses or releases a key. Windows generates keyboard messages in response to the following keyboard events:

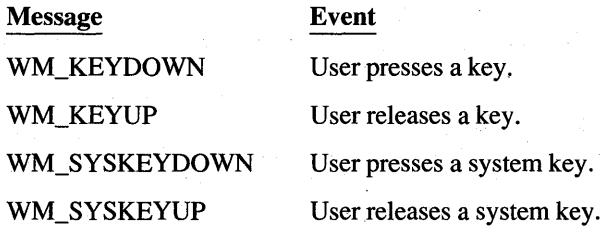

The *wParam* parameter of a keyboard message specifies the "virtual-key code" of the key the user pressed. A virtual-key code is a device-independent value for a specific keyboard key. Windows uses virtual-key codes so that it can provide consistent keyboard input no matter what computer your application is running on.

The *lParam* parameter contains the keyboard's actual scan code for the key, as well as additional information about the keyboard, such as the state of the SHIFT key and whether the current key was previously up or down.

Windows generates system-key messages, WM\_SYSKEYUP and WM\_SYS-KEYDOWN. These are special keys, such as the ALT and FlO keys, that belong to the Windows user interface and cannot be used by an application in any other way.

An application receives keyboard messages only when it has the "input focus." Your application receives the input focus when it is the active application; that is, when the user has selected your application's window. You can also use the Set-Focus function to explicitly set the input focus for a given window, and the Get-Focus function to determine which window has the focus.

#### **4.1.3 Character Input**

Applications that read character input from the keyboard need to use the TranslateMessage function in their message loops. TranslateMessage translates a keyboard-input message into a corresponding ANSI-character message, WM\_ CHAR or WM\_SYSCHAR. These messages contain the ANSI character codes for the given key in the *wParam* parameter. The *lParam* parameter is identical to *lParam* in the keyboard-input message.

#### **4.1.4 Mouse Input**

User input can also come from the mouse. Windows sends mouse messages to the application when the user moves the cursor into and through a window or presses or releases a mouse button while the cursor is in the window. Windows generates mouse messages in response to the following events:

Message WM MOUSEMOVE WM\_LBUTTONDOWN WM\_LBUTTONUP WM\_LBUTTONDBLCLK

WM\_MBUTTONDOWN WM\_MBUTTONUP

#### Event

User moves the cursor into or through the window.

User presses the left button.

User releases the left button.

User presses, releases, and presses again the left button within the system's defined double-click time.

User presses the middle button.

User releases the middle button.

#### Message

#### WM\_MBUTTONDBLCLK

WM\_RBUTTONDOWN WM\_RBUTTONUP WM\_RBUTTONDBLCLK Event

User presses, releases, and presses again the middle button within the system's defined double-click time.

User presses the right button.

User releases the right button.

User presses, releases, and presses again the right button within the system's defined double-click time.

The *wParam* parameter of each button includes a bitmask specifying the current state of the keyboard and mouse buttons, such as whether the mouse buttons, SHIFT key, and CONTROL key are down. The *lParam* parameter contains the the *x*and y-coordinates of the cursor.

Windows sends mouse messages to a window only if the cursor is in the window or if you have captured mouse input by using the SetCapture function. The Set-Capture function directs Windows to send all mouse input, regardless of where the cursor is, to the specified window. Applications typically use this function to take control of the mouse when carrying out some critical operation with the mouse, such as selecting something in the client area. Capturing the mouse prevents other applications from taking control of the mouse before the operation is completed.

Since the mouse is a shared resource, it is important to release the captured mouse as soon as you have finished the operation. You release the mouse by using the ReleaseCapture function. Use the GetCapture function to determine which window, if any, has the captured mouse.

Windows sends double-click messages to a window function only if the corresponding window class has the CS\_DBLCLKS style. You must set this style while registering the window class. A double-click message is always the third message in a four-message series. The first two messages are the first button press and release. The second button press is replaced with the double-click message. The last message is the second release. Remember that a double-click message occurs only if the first and second press occur within the system's defined double-click time. You can retrieve the current double-click time by using the GetDoubleClickTime function. You can set it by using the SetDoubleClick-Time function, but be aware that this sets the double-click time for all applications, not just your own.

#### **4.1.5 Timer Input**

Windows sends timer input to your application when the specified interval elapses for a particular timer. To receive timer input, you must set a timer by using the SetTimer function.

You can receive timer input in two ways:

- Windows can place a WM\_ TIMER message in your application's queue.
- Windows can call a callback function defined in your application. You specify the callback function when you call the SetTimer function.

The following example shows how to set timer input for a five-second interval:

idTimer = SetTimer (hWnd, I, 5000, (FARPROC) NULL);

This example sets a timer interval of 5000 milliseconds. This means that the timer will generate input every five seconds. The second argument is any nonzero value that your application uses to identify the particular timer. The last argument specifies the callback function that will receive timer input. Setting this argument to NULL tells Windows to provide timer input as a WM\_ TIMER message. Because there is no callback function specified for timer input, Windows sends the timer input through the application queue.

The **SetTimer** function returns a "timer ID"—an integer that identifies the timer. You can use this timer ID to turn the timer off by using it in the **Kill Timer** function.

#### **4.1.6 Scroll-Bar Input**

Windows sends a scroll-bar input message, either WM\_HSCROLL or WM\_VSCROLL, to a window function when the user clicks with the cursor in a scroll bar. Applications use the scroll-bar messages to direct scrolling within the window. Applications that display text or other data that does not all fit in the client area usually provide some form of scrolling. Scroll bars are an easy way to let the user direct scrolling actions.

To get scroll-bar input, add scroll bars to the window. You can do this by specifying the WS\_HSCROLL and WS\_VSCROLL styles when you create the window. These direct the Create Window function to create horizontal and vertical scroll bars for the window. The following example creates scroll bars for the given window:

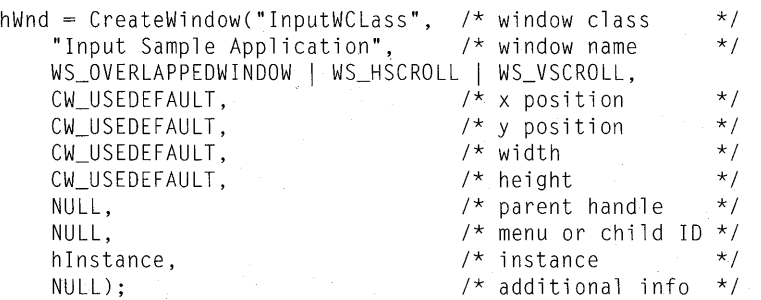

Windows displays the scroll bars when it displays the window. It automatically maintains the scroll bars and sends scroll-bar messages to the window function when the user moves the thumb of the scroll bar.

When Windows sends a scroll-bar message, it sets the *wParam* parameter of the message to indicate the type of scrolling request made. For example, if the user clicks the Up arrow of a vertical scroll bar, Windows sets the *wParam* parameter to the value SB\_LINEUP. Depending on the event, Windows sets the *wParam*  parameter to one of the following values:

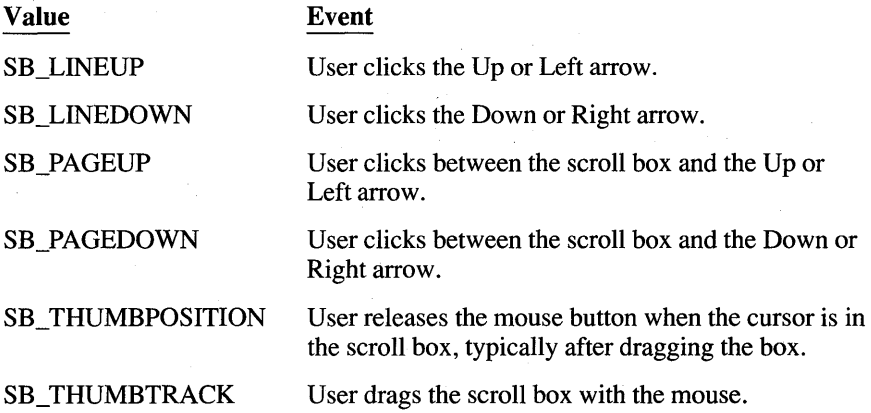

#### **4. 1.7 Menu Input**

Whenever the user chooses a command from a menu, Windows sends a menuinput message to the window function for that window.

There are two types of menu-input messages:

- WM\_SYSCOMMAND, which indicates that the user has selected a command from the System menu.
- WM\_COMMAND, which indicates that the user has selected a command from the application's menu.

Since menu input is often the primary source of input for an application, its processing can be complex. See Chapter 7, "Menus," for more information on menus and menu input.

# **4.2 A Sample Application: Input**

This sample application, Input, illustrates how to process input messages from the keyboard, mouse, timer, and scroll bars. The Input application displays the current or most recent state of each of these input mechanisms. To create the

Input application, copy and rename the source files of the Generic application, then make the following modifications:

1. Add new variables.

2. Set the window-class style.

3. Modify the CreateWindow function.

4. Set the text rectangles.

5. Add the WM\_CREATE case.

6. Modify the WM\_DESTROY case.

7. Add the WM\_KEYUP and WM\_KEYDOWN cases.

8. Add the WM\_ CHAR case.

9. Add the WM\_MOUSEMOVE case.

10. Add the WM\_LBUTTONUP and WM\_RBUTTONUP cases.

11. Add the WM\_LBUTTONDBLCLK case.

12. Add the WM\_ TIMER case.

13. Add the WM\_HSCROLL and WM\_VSCROLL cases.

14. Add the WM\_PAINT case.

15. Compile and link the Input application.

Although Windows does not require a pointing device, this sample assumes that you have a mouse or other pointing device. If you do not have a mouse, the application will not receive mouse-input messages.

**NOTE** Rather than typing the code presented in the following sections, you might find it more convenient to simply examine and compile the sample source files provided in the SDK.

#### 4.2. 1 How the Input Application Displays Output

The Input application responds to input messages by displaying text that indicates the type of input message. It uses some simple functions to format and display the output.

To create a formatted string, use wsprintf, the Windows version of the C runtime function sprintf. The Windows wsprintf function copies a formatted string to a buffer; you can then pass the buffer address as an argument to the TextOut function. In small-model applications, such as the sample applications described in this guide, be careful when using the wsprintf function; the buffer you specify must be defined within the application's data segment or stack. The following example shows how to create a formatted string:

char MouseText[48];

```
wsprintf(MouseText, "WM_MOUSEMOVE: %x, %d, %d", wParam,
    LOWORD(1Param), HIWORD(1Param));
```
This example copies the formatted string to the MouseText array. The array is de- . clared a local variable so that it can be passed to the **wsprintf** function.

#### **4.2.2 Add New Variables**

You need several new global variables. Declare the following variables at the beginning of the C-Ianguage source file:

```
char MouseText[48]; /* mouse state */<br>char ButtonText[48]: /* mouse-button state */
                                                             /* mouse-button state */<br>/* keyboard state */
char KeyboardText[48]; /* keyboard state */<br>char CharacterText[48]: /* latest character */
char CharacterText[48]; /* latest character */<br>char ScrollText[48]; /* scroll status */
char ScrollText[48]; /* scroll status */<br>char TimerText[48]: /* timer state */
char TimerText[48];
RECT rectMouse; 
RECT rectButton; 
RECT rectKeyboard;
RECT rectCharacter; 
RECT rectScroll; 
RECT rectTimer; 
int idTimer; \begin{array}{ccc} \n 1 & \text{if } n \text{ is } n \text{ is } n \\frac{1}{x} current timer count */
```
The character arrays hold strings that describe the current state of the keyboard, mouse, and timer. The rectangles keep track of where the strings appear on the screen; they facilitate the invalidation technique explained in Section 4.2.15, "Add the WM\_PAINT Case."

You also need some local variables for the window function. Declare the following variables at the beginning of the Main WndProc window function:

```
HDC hDC; \frac{1}{2} /* display-context variable */<br>PAINTSTRUCT ps; /* paint structure */
                              /* paint structure
char HorzOrVertText[12]; 
char ScrollTypeText[20]; 
RECT rect;
```
Add the following variables to the Initlnstance function:

HDC TEXTMETRIC RECT hde; textmetrie; reet; int nLineHeight;

### **4.2.3** Set the **Window-Class. Style**

Set the window-class style to CS\_DBLCLKS to enable double-click processing. In the initialization function, find this statement:

 $wc.style = NULL;$ 

Change it to the following:

 $wc. style =  $CS_DBLCLKS$ ;$ 

This enables double-click processing for windows that belong to this class.

#### **4.2.4 Modify the** Create Window **Function**

Modify the call to the CreateWindow function in order to create a window that has vertical and horizontal scroll bars. Change the Create Window function call in the WinMain function so that it looks like this:

```
hWnd = CreateWindow("InputWClass", 
    "Input Sample Window", 
    WS_OVERLAPPEOWINOOW I WS_HSCROLL I WS_VSCROLL, 
    CW_USEOEFAULT, 
    CW_USEDEFAULT,
    CW_USEOEFAULT, 
    CW_USEOEFAULT, 
    NULL, 
    NULL, 
    hInstanee, 
    NULL) ;
```
#### **4.2.5** Set the **Text Rectangles**

Add the following statements to the Initlnstance function to establish the clientarea rectangles in which different messages are displayed:

```
hDC = GetDC(hWnd);GetTextMetrics(hOC, &textmetric); 
ReleaseOC(hWnd, hOC); 
nLineHeight = textmetric.tmExternalLeading + textmetric.tmHeight;
```
#### **4 .. 10 Guide to Programming**

rect.left = GetDeviceCaps(hDC, LOGPIXELSX) / 4; /\* 1/4 inch \*/  $rect.right = GetDeviceCaps(hDC, HORZRES);$ rect.top = GetDeviceCaps(hDC, LOGPIXELSY) / 4; /\* 1/4 inch \*/  $rect.bottom = rect.top + nLineHeight;$ <br> $rectMouse = rect:$ rectMouse rect.top += nLineHeight;

rect.bottom += nLineHeight;  $rectButton = rect;$ 

rect.top += nLineHeight; rect.bottom += nLineHeight; rectKeyboard = rect;

rect.top += nLineHeight; rect.bottom += nLineHeight; rectCharacter = rect;

rect.top += nLineHeight; rect.bottom += nLineHeight; rectScroll = rect;

rect.top += nLineHeight; rect.bottom += nLineHeight; rectTimer = rect;

#### **4.2.6 Add the WM\_CREATE Case**

Set a timer by using the **SetTimer** function. You can do this in the WM\_CREATE case. Add the following statements:

```
case WM_CREATE: 
    1* Set the timer for five-second intervals *1 
    idTimer = SetTimer(hWnd, NULL, 5000, CFARPROC) NULL); 
    break;
```
#### **4.2.7 Modify the WM\_OESTROY Case**

You also need to stop the timer before terminating the application. You can do this in the WM\_DESTROY case. Add the following statement:

KillTimer(hWnd, idTimer);

#### **4.2.8 Add the WM\_KEYUP and WM\_KEYOOWN Cases**

Add the WM\_KEYUP and WM\_KEYDOWN cases to process key presses. Add the following statements to the window function:

```
case WM_KEYDOWN: 
    wsprintf(KeyboardText, "WM_KEYDOWN: %x, %x, %x",
        wParam, LOWORD(lParam), HIWORD(lParam)); 
    InvalidateReet(hWnd, &reetKeyboard, TRUE); 
    break; 
case WM_KEYUP: 
    wsprintf(KeyboardText, "WM_KEYUP: %x, %x, %x",
        wParam, LOWORD(lParam), HIWORD(lParam)); 
    InvalidateReet(hWnd, &reetKeyboard, TRUE); 
    break;
```
#### **4.2.9 Add the WM\_CHAR Case**

Add a WM\_CHAR case to process ANSI-character input. Add the following statements to the window function:

```
case WM_CHAR: 
    wsprintf(CharacterText, "WM_CHAR: %c, %x, %x",
        wParam, LOWORD(lParam), HIWORD(lParam)); 
    InvalidateReet(hWnd, &reetCharaeter, TRUE); 
    break;
```
#### **4.2.10 Add the WM\_MOUSEMOVE Case**

Add a WM\_MOUSEMOVE case to process mouse-motion messages. Add the following statements to the window function:

```
case WM_MOUSEMOVE: 
    wsprintf(MouseText, "WM_MOUSEMOVE: %x, %d, %d",
        wParam, LOWORD(1Param), HIWORD(1Param));
    InvalidateRect(hWnd, &rectMouse, TRUE); 
    brea k;
```
#### **4.2.11 Add the WM\_LBUTTONUP and WM\_LBUTTONDOWN Cases**

Add the WM\_LBUTTONUP and WM\_LBUTTONDOWN cases to process mouse-button input messages. Add the following statements to the window function:

```
case WM_LBUTTONDOWN: 
    wsprintf(ButtonText, "WM_LBUTTONDOWN: %x, %d, %d",
        wParam, LOWORD(lParam), HIWORD(lParam)); 
    InvalidateRect(hWnd, &rectButton, TRUE); 
    break;
```

```
case WM_LBUTTONUP: 
    wsprintf(ButtonText, "WM_LBUTTONUP: %x, %d, %d",
        wParam, LOWORD(1Param), HIWORD(1Param));
    InvalidateRect(hWnd, &rectButton,TRUE); 
    break;
```
#### **4.2.12 Add the WM\_LBUTTONOBLCLK Case**

Add a WM\_LBUTTONDBLCLK case to process mouse-button input messages. Add the following statements to the window function:

case WM\_LBUTTONDBLCLK:

```
wsprintf(ButtonText, "WM_LBUTTONDBLCLK: %x, %d, %d",
    wParam, LOWORD(1Param), HIWORD(1Param));
InvalidateRect(hWnd, &rectButton, TRUE); 
break;
```
#### **4.2.13 Add the WM\_TIMER Case**

Add a WM\_ TIMER case to process timer messages. Add the following statements to the window function:

```
case WM_TIMER:
    wsprintf(TimerText, "WM_TIMER: %d seconds", 
        nTimerCount += 5); 
    InvalidateRect(hWnd, &rectTimer, TRUE); 
    break;
```
#### **4.2.14 Add the WM\_HSCROLL and WM\_VSCROLL Cases**

Add the WM\_HSCROLL and WM\_VSCROLL cases to process scroll-bar messages. Add the following statements to the window function:

```
case WM_HSCROLL: 
case WM_VSCROLL: 
    strcpy(HorzOrVertText, 
        (message == WM_HSCROLL) ? "WM_HSCROLL" : "WM_VSCROLL");
    strcpy(ScrollTypeText, 
        (wParam == SB_LINEUP) ? "SB_LINEUP" : 
        (wParam == SB_LINEDOWN) ? "SB_LINEDOWN" 
        (wParam == SB_PAGEUP) ? "SB_PAGEUP" : 
        (wParam == SB PAGEDOWN) ? "SB_PAGEDOWN" 
        (wParam == SB THUMBPOSITION) ? "SB_THUMBPOSITION" 
        (wParam == SB_THUMBTRACK) ? "SB_THUMBTRACK" 
        (wParam == SB_ENDSCROLL) ? "SB_ENDSCROLL" : "unknown");
```

```
wsprintf(ScrollText, "%s: %s, %x, %x",
    (LPSTR)HorzOrVertText, 
    (LPSTR)ScrollTypeText, 
    LOWORD(1Param).
    HIWORD(1Param)):
InvalidateRect(hWnd, &rectScroll, TRUE); 
break;
```
#### **4.2.15 Add the WM\_PAINT Case**

You need to display the current state of the mouse, keyboard, and timer. The most convenient way to do this is to use the WM\_PAINT message to display the states. Your application only repaints the parts of its client area that need repainting.

Add the following statements to the window function:

```
case WM_PAINT: 
    hOC = BeginPaint (hWnd, &ps);
```
- if (IntersectRect(&rect, &rectMouse, &ps.rcPaint)) TextOut(hOC, rectMouse. left, rectMouse.top, MouseText, strlen(MouseText));
- if (IntersectRect(&rect, &rectButton, &ps.rcPaint)) TextOut(hOC, rectButton. left, rectButton.top, ButtonText, strlen(ButtonText));
- if (IntersectRect(&rect, &rectKeyboard, &ps.rcPaint)) TextOut(hOC, rectKeyboard.1eft, rectKeyboard.top, KeyboardText, strlen(KeyboardText));
- if (IntersectRect(&rect, &rectCharacter, &ps.rcPaint)) TextOut(hOC, rectCharacter.left, rectCharacter.top,
- CharacterText, strlen(CharacterText)); if (IntersectRect(&rect, &rectTimer, &ps.rcPaint)) TextOut(hOC, rectTimer.1eft, rectTimer.top,
	- TimerText, strlen(TimerText));
- if (IntersectRect(&rect, &rectScroll, &ps.rcPaint)) TextOut(hDC, rectScroll.left, rectScroll.top, ScrollText, strlen(ScrollText));

EndPaint(hWnd, &ps); break;

#### **4.2.16 Compile and Link**

You can compile and link the Input application without changing the make file. Once the application is compiled, start Windows and then the Input application. To test the application, press keys on the keyboard, click the mouse button, move the mouse, and use the scroll bars. The application should look like Figure 4.1:

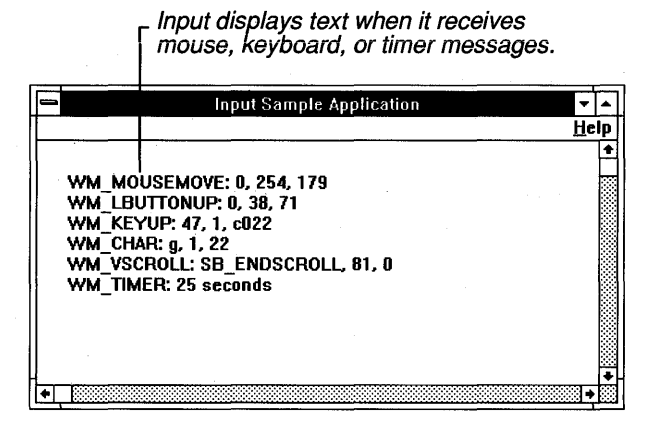

Figure 4.1 The Input Application's Window

### **4.3 Summary**

This chapter explained how a Windows application receives input from the user. All user input goes first to Windows, which then translates the input to an input message and forwards it to the appropriate application. The application can recieve input messages either directly, through a window function's four arguments, or indirectly, via the application queue.

This chapter also described the different types of input messages and explained how to respond to each type.

For more information on topics related to input, see the following:

Reference

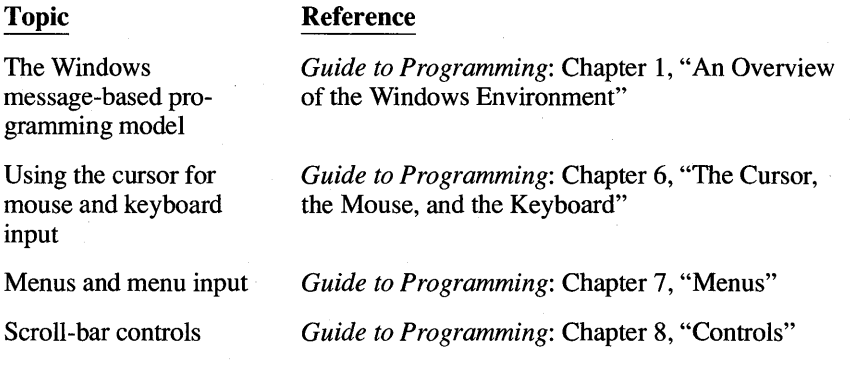

#### **Keyboard and Mouse Input 4-15**

**Topic** 

#### **Reference**

Input functions

Input messages

*Reference, Volume* 1: Chapter 1, "Window Manager Interface Functions," and Chapter 4, "Functions Directory"

*Reference, Volume* 1: Chapter 5, "Messages Overview" and Chapter 6, "Messages Directory"

# **Chapter**  5

# **Icons**

A typical Windows application uses an icon to represent itself when its main window is minimized.

This chapter covers the following topics:

- What an icon is
- Creating and using your own predefined icons
- Specifying an icon for your application's window class
- Changing your application's icon "on the fly"
- Displaying an icon in a dialog box

This chapter also explains how to create a sample application, Icon, that illustrates many of these concepts.

### **5.1 What is an Icon?**

To the user, an icon is a small graphic image that represents an application when that application's main window is minimized. For example, Microsoft Paintbrush uses an icon that looks like a painter's palette to represent its minimized window. Icons are also used in message and dialog boxes.

To the application, an icon is a type of resource. Before resource compilation, each icon is a separate file that contains a set of bitmap images. The images may be similar in appearance, but each is targeted for a different display device. When the application wants to use an icon, it simply requests the icon resource by name. Windows then decides which of that icon's images is most appropriate for the current display. Because Windows handles this decision, the application doesn't need to check the display type or determine which icon image is best suited for the current display. Figure 5.1 illustrates what happens when an application requests an icon resource.

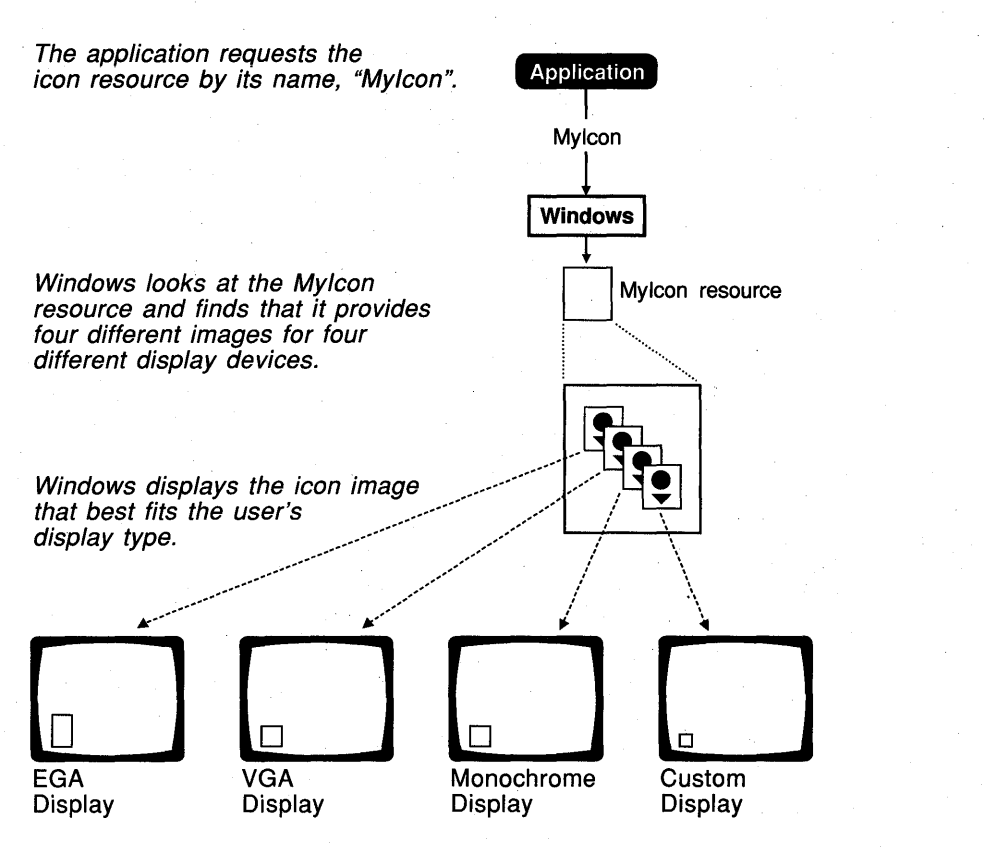

Figure 5.1 Using an Icon

#### 5.1.1 **Using Built-In Icons**

Windows provides several built-in icons. You can use any of these icons in your applications. Windows uses several built-in icons in message boxes to indicate notes, cautions, warnings, and errors.

To use a built-in icon, you must first load it. To do this, you retrieve a handle to it by using the LoadIcon function. The first argument to the function must be NULL, indicating that you are requesting a built-in icon. The second argument identifies the icon you want. For example, the following statement loads the builtin "exclamation" icon:

hHandIcon = LoadIcon(NULL, IDI\_EXCLAMATION);

After loading a built-in icon, your application can use it. For example, the application could specify the icon as the class icon for a particular window class. Or, you could include the icon in a message box. For more information, see Section 5.3, "Specifying a Class Icon," and Section 5.4, "Displaying Your Own Icons."

#### **5.2 Using Your Own Icons**

Using an icon requires three steps:

- 1. Create the icon file with the SDKPaint tool.
- 2. Define the icon resource by using an **ICON** statement in your application's resource script file.
- 3. Load the icon resource, when needed, by using the **LoadIcon** function in your application code.

After loading an icon, you can use it; for example, you can then specify it as the class icon.

The following sections explain each step in detail.

#### **5.2. 1 Creating an Icon File**

An icon file contains one or more icon images. You use the SDKPaint tool to paint the images and save them in an icon file.

Follow the directions given in *Tools* for creating and saving an icon. The recommended file extension for an icon file is .ICO.

#### **5.2.2 Defining the Icon Resource**

Once you have an icon file, you must define that icon in your application's resource script (.RC) file.

To define an icon resource, add an **ICON** statement to your resource script file. The **ICON** statement defines a name for the icon, and specifies the icon file that contains the icon. For example, the following resource statement adds the icon named "Mylcon" to your application's resources:

Mylcon ICON MYICON.ICO

The filename MYICON.lCO specifies the file that contains the images for the icon named "MyIcon." When the resource script file is compiled, the icon images will be copied from the file MYICON.ICO into your application's resources.

#### **5.2.3 Loading the Icon Resource**

Once you have created an icon file and defined the icon resource in the .RC file, your application can load the icon from its resources.

To load the icon from your resources, you use the **LoadIcon** function. The **LoadIcon** function takes the application's instance handle and the icon's name, and returns a handle to the icon. The following example loads "MyIcon" and stores its handle in the variable hMyIcon.

hMyIcon = LoadIcon (hInstance, "MyIcon");

After loading it, the application can display the icon.

# **5.3 Specifying a Class Icon**

A "class icon" is an icon that represents a particular window class whenever a window in that class is minimized. You specify a class icon by supplying an icon handle in the **hlcon** field of the window-class structure before registering the class. Once the class icon is set, Windows automatically displays that icon when any window you create using that window class is minimized.

The following example shows a definition of the window class "wc" before registering the class. **In** this definition, the field **hlcon** is set to the handle returned by **Loadlcon.** 

```
wc.style = NULL;wc.lpfnWndProc = MainWndProc;
wc.cbC1sExtra = \emptyset;
wc.cbWndExtra = Ø;we.hInstanee = hInstanee; 
\bullet wc.hIcon = LoadIcon (NULL, IDI_APPLICATION);
we.hCursor = LoadCursor (NULL, IDC_ARROW); 
wc.hbrBackground = COLOR_WINDOW + 1;wc. lpszMenuName = NULL; 
wc.lpszClassName = "Generic";
```
**The LoadIcon** function returns a handle to the built-in application icon identified by IDI\_APPLICATION. If you minimize a window that has this class, you will see a white rectangle with a black border. This is the built-in application icon.

### **5.4 Displaying Your Own Icons**

Windows displays a class icon when the application is minimized, and removes it when the application is maximized. All the application does is specify it as the class icon. This meets the needs of most applications, since most applications do not need to display additional information to the user when the application is minimized.

However, sometimes your application may need to display its icon itself, instead of letting Windows display a prespecified class icon. This is particularly useful

when you want your application's icon to be dynamic, like the icon in the Clock application. (The Clock application continues to show the time even when it has been minimized.) Windows lets applications paint within the client area of an iconic window, so that they can paint their own icons.

If you want your application to display its own icon:

1. **In** the window class structure, set the class icon to NULL before registering the window class. Use the following statement:

wc.hIcon = NULL;

This step is required because it signals Windows to continue sending WM\_PAINT messages, as necessary, to the window function even though the window has been minimized.

2. Add a WM\_PAINT case to your window function that draws within the icon's client area if the window receives a WM\_PAINT message when the window is iconic (minimized). Use the following statements:

```
PAINTSTRUCT ps;
HOC hOC; 
case WM_PAINT:
    hDC = BeginPair(HWnd, <math>g_{DS}</math>);
    if (IsIconic(hWnd))
    else 
         { 
         /* Output functions for iconic state */ 
         } 
         { 
         /* Output functions for non-iconic state */ 
          } 
    EndPaint(hWnd, &ps);
    break;
```
Applications need to determine whether the window is iconic, since what they paint in the icon may be different from what they paint in the open window. The **IsIconic** function returns TRUE if the window is iconic.

The **BeginPaint** function returns a handle to the display context of the icon's client area. **BeginPaint** takes the window handle, h Wnd, and a long pointer to the paint structure, ps. **BeginPaint** fills the paint structure with information about the area to be painted. As with any painting operation, after each call to **Begin-Paint,** the **EndPaint** function is required. **EndPaint** releases any resources that **BeginPaint** retrieved and signals the end of the application's repainting of the client area.

You can retrieve the size of the icon's client area by using the **rePaint** field of the paint structure. For example, to draw an ellipse that fills the icon, you can use the following statement:

Ellipse(hDC, ps.rcPaint.left, ps.rcPaint.top, ps.rcPaint.right, ps.rcPaint.bottom);

You can use any GDI output functions to draw the icon, including the **TextOut**  function. The only limitation is the size of the icon, which varies from display to display, so make sure that your painting does not depend on a specific icon size.

### **5.5 Displaying an Icon in a Dialog Box**

You can place icons in dialog boxes by using the **ICON** control statement in the **DIALOG** statement. You have already seen an example of a **DIALOG** statement in the About dialog box described with the Generic application. The **DIALOG** statement for that box looks like this:

```
AboutBox DIALOG 22, 17, 144, 75 
STYLE DS_MODALFRAME | WS_CAPTION | WS_SYSMENU
CAPTION "About Icon" 
BEGIN 
END 
    CTEXT "Microsoft Windows" 
    CTEXT "Generic Application" 
    CTEXT "Version 3.0" 
    DEFPUSHBUTTON "OK" 
                                              -1, 37, 5, 68, 8 
                                              -1, 0, 14, 144, 8
                                              -1, 38, 34, 64, 8 
                                 lOOK, 53, 59, 32, 14, WS_GROUP
```
You can add an icon to the dialog box by inserting the following **ICON** statement immediately after the **DEFPUSHBUTTON** statement:

ICON "Mylcon", -1, 25, 14, 16, 21

When an icon is added to a dialog box, it is treated like any other control. It must have a control ID, a position for its upper-left comer, a width, and a height. In this example, -1 is the control ID, 25 and 14 specify the location of the icon in the.dialog box, and 16 and 21 specify the height and width of the icon, respectively. However, Windows ignores the height and width, sizing the icon automatically.

The name "MyIcon" identifies the icon you want to use. The icon must be defined in an **ICON** statement elsewhere within the resource script file. For example, the following statement defines the icon "MyIcon."

Mylcon ICON MYICON.ICO

### **5.6 A Sample Application: Icon**

This sample application shows how to incorporate icons in your applications, in particular, how to do the following: .

- Use a custom icon as the class icon.
- Use an icon in the About dialog box.

To create the Icon application, copy and rename the source files of the Generic application, then do the following:

- 1. Add an **ICON** statement to the resource script file.
- 2. Add an **ICON** control statement to the **DIALOG** statement in the resource script file.
- 3. Load the custom icon and use it to set the class icon in the initialization function.
- 4. Modify the make file to cause the Resource Compiler to add the icon to the application's executable file.
- 5. Compile and link the application.

This sample assumes that you have created an icon using SDKPaint, and have saved the icon in a file named MYICON.lCO.

**NOTE** Rather than typing the code provided in the following sections, you might find it more convenient to simply examine and compile the sample source files provided with the SDK.

#### **5.6. 1 Add an ICON Statement**

Add an **ICON** statement to your resource script file. Insert the following line at the beginning of the resource script file, immediately after the **#include**  directives:

Mylcon ICON MYICON.ICO

#### **5.6.2 Add an ICON Control Statement**

Add an **ICON** control statement to the **DIALOG** statement. Insert the following line immediately after the **DEFPUSHBUTTON** statement:

ICON "My I con", -1, 25, 14, 16, 21

#### **5.6.3 Set the Class Icon**

Set the class icon by adding the following statement to the initialization function in the C-language source file:

we.hleon = Loadleon (hlnstanee, "Myleon");

#### **5.6.4 Add MYICON.ICO to the Make File**

In the make file, add the file MYICON.ICO to the list of files on which ICON.RES is dependent. The relevant lines in the make file should look like the following:

ICON.RES: ICON.RC ICON.H MYICON.ICO RC -r lCON.RC

This ensures that, if the file MYICON.ICO changes, ICON.RC will be recompiled to fonn a new ICON.RES file.

No other changes are required.

#### **5.6.5 Compile and Link**

Recompile and link the Icon application. When the application is recompiled, start Windows and the Icon application. Now, if you choose the About command, Icon displays the About dialog box, which now contains an icon.

#### **5.7 Summary**

This chapter explained how to create and use icons in your application. An icon is a small graphic image that can represent an application when that application is minimized. You can use one of Windows' built-in icons, or you can use the SDKPaint tool to create your own icons. You can specify an icon when you register a window class; then, Windows will automatically display that icon whenever a window in that class is minimized. Your application can also display icons itself, using the BeginPaint and EndPaint functions.

For more information on topics related to icons, see the following:

#### Topic

Loadlcon, IsIconic, BeginPaint, EndPaint, and TextOut functions

Resource script statements

#### Reference

*Reference, Volume 1:* Chapter 4, "Functions Directory"

*Reference, Volume* 2: Chapter 8, "Resource Script Statements"

**Topic** 

Using SDKPaint

Using the Dialog Editor to add an icon to a dialog box

#### **Reference**

*Tools:* Chapter 4, "Designing Images: SDKPaint"

Tools: Chapter 5, "Designing Dialog Boxes: The Dialog Editor"

 $\mathcal{A}^{\mathcal{A}}$  $\mathcal{A}=\mathcal{A}_{\mathcal{A}}$ 

# **The Cursor, the Mouse, and the Keyboard**

The cursor is a special bitmap that shows the user where actions initiated by the mouse will take place. In most Windows applications, the user makes selections, chooses commands, and directs other actions by using either the mouse or the keyboard.

This chapter covers the following topics:

- Controlling the shape of the cursor
- Displaying the cursor

**Chapter** 

6

- Letting the user select information using the mouse
- Letting the user move the cursor using the keyboard

This chapter also explains how to create a sample application, Cursor, that illustrates some of these concepts.

# **6. 1 Controlling the Shape of the Cursor**

Since no one cursor shape can satisfy the needs of all applications, Windows lets your application change the shape of the cursor to suit its own needs.

In order to use a particular cursor shape, you must first retrieve a handle to it using the LoadCursor function. Once your application has loaded a cursor, it can use that cursor shape whenever it needs to.

Your application can control the shape of the cursor using either of two methods:

- It can take advantage of the built-in cursor shapes that Windows provides.
- It can use its own customized cursor shapes.

The following sections explain each method.

#### **6. 1. 1 Using Built-In Cursor Shapes**

Windows provides several built-in cursor shapes. These include the arrow, hourglass, I-beam, and cross-hair cursors. Most of the built-in cursor shapes have

specialized uses. For example, the I-beam cursor is normally used when the user is editing text; the hourglass cursor is used to indicate that a lengthy operation is in progress, such as reading a disk file.

To use a built-in cursor, use the **LoadCursor** function to retrieve a handle to the built-in cursor. The first argument to **LoadCursor** must be NULL (indicating that a built-in cursor is requested); the second argument must specify the cursor to load. The following example loads the I-beam cursor, IDC\_IBEAM, and assigns the resulting cursor handle to the variable hCursor.

hCursor = LoadCursor(NULL, IDC\_IBEAM);

Once you have loaded a cursor, you can use it. For example, you could display the I-beam cursor to indicate that the user is currently editing text. Section 6.2, "Displaying the Cursor," explains methods for displaying the cursor.

#### **6.1.2 Using Your Own Cursor Shapes**

To create and use your own cursor shapes, follow these steps:

- 1. Create the cursor shape itself by using the SDKPaint tool.
- 2. Define the cursor in your resource script file by using the **CURSOR** statement.
- 3. Load the cursor by using the **LoadCursor** function.
- 4. Display the cursor using one of the techniques described in Section 6.2, "Displaying the Cursor."

The following sections explain each step.

#### **Creating a Cursor Shape**

The first step is to create the cursor shape itself. You do this by using SDKPaint, which lets you see an actual-size version of the cursor shape while you're editing it.

When you have created the cursor, save it in a cursor file. The recommended extension for cursor files is .CUR.

For information about using SDKPaint, see *Tools.* 

#### **Adding the Cursor to Your Application Resources**

Next, add a **CURSOR** statement to your resource script file. The **CURSOR** statement specifies the file that contains the cursor, and defines a name for the cursor. The application will use this cursor name when loading the cursor. The following is an example of a **CURSOR** statement:

bullseye CURSOR BULLSEYE.CUR

In this example, the name of the cursor is "bullseye", and the cursor is in the file BULLSEYE.CUR.

#### **Loading the Cursor Resource**

In your application code, retrieve a handle to the cursor using the **LoadCursor**  function. For example, the following code loads the cursor resource named "bullseye" and assigns its handle to the variable hCursor:

hCursor = LoadCursor(hInstance,(LPSTR) "bullseye");

In this example, the **LoadCursor** function loads the cursor from the application's resources. The instance handle, hInstance, identifies the application's resources and is required. The name "bullseye" identifies the cursor. It is the same name given in the resource script file.

# **6.2 Displaying the Cursor**

Once you have loaded a cursor shape, you can display it using one of two methods:

- Specifying it as the "class cursor" for all windows in a window class
- Explicitly setting the cursor shape when the cursor moves within the client area of a particular window

The following sections explain each method.

#### **6.2. 1 Specifying a Class Cursor**

The "class cursor" defines the shape the cursor will take when it enters the client area of a window that belongs to that window class. To specify a class cursor, load the cursor you want, and assign its handle to the **hCursor** field of the window-class structure before registering the class. For example, to use the builtin arrow cursor (IDC\_ARROW) in your window, add the following statement to your initialization function:

wc.hCursor = LoadCursor(NULL, IDC\_ARROW);

For each window created using this class, the built-in arrow cursor will appear automatically when the user moves the cursor into the window.

#### **6.2.2 Explicitly Setting the Cursor Shape**

Your application does not have to specify a class cursor. Instead, you can set the hCursor field to NULL to indicate that the window class has no class cursor. If a window has no class cursor, Windows will not automatically change the shape of the cursor when it moves into the client area of the window. This means that your application will need to display the cursor itself.

To use any cursor, whether built-in or custom, you must load it first. For example, to load the custom cursor "MyCursor" (defined in your application's resource script file) add the following statements to your initialization function:

```
static HCURSOR hMyCursor; /* static variable */ 
hMyCursor = LoadCursor (hInstance, (LPSTR) "MyCursor");
```
Then, to change the cursor shape, use the SetCursor function to set the shape each time the cursor moves in the client area. Since Windows sends a WM\_MOUSEMOVE message to the window on each cursor movement, you can manage the cursor by adding the following statements to the window function:

```
case WM_MOUSEMOVE: 
    SetCursor(hMyCursor); 
    break;
```
**NOTE** If your application needs to display the cursor itself, you must set the class-cursor field to NULL. Otherwise, Windows will attempt to set the cursor shape on each WM\_MOUSEMOVE message, even though your application is also setting the cursor shape. This will result in a noticeable flicker as you move the cursor through the window.

#### **6.2.3 Example: Displaying the Hourglass on a Lengthy Operation**

Whenever your application begins a lengthy operation, such as reading or writing a large block of data to a disk file, you should change the shape of the cursor to the hourglass. This lets users know that a lengthy operation is in progress and that they should wait before attempting to continue their work. Once the operation is complete, your application should restore the cursor to its previous shape.

To change the cursor to an hourglass, use the following statements:

 $\bullet$  HCURSOR hSaveCursor: HCURSOR hHourGlass;

 $h$ HourGlass = LoadCursor(NULL, IDC\_WAIT);

 $\bullet$  SetCapture(hWnd);

- 4D hSaveCursor = SetCursor(hHourGlass);
- /\* Lengthy operation \*/
- **O** SetCursor(hSaveCursor):
- ~ ReleaseCapture();

In this example:

- o The application defines the variables that will be used to store the cursor handles. Both variables are type HCURSOR.
- **...** The application first captures the mouse input, using the **SetCapture** function. This keeps the user from attempting to use the mouse to carry out work in another application while the lengthy operation is in progress. When the mouse input is captured, Windows directs all mouse input messages to the specified window, regardless of whether the mouse is in that window. The application can then process the messages as appropriate.
- $\bullet$  The application then changes the cursor shape using the **SetCursor** function. SetCursor returns a handle to the previous cursor shape, so that the shape can be restored later. The application saves this handle in the variable hSave-Cursor.
- **EXECUTE:** After the lengthy operation is complete, the application restores the previous cursor shape.
- ~ The ReieaseCapture function releases the mouse input.

# **6.3 Letting the User Select Information with the Mouse**

The mouse is a hardware device that lets the user move the cursor and enter simple input by pressing a button. In a typical Windows application, the user performs many types of tasks with the mouse; for example, choosing commands from a menu, selecting text or graphics, or directing scrolling operations. For most of these tasks, Windows automatically handles the mouse input; for example, when the user chooses a menu command, Windows automatically sends the application a message that contains the command ID.

However, one common task, selection of information within the client area, must be handled by the application itself. In order to let the user select such information using the mouse, the application must perform the following tasks:

• Start processing the selection.

When the user presses the mouse button to start selecting information, the application must note the location of the cursor and temporarily capture all mouse input to ensure that other applications do not interfere with the selection process.

• Provide visual feedback during the selection.

While the user drags the mouse across the screen, the application should show the user what information is currently being selected. For example, some applications highlight selected information; others draw a dotted rectangle around it.

Complete the selection.

When the user releases the mouse button, the application must note the final location of the cursor and signal the end of the selection process.

When the selection process is complete, the user can then choose an action to perform on the selected information. For example, in a word processor, the user might select several words, then choose a command that changes the selected text to a different font. The following sections discuss each step in more detail, and explain how to let the user select graphics in a window's client area.

**NOTE** The mouse is just one of many possible system pointing devices. Other pointing devices such as graphics tablets, joysticks, and light pens may operate differently but still provide input identical to that of a mouse. The following examples can be used with these devices as well. Remember that when a pointing device is present, Windows automatically controls the position and shape of the cursor as the user moves the pointing device.

#### **6.3.1 Starting a Graphics Selection**

Because graphics can be virtually any shape, they are potentially more difficult to select than simple text. The simplest approach to selecting graphics is to let the user "stretch" a selection rectangle so that it encloses the desired information.

This section explains how to use the "rubber rectangle" method of selecting graphics. You can use the messages WM\_LBUTTONDOWN, WM\_LBUT-TONUP, and WM\_MOUSEMOVE to create the rectangle. This lets the user create the selection by choosing a point, pressing the left button, and dragging to another point before releasing. While the user drags the mouse, the application can provide instant feedback by inverting the border of the rectangle described by the starting and current points.

For this method, you start the selection when you receive the message WM\_LBUTTONDOWN. You need to do three things: capture the mouse input, save the starting (original) point, and save the current point, as follows:

```
BOOL bTrack = FALSE; /* these are global variables */
int 0 \text{rqX} = \emptyset, 0 \text{rqY} = \emptyset;
int PrevX = \varnothing, PrevY = \varnothing;
int X = \emptyset, Y = \emptyset;
\bullet case WM LBUTTONDOWN:
    bTrace = TRUE;PrevX = LOWORD(1Param);Provy = HIWORD(1Param);OrgX = LOWORD(1Param);
    OrgY = HIWORD(1Param);~ InvalidateRect (hWnd, NUll, TRUE); 
    UpdateWindow (hWnd); 
    /* Capture all input even if the mouse goes outside of window */
```
 $\bullet$  SetCapture(hWnd); break;

.. When the application receives the WM\_LBUTIONDOWN message, the bTrack variable is set to TRUE to indicate that a selection is in progress. As with any mouse message, the IParam parameter contains the current x- and *y*coordinates of the mouse in the low- and high-order words, respectively. These are saved as the origin *x* and *y* values, OrgX and OrgY, as well as the previous values, PrevX and PrevY. The PrevX and PrevY variables will be updated immediately on the next WM\_MOUSEMOVE message. The OrgX and OrgY variables remain unchanged and will be used to determine a comer of the bitmap to be copied. (The variables bTrack, OrgX, OrgY, Prev X, and PrevY must be global variables.)

~ To provide immediate visual feedback in response to the WM\_LBUTION-DOWN message, the application invalidates the screen and notifies the window function that it needs to repaint the screen. It does this by calling InvalidateRect and UpdateWindow.

 $\bullet$  The SetCapture function directs all subsequent mouse input to the window even if the cursor moves outside of the window. This ensures that the selection process will continue uninterrupted.

Respond to the WM\_P AINT message by redrawing the invalidated portions of the screen:

case WM\_PAINT:

 $\left\{ \right.$ 

```
PAINTSTRUCT ps;<br>HDC hDC
                  hDC:hOC = BeginPaint (hWnd, &ps); 
if (OrgX 1= PrevX II OrgY 1= PrevY) 
    MoveTo(hOC, OrgX, OrgY); 
    LineTo(hOC, OrgX, PrevY); 
    LineTo(hOC, PrevX, PrevY); 
    LineTo(hOC, PrevX, OrgY); 
    LineTo(hOC, OrgX, OrgY); 
\mathcal{L}EndPaint (hWnd, &ps);
```
break;

 $\mathcal{L}$ 

In some applications, you might want to be able to extend an existing selection. One way to do this is to have the user hold the SHIFf key when making a selection. Since the *wParam* parameter contains a flag that specifies whether the SHIFT key is being pressed, it is easy to check for this, and to extend the selection as necessary. In this case, extending a selection means preserving its previous OrgX and OrgY values when you start it. To do this, change the WM\_LBUTTON-DOWN case so it looks like this:

case WM\_LBUTTONDOWN:

```
bTrace = TRUE;PrevX = LOWORO(lParam); 
PrevY = HIWORD(1Param);if (l(wParam & MK_SHIFT)) 
} 
    OrgX = LOWORD(1Param);OrgY = HIWORO(lParam);
```
*1\** If shift key is not pressed *\*1* 

InvalidateRect (hWnd, NULL, TRUE); UpdateWindow (hWnd);

*1\** Capture all input even if the mouse goes outside the window *\*1* 

SetCapture(hWnd); break;

#### **6.3.2 Showing the Selection**

**As the user makes the selection, you need to provide feedback about his or her progress. You can do this by drawing a border around the rectangle by.using the LineTo function on each new WM\_MOUSEMOVE message. To prevent losing information already on the display, you need to draw a line that inverts the screen rather than drawing over it. You can do this by using the SetROP2 function to set the binary raster mode to R2\_NOT. The following statements perform this function:** 

case WM\_MOUSEMOVE:

 $\left\{ \right.$ 

```
RECT rectClient;<br>int NextX:
int NextX; 
            NextY;
if (bTrack)NextX = LOWORD(1Param);NextY = HIWORD(1Param):
    1* Do not draw outside the window's client area *1 
    GetClientRect (hWnd, &rectClient);
    if (NextX < rectClient.left) {
        Next = rectClient.left:
    \} else if (NextX \rangle= rectClient.right) {
        NextX = rectClient.right - 1:
    -1
    if (NextY < rectClient.top) {
        NextY = rectClient.top;} else if (NextY >= rectClient.bottom) {
        NextY = rectClient.bottom - 1;\overline{1}1* If the mouse position has changed, then clear the *1 
    1* previous rectangle and draw the new one. *1 
    if ((NextX != PrevX) || (NextY != PrevY)) {
        hDC = GetDC(hWnd);SetROP2(hDC, R2_NOT); \frac{1}{2} /* Erases the previous box */
        MoveToChOC, OrgX, OrgY); 
        LineToChOC, OrgX, PrevY); 
        LineToChDC, PrevX, PrevY); 
        LineToChDC, PrevX, OrgY); 
        LineToChDC, OrgX, OrgY);
```
```
/* Get the current mouse position */ 
PrevX = Next:
PreVY = NextY:
MoveTo(hOC, OrgX, OrgY); 
LineTo(hOC, OrgX, PrevY); 
LineTo(hOC, PrevX, PrevY); 
LineTo(hOC, PrevX, OrgY); 
LineTo(hOC, OrgX, OrgY); 
ReleaseOC(hWnd, hOC);
```
/\* Draws the new box \*/

```
break;
```
The application processes the WM\_MOUSEMOVE message only if bTrack is TRUE (that is, if a selection is in progress). The purpose of the WM\_MOUSE-MOVE processing is to remove the border around the previous rectangle and draw a new border around the rectangle described by the current and original positions. Since the border is actually the inverse of what was originally on the display, inverting again restores it completely. The first four LineTo functions remove the previous border. The next four draw a new border. Before drawing the new border, the PrevX and PrevY values are updated by assigning them the current values contained in the IParam parameter.

#### **6.3.3 Ending the Selection**

Finally, when the user releases the left button, save the final point and signal the end of the selection process. The following statements complete the selection:

```
case WM_LBUTTONUP: 
      bTrack = FALSE; 
      ReleaseCapture(); 
                           /* No longer carrying out a selection */ 
                           /* Release hold on mouse input */ 
      X = LOWORD(1Param): /* Save the current value */
      Y = HIWORD(1Param);break;
```
When the application receives a WM\_LBUTTONUP message, it immediately sets bTrack to FALSE to indicate that selection processing has been completed. It also releases the mouse capture by using the ReleaseCapture function. It then saves the current mouse position in the variables, X and Y. This, together with the selection-origin information saved on WM\_LBUTTONDOWN, records the selection the user has made. The application can now operate on the selection, and can redraw the selection rectangle when necessary.

For some applications, you might want to check the final cursor position to make sure it represents a point to the lower right of the original point. This is the way most rectangles are described—by their upper-left and lower-right corners.

The ReleaseCapture function is required since a corresponding SetCapture function was called. In general, you should release the mouse immediately after the mouse capture is no longer needed.

# **6.4 Using the Cursor with the Keyboard**

Because Windows does not require a pointing device, applications should provide the user with a way to duplicate mouse actions with the keyboard. To allow the user to move the cursor using the keyboard, use the SetCursorPos, Set-Cursor, GetCursorPos, Clip Cursor, and ShowCursor functions to display and move the cursor.

## **6.4. 1 Using the Keyboard to Move the Cursor**

You can use the SetCursorPos function to move the cursor directly from your application. This function is typically used to let the user move the cursor by using the keyboard.

To move the cursor, use the WM\_KEYDOWN message and filter for the virtualkey values of the direction keys: VK\_LEFT, VK\_RIGHT, VK\_UP, and VK\_DOWN. On each key stroke, the application should update the position of the cursor. The following example shows how to retrieve the cursor position and convert the coordinates to client coordinates:

```
POINT ptCursor; 
int repeat = 1;
RECT Rect; 
                    /* these are global variables */
```
case WM\_KEYDOWN:

```
o if CwParam 1= VK_LEFT &&wParam 1= VK_RIGHT 
        && wParam 1= VK_UP && wParam 1= VK_DOWN) 
    break;
```
 $\bullet$  GetCursorPos(&ptCursor);

/\* Convert screen coordinates to client coordinates \*/

 $\bigcirc$  ScreenToClient(hWnd, &ptCursor);

 $\bullet$  repeat ++;  $\bullet$  /\* Increases the repeat rate  $\ast$ /

switch (wParam) {

/\* Adjust cursor position according to which key was pressed.  $*/$ /\* Accelerate by adding the repeat variable to the cursor position. \*/

case VK\_LEFT: ptCursor.x -= repeat; break;

case VK\_RIGHT: ptCursor.x += repeat; break;

case VK\_UP: ptCursor.y -= repeat; break;

case VK\_DOWN: ptCursor.y += repeat; break;

default: return (NULL);

 $\}$ 

/\* ensure that cursor doesn't go outside client area \*/  $\bigcirc$  GetClientRect(hWnd, &Rect);

 $\bullet$  if (ptCursor.x >= Rect.right) ptCursor. $x =$ Rect.right - 1; else if CptCursor.x < Rect.left) ptCursor.x = Rect.left; if ( $ptCurson.y$   $>=$   $Rect.bottom$ )

ptCursor.y =  $Rect.bottom - 1;$ else if CptCursor.y < Rect.top) ptCursor.y = Rect.top;

**O** ClientToScreen(hWnd, &ptCursor); ~ SetCursorPosCptCursor.x, ptCursor.y); break;

case WM\_KEYUP:

 $\bullet$  repeat = 1; break;

 $\frac{1}{2}$  /\* Clears the repeat rate  $\frac{1}{2}$ 

**In** this example:

o The first **if** statement filters for the virtual-key values of the direction keys VK\_LEFT, VK\_RIGHT, VK\_UP, and VK\_DOWN.

- **•** The GetCursorPos function retrieves the current cursor position. If the mouse is available, the user could potentially move the cursor with the mouse at any time; therefore, there is no guarantee that the position values you saved on the last key stroke are correct.
- @) The ScreenToClient function converts the cursor position to client coordinates. The application does this for two reasons: mouse messages give the mouse position in client coordinates, and client coordinates do not need to be updated if the window moves. In other words, it is convenient to use client coordinates because the system uses them and because it usually means less work for the application.
- **•** The repeat variable provides accelerated cursor motion. Advancing the cursor one unit for each key stroke can be frustrating for users if they need to move to the other side of the screen. You can accelerate the cursor motion by increasing the number of units the cursor advances when the user holds down a key. When the user holds down a key, Windows sends multiple WM\_KEY-DOWN messages without matching WM\_KEYUP messages. To accelerate the cursor, you simply increase the number of units to advance on each WM\_KEYDOWN message.
- @) The GetClientRect function retrieves the current size of the client area and stores it in the Rect structure. You then use that information to ensure that the cursor motion remains within the client area.
- **O** These if statements check the current cursor position to ensure that it is within the client area. If necessary, the application then adjusts the cursor position .
- In preparation for the SetCursorPos function, the ClientToScreen function converts the values in the ptCursor structure from client coordinates to screen coordinates. Because SetCursorPos requires screen coordinates rather than client coordinates, you must convert the coordinates before calling SetCursorPos.
- **The SetCursorPos** function moves the cursor to the desired location.
- @) Within the WM\_KEYUP case, the application restores the initial value of the repeat variable when the user releases the key.

# **6.4.2 Using the Cursor when No Mouse Is Available**

When no mouse is available, the application must display and move the cursor in response to keyboard actions. To determine whether a mouse is present, you can use the GetSystemMetrics function and specify the SM\_MOUSEPRESENT option:

GetSystemMetrics(SM\_MOUSEPRESENT);

This function returns TRUE if the mouse is present.

You will need to display the cursor and update the cursor position when the application is activated, and hide the cursor when the application is deactivated. The following statements carry out both activation functions:

```
case WM_ACTIVATE: 
    if (!GetSystemMetrics(SM_MOUSEPRESENT)) {
        if (!HIWORD(lParam)) { 
             if (wParam) { 
                 SetCursor(hMyCursor); 
                 ClientToScreen(hWnd, &ptCursor); 
                 SetCursorPos(ptCursor.x, ptCursor.y); 
             ShowCursor(wParam); 
         \mathbf{I}break;
```
The cursor functions are called only if the system has no mouse; that is, if the GetSystemMetrics function returns FALSE. Since Windows positions and updates the cursor automatically if a mouse is present, the cursor functions, if carried out, would disrupt this processing.

The next step is to determine whether the window is iconic. The cursor must not be displayed or updated if the window is an icon. In a WM\_ACTIVATE message, the high-order word is nonzero if the window is iconic, so the cursor functions are called only if this value is zero.

The final step is to check the *wParam* parameter to determine whether the window is being activated or deactivated. This parameter is nonzero if the window is being activated. When a window is activated, the **SetCursor** function sets the shape and the SetCursorPos function positions it. The ClientToScreen function converts the cursor position to screen coordinates as required by the Set-CursorPos function. Finally, the ShowCursor function shows or hides the cursor depending on the value of *wParam.* 

When the system has no mouse installed, applications must be careful when using the cursor. In general, applications must hide the cursor when the window is closed, destroyed, or relinquishes control. If an application fails to hide the cursor, it prevents subsequent windows from using the cursor. For example, if an application sets the cursor to the hourglass, displays the cursor, then relinquishes control to a dialog box, the cursor remains on the screen (possibly in a new shape), but cannot be used by the dialog box.

# **6.5 A Sample Application: Cursor**

This sample application, Cursor, illustrates how to incorporate cursors and how to use the mouse and keyboard in your applications. It illustrates the following:

- $\blacksquare$  Using a custom cursor as the class cursor
- Showing the hourglass cursor during a lengthy operation
- Using the mouse to select a portion of the client area
- Using the keyboard to move the cursor

To create the Cursor application, copy and rename the source files of the Generic application, then make the following modifications:

- 1. Add a **CURSOR** statement to your resource script file.
- 2. Add new variables.
- 3. Load the custom cursor and use it to set the class cursor in the initialization function.
- 4. Prepare the hourglass cursor.
- 5. Add a lengthy operation to the window function (for simplicity, use the ENTER key to trigger the operation).
- 6. Add the WM\_LBUTTONDOWN, WM\_MOUSEMOVE, and WM\_LBUT-TONUP cases to the window function to support selection.
- 7. Add the WM\_KEYDOWN case to the window function to support keyboardcontrolled cursor movement.
- 8. Add the WM\_PAINT case to the window function to redraw the client area after it has been invalidated.
- 9. Add BULLSEYE.CUR to the make file.
- 10. Compile and link the application.

This sample assumes that your system has a mouse; if your system does not, the application might not operate as described. However, it is a fairly straightforward task to adjust the sample to work with both the mouse and the keyboard or with only the keyboard.

**NOTE** Rather than typing the code provided in the following sections, you might find it more convenient to simply compile and execute the sample source files provided with the SDK.

# **6.5.1 Add the CURSOR Statement**

To use a custom cursor, you need to create a cursor file using SDKPaint, and give the name of the file in a **CURSOR** statement in the resource script file. Add the following statement to your resource script file:

bullseye CURSOR BULLSEYE.CUR

Make sure that the cursor file, BULLSEYE.CUR, contains a cursor.

# **6.5.2 Add New Variables**

You will need several new variables for this sample application. Place the following statements at the beginning of your C-Ianguage source file:

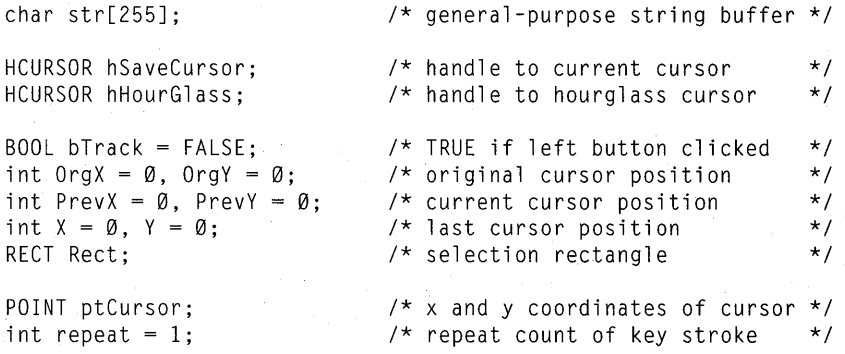

The hSaveCursor and hHourGlass variables hold the cursor handles to be used for the lengthy operation. The bTrack variable holds a Boolean flag indicating whether a selection is in progress. The variables OrgX, OrgY, PrevX, and PrevY hold the original and current cursor positions as a selection is being made. OrgX and OrgY, along with the variables X and Y, hold the original and final coordinates of the selection when the selection process is complete. The ptCursor structure holds the current position of the cursor in the client area. This is updated when the user presses a DIRECTION key. The Rect structure holds the current dimensions of the client area and is used to make sure the cursor stays within the client area. The repeat variable holds the current repeat count for each keyboard motion.

# **6.5.3 Set the Class Cursor**

To set the class cursor, you need to modify a statement in the initialization function. Specifically, you need to assign the cursor handle to the **hCursor** field of the window-class structure. Make the following change in the C-Ianguage source file. Find this line:

wc.hCursor = LoadCursor(NULL, IDC\_ARROW);

Change it to the following:

wc.hCursor = LoadCursor(hInstance, "bullseye");

## **6.5.4 Prepare the Hourglass Cursor**

Since you will be using the hourglass cursor during a lengthy operation, you need to load it. The most convenient place to load it is during the initialization tasks handled by the Initlnstance function. Add the following statement to Initlnstance:

hHourGlass = LoadCursor(NULL, IDC\_WAIT);

This makes the hourglass cursor available whenever it is needed.

# **6.5.5 Add a Lengthy Operation**

A lengthy operation can take many forms. This sample is a function named "sieve" that computes several hundred prime numbers. The operation begins when the user presses ENTER. Add the following statements to the window function:

```
case WM_CHAR: 
    if (wParam == '\rceil') {
    SetCapture(hWnd); 
    /* Set the cursor to an hourglass */ 
    hSaveCursor = SetCursor(hHourGlass); 
    strcpy (str, "Calculating prime numbers...");
    InvalidateRect (hWnd, NULL, TRUE); 
    UpdateWindow (hWnd); 
    sprintf(str, "Calculated %d primes. ", sieve());
    InvalidateRect (hWnd, NULL, TRUE); 
    UpdateWindow (hWnd); 
    SetCursor(hSaveCursor); /* Restores previous cursor */ 
    ReleaseCapture(); 
break;
```
When the user presses ENTER, Windows generates a WM\_CHAR message whose *wParam* parameter contains an ANSI value representing the carriage return. When the window function receives a WM\_CHAR message, it checks for this value and carries out the sample lengthy operation, sieve. This function, called Eratosthenes Sieve Prime-Number Program, is from *Byte,* January 1983. It is defined as follows:

#define NITER 20 #define SIZE 8190

-1

```
char flags[SIZE+1] = \{ \emptyset \};
sieve() {
    int i,k;
    int iter, count; 
    for (iter = 1; iter \leq NITER; iter++) {
         count = \emptyset:
         for (i = \emptyset; i <= SIZE; i++)
             flags[i] = TRUE;for (i = 2; i \le SIZE; i++) {
             if (flags[i] ) { 
                  for (k = i + i; k \leq SIZE; k += i)flags[k] = FALSE;count++; 
    return (count);
```
# **6.5.6 Add the WM\_LBUTTONOOWN, WM\_MOUSEMOVE, and WM\_LBUTTONUP Cases**

**To carry out a selection, you can use the statements described in Section 6.3, "Letting the User Select Information with the Mouse." Add the following statements to your window function:** 

```
case WM_LBUTTONDOWN:
    bTrace = TRUE;strcpy (str, "");
    PrevX = LOWORD(1Param);PrevY = HIWORD(1Param);/* If shift key is not pressed */ 
    if (! (wParam & MK_SHIFT)) {
        OrgX = LOWORD(1Param);OrgY = HIWORD(1Param);\mathcal{L}InvalidateRect (hWnd, NULL, TRUE); 
    UpdateWindow (hWnd); 
    /* Capture all input even if the mouse goes outside of window */ 
    SetCapture(hWnd); 
    break;
```
**The Cursor, the Mouse, and the Keyboard 6-19** 

```
case WM_MOUSEMOVE: 
    { 
        RECT rectClient;<br>int NextX:
        int NextX;<br>int NextY:
                      NextY:
        if CbTrack) { 
             Next = LOWORD(1Param):NextY = HIWORD(1Param);/* Do not draw outside the window's client area */GetClientRect (hWnd, &rectClient):
             if (NextX < rectClient.left) {
                 Nextx = rectClient.left;\} else if (NextX >= rectClient.right) {
                 NextX = rectClient.right - 1;
             -1
             if (NextY < rectClient.top) {
                 NextY = rectClient.top:\} else if (NextY >= rectClient.bottom) {
                 NextY = rectClient.bottom - 1:
             \overline{\phantom{a}}/* If the mouse position has changed, then clear the */\frac{1}{2} previous rectangle and draw the new one. \frac{1}{2}if CCNextX != PrevX) I I CNextY != PrevY)) { 
                 hDC = GetDC(hWnd);<br>SetROP2(hDC, R2, NOT);
                                                   \frac{1}{2} Erases the previous box */
                 MoveTo(hDC, OrgX, OrgY);
                 LineToChDC, OrgX, PrevY); 
                 LineToChDC, PrevX, PrevY); 
                 LineTo(hDC, PrevX, OrgY);
                 LineToChDC, OrgX, OrgY); 
                 /* Get the current mouse position */PrevX = NextX:
                 PrevY = NextY;MoveToChDC, OrgX, OrgY); 
                                                    /* Draws the new box */ LineToChDC, OrgX, PrevY); 
                 LineToChDC, PrevX, PrevY); 
                 LineToChDC, PrevX, OrgY); 
                 LineToChDC, OrgX, OrgY); 
                 ReleaseDC(hWnd, hDC);
             \rightarrow\rightarrow-1
```
break;

```
case WM_LBUTTONUP: 
    bTrace = FALSE:
    ReleaseCapture(); 
    X = LOWORD(1Param);
```

```
Y = HIWORD(1Param):
break;
```
*1\** Ignores mouse input *\*1 1\** Releases hold on mouse input *\*1* 

*1\** Saves the current value *\*1* 

# **6.5.7 Add the WM\_KEYOOWN and WM\_KEYUP Cases**

**In order to use the keyboard to control the cursor, you need to add WM\_KEY-DOWN and WM\_KEYUP cases to the window function.** 

**The statements in the WM\_KEYDOWN case retrieve the current position of the cursor and update the position when a DIRECTION key is pressed. Add the following statements to the window function:** 

```
case WM KEYDOWN: 
    GetCursorPos(&ptCursor); 
    if (wParam != VK_LLEFT || wParam != VK_RIGHT ||wParam := VK_UP || wParam := VK_DOWN)break; 
    ScreenToClient(hWnd, &ptCursor);<br>repeat++; /* Inc
                                 /* Increases the repeat rate */
    switch (wParam) {
         case VK_LEFT: 
             ptCursor.x -= repeat;
             break; 
         case VK_RIGHT: 
             ptCursor.x += repeat; 
             break; 
         case VK_UP: 
              ptCursor.y -= repeat;
             break; 
         case VK_DOWN: 
             ptCursor.y += repeat; 
             break; 
         default:
             return (NULl); 
         \mathbf{r}
```
GetClientRect(hWnd, &Rect); *1\** Gets the client boundaries *\*1* 

```
if (ptCursor.x \geq Rect.right)
   ptCursor.x = \text{Rect.right} - 1;
else if (ptCursor.x < Rect.left) 
   ptCursor.x = Rect.left; 
if (ptCursor.y \rangle= Rect.bottom)
   ptCurson.y = Rect.bottom - 1;else if (ptCursor.y < Rect.top) 
   ptCursor.y = Rect.top;
```

```
ClientToScreen(hWnd, &ptCursor); 
SetCursorPos(ptCursor.x, ptCursor.y); 
break;
```
The **GetCursorPos** function retrieves the cursor position in screen coordinates. To check the position of the cursor within the client area, the coordinates are converted to client coordinates by using the **ScreenToClient** function. The **switch**  statement checks for the DIRECTION keys; each time it encounters a DIRECTION key, the statement adds the current contents of the repeat variable to the appropriate coordinate of the cursor location.

The new position is checked to make sure it is still in the client area, using the **GetClientRect** function to retrieve the dimensions of the client area. The position is adjusted, if necessary. Finally, the **ClientToScreen** function converts the position back to screen coordinates and the **SetCursorPos** function sets the new position.

The WM\_KEYUP case restores the initial value of the repeat variable when the user releases the key, as shown in the following example:

```
case WM_KEYUP: 
    repeat = 1;
    break;
```

```
/* Clears the repeat count */
```
# **6.5.8 Add the WM\_PAINT Case**

To be sure that the text string and selection rectangle are redrawn when necessary (for example, when another window has temporarily covered the client area), add the following case to the window function:

```
case WM_PAINT:
```
 $\left| \cdot \right|$ 

```
PAINTSTRUCT ps;
```

```
hOC = BeginPaint (hWnd, &ps); 
if (OrgX != PrevX || OrgY != PrevY) {
    MoveTo(hOC, OrgX, OrgY); 
    LineTo(hOC, OrgX, PrevY); 
    LineTo(hOC, PrevX, PrevY); 
    LineTo(hOC, PrevX, OrgY); 
    LineTo(hOC, OrgX, OrgY);
```

```
TextOut (hDC, 1, 1, str, strlen (str));
    EndPaint (hWnd, &ps); 
break;
```
# **6.5.9 Add** BULLSEYE. CUR **to the Make File**

In the make file, add the file BULLSEYE.CUR to the list of files on which CURSOR.RES is dependent. The relevant lines in the make file should look like the following:

CURSOR.RES: CURSOR.RC CURSOR.H BULLSEYE.CUR RC -r CURSOR.RC

This ensures that, if the file BULLSEYE.CUR changes, CURSOR.RC will be recompiled to form a new CURSOR.RES file.

#### **6.5.10 Compile and Link**

Recompile and link the Cursor application. When the application is recompiled, start Windows and the Cursor application. When you move the cursor into the client area, it changes to the bull's-eye shape.

Press and hold down the left mouse button, then drag the mouse to a new position and release the mouse button. You should see a selection that looks like Figure 6.1:

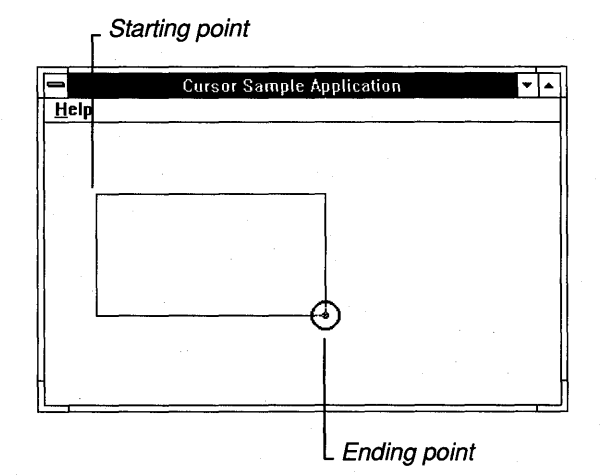

**Figure 6.1 A Selection in the Cursor Application** 

Now press the DIRECTION keys to move the cursor. Then press ENTER to see the application display the hourglass cursor to indicate that the lengthy operation is in progress.

# **6.6 Summary**

This chapter explained how to use the cursor in a Windows application. A cursor is a special bitmap that allows the user to track actions initiated via the mouse. Windows lets you change the shape of the cursor to suit your application's needs. You can use one of Windows' built-in cursor shapes, or create your own cursors using SDKPaint.

Windows automatically carries out most mouse actions; however, one action, selection, must be carried out by the application.

Because Windows does not require a mouse or other pointing device, you will probably want to include functions that allow the user to move the cursor using the keyboard.

For more information on topics related to cursors, see the following:

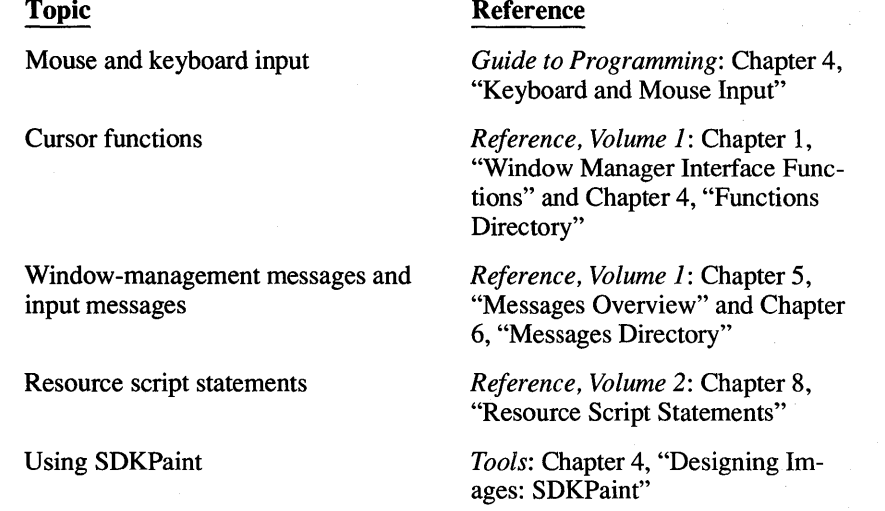

# **Chapter**  7

# **Menus**

Most Windows applications use menus to let the user select commands or actions.

This chapter covers the following topics:

- What a menu is
- Defining a menu
- Including a menu in your application
- Processing input from a menu
- Modifying an existing menu
- Working with special menu features

This chapter also explains how to create a sample application, EditMenu, that uses and processes input from menus.

# **7. 1 What is a Menu?**

A menu is a list of items which, to the user, are the application's commands. A menu item can be displayed using text or a bitmap. The user tells the application to perform a command by selecting a menu item using the mouse or the keyboard. When a user chooses a menu item, Windows sends the application a message that indicates which item the user selected.

To use a menu in your application, follow these general steps:

- 1. Define the menu in your resource script file.
- 2. Specify the menu in your application code. There are two common ways to do this:
	- When registering the window class, specify a menu for that entire window class (the "class menu").
	- When creating a window, specify a menu for that window.
- 3. Initialize the menu, if necessary.

Once the menu exists and has been initialized, the following can take place:

The user can select commands from the menu.

When the user selects a command (menu item), Windows sends your application an input message that includes the identifier for that menu item.

• Your application can add, change or replace menu items, or even the entire menu, as necessary.

# **7.2 Oefining a Menu**

The first step in using a menu is to define it in your application's resource script (.Re) file using a **MENU** statement. The **MENU** statement specifies:

- The name of the menu
- Items on the menu
- The menu **ID** of each item
- The text or bitmap that appears for each item
- Special attributes of each item

A **MENU** statement consists of the menu name, the **MENU** key word, and a pair of **BEGIN** and **END** key words that enclose one or more of the following menudefinition statements:

• The **MENUITEM** statement defines a menu item, its appearance, and its identifier.

When the user chooses a menu item, Windows notifies the application of the user's selection.

The **POPUP** statement defines a pop-up menu, which contains a list of menu items.

When the user selects a pop-up menu, Windows displays the list of items. The user can then select an item from the pop-up menu; Windows then notifies the application of the user's selection.

For example, the following **MENU** statement defines a menu named SampleMenu:

**<sup>O</sup>** SampleMenu MENU BEGIN

> 8 MENUITEM "Exit!", IOM\_EXIT MENUITEM "Recalculate!", IOM\_RECALC **O** POPUP "Options"

```
BEGIN 
     e MENU ITEM "Scyll a", IDM_SCY LLA 
     MENUITEM "Charybdis", IDM CHARYBDIS
```
END

END

In this example:

- o This line tells the Resource Compiler that this is the beginning of a menu definition, and names the menu SampleMenu. A MENU statement consists of the menu name, the MENU key word, and a pair of BEGIN and END key words which enclose the item-definition statements for that menu.
- 8 This MENUITEM statement defines the first item on the menu. The text "Exit!" will appear as the leftmost command on the menu bar. When the user selects the Exit! command, Windows sends the application a WM\_COM-MAND message that specifies the menu ID "IDM\_EXIT" in the message's *wParam* parameter. The next MENUITEM statement defines the Recalculate! command in the same way.
- @) The POPUP statement defines a pop-up menu. The text "Options" appears on the menu bar. When the user selects the Options command, a menu appears that lets the user choose between the Scylla and Charybdis commands.
- e Within the POPUP statement are the definitions for the items on that pop-up menu. For the Options pop-up menu, there are two menu items, each with its own text and menu ID.

When the user selects the Exit!, Recalculate!, Scylla or Charybdis command, Windows notifies the application of the user's selection by passing it that item's menu ID. Note that Windows does not notify the application when the user selects the Options command; instead, Windows simply displays the Options popup menu.

For more information about the MENU, POPUP and MENUITEM resource statements, see the *Reference, Volume* 2.

# **7.2. 1 Menu IDs**

Each menu item has a unique identifier, usually called a "menu ID." When the user chooses a command, Windows passes the command's menu ID to the application. Menu IDs must be unique constants. You can define each menu ID as a constant by using the #define directive in the resource script file or the include file. For example:

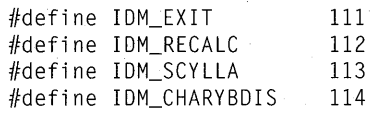

You use a menu ID to direct the flow of control depending on which menu item the user selects. For more information on handling menu input, see Section 7.4, "Processing Input from a Menu."

# **7.3 Including a Menu in Your Application**

Once you have defined a menu in the resource script file, you can include it in your application code. You specify a menu by associating it with a window. Any overlapped or pop-up window can have a menu; a child window cannot (although child windows can have system menus).

There are two common ways to specify a menu in your application:

- Specify the menu as the class menu when registering a window class. All windows of that class will then include that menu.
- Specify the menu when creating a window. That window will then include that menu.

The following sections explain these two methods.

## **7.3. 1 Specifying the Menu for a** Window Class

When you register a window class, you are setting the default attributes for windows in that class. You can specify a menu as the default menu for a window class; this default menu is known as the class menu. You specify the class menu when you register the window class. To do so, you assign the name of the menu, as given in the resource file, to the IpszMenuName field of the window-class structure. For example:

wc.lpszMenuName = "SampleMenu";

In this example, the IpszMenuName field is part of a WNDCLASS data structure named we. The menu name "SampleMenu" is the name given to the menu in the application's resource script file.

Once a window class has been registered, each window of that class will have the specified class menu. You can override this default menu by explicitly supplying a menu handle when you create a window of that class.

# **7.3.2 Specifying a Menu for a Specific Window**

A window need not use the class menu; the class menu is simply a default, not a requirement. To use a menu other than the class menu, specify the menu you want when you create the window.

To specify a menu when creating a window:

- 1. Load the menu from your application resources using the LoadMenu function. This function returns a menu handle.
- 2. When you call Create Window to create the window, pass the menu handle as the function's *hMenu* parameter.

The following example shows how to load and specify a menu by using Create Window:

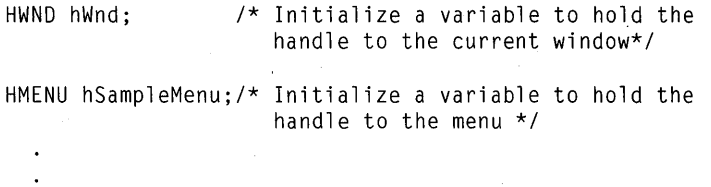

```
o hSampleMenu = LoadMenu (hInstance, "SampleMenu"); 
• hWnd = CreateWindow ("SampleWindow",
```

```
"SampleWindow", 
WS_OVERLAPPEDWINDOW, 
CW_USEDEFAULT, 
CW_USEDEFAULT, 
CW_USEDEFAULT, 
CW_USEDEFAULT, 
(HWND) NULL,
```

```
\bullet hSampleMenu,
   hInstance, 
   (LPSTR) NULL );
```
In this example:

- o The LoadMenu function loads the menu named SampleMenu. The hInstance variable specifies that the resource is to be loaded from the application's resources. LoadMenu returns a menu handle, which is stored in the hSampleMenu variable.
- **•** The application then calls Create Window to create a new window named Sample Window.
- o The application passes hSampleMenu, the menu handle that LoadMenu returned, to the CreateWindow function. This tells Windows to use SampleMenu for this window, instead of the class menu (if any).

# **7.4 Processing Input from a Menu**

When a user chooses a command in a menu, Windows sends a WM\_COM-MAND message to the corresponding window function. The message contains the menu ID of the command in its *wParam* parameter.

The window function is responsible for carrying out any tasks associated with the selected command. For example, if the user chooses the Open command, the window function prompts for the filename, opens the file, and displays the file in the window's client area.

The most common way to process menu input is with a **switch** statement in the window function. Usually, the switch statement directs processing according to the value of the *wParam* parameter of the WM\_COMMAND message. Each case processes a different menu ID.

For example:

```
case WM_COMMANO: 
O switch (wParam)
  { 
     2 case IDM_NEW:
    /* perform operations for creating a new file */ 
       break; 
     case 10M_OPEN: 
       /* perform operations for opening a file */ 
       break; 
     case 10M_SAVE: 
       /* perform operations for saving this file */ 
       break; 
     case 10M_SAVEAS: 
       /* perform operations for saving this file */ 
       break; 
     case 10M_EXIT: 
       /* perform operations for exiting the application */ 
       break; 
  break;
```
In this example:

**•** The *wParam* parameter contains the menu ID of the item the user just selected.

• For each menu ID (menu item), the application performs the appropriate operations.

# **7.5 Working with Menus from Your Application**

Windows provides functions you can use to change existing menus and create new menus, while your application runs. This section explains:

- How to enable and disable menu items
- How to check and uncheck menu items
- How to add, change, and delete menu items
- How to use bitmaps as menu items
- How to replace a menu
- How to create and initialize·a menu from your application

When a window is created, it receives a private copy of the class menu. The application can alter that window's copy of the menu without affecting other windows' menus.

**NOTE** Whenever you make changes to items on the menu bar, you need to call the DrawMenuBar function to display the changes.

#### **7.5.1 Enabling and Disabling Menu Items**

Normally, a menu item is enabled; its text appears normal, and the user can select it. A disabled menu item appears normal, but does not respond to mouse clicks or keyboard selection. A "grayed" item has dimmed text, and does not respond to mouse clicks or keyboard selection. Typically, you disable or gray a menu item when the action it represents is not appropriate. For example, you might gray the Print command in the File menu when the system does not have a printer installed.

#### **Setting the Initial State of a Menu Item**

In the resource script file, you can specify whether a menu item is initially disabled or grayed. To do so, use the INACTIVE or GRAYED options with the MENUITEM statement. For example, the following statement specifies that the Print command is initially grayed:

MENUITEM "Print", 10M\_PRINT, GRAYED

The information in the resource script file applies only to the initial state of the menu. You can change the menu item's state later, using the EnableMenuItem function in your C-Ianguage source file. EnableMenultem enables, disables, or grays a menu item.

#### **Disabling a Menu Item**

A "disabled" menu item appears normal, but does not respond to mouse clicks or selection by the keyboard. A disabled menu item is commonly used as a title for related menu options. The following statement disables a menu item:

EnableMenultem (hMenu, 10M\_SAVE, MF\_OISABLEO);

This example disables a command on the menu represented by the menu handle hMenu. The menu ID of the command is IDM SAVE. By specifying the value MF \_DISABLED, you tell Windows to disable the specified menu item.

#### **Disabling and Graying a Menu Item**

So that the user can tell that a menu item is not currently available, it's a good idea to disable a menu item by "graying" it rather than simply disabling it. Graying a menu item disables the item and redisplays the item text in dimmed letters.

To disable and gray a menu item, specify the value MF GRAYED when you call **EnableMenuItem.** For example:

EnableMenultem (hMenu, 10M\_PRINT, MF\_GRAYEO);

This example disables a command on the menu represented by the menu handle hMenu. The menu ID of the command is IDM\_PRINT. By specifying the value MF \_GRAYED, you tell Windows to disable the specified menu item, and redisplay the item text in gray letters.

#### **Enabling a Menu Item**

You can enable a disabled menu item by calling **EnableMenuItem** and specifying the MF \_ENABLED value.

The following example enables the command identified by ID \_EXIT:

EnableMenultem (hMenu, IO\_EXIT, MF\_ENABLEO);

# **7.5.2 Checking and Unchecking Menu Items**

You can display a checkmark next to an item to indicate that the user has selected it. Typically, you check a menu item when it is part of a group of items that are mutually exclusive. The checkmark indicates the user's latest choice. For example, if a group consists of the items Left, Right, and Center, you might check the Left item to indicate that the user chose that item most recently.

#### **Setting an Initial Checkmark**

In the resource script file, you can specify whether a menu item is initially checked. To do so, use the CHECKED option in the MENUITEM statement. For example, the following MENUITEM statement specifies that the Left command is initially checked:

MENUITEM "Left", 10M\_LEFT, CHECKEO

#### **Checking a Menu Item**

The information in the resource script file applies only to the initial state of the menu. You can check or remove a checkmark from a menu item later, using the CheckMenultem function in your C-Ianguage source file. CheckMenultem checks or removes a checkmark from a specified menu item.

The following example places a checkmark next to the item whose menu ID is IDM\_LEFT:

CheckMenultem (hMenu, 10M\_LEFT, MF\_CHECKED);

#### **Removing a Menu-Item** Check mark

To remove a checkmark from a menu item, you call the CheckMenultem function and specify the value MF \_UNCHECKED. The following example removes the check (if any) from the item whose menu ID is IDM\_RIGHT:

CheckMenultem (hMenu, 10M\_RIGHT, MF\_UNCHECKEO);

If you change menu items in the menu bar, you need to call the DrawMenuBar function to display the changes.

# **7.5.3 Adding Menu Items**

You can add a new menu item to the end of an existing menu, or insert one after a particular menu item.

#### **Appending a Menu Item**

To append an item to the end of an existing menu, you use the AppendMenu function. This function adds a new item to the end of the specified menu, and lets you specify whether the new item is checked, enabled, grayed, and so on.

The following example appends the item "Raspberries" to the end of the Fruit menu. The example disables and grays the new item if raspberries are not currently in season.

```
if (!RasberriesInSeason) 
   AppendMenu (hFruitMenu, 
                MF_GRAYEO, 
                10M_RASPBERRIES, 
                "Raspberries"); 
 else 
   AppendMenu (hFruitMenu, 
                MF_ENABLED.
                IDM_RASPBERRIES.
                "Raspberries");
```
#### **Inserting a Menu Item**

To insert an item in an existing menu, you use the **InsertMenu** function. This function inserts the specified item at the specified position, and moves subsequent items down to accommodate the new item. Like **AppendMenu, Insert-Menu** lets you specify the state of the new item when you insert it.

The following example inserts the item "Kumquats" before the existing item "Melons." The example disables and grays the new item.

```
InsertMenu (hFruitMenu, 
                   IDM MELONS.
                   MF_BYCOMMAND | MF_GRAYED,
                   10M_KUMQUATS, 
                    "Kumquats") ;
```
You can also insert items by numerical position rather than before a specific item. The following example inserts the item "Bananas" so that it becomes the third item in the Fruit menu. (The first item has position 0, the second item 1, and so on.)

```
InsertMenu (hFruitMenu, 
                    2, 
                   MF_BYPOSITION I MF_GRAYEO, 
                    10M_BANANAS, 
                    "Bananas");
```
# **7.5.4 Changing Existing Menus**

You can change existing menus and menu items by using the **ModifyMenu**  function. For example, you might need to change the text of a menu item. **ModifyMenu** lets you enable, disable, gray, check or uncheck the item.

In the following example, the **ModifyMenu** function changes the text of the Water command to "Wine". The example also changes the item's menu ID.

ModifyMenu (hMenu,

```
10M_WATER, 
MF_BYCOMMANO, 
10M_WINE, 
"Wine");
```
When you use **ModifyMenu,** you are essentially telling Windows to replace a specific menu item with a new item. The third, fourth and fifth **ModifyMenu** parameters specify the attributes of the new item.

For example, the following statement changes the item text from "Wine" to "Cabemet". Although only the menu item's text is changing, the statement nonetheless respecifies all the attributes of the item (in this case, just the menu ID).

```
ModifyMenu (hMenu, 
              10M_WINE, 
             MF_BYCOMMANO, 
              10M_WINE, 
              "Cabernet");
```
#### **Performing Several Changes at Once**

When you use **ModifyMenu** to change a menu item, you can also check or uncheck the item, and can enable, disable, or gray it as well.

The following example not only changes the Water command to "Wine"; it enables the command (if not already enabled), checks it, and changes its menu ID.

```
ModifyMenu (hMenu, 
             10M_WATER, 
             MF_BYCOMMAND | MF_ENABLED | MF_CHECKED,
             10M_WINE, 
             "Wine");
```
## **7.5.5 Deleting a Menu Item**

You can remove a menu item, and any pop-up menus associated with that item, by using the **DeleteMenu** function. **DeleteMenu** permanently removes the specified menu item from the specified menu, and moves subsequent items up to fill the gap.

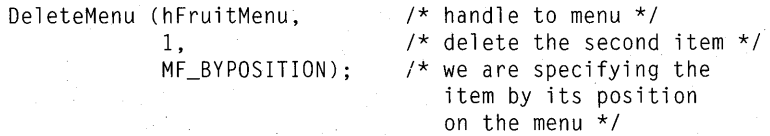

This example deletes the Fruit menu's second item. Windows moves any subsequent items up to fill the gap.

The following example deletes the same item, but specifies it by its menu **ID**  rather than by its position on the menu:

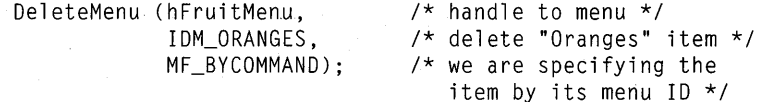

# **7.5.6 Using a Bitmap as a Menu Item**

Windows lets you use bitmaps as menu items. There are two ways to do this:

- When you insert or append a new menu item, specify that you want to use a bitmap instead of text for that item.
- Use the **ModifyMenu** function to change an existing item so that it appears as a bitmap instead of text.

You cannot specify a bitmap as a menu item in the .RC file.

The following example loads a bitmap named "Apples", then uses the **Modify-Menu** function to replace the text of the Apples command with a bitmap image of an apple.

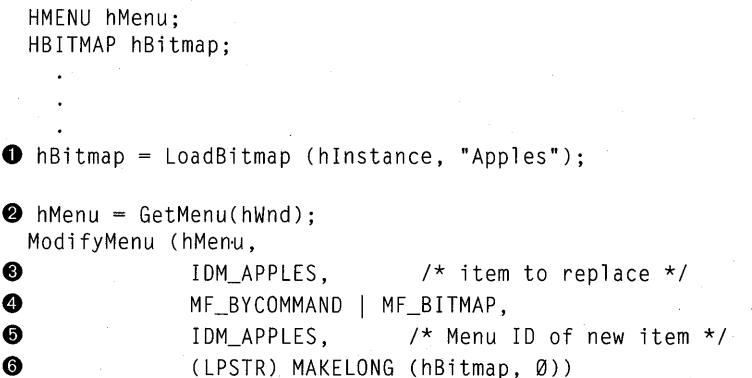

In this example:

- **The LoadBitmap** function loads the bitmap from the file and returns a handle to the bitmap, saved in the hBitmap variable.
- ~ The **GetMenu** function retrieves the handle of the current window's menu, and places it in the variable hMenu. This variable is then passed as the first parameter of the **ModifyMenu** function, which specifies which menu to change.
- **•** The second parameter of the **ModifyMenu** function, in this case set to IDM\_APPLES, specifies the menu item to modify.
- **O** The third parameter specifies how to make the changes. MF BYCOMMAND tells Windows that we are specifying the item to change by its menu ID rather than by its position. MF \_BITMAP indicates that the new item will be a bitmap rather than text.
- @) The fourth parameter of the ModifyMenu function, set to IDM\_APPLES, specifies the new menu ID for the item we are modifying. In this example, the menu ID does not change.
- 0} The new bitmap handle must be passed as the low-order word of the fifth parameter of Modify Menu. The MAKELONG utility combines the 16-bit handle with a 16-bit constant to make the 32-bit argument. Casting the parameter to an LPSTR prevents the compiler from issuing a warning, since the compiler expects this parameter to be a string.

# **7.5.7 Replacing a Menu**

You can replace a window's menu by using the **SetMenu** function. Typically, you replace a menu when the application changes modes and needs a completely new set of commands. For example, an application might replace a spreadsheet menu with a charting menu when the user changes from a spreadsheet to a charting mode.

In the following example, the GetMenu function retrieves the menu handle of the spreadsheet menu and saves it for restoring the menu later. The SetMenu function replaces the spreadsheet menu with a charting menu loaded from the application's resources.

HMENU hMenu; HMENU hSpreadsheetMenu;

hOldMenu = GetMenu(hWnd); hMenu = LoadMenu(hInstance, "ChartMenu"); SetMenu(hWnd, hMenu);

You can also load menus from resources other than those belonging to the application (by using the module handle of a library).

# **7.5.8 Creating a New Menu**

You can create new menus while your application runs, using the CreateMenu function. CreateMenu creates anew, empty menu; you can then add items to it using AppendMenu or InsertMenu.

The following example creates an empty pop-up menu and appends it to the window's menu. It then appends three items to the new pop-up menu.

HMENU hWinMenu; HMENU hVeggieMenu;

hVeggieMenu = CreateMenu ();

AppendMenu (hWinMenu, MF\_POPUP I MF\_ENABLEO, hVeggieMenu, "Veggies");

AppendMenu (hVeggieMenu, MF\_ENABLEO, 10M\_CELERY, "Celery");

AppendMenu (hVeggieMenu, MF\_ENABLEO, 10M\_LETTUCE, "Lettuce" ) ;

AppendMenu (hVeggieMenu, MF \_ENABLED, 10M\_PEAS,

"Peas");

### **7.5.9 Initializing a Menu**

If necessary, your application can initialize a menu before Windows displays that menu. Although you can specify a menu item's initial state (disabled, grayed, or checked) in the resource script file, this method doesn't work if the initialization differs from time to time. For example, to disable the Print menu item only if the user's system has no printer installed, you could disable the Print item when you initialize that menu. (Disabling "Print" in the .RC file wouldn't work, since you won't know whether or not there's a printer available until the application is running.)

Just before Windows displays a menu, it sends a WM\_INITMENV message to the window function for the window that owns that menu. This lets the window function check the state of the menu items and, if necessary, modify them, before

Windows displays the menu. In the following example, the window function processes the WM\_INITMENU message, and sets the state of a command based on the value of the wChecked variable:

```
WORD wChecked = 10M_LEFT; 
\bullet case WM_INITMENU:
f) if (GetMenu(hWnd)!= wParam) 
        break; 
    CheckMenuItem(wParam, 10M_LEFT, 
        IDM_LEFT == wChecked ? MF_CHECKED : MF_UNCHECKED);
    CheckMenuItem(wParam, 10M_CENTER, 
        10M_CENTER == wChecked ? MF_CHECKEO : MF_UNCHECKEO); 
    CheckMenuItem(wParam, 10M_RIGHT, 
        10M_RIGHT == wChecked ? MF_CHECKED : MF_UNCHECKEO); 
    break;
```
In this example:

- **The WM\_INITMENU** message passes the given menu handle in the *wParam* message parameter.
- $\bullet$  To make sure that Windows is about to display the correct menu, the Get-Menu function retrieves a handle to the current window's menu and compares that handle with the value of *wParam.* If these are not equal, the window's menu should not be initialized. Otherwise, the menu is correct, and you can use the CheckMenuItem function to initialize the commands in the menu.

# **7.6 Special Menu Features**

So far, this chapter has discussed "standard" menus, which drop down from a menu bar, and which contain items the user selects using the mouse, the DIRECTION keys, or command mnemonics. In addition to these menu features, Windows provides the following special features:

- Accelerator keys, which provide a keyboard shortcut for selecting menu items
- Cascading menus, which let you have several levels of pop-up menus
- Floating pop-up menus, which are normal pop-up menus except that they can appear anywhere on the screen (usually at the current mouse position)
- Customized checkmarks, which let you use your own bitmaps for checkmarks instead of the standard Windows checkmark

The rest of this section explains how to use these features.

# *756.1* **Providing Menu-Accelerator Keys**

Accelerator keys are shortcut keys that let the user choose a command from a menu using.a single key stroke. For example, an application could let the user select the Delete command simply by pressing the DELETE key. Accelerator keys are part of the resource script file, and are tied into the application through the C-Ianguage source code.

To provide menu-accelerator keys in your application:

- 1. In the resource script file, mark the accelerator key for each menu item in the MENUITEM statements.
- 2. In the resource script file, create an accelerator table. An accelerator table lists the accelerator keys and corresponding menu IDs. You create it using the ACCELERATORS resource statement.
- 3. In the C-Ianguage source file, load the accelerator table by using the LoadAccelerators function.
- 4. Change the message loop so that it processes accelerator-key messages.

The remainder of this section describes each step in more detail.

#### **Adding Accelerator Text to a Menu Item**

The menu text should indicate each item's accelerator key so that the user can tell which key to use. Add the key designations to the MENUITEM definitions in the .RC file.

For example, suppose your application has the following pop-up menu defined in its resource script file:

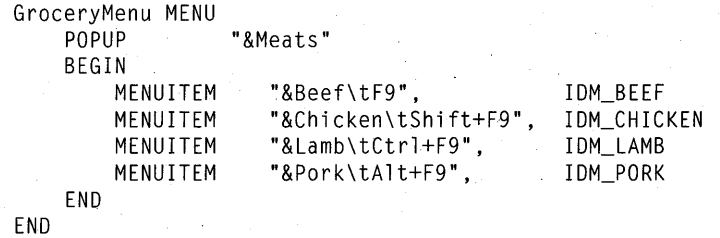

The pop-up menu "Meats" has the four menu items Beef, Chicken, Lamb, and Pork. Each menu item has a mnemonic, indicated by the ampersand  $(\&)$ , and an accelerator key separated from the name with a tab  $(\t{t})$ . Whenever a command

has a corresponding accelerator, it should be displayed in this way. The accelerator keys in this sample are F9, SHIFf+F9, CONTROL+F9, and ALT+F9.

#### **Creating an Accelerator Table**

To use accelerator keys, add an accelerator table to the resource script file using the **ACCELERATORS** statement. The statement lists the accelerator keys and the corresponding menu IDs of the associated commands. **In** the **ACCELERATORS** statement, as with other resource statements, **BEGIN** starts the entry and **END** marks its end. For example:

```
GroceryMenu 
ACCELERATORS
```
BEGIN

VK\_F9, VK F9. VK\_F9, VK F9. END 10M\_BEEF, 10M\_CHICKEN, 10M\_LAMB, 10M\_PORK, **VIRTKEY** VIRTKEY, SHIFT VIRTKEY, CONTROL VIRTKEY, ALT

This example defines four accelerator keys, one for each command. The first accelerator key is simply the F9 key; the other three accelerators are key-stroke combinations using the ALT, SHIFT, or CONTROL key in combination with the F9 key.

The accelerator keys are defined using the Windows virtual-key code, as indicated by the **VIRTKEY** option. Virtual keys are device-independent key values that Windows translates for each computer. They are a way to guarantee that the same key is used on all computers without knowing what the actual value of the key is on any computer. You may also use ASCII key codes for accelerators, in which case, you would use the ASCII option.

The **ACCELERATORS** statement associates each accelerator with a menu ID. In the preceding example, the IDM\_BEEF, IDM\_CHICKEN, IDM\_LAMB, and IDM\_PORK constants are the menu IDs of the commands on the Grocery menu. When the user presses an accelerator key, these are the values that are passed to the window function.

#### **Loading the Accelerator Table**

The accelerator table, like any other resource, needs to be loaded before your application can use it. To load the accelerator table, use the **LoadAccelerators**  function. This function takes a handle to the current instance of the application and the name of the accelerator table (as defined in the .RC file); it returns a handle to the accelerator table for the associated menu. Typically, you load a

menu's accelerator table when that menu's window has just been created—that is, within the WM\_CREATE case of the window function. For example:

HANDLE hlnst; /\* handle to current instance \*/ HANDLE hAccTable; /\* handle to accelerator table \*/ case WM CREATE:

 $\bullet$  hAccTable = LoadAccelerators (hInst, "GroceryMenu"); break;

In this example:

**O** This statement loads the accelerator table for GroceryMenu into memory; it assigns the handle identifying the table to the hAccTable variable. The hInst variable identifies the application's resource file; "GroceryMenu" is the name of the accelerator table.

Once the table is loaded, the application can use the **TranslateAccelerator** function to translate accelerators for that menu.

#### **Changing the Message Loop to Process Accelerators**

To use the accelerator table, you must add the TranslateAccelerator function to the message loop. When the message loop receives a keyboard-input message containing an accelerator key, TranslateAccelerator converts the message to a WM\_COMMAND message containing the appropriate menu ID for that accelerator, and sends the resulting WM\_COMMAND message to the window function.

The message loop should test each message to see if it is an accelerator-key message. If it is, the loop should translate and dispatch the message using **TranslateAccelerator.** If the message is not an accelerator-key message, the loop should process it normally.

*NOTE* **TranslateAccelerator** also translates accelerators for commands chosen from the system menu. In such cases, it translates the message into a WM\_SYSCOMMAND message.

After you add the **TranslateAccelerator** function, the message loop should look like this:

```
while (GetMessage(&msg, NULL, NULL, NULL)) { 
O if (!TranslateAccelerator(hWnd, hAccTable, &msg))
        ( 
2 TranslateMessage(&msg):
           DispatchMessage(&msg); 
       \overline{\phantom{a}}\overline{\phantom{a}}
```
In this example:

**•** This statement checks each message to see whether it is an accelerator-key message. The window handle, h Wnd, identifies the window whose messages are to be translated. The window handle must identify the window that contains the menu with the accelerators. The accelerator handle, hAccTable, specifies the accelerator table to use when translating the accelerators.

If the message was generated via an accelerator key, the Translate-Accelerator function converts the keystroke to a WM\_ COMMAND message containing the appropriate menu ID, and sends that WM\_COMMAND message to the window function.

.. If the message is not an accelerator-key message, the application processes it as usual, by using the TranslateMessage and DispatchMessage functions.

# **7.6.2 Using Cascading Menus**

Windows lets you provide more than one level of pop-up menus. Such multilevel pop-up menus are called cascading menus. Such a menu structure can help minimize the number of commands on a single pop-up menu, without requiring a dialog box to let the user refine his or her choice.

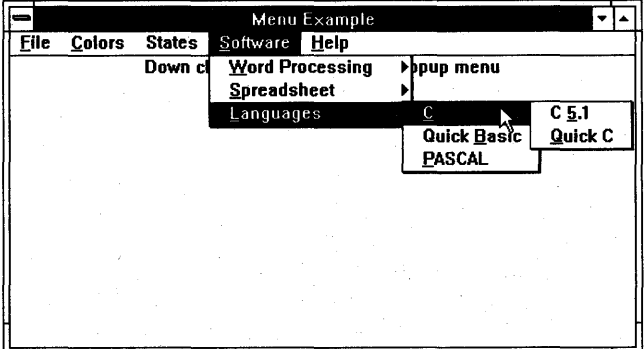

Figure 7.1 shows an example of cascading menus.

Figure 7 .1 Cascading Menus

In this example, the user chose the Software menu, then chose the Languages command from the Software menu. At this point, the Languages pop-up menu appeared to the right of the cursor. The user then moved the cursor over the Languages pop-up menu and chose "C." The C pop-up menu then appeared, and let the user choose either C version 5.1 or QuickC.

Cascading menus are simply nested pop-up menus. The menu definition for the example in Figure 7.1 looks like this:

```
MenuMenu MENU 
BEGIN 
  \bulletPOPUP "&Software" 
     BEGIN 
     POPUP "&Word Processing" 
          BEGIN 
          MENUITEM "&Word 5.0", IOM_WORO 
          MENUITEM "W&rite", IDM_WRITE
          END 
     POPUP "&Spreadsheet" 
          BEGIN 
          MENUITEM "&Microsoft Excel", IDM_EXCEL
          MENU ITEM "&1+2=4", IOM_124 
          END 
     POPUP "&Languages" 
          BEGIN 
           POPUP "&C" 
                BEGIN 
                MENUITEM "C &5.1", IDM_C51
                MENUITEM "&Quick C", IOM_QUICKC 
                END 
          MENUITEM "Quick &Basic", IOM_QUICKBASIC 
          MENUITEM "&PASCAL", IOM_PASCAL 
           END 
     END 
END
```
**NOTE** A cascading pop-up menu has its own menu handle. To manipulate items on a cascading pop-up menu, you must first get its menu handle by calling the **GetSubMenu**  function.

# **7.6.3 Using Floating Pop-up Menus**

Usually, pop-up menus are "attached" to another menu; they appear when the user selects a command on that menu. However, Windows also lets you provide "floating" pop-up menus, which appear at the current cursor position when the user presses a certain key or clicks a mouse button.

To provide a floating pop-up menu, you use the CreatePopupMenu and Track-PopupMenu functions. If you want the floating pop-up menu to appear when the user presses a certain key or mouse button, create the floating pop-up menu within the **case** statement that handles the input message from that key or button.

The following example displays a floating pop-up menu when the user depresses the right mouse button:

POINT currentpoint;

case WM RBUTTONDOWN:

{

HWND hWnd;  $\prime$  \* handle to current window \*/<br>HMENU hFloatingPopup; /\* handle for floating pop-up /\* handle for floating pop-up  $*/$  $\bullet$  currentpoint = MAKEPOINT (lParam);

/\* pOint at which the user pressed the button \*/

 $\bullet$  hFloatingPopup = CreatePopupMenu();

C. AppendMenu (hFloatingPopup, MF\_ENABLED, 10M\_CALC, "Calculator");

AppendMenu (hFloatingPopup, MF\_ENABLED, IOM\_CAROFILE, "Cardfile");

AppendMenu (hFloatingPopup, MF\_ENABLEO, 10M\_NOTEPAD, "Notepad") ;

● ClientToScreen (hWnd, (LPPOINT)&currentpoint);
~ TrackPopupMenu (hFloatingPopup, NULL,  $\bullet$  currentpoint.x, currentpoint.y, NULL, hWnd, NULl) ;

**O** DestroyMenu (hFloatingPopup);

break; }

In this example:

- o The *lParam* parameter of the WM\_RBUTTONDOWN message contains the current position of the mouse. The **MAKEPOINT** function converts this long value to a point, which is then stored in the **currentpoint** data structure.
- 8 The **CreatePopupMenu** function creates an empty pop-up menu, and returns a handle to that menu. The new menu's handle is placed in the variable hFloatingPopup.
- After creating the empty pop-up menu, the application appends three items to it: Calculator, Cardfile, and Notepad.
- e The **ClientToScreen** function converts the coordinates of the current cursor position so that they describe the position relative to the entire screen's upperleft comer. (Initially, the coordinates describe the cursor position relative to the client window instead).
- ~ Once the menu is complete, the application displays it at the current cursor position by calling **TrackPopupMenu.**
- **O** The x and y fields of the **currentpoint** data structure contain the current screen coordinates of the cursor.
- $\bullet$  After the user has made a selection from the menu, the application destroys the menu, thereby freeing up the memory the menu used. The application recreates the menu each time the user depresses the right mouse button.

## **7.6.4 Designing Your Own Checkmarks**

Normally, when you check a menu item, Windows displays the standard Windows checkmark next to the item text. A menu item that is not checked has no special mark next to it at all.

However, you can specify a bitmap, instead of the standard Windows checkmark, to display when an item is checked. You can also specify a bitmap to display when a menu item is not checked.

Custom checkmarks can be particularly useful for helping the user distinguish between menu commands that perform an action and commands that can be checked but are not currently checked. Some Windows applications use the following conventions:

#### **Type of Menu Item**

Menu items that perform an action (for example, display another menu or a dialog box)

Menu items that are currently checked

Menu items that can be checked but are not currently checked

#### **Convention**

Do not display a checkmark for such an item.

Display either a normal Windows checkmark or a custom checkmark. When the user chooses a checked item again, remove the checkmark.

Display a custom checkmark. When the user chooses an unchecked item, display either a standard Windows checkmark or a different custom checkmark.

To provide your own checkmark bitmaps:

1. Use SDKPaint to create the bitmaps you want to use as checkmarks.

Windows requires that your checkmark bitmaps be the same size as the standard checkmarks. Although you can, during run time, stretch or shrink your checkmark bitmaps to the right size, it's a good idea to start with a bitmap that's close to the right size. (The size of the standard checkmarks depends on the current display device. To find out the current size of the standard checkmarks, use the **GetMenuCheckMarkDimensions** function.)

You can also create a bitmap "by hand" — by coding the individual bits. Chapter 11, "Bitmaps," explains how to do this.

2. **In** your application's resource script file, define each bitmap's name and source file using the **BITMAP** statement. For example:

BitmapChecked BITMAP CHECK.BMP BitmapNotChecked BITMAP NOCHECK.BMP

- 3. **In** your application source code, use the **LoadBitmap** function to load each bitmap from your application resources.
- 4. Use the **GetMenuCheckMarkDimensions** function to find out the size of the standard checkmarks on the current display device.
- 5. If necessary, use the **StretchBlt** function to stretch or shrink each bitmap to the right size.
- 6. Use the **SetMenultemBitmaps** function to specify the checkmark bitmaps for each menu item.
- 7. Before your application terminates, it should destroy the bitmaps to free memory.

The following example shows how to specify checkmark bitmaps for a menu item:

```
SetMenuItemBitmaps (hMenu, \frac{7}{10} /* handle to menu */<br>\frac{8}{10}, \frac{7}{10} bosition of menu
                                            /* position of menu item */
                          MF BYPOSITION.
                          hbmCheckOff, /* bitmap for unchecked item */ 
                          hbmCheckOn); /* bitmap for checked item */
```
#### **7.6.5 Using Owner-Draw Menus**

Your application can take complete control over the appearance of menu items by using owner-draw menu items. An owner-draw menu item is a menu for which the application has total responsibility for drawing the item in its normal, selected (highlighted), checked, and unchecked states.

For example, suppose your application provides a menu that allows the user to select a font. Your application could draw each menu item using the font that the menu item represents: the item for roman would be drawn with a roman font, the item for italic would be drawn in italic, and so on.

You cannot define an owner-draw menu item in your application's resourcescript (.RC) file. Instead, you must create a new menu item or modify an existing menu item with the MF\_OWNERDRAW menu flag. You can use any of the following functions to specify an owner-draw menu item:

- **AppendMenu**
- **InsertMenu**
- **ModifyMenu**

When you call any of these functions, you can pass a 32-bit value as the *lpNewltem* parameter. This 32-bit value can represent any information that is meaningful to your application, and will be available to your application when the menu item is to be displayed. For example, the 32-bit value could contain a pointer to a data structure; the data structure, in turn, might contain a string and the handle of a logical font that your application will use to draw the string.

Before Windows displays an owner-draw menu item for the first time, it sends the WM\_MEASUREITEM message to the window that owns the menu. This message's *lParam* parameter points to a **MEASUREITEMSTRUCT** data structure that identifies the menu item and contains the optional 32-bit value for the

item. When your application receives the WM\_MEASUREITEM message, it must fill in the **item Width** and **item Height** fields of the data structure before returning from processing the message. Windows uses the information in these fields when creating the bounding rectangle in which your application draws the menu item; it also uses the information to detect the user's interaction with the item.

When the item needs to be drawn (for example, when it is first displayed, or when the user chooses it), Windows sends the WM\_DRAWITEM message to the window that owns the menu. The *lParam* parameter of the WM\_DRA WITEM message points to a DRA WITEMSTRUCT data structure. Like MEASURE-ITEMSTRUCT, the DRA WITEMSTRUCT data structure contains identifying information about the menu item and its optional 32-bit data. In addition, DRA WITEMSTRUCT contains flags that indicate the state of the item (such as grayed or checked) as well as a bounding rectangle and device context with which your application will draw the item.

In response to the WM\_DRA WITEM message, your application must perform the following actions before returning from processing the message:

- 1. Determine the type of drawing that is needed. To do so, check the item-Action field of the DRAWITEMSTRUCT data structure.
- 2. Draw the menu item appropriately, using the rectangle and device context obtained from the DRA WITEMSTRUCT data structure. Your application must draw only within the bounding rectangle. For performance reasons, Windows does not clip portions of the image that are drawn outside the rectangle.
- 3. Restore all GDI objects selected for the menu item's device context.

For example, if the menu item is selected, Windows sets the itemAction field of the DRAWITEMSTRUCT data structure to ODA SELECT, and sets the ODS SELECTED bit in the itemState field. This is your application's cue to redraw the menu item so that the item indiates that it has been selected.

# **7.7 A Sample Application: EditMenu**

The EditMenu sample application illustrates the following:

- The two most common menus, the Edit menu and the File menu
- How to use accelerator keys in an application

**NOTE** The accelerator keys shown in this sample are specifically reserved, and should be used only as accelerator keys for the Edit menu. See the System Application Architecture, Common User Access: Advanced Interface Design Guide for more information about standard accelerator-key assignments.

To create the EditMenu application, copy and rename the Generic source files. Then do the following:

1. Add the Edit and File menus to the resource script file.

2. Add definitions to the include file.

3. Add an accelerator table to the resource file.

4. Add a new variable.

*5.* Load the accelerator table.

6. Modify the message loop in WinMain.

7. Modify the WM\_COMMAND case.

8. Compile and link the application.

EditMenu does not show how to use the clipboard. This task is described in Chapter 13, "The Clipboard."

**NOTE** Rather than typing the code provided in the following sections, you might find it more convenient to simply examine and compile the sample source files provided in the SDK.

## **7.7. 1 Add New Menus to the Resource File**

You need to add an Edit and a File menu to the MENU statement in the resource file. The **MENU** statement should now look like this:

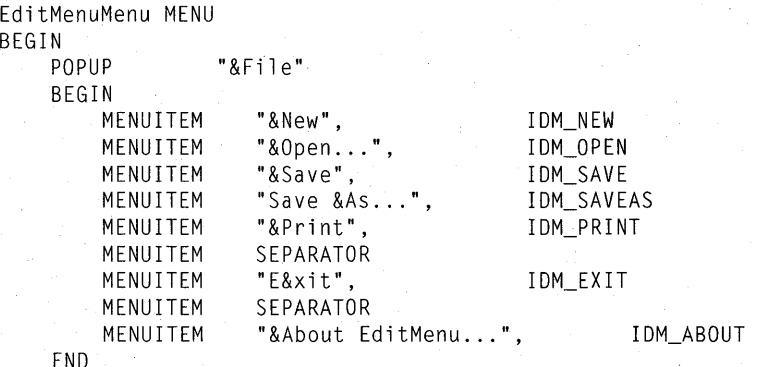

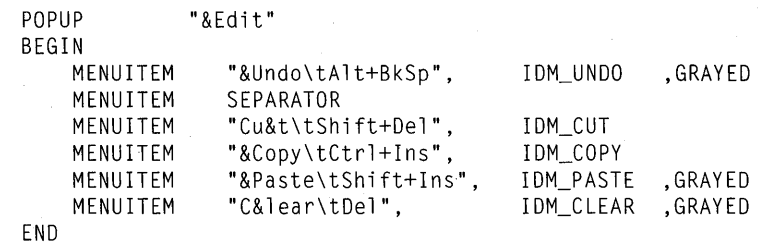

ENO

The File menu has seven commands and two separators; each command has a mnemonic, indicated by the ampersand  $(\&)$ .

The Edit menu has five commands and a separator. Each command has both a mnemonic and an accelerator key, separated from the name with a tab (\t). Whenever a command has a corresponding accelerator, it should be displayed in this way. In the Edit menu, the five accelerator keys are ALT+BACKSPACE, DELETE, CONTROL+INSERT, SHIFf +INSERT, and SHIFf +DELETE. The separator between the Undo and Cut commands places a horizontal bar between these commands in the menu. A separator is recommended between menu commands that otherwise have nothing in common. For example, Undo affects only the application, whereas the remaining commands affect the clipboard.

**NOTE** The purpose and content of the File and Edit menus are described in the System Application Architecture, Common User Access: Advanced Interface Design Guide.

## **7.7.2 Add Oefinitions to the Include File**

You must declare each menu ID in your application's include file. These constants are used both in the C-Ianguage source file and in the resource script file.

A menu ID can have any integer value. The only restriction is that menu IDs must be unique within a menu; no two commands in a menu can have the same menu ID.

Add the following to the include file:

#define 10M\_ABOUT 100

/\* file menu items \*/

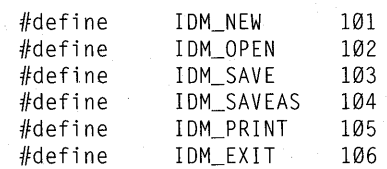

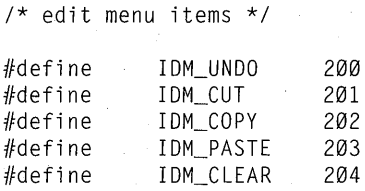

## **7.7.3 Add an Accelerator Table to the Resource Script File**

Add the following **ACCELERATORS** statement to the resource script file:

EditMenu ACCELERATORS BEGIN END VK\_BACK, VK\_OELETE, 10M\_CUT, VK\_INSERT, 10M\_COPY, VK\_INSERT, 10M\_PASTE, VIRTKEY, SHIFT VK\_OELETE, 10M\_CLEAR, VIRTKEY 10M\_UNDO, VIRTKEY, ALT VIRTKEY, SHIFT VIRTKEY, CONTROL

This statement defines five accelerator keys, one for each command. Four accelerators are key-stroke combinations using the ALT, SHIFT, or CONTROL key.

The **ACCELERATORS** statement associates each accelerator with a menu ID. The IDM\_UNDO, IDM\_CUT, IDM\_COPY, IDM\_PASTE, and IDM\_CLEAR constants are the menu IDs of the Edit-menu commands. When the user presses an accelerator key, these are the values that are passed to the window function.

## **7.7.4 Add a New Variable**

Add the following statement to the beginning of the source file:

HANDLE hAccTable; /\* handle to accelerator table \*/

The hAccTable variable is a handle to the accelerator table. It receives the return value of the **LoadAccelerators** function and is used in the **Translate-Accelerator** function to identify the accelerator table.

#### **7.7.5 Load the Accelerator Table**

Before using the accelerator table, you must load it from the application's resources. Add the following statements to the application's InitInstance function:

hAccTable = LoadAccelerators(hInst, "EditMenu");

This statement loads the accelerator table into memory and assigns the handle identifying the table to the hAccTable variable. The hInstance variable identifies the application's resource file, and EditMenu is the name of the accelerator table. Once the table is loaded, it can be used in the **TranslateAccelerator** function.

#### **7.7.6 Modify the Message Loop**

To use the accelerator table, you must add the **TranslateAccelerator** function to the message loop. After you add the function, the message loop should look like this:

```
while (GetMessage(&msg, NULL, NULL, NULL)) {
    if (!TranslateAccelerator(hWnd, hAccTable, &msg)) {
        TranslateMessage(&msg); 
        OispatchMessage(&msg);
```
## **7.7.7 Modify the WM\_COMMANO Case**

You need to process menu commands. **In** this application, instead of performing tasks, all menu commands activate a "Command not implemented" message box. Replace the WM\_COMMAND case with the following statements:

```
case WM_COMMANO: 
     switch (wParam) { 
          case 10M_ABOUT: 
              lpProcAbout = MakeProcInstance(About, hInst); 
              OialogBox(hlnst, "AboutBox", hWnd, lpProcAbout); 
              FreeProclnstance(lpProcAbout); 
              "break; 
          /* file menu commands */ 
         case 10M_NEW: 
          case 10M_OPEN: 
         case 10M_SAVE: 
          case IOM_SAVEAS: 
          case IDM_PRINT: 
              MessageBox ( 
                    GetFocus(), 
              break; 
                     "Command not implemented", 
                     "EditMenu Sample Application", 
                    MB_ICONASTERISK | MB_OK);
          case 10M_EX IT: 
              OestroyWindow(hWnd); 
              break;
```

```
/* edit menu commands */ 
    case IOM_UNOO: 
    case IOM_CUT: 
    case IOM_COPY: 
    case IOM_PASTE: 
    case IOM_CLEAR: 
break; 
        MessageBox ( 
               GetFocus(), 
        break; 
               "Command not implemented", 
               "EditMenu Sample Application", 
               MB_ICONASTERISK | MB_OK);
```
## **7.7.8 Compile and Link**

No changes are required to the make file to compile and link the EditMenu application. Start Windows, then the EditMenu application, and, without opening the pop-up menus, press any of the five accelerator keys. You will notice that the "Command not implemented" message appears when a command is chosen.

# **7.8 Summary**

This chapter explained how to use menus in your application. A menu provides and organizes a list of commands the user can choose. Windows handles most menu features automatically; for example, when the user chooses a command on the menu bar, Windows automatically displays the menu associated with that command. When the user chooses a command from a menu, Windows sends the application a WM\_COMMAND message that contains the command ID. The application can then carry out the action appropriate to that command.

Windows also provides advanced menu features such as cascading menus, custom checkmarks, and owner-draw menus.

For more information on topics related to menus, see the following:

#### **Topic**

Processing input messages

Bitmaps

#### **Reference**

*Guide to Programming:* Chapter 4, "Keyboard and Mouse Input"

*Guide to Programming:* Chapter 11, "Bitmaps"

*Tools:* Chapter 4, "Designing Images: SDKPaint"

**Topic** 

Menu functions

Resource script statements

The sample application MENU.EXE, which illustrates the use of cascading menus, custom checkmarks, and owner-draw menus

#### **Reference**

*Reference, Volume* 1: Chapter 1, "Window Manager Interface Functions," and Chapter 4, "Functions Directory"

*Reference, Volume* 2: Chapter 8, "Resource Script Statements"

SDK Sample Source Code disk

# **Chapter**  8

# **Controls**

Controls are special windows that provide easy methods for interaction with the user.

This chapter covers the following topics:

- What is a control?
- Creating a control
- Using controls in application windows

This chapter also explains how to create a sample application, EditCntl, that illustrates those concepts.

# **8. 1 What is a Control?**

A "control" is a predefined child window that carries out a specific kind of input or output. For example, to get a filename from the user, you can create and display an edit control to let the user type the name. An "edit control" is a predefined child window that receives and displays keyboard input.

A control, like any other window, belongs to a window class. The window class defines the control's window function and the default attributes of the control. The window function is important because it determines what the control will look like and how it will respond to user input. Control window functions are predefined in Windows, so no extra coding is required in your application when you use a control.

# **B.2 Creating a Control**

Windows provides two ways to create a control:

- Within a dialog box
- Within the client area of any other type of window

This chapter discusses using controls in a standard window. Chapter 9, "Dialog Boxes," explains how to create controls within a dialog box.

To create a control in a window other than a dialog box, use the Create Window function, just as you would to create any window. When creating a control, specify the following information:

- The control's window class
- The control style
- The control's parent window
- The control ID

The Create Window function returns a handle to the control that you can use in subsequent functions to move, size, paint, or destroy a window, or to direct a window to carry out tasks.

The following example shows how to create a push-button control:

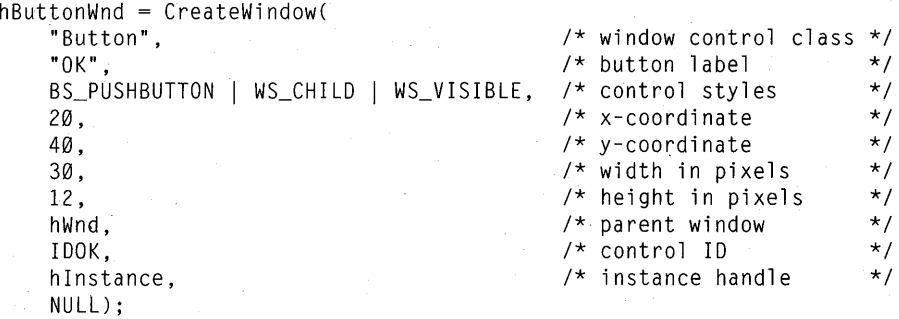

This example creates a push-button control that belongs to the "Button" window class and has the BS\_PUSHBUTION style. The control is a child window and will be visible when first created. The WS\_CHILD style is required, but you do not need to specify the WS\_ VISIBLE style if you plan to use the ShowWindow function to show the control. Create Window places the control at the point (20,40) in the parent window's client area. The width and height are 30 and 12 pixels, respectively. The parent window is identified by the hWnd handle. The constant IDOK is the control identifier.

The rest of this section explains how to specify the control's window class, control style, parent window, and control ID.

# **B.2.1 Specifying a Control Class**

The control's window class, or "control class," defines the control window function and the default attributes of the control. You specify a control class when you create the control. To do so, include the class name (for example, BUTTON) as the *lpClassName* parameter for the CreateWindow function.

Windows provides the following built-in control classes:

Class BUTTON EDIT LISTBOX COMBOBOX SCROLLBAR STATIC **Description** Produces small, labeled windows that the user can choose to generate yes/no, on/off type of input. Produces windows in which the user can enter and edit text. Produces windows that contain lists of names from which the user can select one or more names. Produces combination controls consisting of an edit or static control linked with a list box. The user can select items from the list box and/or enter text in the edit box. Produces windows that look and function like scroll bars in a window. Produces small windows containing text or simple

# **8.2.2 Choosing a Control Style**

The control styles, which depend on the control class, determine the control's appearance and function. You specify a control style when you create the control. To do so, include the control style (for example, BS\_PUSHBUTTON) as the *dwStyle* parameter for the Create Window function.

or to separate a group of controls.

graphics. These are often used to label other controls

Windows provides many predefined control styles. The following styles are some of the most commonly used:

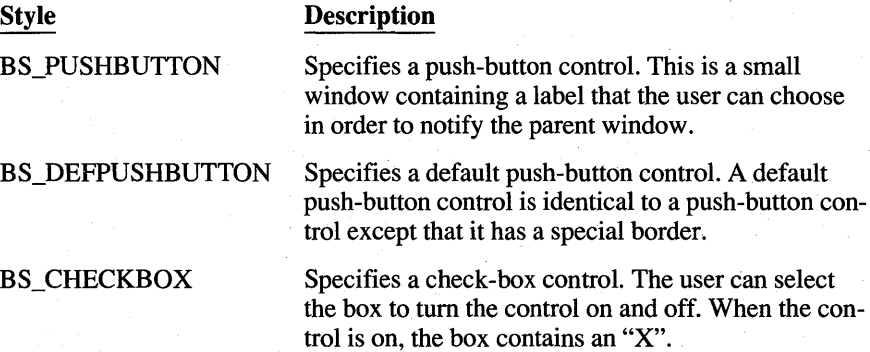

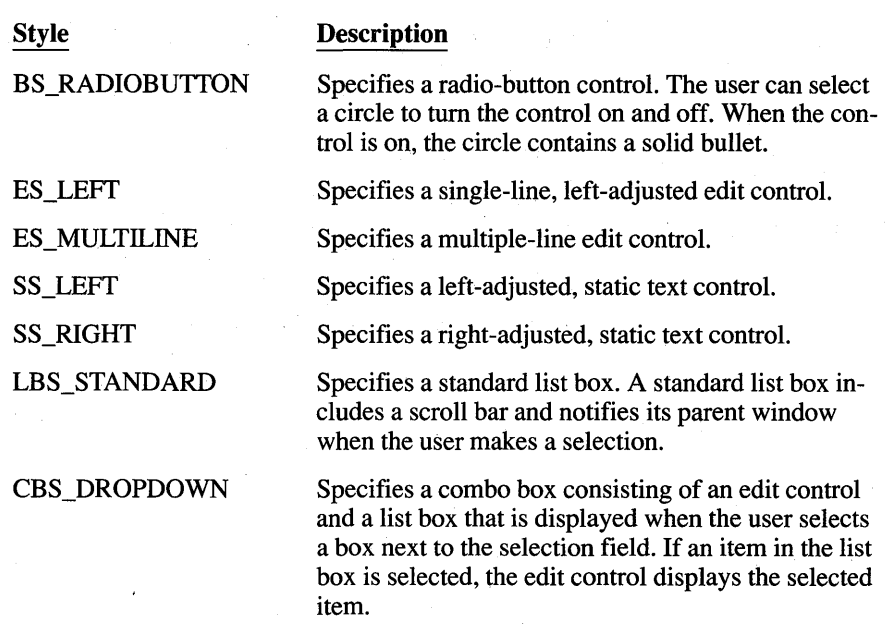

For a complete list of control styles, see the *Reference, Volume 2.* 

### **8.2.3 Setting the Parent Window**

Because every control is a child window, it requires a parent window. You specify the parent window when you create the control. To do so, include the handle of the parent window as the *hWndParent* parameter for the Create-Window function.

As with any child window, a control is affected by changes to its parent window. For example, if Windows disables the parent window, it disables the control as well. If Windows paints, moves, or destroys the parent window, it also paints, moves, or destroys the control.

Although a control can be any size, and can be moved to any position, it is restricted to the client area of the parent window. Windows clips the control if you move it outside the parent window's client area or make it bigger than the client area.

## **8.2.4 Choosing a** Control 10

When you create a control, you give it a unique identifier, or control ID. You specify the control ID when you create the control. To do so, include the control ID as the *hMenu* parameter for the Create Window function. The control supplies the control ID in any notification message it sends to the window function of the parent window. The control ID is especially useful if you have several

controls in a window. It is the quickest, easiest way to distinguish one control from another.

# **8.3 Using a Control**

Once you have created a control, you can:

- Receive user input through the control.
- Tell the control to perform specialized tasks, such as returning a string of text.
- Enable or disable input to the control.
- Move or size the control.
- Destroy the control.

This section explains how to perform these tasks.

#### **8.3.1 Receiving User Input**

As the user interacts with the control, the control sends information about that interaction, in the form of a notification message, to the parent window. A notification message is a WM\_COMMAND message in which:

- The *wParam* parameter contains the control ID.
- The *IParam* parameter contains the notification code and the control handle.

For example, when the user clicks a button control, that control sends a WM\_COMMAND message to the window function of the parent window. The WM\_COMMAND message's *wParam* parameter contains the button control's ID; the high-order word of IParam parameter contains the notification code BN CLICKED, which indicates that the user has clicked that control.

Since a notification message has the same basic form as menu input, you process notification messages much as you would menu input. If you have carefully selected control IDs so that they do not conflict with menu IDs, you can process notification messages in the same **switch** statement you use to process menu input.

# **8.3.2 Sending Control Messages**

Most controls accept and process a variety of control messages—special messages that tell the control to carry out some task that is unique to the control. For example, the WM\_GETTEXTLENGTH message tells an edit control to return the length of a selected line of text.

To send a control message to a control, use the SendMessage function. Supply the message number and any required *wParam* and *IParam* parameter values. For example, the following statement sends the WM\_GETTEXTLENGTH message to the edit control identified by the handle hEditWnd; it then returns the length of the selected line in the edit control:

nLength = SendMessage(hEditWnd, WM\_GETTEXTLENGTH, 0, 0L);

Many controls also process standard window messages, such as WM\_HSCROLL and WM\_ VSCROLL. To send such messages to controls, use the same method you use to send control messages.

#### **8.3.3 Disabling and Enabling Input to a Control**

To disable or enable input to a control, use the **EnableWindow** function.

When you disable a control, it does not respond to user input. Windows "grays" the control (displays it dimly) so that the user can tell that the control is disabled. To disable a control, use EnableWindow; specify the value FALSE, as follows:

EnableWindow(hButton, FALSE);

To restore input to the disabled control, enable it using the Enable Window function with the value TRUE, as follows:

EnableWindow(hButton, TRUE);

#### **8.3.4 Moving and Sizing a Control**

To move or size a control, use the **Move Window** function. This function moves the control to the specified point in the parent window's client area and sets the control to the given width and height. The following example shows how to move and size a control:

MoveWindow(hButtonWnd, 10,10, 30,12, TRUE);

This example moves a control to the point (10,10) in the client area and sets the width and height to 30 and 12 pixels, respectively. The value TRUE specifies that the control should be repainted after moving.

Windows automatically moves a control when it moves the parent window. A control's position is always relative to the upper-left comer of the parent's client area, so when the parent moves, the control remains fixed in the client area but moves relative to the display. Although Windows does not size a control when it sizes the parent window, it sends a WM\_SIZE message to the parent to indicate the new size of the parent window. You can use this message to give the control a new size.

## **8.3.5 Destroying a Control**

To destroy a control, use the **DestroyWindow** function. This function deletes any internal record of the control and removes the control from the parent window's client area. The following example shows how to destroy a control:

DestroyWindow(hEditWnd);

Windows automatically destroys a control when it destroys the parent window. In general, you will need to destroy a control only if you no longer need it in the parent window.

# **8.4 Creating and Using Some Common Controls**

The rest of this chapter explains more about the following common controls:

- Button controls
- Static controls
- List-box controls
- Combo-box controls
- **Edit controls**
- Scroll-bar controls

#### **8.4.1 Button Controls**

A button control is a small window used for simple yes/no, on/off type of input. The following are some of the most commonly used types of button controls:

- Push button
- Default push button
- Check box
- Radio button
- Owner-draw button
- Group box

#### **Push Buttons**

A push button is a button that the user can select to carry out a specific action. The button contains text that indicates what that button does. When the user clicks a push button, the application normally carries out the associated action immediately. For example, if the user clicks the Cancel button in a dialog box, the application immediately removes the dialog box and cancels the user's changes to the dialog (if any).

To create a button control, specify "Button" as the control's window class, and specify the button style(s) in the *dwStyle* parameter. For example, the following call to the Create Window function creates a push-button control with the label "Cancel":

HWNO hCancelButton;

hCancelButton = CreateWindow(

```
"Button", "Cancel",
```
BS\_PUSHBUTTON | WS\_CHILD | WS\_VISIBLE, 20,40, 80,20, hWnd, lOCANCEL, hlnstance, NULL);

Because this example specifies the WS\_ VISIBLE style, Windows displays the control after creating it. The control ID is IDCANCEL. This constant is defined in the WINDOWS.H file and is intended to be used with Cancel push buttons.

#### **Default Push Buttons**

A default push button typically lets the user signal the completion of some activity, such as filling in an edit control with a filename. A default push-button control, as with other button controls, responds to both mouse and keyboard input. If the user moves the cursor into the control and clicks it, the button sends a BN\_CLICKED notification message to the parent window. The button does not have to have the input focus in order to respond to mouse input. It does, however, require the focus in order to respond to keyboard input. To let the user use the keyboard, use the SetFocus function to give the input focus to the button. The user can then press the SPACEBAR to direct the button to send a BN\_CLICKED notification message to the parent window.

Creating a default push-button control is similar to creating a push-button control. Specify "Button" as the control's window class, and specify the button style(s) in the *dwStyle* parameter. For example, the following call to the CreateWindow function creates a default push-button control with the label "OK":

HWNO hOefButton;

hOefButton = CreateWindow( "Button", "OK", BS\_DEFPUSHBUTTON | WS\_CHILD | WS\_VISIBLE, 20,40, 80,20, hWnd, lOOK, hlnstance, NULL); This example specifies the WS\_ VISIBLE style, so Windows displays the control after creating it. The control ID is IDOK. This constant is defined in the WINDOWS.H file and is intended to be used with default push buttons, such as this OK button.

#### Check Boxes

A check box typically lets the user select an option to use in the current task. By convention, within a group of check boxes, the user can select more than one option. (To present options that are mutually exclusive, use radio buttons instead of check boxes.)

For example, you might present a group of check boxes that lets the user select font properties for the next output operation. The user could choose both bold and italic by checking both the "Bold" and the "Italic" check boxes.

To create a check-box control, use the BS\_CHECKBOX style, as in the following example:

#define IDC\_ITALIC 201 HWND hCheckBox; hCheckBox = CreateWindow("Button", "Italic", BS\_CHECKBOX | WS\_CHILD | WS\_VISIBLE, 20,40, 80,20, hWnd, IDC\_ITALIC, hInstance, NULL);

In this example, the check-box label is "Italic" and the control ID is IDC\_ITALIC.

A check box responds to mouse and keyboard input much as a push-button control would. That is, it sends a notification message to the parent window when the user clicks the control or presses the SPACEBAR. However, a check box can display a check (an "X") in its box to show that it is currently on (it has been selected).

To tell a control to display a check, send the control the BM\_SETCHECK message. You can also test to see if the check box has a check by sending the control the BM\_ GETCHECK message. For example, to place a check in the check box, use the following function:

SendMessage(hCheckBox, BM\_SETCHECK, 1, 0L);

This means you can place or remove a check in the check box whenever you want; for example, when the parent window function receives a BN CLICKED notification message. Windows also provides a BS\_AUTOCHECKBOX style that automatically toggles its state (places or removes a check) each time the user clicks it.

#### **Radio Buttons**

Radio-button controls work in much the same way as check boxes. However, radio buttons are usually used in groups and represent mutually exclusive options. For example, you might use a group of radio buttons to let the user specify text justification (right-justified, left-justified, or centered). The radio buttons would let the user select only one type of justification at a time.

Create a radio-button control as you would any button control. Specify "Button" as the control's window class, and specify the button style(s) in the *dwStyle* parameter. For example, the following call to the Create Window function creates a radio-button control with the label "Right":

HWND HRightJustifyButton #define IDC\_RIGHTJUST

hRightJustifyButton = CreateWindow("Button", "Right", BS\_RADIOBUTTON | WS\_CHILD | WS\_VISIBLE, 20,40, 80,20, hWnd, IDC\_RIGHTJUST, hlnstance, NULL);

As with a check box, you must send a BM\_SETCHECK message to the radio button to display a "check" (actually, a solid circle) in the button when the user selects that button. Also, since radio buttons represent mutually exclusive choices, you should also send the BM\_SETCHECK message to the previously checked radio button (if any) to clear its check. You can determine which radio button in a group is checked by sending the BM\_ GETCHECK message to each button.

In a dialog box, you can create radio buttons with the BS\_AUTORADIO-BUTTON style. When all the radio buttons in a group box have the BS\_AUTO-RADIOBUTTON style, Windows automatically removes the check from the previously checked button when the user selects a different radio button.

You can also use the CheckRadioButton function to check a radio button and remove the check from other buttons in a dialog box. When you call Check-RadioButton, you specify the IDs of the first and last buttons in a range of buttons and the ID of the radio button (within that range) that is to be checked. Windows removes the check from all the buttons in the specified range and then checks the appropriate radio button. For example, in a group of buttons representing types of text justification, you would call CheckRadioButton to check the "Right" button, as in the following example:

CheckRadioButton(hDlg, ID\_RIGHTLEFTJUST, ID\_LEFTJUST, ID\_RIGHTJUST)

In this example, CheckRadioButton would check the radio button identified by ID\_RIGHTJUST and remove the check from all the other buttons whose IDs fall within the range specified by ID\_RIGHTLEFTJUST and ID\_LEFTJUST.

#### **Owner-Draw Buttons**

An owner-draw button is similar to other button styles, except that the application is responsible for maintaining the button's appearance, including whether the button has focus, is disabled, or is selected. Windows simply notifies your application when the button has been clicked.

To create an owner-draw button, use the BS\_OWNERDRA W style, as shown in the following example:

```
hMyOwnButton = CreateWindow("Button", NULL, 
                       BS_OWNERDRAW | WS_CHILD | WS_VISIBLE,
                       20, 40, 30, 12, hWnd, ID_MYBUTTON, 
                       hlnstance, NULl);
```
Whenever the button needs to be drawn, Windows sends the WM\_DRA WITEM message to the window that owns the button. The *lParam* parameter of the WM\_DRAWITEM message contains a pointer to a **DRAWITEMSTRUCT** data structure. This structure contains, among other infonnation, the control ID, a value specifying the type of drawing action required, a value indicating the state of the button, a bounding rectangle for the button, and a handle to the device context of the button.

In response to the WM\_DRAWITEM message, your application must perform the following actions before returning from processing the message:

- 1. Detennine the type of drawing that is needed. To do so, examine the **item-Action** field of the **DRA WITEMSTRUCT** data structure.
- 2. Draw the button appropriately, using the rectangle and device context obtained from the **DRA WITEMSTRUCT** data structure.
- 3. Restore all GDI objects selected for the button's device context.

For example, if the button has lost input focus, Windows sets the **itemAction**  field of the **DRA WITEMSTRUCT** data structure to ODA\_FOCUS, but not the ODS\_FOCUS bit in the **itemState** field. This is your application's cue to redraw the button so that it no longer appears to have focus.

#### **Group Boxes**

Group boxes are rectangles that enclose two or more related buttons or other controls. You can send the WM\_SETTEXT message to the group box to place a caption in the upper-left comer of the box. Group boxes do not respond to user input; that is, they do not generate notification messages.

# **8.4.2 Static Controls**

A static control is a small window that contains text or graphics. You typically use a static control to label some other control or to create boxes and lines that separate one group of controls from another.

The most commonly used static control is the SS\_LEFT style-a left-adjusted line of text. That is, the control writes the line's text starting at the left end of the control, displaying as much of the label as will fit in the control and clipping the rest. The control uses the system font for the text, so you can compute an appropriate size for the control by retrieving the font metrics for this font (see Chapter 18, "Fonts," for details).

Like group boxes, static controls do not respond to user input; that is, they do not generate notification messages when chosen. However, you can change the appearance and location of a static control at any time. For example, you can change the text associated with a static control by using the **SetWindowText**  function or the WM\_SETTEXT message.

## **8.4.3 List Boxes**

A list box is a box that contains a list of selectable items, such as filenames. You typically use a list box to display a list of items from which the user can select one or more. There are several styles associated with a list box. The following are the most commonly used styles:

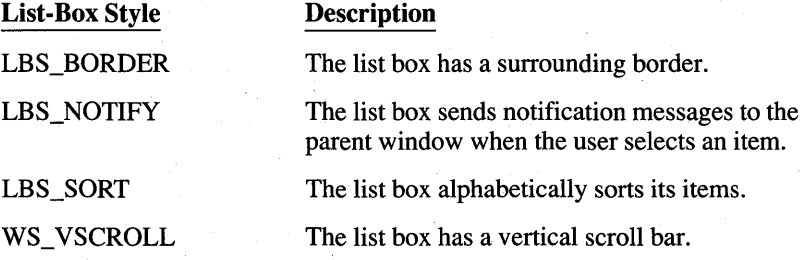

These four styles are included in the LBS\_STANDARD style. The following example creates a standard list box:

HWND hListBox #define IDC\_LISTBOX 203

hListBox = CreateWindow("Listbox", NULL, LBS\_STANDARD | WS\_CHILD | WS\_VISIBLE, 20, 40, 120, 56, hWnd, IDC\_LISTBOX, hInstance, NULL);

#### **Adding a String to a List Box**

Use the LB ADDSTRING message to add a string to a list box. This message copies the given string to the list box, which displays it in the list. If the list box has the LBS\_SORT style, the string is sorted alphabetically. Otherwise, Windows simply places the string at the end of the list. The following example shows how to add a string:

```
int nIndex; 
nIndex = SendMessage(hListBox,LB_ADDSTRING,NULL, 
                      (LONG)(LPSTR) "Horseradish");
```
The LB\_ADDSTRING message returns an integer that represents the index of the string in the list. You can use this index in subsequent list-box messages to identify the string, but only as long as you do not add, delete, or insert any other string. Doing so may change the string's index.

#### **Deleting a String from a List Box**

You can delete a string from the list box by supplying the index of the string with the LB\_DELETESTRING message, as in the following example:

SendMessage(hListBox, LB\_DELETESTRING, nIndex, (LPSTR) NULL);

You can also add a string to a list box is by sending the LB\_INSERTSTRING message to the list box. Unlike LB\_ADDSTRING, LB\_INSERTSTRING lets you specify where Windows should place the new string in the list box. When it receives the LB\_INSERTSTRING message, the list box does not sort the list, even if the list box was created with the LBS\_SORT style.

#### **Adding Filenames to a List Box**

As noted earlier, a common use for a list box is to display a list of filenames, directories, and/or disk drives. The LB\_DIR message instructs the list box to fill itself with such a list. The message's *wParam* parameter contains a value specifying the DOS attributes of the files, and the *lParam* parameter points to a string containing a file specification.

For example, to fill a list box with the names of all files in the current directory that have the .TXT extension, plus a list of subdirectories and disk drives, you would send the LB\_DIR message as shown in the following example:

#define FILE\_LIST 4010;

int nFiles;

nFiles = SendMessage(hListBox, LB\_DIR, FILE\_LIST, (LPSTR) "\*.TXT");

The return value of the LB\_DIR message indicates how many items the list box contains.

**NOTE** If the list box is in a dialog box, you can call the **DigDirList** function to perform the same task.

A list box responds to both mouse and keyboard input. If the user clicks a string or presses the SPACEBAR in the list box, the list box selects the string and indicates the selection by inverting the string text and removing the selection from the last item that was selected, if any. The user can also press a character key to select an item in the list box; the next item in the list box that begins with the character is selected. If the list box has the LBS\_NOTIFY style, the list box also sends an LBN\_SELCHANGE notification message to the parent window. If the user double-clicks a string and LBS\_NOTIFY is specified; the list box sends the LBN\_SELCHANGE and LBN\_DBLCLK messages to the parent window.

You can always retrieve the index of the selected string by using the LB\_GET-CURSEL and LB \_ GETTEXT messages. The LB\_ GETCURSEL message retrieves the selection's index in the list box, and the LB\_GETTEXT message retrieves the selection from the list box, copying it to a buffer that you supply.

Table 8.1 summarizes the mouse and keyboard interface for a standard list box.

| <b>Action</b>                            | <b>Result</b>                                                                                                   |
|------------------------------------------|----------------------------------------------------------------------------------------------------|
| <b>Mouse Interface</b>                   |                                                                                                    |
| Single click                             | Selects the item and removes the selection from the pre-<br>viously selected item (if any).                     |
| Double click                             | Is the same as a single click.                                                                                  |
| <b>Keyboard Interface</b>                |                                                                                                    |
| <b>SPACEBAR</b>                          | Selects the item.                                                                                               |
| <b>RIGHT ARROW,</b><br><b>DOWN ARROW</b> | Selects the next item in the list and removes the selec-<br>tion from the previously selected item (if any).    |
| LEFT ARROW, UP ARROW                     | Selects the preceding item in the list and removes the<br>selection from the previously selected item (if any). |

Table 8.1 User Interface for Standard List Box

| Action      | Result                                                                                                    |
|-------------|----------------------------------------------------------------------------------------------------|
| PAGE UP     | Scrolls the currently selected item to the bottom of the<br>list box, selects the first visible item in the list box, and<br>removes the selection from the previously selected item<br>(if any). |
| PAGE DOWN   | Scrolls the currently selected item to the top of the list<br>box, selects the last visible item in the list box, and re-<br>moves the selection from the previously selected item (if<br>any).   |
| <b>HOME</b> | Scrolls the first item in the list box to the top of the list<br>box, selects the first item, and removes the selection<br>from the previously selected item (if any).                            |
| <b>END</b>  | Scrolls the last item in the list box to the bottom of the<br>list box, selects the last item, and removes the selection<br>from the previously selected item (if any).                           |

Table 8.1 User Interface for Standard List Box (continued)

#### Using Multiple-Selection List Boxes

By default, a list box lets the user select only one item at a time. To allow the user to select more than one item from a list box, create the list box with either of the following styles:

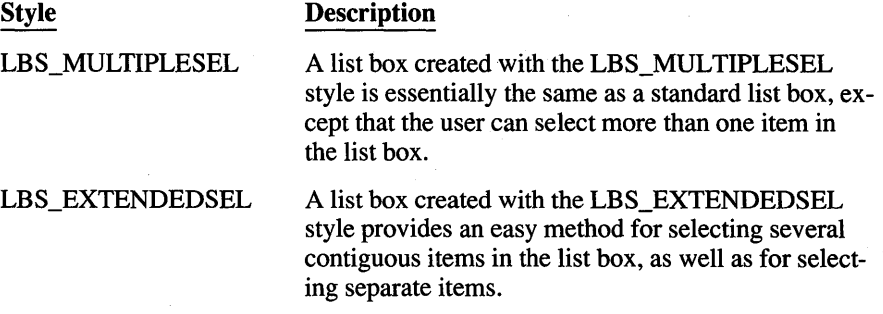

The rest of this section describes each style of multiple-selection list box.

#### List Boxes with the LBS\_MULTIPLESEL Style

A list box created with the LBS\_MULTIPLESEL style is essentially the same as a standard list box, except that the user can select more than one item in the list box. Clicking or pressing the SPACEBAR on an item in the list box toggles the

selection state of the item. If the user presses a character key while the list box has focus, the list-box cursor moves to the next item in the list that begins with that character; the item is not actually selected unless the user presses the SPACEBAR. Table 8.2 describes the mouse and keyboard interface for a list box with the LBS\_MULTIPLESEL style.

| <b>Action</b>                            | <b>Result</b>                                                                                                    |
|------------------------------------------|----------------------------------------------------------------------------------------------------|
| <b>Mouse Interface</b>                   |                                                                                                    |
| Single click                             | Toggles the selection status of the item, but does not re-<br>move the selection from other selected items (if any).                             |
| Double click                             | Is the same as a single click.                                                                                                    |
| <b>Keyboard Interface</b>                |                                                                                                    |
| <b>SPACEBAR</b>                          | Toggles the selection status of item, but does not remove<br>the selection from other selected items (if any).                                   |
| <b>RIGHT ARROW,</b><br><b>DOWN ARROW</b> | Moves the list-box cursor to next item in the list.                                                                                              |
| LEFT ARROW, UP ARROW                     | Moves the list-box cursor to the preceding item in the<br>list.                                                                                  |
| <b>PAGE UP</b>                           | Scrolls the currently selected item to the bottom of the<br>list box and moves the list-box cursor to the first visible<br>item in the list box. |
| PAGE DOWN                                | Scrolls the currently selected item to the top of the list<br>box and moves the list-box cursor to the last visible item<br>in the list box.     |
| <b>HOME</b>                              | Scrolls the first item in the list box to the top of the list<br>box and moves the list-box cursor to the first item.                            |
| <b>END</b>                               | Scrolls the last item in the list box to the bottom of the<br>list box and moves the list-box cursor to the last item.                           |

Table 8.2 User Interface for LBS MULTIPLESEL List Box

#### List Boxes with the LBS\_EXTENDEDSEL Style

A list box created with the LBS\_EXTENDEDSEL style provides an easy method for selecting several contiguous items in the list box, as well as for selecting separate items. Table 8.3 describes the mouse and keyboard interface for a list box with the LBS\_EXTENDEDSEL style.

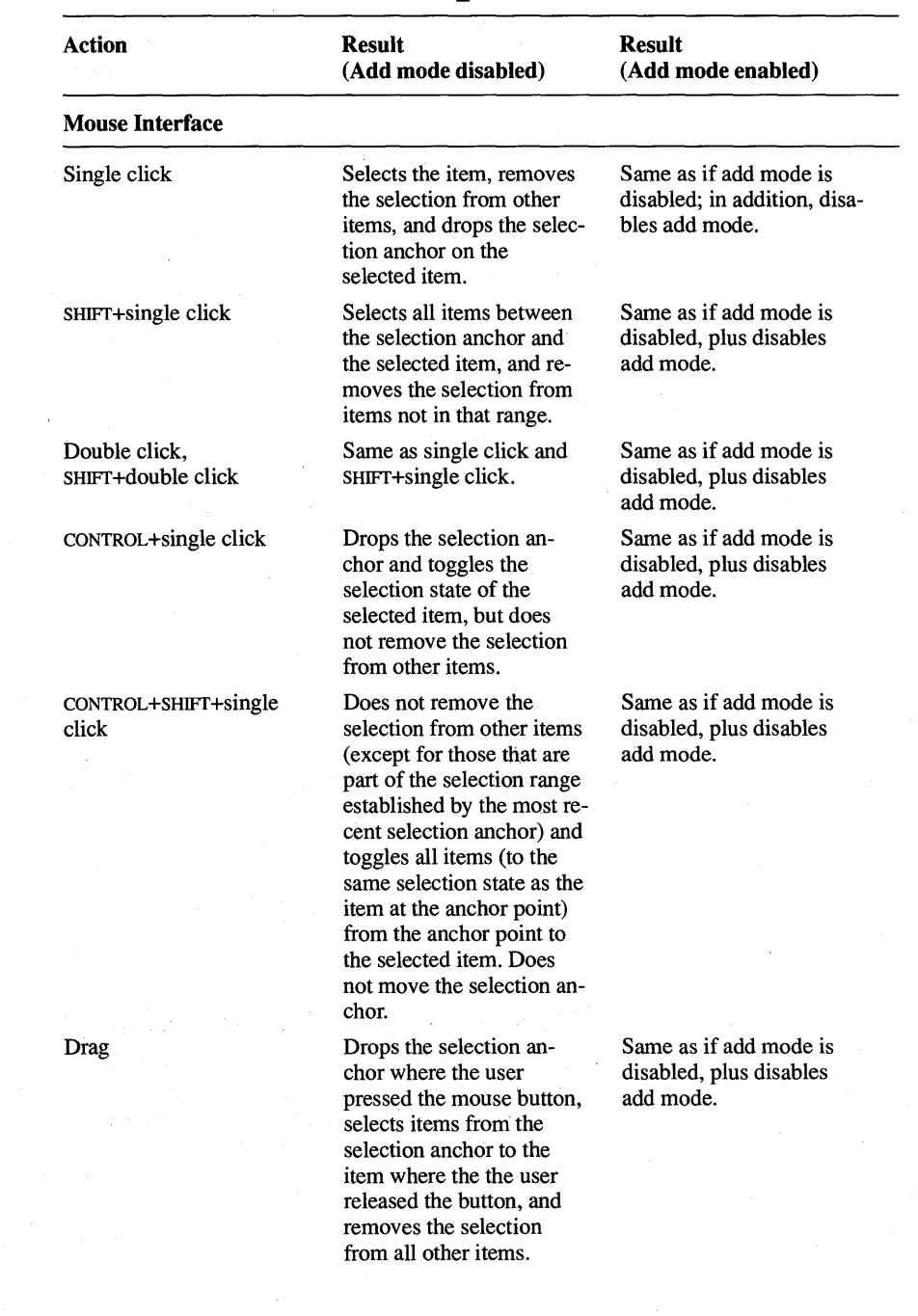

 $\lambda$ 

#### Table 8.3 User Interface for LBS\_EXTENDEDSEL List Box

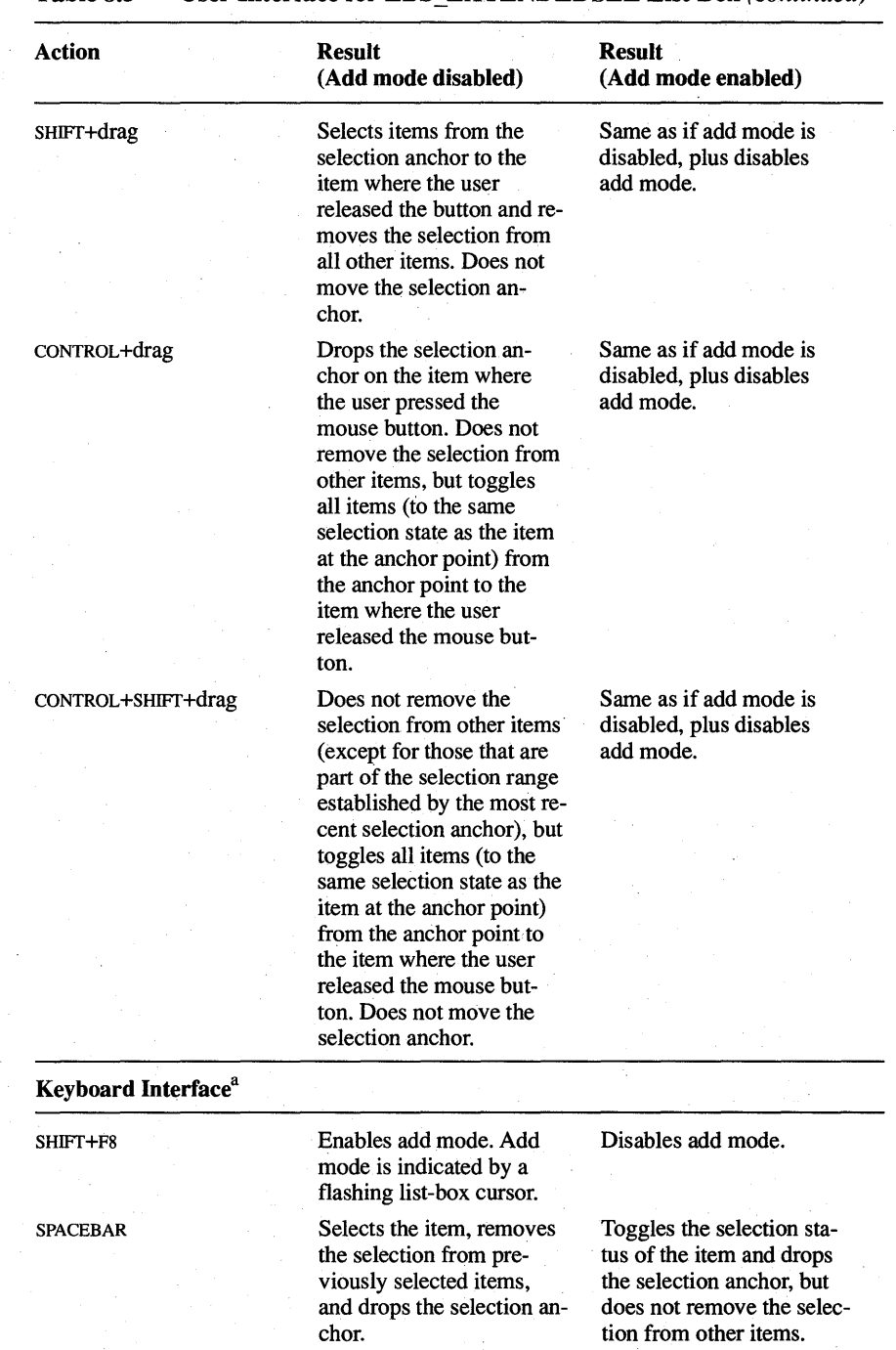

#### Table 8.3 User Interface for LBS EXTENDEDSEL List Box *(continued)*

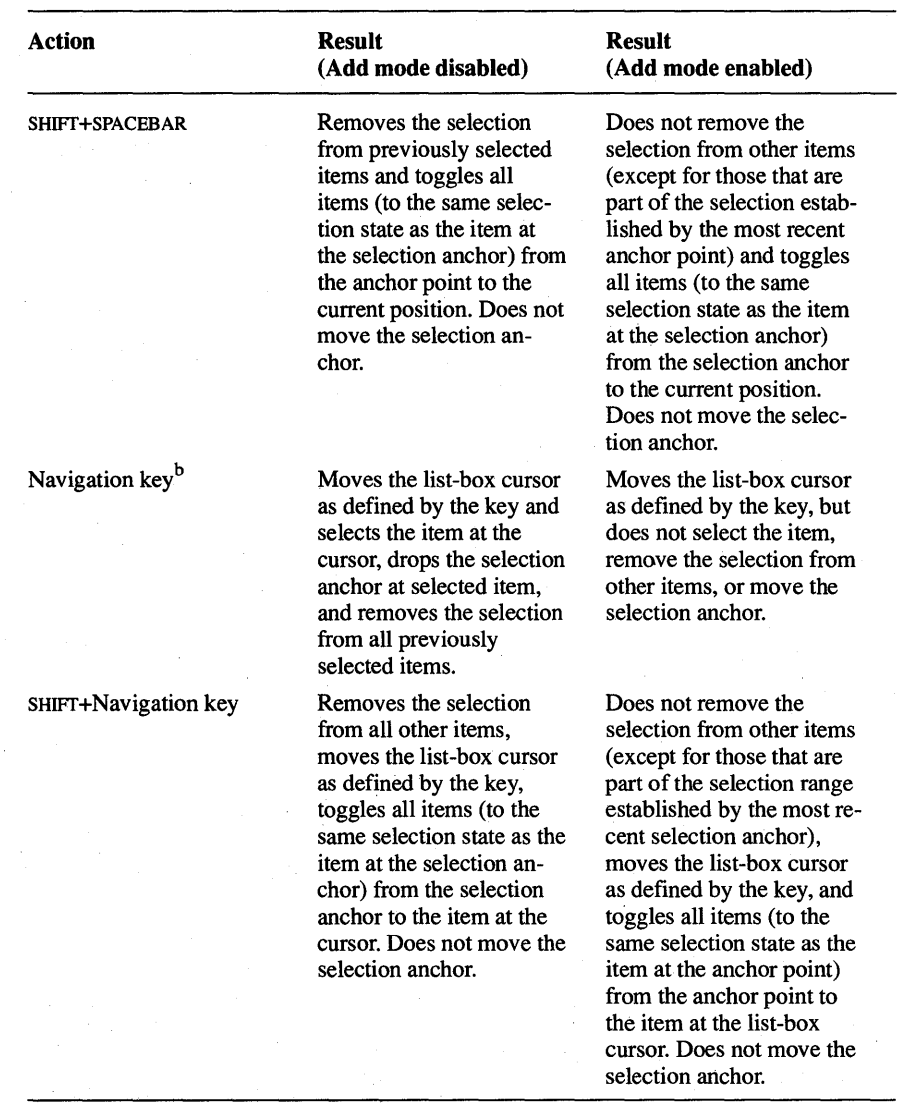

#### Table 8.3 **User Interface for LBS\_EXTENDEDSEL List Box** (continued)

 $a$  Except for the SHIFT+F8, all keys and key combinations can be combined with CONTROL. For example, CONTROL+SHIFf+SPACEBAR has the same effect as SHIFf+SPACEBAR.

b Navigation keys include the DIRECTION (arrow) keys and the HOME, END, PAGE UP, and PAGE DOWN keys. See Table 8.2, "User Interface for LBS\_MUL TIPLESEL List Box," for a description of how each key moves the list-box cursor.

#### **Using Multicolumn List Boxes**

Normally, a list box displays its items in a single column. If you anticipate that a list box will contain a large number of items, you may want to create the list box with the LBS MUL TICOLUMN style. This style specifies a list box that can display its items in several columns. A multicolumn list box "snakes" its items from the bottom of one column to the next. Because of this, the list box never needs to be scrolled vertically. However, if the list box may contain more items than it can display at one time, you should create it with the WM\_HSCROLL style to allow the user to scroll the list box horizontally. The following example shows how to create a multicolumn list box that occupies the entire client area of the parent window:

#define IDC\_MULTILISTBOX RECT Rect; HWND hMultiListBox

GetClientRect(hWnd, (LPRECT) &Rect);

hMultiListBox = CreateWindow("Listbox", NULL,

```
WS_CHILD | WS_VISIBLE | LBS_SORT |
LBS_MULTICOLUMN | WS_HSCROLL | LBS_NOTIFY,
Rect.l eft, 
Rect.top, 
Rect.right, 
Rect.bottom, 
hWnd, 
IDC_MULTILISTBOX, 
hlnst, 
NULL);
```
In this example, the GetClientRect function retrieves the coordinates of the client area of the parent window, which are then passed to Create Window to set the location and size of the list box.

The directory window displayed by the Windows File Manager is an example of a window that contains a multicolumn list box.

To set the width of the columns in a multicolumn list box, send the LB\_SET-COLUMNWIDTH message to the list box.

#### **Using Owner-Draw List Boxes**

Like a button, a list box can be created as an owner-draw control. In the case of list boxes, however, your application is responsible for drawing only the items in the list box.

To create an owner-draw list box, use either the LBS\_OWNERDRAWFIXED or LBS\_OWNERDRA WV ARIABLE style. LBS\_OWNERDRA WFIXED

designates an owner-draw list box in which all the items are the same height; LBS OWNERDRAWVARIABLE specifies a list box whose items can vary in height.

To add an item to the list box, send the LB\_ADDSTRING or LB\_INSERT-STRING message to the list box. The IParam parameter can contain any 32-bit value that you want to associate with the item. If *IParam* contains a pointer to a string, the LBS\_HASSTRINGS list-box style lets the list box maintain the memory and pointers for the string. This allows the application to use the LB\_GETTEXT message to retrieve the text for the particular item. Also, if you created the list box with the LBS\_SORT and LBS\_HASSTRINGS style, Windows automatically sorts the items in the list box.

If you create the list box with the LBS\_SORT style but without LBS\_HAS-STRINGS, Windows has no way to determine the order of the items within the list box. In this case, when you add an item to the list box (using the LB\_ADD-STRING message), Windows will send one or more WM\_COMPAREITEM messages to the owner of the list box. This message's *IP aram* parameter points to a COMPAREITEMSTRUCT data structure containing identifying information for two items in the list box. When your application returns from processing the message, the return value specifies which, if any, of two items should appear above the other. Windows sends this message repeatedly until it has sorted all the items in the list box.

When you add or insert an item in a list box, Windows determines the size of the item by sending the WM\_MEASUREITEM message to the owner of the list box. Windows needs this information so it can detect the user's interaction with items in the list box. If you created the list box with the LBS\_OWNERDRA WFIXED style, Windows sends the message only once, since all the items in the list box will be the same size. For a list box that was created with the LBS\_OWNER-DRAWVARIABLE style, Windows sends a WM\_MEASUREITEM message for each item when that item is added to the list box.

The IParam parameter of WM\_MEASUREITEM contains a pointer to a MEASUREITEMSTRUCT data structure. In addition to the control type and ID, this data structure also contains the list-box item number of the item to be measured (if the list box is the LBS\_OWNERDRAWVARIABLE style) and optional 32-bit data associated with the item. Each time the owner window receives the WM\_MEASUREITEM message, it must fill in the **itemHeight** field of the MEASUREITEMSTRUCT structure with the height of the item before returning from processing the message. The height is measured in vertical dialog units. A vertical dialog unit is  $\frac{1}{8}$  of the current vertical dialog base unit, which is computed from the height of the system font. To determine the size in pixels of the dialog base units, call the GetDialogBaseUnits function.

When Windows displays the list box, or whenever the appearance of an item in the list box should change, Windows sends the WM\_DRA WITEM message to the window that owns the list box. The *lParam* parameter of the WM\_DRAW-ITEM message contains a pointer to a DRA WITEMSTRUCT data structure. This structure contains information identifying the list box item and the type of drawing required. As with an owner-draw button, your application uses this information to determine how to draw the item.

To delete an item from an owner-draw list box, send the LB\_DELETESTRING message to the list box. When this happens, Windows in tum sends the WM\_DELETEITEM message to the owner window. (Windows also sends this message for each item when the list box is destroyed.) The *lParam* parameter of this message points to a DELETEITEMSTRUCT data structure; this structure identifies the list box and list-box item that is being deleted and the 32-bit optional data associated with the item. Your application should use this information to clean up any memory which was used for the item.

#### **8.4.4 Combo Boxes**

A combo box is a single control that consists of a list box combined with a static or edit control. Depending on the style you use to create the list box, the list box can be displayed at all times, or the list box can be hidden until the user displays it. Except where noted, the mouse and keyboard interface for the edit field and list box of a combo box is identical to that of a standard edit control or list box.

The CBS\_SIMPLE style creates a combo box with an edit field and a list box that is always displayed below the edit field. When the combo box has focus, the user can type in the edit field. If an item in the list box matches what the user has typed, the matching item moves to the top of the list box. The user can also select items from the list box by using the DOWN ARROW and UP ARROW keys or the mouse.

The CBS\_DROPDOWN style is similar to CBS\_SIMPLE except that the list box is displayed only if the user selects the icon next to the edit field or presses ALT+DOWN ARROW or ALT+UP ARROW. Even when the list box is hidden, the user can select items from the list box by using UP ARROW and DOWN ARROW.

A combo box created with the CBS\_DROPDOWNLIST appears identical to a CBS\_DROPDOWN combo box, except that the edit field is replaced with a static text field. Instead of typing in the edit field, the user can select items from the list box by typing the first letter of the item. Of course, the user can also use the UP ARROW and DOWN ARROW keys or the mouse to select items in the combo box.

You add and delete items to the list-box portion of a combo box in much the same way as a plain list box, but using the CB\_ADDSTRING, CB\_INSERT-STRING, CB\_DIR, and CB\_DELETESTRING messages. Windows also provides additional combo-box messages for retrieving the contents of the edit field, matching text with a list-box item, and dealing with the contents of the edit field.

In many respects, a combo box is quite similar to a list box in the way it reports the user's interaction with the control. All of the list-box notification codes have parallel combo-box notification codes. In addition to these, Windows sends notification codes to indicate the following:

- The list box of the combo box is being dropped down (CBN\_DROPDOWN).
- The user has changed the text in the edit field, and Windows has updated the display (CBN\_EDITCHANGE).
- The user has changed the text in the edit field, but Windows has not yet updated the display (CBN\_EDITUPDATE).
- The combo box has lost input focus (CBN\_KILLFOCUS). In the case of CBS\_DROPDOWN and CBS\_DROPDOWNLIST combo boxes, this causes Windows to remove the list box from the display.
- The combo box has gained focus (CBN SETFOCUS).

Like a list box, a combo box can be created with a fixed- or variable-height owner-draw style. In the case of combo boxes, however, the owner is responsible for drawing items in the list box and in the selection (edit or static) field. For example, if the user selects an item in the list box, the owner of the combo box receives a WM\_DRA WITEM message for the list-box item (to draw it as selected) and another WM\_DRAWITEM message for the selection field.

You can also designate the CBS\_SORT style for a combo box; Windows sorts owner-draw combo boxes in the same manner as owner-draw list boxes.

There is no multicolumn style for combo boxes.

## **8.4.5 Edit Controls**

An edit control is a rectangular child window in which the user can enter and edit text. Edit controls have a variety of features, such as multiple-line editing and scrolling. You specify the features you want by specifying a control style.

Edit control styles define how the edit control will appear and operate. For example, the ES\_MULTILINE style creates an edit control in which you can enter more than one line of text. The ES\_AUTOHSCROLL and ES\_AUTOVSCROLL styles direct the edit control to scroll horizontally or vertically if the user enters more text than can fit in the control's client area. If these styles are not specified and the user enters more text than can fit on one line, the text wraps to the next line if it is a multiline edit control. You can also use the WS\_HSCROLL and (for a multiline edit control) WS\_ VSCROLL styles to an edit control to allow the user to scroll the text in the control.

Your application can use an edit control to let a user enter a password or other private text without displaying the password. The ES\_PASSWORD style creates an edit control that does not display text as the user types it; instead, the edit control displays an arbitrary character for each character that the user types. By default, this character is an asterisk (\*). To change the character displayed by the edit control, send the EM\_SETP ASSWORDCHAR message to the control.

You can set tab stops in a multiline edit control by sending the EM\_SETTAB-STOPS message to the control. This message specifies the number of tab stops the edit control should contain and the distances between the tab stops.

An edit control sends notification messages to its parent window. For example, an edit control sends an EN\_CHANGE message when the user makes a change to the text. An edit control can also receive messages, such as EM\_ GETLINE and EM\_LINELENGTH. An edit control carries out the specified action when it receives a message.

A particularly powerful feature of edit controls allows you to "undo" a change to the contents of the edit control. To determine whether an edit control can undo an action, send the EM\_CANUNDO message to the control; the control will return a nonzero value if it can undo the last change. If it can, your application can send the EM\_UNDO message to the control to reverse the last change made to the edit control.

Table 8.4 describes the mouse and keyboard interface for edit controls.

| <b>Action</b>                                                      | <b>Result</b>                                                                                                    |
|--------------------------------------------------------------------|----------------------------------------------------------------------------------------------------|
| <b>Mouse Interface</b>                                             |                                                                                                    |
| Single click                                                       | Positions the insertion point and drops the selection an-<br>chor.                                                                                                    |
| Double click                                                       | Selects a word.                                                                                                    |
| SHIFT+Single click                                                 | Positions the insertion point and extends the selection<br>from the selection anchor to the insertion point.                                                                                                    |
| Drag                                                               | Drops the selection anchor, moves the insertion point,<br>and extends the selection from the selection anchor to<br>the insertion point.                                                                                          |
| <b>Keyboard Interface</b>                                          |                                                                                                    |
| <b>DIRECTION</b>                                                   | Removes the selection from any text and moves the in-<br>sertion point in the indicated direction.                                                                                                    |
| SHIFT+DIRECTION                                                    | Drops the selection anchor (if it is not already dropped),<br>moves the insertion point, and selects all text between<br>the selection anchor and the insertion point.                                                            |
| CONTROL+LEFT ARROW,<br>CONTROL+RIGHT ARROW                         | Moves the insertion point to the beginning of the word<br>in the indicated direction.                                                                                                    |
| SHIFT+CONTROL+LEFT<br>ARROW, SHIFT+CON-<br><b>TROL+RIGHT ARROW</b> | Drops the selection anchor (if it is not already dropped),<br>moves the insertion point to the beginning of the word<br>in the indicated direction, and selects all text between<br>the selection anchor and the insertion point. |

Table 8.4 User Interface for Edit Control

| Action              | <b>Result</b>                                                                                                    |
|---------------------|----------------------------------------------------------------------------------------------------|
| <b>HOME</b>         | Removes the selection from any text and moves the in-<br>sertion point to the beginning of the line.                                                                                                    |
| SHIFT+HOME          | Drops the selection anchor (if it is not already dropped),<br>moves the insertion point to the beginning of the line,<br>and selects all text between the selection anchor and the<br>insertion point.                      |
| <b>CONTROL+HOME</b> | Places the insertion point before the first character in the<br>edit control.                                                                                                    |
| SHIFT+CONTROL+HOME  | Drops the selection anchor (if it is not already dropped),<br>places the insertion point before the first character in the<br>edit control, and selects all text between the selection an-<br>chor and the insertion point. |
| <b>END</b>          | Removes the selection from any text and moves the in-<br>sertion point to the end of the line.                                                                                                    |
| SHIFT+END           | Drops the selection anchor (if it is not already dropped),<br>moves the insertion point to the end of the line, and<br>selects all text between the selection anchor and the in-<br>sertion point.                          |
| CONTROL+END         | Places the insertion point after the last character in the<br>edit control.                                                                                                    |
| SHIFT+CONTROL+END   | Drops the selection anchor (if it is not already dropped),<br>places the insertion point after the last character in the<br>edit control, and selects all text between the selection an-<br>chor and the insertion point.   |
| <b>DELETE</b>       | If text is selected, deletes (clears) the text. Otherwise, de-<br>letes the character following the insertion point.                                                                                                    |
| SHIFT+DELETE        | If text is selected, cuts the text to the clipboard. Other-<br>wise, deletes the character before the insertion point.                                                                                                    |
| SHIFT+INSERT        | Pastes (inserts) the contents of the clipboard at the inser-<br>tion point.                                                                                                    |
| CONTROL+INSERT      | Copies selected text to the clipboard, but does not delete<br>it.                                                                                                    |
| PAGE UP             | In a multiline edit control, scrolls text up one line less<br>than the height of the edit control.                                                                                                    |
| CONTROL+PAGE UP     | In a multiline edit control, scrolls text left one character<br>less than the width of the edit control.                                                                                                    |
| PAGE DOWN           | In a multiline edit control, scrolls text down one line<br>less than the height of the edit control.                                                                                                    |
| CONTROL+PAGE DOWN   | In a multiline edit control, scrolls text right one<br>character less than the width of the edit control.                                                                                                    |

Table 8.4 User Interface for Edit Control (continued)
| <b>Action</b>        | <b>Result</b>                                                                                        |  |
|----------------------|----------------------------------------------------------------------------------------------------|--|
| <b>CONTROL+ENTER</b> | In a multiline edit control in a dialog box, ends the line<br>and moves the cursor to the next line. |  |
| <b>CONTROL+TAB</b>   | In a multiline edit control in a dialog box, inserts a tab<br>character.                             |  |

Table 8.4 User Interface for Edit Control (continued)

The EditCntl sample application described at the end of this chapter illustrates how to use a multiline edit control to provide basic text entry and editing.

## **8.4.6 Scroll Bars**

Scroll bars are predefined controls that can be positioned anywhere in a window. They allow a user to select a value from a continuous range of values. The scroll bar sends a notification message to its parent window whenever the user clicks the control with the mouse or moves the scroll-bar thumb using the keyboard; this allows the parent window to process the messages so that it can determine the value selected by the user and position the thumb appropriately.

To create a child-window scroll bar, use the SBS\_HORZ or SBS\_ VERT style. You can create a scroll bar with any desired size. If you want the width (of a vertical scroll bar) or height (of a horizontal scroll bar) to match the size of a window scroll bar, you can use the appropriate system metrics, as shown in the following example:

```
hScrollBar = CreateWindow("Scrollbar", NULL, 
                     WS_CHILD | WS_VISIBLE | SBS_VERT,
                     20, 20, 
                     GetSystemMetrics (SM_CXVSCROLL), 50, 
                     hWnd, IDSCROLLBAR, hlnst, NULL);
```
The GetSystemMetrics function returns the current value for SM\_CXVSCROLL, which is the width of a standard window scroll bar.

Scroll-bar controls do not have a special set of notification messages. Instead, they send the same messages (WM\_HSCROLL and WM\_ VSCROLL) sent by window scroll bars. The *wParam* parameter of these messages contains a value that indicates what kind of scrolling is being performed. Your application uses this information to determine how to position the scroll-bar thumb and what that position means to your application. Table 8.5 lists these *wParam* values and describes the user action which generates them.

| Message wParam Value    | <b>Mouse</b>                                                      | Keyboard                                   |
|-------------------------|-------------------------------------------------------------------|--------------------------------------------|
| <b>SB_LINEUP</b>        | User clicked the Up or<br>Left arrow of the scroll<br>bar.        | User pressed LEFT ARROW<br>or UP ARROW.    |
| <b>SB LINEDOWN</b>      | User clicked the Down or<br>Right arrow of the scroll<br>har.     | User pressed RIGHT<br>ARROW OF DOWN ARROW. |
| <b>SB_PAGEUP</b>        | User clicked above or to<br>the left of the scroll-bar<br>thumb.  | User pressed PAGE UP.                      |
| <b>SB PAGEDOWN</b>      | User clicked below or to<br>the right of the scroll-bar<br>thumb. | User pressed PAGE DOWN.                    |
| <b>SB_ENDSCROLL</b>     | User clicked anywhere on<br>the scroll bar except the<br>thumb.   | None.                                      |
| <b>SB_THUMBTRACK</b>    | User is dragging the<br>thumb.                                    | None.                                      |
| <b>SB THUMBPOSITION</b> | User stopped dragging<br>the thumb.                               | None.                                      |
| SB_TOP                  | None.                                                             | User pressed HOME.                         |
| SB BOTTOM               | None.                                                             | User pressed END.                          |

Table *8.S* User Interface for Scroll Bar

Windows is capable of properly positioning the thumb of a scroll bar associated with a list box or an edit control based on the contents of the control. However, a scroll bar that is a child-window control represents a range of values known only to your application. As a result, it is the responsibility of your application to set the scrolling range for the scroll bar and to position the thumb each time the user moves it.

The SetScrollRange function establishes the range of values that the scroll bar represents. For example, if your application has a scroll bar with which the user can select a day in a given month, you would call SetScrollRange to set the scroll range to the number of days in a particular month. The following shows how your application could set the range from the month of January:

SetScrollRange(hScrollBar, SB\_CTL, 1, 31, 1)

In this example, SB\_CTL informs Windows that the scroll bar is a separate scrollbar control, not a scroll bar associated with a window. The third and fourth parameters specify the scroll-bar range, and the fourth parameter is set to 1 to direct windows to redraw the scroll bar to reflect the new range.

Even though you have established the range of values that the scroll bar represents, Windows still cannot properly position the thumb of the scroll bar when the user moves it; that remains the responsibility of your application. Each time your application receives a WM\_HSCROLL or WM\_ VSCROLL message for the scroll bar, you must check the *wParam* parameter of the message to determine how far the user moved the thumb. You then call the SetScrollPos function to position the thumb. Also, if your application allows the user to change the value represented by the thumb position without using the scroll bar (such as by typing in an edit control), your application must reposition the thumb based on the new value.

# **8.5 A Sample Application: EditCntl**

This sample application illustrates how you can use an edit control in an application's main window to provide multiple-line text entry and editing. The EditCntl application fills the client area of its main window with a multiple-line edit control and monitors the size of the client area to ensure that the edit control always just fits. When completed, the EditCntl application appears as shown in Figure 8.1:

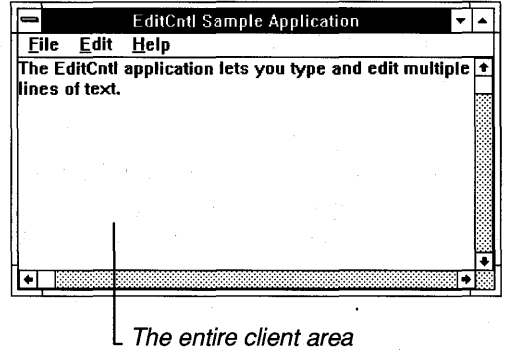

is a single edit control.

#### **Figure 8.1 The EditCntl Application's Window**

To create the application, copy and rename the source files of the EditMenu application, then make the following modifications:

- 1. Add a new constant to the include file.
- 2. Add new variables.
- 3. Add a Create **Window** function;
- 4. Modify the WM\_COMMAND case.
- 5. Add a WM\_SETFOCUS case.
- 6. Add a WM\_SIZE case.
- 7. Compile and link the application.

**NOTE** Rather than typing the code presented in the following sections, you might find it more convenient to simply examine and compile the sample source files provided with the SDK.

#### **8.5.1 Add a Constant to the Include File**

You need to add a constant to the include file to serve as the control ID for the edit control. Add the following statement:

#define IOC\_EOIT 300

## **8.5.2 Add New Variables**

You need a global variable to hold the window handle of the edit control. Add the following statement to the beginning of the C-Ianguage source file:

HWNO hEditWnd /\* handle to edit window \*/

You also need a local variable in the WinMain function to hold the coordinates of the client-area rectangle. These coordinates are used to determine the size of the control. Add the following statement to the beginning of the WinMain function:

RECT Rect;

## **8.5.3 Add a** Create Window **Function**

First, you need to retrieve the dimensions of the client area so that you can set the size of the control. Once you have the dimensions of the client area, use the Create **Window** function to create the edit control.

Add the following statements to the WinMain function immediately after creating the main window:

```
GetClientRect(hWnd, (LPRECT) &Rect); 
hEditWnd = CreateWindow("Edit", 
    NU LL, . 
    WS_CHILD | WS_VISIBLE |
    ES MULTILINE |
    WS_VSCROLL | WS_HSCROLL |
    ES AUTOHSCROLL | ES AUTOVSCROLL,
    0, 
    \emptyset,
    (Rect.right-Rect.left), 
    (Rect.bottom-Rect.top), 
    hWnd, 
    IDC_EDIT,
    hlnst, 
    NULL);
if (lhEditWnd) 
   DestroyWindow(hWnd); 
   return (NULL);
```

```
\mathcal{E}
```
The **GetClientRect** function retrieves the dimensions of the the main window's client area and places that information in the Rect structure. The **Create Window**  function creates the edit control, using the width and height computed by the Reet structure.

The **CreateWindow** function creates the edit window. To create an edit control, you need to use the predefined "Edit" control class and you need to specify the WS CHILD window style. The predefined controls may be used as child windows only. They cannot be used as main or pop-up windows. Since a child window requires a parent window, the handle of the main window, hWnd, is specified in the function call.

For this edit control, a number of edit-control styles are also specified. Editcontrol styles, like window styles, define how the control will look and operate. This edit control is a multiple-line control, meaning the user will be able to enter more than one line of text in the control window. Also, the control will automatically scroll horizontally or vertically if the user types more text than can fit in the window.

The upper-left comer of the edit control is placed at the upper-left comer of the parent window's client area. A child window's coordinates are always relative to the parent window's client area. The next two arguments, Rect.right-Rect.left and Rect.bottom–Rect.top, define the height and width of the edit control, ensuring that the edit control fills the client area when the window is first displayed.

Since an edit control sends notification messages to its parent window, the control must be given a control ID. Child windows cannot have menus, so the menu argument in the CreateWindow function is used to specify the control ID instead. For this edit control, the ID is set to IDC\_EDIT. Any notification messages sent to the parent window by the edit control will contain this ID.

If the edit control cannot be created, the Create Window function returns NULL. In this case, the application cannot continue, so the DestroyWindow function is used to destroy the main window before terminating the application.

# **8.5.4 Modify the WM\_COMMANO Case**

Child-window controls notify the parent window of events by using a WM\_COMMAND message. The *wParam* parameter of the WM\_COMMAND message identifies the control that generated the message.

To recognize an out-of-memory notification from the edit control, add the following code to the WM\_COMMAND case:

```
case IDC_EDIT: 
    if (HIWORD (1Param) == EN_{ERRSPACE} {
         MessageBox ( 
              GetFocus (),
              "Out of memory.", 
              "EditCntl Sample Application", 
              MB_ICONHAND | MB OK
         ) ; 
     \mathbf{R}break;
```
#### **8.5.5 Add a WM\_SETFOCUS Case**

To set the input focus to the edit control whenever the parent window is activated, add the following statements to the window procedure:

```
case WM_SETFOCUS: 
      SetFocus (hEditWnd);
      break;
```
#### **8.5.6 Add a WM\_SIZE Case**

You need to add a WM\_SIZE case to the window function. Windows sends a WM\_SIZE message to the window function whenever the width or height of a window changes. Since changing the main window size does not automatically change the size of the edit control, the WM\_SIZE case is needed to change the size of the control.

Add the following statements to the window function:

```
case WM_SIZE: 
    MoveWindow(hEditWnd, Ø, Ø, LOWORD(lParam),
        HIWORD(lParam), TRUE); 
    break;
```
#### **B.5.7 Compile and Link**

No changes are required to the make file. Compile and link the EditCntl application, then start Windows and run the application. Now, you can insert text, backspace to delete text, and you can use the mouse instead of the keyboard to select text. And since you specified ES\_MULTILINE, ES\_AUTOVSCROLL, and ES\_AUTOHSCROLL when creating the control, the control can edit a full screen of text, then scroll and edit more.

The EditCntl application illustrates the first step required to make a simple text editor. To make a complete editor, you can add a File menu to the main window to open and save text files and to copy or retrieve text from the edit control, and add an Edit menu to the main window to copy, cut, and paste text through the clipboard. Later chapters illustrate some simple ways to incorporate these features into your application.

## **8.6 Summary**

This chapter explained how to provide controls in your application. A control is a special type of child window that you can add to your application's windows to facilitate user input. Windows provides automatic support for most types of controls. For example, Windows can automatically draw a control in the location you specify; when the user selects a control, Windows sends your application a message containing the control ID.

This chapter also explained how to use each of the most common types of controls.

For more information on topics related to controls, see the following:

#### **Topic**

Processing input messages

Using controls in dialog boxes

Control functions

#### **Reference**

*Guide to Programming:* Chapter 4, "Keyboard and Mouse Input"

*Guide to Programming:* Chapter 9, "Dialog Boxes"

*Reference, Volume 1:* Chapter 1, "Window Manager Interface Functions"

#### **Topic**

Resource script statements

The sample application OWN-COMBO.EXE, which illustrates the use of combo boxes and owner-draw controls

#### **Reference**

*Reference, Volume* 2: Chapter 8, "Resource Script Statements"

SDK Sample Source Code disk

# <sup>9</sup>**Dialog Boxes**

Dialog boxes are pop-up windows that applications use to interact with the user. Typically, dialog boxes contain one or more controls.

This chapter covers the following topics:

- What is a dialog box?
- Creating and using both modal and modeless dialog boxes
- Creating a dialog function
- Using controls in dialog boxes

This chapter also explains how to create a sample application, FileOpen, which shows how to build and use a modal dialog box that contains controls.

# **9. 1 What Is a Dialog Box?**

**Chapter** 

A dialog box is a pop-up window that an application uses to display or prompt for information. Dialog boxes are typically used to prompt the user for the information needed to complete a command. A dialog box contains one or more controls with which the user can enter text, choose options, and direct the action of a particular command.

You have already seen a dialog box in the Generic application: the About dialog box. This dialog box contains static text controls that provide information about the application, and a push-button control that the user can use to close the dialog box and return to the main window. To process a dialog box, you need to supply a dialog-box template, a dialog function, and some means to call up the dialog box.

A dialog-box template is text that describes the dialog box and the controls it contains. You can use either a text editor or the Windows 3.0 Dialog Editor to create the template. Once you have created the template, add it to your resource script file.

A dialog function is a callback function; Windows calls the dialog function and passes it messages for the dialog box. Although a dialog function is similar to a window function, Windows carries out special processing for dialog boxes.

Therefore, the dialog function does not have the same responsibilities as a window function.

The most common way to display a dialog box is in response to menu input. For example, the Open and Save As commands in the File menu both require additional information to complete their tasks; both display dialog boxes to prompt for the additional information.

There are two types of dialog boxes: modal and modeless.

## **9.1.1 Modal Dialog Boxes**

You have already seen a modal dialog box (About) in the Generic application. A modal dialog box temporarily disables the parent window and forces the user to complete the requested action before returning control to the parent window. Modal dialog boxes are particularly useful for gathering information your application requires in order to proceed. For example, Windows Notepad displays a modal dialog box when the user chooses the Open command from the File menu. Notepad cannot proceed with the Open command until the user specifies a file.

Although you can give a modal dialog box almost any window style, the recommended styles are DS\_MODALFRAME, WS\_CAPTION, and WS\_SYSMENU. The DS\_MODALFRAME style gives the dialog box its characteristic thick border.

A modal dialog box starts its own message loop to process messages from the application queue without returning to the WinMain function. To keep input from going to the parent window, the dialog box disables the parent window before processing input. For this reason, a modal dialog box must never be created using the WS\_CHILD style, since disabling the parent window also disables all child windows belonging to the parent.

To display a modal dialog box, use the **DialogBox** function. To terminate a modal dialog box, use the **EndDialog** function.

#### **9.1.2 Modeless Dialog Boxes**

A modeless dialog box, unlike a modal dialog box, does not disable the parent window. This means that the user can continue to work in the parent window while the modeless dialog box is displayed. For example, Windows Write uses a modeless dialog box for its Find command. This allows the user to continue editing the document without having to close the Find dialog box.

Most modeless dialog boxes have the WS\_POPUP, WS\_CAPTION, WS\_BORDER, and WS\_SYSTEMMENU styles. The typical modeless dialog box has a system menu, a title bar, and a thin black border.

Although Windows automatically disables some of the system-menu commands for the dialog box, the menu still contains a Close command. The user can use this command instead of a push button to terminate the dialog box. You can also include controls in the dialog box, such as edit controls and check boxes.

A modeless dialog box receives its input through the message loop in the Win-Main function. If the dialog box has controls, and you want to let the user move to and select those controls using the keyboard, call the IsDialogMessage function in the main message loop. This function determines whether a keyboard input message is for the dialog box and, if necessary, processes it. The WinMain message loop for an application that has a modeless dialog box will look like this:

```
while (GetMessage(&msg, NULL, NULL, NULL) { 
     if (hDlg == NULL || !IsDialogMessage(hDlg, \&msg)) {
          TranslateMessage(&msg); 
          DispatchMessage(&msg); 
     \overline{\mathbf{r}}\mathbf{r}
```
Since a modeless dialog box may not be present at all times, you need to check the hDlg variable that holds the handle in order to see if it is valid. If it is valid, IsDialogMessage determines whether the message is for the dialog box. If so, the message is processed and must not be further processed by the Translate-Message and DispatchMessage functions.

To terminate a modeless dialog box, use the DestroyWindow function.

## **9.2 Using a Dialog Box**

To create and use a dialog box, follow these steps:

- 1. Create a dialog-box template and add it to the resource script file.
- 2. Create a dialog function to support the box.
- 3. Export the dialog function.
- 4. Display the dialog box by calling either the **DialogBox** function (for a modal dialog box) or the CreateDialog function (for a modeless dialog box).
- 5. Close the dialog box by calling either the EndDialog function (for modal dialog boxes) or the DestroyWindow function (for modeless dialog boxes).

The following sections explain each step.

## 9.2. **1 Creating a Dialog Function**

A dialog function has the following form:

```
BOOL FAR PASCAL DIgFunc(hDIg, message, wParam, 1Param)
HWND hDlg; 
unsigned message; 
WORD wParam; 
DWORD lParam; 
{ 
    switch (message) 
        /* Place message cases here */ 
        default : 
             return FALSE; 
   ł
\mathbf{R}
```
This is basically a window function, except that the DefWindowProc function is not called. Default processing of dialog-box messages is handled internally, so the dialog function must not call the DefWindowProc function.

The dialog function must be defined as a FAR PASCAL procedure, and must have the parameters given here. BOOL is the required return type.

Just as it does with window functions, Windows sends messages to a dialog function when it has information to give the function or wants the function to carry out some action. Unlike a window function, a dialog function responds to a message by returning a Boolean value. If the function processes the message, it returns TRUE. Otherwise, it returns FALSE.

In this function, the hDlg variable receives the handle of the dialog box. The other parameters serve the same purpose as in a window function. The switch statement is used as a filter for different messages. Most dialog functions process the WM\_INITDIALOG and WM\_COMMAND messages, but very little else.

The WM\_INITDIALOG message, sent to the dialog box just before it is displayed, gives the dialog function the opportunity to give the input focus to any control in the dialog box. If the function returns TRUE, Windows will set the input focus to the control of its choosing.

The WM\_COMMAND message is sent to the dialog function by the controls in the dialog box. If there are controls in the dialog box, they send notification messages when the user carries out some action within them. For example, a dialog function with a push button can check WM\_ COMMAND messages for the control ID of the push button. The control ID is in the message's *wParam* parameter. When it finds the ID, the dialog function can carry out the corresponding task.

If you create the dialog box with the WS\_SYSMENU style, you should include a WM\_ COMMAND switch statement for the IDCANCEL control ID which is

sent when the user chooses the close option in the dialog-box system menu. The statement should include a call to the **EndDialog** function.

#### 9.2.2 Using Controls in Dialog Boxes

You use controls in dialog boxes much as you use them in regular windows. When a control is in a dialog box, however, you can use several special functions to access the control and send messages to it. For example, the SendDlgltem-Message function sends a message to a control in the dialog box, and the Set-DlgltemText function sets the text of a control. You do not need to supply the control handle in these functions. Instead, you supply the dialog handle and the control ID. If you want the control handle, you can use the GetDlgltem function.

# 9.3 A Sample Application: FileOpen

This sample application shows how to build and use a modal dialog box to support the Open command in the File menu. The purpose and operation of the dialog box is fully described in the *System Application Architecture, Common User Access: Advanced Interface Design Guide.* Figure 9.1 shows the dialog box that the FileOpen application displays when the user chooses the Open command:

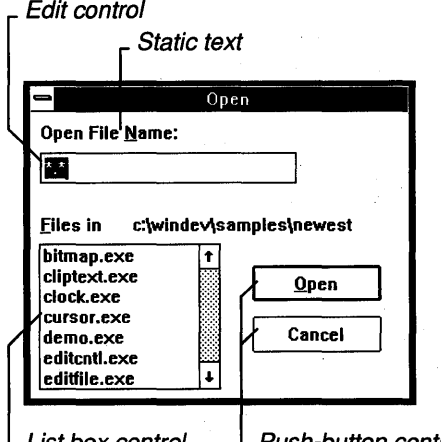

L List box control L Push-button controls

#### Figure 9.1 The FileOpen Application's Dialog Box

The dialog box contains the following controls:

- A default push-button control labeled "Open" that lets the user tell the application to open the selected file.
- A button control labeled "Cancel" that lets the user cancel the Open command.

#### **9·6 Guide to Programming**

- A single-line edit control in which the user can enter the name of the file to open.
- A list box containing the names of files in the current directory from which the user can select the file to be opened.

The list box also contains directory and drive names that the user can select to change the current directory or drive.

Several static text controls that label the list box and edit control, and display the current directory name.

To create the FileOpen application, copy and rename the source files for the EditCntl application, then make the following modifications:

1. Add new constants to the include file.

2. Create the Open dialog-box template and add it to the resource script file.

- 3. Add new variables.
- 4. Add an IDM\_OPEN case to the WM\_COMMAND case.
- 5. Create the OpenDlg dialog function.
- 6. Add helper functions to support the OpenDlg dialog function.
- 7. Export the OpenDlg dialog function.
- 8. Compile and link the application.

**NOTE** Rather than typing the code provided in the following sections, you might find it more convenientto simply examine and compile the sample source files provided with the SDK.

## **9.3. 1 Add Constants to the Include File**

You need several new constants in the include file to identify the controls of the FileOpen dialog box. Add the following statements:

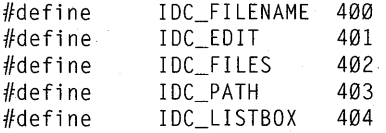

Although you may choose any integer for a control ID, the ID for each control in a given dialog box must be unique. By convention, a predefined ID, such as IDOK or IDCANCEL, is less than 100, so any number greater than 100 can be used for other controls.

## 9.3.2 **Create the Open Dialog-Box Template**

You need a dialog-box template in your resource script file to define the size and appearance of the Open dialog box. The DIALOG statement specifies the name and dimensions of a dialog box, as well as the controls the dialog box contains. Add the following statements:

**O** Open DIALOG 10, 10, 148, 112 STYLE DS\_MODALFRAME | WS\_CAPTION | WS\_SYSMENU CAPTION "About FileOpen"

**2** BEGIN

- **@** LTEXT "Open File &Name:", IDC\_FILENAME, 4, 4, 60, 10 G) EDITTEXT IDC\_EDIT, 4, 16, 100, 12, ES\_AUTOHSCROLL LTEXT "&Files in", IDC\_FILES, 4, 40, 32, 10 o LISTBOX, IDC\_LISTBOX, 4, 52, 70, 56, WS\_TABSTOP
- (3 LTEXT "", IDC\_PATH, 40, 40, 100, 10
- o DEFPUSHBUTTON "&Open", lOOK, 87, 60, 50, 14
- **@** PUSHBUTTON "Cancel", IDCANCEL, 87, 80, 50, 14

END

In this DIALOG statement:

- $\bullet$  The dialog box has a width and height (in dialog units) of 148 and 112, respectively. Dialog units are fractions of the default system-font character size and are used with dialog boxes to ensure that a dialog box has the same relative size, no matter which computer it is displayed on.
- **•** The BEGIN and END statements are required.
- **O** The first LTEXT statement creates a left-adjusted static control that contains the string, "Open File &Name:". This string serves as the label to the list box. In some dialog boxes, all static controls have this same ID. Although the general rule is to have a unique ID for each control in a dialog box, it is acceptable to use -1 for static controls, as long as the dialog function does not . need to distinguish between them (for example, as long as the dialog function does not attempt to change the static-control text or position).
- G) The EDITTEXT statement adds an edit control to the dialog box and identifies it with IDC\_EDIT. The ES\_AUTOHSCROLL style is given so that the user can enter filenames that are longer than the control is wide.
- **O** The LISTBOX statement creates a list box. The ID of the list box is IDC\_LISTBOX. The width and height (in dialog units) of the list box are 70 and 56, respectively. The WS\_TABSTOP style is given so that the user can move the focus to the list box using the keyboard. Without this style, the user can get to the list box only by clicking it with the mouse.
- **The last LTEXT** statement creates a left-adjusted static control used to display the current directory and drive. The control is initially empty; the

pathname is added later. This control also has a unique control ID, IDC\_P ATH, to distinguish it from other static controls. This is important since you will use the DlgDirList function to fill the control.

- The DEFPUSHBUTTON statement creates a default push button that is labeled "Open" and has the control ID IDOK, a predefined ID found in the WINDOWS.H file. In modal dialog boxes, pressing ENTER generates a notification message that uses the same ID, so you can permit the user to click the button or press ENTER to open the selected file.
- o The PUSHBUTTON statement creates the "Cancel" push button. Its ID is ID-CANCEL, a predefined ID found in the WINDOWS.H file. In modal dialog boxes, pressing ESCAPE generates a notification message by using the same ID, so you can permit the user to click the button or press ESCAPE to cancel the Open command.

## **9.3.3 Add New Variables**

You need to deClare several new global and local variables in order to hold the filename and the various pieces used to build the filename. Add the following statements at the beginning of your source file:

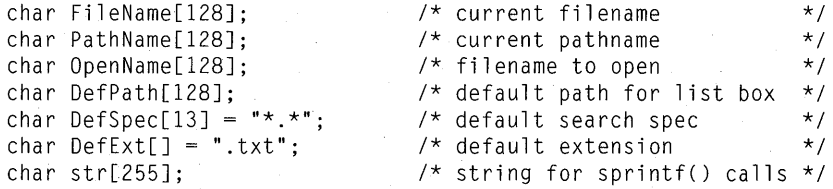

You need a new local variable to hold the procedureinstance address of the FileOpen dialog box. Add the following statement at the beginning of the window function:

FARPROC lpOpenDlg;

#### **9.3.4 Add the 10M\_OPEN Case**

You need to fill in the IDM\_OPEN case for the WM\_COMMAND message. When the user chooses the command, the application should display the Open dialog box. Add the following statements to the window function:

```
case 1DM_OPEN: 
    lpOpenDlg = MakeProcInstance((FARPROC) OpenDlg, hInst));
    DialogBox(h1nst, "Open", hWnd, lpOpenDlg); 
    FreeProclnstance(lpOpenDlg);
```
break;

The MakeProcInstance function creates a procedure-instance address for the OpenDlg function. The function ensures that the data segment for the current

instance is used when the dialog function is called. Functions, such as OpenDlg, that are exported by an application may be called only through a procedureinstance address and must not be called directly.

The **FreeProcInstance** function is used to free a procedure-instance address when it is no longer needed. After the **DialogBox** function returns, the procedureinstance address, IpOpenDlg, is not needed and can be freed. It will be re-created the next time the dialog box is invoked.

The **DialogBox** function returns control to WinMain only after the dialog function has terminated the dialog box. This means the dialog box will complete any actions the user requests, before the application can continue execution. Such a dialog box is called a modal dialog box, since while it remains on the screen, the application is in a new mode of operation. This means the user can respond only to the dialog box. It also means that commands that apply to the application are not available while the dialog box is present.

#### **9.3.5 Create the OpenOlg Function**

You need to create a dialog-box function to process the controls in the Open dialog box. When the dialog box is first displayed, the dialog function needs to fill the list box and the edit control, then give the input focus to the edit control and select the entire specification. If the user selects a filename in the list box, the dialog function should copy the name to the edit control. If the user clicks the Open button, the dialog function should retrieve the filename from the edit control and prepare to open the file. If the user double-clicks a filename in the list box, the dialog function should retrieve the filename, copy it to the edit control, and prepare to open the file.

Add the following function to your source file:

```
HANDLE FAR PASCAL OpenDlg(hDlg, message, wParam, lParam) 
HWND hDlg; 
unsigned message; 
WORD wParam; 
LONG lParam; 
{ 
      WORD index; 
      PSTR pTptr; 
      HANDLE hFile; 
      switch (message) 
                                     /* index to the filenames in the list box */<br>/* temporary pointer
                                      \frac{1}{2} temporary pointer \frac{x}{2} \frac{x}{2} \frac{x}{2} \frac{x}{2} \frac{x}{2} \frac{x}{2} \frac{x}{2} \frac{x}{2} \frac{x}{2} \frac{x}{2} \frac{x}{2} \frac{x}{2} \frac{x}{2} \frac{x}{2} \frac{x}{2} \frac{x}{2} \frac{x}{2} \frac{x}{2} \frac{x}{2} \frac{x}{2} \frac{x}{2} \frac{x\frac{1}{2} handle to the opened file
            case WM_COMMAND: 
                   switch (wParam) {
                         case IDC_LISTBOX: 
                               switch (HIWORD(1Param)) {
                                      case LBN_SELCHANGE: 
                                             if (!DlgDirSelect(hDlg, str, IDC_LISTBOX)) 
                                                   SetDlgItemText(hDlg, IDC_EDIT, str); 
                                                   SendDlgItemMessage(hDlg, IDC_EDIT,
```
openfile:

```
EM_SETSEL, 
                             NULL, 
                             MAKELONG(0, 0x7fff)); 
                    \mathbf{R}else 
                        strcat(str, DefSpec); 
                        DlgDirList(hDlg, str, IDC_LISTBOX, 
                             IDC_PATH, 0x4010); 
                    \mathbf{I}break;
                case LBN_DBLCLK: 
                    goto openfile; 
                                    1* Ends IDC_LISTBOX case *1 
            -}
            return (TRUE); 
        case lOOK: 
            GetDlgItemText(hDlg, IDC_EDIT, OpenName, 128); 
            if (strchr(OpenName, '*') ||
                strchr(OpenName, '?')) { 
                SeparateFile(hDlg, (LPSTR) str, (LPSTR) DefSpec, 
                    (LPSTR) OpenName); 
                if (str[0]) 
                    strcpy(DefPath, str); 
                ChangeDefExt(DefExt, DefSpec); 
                UpdateListBox(hDlg); 
                return (TRUE); 
            -1
            if (!OpenName[0]) { 
                MessageBox(hDlg, "No filename specified.", 
                    NULL, MB_OK I MB_ICONQUESTION); 
                return (TRUE); 
            } 
            AddExt(OpenName, DefExt); 
            EndDialog(hDlg, NULL); 
            return (TRUE) ; 
        case I DCANCEL: 
            EndDialog(hDlg, NULL); 
            return(TRUE);
    \mathbf{I}break; 
case WM_INITDIALOG: 1* Request to initalize *1 
    UpdateListBox(hDlg); 
    SetDlgItemText(hDlg, IDC_EDIT, DefSpec); 
    SendDlgItemMessage(hDlg, 1* dialog handle *1 
        IDC_EDIT, 1* where to send message *1 
        EM_SETSEL, \frac{1}{2} \frac{1}{2} \frac{1}{2} select characters
        NULL, 1* additional information *1 
                                  /* Accept entire contents */
    SetFocus(GetDlgItem(hDlg, IDC_EDIT)); 
    return (FALSE); 1* Indicates focus is set to a control *1
```
return (FALSE);

 $\mathbf{I}$ 

 $\mathcal{E}$ 

When the dialog function receives the WM\_INITDIALOG message, the Set-DlgItemText function copies the initial filename to the edit control, and the SendDlgItemMessage function sends the EM\_SETSEL message to the control in order to select the entire contents of the edit control for editing. The SetFocus function gives the input focus to the edit control. (The GetDlgItem function retrieves the window handle of the edit control.) The UpdateListBox function, given at the beginning of the WM\_INITDIALOG case, is a locally defined function that fills the list box with a list of files in the current directory.

When the dialog function receives the WM\_COMMAND message, it looks for three different values: IDC\_LISTBOX, IDOK, and IDCANCEL.

For IDC\_LISTBOX, the dialog function checks the notification-message type. If it is LBN\_SELCHANGE, the dialog function retrieves the new selection using the DlgDirSelect function. It then copies the new filename to the edit control using the SetDlgItemText function and selects it for editing by sending a EM\_SETSEL message. If the current selection is not a filename, the dialog function uses DlgDirList to copy the default specification to the list box. This fills the list box with all files in the current directory.

If the IDC\_LISTBOX notification type is LBN\_DBLCLK, the dialog function carries out the same action as for the IDOK case. A list box sends an LBN\_DBLCLK message only after sending an LBN\_SELCHANGE message. This means you do not have to retrieve the new filename when you receive a double-click notification.

For IDOK, the dialog function retrieves the contents of the edit control and checks the filename to see if it is valid. The strchr function searches for wildcard characters in the name. If it finds a wildcard character, it divides the filename into separate path and filename parts using the locally defined SeparateFile function. The strcpy function updates the DefPath variable with a new default path, if any. The locally defined ChangeDetExt function updates the DetExt variable with a new default filename extension, if any. After the default path, filename, and filename extension are updated, the UpdateListBox function updates the contents of the list box, and the dialog function returns to let the user select a valid filename from the new list.

If a filename has no wildcard characters, the dialog function makes sure the file is not empty. If it is empty, the dialog function displays a warning message, but does not terminate the dialog box. This lets the user try again. If the filename has no wildcards and the file is not empty, and if the user has entered a filename that does not have an extension, the dialog function uses the locally defined AddExt function to append the default filename extension. The dialog function then calls the EndDialog function to terminate the modal dialog box and sets the dialogbox return value to NULL.

For IDCANCEL, the dialog function calls the EndDialog function to terminate the dialog box and cancel the command. The return value is set to NULL.

The dialog function can also check the existence and access mode of the given file before terminating the dialog box. The existence check, not given in this example, is entirely up to the application. Some simple ways of checking whether a file exists and is accessible are shown in Chapter 10, "File Input and Output."

## **9.3.6 Add Helper Functions**

You need to add several functions to your C-Ianguage source file to support the OpenDlg dialog function. These functions are listed as follows:

Function

**Description** 

specified files.

UpdateListBox

SeparateFile

**ChangeDefExt** 

AddExt

Divides a pathname into separate path and filename parts. Copies the filename extension from a filename to a

Fills the list box in the Open dialog box with the

buffer, as long as the extension has no wildcard characters.

Appends an extension to a filename if one does not already exist.

The UpdateListBox function builds a pathname by concatenating the default path and filename, then passes this pathname to the list box using the DlgDirList function. This function fills the list box with the names of the files and directories identified by the pathname. Add the following statements to the C-Ianguage source file:

```
void UpdateListBox(hDlg) 
HWND hDlg; 
{ 
    strcpy(str, DefPath);
    strcat(str, DefSpec);
    DlgDirListChDlg, str, IDC_LISTBOX, IDC_PATH, 0x4010); 
    SetDlgItemText(hDlg, IDC_EDIT, DefSpec);
\mathbf{I}
```
The SetDlgltemText function copies the default filename to the dialog box's edit control.

The SeparateFile function divides a pathname into two parts and copies them to separate buffers. It first moves to the end of the pathname and uses the AnsiPrev function to back through it, looking for a drive or directory separator. Add the following statements to your C-language source file:

```
void SeparateFile(hDlg, lpDestPath, lpDestFileName, lpSrcFileName) 
HWND hDlg; 
LPSTR lpDestPath, lpDestFileName, lpSrcFileName; 
{ 
    LPSTR lpTmp; 
    CHAR cTmp; 
    lpTmp = lpSrcFileName + (long) lstrlen(lpSrcFileName); 
    while (*1pTmp != ':: ' & *1pTmp != '\\ \& *1pTmp != '\\lpTmp = AnsiPrev(lpSrcFileName, lpTmp); 
    if (*1pTmp := ':: ' 88 *1pTmp != '\\ \n\qquadlstrcpy(lpDestFileName, lpSrcFileName); 
        1pDestPath[\emptyset] = \emptyset;
        return; 
    \overline{1}lstrcpy(lpDestFileName, lpTmp + 1); 
    cTmp = * (1pTmp + 1);lstrcpy(lpDestPath, lpSrcFileName); 
    *(1pTmp + 1) = cTmp;lppestPath[(lppTmp - lpsrcfileName) + 1] = \emptyset;
Y
```
**The ChangeDetExt and AddExt functions all use standard C-Ianguage statements to carry out their tasks. Add the following statements to the C-Ianguage source file:** 

```
void ChangeDefExt(Ext, Name) 
PSTR Ext, Name; 
{ 
   PSTR pTptr; 
   pTptr = Name;while (*pTptr 8& *pTptr != '.')pTptr++; 
   if (*pTptr) /* true if this is an extension */ 
       if (lstrchr(pTptr, '*') && Istrchr(pTptr, '?'» 
                                          \frac{1}{2} Copies the extension */
\bigg\}void AddExt(Name, Ext) 
PSTR Name, Ext; 
{ 
   PSTR pTptr; 
   pTptr = Name; 
   while (*pTptr 8& *pTptr != '.'')pTptr++; 
   if (*pTptr != '.') /* If no extension, add the default */strcat(Name, Ext);
```
 $\mathbf{I}$ 

#### **9.3.7 Export the Dialog Function**

You need to export the OpenDlg dialog function, since it is a callback function and will be called by Windows. Add the following line to the **EXPORTS** statement in your module-definition file:

OpenDlg @3

#### **9.3.8 Compile and Link**

No changes are required to the make file. Compile and link the application, start Windows, then run the FileOpen application. When you open the File menu and choose the Open command, the FileOpen application displays the Open dialog box, as shown in Figure 9.1 at the beginning of this section. You can select a file from the list box, or enter a filename in the edit control, then choose the Open button.

# **9.4 Summary**

This chapter explained how to create and use dialog boxes in your application. A dialog box is a special type of window that overlaps your application's main window. There are two types of dialog boxes: modal and modeless. Modal dialog boxes require the user to complete them before returning to the main application window. Modeless dialog boxes do not require completion before the user can move to other application windows.

Windows provides a special set of functions for handling controls in dialog boxes.

You can use the Dialog Editor to design dialog boxes.

For more information on topics related to dialog boxes, see the following:

#### **Topic**

Processing input messages

Controls

Control and dialog-box functions

Resource script statements

#### **Reference**

*Guide to Programming:* Chapter 4, "Keyboard and Mouse Input"

*Guide to Programming:* Chapter 8, "Controls"

*Reference, Volume* 1: Chapter 1, "Window Manager Interface Functions"

*Reference, Volume* 2: Chapter 8, "Resource Script Statements"

**Topic** 

Using the Dialog Editor

The sample application OWN-COMBO.EXE, which illustrates the use of combo boxes and owner-draw controls in dialog boxes

#### **Reference**

*Tools:* Chapter 5, "Designing Dialog Boxes: The Dialog Editor"

SDK Sample Source Code disk

 $\label{eq:2.1} \frac{1}{2}\left(\frac{1}{2}\left(\frac{1}{2}\right)^2-\frac{1}{2}\left(\frac{1}{2}\right)^2\right)\left(\frac{1}{2}\left(\frac{1}{2}\right)^2-\frac{1}{2}\left(\frac{1}{2}\right)^2\right)\left(\frac{1}{2}\left(\frac{1}{2}\right)^2\right)\left(\frac{1}{2}\left(\frac{1}{2}\right)^2\right).$ 

# **File Input and Output**

**Chapter** 

**10** 

File input and output in Microsoft Windows applications are similar to file input and output in standard C run-time programs. However, there are enough differences between the two environments to make a review of file input and output important. For example, although you can use C run-time, stream input and output (110) functions in Windows, it's preferable to use the low-level, C run-time input and output functions. Also, since Windows is a multitasking environment, you need to manage open files carefully.

In Windows, your application should use the **OpenFile** function to work with files. **OpenFile** opens and manages your files; it returns a file handle that you can use with the low-level, C run-time functions to read and write data.

This chapter covers the following topics:

- Handling files in the Windows environment
- Using the **OpenFile** function to create, open, close, reopen, prompt for, and check the status of disk files
- Using the low-level, C run-time input and output functions to read from and write to disk files

This chapter also explains how to create a sample application, EditFile, that illustrates some of these concepts.

# **10.1 Rules for Handling Files in the Windows Environment**

In the Windows environment, multitasking imposes some special restrictions on file access that you do not encounter in the standard C environment. Since there may be several applications working with files at the same time, you need to follow some simple rules to avoid conflicts and potential overwriting of files.

The rest of this section lists and explains these rules.

#### Keep a **file open only while you have execution control.**

You should close the file before calling the GetMessage function, or any other function that may yield execution control. Closing the file prevents it from being affected by changes in the disk environment that may be caused by other applications. For example, suppose your application is writing to a floppy disk and

affected by changes in the disk environment that may be caused by other applications. For example, suppose your application is writing to a floppy disk and temporarily relinquishes control to another application, and the other application tells the user to remove the floppy disk and replace it with another. When your application gets control back and tries to write to the disk as before, without having closed and reopened the file, it could destroy data on the new disk.

Another reason to keep files closed is the DOS open-file limit. DOS sets a limit on the number of open files that can exist at one time. If many applications attempt to open and use files, they can quickly exhaust the available files.

To prevent open-fiie problems, the OpenFile function provides an OF\_REOPEN option that lets you easily close and reopen files. Whenever you open or create a file, OpenFile automatically copies the relevant facts about the file, including the full pathname and the current position of the file pointer, in an OFSTRUCT structure. This means you can close the file, then reopen it by supplying nothing more than the structure.

If the user changes disks while working in another application, when your application calls the OpenFile function, the function will fail to reopen your file. If your application specifies the OF\_PROMPT option when reopening a file, Open-File automatically displays a message box asking the user to insert the correct disk.

#### Follow DOS conventions when carrying out file operations.

Ultimately, Windows depends on the DOS file-handling functions to carry out all file input and output. This means that you must follow DOS conventions when carrying out file operations. For example, with DOS, a filename can have from one to eight characters and a filename extension can have from zero to three characters. The name must not contain spaces or special-purpose characters. Furthermore, filenames must be specified in the OEM character set, not the Windows default character set, ANSI.

It is up to you to make sure that your application uses filenames that are the appropriate length and contain the appropriate characters. However, if you use the OpenFile function, you do not have to worry about translating character sets; OpenFile automatically translates filenames from the ANSI character set to the OEM set. It does so using the AnsiToOem function.

*NOTE* All edit controls and list boxes use the ANSI character set by default, so if you plan to display DOS filenames or let users enter filenames, they may see unexpected characters wherever an OEM character is not identical to an ANSI character.

If your application processes international filenames, it must be prepared to handle filenames that do not contain conventional single-byte character values. For such filenames, use the AnsiNext and AnsiPrev functions to move forward and backward in a string. These

functions correctly handle strings that contain characters that are not one byte in length, such as strings in machines that are using Japanese characters.

#### Use unique filenames for each instance of your application.

Since more than one instance of an application can run at a time, one instance can end up overwriting the temporary file of another instance. You can prevent this by using unique filenames for each instance of your application.

To create unique filenames, use the GetTempFilename function. This function creates a unique name by combining a unique integer with a prefix and filename extension that you supply. GetTempFilename creates names that follow the DOS filename requirements.

*NOTE* The GetTempFileName function uses the TEMP environment variable to create the full pathname of the temporary file. If the user has not set the variable, the temporary file will be placed in the root directory of the current drive. If the variable does not specify a valid directory, you will not be able to create the temporary file.

#### Close files before displaying a message box, or use system-modal error message boxes.

As mentioned earlier, your application should not relinquish control while it has open files on floppy disks. If your application uses a message box that's not system-modal, the user can move to another application while the message box is on display. If your application still has open files, switching applications like this can cause file I/O problems.

To avoid such problems, whenever your application displays an alert or error message by using the MessageBox function, it should do at least one of the following:

- Close any open files before displaying the message box.
- If closing files is not feasible, make the message box system-modal.

# 10.2 Creating Files

To create a new file, use the OpenFile function with the OF\_CREATE option. When you call the **OpenFile** function, you specify:

- A null-terminated filename for the file you're creating
- A buffer with the type OFSTRUCT
- The OF CREATE option

The following example creates the FILE. TXT file and returns a handle to the file. The application can then use this file handle with low-level, C run-time I/O functions:

```
int hFile; 
OFSTRUCT OfStruct;
```
hFile = OpenFile("FILE.TXT", &OfStruct, OF\_CREATE);

The **OpenFile** function creates the file, if necessary, and opens it for writing. If the file already exists, the function truncates it to zero length and opens it for writing.

If you want to avoid overwriting an existing file, you can check whether the file exists, before creating a new file, by calling **OpenFile** as follows:

```
hFile = OpenFile("FILE.TXT", 80fStruct, OF(EXIST);if (hFile \rangle = \emptyset) {
    wAction = MessageBox(hWnd,CLPSTR) "File exists. Overwrite?", 
         CLPSTR) "File", 
        MB_OKCANCEL);
    if (wAction == IDCANCEL)
/* End this processing */ 
    } 
∤
/* Open the file */
```
# **10.3 Opening Existing Files**

You can open an existing file by using the OF\_READ, OF\_WRITE, or OF \_READ WRITE option. These options direct the **OpenFile** function to open existing files for reading, writing, or reading and writing. The following example opens the FILE. TXT file for reading:

hFile = OpenFile("FILE.TXT", &OfStruct, OF\_READ);

If the file fails to open, you can display a dialog box to indicate that the file was not found. You can also use **OpenFile** to prompt for the file, as described in Section 10.6, "Prompting for Files."

# **10.4 Reading From and Writing To Files**

Once you have opened a file, you can read from it or write to it using low-level, C run-time functions. The following example opens the FILE.TXT file for reading and then reads 512 bytes from it:

```
char buffer[512]; 
int count; 
hFile = OpenFile("FILE.TXT", &OfStruct, OF_READ);
if (hFile >= \emptyset) {
    count = read(hFile, buffer, 512);close(hFile);
\mathbf{r}
```
In this example, the file handle is checked before bytes are read from the file. **OpenFile** returns  $-1$  if the file could not be found or opened. The **close** function closes the file immediately after reading.

The following example opens the FILE. TMP file for writing and then writes bytes from the character-array buffer:

```
hFile = OpenFile("FILE.TMP", 80fStruct, OF_WRITE);if (hFile >= \emptyset) {
    write(hFile, buffer, count);
    close(hFile);
\mathbf{I}
```
You should always close floppy-disk files after reading or writing. This is to prevent problems if you remove the current disk while working with another application. You can always reopen a disk file by using the OF\_REOPEN option.

# **10.5 Reopening Files**

If you open a file on a floppy disk, you should close it before your application relinquishes control to another application. The most convenient time is immediately after reading or writing the file. The file can always be reopened using **OpenFile** with the OF\_REOPEN option:

```
hFile = OpenFile((LPSTR) NULL, &OfStruct, OF_REOPEN | OF_READ);
```
In this example, **OpenFile** uses the filename in the OfStruct structure to open the file. When a file is reopened, the file pointer marking the current position in the file is moved to the same position it was in just before the file was closed.

# **10.6 Prompting for Files**

You can automatically prompt the user to insert the correct disk before reopening a file by using the OF\_PROMPT option. OpenFile uses the filename to create a prompt string. If you are reopening a file, you need to use the OF\_REOPEN and OF\_PROMPT options in addition to specifying how you want to open the file:

hFile = OpenFile((LPSTR)NULL, &OfStruct, OF\_PROMPT | OF\_REOPEN | OF\_REOPEN

If you reopen a file as read only, Windows will check whether the date and time match the date and time of the file when it was first opened.

# **10.7 Checking File Status**

You can retrieve the current status of an open file by using the low-level, C runtime function fstat. This function fills a structure with information about a file, such as its length in bytes (specified in the size field) and the date and time it was created. The following example fills the FileStatus structure with information about the FILE. TXT file:

stat FileStatus;

fstat(hFile, FileStatus);

# **10.8 A Simple File Editor: EditFile**

This example shows how to create a simple Windows application that uses the **OpenFile** and C run-time functions to open and save small text files. To create the EditFile sample application, copy and rename the FileOpen application sources, described in Chapter 9, "Dialog Boxes," and modify them as follows:

- I. Add constants to the include file.
- 2. Create a SaveAs dialog-box template and add it to the resource script file.
- 3. Add new include statements to the C-Ianguage source file.
- 4. Add new variables.
- 5. Replace the WM\_COMMAND case.
- 6. Add the WM\_QUERYENDSESSION and WM\_CLOSE cases.
- 7. Modify the OpenDlg dialog function.
- 8. Create a SaveAsDlg dialog function.
- 9. Create helper functions for the SaveAsDlg dialog function.
- 10. Export the SaveAsDlg dialog function.
- 11. Modify the application's **HEAPSIZE** statement.
- 12. Compile and link the application.

When this application is completed, you will be able to view text files in an edit control. The application's Open command in the File menu will let you specify the file to be opened. You will also be able to make changes to a file or enter new text, and save the text using the Save or Save As command in the dialog box.

**NOTE** Rather than typing the code provided in the following sections, you might find it more convenient to simply examine and compile the sample source files provided with the SDK.

## **10.8.1 Add a Constant to the Include File**

You need to add a constant definition to the include file to support the SaveAs dialog box. Add the following statement to the include file:

#define MAXFILESIZE 0x7FFF

## **10.8.2 Add a SaveAs Dialog Box**

You need a new dialog box to support the Save As command. The SaveAs dialog box prompts for a filename, and lets the user enter the name in an edit control. Add the following **DIALOG** statement to the resource file:

```
SaveAs DIALOG 10, 10, 180, 53 
STYLE DS_MODALFRAME | WS_CAPTION | WS_SYSMENU
CAPTION "Save As" 
BEGIN 
    LTEXT "Save As File &Name:", IDC_FILENAME, 4, 4, 72, 10
   LTEXT "", SALLACT AND ARRIVE PATH,
   EDITTEXT IDC_EDIT,
   DEFPUSHBUTTON "Save", IDOK,<br>PUSHBUTTON "Cancel", IDCANG
                                 IDCANCEL, 120, 36,
END 
                                            84, 4, 92, 10
                                              4, 16, 100, 12
                                            120, 16, 50, 14
                                                      50, 14
```
The constants, IDC\_PATH, IDC\_FILENAME, IDC\_EDIT, IDCANCEL, and IDOK, are the same as those used in the Open dialog box. Since the Open and SaveAs dialog boxes will never be open at the same time, there is no need to worry about conflicting control IDs.

# **10.8.3 Add Include Statements**

**You need to include additional C run-time include files to support the file input and output operations. Add the following statements to the beginning of the C-Ianguage source file:** 

#include <sys\types.h> #include <sys\stat.h>

#### **10.8.4 Add New Variables**

**The following global variables should be declared at the beginning of the file:** 

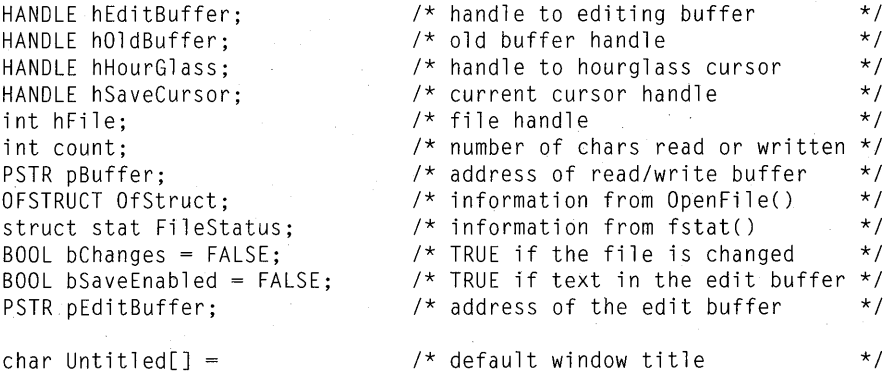

char Untitled[] = "Edit File - (untitled)";

**The hEditBuffer variable holds the handle of the current editing buffer. This buffer, located in the application's heap, contains the current file text. To load a file, you allocate the buffer, load the file, then pass the buffer handle to the edit control. The hOldBuffer variable is used to replace an old buffer with a new one. The hHourGlass and hSaveCursor handles hold cursor handles for lengthy operations.** 

**The hFile variable holds the file handle returned by the OpenFile function. The count variable holds a count of the number of characters to be read or written. The pBuffer variable is a pointer, and holds the address of the character that contains the characters to be read or written. The OfStruct structure holds information about the file.** 

**The FileStatus structure holds information about the file. The bChanges variable is TRUE if the user has changed the contents of the file. The bSaveEnabled variable is TRUE if the user has given a valid name for the file to be saved. The Untitled variable holds the main window's caption, which changes whenever a new file is loaded.** 

#### **10.8.5 Replace the WM\_COMMANO Case**

Replace the WM\_COMMAND case so that it processes all File-menu commands except Print. The New command should clear the current filename and empty the edit control if there is any text in it. The Open command should retrieve the selected filename, open the file, and fill the edit control. The Save command should write the contents of the edit control back to the current file. Finally, the Save As command should prompt the user for a filename and write the contents of the edit control.

If the user chooses the New command and there is text in the current file that has been modified, you should prompt the user with a message box to determine whether the changes should be saved. Add the following statements to the WM\_COMMAND case:

```
case 10M_NEW: 
    if (!QuerySaveFile(hWnd))
        return (NULL); 
    bChange = FALSE;Filemame[0] = 0;
    SetNewBuffer(hWnd, NULL, Untitled); 
    break;
```
The locally defined QuerySaveFile function checks the file for changes and prompts the user to save the changes. If the changes are saved, the filename is cleared and the editing buffer is emptied by using the locally-defined SetNew-Buffer function.

If the user chooses the Open command and there is text in the current file that has been modified, you should prompt the user to determine whether the changes should be saved before opening the new file. Add the following statements to the WM\_COMMAND case:

```
case 10M_OPEN: 
    if (!QuerySaveFile(hWnd))
        return (NULL); 
    lpOpenOlg = MakeProc1nstance((FARPROC) OpenOlg, h1nst); 
    hFile = DialogBox(hInst, "Open", hWnd, lpopenDlg);FreeProc1nstance(lpOpenOlg); 
    if (!hFile) 
        return (NULL); 
    hEditBuffer = 
        LocalAlloc(LMEM_MOVEABLE | LMEM_ZEROINIT,
            FileStatus.st_size+l); 
    if (!hEditBuffer) {
        MessageBox(hWnd, "Not enough memory.", 
            NULL, MB_OK I MB_1CONHANO); 
        return (NULL); 
    -1
    hSaveCursor = SetCursor(hHourGlass); 
    pEditBuffer = LocalLock(hEditBuffer);
```

```
IOStatus = read(hFile, pEditBuffer, FileStatus.st_size); 
close(hFile); 
if (IOStatus != FileStatus.st_size) { 
    sprintf(str, "Error reading %s.", FileName);<br>SetCursor(hSaveCursor); /* Remove t
                                          /* Remove the hourglass */MessageBox(hWnd, str, NULL, 
        MB_OK I MB_ICONEXCLAMATION); 
\mathcal{L}LocalUnlock(hEditBuffer); 
sprintf(str, "EditFile - %s", FileName);
SetNewBuffer(hWnd, hEditBuffer, str); 
SetCursor(hSaveCursor); \frac{1}{2} /* Restore the cursor */
```
When the IDM\_OPEN case is processed, the QuerySaveFile function checks the existing file for changes before displaying the Open dialog box. The DialogBox function returns a file handle to the open file. This handle is created in the OpenDlg dialog function. If the file can't be opened, the function returns NULL and processing ends. Otherwise, the LocalAlloc function allocates the space needed to load the file into memory. The amount of space needed is determined by the FileStatus structure, which is filled with information about the open file by the OpenDlg dialog function. If there is no available *memory,* a message box is displayed and processing ends. Otherwise, the SetCursor function displays the hourglass, the LocalLock function locks the new buffer, and the C run-time read function copies the contents of the file into memory. If the file was not read completely, a message box is displayed. SetCursor restores the cursor before the MessageBox function is called. The LocalUnlock function unlocks the editing buffer, and after a new window caption is created, the locally defined SetNew-Buffer function changes the editing buffer and caption.

If the user chooses the Save command and there is no current filename, carry out the same action as the Save As command. Add the following statements to the WM\_COMMAND case:

```
case IOM_SAVE: 
    if (!FileName[0]) 
         goto saveas; 
    if (bChanges) 
         SaveFile(hWnd); 
    break;
```
break;

The IDM\_SA VE case checks for a filename and, if none exists, skips to the IDM\_SAVEAS case. If a filename does exist, the locally defined SaveFile function saves the file only if changes have been made to it.

The Save As command should always prompt for a filename. You should save the file only if the user gives a valid filename. Add the following statements to the WM\_COMMAND case:

```
case IDM SAVEAS:
saveas: 
    lpSaveAsDlg = MakeProclnstance(SaveAsDlg, hlnst); 
    Success = DialogBox(hlnst, "SaveAs", hWnd, lpSaveAsDlg); 
    FreeProclnstance(lpSaveAsDlg); 
    if (Success == IDOK)sprintf(str, "EditFile - %s", FileName);
        SetWindowText(hWnd, str); 
        SaveFile(hWnd) ; 
    \mathbf{R}break: \frac{1}{2} /* User canceled */
```
The DialogBox function displays the SaveAs dialog box. The MakeProc-Instance and FreeProcInstance functions create and free the procedure-instance address for the SaveAsDlg dialog function. The DialogBox function returns IDOK from the SaveAsDlg dialog function if the user enters a valid filename. The SetWindowText function then changes the window caption, and the Save-File function saves the contents of the editing buffer to the file.

The Exit command should now prompt the user to determine whether the current file should be saved. Also, to keep track of the changes to the file, you should process notification messages from the edit-control window. Modify the IDM\_EXIT case and add the IDC\_EDIT case to the WM\_COMMAND case, as follows:

```
case IDM_EXIT: 
    QuerySaveFile(hWnd); 
    DestroyWindow(hWnd); 
    break; 
case IDC_EDIT:
```

```
if (HIWORD(1Param) == EN_CHANGE)
   bChanges = TRUE;return (NULL):
```
## **10.8.6 Add the WM\_QUERYENOSESSION and WM\_CLOSE Cases**

You need to process the WM\_QUERYENDSESSION and WM\_CLOSE messages to prevent the contents of your files from being lost when the user closes a file or ends a session. Add the following statements to the window function:

```
case WM_OUERYENDSESSION: /* message: to end the session? */
    return (QuerySaveFile(hWnd)); 
case WM_CLOSE: 
    if (QuerySaveFile(hWnd)) 
        DestroyWindow(hWnd); 
    break; 
                               /* message: close the window */
```
Windows sends a WM\_QUERYENDSESSION message to the window function when the user has chosen to exit Windows. The session ends only if TRUE is returned. The QuerySaveFile function checks for changes to the file, saves them if desired, and returns TRUE or FALSE depending on whether the user canceled or confirmed the operation.

Windows sends the WM\_ CLOSE message to the window function when the user has chosen the Close command in the main window's system menu. The Query-SaveFile function carries out the same task as in the WM\_QUERYENDSES-SION message, but in order to complete the WM\_CLOSE case, you must also destroy the main window by using the DestroyWindow function.

#### **10.B.7 Modify the OpenOlg Dialog Function**

You need to modify the IDOK case in the OpenDlg function in order to open and check the size of the file that is selected by the user. Add the following statements immediately after the call to the AddExt function in the IDOK case of the OpenDlg function:

```
if «hFile = OpenFile(OpenName, (LPOFSTRUCT) &OfStruct, 
        OF\_READ) < Ø) {
    sprintf(str, "Error %d opening %s.", 
        OfStruct.nErrCode, OpenName); 
    MessageBox(hDlg, str, NULL, MB_OK | MB_ICONHAND);
\mathcal{E}else { 
    fstat(hFile, &FileStatus); 
    if (FileStatus.st_size > MAXFILESIZE) 
        sprintf(str, 
             "Not enough memory to load %s.\n%s exceeds %ld bytes.", 
             OpenName, OpenName, MAXFILESIZE); 
        MessageBox(hDlg, str, NULL, 
             MB_OK I MB_ICONHAND); 
        return (TRUE); 
    } 
    strcpy(FileName, OpenName); 
    EndDialog(hDlg, hFile); 
    return (TRUE); 
    }
```
The OpenFile function opens the specified file for reading and, if successful, returns a file handle. If the file cannot be opened, the case displays a message box containing the error number generated by DOS. If the file is opened, the C runtime fstat function copies information about the file into the FileStatus structure. The file size is checked to make sure the file does not exceed the maximum size given by the MAXFILESIZE constant. The case displays an error message if the size is too big. Otherwise, the strcpy function copies the new name to the FileName variable and the EndDialog function terminates the dialog box and returns the file handle, hFile, to the DialogBox function.

#### **10.8.8 Add the SaveAsDlg Dialog Function**

**You need to supply a dialog function for the SaveAs dialog box. The function will retrieve a filename from the edit control and copy the name to the global variable, FileName. The dialog function should look like this:** 

```
int FAR PASCAL SaveAsDlg(hDlg, message, wParam, lParam) 
HWND hDlg; 
unsigned message; 
WORD wParam; 
LONG lParam; 
{ 
    char TempName[128]; 
    switch (message) { 
        case WM_INITDIALOG: 
             if (!FileName[0]) 
                 bSaveEnabled = FALSE; 
             else { 
                 bSaveEnabled = TRUE; 
                 DlgDirList(hDlg, DefPath, NULL, IDC_PATH, 0x4010); 
                 SetDlgltemText(hDlg, IDC_EDIT, FileName); 
                 SendDlgltemMessage(hDlg, IDC_EDIT, EM_SETSEL, 0, 
                     MAKELONG(0, 0x7fff)); 
             } 
             EnableWindow(GetDlgltem(hDlg, lOOK), bSaveEnabled); 
             SetFocus(GetDlgltem(hDlg, IDC_EDIT)); 
             return (FALSE); /* FALSE since Focus was changed */ 
        case WM_COMMAND: 
             switch (wParam) { 
                 case IDC_EDIT: 
                     if (HIWORD(lParam) == EN_CHANGE && !bSaveEnabled) 
                          EnableWindow(GetDlgltem(hDlg, lOOK), 
                          bSaveEnabled = TRUE); 
                     return (TRUE); 
                 case lOOK: 
                     GetDlgltemText(hDlg, IDC_EDIT, TempName, 128); 
                     if (CheckFileName(hDlg, FileName, TempName)) { 
                          SeparateFile(hDlg, (LPSTR) str, (LPSTR) DefSpec, 
                              (LPSTR) FileName); 
                          if (str[0]) strcpy(DefPath, str); 
                          EndDialog(hDlg, lOOK); 
                      } 
                     return (TRUE); 
                 case IDCANCEL: 
                     EndDialog(hDlg, IDCANCEL); 
                     return (TRUE); \mathbf{I}break; 
    \mathbf{I}return (FALSE);
\mathbf{)}
```
The WM\_INITDIALOG case enables or disables the Save button. The button should be disabled if there is no current filename. The Enable Window function, along with the bSaveEnabled variable, enables or disables the button. If there is a current filename, it should be the proposed name. The SetDIgltemText function copies the filename to the edit control, and the SendDIgltemMessage function selects the entire name for editing. The DlgDirList function sets the IDC\_PATH control to the current directory. Since there is no list box to fill, no list-box ID is given.

The WM\_COMMAND case processes notification messages from the controls in the dialog box. When the function receives the EN\_CHANGE notification from the edit control, IDC\_EDIT, it uses the EnableWindow function to enable the Save button, if it is not already enabled.

When the function receives a notification from the Save button, it uses the Get-DIgltemText function to retrieve the filename in the edit control, then checks the validity of the filename by using the locally defined CheckFileName function. This function checks the filename to make sure it contains no path separators or wildcard characters. It then checks to see if the file already exists; if it does, CheckFileName uses the MessageBox function to ask the user whether the file should be overwritten. Finally, the dialog function uses the SeparateFile function to copy the filename to the DefSpec and DefPath variables.

#### **10.8.9 Add** Helper Functions

You need to add several functions to your C-Ianguage source file to support the EditFile application. These functions are as follows:

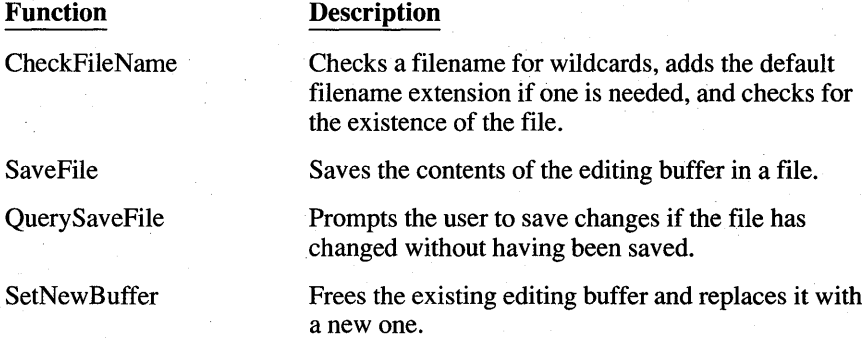

The CheckFileName function verifies that a filename is not empty and that it contains no wildcards. It also checks to see whether the file already exists by using the OpenFile function and the OF\_EXIST option. If the file exists, Check-FileName prompts the user to see whether the file should be overwritten. Add the following statements:

```
BOOl CheckFileName(hWnd, pDest, pSrc) 
HWND hWnd; 
PSTR pDest, pSrc; 
{ 
    PSTR pTmp; 
    if (!pSrc[0])return (FALSE); 
                                /* Indicates no filename was specified */ 
    pTmp = pSrc:
    while (*pTmp) 
                                 /* Searches the string for wildcards */ 
        switch (*pTmp++) 
             case '*': 
             case '?':
                 MessageBox(hWnd, "Wildcards not allowed.", 
                      NUll, MB_OK I MB_ICONEXClAMATION); 
                 return (FALSE); 
        \overline{\phantom{a}}\mathcal{F}AddExt(pSrc, DefExt); /* Adds the default extension if needed */ 
    if (OpenFile(pSrc, (LPOFSTRUCT) &OfStruct, 0F (EXIST) >= \emptyset) {
         sprintf(str, "Replace existing %s?", pSrc);
         if (MessageBox(hWnd, str, "EditFile", 
             MB_OKCANCEl I MB_ICONHAND) == IDCANCEl); 
             return (FALSE); 
    \mathcal{E}strcpy(pDest, pSrc); 
    return (TRUE); 
\mathbf{r}The SaveFile function uses the OF_CREATE option of the OpenFile function in
             order to open a file for writing. The OF_CREATE option directs OpenFile to de-
             lete the existing contents of the file. The SaveFile function then retrieves a file-
             buffer handle from the edit control, locks the buffer, and copies the contents to 
             the file. Add the following statements: 
BOOl SaveFile(hWnd) 
HWND hWnd; 
{ 
    BOOl bSuccess; 
    int IOStatus; /* result of a file write */ 
    if ((hFile = OpenFile(FileName, &OfStruct,
        OF_PROMPT | OF_CANCEL | OF_CREATE)) < 0) {
        sprintf(str, "Cannot write to %s.", FileName); 
        MessageBox(hWnd, str, NULL, MB_OK | MB_ICONEXCLAMATION);
        return (FALSE); 
    \mathcal{E}hEditBuffer = SendMessage(hEditWnd, EM_GETHANDLE, Ø, ØL);
     pEditBuffer 
locallock(hEditBuffer);
```
 $\mathbf{I}$ 

```
hSaveCursor = SetCursor(hHourGlass);
IOStatus = write(hFile, pEditBuffer, strlen(pEditBuffer));
close(hFile);
SetCursor(hSaveCursor):
if (IOStatus != strlen(pEditBuffer)) {
    sprintf(str, "Error writing to %s.", FileName);
    MessageBox(hWnd, str, NULL, MB_OK | MB_ICONHAND);
    bSuccess = FALSE:
\left\{ \right.else { 
    bSuccess = TRUE:
                          \frac{1}{2} Indicates the file was saved \frac{1}{2}bChanges = FALSE; 
                          /* Indicates changes have been saved */ 
} 
LocalUnlock(hEditBuffer);
return (bSuccess):
```
The EM\_GETHANDLE message, sent by using the **SendMessage** function, directs the edit control to return the handle of its editing buffer. This buffer is located in local memory, so it is locked by using the **LocalLock** function. Once locked, the contents are written to the file by using the C run-time **write** function. The **SetCursor** function displays the hourglass cursor to indicate a lengthy operation. If **write** fails to write all bytes, the SaveFile function displays a message box. The **LocaIUnlock** function unlocks the editing buffer before the SaveFile function returns.

The QuerySaveFile function checks for changes to the file and prompts the user . to save or delete the changes, or cancel the operation. If the user wants to save the changes, the function prompts the user for a filename by using the SaveAs dialog box. Add the following statements:

```
BOOL QuerySaveFile(hWnd)
HWNO hWnd; 
{ 
    int Response; 
    FARPROC lpSaveAsOlg; 
    if CbChanges) { 
        sprintf(str, "Save current changes: %s", FileName);
        Response = MessageBox(hWnd, str,"EditFile", MB_VESNOCANCEl I MB_ICONEXClAMATION); 
        if (Response == IDYES) {
check_name:
            if C!FileName[0]) { 
                lpsavesDlg = MakeProcInstance(SaveAsDlg, hInst);Response = DialogBox(hInst, "SaveAs".hWnd, lpSaveAsDlg); 
                FreeProcInstance(1pSaveAsDlg);
                if (Response == IDOK)
                     goto check_name; 
                else 
                     return (FALSE);
```

```
\mathcal{E}SaveFile(hWnd); 
      \overline{\phantom{a}}else if (Response == IDCANCEL) 
            return (FALSE); 
\mathbf{I}else 
      return (TRUE);
```
 $\left\{ \right.$ 

 $\mathcal{F}$ 

The SetNewBuffer function retrieves and frees the editing buffer before allocating and setting a new editing buffer. It then updates the edit control window. Add the following statements to the C-language source file:

```
void SetNewBuffer(hWnd, hNewBuffer, Title) 
HWND hWnd; 
HANDLE hNewBuffer; 
PSTR Title; 
    HANDLE hOldBuffer; 
    hOldBuffer = SendMessage(hEditWnd, EM GETHANDLE, Ø. ØL);
    LocalFree(hOldBuffer);<br>if (!hNewBuffer)
                                \frac{1}{1} Allocates a buffer if none exists */
        hNewBuffer = LocalAlloc(LMEM_MOVEABLE I LMEM_ZEROINIT, 1); 
    SendMessage(hEditWnd, EM_SETHANDLE, hNewBuffer, 0L); 
    InvalidateRect(hEditWnd, NULL, TRUE); /* Updates the buffer */ 
    UpdateWindow(hEditWnd); 
    SetWindowText(hWnd, Title); 
    SetFocus(hEditWnd);
    bChanges = FALSE;
```
The new text will not be displayed until the edit control repaints its client area. The **InvalidateRect** function invalidates part of the edit control's client area. The NULL argument means that the entire control needs repainting, and TRUE specifies that the background should be erased before repainting. All of this prepares the control for painting. The Update Window function causes Windows to send the edit control a WM\_PAINT message immediately.

#### **10.8.10 Export the SaveAsOlg Dialog Function**

You need to export the SaveAsDlg dialog function. Add the following line to the **EXPORTS** statement in your module-definition file:

SaveAsDlg @4

#### **10.8.11 Add Space to the Heap**

You need to add extra space to the local heap. This space is required to support the edit control, which uses memory from the local heap to store its current text. Make the following change to the module-definition file:

HEAPSIZE 0xAFFF

This statement limits the size of the edit-control buffer to slightly less than  $32,767$   $(32K - 1)$  bytes. Files larger than this cannot be opened.

#### **10.8.12 Compile and Link**

No changes are required to the make file. Compile and link the application, then start Windows and the EditFile application. Choose the Open command, select a file, and EditFile will read and display the file. If the file is larger than can fit in the window, you can use the DIRECTION keys to scroll left and right or up and down.

#### **10.9 Summary**

This chapter explained how to work with files in the Windows environment, and provided a list of file-management guidelines.

Because Windows is a multitasking system, your application needs to manage files carefully to avoid conflicts with other applications. You use the Windows **OpenFile** function to create, open, close and otherwise work with disk files. When performing file input and output, use the low-level, C run-time input and output functions rather than the C run-time stream input and output functions.

For more information on topics related to files, see the following:

#### **Topic**

A comparison of the Windows environment to the standard C environment

Using C and assembly language in a Windows application

The **OpenFile** message

#### **Reference**

Guide to Programming: Chapter 1, "An Overview of the Windows Environment"

*Guide to Programming:* Chapter 14, "C and Assembly Language"

*Reference, Volume 1:* Chapter 3, "System Services Interface Functions" and Chapter 4, "Functions Directory"

# **Chapter 11 Bitmaps**

Your application can use bitmaps to display images that are otherwise too cumbersome to draw using GDI output functions. This chapter shows how to create and display bitmaps for monochrome as well as color displays.

This chapter covers the following topics:

- What is a bitmap?
- Creating bitmaps
- Displaying bitmaps
- Adding color to monochrome bitmaps
- Deleting bitmaps

This chapter also explains how to create a sample application, Bitmap, which illustrates many of the concepts explained in this chapter.

## **11.1 What is a Bitmap?**

In general, the term "bitmap" refers to an image formed by a pattern of bits, rather than by a pattern of lines. In Microsoft Windows, there are two kinds of bitmaps:

- A "device-dependent" bitmap is a pattern of bits in memory which can be displayed on an output device. Because there is a close correlation between the bits in memory and the pixels on the display device, a memory bitmap is said to be device dependent. For such bitmaps, the way the bits are arranged in memory depends on the intended output device.
- A "device-independent" bitmap (DIB) describes the actual appearance of an image, rather than the way that image is internally represented by a particular display device. Because this external definition can be applied to any display device, it is referred to as device independent.

# **11.2 Creating Bitmaps**

You create a bitmap by supplying GDI with the dimensions and color format of the bitmap, and, optionally, the initial value of the bitmap bits. GDI then returns a handle to the bitmap. You can use this handle in subsequent GDI functions to select and display the bitmap.

You can create bitmaps in the following ways:

- You can use the Windows SDKPaint application to draw the bitmap image and save it in a file. You then add the bitmap file to your application's resources. Your application loads the bitmap using the **LoadBitmap** function.
- Your application can first create a blank bitmap and then use GDI output functions to draw the bitmap bits.
- To hard-code a bitmap, your application can create a blank bitmap and initialize its bits using an array of bits.
- Your application can create a bitmap and initialize its bits using the image in an existing DIB.

The following sections explain how to use each of these methods to create bitmaps.

#### **11.2.1 Creating and Loading Bitmap Files**

You can create bitmaps with SDKPaint. SDKPaint lets you specify the dimen sions of a bitmap, then fill it in by "painting" in the blank area with such tools as a brush, spray can, and even text. Any of these tools can produce images using colors from a palette of up to 28 colors, which you can define.

To create and load a bitmap using this method, follow these steps:

- 1. Start SDKPaint and create the bitmap by following the directions given in *Tools.*
- 2. After creating the bitmap image, save it in a file that has the filename extension .BMP.
- 3. In your application's resource script (.Re) file, add a **BITMAP** statement that defines that bitmap as an application resource.

For example, the following statement specifies that the bitmap resource named "dog" resides in the file DOG.BMP:

dog BITMAP DOG.BMP

The name "dog" identifies the bitmap; the filename DOG.BMP specifies the file that contains the bitmap.

4. In your application's source file, load the bitmap using the **LoadBitmap**  function.

The **LoadBitmap** function takes the bitmap's resource name, loads the bitmap into memory, and returns a handle to the bitmap. For example, the following statement loads the bitmap resource named "dog", and stores the resulting bitmap handle in the variable hDogBitmap:

hOogBitmap = LoadBitmap (hInstance, "dog");

5. Select the bitmap into a device context using the **SelectObject** function.

For example, the following statement loads the bitmap specified by hDogBitmap into the device context specified by hMemoryDC:

SelectObject(hMemoryOC, hOogBitmap);

6. Display the bitmap using the **BitBIt** function.

For example, the following statement displays a copy of the bitmap in the memory device context hMemoryDC on the device represented by hDC:

BitBlt (hOC, 10, 10, 100, 150, hMemoryOC, 0, 0, SRCCOPy)

This example displays the bitmap beginning at location (10, 10) of the destination device context. The bitmap is 100 units wide and 150 units high. The bitmap is taken from the memory device context beginning at location (0,0). The SRCCOPY value specifies that Windows should copy the source bitmap to the destination.

#### **11.2.2 Creating and Filling a Blank Bitmap**

You can create a bitmap "on the fly" by creating a blank bitmap and then filling it in using GDI output functions. With this method, your application is not limited to external bitmap files, preloaded bitmap resources, or bitmaps that are hard-coded in your application source code.

Follow these general steps:

- 1. Create a blank bitmap by using the **CreateBitmap or CreateCompatible-Bitmap** functions.
- 2. Select the bitmap into a memory device context using the **SelectObject**  function.
- 3. Draw in the bitmap image using GDI output functions.

The following example creates a "star" bitmap by first making a bitmap that is compatible with the display, and then filling the compatible bitmap using the **Polygon** function:

```
HOC hOC; 
HOC hMemoryOC; 
HBITMAP hBitmap; 
HBITMAP hOldBitmap; 
POINT Points[5] = { 32,0, 16,63, 63,16, 0,16, 48,63 };
\bullet hDC = GetDC(hWnd);
\bullet hMemoryDC = CreateCompatibleDC(hDC);
\bigcirc hBitmap = CreateCompatibleBitmap(hDC, 64, 64);
Q hOldBitmap = SelectObject(hMemoryOC, hBitmap); 
CD PatBlt(hMemoryOC, 0, 0, 64, 64, WHITENESS); 
o Polygon(hMemoryOC, Points, 5); 
~ BitBlt (hOC, 0, 0, 64, hMemoryOC, 0, 0, SRCCOPY); 
• SelectObject(hMemoryOC, hOldBitmap); 
OeleteOC(hMemoryOC); 
(0 ReleaseOC(hWnd, hOC);
```
In this example:

- **The GetDC** function retrieves a handle to the device context. The bitmap will be compatible with the display. (If you want a bitmap that is compatible with some other device, you should use the CreateDC function to retrieve a handle to that device.)
- $\bullet$  The CreateCompatibleDC function creates the memory device context in which the image of the bitmap will be drawn.
- @) The CreateCompatibleBitmap function creates the blank bitmap. The size of the bitmap is set to 64 by 64 pixels. The actual number of bits in the bitmap depends on the color format of the display. If the display is a color display, the bitmap will be a color bitmap and might have many bits for each pixel.
- Q The SelectObject function selects the bitmap into the memory device context and prepares it for drawing. The handle of the previously selected bitmap is saved in the variable hOldBitmap.
- **O** The PatBlt function clears the bitmap and sets all pixels white. This, or a similar function, is required since, initially, the image in a blank bitmap is undefined. You cannot depend on having a clean bitmap in which to draw.
- o The Polygon function draws the star by using the endpoints specified in the array of structures, Points.
- The BitBIt function copies the bitmap from the memory device context to the display.
- **•** The SelectObject and DeleteDC functions restore the previous bitmap and delete the memory device context. Once the bitmap has been drawn, the memory device context is no longer needed. You cannot delete a device context when any bitmap other than the context's original bitmap is selected.
- Finally, the ReleaseDC function releases the device context. The bitmap handle, hBitmap, may now be used in subsequent GDI functions.

#### **11.2.3 Creating a Bitmap with Hard-Coded Bits**

You can create a bitmap and set its initial image to an array of bitmap bits by using the CreateDIBitmap function. This function creates a memory bitmap of a given size with a device-dependent color format; it initializes the bitmap image by translating a device-independent bitmap definition into the device-dependent format required by the display device and copying this device-dependent information to the memory bitmap. Typically, this method is used to create small bitmaps for use with pattern brushes, but it can also be used to create larger bitmaps.

**NOTE** Unless the bitmap is monochrome (that is, a bitmap having a single color plane and one bit per pixel), the memory bitmap created by CreateBitmap is device-specific, and therefore might not be suitable for display on some devices.

The following example creates a 64-by-32-pixel, monochrome bitmap; the example initializes the bitmap by using the bits in the array Square.

HBITMAP hBitmap; HOC hOC; BYTE Square[] =  $\{$ 0x00,0x00,0x00,0x00,0x00,0x00,0x00,0x00, 0x00,0x00,0x00,0x00,0x00,0x00,0x00,0x00, 0x00,0x00,0x00,0x00,0x00,0x00,0x00,0x00, 0x00,0x00,0x00,0x00,0x00,0x00,0x00,0x00, 0x00,0x00,0x00,0x00,0x00,0x00,0x00,0x00, 0x00,0x00,0x00,0x00,0x00,0x00,0x00,0x00, 0x00,0x00,0x00,0x00,0x00,0x00,0x00,0x00, 0x00,0x00,0x00,0x00,0x00,0x00,0x00,0x00, 0x00,0x00,0x00,0x00,0x00,0x00,0x00,0x0~, 0x00,0x00,0x00,0x00,0x00,0x00,0x00,0x00, 0x00,0x00,0x00,0x00,0x00,0x00,0x00,0x00, 0x00,0x00,0xff,0xff,0xff,0xff,0x00,~x00, 0x00,0x00,0xff,0xff,0xff,0xff,0x00,0x00, 0x00,0x00,0xff,0xff,0xff,0xff,0x00,0x00, 0x00,0x00,0xff,0xff,0xff,0xff,0x00,0x00, 0x00,0x00,0xff,0xff,0xff,0xff,0x00,0x00, 0x00,0x00,0xff,0xff,0xff,0xff,0x00,0x00, 0x00,0x00,0xff,0xff,0xff,0xff,0x00,0x00, 0x00,0x00,0xff,0xff,0xff,0xff,0x00,0x00, 0x00,0x00,0xff,0xff,0xff,0xff,0x00,0x00, 0x00~0x00,0xff,0xff,0xff,0xff,0x00,0x00, 0x00,0x00,0x00,0x00,0x00,0x00,0x00,0x00, 0x00,0x00,0x00,0x00,0x00,0x00,0x00,0x00, 0x00,0x00,0x00,0x00,0x00,0x00,0x00,0x00, 0x00,0x00,0x00,0x00,0x00,0x00,0x00,0x00, 0x00,0x00,0x00,0x00,0x00,0x00,0x00,0x00, 0x00,0x00,0x00,0x00,0x00,0x00,0x00,0x00, 0x00,0x00,0x00,0x00,0x00,0x00,0x00,0x00, 0x00,0x00,0x00,0X00,0x00,0x00,0x00,0x00, 0x00,0x00,0x00,0x00,0x00,0x00,0x00,0x00, 0x00,0x00,0x00,0x00,0x00,0x00,0x00,0x00, 0x00,0x00,0x00,0x00,0x00,0x00,0x00,0x00 J; HANDLE hDibInfo; PBITMAPINFO pDibInfo;  $if (pDibInfo = (PBITMAPINFO)LocalAllloc(LMEM_FIXED,$ sizeof(BITMAPINFOHEADER)+2\*sizeof(RGBQUAD))) J. HBRUSH hOldBrush,hBrush; pDibInfo->bmiHeader.biSize Clong)sizeofCBITMAPINFOHEADER);  $pDibInfo->bmiheader.biWidth = 64L;$ pDibInfo->bmiHeader.biHeight = 32;  $pDibInfo-\n>bmiHeader.biPlanes = 1$ ; pDibInfo->bmiHeader.biBitCount = 1; pDibInfo->bmiHeader.biCompression=0L; pDibInfo->bmiHeader.biSizeImage=0L; pDibInfo->bmiHeader.biXPelsPerMeter=0L; pDibInfo->bmiHeader.biYPelsPerMeter=0L; pDibInfo->bmiHeader.biClrUsed=0L; pDibInfo->bmiHeader.biClrImportant=0L;  $pDibInfo-\n>bmiColors[0].rqbRed = 0;$  $pDibInfo->bmiColors[0].rgbGreen = 0;$  $pDibInfo->bmiColors[0].rgbBlue = 0;$  $pDibInfo-$ >bmiColors[1].rgbRed = Øxff;  $pDibInfo->bmiColors[1].rabGreen = Øxff:$  $pDibInfo->bmiColors[1].rgbBlue = Øxff;$  $hDC = GetDC(hWnd)$ ;  $h\text{Bitmap} = \text{CreateDIBitmap}$  (hDC, CLPBITMAPINFOHEADER)&CpDibInfo->bmiHeader), CBM\_INIT , (LPSTR) Square. CLPBITMAPINFO)pDibInfo, DIB\_RGB\_COLORS); ReleaseDC ChWnd, hOC); DeleteObject(hBitmap); LocalFree((HANDLE)pDibInfo);

**The CreateDIBitmap function creates and initializes the bitmap before returning** 

the bitmap handle. The width and height of the bitmap are 64 and 32 pixels, respectively. The bitmap has one bit for each pixel, making it a monochrome bitmap.

The Square array contains the bits used to initialize the bitmap. The **BITMAP-INFO** data structure determines how the bits in the array are interpreted. It defines the width and height of the bitmap, how many bits (1, 4, 8 or 24) are used in the array to represent each pixel, and a table of colors for the pixels. Since the Square array defines a monochrome bitmap, the bit count per pixel is one and the color table contains only two entries, one for black and one for white. If a given bit in the array is zero, then GDI draws a black pixel for that bit; if it is one, then GDI draws a white pixel.

Since the Square array defines a monochrome bitmap, you could also call **CreateBitmap** to create the bitmap:

 $hBitmap = CreateBitmap (64, 32, 1, 1, (LPSTR) Square);$ 

This is possible because all monochrome memory bitmaps are device independent. For color bitmaps, however, **CreateBitmap** cannot use the same bitmap~bit specification as can **CreateDIBitmap.** 

Once you have created and initialized the bitmap, you can use its handle in subsequent GDI functions. If you want to change the bitmap, you can draw in it by selecting it into a memory device context as described in Section 11.2.2, "Creating and Filling a Blank Bitmap." If you want to replace the bitmap image with another or change a portion of it, you can use the **SetDIBits** function to copy another array of bits into the bitmap. For example, the following function call replaces the current bitmap image with the bits in the array Circle:

BYTE Circle[] = {

} ;

SetDIBits(hDC, hBitmap, Ø, 32, (LPSTR) Circle, (LPBITMAPINFO)&myDIBlnfo, DIB\_RGB\_COLORS);

The **SetDIBits** function copies the bits in the Circle array into the bitmap specified by the hBitmap variable. The array contains 32 scan lines, representing the image of a 64-by-32-pixel monochrome bitmap. If you want to retrieve the current bits in a bitmap before replacing them, you can use the **GetDIBits** func- . tion. It copies a specified number of scan lines from the bitmap into a deviceindependent bitmap specification. You can also use **GetBitmapBits** to retrieve bits from a monochrome bitmap.

Again, since the Circle array defines a monochrome bitmap, you could call **Set-BitmapBits** instead to change the bitmap:

SetBitmapBits (hBitmap, 256, (LPSTR) Circle);

The preceding examples show how to create and modify a small bitmap. Typically you will not want to hard-code larger bitmaps in your application source code. Instead, you can store a larger bitmap in a device-independent bitmap file created by SDKPaint or other tools. A device-independent bitmap file consists of a **BITMAPFILEHEADER** data structure followed by a **BITMAPINFO** structure and an array of bytes that together define the bitmap.

The sample application ShowDIB demonstrates how to display device-independent bitmaps with colors controlled by a color palette. ShowDIB is located on the Sample Source Code disk, supplied with the SDK. See Chapter 19, "Color Palettes," for more information on Windows color palettes.

#### **11.2.4 Drawing a Color Bitmap**

Since hard-coding a color bitmap may require considerable effort, it is usually simpler to create a compatible bitmap and draw in it. For example, to create a color bitmap that has a red, green, and blue plaid pattern, you simply create a blank bitmap and use the **PatBlt** function, with the red, green, and blue brushes, to draw the pattern. This method has the advantage of generating a reasonable bitmap even if the display does not support color. This is because GDI provides dithered brushes for monochrome displays when a color brush is requested. A dithered brush is a unique pattern of pixels that represents a color when that color is not available for the device.

The following statements create the color bitmap by drawing it:

# define PATOROEST HOC hOC; HOC hMemoryOC; HBITMAP hBitmap; HBITMAP hOldBitmap; HBRUSH hRedBrush; HBRUSH hGreenBrush; HBRUSH hBlueBrush; HBRUSH hOldBrush; 0x00FA0089L

 $\overline{a}$ 

 $hDC = GetDC(hWnd)$ ;  $h$ MemoryDC = CreateCompatibleDC( $h$ DC): hBitmap = CreateCompatibleBitmap(hOC, 64, 32); hOldBitmap = SelectObject(hMemoryOC, hBitmap);

 $hRedBrush = CreateSolidBrush(RGB(255, \emptyset, \emptyset))$ ;  $hGreenBrush = CreateSolidBrush(RGB(0, 255, 0))$ ;  $hBlueBrush = CreateSolidBrush(RGB(0,0,255));$ 

PatBlt(hMemoryDC, Ø, Ø, 64, 32, BLACKNESS); hOldBrush = SelectObject(hMemoryOC, hRedBrush); PatBlt(hMemoryDC, Ø, Ø, 24, 11, PATORDEST);

PatBlt(hMemoryDC, 40, 10, 24, 12, PATORDEST); PatBlt(hMemoryDC, 24, 22, 24, 11, PATORDEST); SelectObject(hMemoryDC, hGreenBrush); PatBlt(hMemoryDC, 24, Ø, 24, 11, PATORDEST); PatBlt(hMemoryDC, Ø, 10, 24, 12, PATORDEST); PatBlt(hMemoryDC, 40, 22, 24, 11, PATORDEST); SelectObject(hMemoryDC, hBlueBrush); PatBlt(hMemoryDC, 40, 0, 24, 11, PATORDEST); PatBlt(hMemoryDC, 24, 10, 24, 12, PATORDEST); PatBlt(hMemoryDC, Ø, 22, 24, 11, PATORDEST);

BitBlt(hDC, 0, 0, 64, 32, hMemoryDC, 0, 0, SRCCOPY)

SelectObject(hMemoryDC, hOldBrush); DeleteObject(hRedBrush); DeleteObject(hGreenBrush); DeleteObject(hBlueBrush);

SelectObject(hMemoryDC, hOldBitmap); DeleteDC(hMemoryDC); ReleaseDC(hWnd, hDC);

In this example, the **CreateSolidBrush** function creates the red, green, and blue brushes needed to make the plaid pattern. The **SelectObject** function selects each brush into the memory device context as that brush is needed, and the **PatBlt**  function paints the colors into the bitmap. Each color is painted three times, each time into a small rectangle. In this example, the application instructs **PatBlt** to overlap the different color rectangles a little. Since the PATORDEST rasteroperation code is given, **PatBlt** combines the brush color with the color already in the bitmap by using a Boolean OR operator. The result is a different color border around each rectangle. After the bitmap is complete, **BitBIt** copies it from the memory device context to the screen.

# **11.3 Displaying Bitmaps**

Windows provides several ways to display a bitmap:

- You can display a memory bitmap by using the **BitBlt** function to copy the bitmap from the memory device context to a device surface.
- You can use the **StretchBIt** function to copy a stretched or compressed bitmap from a memory device context to a device surface.
- You can use the **CreatePatternBrush** function to create a brush that incorporates the bitmap. Any subsequent GDI functions that use the brush, such as **PatBlt,** will display that bitmap.
- You can use the **SetDIBitsToDevice** function to display a deviceindependent bitmap directly on the output device.

• You can display the bitmap in a menu. In such a case, the bitmap is used as a menu item that the user can choose to carry out an action. For details, see Chapter 7, "Menus."

This section explains each method of displaying a bitmap.

#### **11.3.1 Using the BitBlt Function to** Display a **Memory Bitmap**

You can display any bitmap by using the BitBIt function. This function copies a bitmap from a source to a destination device context. To display a bitmap with BitBlt, you need to create a memory device context and select the bitmap into it first. The following example displays the bitmap by using BitBlt:

HOC hOC, hMemoryOC;

```
hDC = GetDC(hWnd);hMemoryOC = CreateCompatibleOC(hOC);
```

```
hOldBitmap = SelectObject(hMemoryOC, hBitmap);
```

```
if (hOldbitmap)
```
{

₹

BitBlt(hOC, 100, 30, 64, 32, hMemoryOC, 0, 0, SRCCOPY);

SelectObject(hMemoryDC, hOldBitmap);

```
OeleteOC(hMemoryOC); 
ReleaseOC(hWnd, hOC);
```
The GetDC function specifies the device context for the client area of the window identified by the hWnd variable. The CreateCompatibleDC function creates a memory device context that is compatible with the device context. The SelectObject function selects the bitmap, identified by the hBitmap variable, into the memory device context and returns the previously selected bitmap. If Select-Object cannot select the bitmap, it returns zero.

The BitBIt function copies the bitmap from the memory device context to the screen device context. The function places the upper-left comer of the bitmap at the point (100,30). The entire bitmap, 64 bits wide by 32 bits high, is copied. The hDC and hMemoryDC variables identify the destination and source context- . s, respectively. The constant, SRCCOPY, is the raster-operation code. It directs BitBIt to copy the source bitmap without combining it with patterns or colors already at the destination.

The SelectObject, DeleteDC, and ReleaseDC functions clean up after the bitmap has been displayed. In general, when you have finished using memory and device contexts, you should release them as soon as possible—especially device contexts, which are a limited resource. Windows maintains a cache of device

contexts that all applications draw from. If an application does not release a device context after using it, other applications might not be able to retrieve a context when needed. If you get a device context by using GetDC, you must later release it using ReleaseDC; if you instead create the device context using CreateCompatibleDC, you must later delete it using DeleteDC. Before deleting a device context, you must call SelectObject, since you must not delete a device context while any bitmap other than the context's original bitmap is selected.

In the previous example, the width and height of the bitmap were assumed to be 64 and 32 pixels, respectively. Another way to specify the width and height of the bitmap to be displayed is to retrieve them from the bitmap itself. You can do this by using the GetObject function, which fills a specified structure with the dimensions of the given object. For example, to retrieve the width and height of a bitmap, you would use the following statements:

BITMAP Bitmap;

#### GetObject(hBitmap, sizeof(BITMAP), (LPSTR) &Bitmap);

The next example copies the width and height of the bitmap to the **bm Width** and bmHeight fields of the structure, Bitmap. You can use these values in BitBIt as follows:

BitBltChDC, 100, 30, Bitmap.bmWidth, Bitmap.bmHeight, hMemoryDC, Ø, Ø, SRCCOPY);

The BitBIt function can display both monochrome and color bitmaps. No special steps are required to display bitmaps of different formats. However, you should be aware that BitBIt may convert the bitmap if its color format is not the same as that of the destination device. For example, when displaying a color bitmap on a monochrome display, BitBIt converts the pixels having the current background color to white and all other pixels to black.

#### **11.3.2 Stretching a Bitmap**

Your bitmaps are not limited to their original size. You can stretch or compress them by using the StretchBIt function in place of BitBIt. For example, you can double the size of a 64-by-32-pixel bitmap by using the following statement:

StretchBlt(hDC, 100, 30, 128, 64, hMemoryDC, 0, 0, 64, 32, SRCCOPY);

The StretchBIt function has two additional parameters that BitBIt does not. In particular, StretchBIt specifies the width and height of the source bitmap. The first width and height, given as 128 and 64 pixels in the previous example, apply only to the final size of the bitmap on the destination device context.

To compress a bitmap, StretchBlt removes pixels from the copied bitmap. This means that some of the information in the bitmap is lost when it is displayed. To minimize the loss, you can set the current stretching mode to tell **StretchBlt** to combine some of the information with the pixels that will be displayed. The stretching mode can be one of the following:

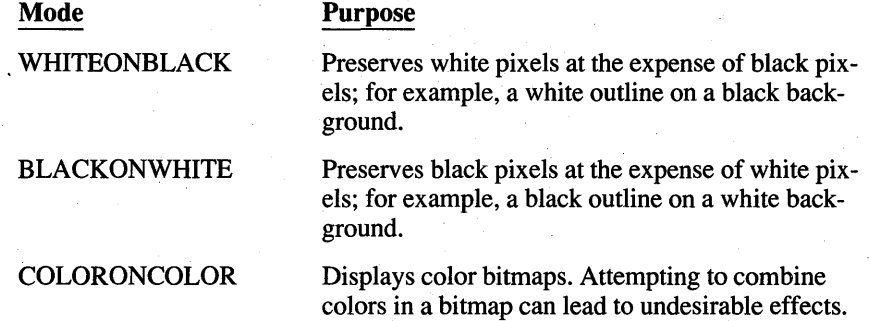

The SetStretchBltMode function sets the stretching mode. In the following example, SetStretchBltMode sets the stretching mode to WHITEONBLACK:

SetStretchBltMode(hDC, WHITEONBLACK);

#### **11.3.3 Using a Bitmap in a Pattern Brush**

You can use bitmaps in a brush by creating a pattern brush. Once the pattern brush is created, you can select the brush into a device context and use the PatBlt function to copy it to the screen; or the Rectangle, Ellipse, and other drawing functions can use the brush to fill interiors. When Windows draws with a pattern brush, it fills the specified area by repeatedly copying the bitmap horizontally and vertically as necessary. It does not adjust the size of the bitmap to fit in the area as the StretchBlt function does.

If you use a bitmap in a pattern brush, the bitmap should be at least 8 pixels wide by 8 pixels high—the default pattern size used by most display drivers. (You can use large bitmaps, but only the upper-left, 8-by-8 comer will be used.) You may hard-code the bitmap, create and draw it, or load it as a resource. In any case, once you have the bitmap handle, you can create the pattern brush by using the CreatePatternBrush function. The following example loads a bitmap and uses it to create a pattern brush:

```
hBitmap = LoadBitmap(hlnstance, "checks"); 
hBrush = CreatePatternBrush(hBitmap);
```
Once a pattern brush is created, you can select it into a device context by using the SelectObject function:

hOldBrush = SelectObject(hDC, hBrush);

Since the bitmap is part of the brush, this call to the **SelectObject** function does not affect the device context's selected bitmap.

After selecting the brush, you can use the **PatBlt** function to fill a specified area with the bitmap. For example, the following statement fills the upper-left comer of a window with the bitmap:

PatBlt(hDC, Ø, Ø, 100, 100, PATCOPY);

The PATCOPY raster operation directs **PatBlt** to completely replace the destination image with the pattern brush.

You can also use a pattern brush as a window's background brush. To do this, simply assign the brush handle to the **hbrBackground** field of the window-class structure as in the following example:

pWndClass->hbrBackground = CreatePatternBrush(hBitmap);

Thereafter, Wiridows uses the pattern brush when it erases the window's background. You can also change the current background brush for a window class by using the SetClassWord function. For example, if you want to use a new pattern brush after a window has been created, you can use the. following statement:

SetClassWord(hWnd, GCW\_HBRBACKGROUND, hBrush);

Be aware that this statement changes the background brush for all windows of this class. If you only want to change the background for one window, you need to explicitly process the WM\_ERASEBKGND messages that the window receives. The following example shows how to process this message:

RECT Rect; HBRUSH hOldBrush;

case WM\_ERASEBKGND:

```
UnrealizeObject(hMyBkgndBrush);
h01dBrush = SelectObject(wParam, hMyBkgndBrush);GetUpdateRect(wParam, (LPRECT)&Rect, FALSE);
PatBlt(wParam, Rect.left, Rect.top,
    Rect.right - Rect.left, Rect.bottom - Rect.top, 
    PATCOPy) ; 
SelectObject(wParam, hOldBrush);
break;
```
The WM\_ERASEBKGND message passes a handle to a device context in the *wParam* parameter. The **SelectObject** function selects the desired background brush into the device context. The **GetUpdateRect** function retrieves the area that needs to be erased (this is not always the entire client area). The **PatBlt** function copies the pattern, overwriting anything already in the update rectangle. The final **SelectObject** function restores the previous brush to the device context.

The UnrealizeObject function is used in the preceding example. Whenever your application or the user moves a window in which you have used or will use a pattern brush, you need to align your pattern brushes to the new position by using the UnrealizeObject function. This function resets a brush's drawing origin so that any patterns displayed after the move match the patterns displayed before the move.

You can use the DeleteObject function to delete a pattern brush when it is no longer needed. This function does not, however, delete the bitmap along with the brush. To delete the bitmap, you need to use DeleteObject again and specify the bitmap handle.

#### **11.3.4 Displaying a Device-Independent Bitmap**

One of the advantages of device-independent bitmaps is that you can display them directly without having to create an intermediate memory bitmap. The SetDIBitsToDevice function sets all or part of a device-independent bitmap directly to an output device, significantly reducing the memory required to display the bitmap. When you call SetDIBitsToDevice to display a bitmap, you supply it this information:

- The device context of the target output device
- The location in the device context where the bitmap will appear
- The size of the bitmap on the output device
- The number of scan lines in the source bitmap buffer from which you are copying the bitmap
- The location of the first pixel in the source bitmap to copy to the output device
- The device-independent bitmap information structure and a buffer containing the bitmap to be displayed
- Whether the color table of the DIB specification contains literal RGB color values or logical-palette indexes

**NOTE** The origin for device-independent bitmaps is the lower-left corner of the bitmap, not the upper-left corner as for other graphics operations.

The following is an example of how an application calls SetDIBitsToDevice:

```
SetDIBitsToDevice(hDC, 0, 0, lpbi->bmciHeader.bcWidth, 
        lpbi->bmciHeader.bcHeight, 0, 0, 0, 
        lpbi->bmciHeader.bcHeight, 
        pBuf, (LPBITMAPINFO)lpbi, 
        DIB_RGB_COLORS );
```
In this example, hDC identifies the device context of the target output device; SetDIBitsToDevice uses this infonnation to identify the device surface and determine the correct color fonnat for the device bitmap.

The next two parameters specify the point on the display surface where SetDI-BitsToDevice will begin drawing the bitmap; in this case, it is the origin of the . device context itself. The next two parameters supply the width and height of the bitmap.

The sixth and seventh parameters, both of which are set to zero in this example, specify the first pixel in the source bitmap to be set on the display device; again, since both are zero, SetDIBitsToDevice begins with the first pixel in the bitmap buffer.

The next two parameters are used for banding purposes. The first of these two parameters is set to zero, indicating that the beginning scan line should be the first in the buffer; the second of the two is set to the height of the bitmap. As a result, the entire source bitmap will be set on the display surface in a single band.

The actual bitmap bits are contained in the pBuf buffer, and the *lpbi* parameter supplies the BITMAPINFO data structure that describes the color fonnat of the source bitmap.

The last parameter is a usage flag that indicates whether the bitmap color table contains actual RGB color values or indexes into the currently realized logical palette. DIB\_RGB\_COLORS specifies that the color table contains explicit color values.

#### **11.3.5 Using a Bitmap as a Menu Item**

You can use a bitmap as an item in a menu. To do so, replace the original menu item text, defined in the.RC file, with the bitmap. (You cannot specify a bitmap as a menu item in the .RC file.)

Chapter 7, "Menus," explains how to replace a menu item with a bitmap.

## **11.4 Adding Color to Monochrome Bitmaps**

If your computer has a color display, you can add color to a monochrome bitmap by setting the foreground and background colors of the display context. The foreground and background colors specify which colors the white and black bits of the bitmap will have when displayed. You set the foreground and background colors by using the SetTextColor and SetBkColor functions. The following example shows how to set the foreground color to red and the background color to green:

SetTextColor(hDC, RGB(255,0,0)); SetBkColor(hDC, RGB(0,255,0));

The hDC variable holds the handle to the device context. The **SetTextColor**  function sets the foreground color to red. The **SetBkColor** function sets the background color to green. The **RGB** utility creates an RGB color value by using the three specified values. Each value represents an intensity for each of the primary display colors—red, green, and blue—with the value 255 representing the highest intensity, and zero, the lowest. You can produce colors other than red and green by combining the color intensities. For example, the following statement creates a yellow RGB value:

RGB(255,255,0)

Once the foreground and background colors are set, no further action is required. You can display a bitmap (as described earlier) and Windows will automatically add the foreground arid background colors. The foreground color is applied to the white bits (the bits set to 1) and the background color to the black bits (the bits set to zero). Note that the background mode, as specified by the **SetBkMode**  function, does not apply to bitmaps. Also, the foreground and background colors do not apply to color bitmaps.

When displayed in color, the bitmap named "dog" will be red, the background will be green.

#### **11.5 Deleting Bitmaps**

A bitmap, like any resource, occupies memory while in use. After you have finished using a bitmap or before your application terminates, it is important that you delete the bitmaps you have created in order to make that memory available to other applications. To delete a bitmap, first remove it from any device context in which it is currently selected. Then, delete it by using the **DeleteObject** function.

The following example deletes the bitmap identified by the *hBitmap* parameter, after removing it as the currently selected bitmap in the memory device context identified by the *hMemoryDC* parameter:

```
SelectObject(hMemoryDC, hOldBitmap); 
DeleteObject(hBitmap);
```
The **SelectObject** function removes the bitmap from selection by replacing it with a previous bitmap identified by the *hOldBitmap* parameter. The **Delete-Object** function deletes the bitmap. Thereafter, the bitmap handle in the *hBitmap*  parameter is no longer valid and must not be used.

# **11.6 A Sample Application: Bitmap**

This sample shows how to incorporate a variety of bitmap operations in an application. In particular, it shows how to do the following:

- Load and display a monochrome bitmap
- Create and display a color bitmap
- Stretch and compress a bitmap using the mouse
- Set the stretching mode
- Create and use a pattern brush
- Use a pattern brush for the window background

In this application, the user specifies (by using the mouse) where and how the bitmap will be displayed. If the user drags the mouse while holding down the left button, and then releases that button, the application uses the **StretchBlt** function to fill the selected rectangle with the current bitmap. If the user clicks the right button, the application uses the **BitBIt** function to display the bitmap.

To create the Bitmap application, copy and rename the source files for the Generic application, then make the following modifications:

- 1. Add constant definitions and a function declaration to the include file.
- 2. Add two monochrome bitmaps, created by using SDKPaint, to the resource script file.
- 3. Add Bitmap, Pattern, and Mode menus to the resource script file.
- 4. Add global and local variables.
- 5. Add the WM\_CREATE case to the window function to create bitmaps and add bitmaps to the menus.
- 6. Modify the WM\_DESTROY case in the window function to delete bitmaps.
- 7. Add the WM\_LBUTTONUP, WM\_MOUSEMOVE, and WM\_LBUTTON-DOWN cases to the window function to create a selection rectangle and display bitmaps.
- 8. Add the WM\_RBUTTONUP case to the window function to display bitmaps.
- 9. Add the WM\_ERASEBKGND case to the window function to erase the client area.
- 10. Modify the WM\_COMMAND case to support the menus.
- 11. Modify the **LINK** command line in the make file to include the SELECT.LIB library file.
- 12. Compile and link the application.

**NOTE** Rather than typing the code presented in the following sections, you might find it more convenient to simply examine and compile the sample source files provided with the SDK.

The following sections explain each step in detail.

#### **11.6.1 Modify the Include File**

Add the following function declarations and constant definitions to the include file:

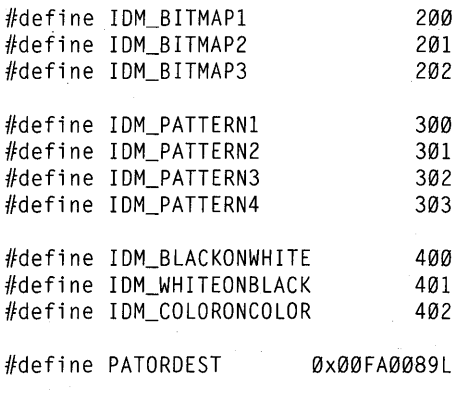

HBITMAP MakeColorBitmap(HWND);

# **11.6.2 Add the Bitmap Resources**

Add two BITMAP statements to your resource script file. The two statements add the bitmaps "dog" and "caf' to your application resources. Add the following statements:

dog BITMAP dog.bmp cat BITMAP cat.bmp

The "dog" bitmap is the white outline of a dog on a black background. The "cat" bitmap is the black outline of a cat on a white background.

#### **11.6.3 Add the Bitmap, Pattern, and Mode Menus**

You need to add a MENU statement to your resource script file. This statement defines the Bitmap, Pattern, and Mode menus used to choose the various bitmaps and modes that are used in the application. Add the following MENU statement to the resource script file:

```
BitmapMenu MENU 
BEGIN 
    POPUP "&Bitmap" 
    BEGIN 
        MENUITEM "", IDM_BITMAP1
    END 
    POPUP "&Pattern" 
    BEGIN 
        MENUITEM "", IDM_PATTERN1
    END 
    POPUP "&Mode" 
    BEGIN 
        MENU ITEM "&WhiteOnBlack", IOM_WHITEONBLACK, CHECKED 
         MENUITEM "&BlackOnWhite", IOM_BLACKONWHITE 
         MENUITEM "&ColorOnColor", IOM_COLORONCOLOR 
    END 
END
```
**The Bitmap and Pattern menus each contain a single MENUITEM statement. This statement defines a command that serves as a placeholder only. The applica**tion will add the actual commands to use in the menu by using the **AppendMenu function.** 

#### **11.6.4 Add Global and Local Variables**

**You need to declare the pattern arrays, the bitmap handles and context handles, and other global variables used to create and display the bitmaps. To define these global variables, add the following statements to the beginning of your source file:** 

```
BYTE White[] = { ØxFF, ØxFF, ØxFF, ØxFF, ØxFF, ØxFF, ØxFF };
BYTE Black[] = {0x00, 0x00, 0x00, 0x00, 0x00, 0x00, 0x00, 0x00 }; 
BYTE Zigzag[] = { \emptysetxFF, \emptysetxF7, \emptysetxEB, \emptysetxDD, \emptysetxBE, \emptysetx7F, \emptysetxFF, \emptysetxFF };
BYTE CrossHatch[] = { \emptysetxEF, \emptysetxEF, \emptysetxEF, \emptysetxEF, \emptysetxEF, \emptysetxEF, \emptysetxEF };
HBITMAP hPatternl; 
HBITMAP hPattern2; 
HBITMAP hPattern3; 
HBITMAP hPattern4; 
HBITMAP hBitmapl; 
HBITMAP hBitmap2; 
HBITMAP hBitmap3; 
HBITMAP hMenuBitmapl; 
HBITMAP hMenuBitmap2; 
HBITMAP hMenuBitmap3; 
HBITMAP hBitmap; 
HBITMAP hOldBitmap;
```
#### **11-20 Guide to Programming**

HBRUSH hBrush; WORD fStretchMode; /\* brush handle /\* type of stretch mode to use \*/  $*$ / $*$ / HOC hOC; HOC hMemoryOC; BITMAP Bitmap: /\* handle to device context \*/ /\* handle to memory device context \*/ /\* bitmap structure \*/ BOOL  $bTrack = FALSE;$ RECT Rect; /\* TRUE if user is selecting a region \*/ WORD wPrevBitmap = IOM\_BITMAP1; WORD wPrevPattern = IOM\_PATTERN1; WORD wPrevMode = IOM\_WHITEONBlACK; WORD wPrevItem;

int Shape = SL BLOCK; /\* shape to use for the selection rectangle  $*/$ 

The pattern arrays White, Black, Zigzag, and CrossHatch contain the bits defining the 8-by-8-pixel bitmap images. The variables hPatternl, hPattern2, hPattern3, and hPattern4 hold the bitmap handles of the brush patterns. The variables hBitmap1, hBitmap2, and hBitmap3 hold the bitmap handles of the bitmaps to be displayed. The variables hMenuBitmapl, hMenuBitmap2, and hMenuBitmap3 hold the bitmap handles of bitmaps to be displayed in the Bitmaps menu. The variables hBrush, hBitmap, and fStretchMode hold the current background brush, bitmap, and stretching mode. The variables hDC, hMemoryDC, and hOld-Bitmap hold handles used with the memory device context. The Bitmap structure holds the dimensions of the current bitmap. The bTrack variable is used to indicate a selection in progress. The Rect structure holds the current selection rectangle. The variables wPrevBitmap, wPrevPattern, wPrevMode, and wPrevItern hold the menu IDs of the previously chosen bitmap, pattern, and stretching mode. These are used to place and remove checkmarks in the menus.

Add the following local variables to the Main WndProc function:

HMENU hMenu; HBRUSH hOldBrush; HBITMAP hOurBitmap;

#### **11.6.5 Add the WM\_CREATE Case**

You need a WM\_CREATE case and supporting variable and function declarations to create or load the bitmaps and to set the menus. The WM\_ CREATE case creates four 8-by-8-pixel, monochrome bitmaps to be used as patterns in a pattern brush for the window background. It also creates or loads three 64-by-32 pixel bitmaps to be displayed in the window. To let the user choose a bitmap or pattern for viewing, the WM\_CREATE case adds them to the Bitmap and Pattern menus by using the **AppendMenu** function. Finally, the case sets the initial values of the brush, bitmap, and stretching modes and creates the memory device context from which the bitmaps are copied.

**The WM\_ CREATE case creates the four patterns by using the CreateBitmap function. It loads two bitmaps, "dog" and "cat", and creates a third by using the MakeColorBitmap function defined within the application. Once the patterns and bitmaps have been created, the WM\_ CREATE case creates pop-up menus, appends the patterns and bitmaps to the menus, and replaces the existing Bitmap and Pattern menus with the new pop-up menus. Next, the hBrush, hBitmap, and fStretchMode variables are set to the initial values for the background brush, bitmap, and stretching modes. Finally, the case creates the memory device context from which the bitmaps will be copied to the display. Add the following statements to your window function:** 

```
case WM_CREATE: 1* message: create window *1 
    hPattern1 =CreateBitmap(8, 8, 1, 1, (LPSTR) White);
    hPattern2 = CreateBitmap(8, 8, 1, 1, (LPSTR) Black);
    hPattern3 = CreateBitmap(8, 8, 1, 1, (LPSTR) Zigzag);
    hPattern4 = CreateBitmap(8, 8, 1, 1, (LPSTR) CrossHatch);
    hBitmap1 = LoadBitmap(hInst, "dog");hBitmap2 = LoadBitmap(hInst, "cat");
    hBitmap3 = MakeColorBitmap(hWnd);hMenuBitmap1 = LoadBitmap(hInst, "dog");
    hMenuBitmap2 = LoadBitmap(hInst, "cat");
    hMenuBitmap3 = MakeColorBitmap(hWnd);
    hMenu = CreateMenu();
    AppendMenu(hMenu, MF_STRING | MF_CHECKED, IDM_PATTERN1, "&White");
    AppendMenu(hMenu, MF_STRING, IDM_PATTERN2, "&Black");
    AppendMenu(hMenu, MF_BITMAP, IDM_PATTERN3, (LPSTR) (LONG) hPattern3);
    AppendMenu(hMenu, MF_BITMAP, IDM_PATTERN4, (LPSTR) (LONG) hPattern4);
    ModifyMenu(GetMenu(hWnd), 1, MF_POPUP | MF_BYPOSITION, hMenu, "&Pattern");
    hMenu = CreateMenu();
    AppendMenu(hMenu, MF_BITMAP | MF_CHECKED, IDM_BITMAP1, (LPSTR) (LONG)
                hMenuBi tmapl) ; 
    AppendMenu(hMenu, MF_BITMAP, IDM_BITMAP2, (LPSTR) (LONG) hMenuBitmap2);
    AppendMenu(hMenu, MF_BITMAP, IDM_BITMAP3, (LPSTR) (LONG) hMenuBitmap3);
    ModifyMenu(GetMenu(hWnd), Ø, MF_POPUP | MF_BYPOSITION, "&Bitmap", hMenu);
    hBrush = CreatePatternBrush(hPattern1);fStretchMode = IDM_BLACKONWHITE; 
    hDC = GetDC(hWnd);
    hMemoryDC = CreateCompatibleDC(hDC);
    ReleaseOCChWnd, hOC); 
    h0ldBitmap = SelectObject(hMemoryDC, hBitmap1);
    GetObject(hBitmap1, 16, (LPSTR) &Bitmap);
```
break;

The **CreateBitmap and LoadBitmap** functions work as described in earlier sections in this chapter. The MakeColorBitmap function is created for this application. It creates and draws a color bitmap, using the same method described in Section 11.2.2, "Creating and Filling a Blank Bitmap." The statements of this function are given later in this section. Notice that each bitmap is loaded or created twice. This is required since no single bitmap handle may be selected into two device contexts at the same time. To display in a menu requires a selection, and to display in the client area also requires a selection.

The **CreateMenu** function creates an empty menu and returns a handle to the menu. The **ChangeMenu** functions that specify the pattern handles add the patterns as menu items to the new menu. The MF BITMAP option specifies that a bitmap will be added. The **CheckMenultem** function places a checkmark next to the current menu item, and the last **ChangeMenu** function replaces the existing Pattern menu. The same steps are then repeated for the Bitmap menu.

The **CreateCompatibleDC** function creates a memory device context that is compatible with the display. The **SelectObject** function selects the current bitmap into the memory device context so that it is ready to be copied to the display. The **GetObject** function copies the dimensions of the bitmap into the Bitmap structure. The structure can then be used in subsequent **BitBlt** and **StretchBlt** functions to specify the width and height of the bitmap.

The following MakeColorBitmap function creates a color bitmap by creating a bitmap that is compatible with the display, then paints a plaid color pattern by using red, green, and blue brushes and the **PatBlt** function. Add the following function definition to the end of your source file:

HBITMAP MakeColorBitmap(hWnd) HWNO hWnd;

{

HOC hOC; HOC hMemoryOC; HBITMAP hBitmap; HBITMAP hOldBitmap; HBRUSH hRedBrush; HBRUSH hGreenBrush; HBRUSH hBlueBrush; HBRUSH hOldBrush;

 $hDC = GetDC(hWnd);$  $h$ MemoryDC = CreateCompatibleDC( $h$ DC):  $hBitmap = CreateCompatibleBitmap(hDC, 64, 32);$  $h01dB$ itmap = SelectObject(hMemoryDC, hBitmap);  $hRedBrush = CreateSolidBrush(RGB(255,0,0))$ ;  $h$ GreenBrush = CreateSolidBrush(RGB $(0, 255, 0)$ );  $hBlueBrush = CreateSolidBrush(RGB( $\emptyset$ ,  $\emptyset$ , 255));$ 

PatBlt(hMemoryDC, Ø, Ø, 64, 32, BLACKNESS);  $h01dBrush = SelectObject(hMemoryDC, hRedBrush);$ PatBlt(hMemoryDC, Ø, Ø, 24, 11, PATORDEST);

PatBlt(hMemoryDC, 40, 10, 24, 12, PATORDEST); PatBlt(hMemoryDC, 20, 21, 24, 11, PATORDEST); SelectObject(hMemoryDC, hGreenBrush); PatBlt(hMemoryDC, 20, 0, 24, 11, PATORDEST); PatBlt(hMemoryDC, Ø, 10, 24, 12, PATORDEST); PatBlt(hMemoryDC, 40, 21, 24, 11, PATORDEST); SelectObject(hMemoryDC, hBlueBrush); PatBlt(hMemoryDC, 40, 0, 24, 11, PATORDEST); PatBlt(hMemoryDC, 20, 10, 24, 12, PATORDEST); PatBlt(hMemoryDC, Ø, 21, 24, 11, PATORDEST); SelectObject(hMemoryDC, hOldBrush); DeleteObject(hRedBrush); DeleteObject(hGreenBrush); DeleteObject(hBlueBrush); SelectObject(hMemoryDC, hOldBitmap); DeleteDC(hMemoryDC); ReleaseDC(hWnd, hDC):

**This function carries out the same steps described at the end of Section 11.2.3, "Creating a Bitmap with Hard-Coded Bits."** 

#### **11.6.6 Modify the WM\_OESTROY Case**

 $\overline{\phantom{a}}$ 

return (hBitmap);

**You need to delete the bitmaps, patterns, brushes, and memory device context you have created before terminating the application. You delete bitmaps, patterns, and brushes by using the DeleteObject function. You delete the memory device context by using the DeleteDC function. Modify the WM\_DESTROY case so that it looks like this:** 

```
case WM_DESTROY: /* message: destroy window */ 
    SelectObject(hMemoryDC, hOldBitmap);
    DeleteDC(hMemoryDC);
    DeleteObject(hBrush);
    DeleteObject(hPattern1);
    DeleteObject(hPattern2);
    DeleteObject(hPattern3);
    DeleteObject(hPattern4);
    DeleteObject(hBitmap1);
    DeleteObject(hBitmap2);
    DeleteObject(hBitmap3);
    DeleteObject(hMenuBitmap1);
    DeleteObject(hMenuBitmap2);
    DeleteObject(hMenuBitmap3);
```
PostQuitMessage(0); break;

#### **11.6.7 Add WM\_LBUTTONUp, WM\_MOUSEMOVE, and WM\_LBUTTONDOWN Cases**

**You need to add WM\_LBUTTONUP, WM\_MOUSEMOVE, and WM\_LBUT-TONDOWN cases to the window function to let the user select a rectangle in which to copy the current bitmap. These cases use the selection functions**  (described in Chapter 20, "Dynamic-Link Libraries") to create a selection **rectangle and supply feedback to the user. The WM\_LBUTTONUP case then**  uses the **StretchBlt** function to fill the rectangle. Add the following statements **to your window function:** 

case WM\_LBUTTONOOWN: /\* message: left mouse button pressed \*/

 $bTrace = TRUE$ :

SetRectEmpty((LPRECT) &Rect);

```
StartSelection(hWnd, MAKEPOINT(lParam), (LPRECT) &Rect, 
    (wParam & MK_SHIFT) ? (SL_EXTEND | Shape) : Shape);
break;
```
case WM\_MOUSEMOVE: /\* message: mouse movement \*/

if (bTrack)

UpdateSelection(hWnd, MAKEPOINT(lParam), (LPRECT) &Rect, Shape);

break;

case WM\_LBUTTONUP: /\* message: left mouse button released \*/

 $bTrace = FALSE;$ EndSelection(MAKEPOINT(lParam), (LPRECT) &Rect); ClearSelection(hWnd, (LPRECT) &Rect, Shape);

```
hDC = GetDC(hWnd);SetStretchBltMode(hOC, fStretchMode); 
StretchBlt(hDC, Rect.left, Rect.top,
    Rect.right - Rect.left, Rect.bottom - Rect.top,
    hMemoryDC, Ø, Ø,
    Bitmap.bmWidth, Bitmap.bmHeight, 
    SRCCOPY) ; 
ReleaseOC(hWnd, hOC); 
break;
```
**To use these functions, you also must include the SELECT.R file (defined in Chapter 20, "Dynamic-Link Libraries"). Add the following statement to the beginning of your source file:** 

#include "SELECT.H"

### **11.6.8 Add the WM\_RBUTTONUP Case**

You need to add a WM\_RBUTTONUP case to display the current bitmap by using the BitBIt function. Add the following statements to your window function:

```
case WM_RBUTTONUP: /* message: right mouse button released */
```

```
hDC = GetDC(hWnd);BitBlt(hDC, LOWORD(lParam), HIWORD(lParam), 
    Bitmap.bmWidth, Bitmap.bmHeight, 
    hMemoryDC, Ø, Ø, SRCCOPY);
ReleaseDC(hWnd, hDC); 
break;
```
#### **11.6.9 Add the WM\_ERASEBKGNO Case**

You need to add aWM\_ERASEBKGND case to make sure the selected background brush is used. Add the following statements to your window function:

```
case WM_ERASEBKGND: /* message: erase background */
```

```
UnrealizeObject(hBrush); 
hOldBrush = SelectObject(wParam, hBrush); 
GetClientRect(hWnd, (LPRECT) &Rect); 
PatBlt(wParam, Rect.left, Rect.top, 
    Rect.right-Rect. left, Rect.bottom-Rect.top, 
    PATCOPy) ; 
SelectObject(wParam, hOldBrush); 
return TRUE;
```
The hOldBrush variable is declared as a local variable. The UnrealizeObject function sets the pattern alignment if the window has moved. The SelectObject function sets the background brush and the GetClientRect function determines which part of the client area needs to be erased. The **PatBIt** function copies the pattern to the update rectangle. The final SelectObject function restores the previous brush.

#### **11.6.10 Modify the WM\_COMMANO Case**

You need to change the WM\_COMMAND case to support the Bitmap, Pattern, and Mode menus. In the window function, replace the WM\_COMMAND case with the following statements:

```
case WM_COMMAND: /* message: Windows command */
    switch (wParam) {
```
case IDM\_ABOUT: lpProcAbout = MakeProclnstance (About, Inst); DialogBox (hInst, "AboutBox", hWnd, 1 pProcAbout); FreeProcInstance (lpProcAbout); break; . case IDM\_BITMAP1: wPrevItem = wPrevBitmap;  $w$ PrevBitmap =  $w$ Param; GetObject(hBitmap1, 16, CLPSTR) &Bitmap); SelectObject(hMemoryDC, hBitmap1); break; case IDM\_BITMAP2: wPrevItem = wPrevBitmap;  $w$ PrevBitmap =  $w$ Param; GetObject(hBitmap2, 16, (LPSTR) &Bitmap); SelectObject(hMemoryDC, hBitmap2); break; case IDM\_BITMAP3:  $w$ PrevItem =  $w$ PrevBitmap;  $w$ PrevBitmap =  $w$ Param; GetObject(hBitmap3, 16, (LPSTR) &Bitmap);  $hOur Bitmap = SelectObject(hhemoryDC, hhBitmap3);$ break; case IDM\_PATTERN1: wPrevItem = wPrevPattern; wPrevPattern = wParam; DeleteObject(hBrush);  $hBrush = CreatePatternBrush(hPattern1);$ InvalidateRect(hWnd, (LPRECT) NULL, TRUE); UpdateWindow(hWnd); break; case IDM\_PATTERN2: wPrevItem = wPrevPattern; wPrevPattern = wParam; DeleteObject(hBrush);  $hBrush = CreatePatternBrush(hPattern2);$ InvalidateRect(hWnd, (LPRECT) NULL, TRUE); UpdateWindowChWnd); break; case IDM\_PATTERN3: wPrevItem = wPrevPattern; wPrevPattern = wParam; DeleteObject(hBrush);

 $hBrush = CreatePatternBrush(hPattern3);$ 

```
InvalidateRect(hWnd, (LPRECT) NULL, TRUE);
        UpdateWindowChWnd); 
        break; 
    case IDM_PATTERN4: 
        wPrevltem = wPrevPattern; 
        wPrevPattern = wParam; 
        DeleteObject(hBrush);
        hBrush = CreatePatternBrush(hPattern4);
        InvalidateRect(hWnd, (LPRECT) NULL, TRUE);
        UpdateWindowChWnd); 
        break; 
    case IDM_BLACKONWHITE: 
        wPrevltem = wPrevMode; 
        wPrevMode = wParam;
        fStretchMode = BLACKONWHITE; 
        break; 
    case IDM_WHITEONBLACK: 
        wPrevltem = wPrevMode; 
        wPrevMode = wParam; 
        fStretchMode = WHITEONBLACK; 
        break; 
    case IDM_COLORONCOLOR: 
        wPrevltem = wPrevMode; 
        wPrevMode = wParam; 
        fStretchMode = COLORONCOLOR; 
        break; 
CheckMenuItem(GetMenu(hWnd), wPrevItem, MF_UNCHECKED);
CheckMenuItem(GetMenu(hWnd), wParam, MF_CHECKED);
```
break;

Note that this new WM\_COMMAND case handles the IDM\_ABOUT case using a **switch** statement rather than an **if** statement.

#### **11.6.11 Modify the Make File**

 $\cdot$ 

The resource file BITMAP.RES depends on the bitmap files DOG.BMP and CAT.BMP. To ensure that the Resource Compiler updates BITMAP.RES whenever DOG.BMP or CAT.BMP change, add the following to the make file:

BITMAP. RES: BITMAP.RC BITMAP.H DOG.BMP CAT.BMP RC -r BITMAP.RC

You need to modify the **LINK** command line in the make file to include the SELECT.LIB library file. This file contains the import declarations for the selection routines that are used with the WM\_LBUTTONUP, WM\_MOUSEMOVE,

and WM\_LBUTTONDOWN cases. You create the library as described in Chapter 20, "Dynamic-Link Libraries."

To include the SELECT.LIB library file, modify the LINK command line so that it looks like this:

LINK *INDO* BITMAP, , , SLIBCEW LIBW SELECT.LIB, BITMAP.OEF

#### **11.6.12 Compile and Link**

After making the necessary changes, compile and link the Bitmap application. Start Windows, then start the Bitmap application.

To display the "dog" or "cat" bitmaps, depress the left mouse button, drag the mouse to form a rectangle, and release the button.

Use the menus to change the background and the stretching mode. Note the effect of the stretching mode on the "dog" and "cat" bitmaps.

# **11.7 Summary**

This chapter explained how to create and use monochrome and color bitmaps. A bitmap is an image formed by a pattern of bits. In Windows, there are two kinds of bitmaps: device-dependent and device-independent. The simplest way to use a bitmap is to draw it using SDKPaint, then add it to your application's resources and load it using the LoadBitmap function. There are also several methods your application can use to create and display bitmaps during run time. The applica-: tion can use GDI output to draw each bit. It can also initialize the bits in a bitmap by using an array of bits, or by using the image in an existing device-independent bitmap.

Windows provides several functions for displaying and manipulating bitmaps. You can also use a bitmap as a menu item, or as a menu checkmark.

For more information on topics related to bitmaps, see the following:

#### Topic

#### Reference

Selection functions

*Guide to Programming:* Chapter 6, "The Cursor, the Mouse, and the Keyboard"

*Guide to Programming:* Chapter 20, "Dynamic-Link Libraries"

Using bitmaps in menus

*Guide to Programming:* Chapter 7, "Menus"

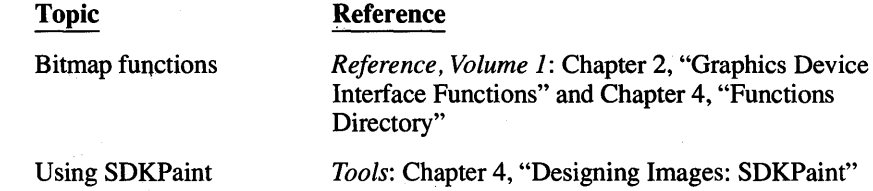
# **Chapter 12 Printing**

Most applications provide a way for users to get printed copies of their program data. In most environments, your application must deal with the varied capabilities and requirements of many different printers. In Microsoft Windows, your application need not provide any printer-specific code; it can simply print to the current printer. Windows, and the Windows printer drivers, translate your application's print request to information each printer can use.

This chapter covers the following topics:

- Printing in the Windows environment
- Getting information about the printer
- Printing a line of text
- Printing a bitmap
- Processing printing errors
- Canceling print operations
- Using banding to print graphics images

This chapter also explains how to create a sample application, PrntFile, that illustrates many of the concepts explained in the chapter.

# **12.1 Printing in the Windows Environment**

In Windows, your application does not print by interacting directly with the printer. Instead, you print by sending output to a printer device context. This means that your application need not concern itself with each printer's specific capabilities or requirements.

Printing in Windows is handled by GD!. In general, the procedure for printing information is similar to that for displaying information; you get a handle to a device context, then send output to that device context. Normally, an application follows these steps in order to print to the current printer:

1. The application first retrieves information about the current printer, such as its type, device driver, and printer port, from the WIN.INI initialization file.

This information is necessary in order to create a device context for the current printer.

- 2. When you send output to a printer device context, Windows activates the print spooler to manage your print request.
- 3. Your application uses printer escapes to communicate with the printer's device driver.

### **12.1.1 Using Printer Escapes**

Your application uses escapes to communicate with the device driver associated with the printer. These sequences tell the device driver what to do, and also gather printer-specific information, such as page size, for the application. To send escape sequences to the device driver, the application uses the Escape function.

For example, to tell the printer device driver to start a print request, use the Escape function with the ST ARTDOC escape. The following example sends the ST ARTDOC escape to the printer device context identified by the variable hPrinterDC; it starts a print request named "My Print Request".

Escape(hPrinterDC, STARTDOC, Ø, (LPSTR) "My Print Request", ØL);

When sending output to the printer, you follow the same general rules as for other types of GDI output. If you are printing text, or primitives such as rectangles, arcs, and circles, you can send them directly to the printer device context. You can also send text and primitives to a memory device context. This lets you create complex images before sending them to the printer.

# **12.2 Retrieving Information About the Current Printer**

In order to create a printer device context, you need information about the printer, such as its type and the computer port to which it is connected. The Windows Control Panel application adds information about the current printer to the device= field in the [windows] section of the WIN .INI file. Any application can retrieve this information by using the GetProfileString function. You can then use the information with the CreateDC function to create a printer device context for a particular printer on a particular computer port.

Printer information from the WIN .INI file consists of three fields, separated by ~ommas:

- The type of the current printer (for example, "EPSON")
- The device driver for the current printer (for example, "EPSON FX-80")
- The current printer port (for example, LPT1:)

The following example shows how to retrieve the printer information and divide the fields into separate strings:

```
char pPrintlnfo[80]; 
LPSTR lpTemp; 
LPSTR lpPrintType; 
LPSTR lpPrintDriver; 
LPSTR lpPrintPort; 
8 GetProfileString("windows", 
                      "device", 
                      pPrintInfo,
                     (LPSTR) NULL, 80); 
lpTemp = lpPrintType = pPrintlnfo; 
1pPrintDriver = 1pPrintPort = \emptyset;
4D while (*lpTemp) { 
    \bullet if (*lpTemp == ',') {
         \starlpTemp++ = Ø;
         \bullet while (\star)pTemp == '')
              lpTemp++; 
         if (!lpPrintDriver) 
              lpPrintDriver = lpTemp; 
         else { 
              lpPrintPort = lpTemp; 
              break; 
         <sup>1</sup>
    \mathcal{E}else 
         lpTemp=AnsiNext(lpTemp); 
\mathbf{I}\bullet hPr = CreateDC(1pPrintDriver,
                    pPrinterType, 
                    1 pPri ntPort, 
                    (LPSTR) NULL);
```
**In this example:** 

- **8** The GetProfileString function retrieves the device= field from the **[windows] section of the WIN.INI file. The function then copies the line to the pPrintlnfo array.** .
- 4D **A while statement divides the line into three separate fields: the printer type, the printer device-driver name, and the printer port.**
- $\bullet$  Because the fields are separated by commas, an if statement checks for **a comma and, if necessary, replaces the comma with a zero in order to terminate the field.**

e. Another while statement skips any leading spaces in the next field.

Each pointer—lpPrintType, lpPrintDriver, and lpPrintPort—receives the address of the beginning of its respective field.

o These pointers are then used in the CreateDC function to create a printer device context for the current printer.

### **12.3 Printing a Line of Text**

Printing a single line of text requires the following steps:

- 1. Create the device context for the printer.
- 2. Start the print request.
- 3. Print the line.
- 4. Start a new page.
- 5. End the print request.
- 6. Delete the device context.

The following example shows how to print a single line of text on an Epson FX-80 printer that is connected to the printer port, LPT1:

```
o hPr = CreateOC("EPSON", 
                  "EPSON FX-80", 
                  "lPTl:", 
                  (LPSTR) NULL);
```
- $if (hPr != NULL)$ 
	- Escape(hPr, STARTOOC, 5, (lPSTR) "Test", 0U;
	- **O** TextOut(hPr, 10, 10, "A single line of text.", 22);
	- **O** Escape(hPr, NEWFRAME, Ø, ØL, ØL);
	- o Escape(hPr, ENOOOC, 0, 0l, 0l);
	- ~ OeleteOC(hPr);

 $\mathbf{I}$ 

In this example:

- **The CreateDC** function creates the device context for the printer, and returns a handle to the printer device context. This example stores the handle in the variable hPr. When calling CreateDC, an application must supply the first three parameters; the fourth parameter can be set to NULL. In this example, the application supplies the following parameters:
	- The first parameter specifies the name of the device driver, "EPSON".
- The second parameter specifies the name of the printer device driver, "EPSON FX-80".
- The third parameter specifies the printer port, "LPT1:".
- The last parameter to CreateDC specifies how to initialize the printer. NULL specifies the default print settings. (Chapter 17, "Print Settings," explains how to specify print settings that differ from the default.)
- The Escape function starts the print request by sending the STARTDOC escape sequence to the device context. The name "Test" identifies the request; the third parameter is the length of the string "Test," plus a null terminator: Because the other parameter is not used, it is set to zero.
- @) TextOut copies the line of text to the printer. The line will be placed starting at the coordinates (10,10) on the printer paper (the printer coordinates are always relative to the upper-left comer of the paper). The default units are printer pixels.
- **E** The NEWFRAME escape completes the page and signals the printer to advance to the next page. Because the other parameters are not used, they are set to zero.
- **O** The ENDDOC escape signals the end of the print request. Because the other parameters are not used, they are set to zero.
- **The DeleteDC** function deletes the printer device context.

*NOTE* You should not expect the line of text to be printed immediately. The spooler collects all output for a print request before sending it to the printer, so actual printing does not begin until after the ENDDOC escape.

### **12.4 Printing a Bitmap**

Printing a bitmap is similar to printing a line of text. To print a bitmap, follow these steps:

- 1. Create a memory device context that is compatible with the bitmap.
- 2. Load the bitmap and select it into the memory device context.
- 3. Start the print request.
- 4. Use the BitBIt function to copy the bitmap from the memory device context to the printer.
- 5. End the print request.
- 6. Remove the bitmap from the memory device context and delete the device context.

```
The following example shows how to print a bitmap named "dog" that has been 
added to the resource file: 
HOC hOC; 
HOC hMemoryDC; 
HOC hPr; 
BITMAP Bitmap;
\bullet hDC = GetDC(hWnd):
hMemoryDC = CreateCompatibleDC(hDC); 
ReleaseDC(hWnd, hOC); 
\bullet hBitmap = LoadBitmap(hInstance, "dog");
\bigcirc GetObject(hBitmap, sizeof(BITMAP), (LPSTR) &Bitmap);
\bullet hOldBitmap = SelectObject(hMemoryDC, hBitmap);
\bullet hPr = CreateDC("EPSON",
                 "EPSON FX-80", 
                  "LPT1:", 
                 CLPSTR) NULL); 
if ChPr != NULL) { 
    Escape (hPr, STARTDOC, 4, (LPSTR) "Dog", ØL);
    ① BitBlt(hPr, 10, 30,
        Bitmap.bmWidth, 
        Bitmap.bmHeight, 
        hMemDC, 0, 0, SRCCOPY); 
    O Escape(hPr, NEWFRAME, Ø, ØL, ØL);
    Escape(hPr, ENDDOC, Ø, ØL, ØL);
    DeleteDC(hPr);
\mathcal{E}C. SelectObjectChMemoryDC, hOldBitmap); 
DeleteDC(hMemoryDC);
DeleteObject(hBitmap);
```
In this example:

**The application retrieves the current window's display context using the GetDC** function. The **CreateCompatibleDC** function then creates a memory device context that is compatible with that display context. After creating the memory device context, the application releases the window's display context using the **ReleaseDC** function .

**2** The LoadBitmap function loads the bitmap "dog" from the application's resources.

- **8** The GetObject function retrieves information about the bitmap, such as its height and width. These values are used later in the **BitBlt** function.
- **Example 1** The **SelectObject** function selects the bitmap into the memory device context.
- o The statements for creating the printer device context and starting the print request are identical to those used in the example that printed a line of text.
- (3 To send the bitmap image to the printer, the application uses the **BitBlt** function. **BitBlt** copies the bitmap from the memory device context to the printer, placing the bitmap at the coordinates (10,30). (The **BitBlt** function takes the place of the **TextOut** function, used in the previous example to print a line of text.)
- **The statements that send the NEWFRAME and END DOC escape sequences** are identical to those used in the previous example.
- @) After the print request is complete, the **SelectObject** and **DeleteDC** functions remove the bitmap from selection and delete the memory device context. Since the bitmap is no longer needed, the **DeleteObject** function removes it from memory.

### **12.5 Processing Errors During Printing**

Although GDI and the spooler attempt to report all printing errors to the user, your application must be prepared to report out-of-disk and out-of-memory conditions. When there is an error in processing a particular escape, such as ST ART - DOC or NEWFRAME, the Escape function returns a value less than zero. Out-of-disk and out-of-memory errors usually occur on a NEWFRAME escape. In this case, the return value includes an SP \_NOTREPORTED bit. If the bit is clear, GDI has already notified the user. If the bit is set, the application needs to notify the user. The bit is typically set for general-failure, out-of-disk-space, and out-of-memory errors.

The following example shows how to process unreported errors during printing:

```
int status;
```
status = Escape(hPrDC, NEWFRAME, Ø, ØL, ØL);

```
\bullet if (status \langle \emptyset \rangle { /* Any unreported errors? */
         if (status & SP_NOTREPORTED) { /* Yes */ 
              \bullet switch (status) {
                   case SP_OUTOFDISK: 
                       /* inform user of situation 
                           and perform any necessary processing */ 
                       break;
```

```
case SP_OUTOFMEMORY: 
             1* inform user of situation 
                 and perform any necessary processing *1 
             break; 
         default:
             1* inform user of situation 
                and perform any necessary processing *1 
             break; 
    ۰)
} 
~else 1* Reported, but may need further action *1 
    switch (status|SP_NOTREPORTED) {
         case SP_OUTOFDISK: 
             1* perform any necessary processing *1 
             break; 
         case SP_OUTOFMEMORY: 
             1* perform any necessary processing *1 
             break; 
    \overline{\phantom{a}}
```
In this example:

 $\overline{\phantom{a}}$ 

- o The first if statement checks to see if the value that the Escape function returns, status, is less than zero and the SP\_NOTREPORTED bit is set. (When Windows sets the SP \_NOTREPORTED bit, it indicates that this error has not been reported to the user.) If these two conditions are met, then the application must process the unreported error.
- 8 In this example, the application uses a switch to provide special responses to the SP \_OUTOFDISK error and the SP \_OUTOFMEMORY error. For all other unreported errors, the application simply provides a general failure alert.
- <sup>~</sup>If the status variable is less than zero but SP \_NOTREPORTEDis not set, then Windows'has already reported the error to the user. However, the application can still process these reported errors.

In most cases, the correct response to an unreported error is to display a message box explaining the error and to terminate the print request. If the error has already been reported, you can terminate the request, then restart it after additional disk or memory space has been made available.

# **12.6 Canceling a Print Operation**

Applications should always give the user a chance to cancel a lengthy printing operation. A common way to do this' is to display a dialog box when the printing operation begins. During printing, the user can click the dialog's Cancel button to cancel the print operation.

To provide a dialog box that lets the user cancel a printing operation:

- 1. In your application's resource script (.RC) file, define a modeless AbortDlg dialog box that lets the user cancel a print operation.
- 2. In your application source code, provide a dialog function to drive the AbortDlg dialog box.
- 3. In your application source code, provide an Abort function that processes messages for the AbortDlg dialog box.
- 4. Modify your application's printing procedure so that it displays the AbortDlg dialog box and correctly processes messages.

The sections that follow describe each step in detail.

### **12.6.1 Defining an Abort Dialog Box**

In your application's resource script file, provide a dialog-box template for the Abort dialog box. For example:

```
AbortDlg DIALOG 20,20,90, 64 
STYLE DS_MODALFRAME | WS_CAPTION | WS_SYSMENU
CAPTION "PrntFile" 
BEGIN<br>DefPushButton "Cancel",
                                                         \begin{array}{lll} \text{IDCANCEL}, & 29, 44, 32, 14, W\text{S_GROUP} \\ -1, & \varnothing, & 8, 9\varnothing, & 8 \end{array}Ctext "Sending",<br>Ctext "Lext",
     Ctext "text", \begin{array}{ccc} \texttt{IDE\_FILENAME, 0, 18, 90, 8} \\ \texttt{Ctext} & \texttt{t} & \texttt{t} & \texttt{t} & \texttt{t} \end{array}Ctext "to print spooler.", -1,
END
```
### **12.6.2 Defining an Abort Dialog Function**

In your application source code, provide a dialog function for the Abort dialog box. The function should process the WM\_INITDIALOG and WM\_COM-MAND messages. To let the user choose the Cancel button with the keyboard, the function takes control of the input focus when the dialog box is initialized. It then ignores all messages until a WM\_ COMMAND message appears. Command input causes the function to destroy the window and set the abort flag to TRUE. The following example shows the required statements for the dialog function:

```
BOOl bAbort=FAlSE; /* global variable */ 
int FAR PASCAL AbortDlg(hWnd, msg, wParam, lParam) 
HWND hWnd; 
unsigned msg; 
WORD wParam;
```

```
LONG 1Param:
/* Watch for Cancel button, RETURN key, 
    ESCAPE key, or SPACE BAR */ 
    if (msg == WM_COMMAND) { 
/* User has aborted operation */ 
        bAbort = TRUE;
/* Destroy Abort dialog box */ 
        DestroyWindow(hWnd); 
        return (TRUE); 
    } 
    else if (msq == WM_NIVIDIALOG) {
/* Need input focus for user input */ 
        SetFocus(hWnd); 
        return (TRUE); 
    } 
    return (FALSE);
```
### **12.6.3 Defining an Abort Function**

In your application code, provide an abort function to process messages for the Abort dialog box.

An abort function retrieves messages from the application queue and dispatches them if they are intended for the Abort dialog box. The function continues to loop until it encounters the WM\_DESTROY message or until the print operation is complete.

Applications that make lengthy print requests must pass an abort function to GDI to handle special situations during printing operations. The most common situation occurs when a printing operation fills the available disk space before the spooler can copy the data to the printer. Since the spooler can continue to print even though disk space is full, GDI calls the abort function to see if the application wants to cancel the print operation or simply wait until disk space is free.

To specify the abort function, first get the procedure-instance address for the function:

lpAbortProc = MakeProclnstance (AbortProc, hlnst);

Then call the Escape function with the SETABORTPROC value and the Abort function's address:

Escape(hOC, SETABORTPROC, 0, lpAbortProc, 0L);

GDI will then call the abort function during spooling. An abort function must have the following form:

int FAR PASCAL AbortProc(hPr, Code)

O HDC hPr:

**2** int Code:

where:

**O** The hPr argument is a handle to the printer device context.

8 The Code argument specifies the nature of the call. It can take one of two values:

### Value Meaning

**SP OUTOFDISK** 

Spooler has run out of disk space while spooling the data file. The printing operation will continue if the application waits for disk space to become free.

o

Spooler operation is continuing without error.

Once GDI has called the abort function, the function can return TRUE to continue the spooler operation immediately, or return FALSE to cancel the printing operation. Most abort functions call the PeekMessage function to temporarily· yield control, then return TRUE to continue the print operation. Yielding control typically gives the spooler enough time to free some disk space.

If the abort function returns FALSE, the printing operation is canceled and an error value is returned by the application's next call to the Escape function.

**IMPORTANT** If your application encounters a printing error or a canceled print operation, it must not attempt to terminate the operation by using the Escape function with either the ENOOOC or ABORTOOC escape. GOI automatically terminates the operation before returning the error value.

The following example shows the statements required for the abort function:

int FAR PASCAL AbortProc(hPr, Code) HOC hPr; /\* for multiple printer display contexts \*/ int Code; /\* for printing status \*/ { MSG msg;

```
1* Process messages intended 
   for the abort dialog box */
    while (PeekMessage((LPMSG) &msg.
            NULL, NULL, NULL, PM_REMOVE)) 
         if (!IsDialogMessage(hAbortDlgWnd, 
                                ( LPMSG) &msg)) 
             TranslateMessage((LPMSG) &msg);
             DispatchMessage((LPMSG) &msg);
         \overline{\phantom{a}}1* bAbort is TRUE (return is FALSE) 
   if the user has aborted *1 
    return (!bAbort); 
\mathcal{E}
```
### **12.6.4 Performing an Abortable Print Operation**

Before beginning a print operation, your application should do the following in order to let the user cancel the operation:

- 1. Define an abort function as described in the preceding section.
- 2. Use the MakeProcInstance function to get the procedure-instance address for the abort function.

When your application begins a print operation, it should do the following:

- 1. Use the Escape function to specify the abort function the application will use during the print operation. When calling Escape, specify the SETABORT-PROC value and the procedure-instance address of the application's abort function.
- 2. Use the CreateDialog, ShowWindow, and Update Window functions to create and display the Abort dialog box.
- 3. Use the EnableWindow function to disable your parent window.
- 4. Start the normal print operation, but check the return value from the Escape function after each NEWFRAME escape call. If the return value is less than zero, the user has canceled the operation or an error has occurred.
- 5. Use the **DestroyWindow** function to destroy the Abort dialog box, if necessary. (Windows destroys the box automatically if the user cancels the print operation. )
- 6. Use the EnableWindow function to reenable the parent window.

See the PmtFile sample application, included on the *Guide to Programming*  sample disk, for an illustration of how an application performs these steps.

### **12.6.5 Canceling a Print Operation with the ABORTDOC Escape**

You can use the ABORTDOC escape to cancel a print operation, even if you do not have an abort function or an Abort dialog box. Applications that do not have an abort function can use the ABORTDOC escape to cancel the operation at any time. Applications that do have abort functions can use the ABORTDOC escape only before the first NEWFRAME or NEXTBAND escape.

### **12.7 Using Banding to Print Images**

Banding is a printing technique used to print full-page graphics on raster devices such as dot-matrix printers. In banding, an application prints an image by dividing the image into several bands (or slices) and sending each band to the printer separately. Banding lets you print complex graphics images without first creating the complete image in memory. This can reduce the memory requirements for printing and enhance system performance while printing operations are in effect. You can use banding with any printing device that has banding capability.

To use banding to print an image, follow these steps:

- 1. Use the CreateDC function to retrieve a device context for the printer.
- 2. Use the GetDeviceCaps function to make sure the printer is a banding device:
	- if (GetDeviceCaps(hPrinterDC, RASTERCAPS) & RC\_BANDING)
- 3. Use the Escape function and the NEXTBAND escape to retrieve the coordinates of a band:

Escape(hPrinterDC, NEXTBAND, 0, (LPSTR) NULL, (LPRECT) &rcRect);

The function sets the rcRect structure to the coordinates of the current band. Coordinates are in device units, and all subsequent GDI calls are clipped to this rectangle.

- 4. Check the rcRect structure to see if it is an empty rectangle. The empty rectangle marks the end of the banding operation. If it is empty, terminate the banding operation.
- S. Use the DPtoLP function to translate the rcRect points from device units to logical units.

DPtoLP(hPr, (LPRECT) &rcRect, 2);

6. Use GDI output and other functions to draw within the band. To save time, the application should carry out only those GDI calls that affect the current band. If an application does not need to save time, GDI will clip all output that does not appear in the band, so no special action is required.

7. Repeat steps 4 through 6.

Once the banding operation is complete, use the **DeleteDC** function to remove the printer device context.

The following example shows how to print using banding:

```
hPr = CreateDC("EPSON",
                "EPSON FX-80", 
                "LPTl:", 
                (LPSTR) NULL); 
if (hPr != NULL)if (GetOeviceCaps(hPr, RASTERCAPS) & RC_BANOING) { 
        Escape(hPr, STARTOOC, 4, (LPSTR) "Dog", (LPSTR)NULL); 
        Escape(hPr, NEXTBANO, 0, (LPSTR)NULL, (LPRECT) &rcRect); 
        while (!IsRectEmpty(&rcRect)) {
             OPtoLP( hPr, (LPRECT) &rcRect, 2); 
             1* Place your output function here. 
              * To save time, use rcRect to determine 
              * which functions need to be called for 
              * this band. 
             */ 
             Escape(hPr, NEXTBANO, 0, (LPSTR)NULL, (LPRECT) &rcRect); 
        Escape(hPr, NEWFRAME, 0, (LPSTR)NULL, (LPSTR)NULL); 
         Escape(hPr, ENOOOC, 0, (LPSTR)NULL, (LPSTR)NULL); 
     } 
    OeleteOC(hPr); 
\overline{\phantom{a}}
```
# **12.8 A Sample Application: PrntFile**

This section explains how to add printing capability to the EditFile application, described in Chapter 10, "File Input and Output," by copying the current text from the edit control and printing it by using the methods described in this chapter. To add printing capability, copy and rename the EditFile sources to PmtFile, then modify the sources as follows:

- 1. Add an AbortDlg dialog-box template to the resource script file.
- 2. Add new variables for printing.
- 3. Add the IDM\_PRINT case to the WM\_COMMAND case.
- 4. Create the AbortDlg dialog function and AbortProc function.
- 5. Add the GetPrinterDC function.
- 6. Export the AbortDlg dialog function and AbortProc function.
- 7. Compile and link the application.

**This example shows how to print the contents of the edit control, including the statements required to support the abort function and the dialog function for the Abort dialog box.** 

**NOTE Rather than typing the code provided in the following sections, you might find it more convenient to simply examine and compile the sample source files provided with the SDK.** 

### **12.8.1 Add an AbortDlg Dialog Box**

**You need a new dialog box to support printing. The AbortDlg dialog box permits the user to cancel a printing operation by choosing the Cancel button. Add the following DIALOG statement to the resource file:** 

```
AbortDlg DIALOG 20,20,90, 64
STYLE DS_MODALFRAME | WS_CAPTION | WS_SYSMENU
CAPTION "PrntFile" 
BEGIN 
  DefPushButton "Cancel", IDCANCEL,<br>Ctext "Sending", - -1,
   Ctext "Sending", -1,
   Ctext "text", And IDC_FILENAME,
   Ctext "to print spooler.", -1, 
10 , 28, 910, 8 
END 
                                29, 44, 32, 14, WS_GROUP 
                                            10 , 8, 910, 8 
                             1,<br>IDC_FILENAME, 0, 18, 90, 8
```
### **12.8.2 Add Variables for Printing**

**You need to declare new variables to support printing. Add the following declarations to the beginning of your source file:** 

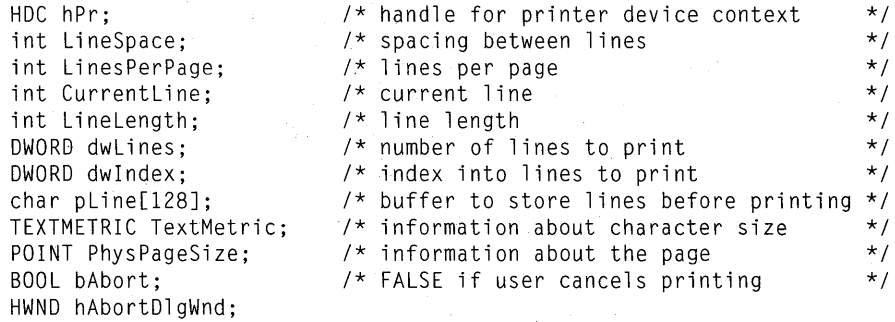

FARPROC lpAbortDlg, lpAbortProc;

**The hPr variable is the handle for the printer device context. It receives the return value from the CreateDC function call. The variables LineSpace and LinesPerPage hold the amount of spacing between lines and the number of lines that can be printed per page, respectively. The CurrentLine variable is a counter that keeps track of the current line on the current page. Lines of text are printed** 

one line at a time. The dwLines variable holds the number of lines in the edit **control. The TextMetric structure receives infonnation about the font to be used to print the lines; this example uses only the TextMetric.tmHeight and Text-Metric.tmExtemalLeading fields. The PhysPageSize structure receives the physical width and height of the printer paper. The height is used to detennine how many lines per page can be printed.** 

### **12.8.3 Add the 10M\_PRINT Case**

**To carry out the printing operation, you need to add an IDM\_PRINT case to the WM\_COMMAND case of the main window function. Add the following statements:** 

```
case IDM PRINT: 
    hPr = GetPrinterDC(); 
    if (!hPr) { 
    } 
        sprintf(str, "Cannot print %s", FileName);
        MessageBox(hWnd, str, NULL, MB_OK | MB_ICONHAND);
        break; 
    lpAbortDlg = MakeProcInstance(AbortDlg, hInst); 
    lpAbortProc = MakeProcInstance(AbortProc, hInst); 
    Escape(hPr, SETABORTPROC, NULL, 
        (LPSTR) (long) lpAbortProc, (LPSTR) NULL); 
    if (Escape(hPr, STARTDOC, 14, (LPSTR) "PrntFile text", 
       (LPSTR) NULL) \langle \emptyset \rangle {
        MessageBox(hWnd, "Unable to start print job", 
            NULL, MB_OK I MB_ICONHAND); 
        FreeProcInstance(AbortDlg); 
        FreeProcInstance(AbortProc); 
        DeleteDC(hPr); 
        break; 
    bAbort = FALSE; /* Clears the abort flag */
    hAbortDlgWnd = CreateDialog(hInst, "AbortDlg", hWnd, lpAbortDlg); 
    ShowWindow(hAbortDlgWnd, SW_NORMAL); 
    UpdateWindow(hAbortDlgWnd); 
    EnableWindow(hWnd, FALSE); 
    GetTextMetrics(hPr, &TextMetric); 
    LineSpace = TextMetric.tmHeight + TextMetric.tmExternalLeading; 
    Escape(hPr, GETPHYSPAGESIZE, NULL, (LPSTR) NULL, (LPSTR) &PhysPageSize); 
    LinesPerPage = PhysPageSize.y / LineSpace; 
    dwLines = SendMessage(hEditWnd, EM_GETLINECOUNT, 0, 0L); 
    CurrentLine = 1;
    for (dwIndex = IOStatus = \varnothing; dwIndex < dwLines; dwIndex++) {
        pline[Ø] = 128; \frac{1}{2} /* Maximum buffer size */
        pline[1] = 0;
        LineLength = SendMessage(hEditWnd, EM_GETLINE, 
            (WORD) dwIndex, (LONG) ((LPSTR) pLine));
        TextOut(hPr, 0, CurrentLine*LineSpace, (LPSTR) pLine, LineLength);
```

```
if (++CurrentLine > LinesPerPage ) { 
        Escape(hPr, NEWFRAME, Ø, ØL, ØL);
        CurrentLine = 1;
        IOStatus = Escape(hPr, NEWFRAME, 0, 0L, 0L); 
        if (IOStatus \langle \emptyset | | bAbort)
             break; 
if (IOStatus >= 0 && !bAbort) {
    Escape(hPr, NEWFRAME, Ø, ØL, ØL);
    Escape(hPr, ENDDOC, Ø, ØL, ØL);
} 
EnableWindow(hWnd, TRUE); 
DestroyWindow(hAbortDlqWnd):
FreeProclnstance(AbortOlg); 
FreeProclnstance(AbortProc); 
OeleteOC(hPr); 
break;
```
<sup>1</sup>

The locally-defined GetPrinterDC function checks the WIN.INI file for the current printer and creates a device context for that printer. If there is not a current printer or the device context cannot be created, the function returns NULL and processing ends with a warning. Otherwise, the MakeProcInstance function creates procedure instance addresses for the AbortDlg dialog function and the AbortProc function. The SET ABORTPROC escape used with the Escape function sets the abort function. The STARTDOC escape starts the printing job and sets the printing title (shown in the Print Manager application). If the START-DOC escape fails, the **FreeProcInstance** function frees the AbortDlg and Abort-Proc procedure instances and the DeleteDC function deletes the device context before processing ends.

The CreateDialog function creates the AbortDlg dialog box and the Enable-Window function disables the main window. This prevents users from attempting to work in the main window while printing. Users can, however, continue to work in some other application.

Since the edit control may contain more than one line, it is important to provide adequate spacing between lines. This keeps one line from overwriting or touching another. The GetTextMetrics function retrieves current font information, such as height and external leading, which can be used to compute adequate line spacing. The height is the maximum height of characters in the font. The external leading is the recommended amount of space, in addition to the height, that should be used to separate lines of text in this font. The line spacing, assigned to the LineSpace variable, is the sum of the height and external leading fields, TextMetric. tmHeight and TextMetric. tmExternalLeading.

Since the edit control might contain more lines than can fit on a single page, it is important to determine how many lines can fit on a page and to advance to the next page whenever this line limit is reached. The GETPHYSP AGESIZE escape retrieves the physical dimensions of the page and copies the dimensions to the

PhysPageSize structure. PhysPageSize contains both the width and height of the page. The lines per page, assigned to the LinesPerPage variable, is the quotient of the physical height of the page, PhysPageSize.y, and the line spacing, LineSpace.

The TextOut function can print only one line at a time, so a for statement provides the loop required to print more than one line of text. The EM\_GETLINE-COUNT message, sent to the edit control by using the SendMessage function, retrieves the number of lines to be printed and determines the number of times to loop. On each execution of the loop, the EM\_ GETLINE message copies the contents of a line from the edit control to the line buffer, pLine. The loop counter, dw Index, is used with the EM\_ GETLINE message to specify which line to retrieve from the edit control. The EM\_ GETLINE message also causes Send-Message to return the length of the line. The length is assigned to the LineLength variable.

Once a line has been copied from the edit control, it is printed by using the Text-Out function. The product of the variables CurrentLine and LineSpacing determines the y-coordinate of the line on the page. The x-coordinate is set to zero. After a line is printed, the value of the CurrentLine variable is increased by one. If CurrentLine is greater than LinesPerPage, it is time to advance to the next page. Any text printed beyond the physical bottom of a page is clipped. There is no automatic page advance, so it is important to keep track of the number of lines printed on a page and to use the NEWFRAME escape to advance to the next page when necessary. If there are any errors during printing, the NEWFRAME escape returns an error number and processing ends.

After all lines in the edit control have been printed, the NEWFRAME escape advances the final page and the ENDDOC escape terminates the print request. The DeleteDC function deletes the printer device context since it is no longer needed, and the DestroyWindow function destroys the AbortDlg dialog box.

### **12.8.4 Create the AbortOlg and AbortProc Functions**

You need to create the AbortDlg and AbortProc functions to support the printing process. The AbortDlg dialog function provides support for the AbortDlg dialog box that appears while the printing is in progress. The dialog box lets the user cancel the printing operation if necessary. The AbortProc function processes messages intended for the AbortDlg dialog box and terminates the printing operation if the user has requested it.

The AbortDlg dialog function sets the input focus and sets the name of the file being printed. It also sets the bAbort variable to TRUE if the user chooses the Cancel button. Add the following statements to the C-Ianguage source file:

```
int FAR PASCAL AbortDlg(hDlg, msg, wParam, lParam) 
HWND hDlg; 
unsigned msg; 
WORD wParam; 
LONG lParam;
```

```
switch (msg) { 
    case WM_COMMAND: 
        return (bAbort = TRUE):case WM_INITDIALOG: 
        SetFocus(GetDlgItem(hDlg, IDCANCEL)); 
        SetDlgItemText(hDlg, IDC_FILENAME, FileName); 
        return (TRUE); 
    }
return (FALSE);
```
The AbortProc function checks for messages in the application queue and dispatches them to the AbortDlg dialog function or to other windows in the application. If one of these messages causes the AbortDlg dialog function to set the bAbort variable to TRUE, the AbortProc function returns this value, directing Windows to stop the printing operation. Add the following statements to the C-Ianguage source file:

```
int FAR PASCAL AbortProc(hPr, Code)<br>HDC hPr; /* for mu
HDC hPr; <br>int Code: \frac{1}{2} 1* printing status */<br>*/ printing status */
                               \frac{1}{2} printing status
{ 
    MSG msg; 
    while (!bAbort && PeekMessage(&msg, NULL, NULL, NULL, TRUE)) 
         if (!IsDialogMessage(hAbortDlgWnd, &msg)) { 
              TranslateMessage(&msg); 
              DispatchMessage(&msg); 
          \mathbf{I}return (!bAbort);
```
### **12.8.5 Add the GetPrinterDC Function**

You need to add a function to your C-Ianguage source file to support the printing operation. The GetPrinterDC function retrieves the **device=** field from the **[windows]** section of the WIN.INI file, divides the entry into its separate components, then creates a printer device context using the device name and printer port given in the entry. Add the following statements to the C-Ianguage source file:

```
HANDLE GetPrinterDC()
```
{

ł

 $\left\{ \right.$ 

 $\mathcal{E}$ 

char pPrintlnfo[80]; LPSTR lpTemp; LPSTR lpPrintType; LPSTR lpPrintDriver; LPSTR lpPrintPort;

### 12-20 Guide to Programming

 $\overline{\phantom{a}}$ 

```
if (!GetProfileString("windows", "device", 
         (LPSTR) "", pPrintInfo, 80» 
    return (NULL):
lpTemp = lpPrintType = pPrintlnfo; 
1pPrintDriver = 1pPrintPort = \emptyset;
while (*lpTemp) { 
    if (*lpTemp == ',') {
         *lpTemp++ = \emptyset:
         while (*1pTemp == ' '')lpTemp = AnsiNext(lpTemp); 
         if (!lpPrintDriver) 
              lpPrintDriver = lpTemp; 
         else { 
              lpPrintPort = lpTemp;break; 
         \overline{\phantom{a}}\overline{\phantom{a}}else 
         lpTemp = AnsiNext(lpTemp); 
-1
```
return (CreateDC(1pPrintDriver, 1pPrintType, 1pPrintPort, (LPSTR) NULL));

To separate the device= field into its three components, the AnsiNext function advances through the field one character at a time.

### **12.8.6 Export the AbortOlg and AbortProc Functions**

You need to export the AbortDlg dialog function and the AbortProc function. Add the following lines to your module-definition file under the EXPORTS statement:

AbortDlg AbortProc @5 @6 Called so user can cancel the print function Processes messages intended for the Abort dialog box

### **12.8.7 Compile and Link**

No changes are required to the make file. Compile and link the PmtFile application, then start Windows and activate PmtFile; you will see that the Print command has been added to the File menu. You can print by opening a file or by entering text from the keyboard, then choosing the Print command.

# **12.9 Summary**

This chapter explained how to print from a Windows application. In Windows, your application does not interact directly with the printer. Instead, you print by sending output to a device context for the printer. Your application communicates with the printer device driver using escape sequences.

For more information on topics related to printing, see the following:

### Topic

### Reference

Device contexts

### *Guide to Programming:* Chapter 3, "Output to a Window"

Controlling printer settings

Using fonts

Functions for working with device contexts

*Guide to Programming:* Chapter 17, "Print Settings"

*Guide to Programming:* Chapter 18, "Fonts"

*Reference, Volume* 1: Chapter 2, "Graphics Device Interface Functions" and Chapter 4, "Functions Directory"

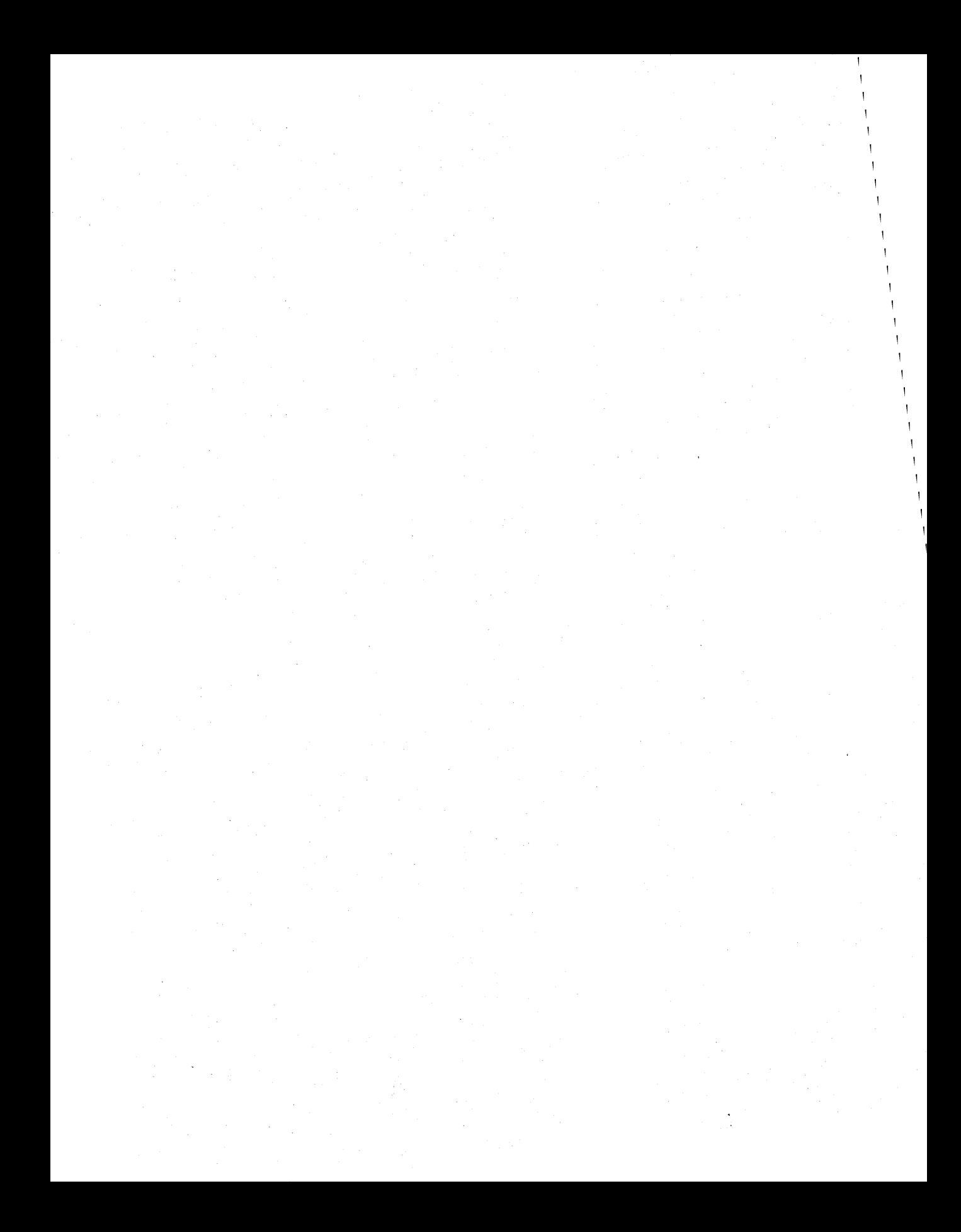

# **Chapter 13**

# **The Clipboard**

The clipboard is the main data-exchange feature of Microsoft Windows. It is a common area to store data handles through which applications can exchange formatted data. The clipboard holds any number of different data formats and corresponding data handles, all representing the same data, but in as many different formats as an application is willing to supply. For example, a pie chart might be held in the clipboard as both a metafile picture and a bitmap. An application pasting the pie chart would have to decide which representation it wanted. In general, the format that provides the most information is the most desirable, as long as the application understands that format.

This chapter covers the following topics:

- Copying text to the clipboard
- Pasting text from the clipboard
- Pasting a bitmap from the clipboard
- Using special clipboard features such as private data formats

This chapter also explains how to build a sample application, ClipText, that illustrates many of the concepts explained in the chapter.

# **13.1 Using the Clipboard**

To copy data to the clipboard, you format the data using either a predefined or private format. For most formats, you allocate global memory and copy the data into it. You then use the **SetClipboardData** function to copy the memory handle . to the clipboard.

In Windows applications, copying and pasting are carried out through Edit-menu commands. To add the Edit menu to an application, follow the steps described in Chapter 7, "Menus."

Windows provides several predefined data formats for use in data interchange. Following is a list of common formats and their contents:

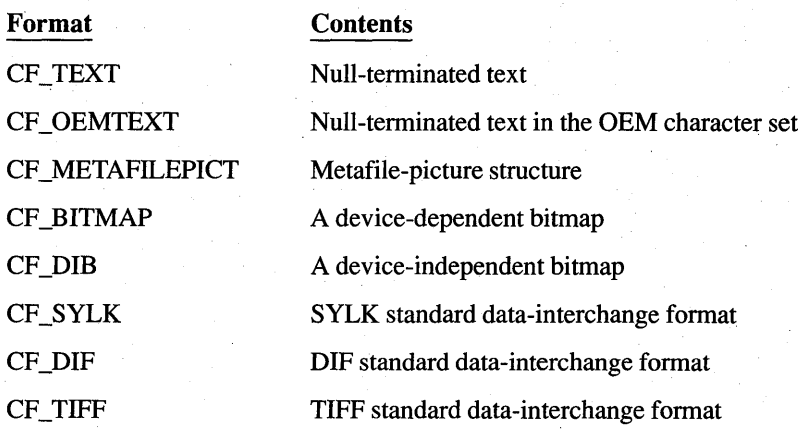

When you paste data from the clipboard using the GetClipboardData function, you specify the format you expect. The clipboard supplies the data only if it has been copied in that format.

Windows supports two formats for text, CF \_TEXT and CF \_OEMTEXT. CF \_TEXT is the default Windows text clipboard format. Windows uses the CF OEMTEXT format for text in non-Windows applications. If you call Get-ClipboardData to retrieve data in one text format and the other text format is the only available text format, Windows automatically converts the text to the requested format before supplying it to your application.

**NOTE** Clipboard data objects can be any size. Your application must be able to work with clipboard data objects larger than 64K. For more information on working with large data objects, see Chapter 16, "More Memory Management."

### **13.1.1 Copying Text to the Clipboard**

To copy a short string of text to the clipboard, follow these steps:

- 1. Copy the string to global memory.
- 2. Open the clipboard.
- 3. Clear the clipboard.

4. Give the global memory handle to the clipboard.

5. Close the clipboard.

You copy text to the clipboard when the user chooses the Copy command from the Edit menu. To process the menu input and copy the text string to the clipboard, add a WM\_COMMAND case to the window function. Add the following statements:

```
case WM_COMMAND: 
   switch (wParam) {
      case 1DM_COPY: 
         if (!(hData = GlobalAlloc(GMEM_MOVEABLE, GlobalSize
(hText))) {
             OutOfMemory ();
             return (TRUE); 
         } 
         if (!(1pData = GlobalLock(hData)))GlobalFree(hData);
             OutOfMemoryC); 
             return (TRUE); 
         }<br>if (!(lpszText = GlobalLock (hText))) {
             OutOfMemoryC); 
             return (TRUE);
         } 
         lstrcpyClpData, lpszText); 
         GlobalUnlock(hData);
         GlobalUnlock (hText);
         1* Clear the current contents of the clipboard, and set 
          * the data handle to the new string. 
          *1 
         if (OpenClipboard(hWnd)) {
              EmptyClipboard();
              SetClipboardData(CF_TEXT, hData);
              CloseClipboard();
         \mathbf{I}hData = NULL;break; 
     -1
```
The GlobalAlIoc function allocates enough memory to hold the string. The GMEM\_MOVEABLE flag specifies moveable memory. The clipboard can take either fixed or moveable memory, but should not be given discardable memory. Moveable memory is the most efficient.

**NOTE** You should always check the return value when allocating or locking memory; a NULL return value indicates an out-of-memory condition.

You must lock moveable memory in order to retrieve the memory address. Use the Windows Istrcpy function instead of the C run-time strcpy function, since strcpy cannot handle mixed pointers (string is a short pointer and IpData is a long pointer). The clipboard requires the string to have a terminating null

character. Finally, the memory must be unlocked before it can be copied to the clipboard.

Each time you copy the string to the clipboard, this code allocates another global memory block. The reason is that once you have passed a data handle to the clipboard, the clipboard takes ownership of it. This means that you can no longer use the handle other than to view contents, and you must not attempt to free the handle or change its contents.

Copy the global memory handle to the clipboard by following these steps:

1. Open the clipboard.

2. Empty the clipboard.

3. Set the data handle.

4. Close the clipboard.

The following statements carry out these steps:

 $\bullet$  if (OpenClipboard(hWnd)) {

49 EmptyClipboardC);

~ SetClipboardDataCCF\_TEXT, hData);

CloseClipboard();

 $\bullet$  hData = NULL;

}

- **The OpenClipboard** function opens the clipboard for the specified window. Open Clipboard will fail if another window already has the clipboard open.
- 49 The **EmptyClipboard** function clears all existing handles in the clipboard and assigns ownership of the clipboard to the window that has it open. An application must empty the clipboard before copying data to it.
- @) The **SetClipboardData** function copies the memory handle to the clipboard and identifies the data format, CF \_TEXT. The clipboard is then closed by the **CloseClipboard** function.
- **e** Since the clipboard now owns the global memory identified by hData, it is convenient to set this handle to zero to prevent attempts to free or change the memory.

### **13.1.2 Pasting Text from the Clipboard**

You can paste text from the clipboard into your client area. That is, you can retrieve a text handle from .the clipboard and display it in the client area by using the **TextOut** function. To do this you will need to do the following:

1. Open the clipboard.

2. Retrieve the data handle associated with CF\_TEXT or CF\_OEMTEXT.

3. Close the clipboard.

You should let the user paste only if there is text in the clipboard. To prevent attempts to paste when no text is present, check the clipboard before Windows displays the Edit menu by processing the WM\_INITMENU message. If the clipboard is empty, disable the Paste command; if text is present, enable it. Add the following statements to the window function:

case WM\_INITMENU:

```
\bullet if (wParam == hEditMenu) {
```
if (OpenClipboard(hWnd)) {

```
\bullet if (IsClipboardFormatAvailable(CF_TEXT)
```
|| IsClipboardFormatAvailable(CF\_OEMTEXT))

@) EnableMenuItem(wParam, IOM\_PASTE, MF\_ENABLEO);

```
else
```

```
EnableMenuItem(wParam, IDM PASTE, MF_GRAYED);
CloseClipboard(); 
return (TRUE);
```
return (FALSE);

```
/* Clipboard is not available */
```
**In** this example:

else

- <sup>~</sup>The first **if** statement checks the WM\_INITMENU's *wParam* parameter against the menu handle returned by the **GetMenu** function. Since many applications have at least two menus, including a System menu, it is important to ensure that the message applies to the Edit menu.
- ~ The two calls to the **IsClipboardFormatA vailable** function check for the CF TEXT or CF OEMTEXT format.
- @) The **EnableMenultem** function enables or disables the Paste command based on whether the CF TEXT or CF OEMTEXT format is found.

You can paste from the clipboard when the user chooses the Paste command from the Edit menu. To process the menu input and retrieve the text from the clipboard, add an IDM\_PASTE case to the WM\_COMMAND case in the window function. Add the following statements immediately after the IDM\_COPY case:

case IOM\_PASTE:

 $\bullet$  if (OpenClipboard(hWnd)) {

/\* get text from the clipboard \*/

 $\bullet$  if (!(hClipData = GetClipboardData(CF\_TEXT))) { CloseClipboard(); break;

 $\bullet$  if (!(lpClipData = GlobalLock(hClipData))) { OutOfMemory(); CloseClipboard(): break;

 $\mathbf{I}$ 

}

```
\bullet hDC = GetDC(hWnd):
TextOut(hDC, 10, 10, lpClipData):
ReleaseOCChWnd, hOC); 
GlobalUnlock(hClipData);
CloseClipboard():
```

```
break;
```
 $\overline{\phantom{a}}$ 

In this example:

- $\bullet$  The Open Clipboard function opens the clipboard for the specified window if it is not already open.
- 49 The GetClipboardData function retrieves the data handle for the text; if there is no such data, the function retrieves zero. You should check this handle before using it.
- $\bullet$  The GetClipboardData function returns a handle to global memory. Because the clipboard format is CF TEXT, the global memory is assumed to contain a null-terminated ANSI string. This means the global memory can be locked by using the GlobalLock function, and the contents can be displayed in the client area by using the TextOut function.
- C) So that you will be able to see that your application has copied the contents of the clipboard, the TextOut function writes to the coordinates (10,10) in your client area. You will need a display context to use TextOut, so the GetDC function is required; and since you must release a display context immediately after using it, the ReleaseDC function is also required.

This method of displaying the text in the client area is for illustration only. Since the application does not save the content of the string, there is no way to repaint the text if the client-area background is erased, such as during processing of a WM\_PAINT message. (The ClipText sample application, described later in this chapter, demonstrates one method of saving text so that the client -area display can be redrawn.)

You must not modify or delete the data you have retrieved from the clipboard. You can examine it or make a copy of it, but you must not change it. To examine the data, you might need to lock the handle, as in this example; but you must never leave a data handle locked. Unlock it immediately after using it.

Data handles returned by the **GetClipboardData** function are for temporary use only. Handles belong to the clipboard, not to the application requesting data. Accordingly, handles should not be freed and should be unlocked immediately after they are used. The application should not rely on the handle remaining valid indefinitely. In general, the application should copy the data associated with the handle, then release it without changes.

The **CloseClipboard** function closes the clipboard; you should always close the clipboard immediately after it has been used so that other applications can use it. Before closing the clipboard, be sure you unlock the data retrieved by **GetClipboardData.** 

### **13.1.3 Pasting Bitmaps from the Clipboard**

 $\mathbf{R}$ 

In addition to text, Windows lets you retrieve a bitmap from the clipboard and display it in your client area. To retrieve and display a bitmap, use the same technique as for pasting text, but make a few changes to accommodate bitmaps.

First, you must modify the WM\_INITMENU case in the window function so that it recognizes the CF \_BITMAP format. After you change it, the WM\_INIT-MENU case should look like this:

```
case WM_1N1TMENU: 
    if (wParam == GetMenu(hWnd)) {
        if (OpenClipboard(hWnd)) 
            if (1sClipboardFormatAvailable(CF_B1TMAP)) 
                EnableMenu1tem(wParam, 10M_PASTE, MF_ENABLEO); 
            else 
                EnableMenu1tem(wParam, 10M_PASTE, MF_GRAYEO); 
            CloseClipboard(); 
            return <TRUE); 
        \mathbf{I}else /* Clipboard is not available */.
            return (FALSE);
```
Although retrieving a bitmap from the clipboard is as easy as retrieving text, displaying a bitmap requires more work than does displaying text. In general, you need to do the following:

1. Retrieve the bitmap data handle from the clipboard. Bitmap data handles from the clipboard are GDI bitmap handles (created by using functions such as **CreateBitmap).** 

2. Create a compatible display context and select the data handle into it.

- 3. Use the **BitBIt** function to copy the bitmap to the client area.
- 4. Release the bitmap handle from the current selection.

After you have changed the IDM\_P ASTE case, it should look like this:

```
case 10M_PASTE:
```
}

}

```
if (OpenClipboard(hWnd)) {
```
*1\** get text from the clipboard *\*1* 

 $if$  (!(hClipData = GetClipboardData(CF\_BITMAP))) { CloseClipboard(); break;

 $if$   $(l(lpC)ipData = GlobalLock(hClipData))$  { OutOfMemory() ; CloseClipboard();

```
break; -
```
hOC = GetOC(hWnd);

 $\bullet$  hMemoryDC = CreateCompatibleDC(hDC); if (hMemoryOC != NULL) {

e. GetObject(hClipOata, sizeof(B1TMAP), &PasteBitmap) ;

```
\bigcirc hOldBitmap = SelectObject(hMemoryDC,
                                hClipOata);
```

```
if (!hOldBitmap) { 
    BitBlt(hOC, 10, 10, 
        PasteBitmap.bmWidth, 
        PasteBitmap.bmHeight, 
        hMemoryDC, Ø, Ø, SRCCOPY);
```

```
SelectObject(hMemoryDC, hOldBitmap);
```
~ OeleteOC(hMemoryOC);

```
} 
ReleaseDC(hWnd, hOC); 
GlobalUnlock(hClipOata); 
CloseClipboard(); 
GlobalUnlock(hText);
```

```
break;
```
-1

}

In this example:

o The CreateCompatibleDC function returns a handle to a display context, in memory, that is compatible with your computer's display. This means any bitmaps that you select for this display context can be copied directly to the client area. If CreateCompatibleDC fails (returns NULL), the bitmap cannot be displayed.

- 8 The GetObject function retrieves the width and height of the bitmap, as well as a description of the bitmap format. It copies this information into the Paste-Bitmap structure, whose size is specified by the sizeof function. In this example, only the width and height are used and then only in the **BitBIt**  function.
- 8 The SelectObject function selects the bitmap into the compatible display context. If it fails (returns NULL), the bitmap cannot be displayed. SelectObject may fail if the bitmap has a different format than that of the compatible display context. This can happen, for example, if the bitmap was created for a display on some other computer.
- The DeleteDC function removes the compatible display context. Before a display context can be deleted, its original bitmap must be restored by using the SelectObject function.

### **13.1.4 The Windows Clipboard Application**

The Windows Clipboard application, CLIPBRD.EXE, lets the user view the contents of the clipboard; for this reason, it is also known as the "clipboard viewer." It lists the names of all the formats for which handles (NULL or otherwise) exist in the clipboard, and displays the contents of the clipboard in one of these formats.

The clipboard viewer can display all the standard data formats. If there are handles for more than one standard data format, the clipboard viewer displays only one format, choosing from the following list, in decreasing order of priority: CF TEXT, CF OEMTEXT, CF METAFILEPICT, CF BITMAP, CF SYLK, andCF\_DIF.

For additional information on clipboard formats, see the *Reference, Volume 1.* 

# **13.2 Using Special Clipboard Features**

The clipboard provides several features that an application can use to improve the usability of the clipboard and save itself some work. These features are as follows:

- Applications can delay the formatting of data passed to the clipboard until the data is needed. If the data format is complex and no other application is likely to use that format, an application can save time by not formatting that data until necessary.
- Applications can draw within the Clipboard application's client area. This lets an application display data formats that Clipboard does not know how to display.

The following sections describe these features in more detail.

### **13.2.1 Rendering Data on Request**

If an application uses many data formats, it can save formatting time by passing NULL data handles to the SetClipboardData function instead of generating all the data handles when a Cut or Copy command is used. The application does not actually have to generate a data handle until another application requests a handle by calling the GetClipboardData function.

When the application calls the GetClipboardData function with a request for a fonnat for which a NULL data handle has been set, Windows sends a WM\_REN-DERFORMAT message to the clipboard owner. When an application receives this message, it can do the following:

- 1. Fonnat the data last copied to the clipboard (the *wParam* parameter of WM\_RENDERFORMAT specifies the format being requested).
- 2. Allocate a global memory block and copy the fonnatted data to it.
- 3. Pass the global memory handle and the format number to the clipboard by using the SetClipboardData function.

In order to accomplish these steps, the application needs to keep a record of the last data copied to the clipboard. The application may get rid of this data when it receives the WM\_DESTROYCLIPBOARD message, which is sent to the clipboard owner whenever the clipboard is emptied by a call to the EmptyClipboard function.

### **13.2.2 Rendering Formats Before Termination**

When an application is destroyed, it loses its knowledge of how to render data it has copied to the clipboard. Accordingly, when the application that owns the clipboard is being destroyed, Windows sends that application a special message, WM\_RENDERALLFORMATS. Upon receiving a WM\_RENDERALLFOR-MATS message, an application should follow the steps described in Section 13.2.1, "Rendering Data on Request," for all formats that the application is capable of generating.

### **13.2.3 Registering Private Formats**

In addition, an application can create and use private fonnats, or even new public ones. To create and use a new data-interchange fonnat, an application must do the following:

1. Call the RegisterClipboardFormat function to register the name of the new format.

2. Use the value returned by **RegisterClipboardFormat** as the code for the new format when calling the **SetClipboardData** function.

Registering the format name ensures that the application is using a unique format number. In addition, it allows the Clipboard application to display the correct name of the data being held in the clipboard. For more information about displaying private data types in Clipboard, see Section 13.2.4, "Controlling Data Display in the Clipboard."

If two or more applications register formats with the same name, they will all receive the same format code. This allows applications to create their own public data types. If two or more applications register a format called WORKSHEET, for example, they will all have the same format number when calling the **SetClipboardData** and **GetClipboardData** functions, and will have a common basis for transferring WORKSHEET data between them.

### **13.2.4 Controlling Data Display in the Clipboard**

There are two reasons why an application might wish to control the display of information in the Clipboard application: '

- The application may have a private data type that is difficult or impossible to display in a meaningful way.
- The application may have a private data type that requires special knowledge to display.

### **Using a Display Format for Private Data**

You can use a display format to represent a private data format that would otherwise be difficult or impossible to display. The data associated with display formats are text, bitmaps, or metafile pictures that the clipboard viewer can display as substitutes for the corresponding private data. To use a display format, you copy both the private data and the display data to the clipboard. When the clipboard viewer chooses a format to display, it chooses the display format instead of the private data.

There are three display formats: CF DSPTEXT, CF DSPBITMAP, and CF \_DSPMETAFILEPICT. The data associated with these formats are identical to the text, bitmap, and metafile-picture formats, respectively. Since text, bitmaps, and metafile pictures are also standard formats, the clipboard viewer can display them without help from the application.

The following description assumes that the application has already followed the steps described in Section 13.1.1, "Copying Text to the Clipboard," to take ownership of the clipboard and set data handles.

To force the display of a private data type in a standard data fonnat, the application must take the following steps:

- 1. Open the clipboard for alteration by calling the **Open Clipboard** function.
- 2. Create a global handle that contains text, a bitmap, or a metafile picture, specifying the information that should be displayed in the clipboard viewer.
- 3. Set the handle to the clipboard by calling the SetClipboardData function. The format code passed should be CF DSPTEXT if the handle is to text, CF \_DSPBITMAP if the handle is for a bitmap, and CF \_DSPMETA-FILEPICT if it is for a metafile picture.
- 4. Signal that the application has finished altering the clipboard by calling the CloseClipboard function.

### **Taking Full Control of the Clipboard-Viewer Display**

An application can take complete control of the display and scrolling of infonnation in the clipboard viewer. This control is useful when the application has a sophisticated private data type that only it knows how to display. Microsoft Write uses this facility for displaying formatted text.

The following description assumes that the application has already followed the steps described in Section 13.1.1, "Copying Text to the Clipboard," to take ownership of the clipboard and set data handles.

To take control of the display of infonnation in the clipboard viewer:

- 1. Open the clipboard for alteration by calling the **Open Clipboard** function.
- 2. Call the SetClipboardData function, using CF \_OWNERDISPLA Y as the data format, with a NULL handle.
- 3. Signal that the application has finished altering the clipboard by calling the CloseClipboard function.

The clipboard owner will then receive special messages associated with the display of information in the clipboard viewer:

#### Message

### Action

Paint the specified portion of the window.

WM\_SIZECLIPBOARD

WM\_PAINTCLIPBOARD

WM\_ VSCROLLCLIPBOARD

Take note of the window size change.

Scroll the window vertically.

Message **Action** 

WM\_HSCROLLCLIPBOARD

WM\_ASKCBFORMATNAME

Scroll the window horizontally.

Supply the name of the displayed format.

For full descriptions of these messages, see the *Reference, Volume* 1.

### **Using the Clipboard-Viewer Chain**

Chaining together clipboard-viewer windows provides a way for applications to be notified whenever a change is made to the clipboard. The notification, in the form of a WM\_DRA WCLIPBOARD message, is passed down the viewer chain whenever the CloseClipboard function is called. The recipient of the WM\_DRAWCLIPBOARD message must determine the nature of the change (Empty, Set, etc.) by calling the EnumClipboardFormats function, the GetClipboardData function, and other functions, as desired.

Any window that has made itself a link in the viewer chain must be prepared to do the following:

1. Remove itself from the chain before it is destroyed.

2. Pass along WM\_DRA WCLIPBOARD messages to the next link in the chain.

The code for this action looks like this:

```
case WM_DESTROY: 
    ChangeClipboardChain(hwnd, my_save_next);
```
*1\** rest of processing for WM\_DESTROY *\*1* 

```
break;
```

```
case WM_DRAWCLIPBOARD:
```

```
if (my_save_next 1= NULL)
```
SendMessage(my\_save\_next, WM\_DRAWCLIPBOARD, wParam, lParam);

*1\** rest of processing for WM\_DRAWCLIPBOARD *\*1* 

break;

The my\_save\_next string is the value returned from the SetClipboardViewer function. These clipboard-viewer chain actions should be the first steps taken by the switch-statement branches that process the WM\_DESTROY and WM\_DRAWCLIPBOARD messages.
## **13.3 A Sample Application: ClipText**

This sample application illustrates how to copy and paste from the clipboard. To create the ClipText application, copy and rename the source files of the Edit-Menu application, then make the following modifications:

1. Add new variables.

2. Modify the instance initialization code.

3. Add a WM\_INITMENU case.

4. Modify the WM\_COMMAND case to process the IDM\_CUT, IDM\_COPY, and IDM\_PASTE cases.

5. Add a WM\_PAINT case.

6. Add the OutOfMemory function.

7. Compile and link the application.

This sample uses global memory to store the text to be copied. For a full explanation of global memory, see Chapter 15, "Memory Management."

**NOTE** Rather than typing the code provided in the following sections, you might find it more convenient to simply examine and compile the sample source files provided with the SDK.

#### **13.3.1 Add New Variables**

You need to add new global variables to hold the handle of the client area text string and its initial data. Add the following to the beginning of your C-Ianguage source file:

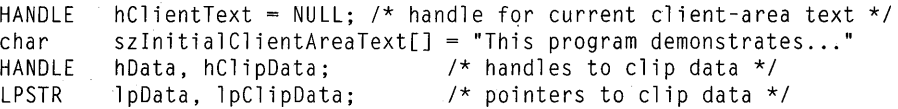

You also need to add variables for painting and clipboard data manipulation. Add the following to the beginning of your Main WndProc main window function:

HOC hOC; PAINTSTRUCT ps; RECT rectClient; LPSTR lpszText;

#### **13.3.2 Modify the Instance Initialization Code**

When an instance of ClipText is started, it must allocate a global memory object and fill it with an initial client-area text string. Add the following statements to the instance initialization code:

```
if (!(hText = GlobalAlloc(GMEMMOWEABLE,(DWORD)sizeof(szInitialClientAreaText)))) {
    OutOfMemory();
    return (FALSE);
\overline{1}if (!(\text{lszText} = \text{GlobalLock}(\text{hText})) )OutOfMemory();
    return (FALSE);
\mathbf{E}lstrcpyClpszText, szInitialClientAreaText); 
GlobalUnlock(hText);
```
#### **13.3.3 Add a WM\_INITMENU Case**

You need to add a WM\_INITMENU case to your window function to prepare the Edit menu for pasting. **In** general, the Paste command should not be available unless there is selected text in the clipboard to paste. Add the following statements to the window function:

```
case WM_IN1TMENU: 
    if (wParam == GetMenu(hWnd)) {
        if (OpenClipboard(hWnd)) {
            if CIsClipboardFormatAvailableCCF_TEXT) 
                                   || IsClipboardFormatAvailable(CF_OEMTEXT))
                 EnableMenuItem(wParam, IDM_PASTE, MF_ENABLED);
            else 
                 EnableMenuItem(wParam, IDM_PASTE, MF_GRAYED);
            CloseClipboard();
            return (TRUE); 
        \mathcal{L}else 
                                         /* Clipboard is not available */ 
            return (FALSE);
    I
```
These statements process the WM\_INITMENU message only if the specified menu is the menu bar. The **IsClipboardFormatA vailable** function determines whether text data is present on the clipboard. If it is, the **EnableMenuItem** function enables the Paste command. Otherwise, the Paste command is disabled.

#### **13.3.4 Modify the WM\_COMMANO Case**

You need to modify the IDM\_CUT, IDM\_COPY, and IDM\_PASTE cases in the WM\_COMMAND case to process the Edit menu commands. The IDM\_CUT and IDM\_COPY cases must create a global memory block, fill it with text, and copy the handle of the block to the clipboard, and the IDM\_ CUT case must also discard the current client-area text. The IDM\_PASTE case must retrieve a handle from the clipboard, use its contents to replace the current client-area text, and request a client -area repaint.

Replace the existing IDM\_CUT and IDM\_COPY cases with the following statements:

case IOM\_CUT: case IOM\_COPY:

ł

if ChText != NULl) {

/\* Allocate memory and copy the string to it \*/

if (! (hData

= GlobalAlloc(GMEM\_MOVEABLE, GlobalSize (hText)))) { OutOfMemoryC) ; return (TRUE);

}  $if (!(1pData = GlobalLock(hData)))$ Global Free(hData);

OutOfMemoryC);

return (TRUE);

if  $(!$  ( $]$ pszText = GlobalLock (hText))) { OutOfMemoryC); return (TRUE); }

lstrcpyClpOata, lpszText); GlobalUnlock(hData); GlobalUnlock (hText);

/\* Clear the current contents of the clipboard, and set \* the data handle to the new string. \*/

if (OpenClipboard(hWnd)) { EmptyClipboard(); SetClipboardData(CF\_TEXT, hData); CloseClipboard(); }

hOata = NULL;

```
if (wParam == IDM CUT) {
    GlobalFree (hText); 
    hText = NULL;EnableMenuItem(GetMenu (hWnd), 10M_CUT, Mf_GRAYEO); 
    EnableMenultem(GetMenu(hWnd), 10M_COPY, MF_GRAYEO); 
    InvalidateRect (hWnd, NULL, TRUE); 
    UpdateWindow (hWnd); 
\mathbf{r}
```

```
return (TRUE);
```
 $\overline{\phantom{a}}$ 

The **GlobalAlIoc** function allocates the global memory block used to pass text data to the clipboard. The **Istrcpy** function copies the client-area text into the block after the handle has been locked by the **GlobalLock** function. The handle must be unlocked before copyjng the handle to the clipboard. The **EmptyClipboard** function is used to remove any existing data from the clipboard.

Replace the IDM\_PASTE case with the following statements:

```
case 10M_PASTE: 
    if (OpenClipboard(hWnd)) 
         /* get text from the clipboard */ 
         if (!(hClipOata = GetClipboardOata(CF_TEXT))) 
             CloseClipboard(); 
             break; 
         if (hText != NULL) { 
             GlobalFree(hText); 
         \mathcal{E}if (!(hText = GlobalAlloc(GMEM_MOVEABLE 
                                          , GlobalSize(hClipOata)))) 
             OutOfMemory(); 
             CloseClipboard(); 
             break; 
         \mathbf{I}if (l(lpClipData = GlobalLock(hClipData)))OutOfMemory ( ) ; 
              CloseClipboard(); 
              break; 
         \mathcal{E}if (!(\text{lpszText} = \text{GlobalLock}(\text{hText})) )OutOfMemory(); 
              CloseClipboard(); 
              break; 
         } 
         lstrcpy(lpszText, lpClipData);
         GlobalUnlock(hClipOata); 
         CloseClipboard();
```

```
GlobalUnlock(hText); 
         EnableMenuItem(GetMenu(hWnd), IDM CUT, MF_ENABLED);
         EnableMenuItem(GetMenu(hWnd), 10M_COPY, MF_ENABLEO); 
         /* copy text to the application window */ 
         InvalidateRect(hWnd, NULL, TRUE); 
         UpdateWindow(hWnd); 
         return <TRUE); 
    \overline{\phantom{a}}else 
         return (FALSE); 
break;
```
The **GetClipboardData** function returns a handle to a global memory block. The **GlobalLock** function locks this handle, returning the block address that is used to make a copy of the new client -area text.

#### **13.3.5 Add a WM\_PAINT Case**

A WM\_PAINT case is necessary in order to draw the current client-area text on the screen when the window has been minimized, resized, or overlaid. Add the following case to the window procedure:

```
case WM_PAINT: 
    hOC = BeginPaint (hWnd, &ps); 
    if (hText != NULL) {
        if (!(lpszText = GlobalLock (hText))) {
            OutOfMemory(); 
        else { 
            GetClientRect (hWnd, &rectClient); 
            OrawText (hOC, lpszText, -1, &rectClient 
                          , OT_EXTERNALLEAOING I OT_NOPREFIX I OT_WOROBREAK); 
            GlobalUnlock (hText); 
        r
    } 
    EndPaint (hWnd, &ps); 
    break;
```
#### **13.3.6 Add the OutOfMemory Function**

You need to add a function that displays a message box when the application is out of memory. Add the following function to the application source file:

```
void OutOfMemory(void) 
{ 
    MessageBox( 
        GetFocus(),
         "Out of Memory", 
        NULL, 
        MB_ICONHAND I MB_SYSTEMMODAL); 
    return; 
1
```
In the application's include file, add a forward reference to the OutOfMemory function:

void OutOfMemory(void);

#### **13.3.7 Compile and Link**

No changes are required to the make file to recompile and link the ClipText application. After compiling and linking it, start Windows, the Clipboard application, and ClipText. Then, choose the Copy command in the Edit menu. You should see something like Figure 13.1:

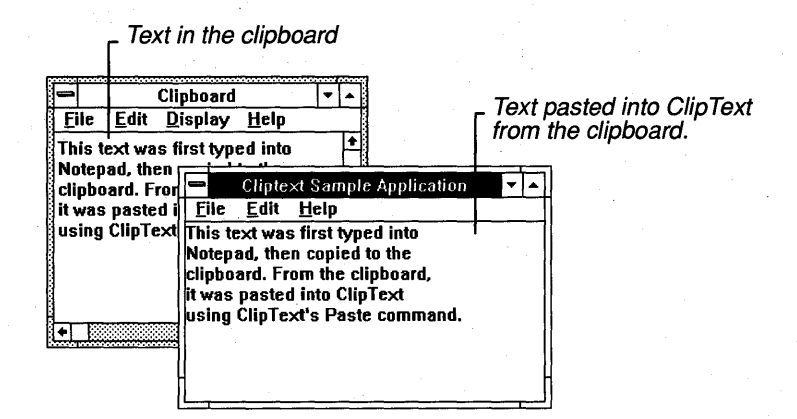

**Figure 13.1 Pasting Text into ClipText from the Clipboard** 

#### **13.4 Summary**

This chapter explained how to use the clipboard to exchange data with other applications. The clipboard is an area in memory in which an application can store data handles; other applications can then retrieve the associated data. The application can provide the same data to the clipboard in several different formats at once; this helps to ensure that the data will be compatible with many different applications.

A simple use of the clipboard is to copy text or bitmaps to and from it. More advanced uses of the clipboard include controlling the clipboard data display and registering private data formats.

See the following for more information about topics related to the clipboard:

#### **Topic**

Display contexts

Working with bitmaps

Handling memory

Exchanging data using the Windows DDE messagepassing protocol instead of the clipboard

Clipboard-management functions

Clipboard formats

Clipboard file formats

#### **Reference**

*Guide to Programming:* Chapter 3, "Output to a Window"

*Guide to Programming:* Chapter 11, "Bitmaps"

*Guide to Programming:* Chapter 15, "Memory Management," and Chapter 16, "More Memory Management"

*Guide to Programming:* Chapter 22, "Dynamic Data Exchange"

*Reference, Volume* 1: Chapter 1, "Window Manager Interface Functions"

*Reference, Volume* 2: Chapter 4, "Functions Directory"

*Reference, Volume* 2: Chapter 9, "File Formats"

# 3 **Advanced Programming Topics**

**Part** 

The Microsoft Windows environment provides many standard features that make it easy to create an attractive, easy-to-use application. However, the difference between a good application and a great application is that, while a good application simply works, a great application works fast and efficiently, has additional user-interface features such as color and attractive fonts, and provides the power and flexibility for the user to accomplish large or complicated tasks.

The chapters in Part 2 provided a good foundation for you to get started with your own application development. Once you've been programming in Windows for a while, you will probably want to expand or refine your application—for example, use memory more efficiently, or provide more powerful printing capabilities.

Part 3 explores some more advanced Windows programming topics. It assumes that you've read Parts 1 and 2 of this guide, and are familiar with the Windows environment. Each chapter addresses a different topic. Because the sample applications for Part 3 are more complex than those in Part 2, the chapters do not include the complete code for each sample. You can find the complete source files for each sample application on the Sample Source Code disk provided with the SDK.

 $\mathcal{L}^{\text{max}}_{\text{max}}$ 

## **CHAPTERS**

- **14 C** and Assembly Language
- Memory Management
- More Memory Management
- Print Settings
- Fonts
- Color Palettes
- Dynamic-Link Libraries
- Multiple Document Interface
- Dynamic Data Exchange

 $\mathcal{O}(\mathcal{O}_\mathcal{O})$ 

# **Chapter 14**

# **C and Assembly Language**

Parts 1 and 2 introduced the Microsoft Windows functions which you use in the context of a c- or assembly-language program to create a Windows application. The focus in these parts was on the Windows-specific elements of a Windows application.

A complete Windows application is not likely to rely exclusively on these Windows-specific functions, however. Instead, your application will probably use standard C run-time library routines and your own routines, which will be called back by Windows or by other modules in your application. It is important, therefore, for you to know how to incorporate these routines properly in your application.

This chapter covers the following topics:

- Choosing a memory model
- Using NULL
- Using command-line arguments and the DOS environment
- Writing exported functions
- Using C run-time functions
- Writing assembly-language code

### **14.1 Choosing a Memory Model**

Like any DOS application, a Windows application can contain one or more code segments and one or more data segments, depending on the memory model you select when compiling the source-code modules of your application. Chapter 16, "More Memory Management," discusses in detail the memory-model options that are available to you.

The memory model you choose will affect how efficiently your application will run in the Windows environment. In most cases, the best model is the mixed model. When using the mixed model, you compile your modules to have default small- or medium-model settings and to name the data segments. You then override these default settings by using explicit FAR calls (in coded segments with the small-model settings) or explicit NEAR calls (in segments with the mediummodel settings) to call functions in other segments.

The advantages of the mixed model are:

- Near calls reduce the amount of code generated by the compiler and make the function calls execute more quickly.
- Compiling the modules with named code segments partitions the code segments into smaller segments, which are easier for Windows to manage as it moves the code segments in memory.

To create an application using the mixed model (with the small-model default settings), follow these steps:

1. Provide prototypes for all functions in your source code that are called from outside the code segment that defines them. For the sake of convenience, you can place these prototypes in a header (.H) file. You must prototype all function calls made by one data segment to another as far calls using the FAR key word. The following is an example of a function prototype for a far call:

int FAR MyCalculation(int,int);

- 2. Compile your C modules using the -AS switch to create the application using the small memory model.
- 3. Compile your C modules using the -NT switch to name the code segments of your application.

See *Tools* for more information on these and other compiler switches.

Creating an application using the mixed model with medium-model default settings is similar, except that you would explicitly declare as **NEAR** those functions which are called only within the data segment that defines them, and compile the modules using the -AM switch to produce the medium-model default settings.

#### **14.2 Using NULL**

The symbolic constant NULL has different definitions for Windows and the Microsoft C Compiler version 6.0. The WINDOWS.H header file defines NULL as:

#define NULL Ø

On the other hand, C 6.0 library header files (such as STDDEF.H) define NULL as:

 $#$ ifndef NULL ffdefine NULL ((void \*)0)  $#$ endif

To avoid compiler warnings, you should use NULL only for pointers, such as the LPSTR parameters in Windows functions. You should not use NULL for variables that you declare as primary data types, such as int, WORD, HANDLE, and so on. WINDOWS.H defines HANDLE as a WORD.

You can avoid such compiler warnings by making sure that your program includes WINDOWS.H before any header file from the C run-time library that defines NULL, as shown in the following example:

#include <WINDOWS.H> #include <STDDEF.H>

Because the header files in the C run-time library do not define NULL if it has already been defined, the preprocessor does not override the initial definition in WINDOWS.H.

#### **14.3 Using Command-Line Arguments and the DOS Environment**

Your application can obtain the command-line arguments used when the user started the application, as well as the current DOS environment.

When a Windows application executes, the Windows start-up routine copies the command-line arguments to the argc and argv variables. Like their counterparts in a standard C program, these variables represent the number of arguments and an array of strings containing the actual arguments. In addition, the environ variable receives a pointer to an array of strings that contain the current DOS environment when the application was started.

To use these variables, you must declare them as external to your application, as shown:

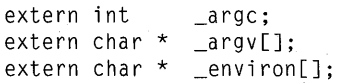

If you want, you can also obtain the command-line parameters by parsing the *lpCommandLine* parameter, which Windows passes to your application's Win-Main function.

If your application does not require access to the command-line arguments or the DOS environment, you can reduce the size of your heap, and code by eliminating C run-time initialization code. Section 14.5.10, "Eliminating C Run-Time Startup Code," explains how to do this.

Dynamic-link libraries (DLLs) cannot access the argc, argv, and environ variables. Instead, to obtain the command-line arguments, the DLL must parse the *lpCommandLine* parameter, which Windows passes to the LibEntry routine. See Chapter 20, "Dynamic-Link Libraries," for more information on LibEntry.

Since a DLL does not have access to the environ variable, it must call the GetDOSEnvironment function to retrieve the environment string.

## **14.4 Writing Exported Functions**

Normally, the functions you define in your application do not require any special treatment. There are two exceptions to this rule, however:

- Functions in a DLL that are called outside of the library
- Callback functions

Refer to Chapter 20, "Dynamic-Link Libraries," for information on writing functions in a DLL.

Callback functions are functions in your application that are called by Windows, not your application. The following lists the common types of callback functions:

- WinMain. This is the entry point for your application.
- Application window procedures. These functions process messages sent to the window.
- Application dialog procedures. These functions process messages sent to the dialog box.
- Enumeration callback procedures. These functions handle the results of Windows enumeration functions.
- Memory-notification procedures. These functions are called by Windows to notify your application that a block of memory is about to be discarded.
- Window-hook procedures (filters). These functions process messages sent to the windows of other applications. Most window-hook callback functions must be in a library.

#### **14.4.1 Creating a Callback Procedure**

For all callback functions, you must follow these steps:

- 1. Define the callback procedure using the PASCAL key word. This causes the function parameters to be pushed onto the stack "from right to left," just like standard Windows functions.
- 2. Define the callback procedure using the FAR key word. This allows the function to be called outside the code segment that contains the function. This rule does not apply to the WinMain function.
- 3. Compile the module containing the callback procedure with the -Gw switch (not the -GW switch). This adds the proper Windows prolog and epilog code to the function, ensuring that the currect data segment is used by the function when it executes.
- 4. List the callback procedure in the EXPORTS statement of the application's module-definition (.DEF) file. This defines the ordinal value and attributes of the callback function.

With the exception of the WinMain function, your application passes the procedure-instance address of the callback procedure to a Windows function to tell Windows when it should execute the callback procedure. For example, when you create a dialog box, one of the parameters of the function that creates the dialog box is the procedure-instance address of the function that will handle the messages sent to the dialog box.

To create aprocedure-instance address of a function, call the MakeProclnstance function. This function returns a procedure-instance address that points to prolog code that is executed before the function is executed. The prolog binds the data segment of the instance of your application to the callback function. Thus, when the function is executed, it has access to variables and data in the data segment of the application instance. You do not need to create a procedure-instance address for the WinMain function or any window procedure that your application registers with the RegisterClass function.

When your application no longer needs the callback procedure (that is, when you are certain Windows will no longer call it), you should call FreeProclnstance to free the function from the data segment.

#### **14.4.2 Creating the WinMain Function**

I

Every Windows application must have a WinMain function; like the main function of a standard C-Ianguage program, the WinMain function in effect serves as the entry point for your application. It contains statements and Windows function calls that create windows and read and dispatch input intended for the application. The function definition has the following form:

```
int PASCAL WinMain(hInst,hPrevInst,lpCmdLine,nCmdShow)
HANDLE hlnst; 
HANDLE hPrevlnst; 
LPSTR lpCmdLine; 
int nCmdShow; 
{
```
Like all Windows functions, WinMain is declared with the **PASCAL** key word. As a result, your definition of WinMain must contain all four parameters, even if your application does not use them all.

Even though Windows calls it directly, WinMain must not be declared with the FAR key word or exported in the definition file because it is called from start-up code added by the linker to the same data segment. WinMain is implicitly declared NEAR or FAR, depending on the memory model that you use to compile the module that defines WinMain. This memory model must be consistent with the memory model of the C run-time link library containing the start-up code which calls WinMain.

### **14.5 Using C Run-Time Functions**

The SDK contains special versions of the C-Ianguage run-time libraries that differ from the equivalent libraries supplied with the Microsoft C Optimizing Compiler. The following sections describe other ways in which the Windows C run-time libraries differ from those supplied with the C Compiler.

#### **14.5.1 Using Windows C Libraries**

You can use the Windows C run-time libraries with the Microsoft C Compiler, versions 5.1 and later. The Windows-specific versions of the C run-time libraries are adapted for the Windows environment. The Windows prolog and epilog have been added to all C run-time routines that require them. This prevents problems associated with code-segment movement in low-memory situations. Many C runtime routines have been rewritten to avoid the assumption that DS equals SS, which is not true for Windows DLLs. See Chapter 20, "Dynamic-Link Libraries," for information on calling C run-time library functions that assume DS equals SS from a DLL.

The Windows SDK contains two sets of run-time libraries. One set is linked with Windows applications, while the other set is linked with Windows DLLs. These libraries contain application- or DLL-start-up code as well as all C run-time routines, including memory model-dependent replacement routines. As a result, the SDK requires only one import library, LIBW.LIB. This import library is memory-model independent.

The SDK 3.0 INSTALL program always names the Windows versions of the C run-time libraries according to the following naming convention:

#### {SIMICIL}{LIBIDLL}C{AIE}W.LIB

S, M, C, and L represent small, medium, compact, or large memory model libraries, respectively. LIB and DLL indicate libraries intended to be linked with application and DLL modules, respectively. A and E indicate alternate math or

emulated math libraries. Because of this naming convention, you must explicitly name the Windows version of the C run-time library when linking your application. The following shows an example of using the LINK command to link an application module to a Windows C run-time library:

LINK GENERIC, , , *INOD* SLIBCEW LIBW, GENERIC.DEF

The **NOD** (no default directory search) option is recommended to prevent **LINK** from searching for a C run-time function in a DOS version of the C run-time library if it does not find the function in the Windows version of the library. When you use this option, your application will not compile if you inadvertently called a C run-time function that is not supported by the Windows C run-time libraries.

The SDK also contains Windows-specific versions of the C run-time header files. These files help you detect during compilation whether you have inadvertently called a C run-time routine that is not supported in the Windows environment. To perform this check, add the following directive to your module header file prior to any #include directives for the C run-time header files:

#define \_WINDOWS

The set of C run-time routines that support calling from Windows applications includes a subset that support calling from Windows DLLs. The Windows-specific header files identify this subset. If you are creating a DLL, you should include both of these directives before any #include directives for the C run-time header files as shown:

#define \_WINDOWS #define \_WINDLL

#### **14.5.2 Allocating Memory**

Although the Windows versions of the C run-time libraries supply replacements for such memory -allocation functions as malloe and free, you should instead use Windows-specific memory-allocation functions. For example, while malloe allocates a fixed memory object in the local heap, the Windows LoealAlloe function allows you to define the object as moveable in the local heap.

#### **14.5.3 Manipulating Strings**

You can use the C run-time string functions to manipulate strings. However, in the small and medium memory models, these functions do not handle strings declared as far pointers or arrays, such as a dynamically allocated global memory object created by the GlobalAlIoe function. The C run-time buffer-manipulation routines (such as **memcpy** and **memset**) are subject to the same restrictions in the small and medium models.

Windows provides the following functions for manipulating far strings:

- Istrcat
- **•** lstrcmp
- **lstrcmpi**
- **lstrcpy**
- lstrlen

To compare or test characters in the ANSI character set, use the following functions instead of the equivalent C run-time functions:

- AnsiLower
- AnsiLowerBuff
- AnsiNext
- AnsiPrev
- AnsiUpperBuff
- IsChar Alpha
- IsChar AlphaNumeric
- **IsCharLower**
- IsCharUpper

Windows uses a different collating sequence than do the C run-time functions.

Windows also provides the wsprintf and wvsprintf functions as replacements for the C run-time sprint and vsprint functions. The following are advantages of the Windows versions:

- The Windows versions use far buffers rather than near buffers.
- The Windows versions are much smaller.
- $\blacksquare$  The Windows versions allow you to eliminate the C start-up code if your application does not need other C run-time functions. See Section 14.5.10, "Eliminating C Run-Time Start-up Code," for more information.

However, the Windows versions support only a subset of the string format specifications. In particular, floating-point formats, pointer format and octal base are not supported.

**IMPORTANT** If you replace a **sprintf** or **vsprintf** function call with the equivalent Windows function, be sure to type-cast any string passed as a %s argument to a far pointer:

```
char buffer[100]; 
char *strl; /* near pointer in small or medium model */ 
sprintf(buffer,"Str1=%s",str1); /* Valid */
wsprintf(buffer,"Strl=%s",(LPSTR)strl); /* Valid */<br>wsprint(buffer,"Strl=%s",strl); /* INVALID */
wsprint(buffer, "Str1= %s", str1);
```
#### **14.5.4 Using File Input and Output**

Use the Windows OpenFile function to create, open, reopen, or delete a file. OpenFile returns a DOS file handle that you can use with such C run-time functions as read, write, lseek, and close. If you compile your C module using the small or medium memory model, the *buffer* parameter of read and write is a near pointer (char near \*). If you want to read to or write from a buffer declared in your application as a far pointer or array, use the Windows functions **lread** and **lwrite**. There are particularly useful for reading into or writing out of dynamically allocated global memory objects. You can also use buffered file input and output C routines, such as fopen, fread, and fwrite.

You can also use the Windows functions lopen and lcreat to create or open a file.

Since Windows is a multitasking environment, other applications may attempt to access the same file that your application is reading or writing. You can control access by other applications when your application opens a file by setting the appropriate share bit in the *wStyle* parameter. You should leave files open only while you are actually reading and writing from them unless your application needs to control access to the file at other times.

**NOTE** If a DLL opens a file, the file handle belongs to the application that called the OLL. If the DLL opens more than one file on behalf of multiple applications, it is possible that the same file handle value will be assigned more than once by DOS.

#### **14.5.5 Using Console Input and Output**

Your application must share the system console with other applications. Consequently, the Windows versions of the C run-time libraries exclude the following C run-time console input and output functions: .

- cgets
- cprintf
- cputs
- getch
- getche
- kbhit
- putch
- ungetch

Instead, your application should accept console input through the WM\_KEY-DOWN, WM\_KEYUP, and WM\_CHAR messages to your window and dialog procedures. If you require more advanced techniques, you can call the Peek-Message function to look ahead at keyboard input, or you can install a keyboard filter function in a DLL by calling the SetWindowsHook function.

#### **14.5.6 Using Graphics Functions**

The Windows graphics device interface (ODI) provides device-independent graphics functions. Consequently, the C run-time library functions are not included in the Windows versions of the C run-time libraries.

#### **14.5.7 Using Floating-Point Arithmetic**

If your application uses floating-point variables, you must link your application using the -FPi, -FPc, or -FPa options on the LINK command line.

An application compiled with the -**FPi** option will use an 80x87 math coprocessor if it is present at run time. Otherwise, the application will use a floating-point emulator.

An application compiled with the -FPc option compiles the same as an application compiled with the -FPi option, except that it can be linked with the alternate math library instead, if desired.

An application compiled with the **-FPa** option uses an alternative math library if no coprocessor is present at run time. This is the smallest and fastest option

available without a coprocessor, but this option sacrifices some accuracy for speed, relative to the emulator library.

If you use the -FPi or -FPc option, you must include WIN87EM.LIB on the LINK command line, as shown:

LINK SAMPLE, , , SLIBCEW WIN87EM LIBW, SAMPLE.DEF

The Windows version 3.0 retail SETUP program automatically installs WIN87EM.DLL in the user's Windows system directory.

You can use the SIGFPE (signal floating-point error) option of the C run-time signal function to trap floating-point run-time errors, such as overflow and division by zero. To do so, you must prepare the address of your error-handling function by calling MakeProcInstance.

Non-Windows applications typically use the  $C$  run-time setjmp and long imp functions to isolate floating-point exceptions. A Windows application should call the Windows Catch and Throw functions instead.

#### **14.5.8 Executing Other Applications**

Windows provides the WinExec and LoadModule functions to allow your application to execute another application. LoadModule executes Windows applications only, while WinExec executes both Windows and non-Windows applications. Your application should call these functions instead of the C runtime exec and spawn family of functions. Like the spawn function family, WinExec and LoadModule are nonpreemptive; that is, they allow your application to continue running while the spawned application executes.

WinExec provides a simple interface for spawning a child process. LoadModule is more difficult to use because it requires a parameter block for the application you are executing, but this also allows you greater control over the environment in which the application executes.

#### **14.5.9 USing BIOS and MS-OOS Interface Functions**

Do not use the C run-time BIOS interface routines with Windows.

You can use the C run-time INT 21H routines intdos, intdosx and some of the dos functions such as dos getdrive. You can also use the int86 and int86x routines to invoke interrupts other than INT 21H. However, you should use interrupts with extreme caution and only if necessary.

#### **14.5.10 Eliminating C Run-Time Start-up Code**

Normally when you link a Windows application or DLL, the linker adds C runtime start-up code to the \_TEXT code segment. For Windows applications (but not DLLs), this start-up code in turn allocates memory for C run-time variables from the application's automatic data segment.

The Windows version 3.0 SDK allows you to eliminate this code and data overhead required by the C run-time libraries. You can eliminate this overhead if all of the following conditions are true:

- Your application or DLL does not explicitly call any C run-time routines.
- Your application does not use the argc or argv command-line arguments or the environ variable. See Section 14.3, "Using Command-Line Arguments and the DOS Environment" for more information on how to retrieve the command line and the DOS environment. DLLs cannot use argc, argv, and environ in any case.
- Your application or DLL does not implicitly call any C run-time routines, such as to perform stack checking or long division. Stack checking is enabled by default, but you can disable it use the C Compiler -Gs option.

#### **Eliminating C Run-Time Start-Up Code from a Windows Application**

To eliminate the C run-time start-up code from a Windows application, link the library named  $xNOCRT.LIB$  instead of the usual C run-time library  $xLIB-$ CA W.LIB or xLIBCEW.LIB (the *x* placeholder stands for the memory-model specifier S, M, L, or C).

The following example shows the linker command line for an application named SAMPLE that does not make explicit or implicit calls to C run-time functions:

link /nod sample, , , snocrt libw, sample.def

The xNOCRT.LIB library includes the Windows start-up code that ultimately calls your application's WinMain function.

If you link your application using xNOCRT.LIB instead of xLIBCA W.LIB or xLIBCEW.LIB and the linker reports unresolved external symbols that do not belong to your application, your application is probably calling C run-time routines implicitly. In this case, you can still elminate C run-time start-up code and data required for explicit C run-time calls and for the use of the  $\alpha$ rgc, argv, and environ variables. To do this, include  $xNOCRT.LIB$  on your linker command line before (rather than instead of) xLIBCEW.LIB or xLIBCA W.LIB. You must also specify the linker **NOE** option.

The following example shows the linker command line for Sample if it makes implicit C run-time calls, but not explicit C run-time calls:

link /nod /noe sample, , , snocrt slibcew libw, sample.def

#### **Eliminating CRun-Time Start-Up Code from a Windows OLL**

To eliminate the C run-time start-up code from a Windows DLL, link the static library xNOCRTD. LIB in place of the usual C run-time library xDLLCAW. LIB or xDLLCEW.LIB.

The following example shows the linker command line for a DLL named SAMPDLL that does not make explicit or implicit calls to C run-time functions:

link *Inod* sampdll libentry, sampdll.dll, , snocrtd libw, sampdll.def

The xNOCRTD.LIB library includes the Windows start-up code that ultimately calls your DLL's LibMain routine.

As with an application, if the linker reports unresolved external references that do not belong to your DLL, the DLL is probably making implicit C run-time calls. In this case, you can eliminate the start-up code required for explicit C run-time calls by linking xNOCRTD.LIB along with xDLLCAW.LIB or xDLLCEW.LIB, as shown:

link /nod /noe sampdll libentry, sampdll.dll, , snocrtd sdllcew, sampdll . def

Be sure to include the required /NOE option.

### **14.6 Writing Assembly-Language Code**

Assembly-language Windows applications are highly structured assemblylanguage programs that use high-level-language calling conventions as well as Windows functions, data types, and programming conventions. Although you assemble assembly-language Windows programs using the Microsoft Macro Assembler, the goal is to generate object files that are similar to object files generated using the C Compiler. The following is a list of guidelines designed to help you meet this goal and create assembly-language Windows applications:

- 1. Include the CMACROS.INC file in the application source files. This file contains high-level-language macros that define the segments, programming models, function interfaces, and data types needed to create Windows applications. See the *Reference, Volume* 2 for more information on Windows assembly-language macros.
- 2. Define the programming model, setting one of the options memS, memM, memC, or **memL** to 1. This option must be set before you specify the statement that includes the CMACROS.INC file.
- 3. Set the calling convention to Pascal by setting the ?PLM option to 1. This option must be set before you specify the statement that includes the CMACROS.lNC file. Pascal calling conventions are required only for functions that are called by Windows.
- 4. Set the Windows prolog and epilog option ?WIN to 1. This option must be set before you specify the statement that includes the CMACROS.lNC file. This option is required only for callback functions (or for exported functions in Windows libraries).
- 5. Create the application entry point, WinMain, and make sure that it is declared a public function. It should have the following form:

```
cProc WinMain, <PUBLIC>, <si.di>
              parmW hlnstance 
              parmW hPrevlnstance 
              parmD lpCmdLine 
              parmW nCmdShow
```
cBegin WinMain

cEnd WinMain

The WinMain function should be defined within the standard code segment CODE.

6. Make sure that your callback functions are declared:

```
cProc TestWndProc, <FAR, PUBLIC>, <si, di>
               parmW hWnd 
               parmW message 
               parmW wParam 
               parmD lParam 
cBegin TestWndProc
```
cEnd TestWndProc

Callback functions must be defined within a code segment.

7. Link your application with the appropriate C-Ianguage library for Windows and C run-time libraries. To link properly, you might need to add an external definition for the absolute symbol **acriused** in your application source file.

**NOTE** All Windows functions destroy all registers except DI, SI, BP, and DS.

#### **14.6.1 Modifying the Interrupt Flag**

Windows in 386 enhanced mode runs at I/O Privilege Level 0 (IOPL0). At 10PLO, the POPF and IRET instructions will not change the state of the interrupt flag. (Other flags will still be saved and restored.) This means, for example, that the following code will leave interrupts disabled upon completion:

```
pushf 
eli 
popf 
        ; this is no longer valid code 
         ; will leave interrupts disabled
```
In this IOPLO environment, STI and CLI are the only instructions that will change the interrupt flag. Upon exiting a critical section of code in which you require interrupts to be disabled, you cannot rely on the POPF instruction to restore the state of the interrupt flag. Instead, you should explicitly set the interrupt flag upon examination to its saved value (saved by a previous PUSHF). The following code illustrates the proper method for restoring the interrupt flag:

```
SkipSTI: 
        pushf ; this code illustrates the proper technique 
        eli 
        pop ax 
        test ah,2 
        jz SkipSTI 
        sti
```
If you have a software interrupt hook which calls the next interrupt handler in the chain, you similarly cannot rely on the IRET of the next interrupt handler to return the state of the interrupt flag. The following code is incorrect:

```
My_SW_Int_Hook: ; the following is incorrect
```

```
sti
```
pushf ; simulate interrupt call with a pushf cli ; and a cli

#### **14-16 Guide to Programming**

```
call [Next_Handler_In_ChainJ 
   i ret 
           ; the IRET of the next interrupt handler will not restore the 
           ; interrupt flag, so it may be left cleared (interrupts disabled) 
             The proper technique is to place a STI instruction immediately after the call to 
             the next interrupt handler, to once again enable interrupts in case the next inter-
             rupt handler left interrupts disabled. This proper technique is illustrated here: 
My_SW_Int_Hook: ; the following is correct<br>sti
   pushf ; simulate interrupt call with a pushf<br>cli ; and a cli
   cli;
   call [Next_Handler_In Chain]
   sti ; enable interrupts again, in case next handler disabled them
```
i ret

#### **14.6.2 Writing Exported Functions in Assembly Language**

When you write an exported function in assembly language, do not begin the function with the following code:

mov ax,xxxx

In this example, *xxxx* is any constant value.

This code at the beginning of an exported function is identical to the beginning of a library code segment that has been cached in extended memory by Windows running in real mode. When Windows attempts to reload the code segment, it assumes that the constant value is the address of the library's data segment and fixes up the constant value to the new address of the data segment.

To ensure that Windows does not treat your code segment as a cached library segment, simply precede the **MOV** AX instruction with a **NOP** instruction, as shown:

nop mov ax,xxxx

#### **14.6.3 Using the ES Register**

You must take special care when using the ES register in an assembly-language program. Under certain circumstances, a selector that points to a discarded data object in the ES register can cause your application to produce a general-protection (OP) fault when running in standard mode or 386 enhanced mode. Also, a rare combination of circumstances can cause Windows to enter an infinite loop.

A OP fault occurs when a program pops the ES stack and the selector in the ES register refers to a segment that has been discarded.

For example, in the following code sample, ES refers to a globally allocated memory object. Freeing the object invalidates the selector that was temporarily pushed onto the stack.

push es

cCall Global Free <es>

pop es

Your program does not have to discard a segment explicitly for it to be discarded. The following sample shows how a segment can be indirectly discarded:

push es ; ES refers to a discardable data segment ca11 far Procl ; Procl directly or indirectly causes the memory ; object pointed to by ES to be discarded

pop es

Windows handles code segment faults in standard and 386 enhanced modes. It does not handle data segment faults however, so this example would result in a OP fault.

An unusual situation can arise that puts Windows in an infinite loop when the ES register holds the selector to a discardable code segment. In such cases, you should clear it before making a call from one discardable segment to another.

The following sample shows how to make such a call:

moves, \_CODESEGI xor ax, ax moves, ax call far Procl ; CODESEGI is discardable This sample clears the ES register before calling from a discardable segment to a discardable segment

If you fail to clear the ES register in this situation, the Windows segment fault handler can enter an infinite loop discarding and reloading the three discardable code segments when memory is low. During this process, the ES stack is pushed and popped, forcing CODESEG 1 to be unnecessarily reloaded when the "code fence" only has room for the other two segments.

#### **14.7 Summary**

This chapter discussed how to write a Windows application using the C and assembly programming languages. It explained how to choose the appropriate memory model for your application, how to use the NULL constant in your application, and how to make command-line arguments and DOS environment variables available to your application. This chapter also described how to write exported functions, and explained special considerations for writing applications using C run-time functions and assembly language.

For more information on topics related to creating Windows applications using the C and assembly languages, see the following:

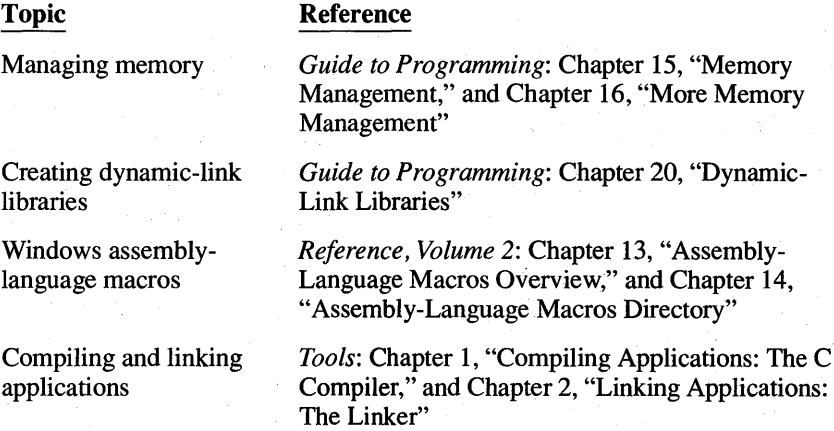

# **Chapter**

## **15 Memory Management**

All applications must use memory in order to run. Because Microsoft Windows is a multitasking system, several applications may use memory simultaneously. Windows manages the available memory to make sure all applications have access to it, and to make the use of memory as efficient as possible.

This chapter provides a brief introduction to the Microsoft Windows memorymanagement system.

This chapter covers the following topics:

- Using memory in the Windows environment
- Using code and data segments efficiently

This chapter also explains how to build a sample application, Memory, that illustrates these concepts.

#### **15.1 USing Memory**

The Windows memory-management system lets your application allocate blocks of memory. You can allocate blocks of memory from either the global or the local heap. The global heap is a pool of free memory available to all applications. The local heap is a pool of free memory available to just your application. In managing the system memory, Windows also manages the code and data segments of your application.

In some memory-management systems, the memory you allocate remains fixed at a specific memory location until you free it. In Windows, allocated memory can be also be moveable and discardable. A moveable memory block does not have a fixed address; Windows can move it at any time to a new address. Moveable memory blocks let Windows make the best use of free memory. For example, if a moveable memory block separates two free blocks of memory, Windows can move the moveable block to combine the free blocks into one contiguous block. A discardable memory block is similar to moveable memory in that windows can move it, but Windows can also reallocate a discardable block to zero length if it needs the space to satisfy an allocation request. Reallocating a memory block to zero length destroys the data the block contains, but an application always has the option of reloading the discarded data whenever it is needed.

When you allocate a memory block, you receive a handle, rather than a pointer, to that memory block. The handie identifies the allocated block. You use it to retrieve the block's current address when you need to access the memory.

To access a memory block, you lock the memory handle. This temporarily fixes the memory block and returns a pointer to its beginning. While a memory handle is locked, Windows cannot move or discard the block. Therefore, after you have finished using the block, you should unlock the handle as soon as possible. Keeping a memory handle locked makes Windows' memory management less efficient and can cause subsequent allocation requests to fail.

Windows lets you compact memory. By squeezing the free memory from between allocated memory blocks, Windows collects the largest contiguous freememory block possible, from which you may allocate additional blocks of memory. This squeezing is a process of moving and (if necessary) discarding memory blocks. Windows also lets you discard individual memory blocks if you temporarily have no need for them.

#### **15.1.1 Using the Global Heap**

The global heap contains all of system memory. Windows allocates the memory it needs for code and data from the global heap when it first starts. Any remaining free memory in the global heap is available to applications and Windows libraries.

Applications typically use the global heap for large memory allocations (greater than a kilobyte or so). Although you can allocate larger memory objects from the global heap than you can from the local heap, there is a tradeoff: because it's easier to manipulate local data than it is to manipulate global data, your application will be easier to write if you use only local data.

You can allocate any size of memory block from the global heap. Applications typically allocate large blocks from the global heap; these blocks can exceed 64K if the applications need that much contiguous space. Windows provides special services for accessing data past the first 64K segment. Chapter 16, "More Memory Management," explains how to use these services.

To allocate a block of global memory, use the **GlobalAlIoc** function. You specify the size and type (fixed, moveable, or discardable); **GlobalAlloc** returns a handle to the memory block. Before you can use the memory block, you must lock it by using the **GlobalLock** function, which returns the full 32-bit address of the first byte in the memory block. You can then use this long pointer to access the bytes in the block.

In the following example, the **GlobalAlIoc** function allocates 4096 bytes of moveable memory and the **GlobalLock** function locks it so that the first 256 bytes can be set to OxFF:

```
HANDLE hMem; 
LPSTR lpMem; 
int i:
if ((hMem = GlobalAlloc(GMEM_MOVEABLE, 4096)) != NULL) {
    if ((1pMem = GlobalLock(hMem)) != (LPSTR) NULL)for (i = \emptyset; i < 256; i++)lpMem[i] = ØxFF;
        GlobalUnlock(hMem); 
    \mathcal{E}\big\}
```
In this example, the application unlocks the memory handle by using the **GlobalUnlock** function immediately after accessing the memory block. Once a moveable or discardable memory block is locked, Windows guarantees that the block will remain fixed in memory until it is unlocked. This means the address remains valid as long as the block remains locked, but this also keeps Windows from making the best use of memory if other allocation requests are made. Cooperative applications unlock memory.

The **GlobalAlloc** function returns NULL if an allocation request fails. You should always check the return value to ensure that it is a valid handle. If desired, you can check to see how much memory is available in the global heap by using the **GlobalCompact** function. This function returns the number of bytes in the largest contiguous free block of memory.

You should also check the address returned by the **GlobalLock** function. This function returns a null pointer if the memory handle was not valid or if the contents of the memory block have been discarded.

You can free any global memory you may no longer need by using the **GlobalFree** function. In general, you should free memory as soon as you no longer need it so that other applications can use the space. You should always free global memory before your application terminates.

#### **15.1.2 Using the Local Heap**

The local heap contains free memory that may be allocated for private use by the application. The local heap is located in the application's data segment and is therefore accessible only to a specific instance of the application. You can allocate memory from the local heap in blocks of up to 64K and the memory can be fixed, moveable, or discardable, as needed.

Windows does not automatically supply an application with a local heap. To request a local heap for your application, use the **HEAPSIZE** statement in the application's module-definition file. This statement sets the initial size, in bytes, of the local heap. (For more information on module-definition statements, see the *Reference, Volume* 2.) If the local heap is in a fixed data segment, you may

allocate up to the specified heap size. If the local heap is in a moveable data segment, you may allocate beyond the initial heap size and up to 64K, since Windows will automatically allocate additional space for the local heap until the data segment reaches the 64K maximum. You should note, however, that if Windows allocates additional local memory to satisfy a local allocation, it may move the data segment, making invalid any long pointers to blocks in local memory.

The maximum size of any local heap depends on the size of the application's stack, static data, and global data. The local heap shares the data segment with the stack and this data. Since a data segment can be no larger than 64K, an application's local heap can be no larger than 64K minus the size of the application's stack, global data, and static data. The application's stack size is defined by the **STACKSIZE** statement in the application's module-definition file. (For more information, see the *Reference, Volume* 2.) The global and static data size depends on how many strings and global or static variables are declared in the application. Windows enforces a minimum stack size of 5K; if the module-definition file specifies a smaller stack size, Windows sets the stack size to 5K.

You can allocate local memory by using the LocalAlloc function. The function allocates a block of memory in the application's local heap and returns a handle to the memory. You lock the local memory block by using the LocalLock function. This returns a near address (a 16-bit offset) to the first byte in the memory block. The offset is relative to the beginning of your data segment. In the following example, the LocalAlloc function allocates 256 bytes of moveable memory and the LocalLock function locks it so that the first 256 bytes can be set to OxFF:

```
HANDLE hMem; 
PSTR pMem; 
int i;
if ((hMem = LocalAlloc(LMEM_MOVEABLE, 256)) != NULL) {
    if ((pMem = LocalLock(hMem)) != NULL)for (i = \emptyset; i < 256; i++)pMem[i] = QxFF:
         LocalUnlock(hMem); 
    \overline{\phantom{a}}j
```
In this example, the application unlocks the memory handle by using the **Local-**Unlock function immediately after accessing the memory block. Once a moveable or discardable memory block is locked, Windows guarantees that the block will remain fixed in memory until it is unlocked. This means the address remains valid as long as the block remains locked, but this also keeps Windows from making the best use of memory if other allocation requests are made. If you want to ensure that you are getting the best performance from your application's local heap, make sure you unlock memory after using it.

The LocalAlloc returns NULL if an allocation request fails. You should always check the return value to ensure that a valid handle exists. If desired, you can check to see how much memory is available in the local heap by using the Local-Compact function. This function returns the number of bytes in the largest contiguous free block of memory in the local heap.

You should also check the address returned by the LocalLock function. This function returns NULL if the memory handle was not valid or if the contents of the memory block have been discarded.

#### **15.1.3 Working with Discardab/e Memory**

You create a discardable memory block by combining the GMEM\_DISCARD-ABLE and GMEM\_MOVEABLE options when allocating the block. The resulting block will be moved as necessary to make room for other allocation requests; or if there is not enough memory to satisfy the request, the block may be discarded. The following example allocates a discardable block from global memory:

hMem = GlobalAlloc(GMEM\_MOVEABLE | GMEM\_DISCARDABLE, 4096L);

When Windows discards a memory block, it empties the block by reallocating it, with zero bytes given as the new size. The contents of the block are lost, but the memory handle to this block remains valid. Any attempt to lock the handle and access the block will fail, however.

Windows determines which memory blocks to discard by using a least-recentlyused (LRU) algorithm. It continues to discard memory blocks until there is enough memory to satisfy an allocation request. In general, if you have not accessed a discardable block in some time, it is a candidate for discarding. A locked block cannot be discarded.

You can discard your own memory blocks by using the GlobalDiscard function. This function empties the block but preserves the memory handle. You can also discard other applications' memory blocks by using the GlobalCompact function. This function moves and discards memory blocks until the specified or largest possible amount of memory is available. One way to discard all discardable blocks is to supply  $-1$  as the argument. This is a request for every byte of memory. Although the request will fail, it will discard all discardable blocks and leave the largest possible block of free memory.

Since a discarded memory block's handle remains valid, you can still retrieve information about the block by using the GlobalFlags function. This is useful for verifying that the block has actually been discarded. GlobalFlags sets the GMEM\_DISCARDED bit in its return value when the specified memory block has been discarded. Therefore, if you attempt to lock a discardable block and the lock fails, you can check the block's status by using GlobalFlags.

Once a discardable block has been discarded, its contents are lost. If you wish to use the block again, you need to reallocate it to its appropriate size and fill it with the data it previously contained. You can reallocate it by using the **Global-ReAlloc** function. The following example checks the block's status, then fills it with data if it has been discarded:

```
1pMem = GlobalLock(hMem);
if (lpMem == (LPSTR) NULL) {
    if (GlobalFlags(hMem) & GMEM_DISCARDED) {
        hMem = GlobalReAlloc(hMem, 4096L,
            GMEM_MOVEABLE I GMEM_DISCARDABLE); 
        lpm = GlobalLock(hMem);1* More program lines *1 
        1* Fill with data *1 
        GlobalUnlockChMem); 
    <sup>1</sup>
```
You can make a discardable object nondiscardable (or vice versa) by using the **GlobalReAlloc** function and the GMEM\_MODIFY flag. The following example changes a moveable block, identified by the hMem memory handle, to a moveable, discardable block:

hMem = GlobalReAlloc(hMem, Ø, GMEM\_MODIFY | GMEM\_DISCARDABLE);

The following example changes a discardable block to a nondiscardable block:

hMem = GlobalReAlloc(hMem, Ø, GMEM\_MODIFY);

#### **15.2 Using Segments**

 $\mathcal{E}$ 

One of the principal features of Windows is that it lets the user run more than one application at a time. Since multiple applications place greater demands on memory than does a single application, Windows' ability to run more than one application at a time has a significant impact on how you write applications. Although many computers have at least 640K of memory, this memory rapidly becomes limited as the user loads and runs more applications. In Windows, you must be conscious of how your application uses memory and be prepared to minimize the amount of memory your application occupies at any given time.

To help you manage your application's use of memory, Windows uses the same memory-management system for your application's code and data segments that you use within your application to allocate and manage global memory blocks. When the user starts your application, Windows allocates space for the code and data segments in global memory, then copies the segments from the executable file into memory. These segments can be fixed, moveable, and even discardable. You specify their attributes in the application's module-definition file.

You can reduce the impact your application has on memory by using moveable code and data segments. Using moveable segments lets Windows take advantage of free memory as it becomes available.

You can minimize your application's impact on memory by using discardable code segments. If you make a code segment discardable, Windows discards it, if necessary, to satisfy requests for global memory. Unlike ordinary memory blocks that you may allocate, discarded code segments are monitored by Windows, which automatically reloads them if your application attempts to execute code within these segments. This means that your application's code segments are in memory only when they are needed.

Discarding a segment destroys its contents. Windows does not save the current contents of a discarded segment. Instead it assumes that the segment is no different than when originally loaded and will load the segment directly from the executable file when it is needed.

#### **15.2.1 Using Code Segments**

A code segment is one or more bytes of machine instructions. It represents all or part of an application's program instructions. A code segment is never larger than 64K.

**IMPORTANT** You must not store writeable data in code segments; writing to a code segment causes a general protection fault when your application runs in protected mode. Windows will, however, allow you to store read-only data, such as a jump table, in a code segment. For more information on protected mode, see Chapter 16, "More Memory Management. "

Every application has at least one code segment. For example, the sample applications described in previous chapters have one and only one code segment. You can also create an application that has multiple code segments. In fact, most Windows applications have multiple code segments. Using multiple code segments lets you reduce the size of any given code segment to the number of instructions needed to carry out some task. If you also make these segments discardable, you effectively minimize the memory requirements of your application's code segments.

When you create medium- or large-model applications, you are creating applications that use multiple code segments. Medium- and large-model applications typically have one or more source files for each segment. Compile each source file separately and explicitly name the segment to which the compiled code will belong. Then link the application, defining the segments' attributes in the application's module-definition file.

To define a segment's attributes, use the SEGMENTS statement in the moduledefinition file. The following example shows definitions for three segments:
SEGMENTS

PAINT\_TEXT MOVEABLE DISCARDABLE INIT\_TEXT\_MOVEABLE DISCARDABLE WNDPROC\_TEXT MOVEABLE OISCARDABLE

You may also use the CODE statement in the module-definition file to define the default attributes for all code segments. The CODE statement also defines attributes for any segments that are not explicitly defined in the SEGMENTS statement. The following example shows how to make all segments not listed in the SEGMENTS statement discardable:

CODE MOVEABLE DISCARDABLE

If you use discardable code segments in your application, you need to balance discarding with the number of times the segment may be accessed. For example, the segment containing your main window function should probably not be discardable since Windows calls the function often. Since a discarded segment has to be loaded from disk when needed, the savings in memory you may realize by discarding the window function may be offset by the loss in performance that comes with accessing the disk often.

*NOTE* In a library, all code segments must be both moveable and discardable. If a library's module-definition file specifies that a code segment is moveable but not discardable, Windows will make that code segment discardable instead.

# **15.2.2 The DATA Segment**

Every application has a DATA segment. The DATA segment contains the application's stack, local heap, and static and global data. Like a code segment, the DATA segment cannot be larger than 64K.

A DATA segment can be fixed or moveable, but not discardable. If the DATA segment is moveable, Windows automatically locks the segment when it passes control to the application. Otherwise, a moveable DATA segment may move if an application allocates global memory, or the application attempts to allocate more memory than is currently available in the local heap. For this reason, it is important not to keep long pointers to variables in the DATA segment.

You can define the attributes of the DATA segment by using the DATA statement in the module-definition file. The default attributes are MOVEABLE and MULTIPLE. The MULTIPLE attribute directs Windows to create one copy of an application's data segment for each instance of the application. This means the contents of the DATA segment are unique to each instance of the application.

A large-model application may have additional data segments, but only one DATA segment.

For more information on module-definition statements, see the *Reference, Volume 2.* 

# **15.3 A Sample Application: Memory**

This sample application illustrates how to create a medium-model Windows application that uses discardable code segments. To create the Memory application, copy and rename the source files of the Generic application, then make the following modifications:

1. Split the C-Ianguage source file into four separate files.

2. Modify the include file.

3. Add new segment definitions to the module-definition.

4. Modify the make file.

5. Compile and link the application.

The following sections describe each step in detail.

**NOTE** Rather than typing the code presented in the following sections, you might find it more convenient to simply examine and compile the sample source files provided with the SDK.

# **15.3.1 Split the C-Language Source File**

You need to split the C-Ianguage source file into separate files so that the functions within the file are compiled as separate segments. For this application, you can split the source file into four parts, as described in the following list:

#### **Source File**

#### **Content**

MEMORY1.C

Contains the WinMain function. Since Windows executes WinMain fairly often, the segment created from this source file is not discardable. This prevents a situation in which the segment has to be loaded from the disk often. Since WinMain is relatively small anyway, keeping this segment in memory has very little impact on available global memory.

Contains the Memorylnit function. Since the Memorylnit function is used only when the application first starts, the segment created from this source file can be discardable.

MEMORY2.C

Source File MEMORY3.C MEMORY4.C Content Contains the MemoryWndProc function. Although the segment created from this source file can be discardable, the MemoryWndProc function is likely to be called at least as often as the WinMain function receives control. In this case, the segment is moveable but not discardable. Contains the About function. Since the About function is seldom called (only when the About dialog box is displayed), the code segment created from

You must include the WINDOWS.H and MEMORY.H files in each source file.

this source file can be discardable.

# *15.3.2* Modify the Include File

You need to move the declaration of the hInst variable into the MEMORY.R file. This ensures that the variable is accessible in all segments. The hInst variable is used in the WinMain and MemoryWndProc functions.

# **15.3.3 Add New Segment Definitions**

You need to add segment definitions to the module-definition file to specify the attributes of each code segment. This means you need to add a SEGMENTS statement to the file and list each segment by name in the application. Mter making the changes, the module-definition file should look like the following:

NAME Memory

DESCRIPTION 'Sample Microsoft Windows Application'

EXETYPE WINDOWS

STUB 'WINSTUB.EXE'

O SEGMENTS

MEMORY\_MAIN PRELOAD MOVEABLE MEMORY INIT LOADONCALL MOVEABLE DISCARDABLE MEMORY\_WNDPROC LOADONCALL MOVEABLE MEMORY\_ABOUT LOADONCALL MOVEABLE OISCARDABLE

**@** CODE MOVEABLE

DATA MOVEABLE MULTIPLE

HEAPSIZE 1024 STACKSIZE 8192

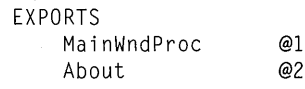

In this module-definition file:

- The **SEGMENTS** statement defines the attributes of each segment:
	- The MEMORY\_MAIN segment contains WinMain.
	- The MEMORY\_INIT segment contains the initialization functions.
	- The MEMORY\_WNDPROC segment contains the window function.
	- The MEMORY\_ABOUT segment contains the dialog function.

Each segment has the **MOVEABLE** attribute, but only **MEMORY** INIT and MEMORY\_ABOUT have the DISCARDABLE attribute.

Also, only the MEMORY\_MAIN segment is loaded when the application is started. The other segments have the LOADONCALL attribute, which means they are loaded when needed.

Although each segment is explicitly defined, the CODE statement is still given. This statement specifies the attributes of any additional segments the linker may add to the application; for example, segments containing C runtime functions called in the application source files.

# **15.3.4** Modify the **Make File**

You need to modify the make file to separately compile the new C-Ianguage sources. Since this application is a medium-model application, you need to use the -AM option when compiling. For clarity, you should also name each segment by using the  $-NT$  option when compiling.

You will also need to change the LINK command line so that it refers to the medium-model library, MLIBCEW.LIB, rather than the small-model library SLIBCEW.LIB.

After changes, the make file should look like this:

```
MEMORY.RES: MEMORY.RC MEMORY.H 
    RC -r MEMORY.RC
```
MEMORYl.OBJ: MEMORYl.C MEMORY.H CL -c -AM -Gsw -Zp -NT MEMORY\_MAIN MEMORYl.C

MEMORY2.0BJ: MEMORY2.C MEMORY.H CL -c -AM -Gsw -Zp -NT MEMORY\_INIT MEMORY2.C

MEMORY3.0BJ: MEMORY3.C MEMORY.H CL -c -AM -Gsw -Zp -NT MEMORY\_WNDPROC MEMORY3.C MEMORY4.0BJ: MEMORY4.C MEMORY.H CL -c -AM -Gsw -Zp -NT MEMORY\_ABOUT MEMORY4.C

MEMORY.EXE: MEMORYl.OBJ MEMORY2.0BJ MEMORY3.0BJ MEMORY4.0BJ MEMORY.DEF LINK MEMORY1 MEMORY2 MEMORY3 MEMORY4, MEMORY.EXE, MLIBCEW LIBW, MEMORY. DEF RC MEMORY.RES

MEMORY.EXE: MEMORY.RES RC MEMORY.RES

# **15.3.5 Compile and Link**

After compiling and linking the Memory application, start Windows, the Heap Walker application (provided with the SDK), and Memory. Use Heap Walker to view the various segments of the Memory application.

# **15.4 Summary**

This chapter explained how to allocate and use memory in the Windows environment. Because Windows is a multitasking system, your application should handle memory cooperatively.

This chapter also explained how to use code and data segments in your application.

For more information on topics related to memory management, see the following:

#### **Topic**

More about memory management

Memory-management functions

Module-definition statements

#### **Reference**

*Guide to Programming:* Chapter 16, "More Memory Management"

*Reference, Volume 1:* Chapter 4, "Functions Directory"

*Reference, Volume* 2: Chapter 10, "Module-Definition Statements"

# **Chapter 16**

# **More Memory Management**

Chapter 15, "Memory Management," presented the basic information you need to know about using memory in a Windows program. Some applications require more advanced memory-management techniques, however. This chapter provides more detailed information about Windows memory management and how you should write your application to make the best use of Windows' advanced memory features.

This chapter covers the following topics:

- Windows memory configurations
- Using data storage in Windows applications
- Using memory models
- Using huge data
- Managing program data
- Managing memory for program code

# **16.1 Windows Memory Configurations**

You should expect that your application may run under any of several memory configurations; most often, the particular memory configuration depends on the type of the system CPU and the amount and configuration of memory. Windows supports four memory configurations:

- The basic (640K) memory configuration (Windows real mode)
- The Lotus-Intel-Microsoft (LIM) Expanded Memory Specification (EMS) 4.0 memory configuration (Windows real mode)
- The standard mode memory configuration
- The 386 enhanced mode memory configuration

The amount of memory available to Windows will be less than that installed in the system if the user started other programs before starting Windows.

Because Windows uses different memory configurations on different systems, your application should be able to run successfully with each memory configuration. The best way to ensure this is to write the application following all the Windows memory-management rules. See Section 16.5, "Traps to Avoid in Managing Program Data," for a list of these rules.

Wherever possible, your application should not contain code that is dependent upon a particular memory configuration. However, in some instances an application must be able to determine the memory configuration under which it is running.

To determine the current memory configuration, call the **GetWinFlags** function. This function returns a 32-bit value which contains flags indicating the memory configuration under which Windows is running and other information about the user's system.

The remainder of this section describes the four primary Windows memory configurations.

# **16.1.1 The Basic Memory Configuration**

The basic Windows memory configuration assumes that the system has 640K of physical memory. Before the user starts Windows, the lowest portion of conventional memory has already been allocated by the system's BIOS and by DOS. The lowest portion of memory includes the following:

- The interrupt table
- RAM BIOS data
- DOS device drivers
- Any terminate-and-stay-resident (TSR) programs the user started before Windows

Windows, and applications running under Windows, can use only the remaining (upper) portion of conventional memory. This portion of memory is called the global heap.

Figure 16.1 illustrates the basic Windows memory configuration.

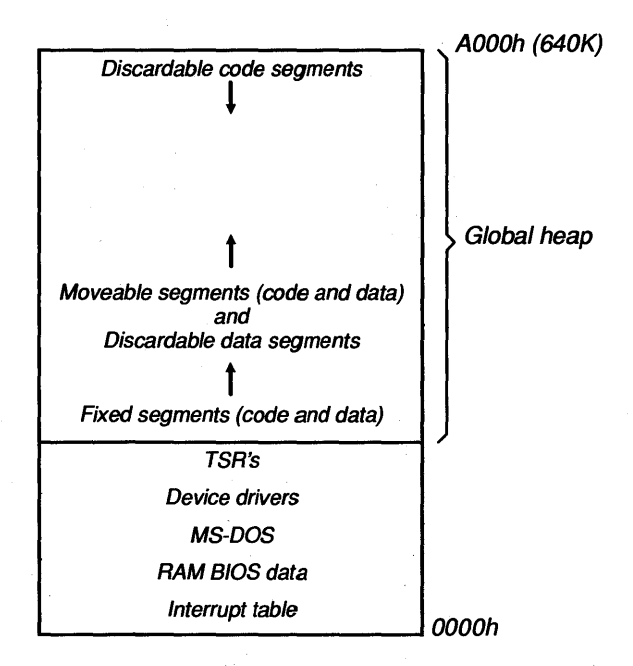

#### Figure 16.1 Windows Basic Memory Configuration

Chapter 15, "Memory Management," explains how Windows applications use the global heap. The data and code segments of all applications are located in the global heap; the position of each segment in the heap depends on whether that segment is fixed, moveable and discardable, or moveable but not discardable. Table 16.1 lists segment attributes and types, and indicates where Windows places each type in the global heap.

| Attribute                         | <b>Segment Type</b><br>Code or data | <b>Position in Global Heap</b><br>Bottom of global heap   |  |
|-----------------------------------|-------------------------------------|-----------------------------------------------------------|--|
| Fixed                             |                                     |                                                           |  |
| <b>Discardable</b>                | Code                                | Top of global heap                                        |  |
| <b>Discardable</b>                | Data                                | Lower portion of global heap, but above<br>fixed segments |  |
| Moveable (but not<br>discardable) | Code or data                        | Above fixed segments                                      |  |

Table 16.1 Segment Positions in the Global Heap

If an application allocates a fixed segment after moveable segments or discardable data segments have already been allocated, Windows tries to rearrange moveable segments and discardable data segments in order to place the new fixed segment as low in the heap as possible. Rearranging memory helps to reduce fragmentation of the heap but requires many more CPU cycles. Because of this, you should avoid declaring or allocating fixed segments.

With the basic memory configuration, if your application's module-definition (.DEF) file declares some code segments discardable, then the application can be larger than the physical memory that's available in the global heap. If physical memory is fully allocated and an application tries to call a code segment that is not currently in physical memory, Windows makes memory available for that code segment by discarding other code or data segments. Removing discardable code segments from memory is transparent to the application; if a discarded segment is needed again, Windows simply reloads it from the disk. On the other hand, removing discardable data segments can result in a loss of data. If your application declares a data segment as discardable, you should make sure that information in the segment can be reread from disk or re-created by some other method.

Under the basic memory configuration, Windows makes more memory available by simply removing discardable segments from memory; it does not perform true disk swapping (swapping code or data segments from memory to the disk and back). If your application requires a larger virtual data space than is available with the basic memory configuration, it can perform its own virtual memory management by swapping data to and from the disk.

# **16.1.2 The EMS 4.0 Memory Configuration**

Windows can use the EMS 4.0 memory configuration if the user's system has EMS memory and an EMS 4.0 device driver. With the EMS configuration, the global heap is larger (from the application's perspective) than it is with the basic memory configuration: the physical address space of the global heap extends above the AOOOh (640K) line to FOOOh. Physical addresses FOOOh to FFFFh are reserved for the ROM BIOS. Some areas between AOOOh and FOOOh are also reserved for such hardware support as video memory and network cards. Therefore, the amount of physical memory available to Windows between AOOOh and FOOOh is less than 320K. This amount may be as much as 288K, but usually is less.

Figure 16.2 compares the basic memory and EMS 4.0 configurations.

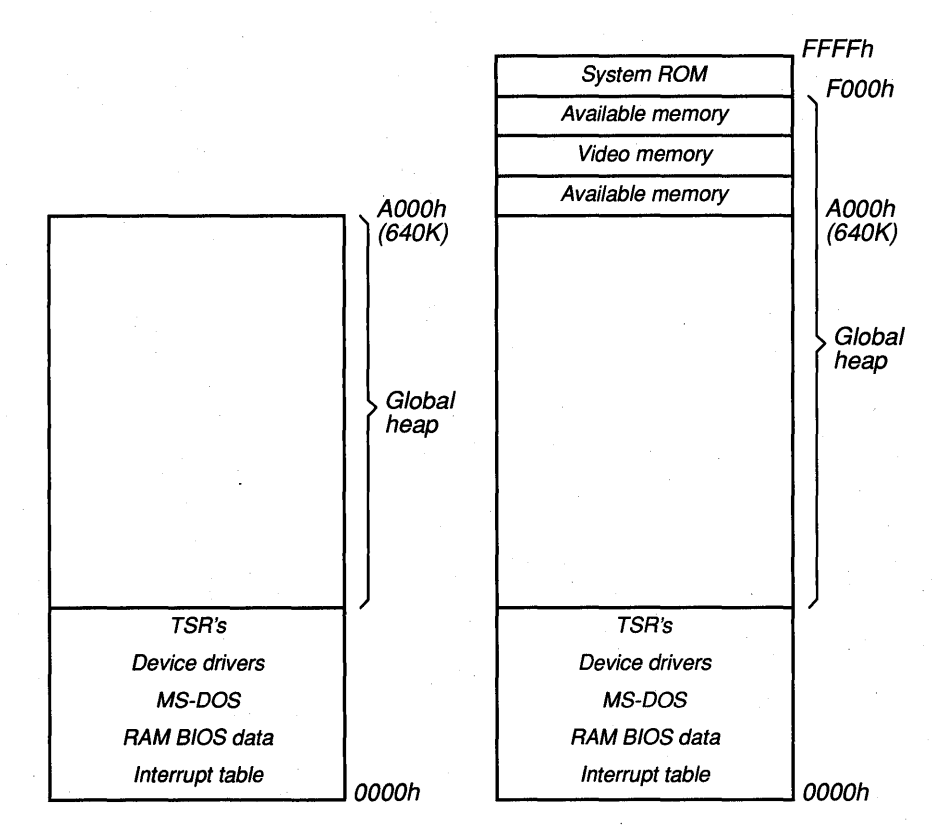

**Figure 16.2 Comparison of Basic Memory and EMS 4.0 Configurations** 

# **EMS Memory and Banking**

Windows can provide applications with more memory when using the EMS configuration. It does this by "banking" memory objects between expanded memory and part of the physical space of the global heap. Banking occurs when Windows resets certain EMS registers to change the mapping of the lower 1 megabyte address space to another area of expanded memory. Resetting the EMS registers is much faster than actually moving data. Figure 16.3 illustrates how Windows maps physical address space to expanded memory.

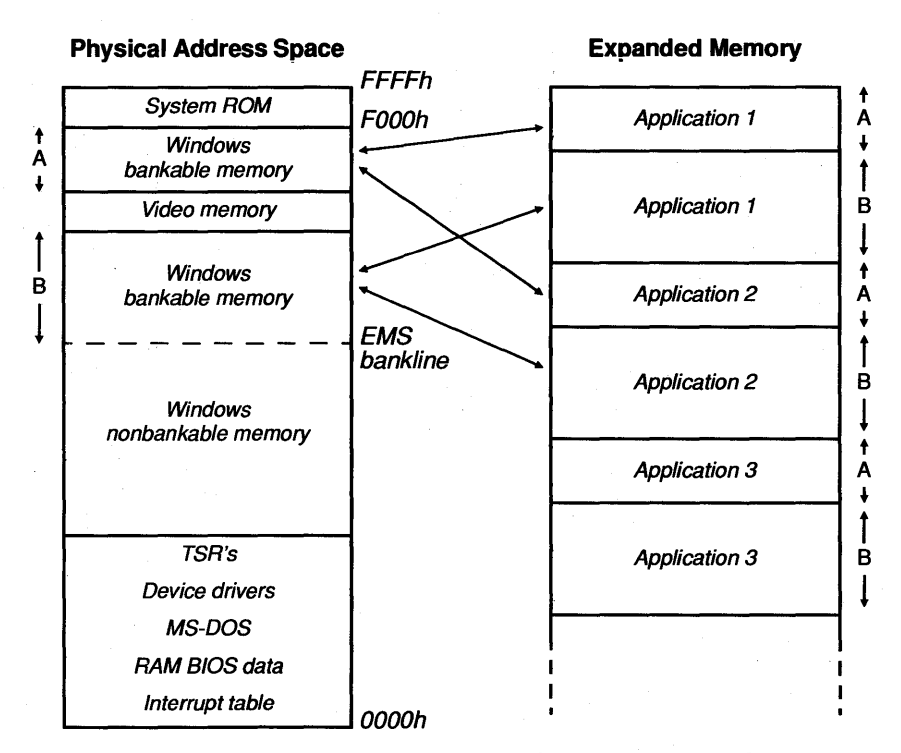

**Figure 16.3 Mapping from a Physical Address Space to Expanded Memory** 

Windows banks code and data between the global heap and expanded memory during a "task context switch," which takes place when one application yields control to another application. Windows banks the first application's code and data from the bankable portion of the global heap to expanded memory; it then banks the second application's code and data into the global heap.

Banking of expanded memory takes place only at task context switches. Code and data are banked in and out for an entire application. Banking does not occur for individual memory blocks. As a result, the total memory available to a given application is not increased by adding to the total amount of expanded memory. Rather, the total memory available to an application depends on the usable portion of memory between AOOOh and FOOOh. This increase still significantly benefits an application. Also, the total amount of expanded memory influences how many applications can be banked out and, thus, how many applications the user can run simultaneously with Windows.

### **Bankab/e and Nonbankab/e Memory**

When banking code and data between the global heap and expanded memory, Windows banks only certain types of objects. Such bankable code and data is

said to be above the EMS bank line. Bankable information includes the following:

- Task (application) code that is fixed or moveable
- Task resources (resources added to an executable file by the Resource Compiler (RC))
- Private-library code and data segments. A library is declared private to the calling application when it is compiled with the Resource Compiler **-p** option
- Task module (.EXE) headers (in Windows version 3.0 and later)

Some kinds of memory objects are never banked. In particular, Windows never banks data that must always be available when needed by Windows or a dynamic-link library (DLL). Such nonbankable objects are said to be below the EMS bank line. Nonbankable information always includes the following:

- Task databases (task-specific data used by Windows to manage tasks)
- Library data segments
- Library fixed code
- Library module (.DLL) headers

Other kinds of code and data can reside either below or above the EMS bank line, depending upon where Windows sets the bank line. The location of the bank line depends on the size of the global heap.

If the global heap is smaller than a certain minimum size, then the EMS bank line is set at AOOOh (640K), resulting in a relatively small bankable area of memory. In this case, Windows is said to be running in small-frame EMS mode. In smallframe EMS mode, the following categories of code and data segments are nonbankable, and are placed below the EMS bank line:

- Library resources
- Discardable DLL code
- Task data segments
- Task global-memory allocations
- All module headers

If there is sufficient memory available, Windows may set the bank line so that there is a relatively large bankable area of memory. In this case, Windows runs in large-frame EMS mode. The bank line can be set as high as AOOOh in largeframe mode if there is more memory available above AOOOh than below.

Table 16.2 summarizes how different categories of code and data are placed above or below the EMS bank line, depending on whether Windows is running in small-frame or large-frame mode.

| <b>Object</b>                      | <b>Above or Below EMS Bank Line</b> |              |
|------------------------------------|-------------------------------------|--------------|
|                                    | <b>Small-Frame</b>                  | Large-Frame  |
| Task database                      | Below                               | <b>Below</b> |
| Library data segment               | <b>Below</b>                        | <b>Below</b> |
| Library code segment (fixed)       | <b>Below</b>                        | Below        |
| Library resource                   | <b>Below</b>                        | Above        |
| Task code segment                  | Above/Below                         | Above        |
| Task resource                      | Above/Below                         | Above        |
| Task data segment                  | <b>Below</b>                        | Above        |
| Library code segment (discardable) | <b>Below</b>                        | Above        |
| Task module (.EXE) header          | <b>Below</b>                        | Above        |
| Library module (.DLL) header       | <b>Below</b>                        | <b>Below</b> |
| Dynamically-allocated memory       | Below                               | Above        |

Table 16.2 Use of Expanded Memory

If there is not enough memory above the bank line in small-frame EMS mode to accommodate the entire amount of bankable code and task resources, the remaining segments are located below the bank line.

Compiling a DLL with the Resource Compiler -p option will change how Windows loads DLL memory objects in the large-frame EMS mode. See Chapter 20, "Dynamic-Link Libraries," for more information.

# **Working Directly with Expanded Memory**

Because Windows performs the banking automatically, your application does not have to do anything special to benefit from EMS memory. However, if you want, your application can manipulate expanded memory directly, through a 64K page frame. Using EMS directly gives your application an even larger address space, similar to DOS overlays, but faster. In order to do this:

- You must compile your application using the Resource Compiler's  $-1$  switch.
- Your application must follow the LIM EMS 3.2 specification.
- Your application must not use any EMS 4.0-specific functions (with the exception of reallocation function 17). Using these functions can conflict with Windows memory management.

When an application allocates expanded memory, it is competing with Windows (and thus with other applications). Therefore, your application should not allocate all of expanded memory for its private use.

# **16.1.3 The Windows Standard Mode Memory Configuration**

Windows uses the standard mode memory configuration by default on systems that meet the following criteria:

- An 80286-based system with at least 1 megabyte of memory.
- An 80386-based system with at least 1 megabyte of memory, but less than 2 megabytes. On 80386-based systems with 2 megabytes or more, Windows uses the 386 enhanced mode memory configuration by default. Section 16.1.4, "The Windows 386 Enhanced Mode Memory Configuration," describes the memory configuration of the 386 enhanced mode.

When Windows is running in standard mode, the global heap is made up of at least two, usually three, distinct blocks of memory, depending on the amount of available memory.

The first block of memory that Windows uses for the global heap is in conventional memory, much like the basic memory configuration. This area begins above any TSR programs, device drivers, DOS, and so on, and extends to the top of conventional memory. This conventional memory is usually 640K, but can be less on some systems.

The second required block of memory for the Windows standard mode configuration is in extended memory. Windows allocates the block in extended memory through an extended-memory (XMS) driver and then accesses the block directly, without using the XMS driver. The size and location of this block can vary, depending on what the user loaded into extended memory before starting Windows.

Windows adds a third block of memory to the Windows standard mode global heap if it is available when Windows starts. This third block is the high memory area (HMA) and is controlled by the XMS driver. This block is not available if the user loaded software in the HMA before starting Windows. However, not much software is currently available that loads itself into this area, so it is likely that the HMA will be available to Windows in standard mode.

Windows links the two or three blocks of memory to form the Windows global heap. The start (bottom) of the conventional memory block is the start (bottom) of the global heap, and the end (top) of the extended memory block is the end (top) of the global heap. If Windows uses the HMA, Windows links the HMA block between the other two blocks.

Figure 16.4 shows a typical Windows standard mode memory configuration.

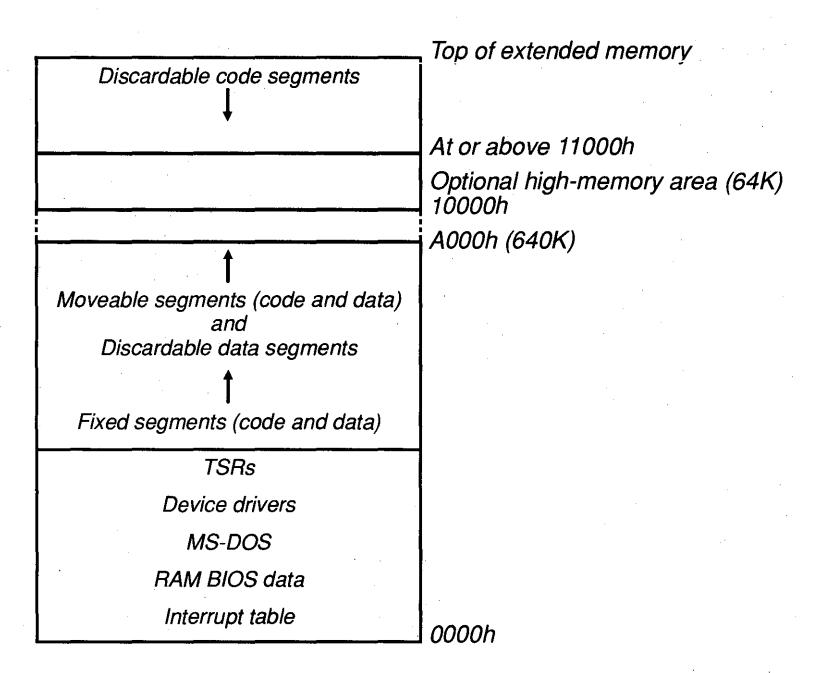

#### Figure 16.4 Typical Windows Standard Mode Configuration

As with other memory configurations, Windows allocates discardable code segments from the top of the heap, fixed segments from the bottom of the heap, and moveable code and data segments above fixed segments.

Some Windows data items must be allocated in the conventional memory block so they can be accessed when the processor is in real mode instead of protected mode. These items are program segment prefix (PSP) blocks and serial communications data queues.

# Using Huge Memory Blocks in the Standard-Mode Memory Configuration

Under the standard mode memory configuration, Windows uses the protected mode of the 80286 or 80386 processor. In real mode, a far address is created from a I6-bit segment address and a 16-bit offset. The segment address points to paragraphs that are aligned on 16-byte increments in a I-megabyte address space. The offset portion of the far address provides addressing within a range 0 to 64K relative to the segment paragraph address. In standard mode, the I6-bit segment address is a selector, similar to a Windows handle. The selector points to an entry in a local or global descriptor table (LDT or GDT). The table entry indicates whether the segment referred to by the selector currently resides in memory. If the segment resides in memory, then the table entry provides the linear address of the segment.

If you allocate a huge memory block (larger than 64K), the Microsoft C Compiler generates huge-pointer code that performs segment arithmetic to advance a far pointer across segment 64K boundaries. However, it does this only if the block is explicitly declared huge or if the module was compiled with the huge memory model. Do not directly change the segment address portion of a far pointer. Attempting to increment the segment address with the intent of advancing the physical paragraph address will only result in an invalid selector. When the invalid selector is subsequently used to read or write to the memory location, either Windows will report a general protection (GP) fault, or possibly worse, the invalid selector might inappropriately point to unintended data or code.

If you are programming in assembly language, the proper technique for incrementing a far pointer is to use the external variable **ahincr**, defined in MACROS.INC. The value for the external variable ahincr gets fixed up by Windows at load time to be lOOOh in real mode, so adding it to the segment address portion of a far pointer will advance the pointer by 1000h paragraphs. In standard mode, Windows fixes up \_\_ahincr with the correct constant to increment the segment selector. This is possible because when Windows allocates the huge memory block, it assigns related selector values to the related memory segments that are 64K (1000h paragraphs) in size. This is called "selector tiling." The following example illustrates the proper method for incrementing a far pointer by 64K (the only increment provided):

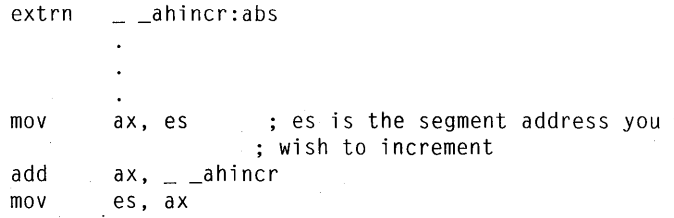

Overall, the largest block of memory that you can allocate in standard mode is 1 megabyte in size. In standard mode, all parts of an application (code and data) are normally moveable in linear memory.

# **Using Global Selectors**

To perform memory-mapped input and output, you can use the following global selector constants in an assembly-language program to access the corresponding locations in memory:

- \_\_ AOOOH
- $\_$ B000H
- \_\_ B800H
- $-$  COOOH
- $\_$ DOOOH

 $\_$  EOOOH

 $\sim$  FOOOH

The following example illustrates how to use these selectors properly:

```
mov ax, A000Hmov eS,ax
```
Do not use these selectors except to support hardware devices that perform memory-mapped input and output.

### **Code-Segment and Data-Segment Aliasing**

Normally you cannot execute code stored in a data segment. Under standard mode, an attempt to execute code in a data segment results in a general protection fault.

In rare cases, however, this may be necessary, and can be performed by aliasing the data segment in question. Aliasing involves copying a segment selector and then changing the TYPE field of the copy so that an operation that is not normally permitted can be performed on the segment.

Windows provides two functions which perform segment aliasing:

- AllocDStoCSAlias
- **ChangeSelector**

AllocDStoCSAlias accepts a data-segment selector and returns a code-segment selector. This permits you to write machine instructions on your data stack, create an alias for the stack segment, and then execute the code on the stack.

This function allocates a new selector; after calling AllocDStoCSAlias, you must call the FreeSelector function when you no longer need the selector.

You must be careful not to use a selector returned by AllocDStoCSAlias if it is possible that the segment has moved. The only way to prevent a segment from moving is by calling the GlobalFix function to fix it in linear address space before aliasing the segment.

You can also be sure that a segment has not moved if your application does not yield to another task and does not take any action that could result in memory being allocated. Normally this would require you to allocate and free a new selector each time your application yields or allocates memory. However, you can avoid allocating and freeing a selector so frequently by using a temporary selector. ChangeSelector provides a convenient method for aliasing a temporary selector. This function accepts two selectors: a temporary selector, and the selector you wish to alias. To alias this selector repeatedly, you would perform the following steps:

- 1. Call AlIocateSelector to create a temporary selector.
- 2. As often as necessary, call ChangeSelector, passing it the temporary selector and the selector you want to alias. Since ChangeSelector uses a previously allocated selector, you do not have to free the selector each time you alias it. You only need to call ChangeSelector each time you need the aliased selector after the aliased segment might have moved.
- 3. When you no longer need to alias the selector, call FreeSelector to free the temporary selector.

# **16.1.4 The Windows 386 Enhanced Mode Memory Configuration**

If the user's system has at least 2 megabytes of extended memory available and an Intel 80386 microprocessor, then Windows and Windows applications will run in 386 enhanced mode, a form of protected mode. In this mode, by taking advantage of certain features of the 80386 processor, Windows implements a virtual-memory management scheme using disk swapping. The result of this scheme is that the amount of memory available to all applications can be several times the amount of extended memory on the system. In this mode, Windows can theoretically address 4 gigabytes of memory, but is actually limited by the amount of RAM and disk space available for swapping. The largest object that can be allocated in 386 enhanced mode is 64 megabytes. In 386 enhanced mode, all parts of an application (code and data) are normally moveable as well as pageable in linear memory.

*NOTE* Because 386 enhanced mode uses the protected-mode features of the 80386 processor, the restrictions for using memory in standard mode also apply to using memory in 386 enhanced mode.

The following describes the memory configuration of 386 enhanced mode:

- The global heap is essentially one large virtual address space. Unlike the EMS 4.0 memory configuration, Windows does not bank code and data for individual applications between a I-megabyte address space and secondary memory. Instead, all applications share the same virtual address space.
- The size of the global heap's virtual address space is not bounded by the amount of extended memory. The disk serves as a secondary memory medium that ex tends the virtual address space.

The 386 enhanced mode memory configuration is much more like the basic memory configuration than it is like the EMS 4.0 memory configuration or the standard mode memory configuration. Figure 16.5 compares the basic and 386 enhanced mode memory configurations.

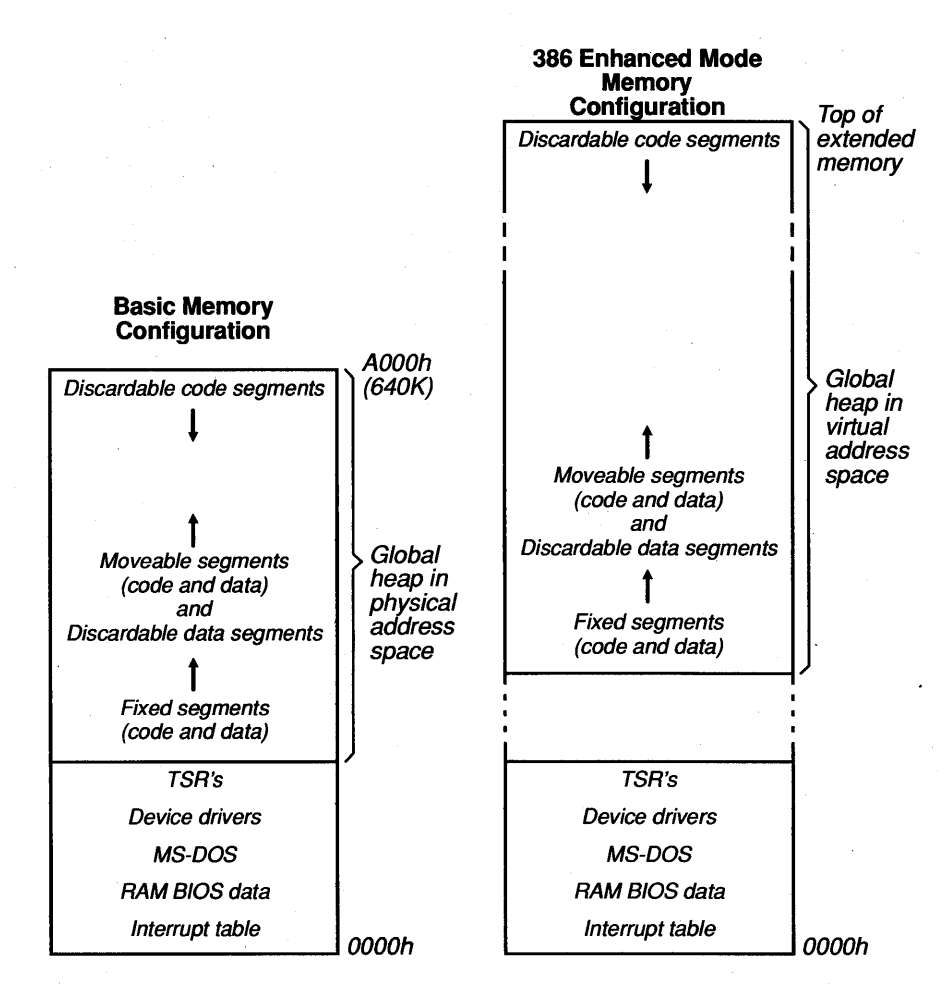

#### **Figure 16.5 Comparison of Basic Memory and 386 Enhanced Mode Memory Configurations**

In both the basic memory configuration and the 386 enhanced mode memory configuration, fixed code and data segments are located lower in memory. Nondiscardable, moveable code and data segments, and discardable data segments are allocated above the fixed code and data segments. Discardable code segments are allocated from the top of memory. Windows minimizes memory fragmentation under the 386 enhanced mode memory configuration just as it does in the basic memory configuration.

The 386 enhanced mode memory configuration is distinct from the others because in this mode, Windows swaps code and data between physical memory and the disk. Under the other memory configurations, Windows may remove

discardable data from memory, but it does not save the data to disk so that it may be read back into memory when needed.

With the 386 enhanced mode memory configuration, Windows continues allocating physical memory until it is used up. Windows then begins moving 4K pages of code and data from physical memory to disk in order to make additional physical memory available. Windows pages 4K blocks, rather than unequal-sized code and data segments. The swapped 4K block may be only part of a given code or data segment, or it may cross over two or more code or data segments.

This memory paging is transparent to the application. If the application attempts to access a code or data segment of which some part has been paged out to disk, the 80386 microprocessor issues an interrupt, called a "page fault," to Windows. Windows then swaps other pages out of memory and restores the pages that the application needs. Windows chooses the pages that it swaps to disk based on a least-recently-used (LRU) algorithm.

This virtual memory system provides as much additional memory as the size of the Windows swap file that is reserved on the user's disk. Windows determines the size of the swap file based on the total amount of physical memory on the system and the amount of disk space available. The user can modify the size of the swap file by changing an entry in the SYSTEM.lNI file and can establish a permanent swap file using the SWAPFILE utility.

Windows' demand loading of code and data segments operates on top of Windows' virtual memory paging scheme. That is, Windows treats virtual memory as though it were basic 640K memory for purposes of determining what code and data segments to discard. However, Windows removes discardable code and data segments only when virtual memory is exhausted.

# **Preventing Memory from Being Paged to Disk**

Occasionally, it is necessary to ensure that certain memory is always present in physical memory and is never paged to disk. For example, a DLL routine may be required to respond immediately to an interrupt instead of waiting for the system to generate a page fault and load the data from the disk. In such cases, a block of memory can be page locked to prevent it from being paged to disk.

To page-lock a block of memory, call the GlobalPageLock function, passing it the global selector of the segment that is to be locked. This function increments a page-lock count for the segment; as long as the page-lock count for a given segment is nonzero, the segment will remain at the same physical address and will not be paged out to disk. When you no longer require the memory to be locked, call the GlobalPageUnlock to decrement the page-lock count. In other modes, these functions have no effect.

**NOTE** You should page-lock memory only in critical situations. Do not routinely page-lock memory to lock down a spreadsheet, for example. Page-locking memory adversely affects the performance of all applications, including yours.

# **16.2 Using Data Storage in Windows Applications**

Windows supports seven types of data storage, each of which is appropriate for different situations. The following list describes each type of data storage, and suggests how to decide which type to use.

#### Type

#### Description

Static data

#### Automatic data

Local dynamic data

Global dynamic data

Static data includes all C variables that the program source code implicitly or explicity declares using the static key word. Static data also includes all C variables declared as external, either explicitly (using the extern key word) or by default (by declaring it at the top of the source module before any function bodies).

Automatic data are variables allocated in the stack when a function is called. The variables include the function parameters and any locally declared variables. See Section 16.2.1, "Managing Automatic Data . Segments," for more information.

Local dynamic data is data allocated using the Local-Alloc function. Local dynamic data is allocated out of a local heap in the automatic data segment to which an application's DS register is set. Allocating memory blocks from the local heap of a Windows application is similar to allocating memory with the malloc C run-time library function in a non-Windows application that uses the small or medium memory models. See Section 16.2.2, "Managing Local Dynamic-Data Blocks," for more information.

Global dynamic data is data allocated out of the Windows global heap using the GlobalAlloc function. The global heap is a system-wide memory resource. Allocating memory blocks from the global heap is roughly equivalent to allocating with malloc in a non-Windows application that uses the compact or large memory models. The difference is that in Windows, your application allocates memory objects out of a heap potentially shared by other applications, while a non-Windows application essentially has the whole heap to itself. See Section 16.2.3, "Managing Global Memory Blocks," for more information.

#### Type

Window extra bytes

Class extra bytes

**Resources** 

#### **Description**

Your application can create a window so that extra bytes are allocated in the data structure that Windows maintains internally for that window. To do so, register the class for the window (by calling the RegisterClass function) and request that extra bytes be allocated for each window that is a member of the class. You request the extra bytes by specifying a nonzero value for the cbWndExtra field of the WNDCLASS data structure which you pass to RegisterClass. You can then store and retrieve data from this area by making calls to SetWindowWord, SetWindowLong, GetWindowWord and GetWindowLong. See Section 16.2.4, "Using Extra Bytes in Window and Class Data Structures," for more information.

A window class may be defined so that extra bytes are allocated at the end of the WNDCLASS structure created for the class. When you register the window class, you specify a nonzero value for the cbClsExtra field. You can then store and retrieve data from this area by making calls to SetClass-Word, SetClassLong, GetClassWord and Get-ClassLong. See Section 16.2.4, "Using Extra Bytes in Window and Class Data Structures," for more information.

Resources are nonmodifiable collections of data stored in the resource portion of an executable file. This data can be loaded into memory where your application can use it conveniently. You can define private resources that contain whatever kind of readonly data you want to store. You compile a resource into your .EXE or .DLL file using the Resource Compiler. At run time, you can then access the resource data using various Windows library functions. See Section 16.2.5, "Managing Resources," for more information.

# **16.2.1 Managing Automatic Data Segments**

Each application has one data segment called the "automatic data segment," which may contain up to 64K. The automatic data segment contains the following kinds of data:

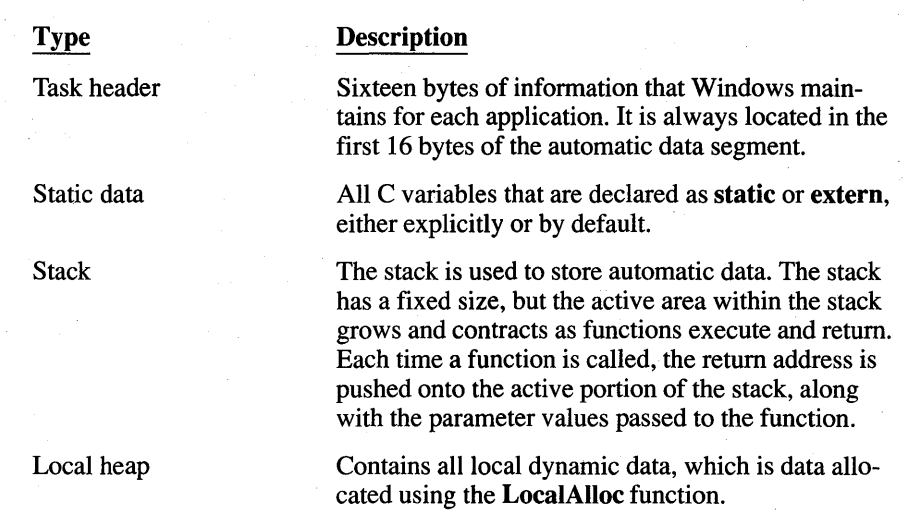

Figure 16.6 shows the layout of the application's automatic data segment.

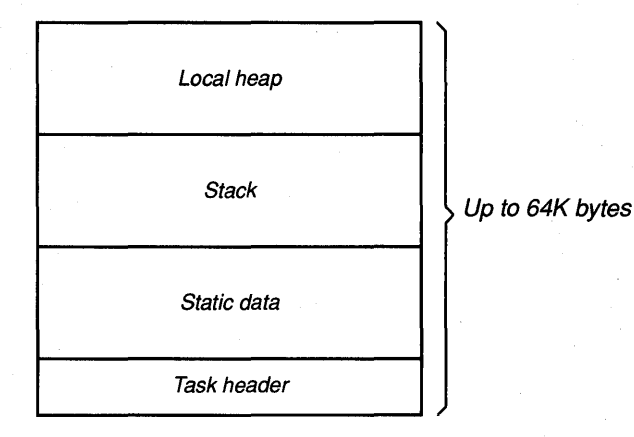

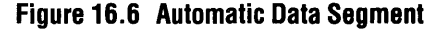

The size of the stack is always fixed for a given application. You specify the size (in bytes) of the stack using the STACKSIZE statement in the application's module-definition (.DEF) file. Windows enforces a minimum stack size of SK. You should experiment with your application to determine an optimum stack size. The results of a stack overflow, however, are unpredictable.

The size of the local heap is set to an initial value for the application according to the HEAPSIZE statement in the .DEF file for the application. The local heap will grow as needed when you call **LocalAlloc**. For applications, the initial size of the local heap must be at least large enough to hold the current environment variables; a minimum heap size of 1K is recommended. If your application does

not require access to environment information, you can link your application to an object file that will prevent this initialization information from being placed in the heap. For more information, see Chapter 14, "C and Assembly Language."

If your application's automatic data segment is not fixed or locked, it is possible that the data segment will move when your application calls LocalAlIoc. If the local heap must grow, Windows may have to find another location in physical memory to accommodate the larger size of the local heap and, thus, the data segment. As long as your application uses near addresses for variables in the automatic data segment, this relocation of the automatic data segment will not present a problem. If necessary, you can temporarily prevent the application's automatic data segment from moving, even when it calls LocalAlIoc, by calling LockData. However, locking the automatic data segment may cause LocalAlIoc to fail if the data segment cannot be moved and a fixed segment is above the locked segment.

If your application requests memory from the local heap beyond what is available, the heap can grow until the total data segment reaches 64K.1f some of the local heap objects are freed, however, the size of the heap does not automatically shrink. You can recover this area by calling LocalShrink. This function first compacts the local heap, then truncates the automatic data segment to the specified number of bytes. LocalShrink will neither truncate below the highest currently allocated memory object, nor below the originally specified heap size.

You can declare the automatic data segment to be fixed or moveable in the application's .DEF file, just as you can any data or code segment. Unless you have a good reason to do otherwise, the automatic data segment should be declared as moveable and multiple. The automatic data segment is always preloaded. The following example shows how to declare the automatic data segment in the .DEF file:

DATA MOVEABLE MULTIPLE

By declaring the application's automatic data segment as moveable, you allow Windows to relocate the data segment in memory as its size changes. If the automatic data segment is fixed, Windows increases the size of the local heap only if adjacent memory happens to be available. Consequently, if you declare the automatic data segment to be fixed, you should be careful to specify in the .DEF file an adequate initial HEAPSIZE value.

You should specify the MULTIPLE attribute for DATA to provide a separate automatic data segment for each instance of your application. Only dynamic-link libraries can be declared with the SINGLE attribute for DATA. In fact, dynamiclink libraries must be declared this way, since a DLL can have only one instance.

# **16.2.2 Managing Local Dynamic-Data Blocks**

In Windows, a local heap can be set up in any data segment. The application's automatic data segment, however, is by far the most common place a local heap is used.

The Locallnit function establishes a specified area within any data segment as a local heap. Calls to LocaiAlioc and other local-memory functions operate on the data segment currently referred to by the DS register. As long as this data segment was previously initialized by **LocalInit**, the local memory functions will work. The contract of the contract of the contract of the contract of the contract of the contract of the contract of the contract of the contract of the contract of the contract of the contract of the contract of the cont

If you are developing a DLL that requires a local heap, then you should call Locallnit during the initialization of the library. Note that Locallnit leaves one outstanding lock on the data segment. After calling Locallnit ina DLL, you may want to call UnlockData to allow Windows to move the segment as needed.

If you are developing a Windows application, as opposed to a DLL, then you should not call Locallnit for the application's automatic data segment. Based on the location of other data in the automatic data segment (the task header, static data, and stack) and the heap size specified in the application's .DEF file, Windows itself calls Locallnit with the correct vaiues for the location and size of the local heap.

The organization of a local heap is similar to that of a global heap:

- Fixed blocks are located at the bottom of the local heap.
- Nondiscardable, moveable blocks are allocated above the fixed blocks.
- Discardable blocks are allocated from the top of the local heap.

Figure 16.7 illustrates this organization.

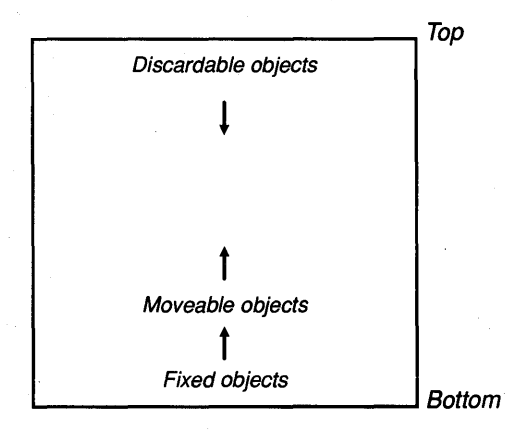

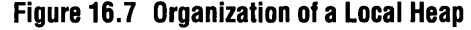

As Windows adds new blocks to an application's local heap, moveable blocks may move as Windows compacts the heap. Also, Windows may discard blocks to make room for new blocks. Windows never moves fixed blocks when they are allocated in a local heap.

# **Allocating Memory in the Local Heap**

The LocalAlloc function allocates a specified size block in a local heap and allows you to specify certain characteristics of the block. The most important characteristic is whether the block is fixed or moveable, and if moveable whether it is discardable. The valid combinations of the flags which set these attributes are:

LMEM FIXED

LMEM\_MOVEABLE

LMEM\_MOVEABLE and LMEM\_DISCARDABLE

When you allocate a block in a local heap, other blocks may be moved or discarded. In certain cases, you may not want the local heap to be reorganized as the new block is added. You may want to guarantee that pointers previously set to moveable blocks remain unchanged. To guarantee that no blocks will be discarded from the local heap when you call LocalAlloc, set LMEM\_NODISCARD in the *wFlags* parameter. To guarantee that no blocks in the local heap will be moved or discarded, specify LMEM\_NOCOMPACT.

LocalAlioc returns a handle to the allocated local memory block. If memory in the local heap is not available, LocalAlioc returns NULL. In managing a block using all other Windows memory functions described below, you should use the handle returned by LocalAlloc.

# **Locking and Unlocking a Block of Local Memory**

To many C programmers who are used to using the C run-time library function malloc, using memory handles may seem foreign at first. Because allocated objects in the local heap may move around as new objects are added, you cannot always expect a pointer to an allocated object to remain valid. The purpose of a local memory handle is to provide a constant reference to a moveable object.

Since a memory handle is an indirect reference, you must "dereference" the handle to obtain the near address of the local object. You do this by calling the Windows function **LocalLock**. LocalLock temporarily fixes the object at a constant location in the local heap. Therefore, the near address returned by Local-Lock is guaranteed to remain valid until you subsequently call LocalUnlock. The following example shows how to use **LocalLock** to dereference the handle of a moveable object.

```
HANDLE hLocalObject; 
char NEAR * pclocalObject; /*NEAR is not */
        /* necessary in small and medium models*/
```
if (hLocalObjecl

 $\{$ 

```
= LocalAlloc(LMIM MOVEABLE, 32))
```
else if (pcLocalObject = LocalLock(hLocalObject)) else 1 /\* Use pcLocalObject as the near  $\star$ /<br>/\* address the locally allocated  $\star$ / /\* address the locally allocated \*/<br>/\* object \*/  $/*$  object LocalUnlock(hLocalObject); /\* The lock failed. React accordingly. \*/ /\* The 32 bytes cannot be allocated. \*/ /\* React accordingly. \*/ **If you allocate a local memory block with the LMEM\_FIXED attribute, it is already guaranteed not to move in memory. Consequently, you do not have to call LocalLock to lock the object temporarily at a fixed address. Also, you do not**  have to dereference the handle, as you normally do using **LocalLock** because the **16-bit handle is simply the 16-bit near address of the local memory block. The**  following example illustrates this: char NEAR \* pcLocalObject; /\* NEAR is not \*/ /\* necessary in small or medium models \*/  $if (pclosedObject = LocalAllloc(LMEM_FIXED, 32))$ /\* Use pcLocalObject as the near address \*/ /\* to the locally allocated object.  $\star$ /<br>/\* It is not necessary to lock and unlock  $\star$ /  $/*$  It is not necessary to lock and unlock  $/*$  the fixed local object  $* /$ 

else

1

}

}

1

1

-1

/\* The 32 bytes cannot be allocated. \*/ /\* React accordingly. \*/

**You should avoid leaving a moveable block locked if your application needs to allocate other blocks in the local heap. Otherwise, Windows' memory management is less efficient. WIndows has to work around the locked block as it tries to make room for another block in the moveable area of the local heap.** 

# **Changing a Block of Local Memory**

You call LocalReAlloc to change the size of a block while preserving its contents. If you specify a smaller size, Windows truncates the block. If you specify a larger size, Windows fills the new area of the block with zeros if you specify LMEM\_ZEROINIT; otherwise, the contents of the new area are undefined. Calling LocalReAlloc may cause blocks in the local heap to be discarded or moved, just as when you call LocalAlloc. To prevent Windows from discarding blocks, specify the LMEM\_NODISCARD value; to prevent Windows from moving blocks, specify LMEM\_NOCOMPACT.

You can also call LocalReAlloc to change the block's attribute from LMEM\_MOVEABLE to LMEM\_DISCARDABLE or vice versa. To do so, you must also specify LMEM\_MODIFY, as follows.

hLocalObject LocalAlloc (32, LMEM\_MOVEABLE); hLocalObject LocalReAlloc(hLocalObject, 32, LMEM\_MODIFY | LMEM\_DISCARDABLE);

You cannot use LMEM\_MODIFY with LocalReAlloc to change the attribute of the local memory block to or from LMEM\_FIXED.

# **Freeing and Discarding Blocks of Local Memory**

The Windows functions LocalDiscard and LocalFree discard and free local blocks, respectively.

There is a difference between freeing a local block and discarding it. When you discard a local block, its content is removed from the local heap, but its handle remains valid. When you free a local block, not only are its contents removed from the local heap, but its handle is removed from the table of valid local memory handles. A local memory block can be discarded or freed only if there are no outstanding locks on it.

You may want to discard a block rather than free it if you want to reuse its handle. To reuse the handle, call LocalReAlloc with the handle and a nonzero size value. By reusing the handle in this way, you save Windows the time required to free an old handle and create a new one. Reusing a handle allows you to determine how much local memory is available before attempting to allocate a local memory block.

# **Freezing Local Memory**

You can call the LocalFreeze function to temporarily guarantee that no blocks will be relocated or discarded when you make subsequent calls to **LocalAlloc** 

and LocalReAlloc. You may call LocalFreeze as an alternative to specifying LMEM\_NOCOMPACT in each subsequent call to LocalAlloc and Local-ReAlloc.

You reverse the effect of LocalFreeze by calling the LocalMelt function.

# **Obtaining Information About a Local Memory Block**

The LocalSize and LocalFlags functions provide you information about a local memory block. LocalSize returns the size of the block. LocalFlags indicates whether the memory block is discardable and, if so, whether the block has been discarded. LocalFlags also reports the lock count for the memory block.

# **16.2.3 Managing Global Memory Blocks**

The global heap is the Windows system-wide memory resource that is shared among applications. An application may request Windows to allocate memory blocks out of the global heap by calling GlobalAlloc, the same function that Windows itself calls to allocate internally used memory blocks. By using the global memory functions described in this section, you can take advantage of the same memory management mechanisms Windows uses for its own purposes. In addition, these functions let your application compete or cooperate with the system itself with essentially the same privileges. Misusing these priveleges reduces your application's ability to cooperate with Windows and other applications.

The following considerations may help you determine whether to allocate memory for a given data block out of the global or the local heap:

- You should address a memory block allocated from the local heap with a near pointer (after you dereference the handle using LocaILock). On the other hand, you should address a memory block allocated from the global heap with a far pointer (after you dereference the handle using GlobalLock).
- An application's local heap is a relatively scarce memory resource, since it must fit in the application's automatic data segment (limited to 64K bytes) along with the stack and static data; the global heap is much larger.

If a memory object is in the current "working set" of your application, you should attempt to design it as a local object to take advantage of the more efficient near addressing. The current working set is data that you must frequently access during a fairly lengthy operation. Objects that are less frequently accessed belong in the global heap. In some applications, it might make sense to transfer data between the application's local heap and the global heap as the working set of data changes.

In designing the structure of global memory objects, you often have the choice of breaking them down into elementary objects, or consolidating them into larger objects. In making this choice, you should consider the following:

- Each global memory object carries an overhead of at least 20 bytes.
- Global memory objects are aligned on 32-byte boundaries. The first 16 bytes are reserved for certain overhead information. Under the Windows standard mode and 386 enhanced mode memory configurations, there is a system-wide limit of 8192 global memory handles, only some of which are available to any given application.

In general, you should avoid allocating small global memory objects. A small object (128 bytes or less) carries at least a IS-percent space overhead, plus the memory that is wasted if the object's size (plus 16 bytes) is not a multiple of 32 bytes. This overhead may be justifiable in some cases, but you should weigh carefully the overhead involved. You should especially avoid allocating a large number (many hundreds) of small global objects if they can be consolidated into fewer, larger global objects. This not only eliminates space overhead but also avoids unnecessary use of the limited number of global memory handles.

With these considerations in mind, the programming task of managing memory blocks in the global heap is very similar to that of managing memory blocks in a local heap. For information on managing local memory, see Section 16.2.2, "Managing Local Dynamic-Data Blocks."

The following sections discuss the functions that manage global memory.

### **Allocating Memory in the Global Heap**

You call the GlobalAlIoc function to allocate a specified size block in the global heap. Windows manages blocks of memory in the global heap according to the same classifications as those for blocks of memory in a local heap: fixed, moveable, and discardable. Thus, the analogous flags that may be specified in a call to GlobalAlIoc are:

- GMEM\_FlXED
- GMEM\_MOVEABLE

#### GMEM\_MOVEABLE and GMEM\_DISCARDABLE

The same mechanisms for compacting memory that are applied in the management of a local heap also apply to the global heap. Thus, you may specify GMEM\_NODISCARD or GMEM\_NOCOMPACT when you call GlobalAlloc. For details, see the discussion of LMEM\_NODISCARD and LMEM\_NOCOM-PACT under the description of LocalAlIoc in "Allocating Memory in the Local Heap" in Section 16.2.2.

GlobalAlIoc returns a handle to the allocated global memory block. If memory in the global heap is not available, GlobalAlloc returns NULL. It is always important to check the return value from GlobalAlIoc, since you have no guarantee that your allocation requests can be satisfied. Most of the functions that manage

global memory described in the following sections require this handle to identify the memory block.

#### Allocating Global Memory in a Dynamic-Link Library Under the EMS Memory Configuration

By default, Windows satisfies GlobalAlloc requests by a DLL differently depending on how the library is loaded. If a library is loaded explicitly with a Load-Library call, Windows allocates global blocks from memory below the EMS bank line. For libraries that are loaded implicitly by an IMPORTS statement in the application's .DEF file, Windows allocates global blocks from memory above the EMS bank line in large-frame EMS mode. In small-frame EMS mode, all global memory blocks are allocated from below the EMS bank line.

Global memory objects allocated below the EMS bank line may be a hindrance for certain kinds of libraries, such as printer drivers, which typically need to buffer large amounts of data. If their data had to be allocated below the EMS bank line, this scarce system-wide memory resource would be poorly used. To avoid this problem, you can compile your DLL with the Resource Compiler using the -e option on the RC command line. This switch changes the default placement of global objects for libraries from below the EMS bank line to above the line.

A library that has been compiled with the Resource Compiler -e option must be written to compensate for the fact that global memory objects located above the EMS bank line will be banked out at a task context switch. The library may require that a particular global memory object reside below the EMS bank line so that the global handle remains valid, even as system control changes between applications. To accomplish this, the library can call GlobalAlloc with the GMEM\_NOT\_BANKED flag set.

# Locking and Unlocking a Block *01* Global Memory

You can dereference the handle to a global memory object by calling the **Global-**Lock function. In real mode, this temporarily fixes the object at a constant location in the global heap. In all modes, GlobalLock returns a far pointer that is guaranteed to remain valid until you subsequently call GlobalUnlock.

In real mode, GlobalLock must lock the object by fixing it in memory to ensure that the pointer it returns will remain valid until you call GlobalUnlock. Because it has actually locked the object, GlobalLock increments a lock count for the object. This lock count helps prevent the object from being discarded or freed while it is still being used.

In protected (standard and 386 enhanced) mode, Windows does not have to fix the object in memory unless it is discardable. The pointer will always be valid whenever the object moves in linear memory. Because Windows does not actually lock the object in memory, GlobalLock does not increment the lock count for a nondiscardable object in protected mode. GlobalUnlock decrements the lock count of an object only if GlobalLock incremented it for the object.

However, you must still call GlobalUnlock in protected mode when you no longer need the pointer returned by GlobalLock.

In addition to GlobalLock and GlobalUnlock, several other functions affect the lock count for an object. The following lists these functions:

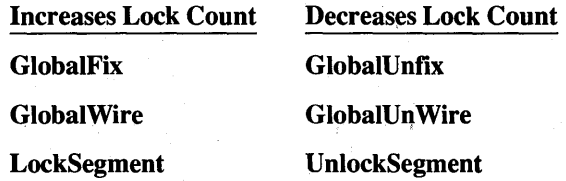

See the descriptions of these functions in the *Reference, Volume 1* for more information about how they affect a global memory block and its lock count. The GlobalFlags function returns the lock count of a global memory block as set by these functions. .

Earlier it was noted that it is not necessary to call LocalLock to dereference a local handle if the object is allocated as LMEM\_FIXED. There is no similar capability for fixed global objects. Even fixed global objects must always be locked to dereference the handle.

The following example illustrates how to use GlobalLock to dereference the handle of a moveable global object:

```
HANDLE hGlobalObject;
LPSTR lpGlobalObject;
```

```
if (hGlobalObject
```
 $\{\}$ 

 $\{$ 

<sup>=</sup>GlobalAlloc(GMEM\_MOVEABLE,1024))

if (lpGlobalObject GlobalLock(hGlobalObject))

> /\* Use lpGlobalOBject as the far \*/ /\* address to the globally allocated \*/  $\prime$ \* object.  $\star$ /

GlobalUnlock(hGlobalObject);

 $\mathcal{F}$ else {

 $\mathcal{E}$ 

/\* Lock failed. React accordingly. \*/

```
else 
{ 
          /* The 1024 bytes cannot be allocated. */<br>/* React accordingly */
          /* React accordingly.
\mathcal{E}If you allocate an object that is 64K or larger, you should cast and save the
pointer returned by GlobalLock as a huge pointer. The following example 
illustrates the allocation of a 128K memory block: 
HANDLE hGlobalObject; 
char huge * hpGlobalObject; 
if (hGlobalObject 
= GlobalAlloc(GMEM_MOVEABLE, Øx20000L))
\left\{ \right.if (hpGlobalObject 
         = (char huge * )GlobalLock(hGlobalObject))
          \left\{ \right./* Use hpGlobalOBject as the far */ 
                   /* address to the globally allocated */ 
                   \prime* object. \star/
                   GlobalUnlock(hGlobalObject); 
          \overline{1}else 
          { 
                   1* Lock failed. React accordingly. */ 
          \overline{\phantom{a}}\overline{\phantom{a}}else 
{ 
          /* The 128K cannot be allocated. */ 
          /* React accordingly. */
```
# **Changing a Block of Global Memory**

You can change the size or attributes of a global block while preserving its contents by calling GlobalReAlloc. If you specify a smaller size, Windows truncates the block. If you specify a larger size and also specify GMEM\_ZEROINIT, Windows fills the new area of the block with zeros. By specifying GMEM\_DIS-CARD or GMEM\_NOCOMPACT, you ensure that Windows will not discard or move blocks to satisfy the GlobalReAlloc request.

You can also call GlobalReAlloc to change the block's attribute from nondiscardable to discardable, or vice versa. Unlike LocalReAlloc, however, you also can change a GEM\_FIXED block to GMEM\_MOVEABLE or GMEM\_DISCARD-ABLE. But you cannot change a moveable or discardable block to a fixed block. To change the attribute of a global block, you must also specify the

GMEM\_MODIFY flag. See the example in "Changing a Block of Local Memory" in Section 16.2.2.

You must take care when you are changing the size of a global block if its size increases across a multiple of 64K. Windows may return a new global handle for the reallocated memory block. For example, this applies if you change the size of the block from 50K to 70K, or 120K to 130K. In standard mode, this applies if you change the size of the block across a multiple of 65,519 bytes (17 bytes less than 64K).

Because of the selector tiling technique employed by Windows when under the standard mode or 386 enhanced mode memory configuration, Windows might have to search for a larger set of related selectors when the size of a global block increases across a multiple of 64K. If so, Windows returns the first selector of the larger set as the global handle. "Using Huge Memory Blocks in the Standard Mode Memory Configuration" in Section 16.1.3 describes selector tiling.

The following code example shows how not to increase the size of a block of global memory. It is valid for the basic and EMS memory configurations, but is invalid for the standard mode and 386 enhanced mode memory configurations:

```
/* DON'T FOLLOW THIS EXAMPLE */ 
GlobalReAlloc(hHugeObject,
               0x20000L, 
               GMEM_MOVEABLE);
```
In the preceding example, the handle hHugeObject might be invalidated, depending on how Windows satisfied the reallocation request. The following example shows how to reallocate a global memory block in any memory configuration.

```
/* FOLLOW THIS EXAMPLE */ 
if (hTempHugeObject = GlobalReAlloc(hHugeObject,
                                        0x20000L, 
                                        GMEM_MOVEABLE)) 
\{hHugeObject = hTempObject;\overline{\phantom{a}}else 
{ 
         /* Object could not be allocated. */ 
         /* React accordingly. */ 
∤
```
In this example, the temporary handle, hTempHugeObject, is employed to preserve the original handle in case GlobalReAlIoc returns a NULL handle to indicate a failure to reallocate.

# **Freeing and Discarding Blocks of Global Memory**

The GlobalFree and GlobalDiscard functions are identical to LocalFree and LocalDiscard, except that they operate on global rather than local memory

objects. For more information, see the discussion on LocalFree and Local-Discard in "Freeing and Discarding Blocks of Local Memory" in Section 16.2.2.

# **Obtaining Information About a Global Memory Block**

The GlobalSize and GlobalFlags functions provide current information about a global memory block. GlobalSize returns the current size of the block. Global-Flags indicates whether the memory block is dlscardable and, if so, whether the block has been discarded. It also indicates whether the block was allocated with the GMEM\_DDESHARE or GMEM\_NOT\_BANKED flags.

# **Locking a Global Memory Block for Extended Periods**

When you call GlobalLock to prevent a moveable object from moving as other objects are manipulated in the global heap, you can hinder the ability of Windows to manage these other objects efficiently. Locking the object for only a short time is acceptable. To lock an object for a long time, use GlobalWire instead of GlobalLock. This function relocates the moveable object to the lower area of the global heap reserved for fixed objects and then locks it. Moving the <sup>&</sup>lt; locked object to low memory allows Windows to compact upper memory more efficiently, but requires additional CPU cycles to move the object. Call GlobalUn Wire to unlock the object. After the object is unlocked, it can migrate out of the fixed portion of the global heap.

# **Being Notified When a Global Block is To Be Discarded**

If you want your application to be notified whenever Windows is about to discard a global block, call the GlobalNotify function. GlobalNotify is useful if you are writing a custom virtual-memory management system that swaps data to and from disk, for example. You specify the address of the notification callback function in your application.

# **Changing When a Global Block is Discarded**

As Windows manages the global heap, it employs a least-recently-used (LRU) algorithm for determining which global objects should be discarded when memory must be freed. You can call the GlobalLRUOldest function to move an object to the oldest position in the LRU list. This means that this object will be the most likely object to be discarded if Windows subsequently needs more memory. Conversely, by calling GlobalLRUNewest, you ensure that an object is least likely to be discarded.

These functions are useful, for example, for discarding initialization code when it is no longer needed. You could also use these functions if you are writing a custom virtual-memory management system that swaps data to and from disk. With these functions, you can influence which objects are least or most likely to be discarded by Windows to minimize the amount of disk swapping.

# **Freeing Global Memory in Low-Memory Conditions**

Global memory is a shared resource; the performance of all applications depends on the willingness of all applications to share that resource. When system memory is low, your application should be prepared to free global memory that it has allocated.

Windows sends the WM\_COMPACTING message to all top-level windows when Windows detects that more than 15 percent of system time over a 30- to 60-second interval is being spent compacting memory. This indicates that system memory is low.

When your application receives this message, it should free as much memory as possible, taking into account the current level of activity of the application and the total number of applications running in Windows. The application can call the GetNumTasks function to determine how many applications are running.

# **16.2.4 Using Extra Bytes in Window and Class Data Structures**

You can store extra, application-defined data with the data structures that describe the attributes of a window or a window class. This extra data is known as "window extra bytes" and "class extra bytes," respectively.

This private data resides at the end of a data structure that Windows maintains for the window. When you call RegisterClass, the cbWndExtra field of the WNDCLASS data structure specifies the number of extra bytes of information that will be maintained for each window member of that class.

The technique of using the private data area of a window is particularly useful in cases in which you have two or more windows that belong to the same class, and you want to associate different data with each window. Without the private data facility, you would have to maintain a list of private data structures for each window. Then, each time you needed to access the data for a particular window, you first would have to locate the corresponding entry in the list. However, by using the private data facility you can directly access the private data through the window handle rather than using a separate list.

An additional advantage of using the window's private area to store data is that you can encapsulate the data associated with each window better than if you were to store the same information as static data in the same module as the window procedure, for example.

To write to the window's private data area, call SetWindowWord and Set-WindowLong. These two functions accept a byte offset within the area you set aside for private data. A zero offset refers to the first WORD or LONG in the private area. An offset of 2 (bytes) refers to the second WORD in the private area. An offset of 4 (bytes) refers to the third WORD or the second LONG in the private area. Note that SetWindowWord and SetWindowLong also accept constants such as GWW \_STYLE and GWL\_ WNDPROC, which are defined in WINDOWS.H. These constants are negative offsets within the window's data
structure. The length of the data structure (minus the private area) is thus added to the offset you provide in the call to SetWindowWord or SetWindowLong to determine the actual offset relative to the beginning of the data structure.

To read from the private data area of a window, call the GetWindowWord and GetWindowLong functions. The offsets you specify work the same way as for SetWindowWord and SetWindowLong.

In the EMS memory configuration, the data structure for a window is allocated in the relatively scarce memory area below the EMS bank line. If you wish to associate a large amount of data (more than 10 bytes) with the window, you should store a global handle in the window's private area instead of the actual data. The handle points to the actual data. This way, you increase the size of the window's data structure only by the two bytes needed for the global handle, rather than by the large size of the private data itself.

Just as you can associate private data with a particular window, you can also associate private data with a window class. The functions provided for this purpose are SetClassWord, SetClassLong, GetClassWord, and GetClassLong. There are probably fewer occasions for associating private data with a window class than with a window. Using the private area for the window class is appropriate for data that is logically related to the window class as a whole and that is common among multiple windows of the same class.

### **16.2.5 Managing Resources**

A resource is read-only data stored in your application's .EXE or library's .DLL file that Windows reads from disk on demand. Certain types of resources have prescribed formats recognized by Windows. These include bitmaps, icons, cursors, dialog boxes, and fonts. You can create these resources using the Windows SDK resource editors SDKPAINT, DIALOG, and FONTEDIT. You link these resources into your .EXE or .DLL file using the Resource Compiler (RC). You take advantage of Windows' knowledge of these resource formats by calling associated functions such as LoadIcon and CreateDialog.

A resource is read into memory by Windows as a single data segment. The resource may be declared in the resource script to be fixed, moveable, or discardable. When determining whether a resource should be fixed, moveable, or discardable, you should take into account the same considerations as you do for a global memory block.

If you declare resource with the PRELOAD option, Windows loads it into memory during the start-up of your application. Otherwise, Windows loads it when it is needed (the LOADONCALL option). This option is particularly important when the application is running in the EMS small-frame configuration. See Section 16.6.4, "The Order of Code Segments in the .DEF File," for a discussion on loading resources in the EMS small-frame configuration.

In addition to resources whose formats are recognized by Windows, you can also develop resources recognized only by your application. The data may be in any format that you design, including ASCII text, binary data, or a mixture of these.

When deciding whether to maintain data as a resource or as a separate file, you should keep the following in mind:

- By compiling the resource into your application's .EXE file, you simplify the packaging of your application. You and your user do not need to worry about installing additional data files along with the application's .EXE file.
- On the other hand, maintaining the data as a resource means that you must recompile your application's .EXE file if you change the data. If you anticipate having several users to whom you may at some time distribute the updated data, it may be easier to distribute a new version of a data file than it is to distribute a new version of the .EXE file.

The steps for compiling a user-defined resource into an .EXE or .DLL file are described in *Tools.* 

The following sections describe the Windows functions that access a custom resource.

### **Locating a Custom Resource**

The FindResource function determines the location of the resource according to the name specified in your resource script. The function returns a handle which you can then use in a call to the LoadResource function to load the resource. The resource handle returned by FindResource refers to information that describes the resource type declared in the resource script, the position of the resource in the .EXE or .DLL file, and the size of the resource.

For example, suppose you wish to maintain an ASCII text file as a resource. The source text file is named MYTEXT.TXT. You name the resource "mytext," and you arbitrarily name the resource type "TEXT." The resource script for this resource is:

my text TEXT my text. txt

In your application, you obtain the resource handle by calling FindResource as shown:

HANDLE hMyTextResLoc;

hMyTextResLoc<br>- FindResource(hInstance, "TEXT", "mytext");

### **Loading a Custom Resource**

The call to FindResource does not load the resource from the.EXE or .DLL disk file to memory. Rather, it only finds the location of the resource and returns the result of the find as a handle that points to the resource location information. To actually load the resource into memory, you call LoadResource, as follows:

```
HANDLE hMyTextResLoc; 
         HANDLE hMyTextRes; 
         hMyTextResLoc =FindResource(hInstance, "TEXT", "my text"); 
         if (!hMyTextRes = LoadResource(hInstance, hMyTextResLoc))
                  /* Handle case that memory is not available */<br>/* to load resource */
                  /* to load resource
```
LoadResource itself calls GlobalAlloc to allocate the memory block for the resource data, and then copies the data from disk to the memory block.

### **Locking and Unlocking a Custom Resource**

To access the resource data now residing in a global memory block, you must call the LockResource function to lock the resource and obtain a far pointer to the data. This is equivalent to using GlobalLock to obtain the far pointer to a memory block allocated by GlobalAlloc. The following continues the previous example:

```
LPSTR lpstrMyText;
```
lpstrMyText = LockResource(hMyTextRes);

Once you have the far address to the resource, you can read it as you would from a global memory block locked by GlobalLock.

If you have defined the resource as discardable and it has been discarded, LockResource will first load the resource back from disk. Unlike GlobalLock, LockResource saves you the trouble of calling LoadResource again if the resource has been discarded.

You should call UnlockResource when you are not in the process of accessing the resource data. This function is equivalent to GlobalUnlock. If you declare the resource as moveable or discardable, this provides Windows the flexibility to move or discard the resource from memory as necessary to satisify other memory allocation requests.

### **Freeing a Custom Resource**

The FreeResource function is similar to GlobalFree. It discards the memory used by the resource data as well as by the resource handle. If you need to load the resource again, you can call **LoadResource** using the resource location handle returned by your initial call to FindResource.

# **16.3 Using Memory Models**

A Windows application, like a non-Windows DOS application, may have one or more code segments and one or more data segments. The memory model, which you specify when you compile your source code modules, determines whether compiler-generated instructions use near or far addresses. If you use a memory model that specifies only one code or data segment, the compiler generates instructions that employ near (16-bit) addresses for, respectively, code or data references. If you compile using a memory model that specifies multiple code or data segments, the compiler generates instructions that employ far (32-bit) addresses for code or data references. Figure 16.8 shows how the memory model affects the way the application addresses code and data.

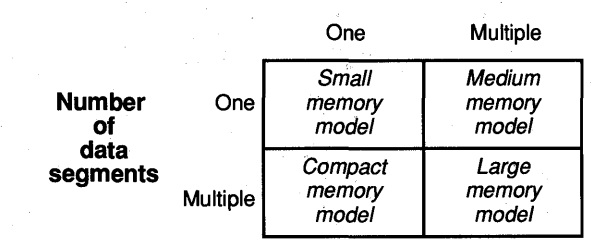

#### **Number of code segments**

#### **Figure 16.8 Microsoft Language Memory Models**

There are two memory models, large and huge, for compiling a module that generates far addresses for both code and data references. In the large memory model, far pointers can be incremented only within the 64K offset range of a segment. In the huge memory model, far pointers can be incremented across 64K boundaries, causing both the segment address and the offset to be incremented. Also, if a module is compiled with the large memory model, its data segments are always fixed in real mode, and in all modes Windows will be able to load only one instance of the module.

Generally, it is best to use the small or medium model for Windows applications. Under the basic and EMS memory configurations, using the compact, large or huge model requires far data segments to be fixed in memory; this constrains Windows' memory management. The far data segments must be fixed because Windows provides no mechanisms for redirecting references to far data segments as they move in memory. However, Windows does provide mechanisms for redirecting references to an application's automatic data segment and code segments as they move.

If you are using the Microsoft C Compiler, compile your Windows application's C-Ianguage source code modules using the -AS switch for the small model or the -AM switch for the medium model.

Windows also lets you use a "mixed" memory model. In the mixed model, you compile modules with the -AS switch, assign the same code segment name to those modules whose code segments you want to group together, and assign different code segment names to those modules for which you want to generate different code segments. To assign a code segment name to a module, use the C Compiler -NT switch. A function that is called from a different code segment must be declared as a far function in the module where the call is made, as follows:

WORD FAR PASCAL FunclnAnotherCodeSeg(WORD, LONG); WORD wReturn;

 $wReturn = FunctionAnotherCodeSeg(Ø, \emptyset L);$ 

The advantage of using the mixed memory model is that you only need to define calls made between code segments as far. Functions that are declared far increase code size and require more machine cycles to be called.

In another form of the mixed memory model, you can compile modules with the -AM switch, which makes function calls far by default. Then, instead of declaring far functions, you prototype as near those functions that are called only within the same segment. The disadvantage of this method is that all C run-time library functions will also be far functions.

### **16.4 Using Huge Data**

You can declare data as huge in C-Ianguage modules. The C Compiler will correctly perform the arithmetic required to increment the pointer across segment boundaries. You can pass a huge pointer to Windows library routines or to your own routines that expect a far pointer, but only if the routine is not expected to internally increment the far pointer to point to an object that straddles a 64K boundary. For example, the following code is acceptable because 16 is a factor of 64K (65,356):

```
char huge Record[10000][16]; 
int i:
```
TextOut(hDC, x, y, (LPSTR)Record[i], 16);

The following example violates this limitation because the pointer passed to the **TextOut** function will eventually point to an object that straddles a 64K boundary:

```
char huge Record[10000][15];<br>int i:
int.
TextOut(hDC, x, y, (LPSTR)Record[i], 15);
/* DON'T DO THIS */
```
Since 15 is not a factor of 64K, the pointer would be incremented across a segment boundary.

# **16.5 Traps to Avoid in Managing Program Data**

The previous sections of this chapter explained the basics of how Windows memory management works. They provided guidelines for choosing between methods for allocating program data and for effectively using a particular method.

This section focuses on common Windows programming errors that you should avoid in managing program data. If you understand how Windows manages memory, the following guidelines will be quite clear.

### **Do not assume the privilege level in which your application is running.**

Future versions of Windows applications will change the privilege-level ring in which applications will run.

#### Avoid far pointers to static data in small and medium models.

Suppose a module contains the following declaration:

static LPSTR lpstrDlgName = "MyDlg"; /\* DON'T FOLLOW THIS EXAMPLE \*/

> $hD1g = Creadelialog(hInstance,$ lpstrDlgName, hWndParent, lpDialogFunc) ;

The **LPSTR (char FAR** \*) pointer initially set by the Windows loader will be made invalid if the automatic data segment that contains the literal "MyDlg" moves in memory (unless, of course, the automatic data segment is a fixed segment).

The proper way to write the preceding code is to declare the string with a near pointer, **PSTR** (char NEAR  $*$ ), and cast it to the LPSTR required by Create-Dialog, as shown in the following example:

/\* FOLLOW THIS EXAMPLE \*/ static PSTR pstrDlgName = "MyDlg";  $hD1q =$ CreateDialog(hInstance, CLPSTR)pstrDlgName, hWndParent, lpDialogFunc) ;

The cast to LPSTR dynamically pushes the current value of the DS register instead of the value of the DS register when the module was loaded.

#### Do not pass data to other applications via a global handle.

You may not use a global handle to share data with another application because you should assume that your application and other Windows applications have disjoint address spaces. For example, if your application is running in the largeframe EMS configuration, a global handle will dereference to an address in your EMS bank. If your application passes the global handle to another application which then attempts to dereference it (by calling GlobalLock), the resulting far address will be at the same position in the I-megabyte physical address space. However, the handle will be pointing to the data currently banked in by the other application rather than to the data that was previously banked in for your application.

Consider the following bad example:

WORD wMyMsg; HANDLE hGlobalObject;  $wMyMsg = RegisterWindowsMessage($ CLPSTR)"MyMessage");  $hG$ lobalObject = GlobalAlloc(GMEM\_FIXED, 100h);

PostMessage(-1, wMyMsg, hGlobalObject, ØL); /\* DON'T FOLLOW THIS EXAMPLE \*/

This code broadcasts a specially registered message to all windows, including those of other applications. If another application has called RegisterWindows-Message with the same message name, "MyMessage", the other application will detect this special message in one of its window procedures. If that other application then attempts to dereference the global handle hGlobalObject, the far pointer returned by GlobalLock will be invalid in large-frame EMS mode. Even though

the global object was allocated with the GMEM\_FIXED attribute, the global data owned by the first application will be banked out into EMS memory.

**In** addition, in future versons of Windows, the address spaces of applications will be disjoint in the standard and 386 enhanced mode memory configurations.

The only methods supported by Windows to pass data between applications are the clipboard and the Dynamic Data Exchange (DDE) protocol. If you pass a global handle through DDE to another application, the global object must have been allocated with the GMEM\_DDESHARE flag. To share memory, you should always use DDE.

You can pass a global handle between applications by following the DDE protocol because Windows does some extra work when the other application dereferences the handle. When the second application calls **GlobalLock** for the handle, Windows reads the data from the EMS bank of the first application into a temporary global memory block of the currently banked-in second application. The far address returned by **GlobalLock** points to this temporary memory block. The currently banked-in application can only read this temporary memory block. When the application calls **GlobalUnlock,** Windows deletes the data from the global heap associated with the currently banked-in application.

#### **Do not assume any relationship between a handle and a far pointer in** any mode.

When using global memory blocks, you must always call the **GlobalLock** function to dereference a handle to a far pointer, regardless of the mode in which Windows is running.

### **Do not load a segment register with a value other than one provided by Windows or DOS.**

Under the Windows standard mode and 386 enhanced mode memory configurations, segment registers are interpreted as selectors, not physical paragraph addresses. Therefore do not read the interrupt table by setting ES or DS to 0, for example. Use only the appropriate DOS call to hook an interrupt vector.

### **Do not perform segment arithmetic.**

Do not increment the segment address of a far pointer in an attempt to increment the pointer. This technique is not supported under the Windows standard mode and 386 enhanced mode memory configurations. See "Locking and Unlocking a Block of Global Memory" in Section 16.2.3.

### **Do not compare segment addresses.**

Do not compare the selector values that Windows assigns to memory objects to determine which object is lower in memory. Thistechnique is not supported under the Windows standard mode and 386 enhanced mode memory configurations.

### **Do not read or write past the ends of memory objects.**

Do not read or write past the ends of memory objects under any circumstances. Although this may go undetected in other memory configurations, this error will be reported by Windows as a general protection (GP) fault under the standard mode and 386 enhanced mode memory configurations.

# **16.6 Managing Memory for Program Code**

You should plan how Windows will manage the code segments that make up the executable portion of your application or library. This planning should involve the following considerations:

- Whether your code segments should be fixed, moveable, or discardable
- Whether your application or library will contain one or more code segments
- How to maintain a balance of size and far calls between your code segments
- The order in which Windows loads the code segments

This section provides information on how Windows manages application and library code, and provides details and guidelines on how you should write your application with this information in mind.

### **16.6.1 Using Code-Segment Attributes**

Windows uses the same memory management facilities for handling code segments as it does for handling data segments. You can, and generally should, partition your application into separate code segments. You can declare a particular code segment to be fixed, moveable, or discardable, just as you can for the application's automatic data segment and global objects.

In your application's .DEF file, you can use the CODE statement to specify whether the code segments are by default fixed, moveable or discardable. For example, the following statement declares that the default attribute of all code segments will be MOVEABLE.

#### CODE MOVEABLE;

You can override this default for specific code segments using the method described in Section 16.6.2, "Using Multiple Code Segments."

If you declare your code segments discardable, Windows can free memory held by those code segments when it needs to allocate additional memory. Because a code segment is always unmodifiable, there is no risk that information will be lost when it is discarded. When your application makes a call to a code segment that is not currently in memory, Windows will first load it from the .EXE file. However, if a discardable code segment is not in memory, it takes extra time for Windows to load the segment from disk. On the other hand, this penalty is minimized because Windows uses a least-recently-used (LRU) algorithm for discarding segments, and so Windows does not discard frequently used segments.

### **16.6.2 Using Multiple Code Segments**

Most Windows applications should be compiled using the mixed memory model. The code should be partitioned into relatively small (approximately 4K) segments. This allows Windows to move the code segments fluidly in memory. For more information on the mixed model, see Section 16.3, "Using Memory Models."

When you compile a C module, the code segment is assigned the name  $_T\text{EXT}$ by default. You can assign the code segment a different name, using the -NT option of the cl command. You partition the code by assigning different names to the code segments for different modules. The following compilation produces a code segment name CODESEG 1.

el -u -e -AS -Gsw -Oas -Zpe -NT CODESEGI modolel.e

You can assign attributes in the application's .DEF file that override the values you specified for the default CODE. For example, the following .DEF file excerpt declares all code segments to be moveable except the code segment named CODESEG 1, which is discardable.

CODE LOADONCALL MOVEABLE

SEGMENTS

CODESEGI MOVEABLE DISCARDABLE

### **16.6.3 Balancing Code Segments**

Although it is desirable to keep code segments small, compare the cost of a far call between code segments to a near call within a code segment. A far call costs more for Windows applications than it does for non-Windows DOS applications. Each far call carries the overhead of extra instructions because Windows has to direct the call to a code segment that may have been moved or discarded.

The task of balancing code segments in an application is a matter of minimizing the frequency of far calls that must be made between. segments , while maintaining roughly equal-sized segments that do not significantly exceed 4K. Functions that frequently call each other should be grouped in the'same·code segment, subject to the code size guideline:

### **16.6.4 The Order of Code Segments in the** . *OfF* **File**

In EMS small-frame mode, code segments and resources are loaded above the EMS bank line according to the chronological order in which they are loaded

into memory by Windows. Once a code segment is loaded above the EMS bank line, it will never be discarded.

To take maximum advantage of expanded memory in the small-frame configuration, you should declare frequently accessed code segments as PRELOAD and MOVEABLE in the application .DEF file. You should list the most frequently accessed code segments first since they will be preloaded first. If you do not, less important code segments are likely to be loaded into the EMS bank. For example, initialization code that is only needed once at program start-up could remain in the EMS bank for the entire life of the application. This means that other code segments that are more frequently accessed might still have to be discarded if not enough memory is available below the EMS bank line.

You can use Profiler to help determine which segments are most frequently used. For more information on Profiler, see *Tools.* 

Declaring a code segment MOVEABLE or DISCARDABLE does not imply that it can be moved or discarded once it is loaded above the EMS bank line in the small-frame configuration. If you declare the code segment FIXED, it might still be loaded above the EMS bank line. You should not declare the code segment **FIXED**, however, if that is not what you would do for other memory configurations, such as the EMS large-frame configuration or the basic memory configuration.

Application resources may also be located above the EMS bank line. You can influence whether a resource is loaded above the line, just as you can a code segment. To do so, declare the resource with the **PRELOAD** option in the resource script, as follows:

mycursor CURSOR PRELOAD point.cur

Note that code segments are preloaded before resources.

### **16.7 Summary**

Windows manages memory carefully to ensure the most efficient use of the available memory. There are four basic Windows memory configurations, which more or less correspond to the Windows operating modes. Windows manages memory differently for each configuration. Applications *must* follow certain memory-management guidelines in order to run successsfully with Windows in standard mode or 386 enhanced mode.

#### Topic

#### Reference

Using C and assembly language in a Windows. application,

*Guide to Programming:* Chapter 14, "C and Assembly Language"

### **Topic**

Memory-management functions

Module-definition statements

### **Reference**

*Reference, Volume* 1: Chapter 4, "Functions Directory"

*Reference, Volume 2: Chapter 10, "Module-*Definition Statements"

# **Chapter 17**

# **Print Settings**

When a user prints from your application, the resulting output depends not only on the data your application sends to the printer; it also depends on the current print settings for that printer. Print settings can include information such as page size, print orientation, or which paper bin to use.

The simplest way to print (illustrated in Chapter 12, "Printing") uses the current print settings without validating or changing them. This approach works as long as the settings are appropriate for your application's needs. However, if not, your application's printed output could be less than ideal. For example, if your application prints a spreadsheet that requires a "landscape" print orientation on a printer that's set up for "portrait" orientation, your application's data will probably run off the right side of the paper.

Microsoft Windows version 3.0 lets your application change the print settings to fit its own needs (for example, change the print orientation to landscape, or specify a different paper bin). After your application has tailored the print settings, it can print using those settings.

Because print settings differ from printer to printer, an application must interact with a printer's device driver in order to change the settings for that printer. Most Windows printer drivers provide special functions that let your application manipulate print settings easily.

This chapter explains how to use these printer-driver functions to manipulate print settings.

This chapter covers the following topics:

- How Windows manages print settings
- Using device-driver functions
- Finding out the capabilities of a printer device driver
- Manipulating print settings
- Copying print settings from one driver to another
- Letting the user change the print settings
- Working with drivers written for previous versions of Windows

# **17.1 How Windows Manages Print Settings**

When your application performs printing, it uses a printer device context that it created using the CreateDC function. When creating a device context for a printer, the application specifies the printer driver and name, the output port, and, optionally, print settings for that driver. These settings are device-specific; each collection of print settings applies to a specific printer and printer driver. Because the exact settings can differ from printer to printer, the application must be careful to supply the specific information each printer driver expects.

When an application calls CreateDC to create a printer device context in preparation for printing, Windows creates the device context using the first print settings it can find. It looks for print settings in the following order:

- I. Windows first tries to use the print settings (if any) that the application passed using the *lplnitData* parameter of the CreateDC function.
- 2. If the application did not pass any print settings when calling  $CreateDC$ , Windows looks for the print settings that the printer driver most recently stored in memory using the SetEnvironment function.
- 3. If the printer driver has not yet stored any print settings in memory using SetEnvironment, Windows looks for the print settings in WIN .INI.
- 4. If the WIN .INI file does not contain complete print settings for this printer and port, the printer driver fills any gaps using its own built-in default settings.

Your application has the most control over print settings if you specify settings when calling CreateDC. If you specify print settings using CreateDC, Windows uses those settings instead of other settings that may be available from the driver orWIN.lNI.

### **17.1.1 Print Settings and the OEVMOOE Structure**

Usually, print settings come in the form of a DEVMODE structure. For example, when you pass print settings to CreateDC, you are actually passing a pointer to a DEVMODE structure. (A notable exception is the WIN.INI file, which contains print settings in the form of strings.) Normally, your application does not create the DEVMODE structure itself; instead, it gets a complete structure from the printer driver, and modifies it as necessary. This method ensures that the structure is complete and correct.

The DEVMODE structure includes three types of information:

#### Information

Header information

Device-independent settings

#### Device-specific data

#### **Description**

The first five fields in the DEVMODE structure make up the structure's header information. This information includes the printer name (for example, "PCL/HP Laserjet"), version information, and information about the size of the DEVMODE structure. You should always provide complete header information.

Most of the fields in the DEVMODE structure are device-independent settings, such as print orientation, papersize, and number of copies. Although a complete DEVMODE structure always includes all the device-independent settings, some printers do not support all the settings. For example, many printers can print only on one side of the paper; printer drivers for those printers would therefore ignore the DEVMODE structure's dmDuplex field, which specifies two-sided printing.

The DEVMODE structure's dmDriverData field contains device-specific data that is defined by each device driver. Normally, an application would simply pass this data on without modifying it in any way.

The best way to supply a complete DEVMODE structure when calling CreateDC is to first use the ExtDeviceMode function (included in printer drivers written for Windows version 3.0). This function tells the printer driver to create a DEVMODE structure using its current print settings. Because the driver itself creates the DEVMODE structure and includes its device-specific data, your application can assume that the structure is complete and correct. Your application can then pass the resulting **DEVMODE** structure when calling the CreateDC function.

For details on theDEVMODE data structure, see the *Reference, Volume* 2. For details on the CreateDC function, see the *Reference, Volume 1.* 

### **17.1.2 Print Settings and the Printer Environment**

A "printer environment" is a collection of print settings in memory. There can be one printer environment for each printer port. The current printer driver (whatever the user has installed for that port) is responsible for creating and maintaining the port's printer environment.

The settings in each port's environment are the same as those in the WIN .INI file, except that the WIN .INI information consists of character strings in a file, while the environment is the same information in the form of a DEVMODE

structure in memory. Having the information in memory speeds up the process of creating a printer device context for that port.

When an application creates a printer device context without specifying its own customized print settings, Windows uses the settings in the printer environment.

Because the printer environment is associated with a printer port, changes to the settings in a printer environment affect any application that does not provide its own print settings when creating a printer device context for that port.

When using printer drivers written for Windows version 3.0, an application can manipulate the print settings to suit its own needs; the changes need not affect other applications that are using the same port. (When using printer drivers written for earlier versions of Windows, applications can change the print settings only by changing the WIN.INI file and the printer environment; this affects all applications that use that port without providing their own print settings.)

# **17.2 Using Device-Driver Functions**

Most printer drivers include special functions that an application can use to manipulate print settings for that driver and printer port.

- Older printer drivers provide the DeviceMode function. This function displays a dialog box that lets the user select print settings, such as page orientation and paper size, for the printer. The user's changes affect the WIN.lNI file . and the print environment.
- Windows version 3.0 printer drivers provide the **ExtDeviceMode** function, which provides many ways for the application to manipulate print settings without affecting other applications. This function also lets an application get a copy of the settings in a driver's DEVMODE structure; the application can then modify those settings, rather than creating a DEVMODE structure from scratch. (ExtDeviceMode also includes the functionality that DeviceMode provides in older drivers.)
- Windows version 3.0 drivers also provide the **DeviceCapabilities** function. This function lets the application find out which DEVMODE fields a particular driver supports.

Device-driver functions are actually part of the device driver, and not regular Windows functions. Because of this, you must use the following procedure to call a device-driver function:

- 1. Load the device driver into memory by calling the LoadLibrary function.
- 2. Use the GetProcAddress function to retrieve the address of the function you want. (If GetProcAddress returns a null pointer, then that device driver does not provide the function you requested.)
- 3. Use the pointer returned by GetProcAddress to call the device-driver function.
- 4. After you have finished using the device-driver function, call the Windows FreeLibrary function to unload the device driver from the system.

The following example shows the code necessary to call the ExtDeviceMode function of the PSCRIPT.DRV printer driver:

```
FARPROC lpfnExtDeviceMode; 
FARPROC lpfnDeviceMode; 
HANDLE hDriver; 
hDriver = LoadLibrary("PSCRIPT.DRV"); 
lpfnExtDeviceMode = GetProcAddress(hDriver, "ExtDeviceMode"); 
if (lpfnExtDeviceMode != NULL) 
         { 
else 
         /* If the driver supports ExtDeviceMode, call the *<br>* driver's ExtDeviceMode function using the
          * driver's ExtDeviceMode function using the<br>* procedure address in InfoExtDeviceMode *
             procedure address in lpfnExtDeviceMode. */
         /* The driver is not a Version 3.0 driver and 
             does not support the newer functions;
             use the DeviceMode function instead. */* 
                                                                    * 
         lpfnDeviceMode = GetProcAddress(hDriver, "DeviceMode"); 
         if (lpfnDeviceMode != NULL) 
                  { 
                  /* If the driver supports DeviceMode, call
                   * the driver's DeviceMode function using 
                   * the procedure address in lpfnDeviceMode. */ 
                                                                        * 
                                                                        * 
FreeLibrary(hDriver); /* When finished, unload driver from memory. */
```
# **17.3 Finding Out the Capabilities of the Printer Driver**

The DeviceCapabilities device-driver function lets you find out the capabilities of a particular printer, including the DEVMODE fields that the driver supports. For example, if your application depends on printing in landscape oriehtation, it might call DeviceCapabilities to find out if the current printer supports landscape orientation.

The *Reference, Volume 1,* provides detailed information on the DeviceCapabilities function.

# **17.4 Working with Print Settings**

The ExtDeviceMode device-driver function lets you perform one or more actions at a time. You can use ExtDeviceMode to:

- Retrieve a DEVMODE structure containing the driver's current print settings
- Change one or more of the driver's current print settings
- Prompt the user for print settings
- Reset the print environment and the information in WIN.INI

Because ExtDeviceMode provides so many different features, you will probably find that your application calls ExtDeviceMode repeatedly during the process of retrieving, altering, and maintaining print settings.

When calling the ExtDeviceMode function, you specify:

- The module handle of the printer driver you want (returned by the **Load-**Library or GetModuleHandle function).
- The name of the printer device (for example, "PCL/HP LaserJet").
- The name of the port to which the printer is connected (for example, "LPT2:").
- $\blacksquare$  The operation(s) that you want the device driver to perform.

You request different operations by setting the values that make up the *wMode* parameter. To request several operations at once, you can combine two or more values using the OR (I) operator.

The input buffer (if any).

The application can supply a partial or complete **DEVMODE** data structure as input. (Unlike other functions that use a DEVMODE structure, ExtDevice-Mode does not require that the input DEVMODE structure be complete.)

The output buffer (if any).

At the application's request, the driver writes a complete DEVMODE structure to the output buffer.

**NOTE** The *ExtDeviceMode* function actually requires eight parameters in all; the list above includes only parameters that are directly relevant to this discussion. See the *Reference*, Volume 1, for a complete list of parameters for the **ExtDeviceMode** function.

## **17.4.1 Specifying ExtDeviceMode Input and Output**

By setting the *wMode* parameter, you specify how a driver's ExtDeviceMode function will receive input, and where it will send output. The driver's response differs depending on the value(s) you use.

If you set *wMode* to zero, ExtDeviceMode simply returns the size of the output DEVMQDE data structure in bytes. This is often the first call you'll make to ExtDeviceMode, since it lets you know how large to make the output buffer.

You can set *wMode* to one or more values other than zero. Table 17.1 lists these values. The table shows the following for each value:

- The name of the value
- Whether the value controls input or output
- A brief description of what each value does

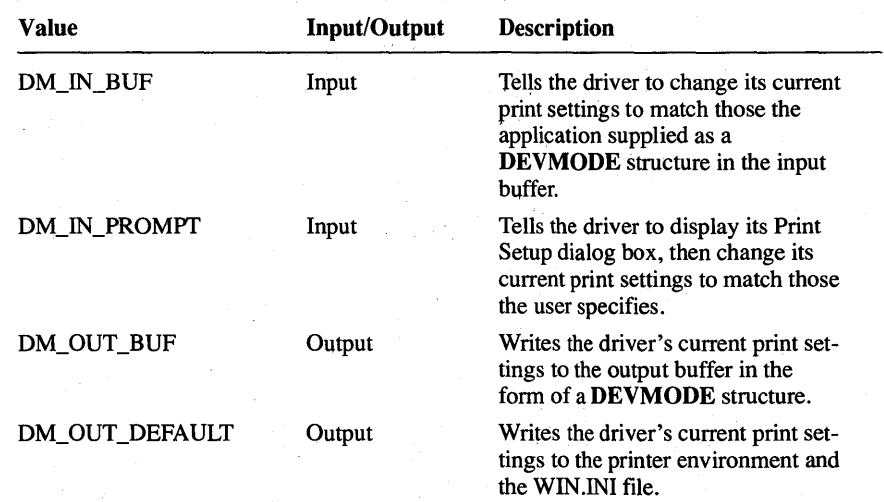

#### Table 17.1 Values for the *wMode* Parameter

You can use a combination of *wMode* values to let both your application and the user manipulate the print settings.

**IMPORTANT** In order to change the settings, you must specify at least one input value and one output value. For example, you could use a combination of the input value OM\_IN\_PROMPT and the output value OM\_OUT \_OEFAUL T to tell the driver to take input from the user and write the resulting settings to the current print environment and WIN.INI.

If you specify only output values (DM\_OUT\_BUF or DM\_OUT\_DEFAULT), the driver provides its current settings, and ignores any input you provide. If you specify only input values (DM\_IN\_PROMPT or DM\_IN\_BUF), calling ExtDeviceMode generates no output, so your input has no real effect.

### 17.4.2 **Getling a Copy 01 the Print Settings**

It is often useful, when working with print settings, to find out a particular printer driver's current settings. This lets your application determine whether the settings are appropriate for its own printing needs.

To get a copy of a driver's print settings:

1. Determine how much space the output **DEVMODE** structure will require. To do this, call ExtDeviceMode with *wMode* set to zero.

ExtDeviceMode returns the size in bytes of the output DEVMODE structure (the one the driver would create if you set *wMode* to DM\_OUT \_BUF).

- 2. Allocate a buffer of this size.
- 3. Call ExtDeviceMode again. The parameters you specify should include the following information:

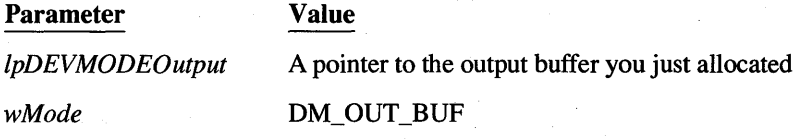

The printer driver then puts a DEVMODE structure containing its current print settings into the buffer you specified.

Because the output buffer contains a complete DEVMODE structure, you can easily pass that data to the CreateDC or SetEnvironment function, since both of these functions accept the **DEVMODE** structure as input.

*NOTE* Calling ExtOeviceMode using only the OM\_OUT \_BUF value for the wMode parameter is similar to calling GetEnvironment, since both return the default print settings. The difference between the two is that ExtDeviceMode always works because it gets the settings directly from the driver; GetEnvironment, on the other hand, retrieves valid settings only if the device driver has previously called SetEnvironment.

### **17.4.3 Changing the Print Settings**

Often, when printing information, your application may need to change the print settings to suit its own printing needs.

To change the print settings, set *wMode* to both an input value (DM\_IN\_BUF or DM\_IN\_PROMPT) and an output value (DM\_OUT\_BUF or DM\_OUT\_DE-FAULT). You can specify multiple values, as long as you use at least one input and one output value. (To change the settings without affecting other applications, do not specify the DM\_OUT\_DEFAULT output value; that value causes the driver to change the default printer settings to those you specify.)

There are several different ways to provide new print settings as input. For each method, you set *wMode* to a different combination of values. The input methods are:

- Provide a partial DEVMODE structure with the new settings you want. (When calling **ExtDeviceMode**, specify the value DM\_IN\_BUF.)
- Display the driver's Printer Setup dialog box so that the user can change the settings. (When calling ExtDeviceMode, specify the value DM\_IN\_PROMPT.)
- Provide a partial DEVMODE structure and, in addition, display the driver's Printer Setup dialog box. This method lets both your application and the user change the settings. (When calling ExtDeviceMode, specify both the DM\_IN\_BUF and DM\_IN\_PROMPT values.)

When changing the print settings, you not only provide new print settings as input; you also specify where you want the driver to place the updated print settings. The driver provides as output a complete, valid DEVMODE structure that reflects the changes your application and/or the user has just made to the print settings. Your instructions tell the driver where to put this output structure. You determine the driver's output by specifying one or more output values for the *wM ode* parameter of the ExtDeviceMode function.

You can direct the driver to do one of the following:

- Place the updated DEVMODE structure in the output buffer. Your application can then pass this output structure to CreateDC and other Windows functions. (When calling ExtDeviceMode, specify the value DM\_OUT\_BUF.)
- Write the updated **DEVMODE** structure to memory using **SetEnvironment.** When the printer driver does this, it resets the print environment for that printer port and changes the relevant entries in WIN.lNI. The new settings

affect any application that uses that port and does not provide its own print settings. (When calling **ExtDeviceMode**, specify the value DM\_OUT\_DE-FAULT.)

Place the updated **DEVMODE** structure in the output buffer, reset the print environment, and update WIN.INI. (When calling **ExtDeviceMode**, specify both the DM\_OUT\_BUF and DM\_OUT\_DEFAULT values.)

The rest of this section describes some common ways to use and combine ExtDeviceMode features.

### **17.4.4 Tailoring Print Settings for Use with CreateOC**

In order to use a printer, your application must first create a printer device context using the CreateDC function. This function has an optional parameter, *lplnitData,* which specifies the print settings to use when creating the printer device context. The simplest way to print is to set *lplnitData* to NULL; Windows then creates the device context using the current print settings for that printer port.

To print using your own print settings instead of the current default settings, you can pass the print settings you want to CreateDC. Windows then creates the device context using your customized print settings instead.

To pass print settings to CreateDC, provide a complete DEVMODE structure that contains the print settings you want.

When calling the CreateDC function, you should provide only **DEVMODE** structures that you have received directly from the printer driver. Although it is possible to simply edit a DEVMODE structure and then immediately pass it to CreateDC, it's not a good idea to do so. CreateDC requires a perfectly correct and complete DEVMODE structure. Therefore, any minor inconsistencies in the structure can result in an invalid device context. To ensure that a DEVMODE structure is valid, you pass it to the printer driver as input. The driver then provides a complete, correct **DEVMODE** structure that incorporates your changes; you can safely pass this output structure to CreateDC.

To use particular print settings, provide, as input to the ExtDeviceMode function, a partial DEVMODE structure that contains the settings you want. The driver changes only those settings for which you supply a new value. This means that you can use this method to change a single print setting-for example, to change from portrait to landscape orientation-without affecting the driver's other print settings. In response to the ExtDeviceMode function, the driver provides as output a complete DEVMODE structure that includes your changes.

To change the print settings, follow these steps:

1. Set up a partial or complete DEVMODE structure that contains the fields you want to change.

If you are supplying a partial structure:

- Be sure to include all five header fields (dmDeviceName, dmSpec-Version, dmDriverVersion, dmSize, and dmDriverExtra). Set the dmDriver Version and dmDriverExtra fields to zero if you are not passing any driver-specific information.
- Set the **dmFields** field to indicate which of the device-independent settings you are providing.

For example, to request that a printer driver use landscape orientation with letter-sized paper, you could set up the following DEVMODE structure:

```
DEVMODE dm; 
lstrcpy(dm.dmDeviceName,szDeviceName); 
1* Header information *1 
dm.dmVersion = DM_SPECVERSION; 
dm.dmDriverVersion = \emptyset:
dm.dmSize = sizeof(DEVMODE):
dm.dmDiriverExtra = \emptyset;
1* Device-independent settings */ 
dm.dmFields = OM_ORIENTATION I DM_PAPERSIZE; 
dm.dmOrientation = DMORIENT_LANDSCAPE; 
dm.dmPaperSize = DMPAPER_LETTER;
```
The first five fields make up the structure's header information. The szDeviceName value is a string that contains the name of the device, such as "PCL/HP Laserjet". Chapter 12, "Printing," explains how to retrieve this value from the WIN.INI initialization file.

#### 2. Call ExtDeviceMode.

The parameters you specify should include the following information:

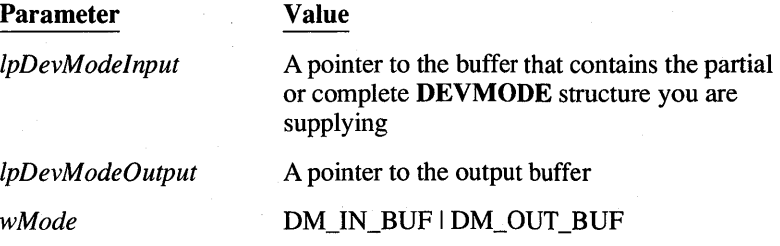

The driver then changes its settings to match those in your input structure, and writes the resulting settings to the output buffer as a complete DEVMODE structure.

3. Pass the output DEVMODE structure to CreateDC to create a printer device context that uses the new settings.

After modifying its DEVMODE structure, the driver copies the modified DEVMODE structure to the output buffer. The output DEVMODE structure will be a complete structure, and will include the changes you specified in your partial structure. Because the driver has just "validated" your changes, it is safe to pass this output structure to the CreateDC function.

### **17.4.5 Changing the Print Settings Without Affecting Other Applications**

Your application can manipulate the print settings without affecting other applications. To do so, follow these steps:

1. Call ExtDeviceMode.

The parameters you specify should include the following information:

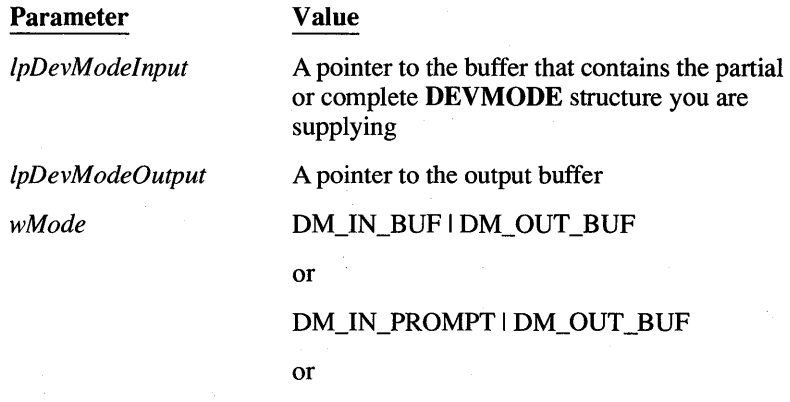

DM\_IN\_BUF I DM\_IN\_PROMPT I DM\_OUT\_BUF

Note that you can specify either or both input values (DM\_IN\_PROMPT and DM\_IN\_BUF). This call to ExtDeviceMode saves a private copy of the print settings in a buffer that your application maintains. Since the call omits the DM\_OUT\_DEFAULT output value, the driver does not copy the new print settings to the printer environment and WIN.INI. Therefore, other applications will not be affected by your private print settings.

2. Pass the output DEVMODE structure to CreateDC to create a printer device context that uses the new settings.

*NOTE* You can save the output DEVMODE structure to a permanent location such as a reserved area in your application's document file. Then, in a later session, your application can can read the DEVMODE structure from the document file, and pass it directly to CreateDC without having to first call ExtDeviceMode.

### 17.4.6 Prompting the User for Changes to the Print Settings

Your application can tell the printer driver to display its Printer Setup dialog box. This dialog box lets the user specify changes to the print settings. The driver changes its current settings to reflect the user's selections. The driver's output DEVMODE structure (if any) then includes the user's changes.

To prompt the user for print settings, follow these steps:

#### 1. Call ExtDeviceMode.

The parameters you specify can include the following information:

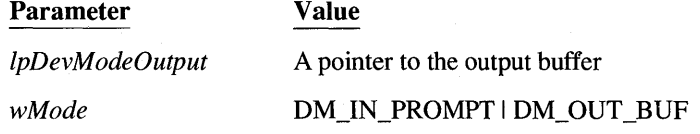

The driver then displays its Printer Setup dialog box, which lets the user select new print settings.

If the user clicks the OK button after changing the print settings, the Ext-DeviceMode function returns the value IDOK, and the driver places a DEVMODE structure in the output buffer. This output structure includes the user's changes. If the user clicks the Cancel button instead, the function returns the value IOCANCEL, and the driver's output structure will not include any of the user's selections.

2. To set up a printer device context that includes the user's changes, pass the output DEVMODE structure to CreateDC.

### Setting the Values in the Printer Setup Dialog Box

To preset the values that appear in the driver's Printer Setup dialog box, your application can supply a DEVMODE structure with its own settings, and tell the driver to display its dialog box. The driver's Printer Setup dialog box would then appear with the settings you specified in the input DEVMODE structure. The user can then change some or all of the settings. After the user clicks the OK button, the driver provides an output DEVMODE structure that reflects the settings as they appeared when the user clicked OK. The output structure includes settings your application passed as input, with any changes the user made.

To prompt the user with a dialog box that reflects your application's print settings, follow these steps:

1. Set up a partial or complete DEVMODE structure that contains any settings you want to change. (See Section 17.4.4, "Tailoring Print Settings for Use with CreateDC," for information on providing a partial DEVMODE structure.)

#### 2. Call ExtDeviceMode.

The parameters you specify should include the following information:

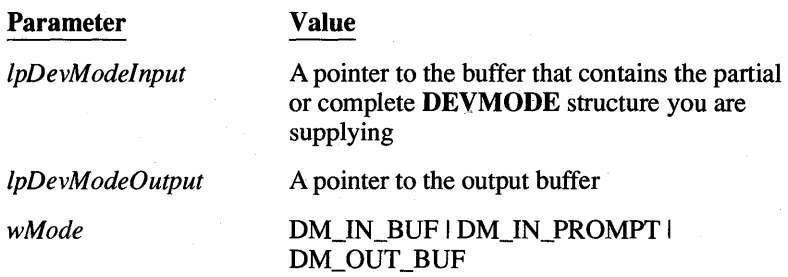

The driver first changes its current settings to reflect the settings you provided. It then displays its Printer Setup dialog box with the new settings; the user can change some or all of the settings in the dialog box.

If the user clicks the OK button after changing the print settings, the Ext-DeviceMode function returns the value IDOK, and the driver places in the output buffer a DEVMODE structure that includes your changes as updated by the user. If the user clicks the Cancel button instead, the function returns the value IDCANCEL, and the driver's output DEVMODE structure includes only the changes your application provided.

3. To set up a printer device context that includes the new settings, pass the output DEVMODE structure to CreateDC.

# **17.5 Copying Print Settings Between Drivers**

To copy print settings from one driver to another, follow these steps:

- 1. Copy the first driver's DEVMODE structure using the steps outlined in Section 17.4.2, "Getting a Copy of the Print Settings."
- 2. Delete the device-specific information in the output DEVMODE structure by setting the dmDriverVersion and dmDriverExtra fields to zero.
- 3. Change the dmDeviceName field to the name of the second device.
- 4. Call the second driver's ExtDeviceMode function.

The parameters you specify should include the following information:

**Print Settings 17-15** 

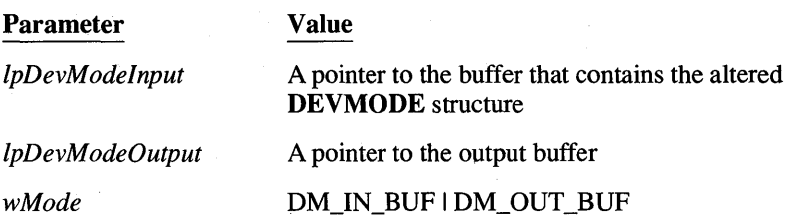

The second driver then places a valid, complete DEVMODE structure in the output buffer. The output structure reflects the device-independent settings your application copied from the first driver, but contains the second driver's devicespecific information.

# **17.6 Maintaining Your Own Print Settings**

Windows version 3.0 lets your application maintain application-specific default print settings, or even settings specific to a particular document. To do this, store the DEVMODE structure containing the settings you want to use as defaults. You can store the structure in an application setup file to provide applicationwide defaults, or as part of a document, for document-specific setups.

# **17.7 Working with Older Printer Drivers**

Printer drivers written for previous versions of Windows provide only the Device-Mode function, which displays a dialog box that lets the user specify print settings, such as page orientation and paper size, for the printer. Changes made to the print settings affect the entire system, not just the calling application.

Like other device-driver functions, the QeviceMode function is part of the driver, not part of GDI. (Section 17.2, "Using Device-Driver Functions," explains how to call device-driver functions.) When you call a driver's Device-Mode function, the driver displays its Printer Setup dialog box. The user can then change the print settings for that printer and printer port.

The following example shows how to use the function's procedure address, IpfnDeviceMode, to call the DeviceMode function:

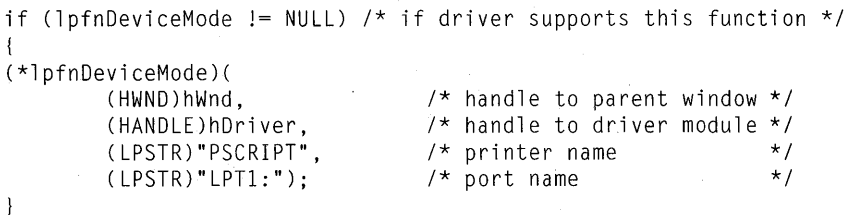

# **17.8 Summary**

This chapter explains how to use device-driver functions to manipulate print settings. The main reason to change print settings is so that your application can pass its own tailored settings to the CreateDC function when preparing to print. Windows then sets up the printer device context using the application's settings instead of the printer driver's default settings, the settings in the print environment, or the settings in WIN.INI. In addition, device-driver functions let your application change print settings without affecting other applications that are using the same printer driver.

For more information on topics related to print settings, see the following:

#### Topic

Printing from a Windows application

The ExtDeviceMode, Device-Capabilities, DeviceMode, and CreateDC functions

The DEVMODE structure

An example of simple printer initialization

Writing printer device drivers

#### Reference

*Guide to Programming:* Chapter 12, "Printing"

*Reference, Volume* 1: Chapter 2, "Graphics Device Interface Functions" and Chapter 4, "Functions Directory"

*Reference, Volume* 2: Chapter 7, "Data Types and Structures"

The sample application MULTIPAD.EXE, included on the SDK Sample Source Code disk

Microsoft Windows Device Development Kit

# **Chapter 18**

# **Fonts**

Microsoft Windows offers a rich array of text-writing capabilities that goes far beyond simple terminal-based text output. In particular, Windows lets you choose the font to be used for text output.

A font is a collection of characters that have a unique combination of height, width, typeface, character set, and other attributes. An application uses fonts to display or print text of various faces and sizes. For example, a word-processing application uses fonts to give the user a "what you see is what you get" interface.

This chapter covers the following topics:

- 
- Using fonts in your applications<br>Creating font resources that your application and others can use

This chapter also explains how to create a sample application, ShowFont, that illustrates these concepts.

# **18.1 Writing Text**

You can write text in a given font by selecting the font and using the **TextOut**  function to write it. **TextOut** writes the characters of the string by using the font that is currently selected in the device context. The following example shows how to write the string "This is a sample string":

```
hDC = GetDC(hWnd);TextOut(hOC, 10, 10, "This is a sample string", 23); 
ReleaseDC(hWnd, hOC);
```
In this example, **TextOut** starts the string at the coordinates (10,10) and prints all 23 characters of the string.

The default font for a device context is the system font. This is a variable-width font representing characters in the ANSI character set. Its font name is "System". Windows uses the system font for menus, window captions, and other text.

# **18.2 Using Color when Writing Text**

You can add color to the text you write by setting the text and background colors of the device context. The text color determines the color of the character to be written; the background color determines the color of everything in the character cell except the character. GDI writes the entire character cell (the rectangle enclosing the character) when it writes text. A character cell usually has the same width and height as the character.

You can set the text and background colors by using the **SetTextColor** and **SetBkColor** functions. The following example sets the text color to red and the background color to green:

SetTextColor(hDC, RGB(255,0,0)); SetBkColor(hDC, RGB(Ø,255,Ø));

When you first create a device context, the text color is black and the background color is white. You can change these colors at any time.

**NOTE** If you are using a common display context obtained with **GetDC** or **BeginPaint**, your colors are lost each time you release the context, so you need to set them each time you retrieve the display context.

The background color applies only when the background mode is opaque. The background mode determines whether the background color in the character cell has any effect on what is already on the display surface. If the mode is opaque, the background color overwrites anything already on the display surface; if it is transparent, anything on the display surface that would otherwise be overwritten by the background is preserved. You can set the background mode by using the **SetBkMode** function, or you can retrieve the current mode by using the **GetBk-Mode** function. Similarly, you can retrieve the current text and background color by using the **GetTextColor** and **GetBkColor** functions.

# **18.3 USing Stock Fonts**

You are not limited to using the system font in your application. GDI offers a variety of stock fonts that you can retrieve and use as desired. To use stock fonts in your application, you must specify the type of font you want in the **GetStock-Object** function. **GetStockObject** creates the font you request and returns a handle to the font that you can use to select into a device context. GDI offers the following stock fonts:

Font

ANSI FIXED FONT

**ANSI\_VAR\_FONT** 

#### DEVICEDEFAULT\_FONT

#### OEM\_FIXED\_FONT

#### SYSTEM\_FONT

#### Description

Specifies a fixed-pitch font based on the ANSI character set. For example, a Courier font is typically used, if one is available.

Specifies a variable-width font based on the ANSI character set. For example, a Helv font is typically used, if it is available.

Specifies a font preferred by the given device. This font depends on how the GDI font mapper interprets font requests, so the font may vary widely from device to device.

Specifies a fixed-pitch font based on an OEM character set. OEM character sets vary from system to system. For IBM computers and compatibles, the OEM font is based on the IBM PC character set.

Specifies the system font. This is a variable-pitch font based on the ANSI character set, and is used by the system to display window captions, menu names, and text in dialog boxes. The system font is always available. Other fonts are available only if they have been installed.

To use a stock font, create it by using the GetStockObject function, then select the font handle into the device context by using the SelectObject function. Any subsequent calls to TextOut will use the selected font. The following example shows how to use the variable-width ANSI font:

HFONT hFont; HFONT hOldFont;

hFont = GetStockObject(ANSI\_VAR\_FONT);  $if (hOldFont = SelectObject(hDC, hFont))$ TextOut(hDC, 10, 10, "This is a sample string", 23); SelectObject(hDC, hOldFont);  $\mathbf{R}$ 

As you would with any other GDI object, you must select a font before it can be used in an output operation. The SelectObject function selects the font you have created and returns a handle to the previous font. The system stock font is always available, even if no other stock font is. If no other stock fonts are available, Get-StockObject returns a handle to the system font.

# **18.4 Creating a Logical Font**

A logical font is a list of font attributes, such as height, width, character set, and typeface, that you want GDI to consider when choosing a font for writing text. You can create a logical font by using the CreateFont function. CreateFont returns a handle to the logical font. You can use this handle in the SelectObject function to select the font for the device context. When you select a logical font, GDI chooses a physical font, based on your request, to write subsequent text. GDI attempts to choose a physical font that matches your logical font exactly, but if it cannot find an exact match in its internal pool of fonts, it chooses the closest matching font.

In the following example, the CreateFont function creates a logical font:

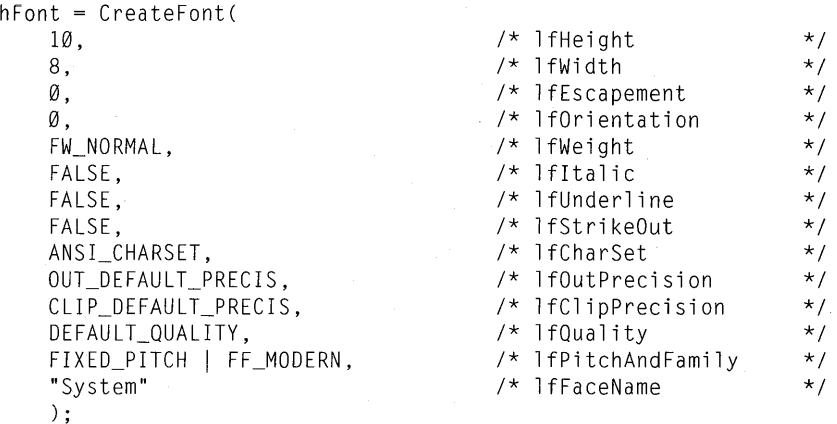

This logical font asks for a fixed-pitch font in which each character is 10 pixels high and 8 pixels wide. Font dimensions are always described in pixels. The requested escapement and orientation are zero, which means the baseline along which the characters are displayed is horizontal and none of the characters will be rotated. FW\_NORMAL is the requested weight. Other typical weights are FW \_BOLD (for darker, heavier characters) and FW \_LIGHT (for lighter characters). Italic, underlined, or strikethrough characters are not desired in this example. The requested character set is ANSI, the standard character set of Windows. Default output precision, clipping precision, and quality are requested. These attributes affect the way the characters are displayed. Setting these attributes to default values lets the display device take advantage of its own capabilities to display characters. The requested font family is FF \_MODERN. The font name is "System".

When you supply a logical font to **SelectObject**, the function examines the pool of available fonts to find a font that satisfies the requested attributes. If it finds an exact match, it returns a handle to that font. If it fails to find an exact match, it chooses the closest possible font and returns that handle. In some cases, Select-Object might not find an exact match but nevertheless can synthesize the requested font by using an existing font that is close. For example, if the only available system font were 5 pixels high and your logical font specified a height of 10 pixels, SelectObject could synthesize the requested font by doubling the height. In such cases, SelectObject returns the synthesized font for writing text.

## **18.5 Using Multiple Fonts in a Line**

If you are developing an application that uses a variety of fonts-a word processor, for instance—you will probably want to use more than one font in a line of text. To do so, you will need to write the text in each font separately. The Text-Out function cannot change fonts for you.

The main difficulty with using more than one font in a line of text is that you need to keep track of how far each call to TextOut advances the line of text, so that you can supply the appropriate starting location for the next part of the line. If you are using variable-width fonts, keeping track of the length of a written string can be difficult. However, Windows provides the GetTextExtent function, which computes the length of a given string by using the widths of characters in the current font.

One way to write a line of text that contains multiple fonts is to use the GetText-Extent function after each call to TextOut and add the length to a current position. The following example shows how to write the line "This is a sample string.", using italic characters for the word "sample", and bold characters for all others:

```
X = 10:
SelectObject(hDC, hBoldFont); 
TextOut(hDC, X, 1\emptyset, "This is a ", 1\emptyset);
X = X + LOWORD(GetTextExtend)(hDC, "This is a ", 10));SelectObject(hDC, hltalicFont); 
TextOut(hDC, X, 1Ø, "sample", 7);X = X + LOWORD(GetTextExtend()</math>hDC, "sample", 7));SelectObject(hDC, hBoldFont);
```
TextOut(hDC,  $X$ ,  $10$ , "string.",  $7$ );

In this example, the SelectObject function sets the font to be used in the subsequent TextOut function. The hBoldFont and hItalicFont font handles are assumed to have been previously created using the CreateFont function. Each

-1

**TextOut** function writes a part of the line, then the **GetTextExtent** function computes the length of that part. **GetTextExtent** returns a double-word value containing both the length and height. You need to use the **LOWORD** utility to retrieve the length. This length is added to the current position to determine the starting location of the next part of the line.

Another way to write a line with multiple fonts is to create a function that consolidates all the required actions into a single call. The following example shows such a function:

```
WORD StringOut(hDC, X, Y, lpString, hFont) 
HDC hDC; 
short X; 
short Y; 
LPSTR lpString; 
HANDLE hFont; 
{ 
    HANDLE hPrevFont; 
    hPrevFont = SelectObject(hDC, hFont); 
    TextOut(hDC, X, Y, lpString, lstrlen(lpString)); 
    SelectObject(hDC, hPrevFont);
```
return (LOWORD(GetTextExtent(hDC, lpString, lstrlen(lpString)));

This function writes the string in the given font, then resets the font to its previous setting and returns the length of the written string. The following example shows how to write the line, "This is a sample string.":

```
X = 10:
X = X + StringOut(hDC, X, 10, "This is a ", hBoldFont);X = X + StringOut(hDC, X, 10, "sample " , hItalicFont);StringOut(hDC, X, 10, "string.", hBoldFont);
```
# **18.6 Getting Information About the Selected Font**

You can retrieve information about the selected font from a device context by using the **GetTextMetrics** and **GetTextFace** functions.

The **GetTextMetrics** function copies a **TEXTMETRIC** structure into a buffer that you supply. The structure contains a description of the font, including the average dimensions of the character cells within the font, the number of characters in the font, and the character set on which the font is based. You can use the text metrics to determine how much space you'll need between lines of text, or which character values have corresponding characters and which are represented by the font's default character.

The text metrics are most often used to determine how much space you need between lines of text to prevent one line from overwriting another. For example, to compute an appropriate value for single-line spacing, you add the values of the

**tmHeight** and **tmExternalLeading** fields of the **TEXTMETRIC** structure. The **tmHeight** field specifies the height of each character cell and **tmExternal-Leading** specifies the font designer's recommended spacing between the bottom of one character cell and the top of the next. The following example shows how to write several lines with single-spacing:

```
TEXTMETRIC TextMetric; 
int nLineSpacing; 
int i;
GetTextMetrics(hDC, &TextMetric); 
nLineSpace = TextMetric.tmHeight + TextMetric.tmExternalLeading; 
Y = \emptyset:
for (i = \emptyset; i < 4; i++) {
    TextOut(hDC, 0, Y, "Single-line spacing", 19); 
    Y += nLineSpace; 
\mathcal{L}
```
You can also use the text metrics to verify that the selected font has the characteristics you need, such as weight, character set, pitch, and family. This is useful if you did not prepare the device context; for example, if you received it as part of a window message from a child window or control. For more information about the fields of the **TEXTMETRIC** structure, see the *Reference, Volume* 2.

The **GetTextFace** function copies a name identifying the typeface of the selected font into a buffer that you supply. The name of the typeface together with the text metrics let you fully specify the font. The following example copies the name of the current font into the character array FaceName.

char FaceName[32];

GetTextFace(hDC, 32, FaceName);

# **18.7 Getting Information About a Logical Font**

You can retrieve information about a font from the font handle by using the **GetObject** function. The **GetObject** function copies logical-font information, such as the height, width, weight, and character set, to a structure that you supply. You can use the logical-font information to see if the given font meets your needs. **GetObject** is often used after creating a font with the **CreateFont**  function to see how closely the font matches the requested font. In the following example, **GetObject** retrieves logical-font information for a newly created font and compares the character-set values and facenames:
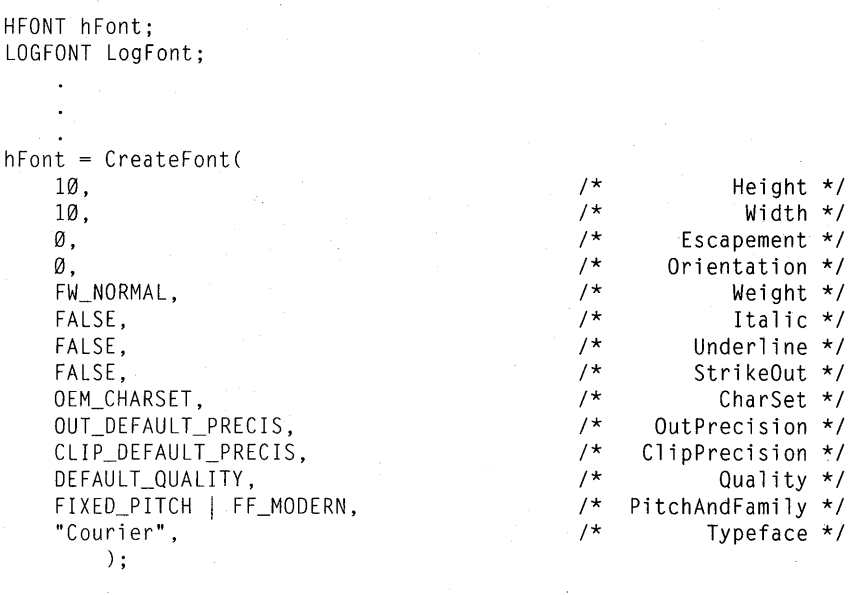

GetObject(hFont, sizeof(LogFont), (LPSTR) &LogFont);

if CLogFont.lfCharSet != OEM\_CHARSET) {

if (strcmp(LogFont.lfFaceName, "Courier")) {

The font that GDI uses when you actually select a font by using the **SelectObject**  function may vary widely from system to system. The selected font, which depends on the fonts available at the time of the selection, mayor may not closely match your request. The only way to guarantee a request is to determine which fonts are actually available and request only those fonts, or add the appropriate font resource to the system font table before making the request, or change the method the font mapper uses to choose a font.

## **18.8 Enumerating Fonts**

 $\overline{\phantom{a}}$ 

 $\overline{\phantom{a}}$ 

You can find out which fonts are available for a given device by using the **Enum-Fonts** function. This function sends information about the available fonts to a callback function that you supply. The callback function receives both logicalfont and text-metric information. From this information you can determine which fonts you want to use and create appropriate font handles for them. If you create font handles by using the supplied information, you are guaranteed to get an exact match for the font when you select it for writing text.

The EnumFonts function usually provides font information about all the fonts that have a specific typeface name. You can supply the name when you call EnumFonts. If you do not supply a name, EnumFonts supplies information about arbitrarily selected fonts, each representing a typeface currently available. The way to examine all available fonts is to get a list of the available typefaces, then examine each font in each typeface.

The following example shows how to use **EnumFonts** to find out how many fonts having the Courier typeface are available. The callback function, Enum-Func, receives the font information and creates handles for each font:

FARPROC lpEnumFunc;

}

```
int FAR PASCAL EnumFunc( ) 
{
```

```
hDC = GetDC(hWnd); 
lpEnumFunc = MakeProclnstance(EnumFunc, hlnst); 
EnumFonts(hDC, "Courier", lpEnumFunc, NULL); 
FreeProclnstance(lpEnumFunc);
```
To use the EnumFonts function, you must supply a callback function. As with all callback functions, EnumFunc must be explicitly named in the EXPORTS statement in your module-definition file and must be declared with the FAR and PASCAL attributes. For each font to be enumerated, the EnumFunc callback function receives a pointer to a logical-font structure, a pointer to a text-metrics structure, a pointer to any data you may have passed in the EnumFonts function call, and an integer specifying the font type. The following example shows a simple callback function that creates a list of all the sizes (in terms of height) of a given set of raster fonts:

```
short SizeList[10]; 
short SizeCnt = \emptyset;
int FAR PASCAL EnumFunc(lpLogFont, lpTextMetric, FontType, lpData) 
LPLOGFONT lpLogFont; 
LPTEXTMETRIC lpTextMetric; 
short FontType; 
LPSTR lpData;
```
 $\left\{ \right.$ 

 $\overline{ }$ 

```
if (FontType & RASTER_FONTTYPE) { 
    SizeList[SizeCnt++] = lpLogFont->lfHeight; 
    if (SizeCnt >= 10)return (Ø);
1
return (1);
```
This example first checks the font to make sure it is a raster font. If the RASTER\_FONTTYPE bit is 1, the font is a raster font; otherwise, it is a vector font. The next step is to save the value of the IfHeight field in the SizeList array. The callback function saves the first 10 sizes, then returns zero to stop the enumeration.

You can also use the DEVICE\_FONTTYPE bit of the FontType parameter to distinguish GDI-supplied fonts from device-supplied fonts. This is useful if you want GDI to simulate bold, italic, underline, and strikeout attributes. GDI can simulate these attributes for GDI-supplied fonts, but not for device-supplied fonts.

## 18.9 Checking **a Oevice's Text Capabilities**

You can determine the extent of a device's text-writing capabilities by using the GetDeviceCaps function and the TEXTCAPS index. This index directs the function to return a bit flag identifying the text capabilities of the device. For example, you can use the text-capability flag to determine if the given device can use vector fonts, rotate characters, or simulate font attributes such as underlining and italicizing. GDI can simulate vector fonts on a device that does not directly support them by drawing lines.

Most of the text capabilities apply to fonts that are supplied by the device as opposed to those supplied by GD!. Typically, GDI can scale fonts and simulate attributes for the fonts it supplies, but it cannot do so for device-supplied fonts. You can determine how many device fonts there are by using the GetDevice-Caps function with the NUMFONTS index. You can retrieve information about the device fonts by using the EnumFonts function and checking the DEVICE FONTTYPE bit in the *nF ontType* parameter each time your **Enum-**Fonts callback function is called.

The following example shows how to make a list of device-supplied fonts. The GetDeviceCaps function returns the number of device-supplied fonts and Enum-Fonts creates font handles for each font:

HOC hOC; HANDLE hDevFonts; FARPROC lpEnumFunc; short NumFonts;

```
int FAR PASCAL EnumFunc(lpLogFont, lpTextMetric, FontType, Data) 
LPLOGFONT lpLogFont; 
LPTEXTMETRIC lpTextMetric; 
short FontType; 
LONG Data; 
{ 
    PSTR pDevFonts; 
    short index; 
    int code = 1:
    if (FontType & DEVICE_FONTTYPE) { 
        pDevFonts = LocalLock(LOWORD(Data)); 
        if (pDevFonts != NULl) { 
             index = +pDevFonts[Ø];if (index < HIWORD(Data)) 
                 pDevFonts[index] = CreateFontlndirect(lpLogFont); 
             else 
                 code = \emptyset;
         } 
        LocalUnlock(LOWORD(Data)); 
    return (code); 
\mathcal{A}hDC = GetDC(hWnd):
NumFonts = GetDeviceCaps(hDC, NUMFONTS); 
hDevFonts = LocalAlloc(LMEM_FIXED | LMEM_ZEROINIT,
    sizeof(HANDLE)*(NumFonts + 1));
lpEnumFunc = MakeProclnstance(EnumFunc, hlnst);
```

```
EnumFonts(hDC, NULL, lpEnumFunc, MAKELONG(hDevFonts, NumFonts)); 
FreeProclnstance(lpEnumFunc);
```
## **18.10 Adding a Font Resource**

GDI keeps a system font table that contains all the fonts that applications can use. GDI chooses a font from this table when an application makes a request for a font by using the CreateFont function.

A font resource is a group of individual fonts representing characters in a given character set that have various combinations of heights, widths, and pitches. For example, the system font resource contains a collection of fonts representing different sizes of characters in the ANSI character set. Similarly, the OEM font resource contains a collection of fonts representing different sizes of characters in an OEM character set.

An application can have up to 253 entries in the system font table.

Applications can load font resources and add the fonts in the resource to the system font table by using the AddFontResource function. Once a font resource is added, the individual fonts in the resource are accessible to the application. In other words, the CreateFont function considers the fonts when it tries to match a physical font with the specified logical font. (Fonts in the system font table are never directly accessible to an application. They are available only through the CreateFontlndirect and CreateFont functions, which return handles to the fonts, not memory addresses.)

You can add a font resource to the system font table by using the AddFont-Resource function. Similarly, to make room for other font resources, you can remove a font resource from the system font table by using the RemoveFont-Resource function.

Whenever an application adds or removes a font resource, it should inform all other applications of the change by sending a WM\_FONTCHANGE message to them. You can use the following call to the SendMessage function to send the message to all windows:

SendMessage(-1, WM\_FONTCHANGE, Ø, ØL);

If the user has installed fonts by using the Control Panel application, you can retrieve a list of those fonts by using the GetProfileString function to search the [fonts] section of the WIN.lNI file.

## **18.11 Setting the Text Alignment**

The TextOut function uses a device context's current text alignment to determine how to position text relative to a given location. For example, the default text alignment is top-left, so TextOut places the upper-left comer of the character cell of the first character in the string at the specified location. That is, a function call such as the following places the upper-left comer of the letter "A" at the coordinates (10,10):

TextOut(hDC, 10, 10, "ABCDEF", 6);

You can change the text alignment for a device context by using the SetText-Align function. If you think of TextOut as filling a rectangle with a text string, then you can think of the text alignment as specifying what part of the rectangle to place the specified point of the string in. SetTextAlign recognizes the left end, the center, and the right end of the rectangle, as well as the rectangle's top and bottom and the baseline within it. You can combine anyone horizontal position with one vertical position to specify several combinations of alignment. For example, the following function sets the text alignment to right-bottom:

SetTextAlign(hDC, TA\_RIGHT | TA\_BOTTOM); TextOut(hDC, 10, 10, "ABCDEF", 6);

This example places the lower-right comer of the letter "F" at the coordinates (10,10).

You can always determine the current text alignment by using the GetTextAlign function.

## **18.12 Creating Font-Resource Files**

You can create your own font resources for your application and others by creating font files and adding them as resources to a font-resource file. To create a font-resource file, you must follow these steps:

- 1. Create the font files.
- 2. Create a font-resource script.
- 3. Create a dummy code module.
- 4. Create a module-definition file that describes the fonts and the devices that use the fonts.
- 5. Compile and link the sources.

A font-resource file is actually an empty Windows library; it contains no code or data, but does contain resources. Once you have font files, you can add them to the empty library by using the Resource Compiler. You can also add other resources to the library, such as icons, cursors, and menus.

The following sections explain how to create font-resource files.

## **18.12.1 Creating Font Files**

Before creating a font resource, you need one or more font files. You can create font files by using the Font Editor, described in *Tools.* You are free to determine the number, size, and type of font files in a font resource. In most cases, you should include enough fonts to reasonably satisfy most logical-font requests for the device the fonts are to be used with.

When planning font sizes, remember that GDI can scale device-independent raster fonts by 1 to 8 times vertically and 1 to 5 times horizontally. GDI can also simulate bold, underlined, strikethrough, and italic fonts.

## **18.12.2 Creating the Font-Resource Script**

You add the resources to the file by adding one or more FONT statements to your resource script file. The resource script can, alternatively, add .FNT files toa Windows library, a device driver, or a resource-only file that contains only icons, cursor, fonts, and other resources. Because font resources are available to all applications, you should not add them to application modules.

The FONT statement has the following form:

*number* FONT *filename* 

One statement is required for each font file to be placed in the resource. The *number* must be unique since it is used to identify the font later. The following is a typical resource script file for a font resource:

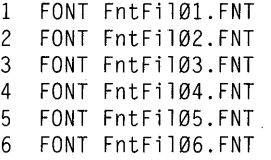

Fonts can be added to modules that contain other resources by adding them to the existing resource script. This means you can have icon, menu, cursor, and dialogbox definitions in the resource script file, as well as in FONT statements.

## **18.12.3 Creating the Dummy Code Module**

The dummy code module provides the object file from which the font-resource file is made. You create the dummy code module by using the assembler and the Cmacros. The module's source file should like like this:

TITLE FONTRES - Stub file to build a .FON resource file .xlist include cmacros.inc . 1 is t sBegin CODE sEnd CODE end

Assemble this source file by using the masm command. It will create an object file that contains no code and no data, but which can be linked to an empty Windows library to which you can add the font resources.

## **18.12.4 Creating the Module-Oefinition File**

You need to create a module-definition file for the font resource. The file must contain a LIBRARY statement defining the resource name, a DESCRIPTION statement that describes the font-resource characteristics, and a DATA statement. The module-definition file for a font resource should look like this:

LIBRARY FontRes

DESCRIPTION 'FONTRES 133,96,72 : System, Terminal (Set  $#3$ )'

STUB 'WINSTUB.EXE' DATA NONE

The DESCRIPTION statement provides device-specific information about the font that is used to match a font with a given display or printer. The following are the three possible formats for the DESCRIPTION statement in a font resource:

DESCRIPTION 'FONTRES *Aspect, LogPixelsX, LogPixelsY: emt'* 

#### DESCRIPTION 'FONTRES CONTINUOUSSCALING: *emt'*

#### DESCRIPTION 'FONTRES DEVICESPECIFIC *DeviceTypeGroup: emt'*

The first format specifies a font that was designed for a specific aspect ratio and logical pixe!. width and height, and can be used with any device having the same aspect and logical pixel dimensions. *Aspect* is the value *(lOO\*Aspecty)/AspectX*  rounded to an integer. The *AspectX, AspectY, LogPixelsX,* and *LogPixels* Yvalues are the same as given in the corresponding device's GDIINFO structure (the values of which are accessible by using the GetDeviceCaps function). You can give more than one set of *Aspect, LogPixelX*, and *LogPixelY* values, if desired. The *Cmt* value is a comment. The following statements are examples:

DESCRIPTION 'FONTRES 133,96,72: System, Terminal (Set #3)' DESCRIPTION 'FONTRES 200,96,48; 133,96,72; 83,60,72; 167,120,72: Helv'

> The second format specifies a continuous scaling font. This typically corresponds to vector fonts that can be drawn to any size and that do not depend on the aspect or logical pixel width of the output device. The following statement is an example:

DESCRIPTION 'FONTRES CONTINUOUSSCALING : Modern, Roman, Script'

The third format specifies a font that is specific to a particular device or group of devices. The *DeviceTypeList* can be DISPLAY or a list of device-type names, the same names you would specify as the second parameter in a call to the CreateDC function. For example:

DESCRIPTION 'FONTRES DISPLAY: HP 7470 plotters' DESCRIPTION 'FONTRES DEVICESPECIFIC HP 7470A, HP 7475A: HP 7470 plotters' **NOTE** The maximum length of a **DESCRIPTION** line is 127 characters.

Because Windows is capable of synthesizing attributes, such as bold, italic, and underline, you do not need to create separate .FNT files for fonts with these attributes. However, you are free to do so if you want.

Windows may use other fonts that do not correspond to the user's display aspect ratio. These are generic raster fonts that are intended for output devices such as bitmap printers, which rely on the display driver to draw their text.

## **18.12.5 Compiling and Linking the Font-Resource File**

The following MAKE file lists the commands required to compile and link the font-resource file:

fontres.obj: fontres.asm masm fontres;

fontres.exe: fontres.def fontres.obj fontres.rc fontres.exe FntFi101.FNT FntFi102.FNT FntFi103.FNT \ FntFi104.FNT FntFi105.FNT FntFi106.FNT link4 fontres.obj, fontres.exe, NUL, /NOD, fontres.def rc fontres.rc rename fontres.exe fontres.fon

By convention, all font-resource files have the .FON filename extension. The last line in the make file renames the executable file to FONTRES.FON.

## **18.13 A Sample Application: ShowFont**

This sample application illustrates how to use fonts in a Windows application. Although the ShowFont application has the same basic structure as any application described in this guide, it contains considerably more statements, in a far greater variety, than any other sample application. For this reason, a full description of the application is given in the application source files found on the SDK Sample Source Code disk.

The ShowFont application illustrates more than how to use fonts. It also shows how to modify many of the tasks previously described in this guide in order to carry out slightly different tasks. For example, it shows how to create and use modeless dialog boxes, how to use list boxes with your own strings (instead of the current directory), and how to use Windows' direct-access method for group boxes and radio buttons in a dialog box.

## **18.14 Summary**

A font is a set of characters that have common attributes such as height, width, typeface, and so on. Applications use fonts to display or print text. Windows offers several stock fonts you can use in your application. You can also define your own fonts using the Font Editor, and then include them as application resources.

For more information on topics related to fonts, see the following:

**Topic** 

#### **Reference**

Using the Font Editor

*Tools:* Chapter 6, "Designing Fonts: The Font Editor"

**Printing** 

Displaying text

*Guide to Programming:* Chapter 12, "Printing"

*Guide to Programming:* Chapter 3, "Output to a Window"

 $\sim 10^6$  $\mathcal{L}^{\text{max}}_{\text{max}}$ 

# **Chapter 19**

# **Color Palettes**

Windows color palettes provide an interface between an application and a color output device (such as a display device). This interface allows the application to take full advantage of the color capabilities of the output device without severely interfering with the colors displayed by other applications. Windows takes color information contained in an application's logical palette (a GDI object that is essentially a list of colors needed by the application) and applies it to a system palette (the list of colors that is actually available on the system and that is shared by all Windows applications). When more than one application displays colors from a logical palette, Windows intervenes, controlling which application has primary access to the system palette and maintaining a high-level of color quality for the remaining applications.

This chapter covers the following topics:

- Creating a logical palette for your application and preparing it for use
- Using colors in the palette for painting in a window's client area
- Making changes in your logical palette and controlling when Windows displays those changes
- Responding to changes in the system palette made by other applications

Where indicated, C-Ianguage program-code examples in this chapter are extracted from the source code for the ShowDIB sample application, which can be found on the Sample Source Code disk supplied with the SDK. This application demonstrates how to display device-independent bitmaps with colors controlled by a color palette.

## **19.1 What a Color Palette Does**

Many color graphics displays are capable of displaying a wide range of colors. In most cases, however, the actual number of colors that the display can render at any given time is more limited. For example, a display that is potentially able to produce 26,000 different colors may be able to show only 256 of those colors simultaneously because of hardware limitations. When such a limitation exists, the display device often maintains a palette of colors. When an application

requests a color that is not currently displayed, the display device adds the requested color to the palette. However, when the number of requested colors exceeds the maximum number for the device, it replaces an existing color with the requested color, and so the actual colors displayed are incorrect.

Windows color palettes provide a buffer between a color-intensive application and the system. A color palette allows an application to use as many colors as needed without interfering with colors displayed by other windows. When a window uses a color palette and has input focus, Windows ensures that it will display all the colors it requests, up to the maximum number available simultaneously on the display, and displays additional colors by matching them to available colors. In addition, Windows matches the colors requested by inactive windows as closely as possible to the available colors. This reduces undesirable changes in the color display in inactive windows.

## **19.2 How Color Palettes Work**

Windows provides a device-independent method for accessing the color capabilities of a display device by managing the device's system palette, if the device has one.

As noted previously, your application employs the system palette by creating and using one or more logical palettes. A logical palette is a GDI object that specifies the colors to be drawn in the device context. Each entry in the palette contains a specific color. Then, when performing graphics operations, the application does not indicate which color is to be displayed by supplying an explicit RGB value. Instead, you access the palette either directly or indirectly. Using the direct method, you indicate which color to use in your logical palette by specifying an index into the palette entries. Using the indirect method, you specify a paletterelative RGB value similar to an explicit RGB value. Sections 19.4.1, "Directly Specifying Palette Colors," and 19.4.2, "Indirectly Specifying Palette Colors," describe these two methods more completely.

When a window requests that the system use the colors in the window's logical palette (a process known as "realizing" the window's palette), Windows first exactly matches entries in the logical palette to current entries of the system palette.

If an exact match for a given logical-palette entry is not possible, Windows sets the entry in the logical palette into an unused entry in the system palette.

Finally, when all entries in the system palette have been used, Windows matches logical-palette entries as closely as possible to entries in the system palette. Windows sets aside 20 static colors (called the default palette) in the system palette to aid this color matching.

Windows always satisfies the color requests of the foreground window first; this ensures that the active window will have the best color display. For the remaining windows, Windows satisfies the color requests of the window which most recently received input focus, and so on. Figure 19.1 illustrates this process.

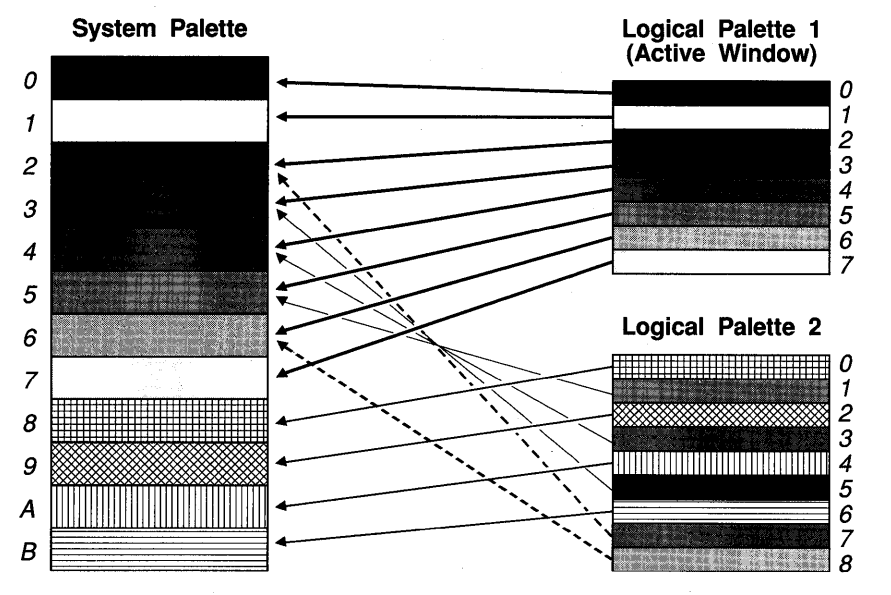

**Figure 19.1 Logical Palettes and the System Palette** 

In Figure 19.1, a hypothetical display has a system palette capable of containing 12 colors. The application that created Logical Palette 1 owns the active window and was the first to realize its logical palette. Logical Palette 1 consists of eight colors. Logical Palette 2 is owned by a window which realized its logical palette while it was inactive. Logical Pallette 2 contains nine colors.

Because the active window was active when it realized its palette, Windows mapped all of the colors in Logical Palette 1 directly to the system palette.

Three of the colors (1, 3, and 5) in Logical Palette 2 are identical to colors in the system palette. When the second application realized its logical palette, Windows simply matched those colors to the existing system colors to save space in the palette. Colors 0, 2, 4, and 6 of Logical Palette 2 were not already in the system palette, however, and so Windows mapped those colors into the system palette.

Colors 7 and 8 in Logical Palette 2 do not exactly match colors in the system palette. Because the system palette is now full, Windows could not map these two colors into the system palette. Instead, it matched them to the closest colors in the system palette.

## **19.3 Creating and Using a Logical Palette**

In order to use a logical palette, your application must first perform four steps:

- 1. Create a LOGPALETTE data structure that describes the palette.
- 2. Create the palette itself.
- 3. Select the palette into a device context.
- 4. Realize the palette.

The following sections describe how to perform each of these steps.

## **19.3.1 Creating a LOGPALETTE Data Structure**

The LOGPALETTE data structure describes the logical palette you plan to use. It contains:

- A Windows version number (for Windows 3.0, it is 300H)
- The number of entries in the palette
- An array of **PALETTEENTRY** data structures, each of which contains onebyte values for red, green, and blue, and a flags field. The flags field can be set to either of the following values:
	- PC\_EXPLICIT
	- PC\_RESERVED

Setting the PC\_EXPLICIT flag infotms Windows that the palette entry does not contain color values; instead, the low-order word of the entry specifies an index into the system palette. For example, the SDK sample application MyPal shows the current state of the system palette. MyPal does this by setting the PC\_EXPLI-CIT flag in all the entries in its own logical palette, specifying a system-palette index in each logical palette entry, and then drawing in its client area using the entries in its logical palette.

An application sets PC\_RESERVED in a palette entry when it is going to animate the entry (that is, change it dynamically using the AnimatePalette function). Setting this flag prevents Windows from attempting to match colors from . other logical palettes to this color while the entry is mapped to the system palette. **The ShowDIB sample application creates its LOGPALETTE structure as shown:** 

#define PALETTESIZE 256 /\* make space for our logical palette \*/ pLogPal (NPLOGPALETTE) LocalAlloc(LMEM\_FIXED, (sizeof(LOGPALETTE) + (sizeof(PALETTEENTRY)\*(PALETTESIZE))));

**ShowDIB initializes the palette structure with 256 entries; however, you can make a palette any size you need.** 

**ShowDIB fills in the palette entries by opening a bitmap (.BMP) file and copying the color values in the BITMAPINFO data structure color table to the corresponding palette entries:** 

```
HPALETTE CreateBIPalette (lpbi) 
LPBITMAPINFOHEADER lpbi; 
{ 
    LOGPALETTE 
    HPALETTE 
    WORD 
    BYTE 
    BYTE
    BYTE 
                        *pPal:
                        hpal = NULL;nNumColors; 
                        red; 
                        green; 
                        blue; 
    int i;
    RGBQUAD FAR *pRgb;
    if (! 1 pbi )
        return NULL; 
    if (lpbi->biSize != sizeof(BITMAPINFOHEADER)) 
        return NULL; 
    /* Get a pointer to the color table and the number of colors in it */pRgb = (RGBQUAD FAR *)((LPSTR)1pbi + (WORD)1pbi ->biSize);nNumColors = DibNumColors(lpbi); 
    if (nNumColors){ 
        /* Allocate for the logical palette structure */ 
        pPal = (LOGPALETTE*)LocalAlloc(LPTR,sizeof(LOGPALETTE) + nNumColors * 
sizeof(PALETTEENTRY)); 
        if (!pPal) 
            return NULL; 
        pPal->palNumEntries = nNumColors; 
        pPa1->p a1Version = \emptyset x300;
```
#### **19·6 Guide to Programming**

 $\mathbf{I}$ 

```
/* Fill in the palette entries from the DIB color table and 
          * create a logical color palette. 
         */ 
        for (i = \emptyset; i < nNumColors; i++){
             pPal->palPalEntry[i].peRed = pRgb[i].rgbRed; 
             pPal->palPalEntry[i].peGreen = pRgb[i].rgbGreen; 
             pPa1->p a1Pa1Entry[i].peB1ue = pRqb[i].rqbBlue;pPal->palPalEntry[i].peFlags = (BYTE)0; 
         ) 
        hpal = CreatePalette(pPal);Local Free((HANDLE)pPal);
    \mathbf{R}else if (lpbi-\frac{1}{2}bibitCount == 24){
        \frac{1}{4} A 24 bitcount DIB has no color table entries so, set the number of
         * to the maximum value (256).
          */ 
        nNumColors = MAXPALETTE; 
        pPa1 = (LOGPALETTE*)LocalA1loc(LPTR, sizeof(LOGPALETTE) + nNumColors *sizeof(PALETTEENTRY));
        if (!pPal) 
             return NULL; 
        pPa1->pa1NumEntries = nNumColors;<br>pPa1->p.a1Version = 0x300:pPal->palVersion
        red = green = blue = \emptyset;
        /* Generate 256 (= 8*8*4) RGB combinations to fill the palette
          * entries. 
         */ 
        for (i = \emptyset; i < pPa1 - \text{p}a1NumEntries; i++){
             pPa1->p a1Pa1Entry[i].peRed = red;pPal->palpalEntry[i].peGreen = green; 
             pPa1->p.a1Pa1Entry[i].peBlue = blue;pPa1->pa1Pa1Entropy[i].peFlags = (BYTE)0;if (!(\text{red } += 32))if (!(green += 32)) 
                      blue += 64;} 
        hpal = CreatePalette(pPal);LocalFree((HANDLE)pPal);
    \mathbf{I}return hpal:
```
ShowDIB first calls the DibNumColors function to determine the number of colors in the color table. If there is a color table (that is, the **biClrUsed** field is not 0 and the **biBitCount** field is not 24), it copies the **RGBQUAD** values in

each bmiColors field in the BITMAPINFO structure to the corresponding palette entry. If there is no color table, ShowDIB creates a palette of 256 entries containing a "spread" of colors. When ShowDIB displays the bitmap, Windows matches the colors in the bitmap to the colors in this palette.

## **19.3.2 Creating a Logical Palette**

Once the application has created the LOGPALETTE data structure, the next step is to create a logical palette by calling the CreatePalette function:

hPal = CreatePalette((LPSTR)pLogPal)

CreatePalette accepts a long pointer to the LOGPALETTE structure as its only parameter and returns a handle to the palette (**HPALETTE**).

## **19.3.3 Selecting the Palette Into a Oevice Context**

As you would any other GDI object, you must select the palette into the device context in which it is to be used. The usual way of selecting an object into a device context is by calling the SelectObject function. However, because Select-Object does not recognize a palette object, you must instead call SelectPalette to select the palette into the device context:

```
hDC = GetDC(hWnd):
SelectPalette (hDC, hPal, Ø);
```
This associates the palette with the device context so that any reference to a palette (such as a palette index passed to a GDI function instead of a color) will be to the selected palette.

To delete a logical-palette object, you use the DeleteObject function.

Since the palette is independent of any particular device context, it can be shared by several windows. However, Windows does not make a copy of the palette object when an application selects the palette into a device context; consequently, any change to the palette affects all device contexts using the same palette. Also, if an application selects a palette object into more than one device context, the device contexts must all belong to the same physical device (such as a display or printer). In other respects, however, a palette object is like other Windows objects.

## **19.3.4 Realizing the Palette**

After your application has selected its palette into a device context, it must realize the palette before using it:

RealizePalette(hDC);

When your application calls the **RealizePalette** function, Windows compares the system palette with your logical palette and matches identical colors. If there is room in the system palette, Windows then maps unmatched colors in the logical palette to the system palette. Finally, if there are unmatched colors that could not be mapped to the system palette, Windows matches the remaining colors to the nearest color in the system palette.

## **19.4 Drawing With Palette Colors**

Once your application has created a logical palette, selected it into a device context, and realized it, you can use the palette to control the colors used by GDI functions that draw within the client area of the device. For functions that require a color (such as **CreatePen** and **CreateSolidBrosh),** you specify which palette color you wish to use either directly or indirectly.

## **19.4.1 Directly Specifying Palette Colors**

Use the direct method to specify a palette color by supplying an index into your logical palette instead of an explicit RGB value to functions that expect a color. The **PALETTEINDEX** macro accepts an integer representing an index into your logical palette and returns a palette-index **COLORREF** value which you would use as the color specifier for such functions. For example, to fill a region bounded by pure green with a solid brush consisting of pure red, you could use a sequence similar to the following:

```
pLogPal->palPalEntry[5].pRed = 0xFF; 
pLogPal->palPalEntry[5].pGreen = 0x00; 
pLogPal->pallPalEntry[5].pBlue = <math>\emptyset x\emptyset\emptyset</math>;pLogPal->pallPalEntry[5].pFlags = (BYTE) <math>\emptyset</math>;pLogPal->palPalEntry[6].pRed = 0x00; 
pLogPal->palPalEntry[6].pGreen = 0xFF; 
pLogPal->palPalEntry[6].pBlue = \varnothing \times \varnothing \varnothing:
pLogPal->palPalEntry[6].pFlags = (BYTE) 0;
```

```
hPal = CreatePalette((LPSTR)plogPal);hDC = GetDC(hWnd);
SelectPalette(hDC, hPal, Ø);
RealizePalette(hDC); 
lSolidBrushColor = PALETTEINDEX(5); 
lBoundaryColor = PALETTEINDEX(6); 
hSolidBrush = CreateSolidBrush(lSolidBrushColor); 
hOldSolidBrush = SelectObject(hDC,hSolidBrush); 
hPen = CreatePen(lBoundaryColor); 
hOldPen = SelectObject(hDC,hPen); 
Rectangle(hDC, xl, yl, x2, y2);
```
This code fragment informs Windows that it should draw a rectangle bounded by the color in the palette entry at index 6 (green) and filled with the color located in the entry at index 5 (red).

It is important to note that the brush created by CreateSolidBrush is independent of any device context. As a result, the color specified by the ISolidBrush-Color parameter is whatever color is located in the sixth entry of the palette that is currently selected when the brush is selected into the device context, not when the application creates the brush. Selecting and realizing a different palette and selecting the brush again would change the color drawn by the brush. Thus, when using a logical palette, you need only create a brush for each type needed (such as solid or vertical hatch). You can then change the color of the brush by using different palettes or by changing the color in the palette entry to which the brush refers.

## **19.4.2 Indirectly Specifying Palette Colors**

Using an index into a logical palette allows your application greater control over the actual colors displayed. However, this method becomes impractical when dealing with a device that has  $2^{24}$  colors with no system palette. On a device capable of supporting full 24-bit color, this limits the colors that your application can display to the colors in your logical palette. Specifying palette colors indirectly allows you to avoid this limitation.

You specify a palette color indirectly by using a palette-relative RGB COLORREF value instead of a palette index. A palette-relative RGB is a 32-bit value that has the second bit in the high-order byte set to 1 and one-byte values for red, green, and blue in the remaining bytes. The PALETTERGB macro accepts three values indicating relative intensities of red, green, and blue, and returns a palette-relative RGB COLORREF value which, like a palette-index COLORREF value, you can use in place of an explicit RGB COLORREF value for functions that-require a color.

By specifying a palette-relative RGB instead of a palette index, your application can draw to an output device using palette colors without having to determine first whether the device supports a system palette. The following shows how Windows interprets a palette-relative RGB value.

#### Device Supports a System Palette?

#### How Windows Uses a Palette-Relative RGB Value

Windows matches the RGB information to the nearest color in the currently selected logical palette and uses that palette entry as though the application had directly specified the entry.

Windows uses the RGB information as though the palette-relative RGB were an explicit RGB value.

Yes

No

For example, assume your application does the following:

```
pLogPal->palPalEntry[5].pRed = \emptysetxFF:
pLogPal->palPalEntry[5].pGreen = 0x00; 
pLogPal->palPalEntry[5].pBlue = 0x00; 
CreatePalette((LPSTR)&pa);
erRed = PALETTERGB(0xFF,0x00,0x00);
```
If the target output device supports a system palette, then crRed would be equivalent to:

 $crRed = PALETTEINDEX(5);$ 

However, if the output device does not support a system palette, then crRed would be equivalent to:

 $crRed = RGB(ØxFF,Øx@0,Øx@0);$ 

Even when using a logical palette, an application can use an explicit RGB value to specify color. In such cases, Windows displays the color as it would for an application that does not use a color palette by displaying the nearest color in the default palette. If an application creates a solid brush with an explicit RGB value, Windows simulates the color by "dithering," that is, producing a pattern of pixels made up of colors in the default palette.

## **19.4.3 Using a Palette When Drawing Bitmaps**

As shown in Section 19.3.1, "Creating a LOGPALETTE Data Structure," a device-independent bitmap can directly access the colors in the currently selected logical palette by filling the bitmap color table with indexes into the palette instead of explicit RGB values. Then, when an application creates the bitmap by calling CreateDIBitmap, retrieves bits from a bitmap with GetDIBits, sets bits in the bitmap using SetDIBits, or sets bitmap bits directly on a device surface with SetDIBitsToDevice, the application passes a flag parameter to the function indicating that the color table contains palette indices. The following shows how ShowDIB sets bits in a previously created memory bitmap:

```
SetDIBits(hMemDC, hBitmap, Ø.
       pBitmaplnfo-)bmeiHeader.beHeight, 
       pBuf, (LPBITMAPINFO) pBitmaplnfo, 
       CCpBitmaplnfo-)bmeiHeader.beBitCount 
24) ? 
       DIB_RGB_COLORS : 
       DIB_PAL_COLORS»;
```
Depending on whether the original DIB used 24-bit pixels, ShowDIB sets the *wUsage* parameter of SetDIBits to DIB\_RGB\_COLORS (for a 24-bit bitmap) or DIB\_PAL\_COLORS (for all other bitmaps). DIB\_RGB\_COLORS instructs

Windows to use the color values in the **BITMAPINFO** color table when setting the bits in the device-dependent memory bitmap. If the *wU sage* parameter is set to DIB\_PAL\_COLORS, however, Windows interprets the color table as 16-bit indexes into a logical palette and sets the bits in the memory bitmap using the indicated color values in the logical palette of the current device context.

If, instead of palette indexes, the BITMAPINFO color table contains explicit RGB values, Windows matches those values to the nearest colors in the currently selected logical palette, as though they were palette-relative RGBs.

**NOTE** If the source and destination device contexts have selected and realized different palettes, the **BitBlt** function does not properly move bitmap bits to or from a memory device context. In this case, you must call the **GetDlBits** with the wUsage parameter set to DIB\_RGB\_COLORS to retrieve the bitmap bits from the source bitmap in a deviceindependent format. You then use the **SetDlBits** function to set the retrieved bits in the destination bitmap. This ensures that Windows will properly match colors between the two device contexts.

**BitBlt** can successfully move bitmap bits between two screen display contexts, even if they have selected and realized different palettes. The **StretchBlt** function properly moves bitmap bits between device contexts whether or not they use different palettes.

## **19.5 Changing a Logical Palette**

You can change one or more entries in a logical palette by calling the Set-PaletteEntries function. This function accepts the following parameters:

- The handle of the palette to be changed, an integer specifying the first palette entry to be changed
- An integer specifying the number of entries to be changed
- An array of **PALETTEENTRY** data structures, each of which contains the red, green, and blue intensities and flags for each entry

Windows does not map changes made to the palette until the application calls RealizePalette for any device context in which the palette is selected. Because this changes the system palette, colors displayed in the client area will likewise change. Section 19.6, "Responding to Changes in the System Palette," explains how to respond when Windows changes the system palette.

A second method of updating a logical palette is by animating it. In most cases, an application animates its logical palette when it wants to change the palette rapidly and to make those changes immediately apparent.

#### **19-12 Guide to Programming**

To animate a palette, the application must first set the flags in the affected palette entries to PC\_RESERVED. This flag has two functions:

- It enables animation for the palette entry.
- It prevents Windows from matching colors displayed in other device contexts to the corresponding color in the system palette.

The following example illustrates how ShowDIB sets the PC\_RESERVED flag in all the entries in an existing logical palette:

```
/* create a palette for animation purposes */ 
for (i = \emptyset; i < pLogPal->palNumEntries; i++) {
        pLogPal->palPalEntry[i].peFlags 
                 (BYTE)(PC_RESERVEO); 
- 1
```

```
SetPaletteEntries(hPal, 0, pLogPal->palNumEntries, 
       (LPSTR) &(pLogPal->palPalEntry[0]»;
```
The AnimatePalette function accepts the same parameters as SetPaletteEntries. However, unlike SetPaletteEntries, AnimatePalette changes only those palette entries with the PC\_RESERVED flag set.

When an application calls AnimatePalette, Windows immediately maps the changed entries to the system palette, but it does not rematch the colors displayed in the device contexts using the palette for which the application called Animate-Palette. In other words, if a pixel was displaying the color in the fifth entry in the system palette before the application called AnimatePalette, it will continue to display the color in that entry after AnimatePalette is called, even if the fifth entry now contains a different color.

To demonstrate palette animation, ShowDIB sets a system timer and then calls AnimatePalette to shift each entry in the palette each time its window receives a WM\_ TIMER message:

```
case WM_TIMER:
```

```
/* Signal for palette animation */ 
hDC = GetDC(hWnd);hOldPal = SelectPalette(hOC, hpalCurrent, 0); 
{ 
    PALETTEENTRY peTemp; 
    /* Shift all palette entries left by one position and wrap 
     * around the first entry 
     */ 
    peTemp = pLogPal->palPalEntry[0]; 
    for (i = \emptyset; i < (pLogPal-)palmEmEntries - 1); i++)pLogPal->palPalEntry[i] = pLogPal->palPalEntry[i+1]; 
    pLogPal->palPalEntry[i] = peTemp; \mathcal{E}
```

```
/* Replace entries in logical palette with new entries*/ 
AnimatePalette(hpalCurrent, Ø. pLogPal->palNumEntries, pLogPal->palPalEntry):
SelectPalette(hDC, hOldPal, Ø);
ReleaseDC(hWnd, hDC);
/* Decrement animation count and terminate animation 
 * if it reaches zero 
 */ 
if (!(--nAnimal))PostMessage(hWnd,WM_COMMAND, IDM_ANIMATE0,0L);
break;
```
Animating an entire logical palette will degrade colors displayed by other applications' windows if the active window is using the animated palette, particularly if the animated palette is large enough to "take over" the system palette. For this reason, your application should animate no more entries than it requires.

## **19.6 Responding to Changes in the System Palette**

Whenever an application realizes a logical palette for a particular device context, Windows maps colors in that logical palette into the system palette if the system palette does not already contain those colors and if there are available entries in the system palette. Because the system palette has changed, many or all of the colors displayed in the client areas of all windows using palettes likewise change. To allow applications to respond appropriately to these changes, Windows sends two messages to overlapped and pop-up windows to deal with the changes. These messages are:

- WM\_QUERYNEWPALETTE
- WM\_PALETTECHANGED

## **19.6.1 Responding to WM\_QUERYNEWPALETTE**

Windows sends the WM\_QUERYNEWPALETTE message to the window that is about to become active. When a window receives this message, the application that owns the window should realize its logical palette, invalidate the contents of the window's client area, and then return TRUE to inform Windows that it has changed the system palette.

ShowDIB responds to the WM\_QUERYNEWPALETTE message as follows:

case WM\_QUERYNEWPALETTE:

/\* if palette realization causes a palette change, we need to do a full redraw. \*/

```
if (bLegitOraw) { 
} else 
        hDC = GetDC(hWnd);
        h01dPal = SelectPalette (hDC, hPal, Ø);i = RealizePalette(hOC); 
        ReleaseOC(hWnd, hOC); 
        if (i) {
                 InvalidateRect(hWnd.
        } else 
                 UpdateCount = \emptyset;
                 return(1):
                 return(Ø):
        return(Ø);
                                   (LPRECT) (NULL), 1);
```
break;

## **19.6.2 Responding to WM\_PALETTECHANGEO**

Windows sends the WM\_PALETTECHANGED message to all overlapped and pop-up windows when the active window changes the system palette by realizing its logical palette. The *wParam* parameter of this message contains the handle of the window that realized its palette. If your window responds to this message by realizing its own palette, you should first determine that this handle is not the handle of your window to avoid creating a loop.

When an inactive window receives the WM\_PALETTECHANGED message, it has three options:

It can do nothing. In this case, the colors displayed in the window's client area will potentially be incorrect until the window updates its client area. You should consider this option only if color quality is unimportant to your application when its windows are inactive or if your application does not use a palette.

It can realize its logical palette and redraw its client area. This option ensures that the colors displayed in the window's client area will be as correct as possible because Windows updates the colors in the client area using the window's logical palette. This accuracy is at the cost of the time required to redraw the client area, however. If the quality of the colors displayed by your inactive window is crucial to your application, or if the image contained in your window's client area can be redrawn quickly, then you should choose this option.

It can realize its logical palette and directly update the colors in its client area. This option provides a reasonable compromise between performance and color quality. A window directly updates the colors in its client area by realizing its palette and then calling UpdateCoiors. When an application calls UpdateCoiors, Windows quickly updates the client area by matching the current colors in the client area to the system palette on a pixel-by-pixel basis. Since the match is made based on the color of the pixel before the system palette changed rather than on the contents of the window's logical palette, the accuracy of the match decreases each time the window calls UpdateColors. Consequently, if color accuracy is of any importance to your application when your windows are inactive, your application should limit the number of times it calls UpdateColors for a window before repainting the window's client area.

The following demonstrates how ShowDIB updates its client area in response to the WM\_PALETTECHANGED message:

```
case WM_PALETTECHANGED: 
if (wParam 1= hWnd) { 
        if (bLegitDraw) { 
                 hDC = GetDC(hWnd);h01dPal = SelectPalette (hDC, hPal, Ø);i = RealizePalette(hOC); 
                 if (i && bUpdateColors) { 
                         UpdateColors(hDC); 
                         UpdateCount++; 
                 } else if (i) 
                         InvalidateRect(hWnd, 
                                  (LPRECT) (NULl), 1); 
        ReleaseOC(hWnd, hOC); 
         }
```
break;

When ShowDIB receives the WM\_PALETTECHANGED message, it first determines whether the *wParam* message parameter contains its own window handle. This would indicate that it was the window which had realized its logical palette and so no response is needed. Then, after selecting and realizing its logical palette, it determines whether a flag was set indicating that the user had selected Update Colors from the Options menu. If this is true, it calls UpdateColors to update its client area and sets a flag to indicate that it has directly updated its colors. Otherwise, it invalidates its client area to force redrawing of the client area.

## **19.7 Summary**

By using a color palette, your application can display as many colors as possible on a given display device. Instead of specifying explicit color values when performing graphics operations, your application creates a palette of colors from which it selects when drawing on the display. It can select the color directly by specifying an index into the palette or indirectly by specifying a palette-relative color which Windows matches to your color palette. When your window has input focus, Windows guarantees that the colors specified in its palette will be displayed (up to the maximum available) and will match remaining colors as closely as possible to available colors. Even when your window is in the background, Windows continues to display the window's colors as correctly as possible by matching its colors to the colors currently available on the display.

For more information on topics related to Windows color palettes, see the following:

#### Topic

Displaying color bitmaps

Color-palette and GDI functions

Data types and structures used by logical palettes

#### Reference

*Guide to Programming:* Chapter 11, "Bitmaps"

*Reference, Volume 1:* Chapter 2, "Graphics Device Interface Functions" and Chapter 4, "Functions Directory"

*Reference, Volume* 2: Chapter 7, "Data· Types and Structures"

# **Chapter**

## *20* **Dynamic-Link Libraries**

Microsoft Windows provides special libraries, called "dynamic-link libraries," (DLLs) that let applications share code and resources. Windows uses DLLs to provide code and resources that all Windows applications can use. In addition, you can create your own DLLs to share code and resources among your applications.

This chapter covers the following topics:

- What is a DLL?
- When to use a DLL
- Building a DLL

This chapter also explains how to build a sample library, SELECT.DLL, that illustrates the concepts this chapter covers.

## **20. 1 What is a OLL?**

A DLL is an executable module containing functions that Windows applications can call in order to perform useful tasks. DLLs exist primarily to provide services to application modules. DLLs play an important role in the Windows environment; Windows uses them to make Windows functions and resources available to Windows applications.

DLLs are similar to run-time libraries, such as the C run-time libraries. The main difference is that DLLs are linked with the application at run time, not when you link the application files using the linker (LINK). Linking a library with an application at run time is called "dynamic linking"; linking a library with an application using the linker is called "static linking."

One way to understand DLLs is to compare them to static-link libraries. An example of a static-link library is MLIBCEW.LIB, the medium-model Windows C run-time library. MLIBCEW.LIB contains the executable code for C run-time routines such as strepy and strienr. You use C run-time routines in your application without having to include the source code for those routines. When you link your C application, the linker incorporates information from the appropriate static-link library. Wherever the application's code uses a C run-time routine, the linker copies that routine to the application's .EXE file.

The primary advantage of static-link libraries is that they make a standard set of routines available to applications, and do not require the applications to include the original source code for those routines.

However, static-link libraries can be inefficient in a multitasking environment like Windows. If two applications are running simultaneously, and they use the same static-library routine, there will be two copies of that routine present in the system. This is an inefficient use of memory. It would be more efficient for both applications to share a single copy of the routine; however, static-link libraries provide no facility for sharing code between applications.

DLLs, on the other hand, allow several applications to share a single copy of a routine. Every standard Windows function, such as GetMessage, Create-Window and TextOut, resides in one of three DLLs: KERNEL.EXE, USER.EXE, and GDI.EXE. If two Windows applications are running at the same time, and both use a particular Windows function, both share a single copy of the source code for that function.

In addition to letting applications share code, DLLs can be used to share other resources, such as data and hardware. For example, Windows fonts are actually text-drawing data that applications can share via DLLs. Likewise, Windows device drivers are actually DLLs that allow applications to share hardware resources.

All Windows libraries are DLLs. For example, the GDI.EXE, USER.EXE, and KERNEL.EXE files that comprise the major part of Windows are DLLs. You can develop your own custom DLLs to share code, data, or hardware among your applications.

## **20. 1. 1 Import Libraries and OLLs**

Thus far, we have described two types of libraries: static link libraries and DLLs. There is a third type of library that is important when working with DLLs: import libraries. An import library contains information which helps Windows locate code in a DLL.

During linking, the linker uses static-link libraries and import libraries to resolve references to external routines. When an application uses a routine from a staticlink library, the linker copies the code for that routine into the application's .EXE file. However, when the application uses a routine from a DLL, the linker does not copy any code. Instead, it copies information from the import library which indicates where to find the desired code in the DLL at run time. During application execution, this relocation information creates a "dynamic link" between the executing application and the DLL.

Table 20.1 summarizes the uses of each of the three types of libraries.

| Library<br><b>Type</b> | Linked at<br><b>Link Time</b> | Linked at<br><b>Run</b> Time | <b>Example</b><br>Library | <b>Example</b><br><b>Routine</b> |
|------------------------|-------------------------------|------------------------------|---------------------------|----------------------------------|
| <b>Static</b>          | Yes                           | No                           | MLIB-<br><b>CEW.LIB</b>   | strcpy                           |
| Import                 | Yes                           | No                           | LIBW.LIB                  | <b>TextOut</b>                   |
| Dynamic                | No                            | Yes                          | <b>GDI.EXE</b>            | <b>TextOut</b>                   |

Table 20.1 Uses of the Three Library Types

As this table indicates, when an application calls the strcpy function in the C runtime library, the linker links the application to the library by copying the code of the routine from the MLIBCEW.LIB run-time library into the application's .EXE file. But when the application calls the TextOut Windows GDI function, the linker copies location information for TextOut from the LIBW.LIB import library into the .EXE file. It does not copy the code of the function itself. Then, at run time, when the application makes the call to TextOut, Windows uses the location information in the .EXE file to locate TextOut in the dynamic-link library GDI.EXE.1t then executes the actual TextOut function in GDI.EXE. In other words, import libraries provide the connection between application modules and DLL modules.

## **20. 1.2 OLL and Application Modules**

Modules are a fundamental structural unit in Windows. There are two types of modules: application modules and DLL modules. You should already be familiar with application modules; the .EXE file for every Windows application is considered a module. Examples of dynamic-link modules include any Windows system file with an extension of .DLL, .DRV, or .FON. (Some Windows system modules have a filename extension of .EXE instead of .DLL.)

Application and library modules have the same file format. (In fact, OS/2 shares this file format for OS/2 applications and OS/2 DLLs.) This file format, which is sometimes called the "New EXE Header Format," allows dynamic linking to take place. You can use the EXEHDR utility to read the header of a module file. EXEHDR provides information about the functions that the module imports or exports. EXEHDR is included with the Microsoft C Optimizing Compiler; see the C Compiler documentation for information about how to run EXEHDR.

A module exports a function in order to make the function available to other modules. Thus, DLLs export functions for use by applications and other DLLs. For example, the Windows dynamic-link library GDI.EXE exports all the graphics device interface (GDI) functions. Unlike DLLs, however, application modules cannot export functions for use by other applications.

A module imports a function contained in another module if it needs to use that function. Importing a function creates a dynamic link to the code for that function.

There are two ways to import a function into a module:

- By linking the module with an import library that contains information for that function
- By listing the individual function in the **IMPORTS** section of the module's .DEFfile

While both application and DLL modules can import and export functions, they differ in one important respect: unlike applications modules, DLL modules are not tasks.

## **20. 1.3 OLLs and Tasks**

One of the basic differences between an application module and a dynamic-link module is reflected in the notion of the "task." A task is the fundamental unit of scheduling in Windows. An application module is said to be a "tasked executable" module. When an application module is loaded, a call is made to its entry point, the WinMain function, which typically contains the message loop. As the application module creates windows and begins to interact with the user, the message loop connects the application module to the Windows scheduler. As long as the user is interacting with the application's windows, messages are fed to the application module, and the module retains control of the processor.

A DLL is sometimes said to be a "nontasked executable" module. Like the application module, a dynamic-link module may contain an entry point. When it is loaded, the entry point for the library is called, but typically, it performs only minor initialization. Unlike the application module, a DLL does not interact with the Windows scheduler via a message loop; instead, the DLL waits for tasks to request its services.

Application modules are the active components of Windows. They receive system- and user-generated messages, and, when necessary, call library modules for specific data and services. Library modules exist to provide services to application modules.

**NOTE** Some DLLs are not completely passive. For example, some DLLs are device drivers for interrupt-driven devices like the keyboard, mouse, and communication ports. However, the interaction of such libraries is carefully controlled to avoid disrupting the Windows scheduler. DLLs that require such an active role should be written according to the guidelines described in Section 20.2.4, "Device Drivers."

## **20. 1.4 OLLs and Stacks**

Unlike a task module, a DLL module does not have its own stack. Instead, it uses the stack segment of the task that called the DLL. This can create problems when a DLL calls a function that assumes the DS register and the SS register hold the

same address. This problem is most likely to occur in small- and medium-model DLLs, since pointers in these models are, by default, near pointers.

Many C run-time library routines, for example, assume that DS and SS are equal. You must take care when you call these functions from within your DLL.

Your DLL can also encounter difficulties when calling user-written functions. Consider, for example, a DLL that contains a function that declares a variable within the body of the function. The address of this function will be relative to the stack of the task which called the DLL. If this function passes that variable to a second function that expects a near pointer, the second function will assume that the address it receives is relative to the DLL's data segment rather than to the stack segment of the task which called the DLL.

The following code fragment shows a function in a DLL passing a variable from the stack, rather than from its data segment:

```
void DLLFunction(WORD wMyWord) 
   WORD my Word 
   { 
                   char szMyString[10]; 
        AnotherFunction(szMyString); 
   \mathcal{E}
```
If AnotherFunction was declared as accepting a near pointer to a character array (char NEAR \*), it will interpret the address it receives as being an offset of the data segment, rather than of the stack segment of the task that called the DLL.

To ensure that your DLL does not attempt to pass stack variables to functions that expect near pointers, you should compile your DLL modules using the C Compiler -Aw option. This will produce warning messages that indicate when the DLL is making a call to a function that assumes that DS and SS are equal. When you receive a warning for a particular function, you can either remove that function call from your DLL, or rewrite the DLL source module so that it does not pass a stack variable to that function.

## **20.1.5 How Windows Locates OLLs**

Windows locates a DLL by searching the same directories it searches to find an application module. To be found by Windows, the DLL must be in one of the following directories:

- 1. The current directory
- 2. The Windows directory (the directory containing WIN.COM); the Get-WindowsDirectory function obtains the pathname of this directory
- 3. The Windows system directory (the directory containing such system files as KERNEL.EXE); the GetSystemDirectory function obtains the pathname of this directory
- 4. Any of the directories listed in the PATH environment variable
- 5. Any directory in the list of directories mapped in a network

Windows searches the directories in the listed order.

Implicitly loaded libraries must be named with the .DLL extension.

This section explained what a DLL does in the context of the Windows environment. The next section explains what a custom DLL can do for your application.

## **20.2 When to Use a Custom OLL**

Although DLLs are central to the architecture of Windows, they are not necessary components of most Windows applications. Your application does not have to use a DLL simply to maximize Windows' management of memory. If you split your application into multiple code segments, Windows provides a type of dynamic linking between code segments that allows for optimal memory usage. See Chapter 16, "More Memory Management," for more information on using multiple code segments.

However, among other purposes, DLLs are useful for:

- Sharing code and resources among applications.
- Easily customizing your application for different markets.
- Filtering messages on a system-wide basis.
- Creating device drivers.
- Allowing the Dialog Editor (DIALOG) to support your custom-designed controls.
- Facilitating the development of a complex application.

In this section, we discuss some criteria for deciding when to develop a custom DLL.

## **20.2. 1 Sharing Between Applications**

DLLs can be used to share objects between applications. Certain types of objects, including code and resources, can be freely shared using a DLL. The sharing of other types of objects, including data and file handles, is much more limited. This is because file handles and data are created in an application's private address

space. Attempts to share file handles, or to share data (outside of DDE, the clipboard, and the library's data segment) will lead to unpredictable results, and could be incompatible with future versions of Windows.

This section describes how to use a DLL so applications can share code and resources.

## **Sharing Code**

If you are developing a family of applications, you may want to consider using one or more DLLs. A DLL saves memory when two or more applications that use a common set of DLL routines are running at the same time. DLLs allow multiple applications to share common routines that would be duplicated for each application if static-link libraries were used.

Suppose, for example, that you are creating two graphics applications, one a vector (draw) program and the other a bitmap (paint) application. A common requirement of both programs is the ability to import drawings created by other applications. You could create DLLs for each supported "foreign" file format that would convert it into an intermediate format. Your paint and draw applications could then convert this intermediate data into their own formats. The applications themselves would be required to contain only the code to convert from a single format to their own format. To support the importing of a new file type, you would simply develop a new DLL and distribute it to the user, instead of modifying, recompiling, and distributing the application modules themselves.

## **Sharing Resources**

Resources are read-only data objects that are bound into an executable file by the Resource Compiler. Resources can be bound into an application's .EXE file, as well as into a library's .DLL file. Windows has built-in support for eight resource types:

- Accelerator tables
- Bitmaps
- **Cursors**
- Dialog box templates
- **Fonts**
- Icons
- Menu templates
- String tables

In addition to using the standard Windows resources, you can create custom resources and install them into an executable file. See Chapter 16, "More Memory Management," for more information on resources.

A DLL's resources can be shared between applications; this saves memory when multiple applications are running.

Resources that reside in a DLL can be freely used by any application. However, it is important for each application to explicitly request each resource object it needs. For example, if an application uses a menu resource called MainMenu in a library named MENULIB.DLL, it would have to contain code like the following:

```
HANDLE hLibrary; 
HMENU hMenu; 
hLibrary = LoadLibrary ("MENULIB.DLL"); 
hMenu = LoadMenu (hLibrary, "MainMenu");
```
## **20.2.2 Customizing an Application for Different Markets**

You can use DLLs for customizing your application for different markets. For each market, you would create a DLL for which would contain code, data, and resources which would make your application more appropriate for that market. You don't have to design and compile a completely separate application module for each market. Instead, you can create a general-purpose application which would draw upon the market-specific information contained in the DLL.

DLLs are often used to customize applications for international markets. DLLs can supply language- and culture-specific data for applications that are to be marketed in different countries. For example, an application could be shipped with its application module, APPFILE.EXE, and with three language-specific DLLs: ENGLISH.DLL, FRENCH.DLL, and GERMAN.DLL.

When the product is installed, the correct language library could be selected and used for all dialog box templates, menus, string information, and other languagespecific information.

You use an instance handle of the library to identify the library when you use the resources of the library. You obtain the library instance handle by calling the **LoadLibrary** function:

HANDLE hLibrary;

hLibrary = LoadLibrary ("FRENCH.DLL");

The hLibrary value could be used anywhere that an hInstance value is requested for normal resource loading. For example, if the FRENCH.DLL library contains a menu template named "MAINMENU", the application loads the library and then accesses the menu with the following call:

HANDLE hMenu;

hMenu = LoadMenu (hLibrary, "MAINMENU");

## **20.2.3 Windows Hooks**

Windows lets applications use "hooks" to filter messages on a system-wide basis. A Windows hook is a function that receives and processes events before they are sent to an application's message loop. For example, a function that provides special-purpose processing of key strokes before passing them to an application is a Windows hook function.

There are seven types of Windows hooks, which are explained more fully in the *Reference, Volume 1.* 

System-wide Windows hooks must be implemented using DLLs, and must reside in fixed code segments. This is because, as a system-wide resource, the code associated with a hook must be available at all times. Certain EMS memory configurations place all code except fixed library code segments in applicationspecific EMS memory. This location is sometimes referred *tp* as "above the EMS line." When a code segment is above the EMS line, its availability is limited to the application that owns the EMS memory. Furthermore, this code is not called within the context of the application that sets the hook. In protected mode, Windows treats fixed library code as a special case so that this code can still be called. The only Windows hook that does not have to reside in a DLL is the WH\_MSGFIL TER hook, which is application specific. In addition, Windows in protected (standard or 386 enhanced) mode assumes that system hooks are located in fixed DLL code segments.

## **20.2.4 Device Drivers**

The standard Windows device drivers are implemented as DLLs. The following lists the default name for many of the standard Windows device drivers:

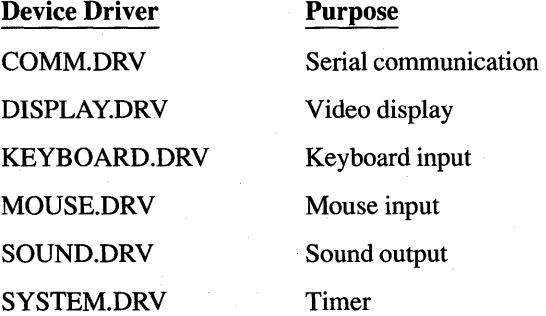
The SYSTEM.INI file identifies the drivers that are to be installed when Windows boots.

Device drivers for nonstandard devices also must be implemented using custom DLLs. Different applications can then access the device; the device driver provides the necessary synchronization to prevent conflict between the applications.

Because interrupts can occur at any time, not just during the execution of the application that is using the device, device interrupt-handling code must reside in a fixed code segment. In the large-frame EMS memory configuration, the only type of code that is guaranteed to be available at all times to service such an interrupt is the code in a DLL's fixed code segment. The protected mode memory configuration requires that interrupt code be in such a DLL code segment. For more information about memory configurations, see Chapter 16, "More Memory Management."

Interrupt-handling code in a device driver should not call client applications directly. In addition, such device drivers must not call application code using the SendMessage routine, because there is no mechanism to synchronize such calls with an application's normal message processing. Such calls can lead to race conditions, data corruption, and indeterminate results.

Instead, interrupt-handling code must wait to be polled by the client applications, in much the same way that the communication driver must be polled by its client applications. Alternatively, a device driver can use the PostMessage routine to place a message on the application's message queue.

## **20.2.5 Custom Controls**

If you have developed custom controls, you can place the code for the controls in a DLL. As detailed in *Tools,* the Dialog Editor (DIALOG) can then access the DLL to display your custom control during a dialog-box editing session.

For your control library to be used by the Dialog Editor and other applications, you will need to define and export the functions described in this section. The Rainbow example on the Sample Source Disk illustrates how to write a custom control DLL.

In the following function descriptions, *Class* is used as a placeholder for the class name of your control. The name of your custom control is the same name the Dialog Editor user employs to identify the control. The name of the control is typically the same as the module name of the DLL, but not necessarily.

Structure definitions, such as for CTLINFO, and constants that define the interface of a custom control with the Dialog Editor, are provided in CUSTCNTL.H. This section describes six functions that your custom-control DLL must export. The DLL should export these functions by ordinal value, as shown in the following list:

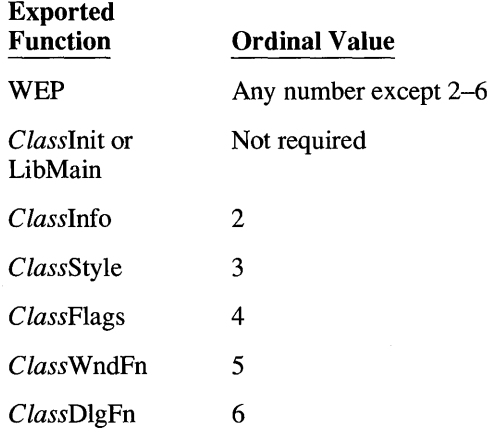

For example, the functions exported by the example Rainbow custom control are declared in the RAINBOW.DEF file as shown in the following example:

EXPORTS

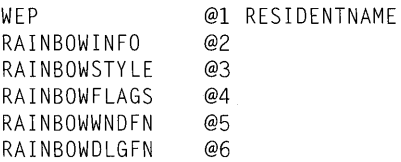

For more information on the LibMain function, see "Initiating a DLL" in Section 20.3.1. For more information on the WEP function, see "Terminating a DLL." in Section 20.3.1.

#### The C/asslnit Function

#### **Syntax**

HANDLE FAR PASCAL *Classlnit(hlnstance, wDataSegment, wHeapSize, lpszCmdLine)* 

The *ClassInit function* is responsible for all the initialization necessary to use the dynamic-link control library. Your assembly-language entry point to the library normally calls this function. In addition to saving the library instance handle with

a global static variable, this function should register the control window class and initialize the local heap by calling the **LocalInit** function if your assemblylanguage entry routine does not initialize the local heap.

If you link the custom-control DLL with LIBENTRY.OBJ instead of providing your own assembly-language entry point, this function is named LibMain. See "Initializing a DLL" in Section 20.3.1 for more information about DLL entry points and initialization.

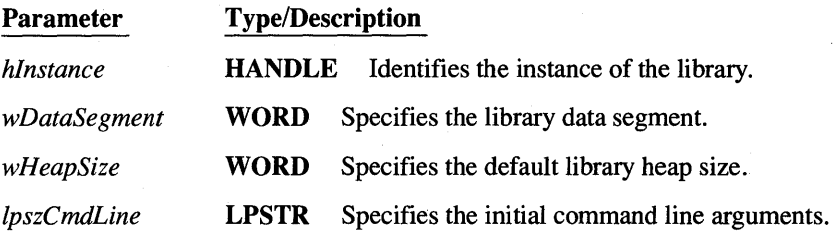

#### Return Value

The return value is a library-instance handle if the control class has been registered and if initialization has succeeded. The return value is NULL if the initialization process failed.

#### The C/asslnfo Function

#### Syntax

#### HANDLE FAR PASCAL *Classlnfo(* )

The *Classlnfo* function provides the calling process with basic information about the control library. Based on the information returned, the application can create instances of the control using one of the supported styles. For example, the Dialog Editor calls this function to query a library about the different control styles it can display.

This function has no parameters.

The return value identifies a CTLINFO data structure. This information becomes the property of the caller. The caller must explicitly release it using the GlobalFree function when the data structure is no longer needed. If memory was insufficient to allocate and define this structure, the return value is a NULL handle.

The CTLINFO structure defines the class name and version number. The CTLINFO data structure also contains an array of CTL TYPE data structures that lists commonly used combinations of control styles (called "variants") with a short description and suggested size information.

The following shows the definition of these structures and related values:

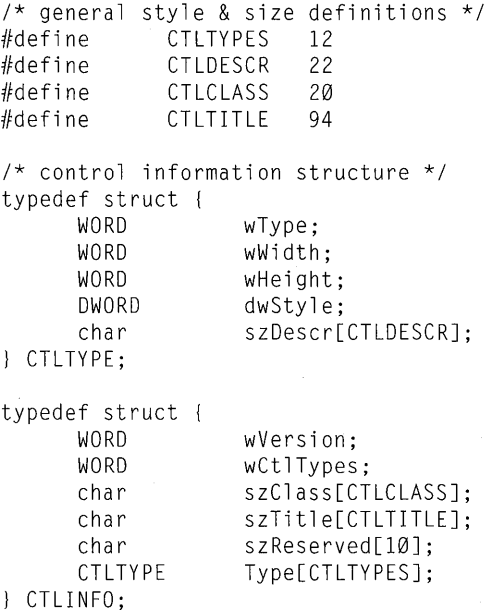

typedef CTLINFO \* PCTLINFO; typedef CTLINFO FAR \*LPCTLINFO;

The **CTLTYPE** structure has the following fields:

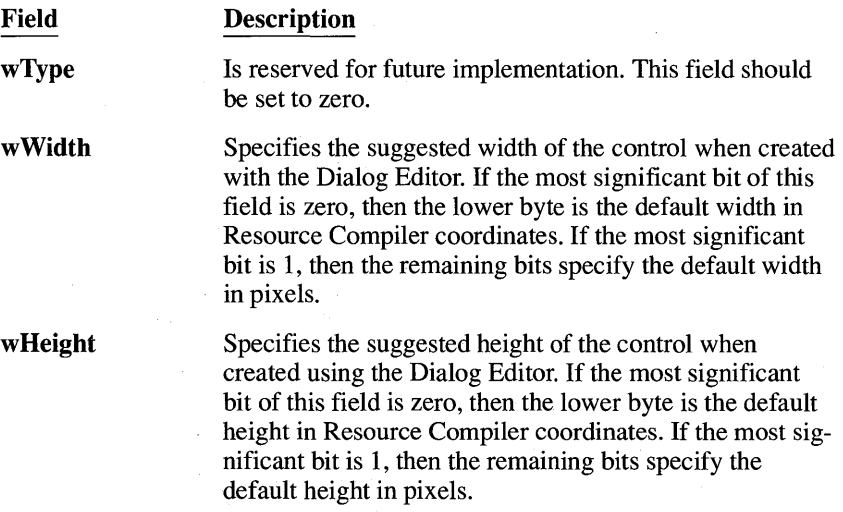

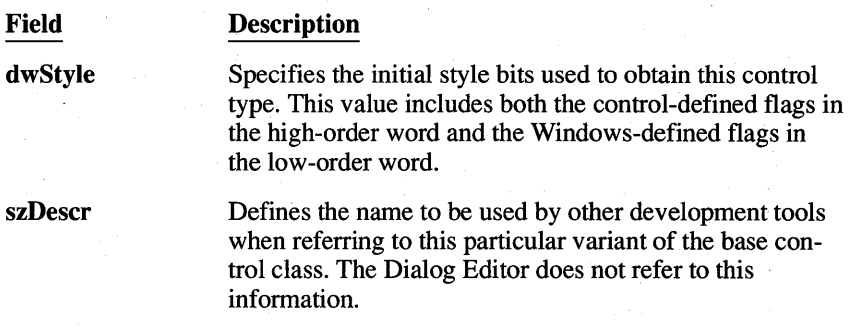

The CTLINFO structure has the following fields:

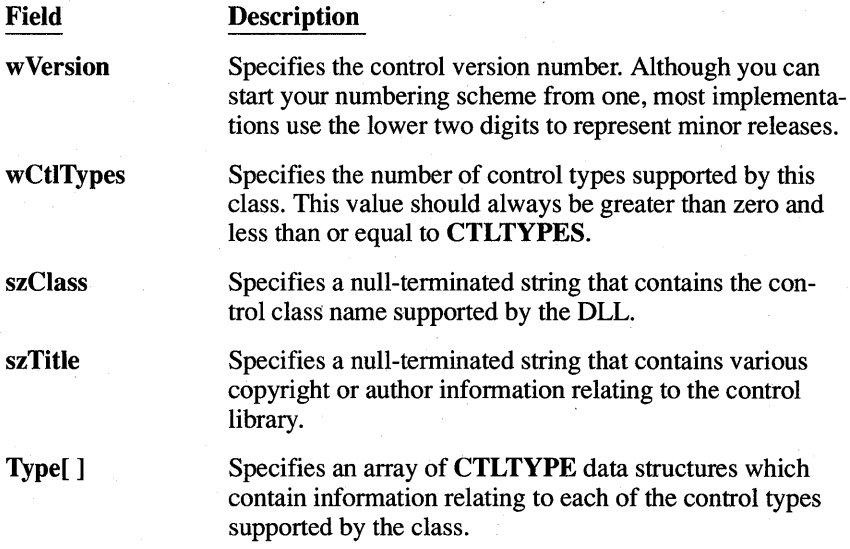

#### **The** ClassSlyle **Function**

#### **Syntax**

BOOL FAR PASCAL *ClassStyle(hWnd, hCtlStyle, lpfnStrTold, lpfnldToStr)* 

The Dialog Editor calls the *ClassStyle* function to display a dialog box to edit the style of the selected control. When this function is called, it should display a modal dialog box that enables the user to edit the CTLSTYLE parameters. The user interface of this dialog box should be consistent with that of the predefined controls supported by the Dialog Editor.

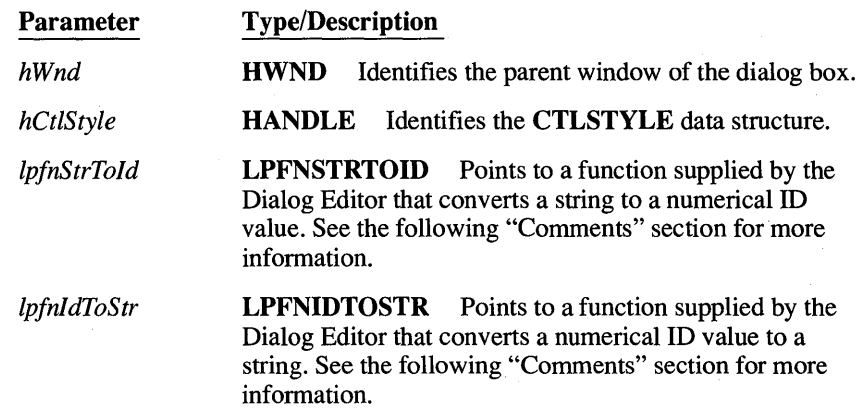

#### **Return Value**

The return value is TRUE if the CTLSTYLE data structure was changed. If the user canceled the operation or an error occurred, the return value is FALSE.

#### **Comments**

The CTLSTYLE structure specifies the attributes of the selected control, including the current style flags, location, dimensions, and associated text. The following shows the definition of the CTLSTYLE data structure:

```
1* control style structure *1 
typedef struct {<br>WORD wX;
     WORD
     WORD WY;
     WORD wCx;
     WORD wCy; 
     WORD wId; 
     DWORD dwStyle; 
     char szClass[CTLCLASS]; 
     char szTitle[CTLTITLE]; 
CTLSTYLE;
```
typedef CTLSTYLE \* PCTLSTYLE;<br>typedef CTLSTYLE FAR \* LPCTLSTYLE; typedef CTLSTYLE FAR \*

The CTLSTYLE structure has the following fields:

#### Field Description

wX

Specifies in screen coordinates the x-origin of the control relative to the client region of the parent window.

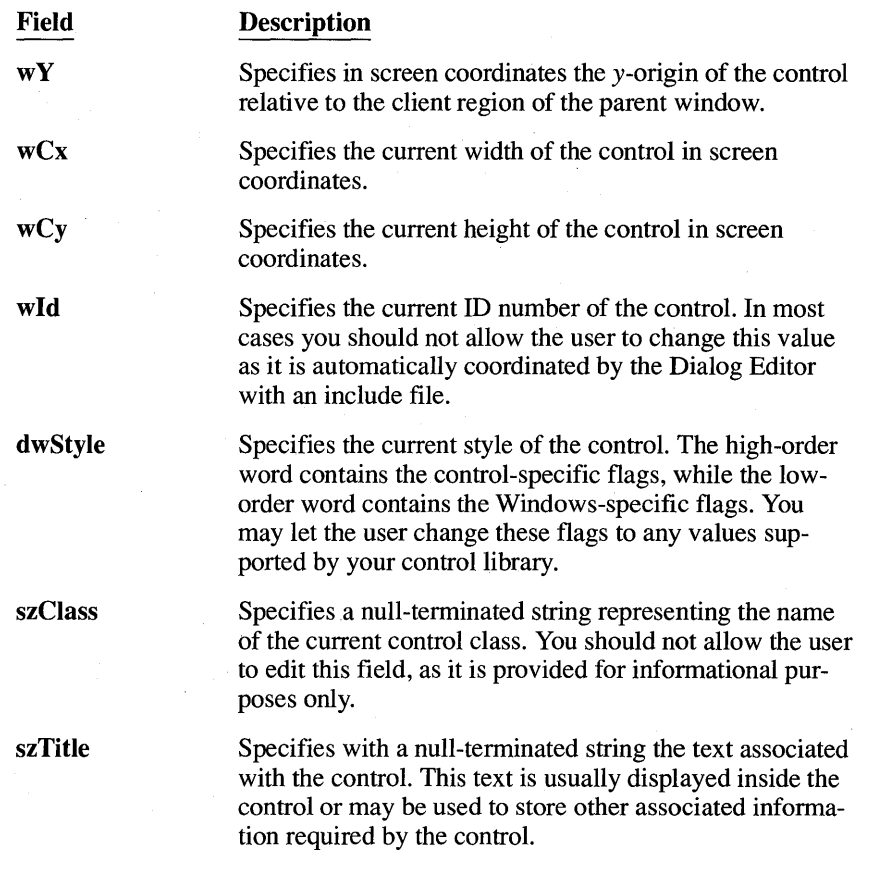

The Dialog Editor keeps track of user-specified control ID names and their corresponding symbolic-constant names, maintaining them in a header file which is included when the application is compiled. The control style function accesses this information by using the */pfnStrTold* and */pfnldToStr* functions.

The */pfnStrTold* and */pfnldToStr* parameters point to two function entry points within the Dialog Editor itself. To call these functions, you should prototype them as shown:

```
/* ID to string translation function prototypes */ 
typedef WORD (FAR PASCAL *LPFNIDTOSTR)(WORD, LPSTR, WORD); 
typedef DWORD (FAR PASCAL *LPFNSTRTOID)(LPSTR);
```
The *lpfnldToStr* entry point into the Dialog Editor allows you to translate the numeric ID provided in the CTLSTYLE data structure into a text string containing the symbolic-constant name defined in the include file. This text string can then be displayed in place of a numeric value in your custom control's style dialog box. The first parameter is the control ID. The second parameter is a long pointer to a buffer that receives the string, and the third parameter is the maximum length of that buffer. The *IpfnldToStr* function returns the number of characters copied to the string. If the function returns zero, the function call failed.

The *IpfnStrTold* function works in reverse, translating a string to a numeric ID value. The function accepts the string containing a symbolic-constant name and returns the corresponding control ID value. If the low-order word of the return value is nonzero, the high-order word contains the control ID value which you can use to update the wID field of the CTLSTYLE data structure. If the loworder word of the return value is zero, the constant name was undefined and *ClassStyle* should generate an error message.

Typically, whenever *ClassStyle* is called, it will *call1pfnldToStr,* passing it the value contained in the CTLSTYLE.wID field. If *IpfnldToStr* returns a value greater than zero, then *ClassStyle* displays the resulting string in an edit field so the user can change it. Otherwise, it displays the numerical value of the control ID. If the user changes the edit field, *ClassStyle* calls *IpfnStrTold* to verify that the string does, in fact, contain a valid symbolic-constant name and replaces the CTLSTYLE.wID field with the high-order word of the return value.

#### **The ClassDlgFn Function**

#### **Syntax**

#### BOOL FAR PASCAL *ClassDlgFn(hDlg, wMessage, wParam, IParam)*

The *ClassDlgFn* function is the dialog procedure responsible for processing all the messages sent to the style dialog box. The style dialog box is invoked when the *ClassStyle* function is called. The *ClassDlgFn* function should enable the user to edit selected portions of the CTLSTYLE data structure passed to the C *lassStyle* function.

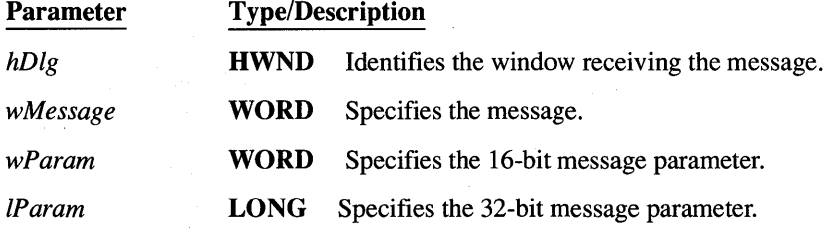

#### **Return Value**

The return value is TRUE if the dialog procedure processed the message. Otherwise, it is FALSE.

#### **The ClassFlags Function**

#### **Syntax**

#### WORD FAR PASCAL *ClassFlags(dwFlags, IpStyle, wMaxString)*

The *ClassFlags* function translates the class style flags provided into a corresponding text string for output to a resource script (.RC) file. This function should not interpret the flags contained in the high-order word since these are managed by Dialog Editor. Note that you should use the same control style definitions specified in your control include file.

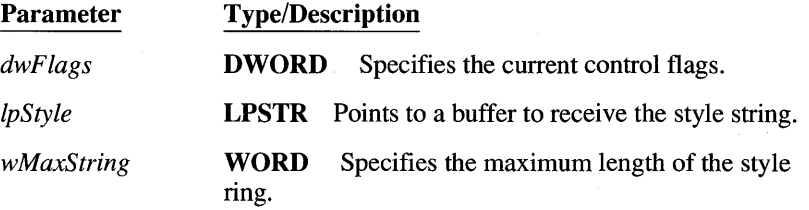

#### **Return Value**

The return value is the number of characters copied to the buffer identified by the *IpStyle* parameter. If an error occurred, the return value is zero.

#### **The ClassWndFn Function**

#### **Syntax**

LONG FAR PASCAL *ClassWndFn(hWnd, wMessage, wParam, IParam)* 

The *ClassWndFn* function is the window procedure responsible for processing all the messages sent to the control.

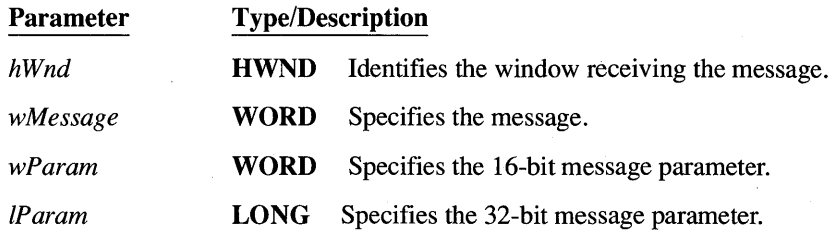

#### **Return Value**

The return value indicates the result of message processing and depends on the actual message sent.

## **20.2.6 Project Management**

If you are developing a large or complex application, you can use DLLs to facilitate application development. Splitting an application into clearly defined subsystems can provide a logical way to divide work between different groups of developers. Each subsystem can then be developed as a separate DLL.

One of the challenges in such a project is defining the interface between each subsystem. Since DLL code can freely call routines in other DLLs, Windows imposes no constraints on subsystem definitions. In addition, Windows manages the movement and discarding of code segments to minimize the problems that memory limitations often cause for DOS development projects. To take advantage of this feature, code segments should be defined as MOVEABLE, or MOVEABLE and DISCARDABLE, in the module-definition (.DEF) file.

One benefit in using multiple DLLs is that, because each DLL has its own data segment, data contamination between subsystems is minimized. This type of encapsulation is useful in developing large applications.

There is another type of encapsulation, however, that might cause problems in large projects that require mUltiple applications to run simultaneously. Due to the fact that each application is treated as if it has its own private address space, applications can move global data to other applications only by using Dynamic Data Exchange (DDE). See Chapter 22, "Dynamic Data Exchange," for more information on using DDE.

## **20.3 Creating a OLL**

This section provides sample code that can be used as a basis for creating a DLL.

To create a DLL, you must have at least three files:

- A C-Ianguage source file
- A module-definition (.DEF) file
- A make file

Once you have created these files, you run the MAKE utility to compile and link the source file. The remainder of this section explains how to create these files.

## **20.3.1 Creating the C-Language Source File**

**This section provides C source code as a template for creating a DLL. Like any other type of C program, DLLs can contain multiple functions. Each function that other applications or DLLs will use must be declared as FAR, and must be listed in the EXPORTS section of the library's module-definition (.DEF) file. The module-definition file for this sample library is discussed further in Section**  20.3.2, "Creating the Module-Definition File."

/\* MINDLL.C -- Sample DLL code to demonstrate minimum code needed to create a dynamic-link library. \*/

#include WINDOWS.H

}

-1

{

₹

{

int FAR PASCAL LibMain (HANDLE hInstance, WORD wDataSeg,<br>WORD cbHeapSiz cbHeapSize, LPSTR lpszCmdLine)

/\* Perform DLL initialization. \*/

if (cbHeapSize  $!=$  0) UnlockData(Ø); /\* If DLL data seg is MOVEABLE \*/

return (1); /\* Initialization successful. \*/

VOID FAR PASCAL MinRoutine (int iParam1, LPSTR lpszParam2)

char cLocalVariable; /\* Local variables on stack. \*/

/\* MinRoutine Code goes here. \*/

VOID FAR PASCAL WEP (int nParameter)

if (nParameter == WEP\_SYSTEMEXIT)

/\* System shutdown in progress. Respond accordingly.\*/ return (1);

```
else 
     {if (nParameter == WEP_FREE_DLL) 
        { 
              1* DLL use count is zero. Every application that had 
loaded the DLL has freed it. *1 
              return (1); 
        \mathcal{L}else 
                     \overline{1}1* Undefined value. Ignore. *1 
              return (1); 
          \mathbf{R}\overline{\phantom{a}}\overline{\phantom{a}}
```
DLL source code uses WINDOWS.H in the same way as does application source code. WINDOWS.H contains data-type definitions, API entry-point definitions, and other useful parameter information.

The PASCAL declaration defines the parameter-passing and stack-cleanup convention for this routine. This is not required for DLL routines, but its use results in slightly smaller and faster code, and therefore its use is strongly recommended. The Pascal calling convention cannot be used for routines with a variable number of parameters, or for calling C run-time routines. In such cases, the CDECL calling convention is required.

There are two parameters shown on the MinRoutine parameter list, but DLL routines can have as few or as many parameters as are required. The only requirement is that pointers passed from outside the DLL module must be long pointers.

## **Initializing a OLL**

You must include an automatic initialization function in a DLL. The initialization function performs one-time start-up processing. Windows calls the initialization function once, when the library is initially loaded. When subsequent applications that use the library load the library, Windows does not call the initialization function. Instead, Windows simply increments the DLL's use count.

Windows maintains a library in memory as long as its use count is greater than zero. If a library's use count becomes zero, it is removed from memory. When an application causes the library to be reloaded into memory, the initialization function will again be called.

Following are some typical tasks a DLL's initialization function might perform:

- Registering window classes for window procedures contained in the DLL
- Initializing the DLL's local heap
- Setting initial values for the DLL's global variables

The library initialization procedure is required in order to allocate the local heap of your DLL. The local heap must be created before the DLL calls any local heap functions, such as LocalAlIoc. While Windows automatically initializes the local heap for Windows applications, DLLs must explicitly initialize the local heap by calling the Locallnit function.

In addition, you should include the following declaration in the initialization procedure:

extrn \_\_ acrtused:abs

This ensures that the DLL will be linked with the DLL start-up code in the Windows DLL C run-time libraries (xDLLCyW.LIB) if the DLL does not call any C run-time routines.

Initialization information is passed in hardware registers to a library when it is loaded. Since hardware registers are not accessible from the C language, you must provide an assembly language routine to obtain these values. The location and value of the heap information are as follows:

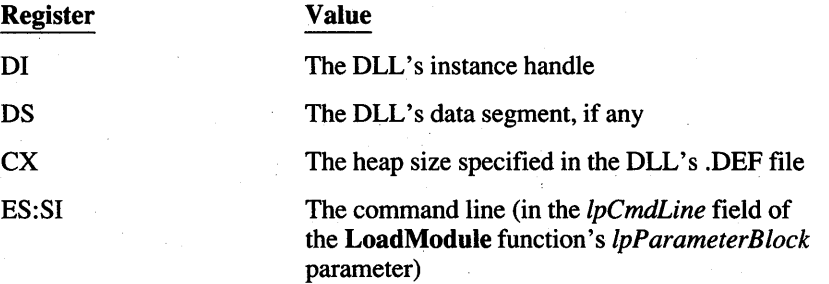

The SDK disks contain an assembly language file, LIBENTRY.ASM, that can be used to create a DLL initialization function. (You can find this file in the SELECT directory of the Sample Source Code disk.) The LibEntry function in this file is defined as follows:

## ............................................................................ """"""""" t"""""""""""""""""""""""""""",

#### LI BENTRY . ASM

Windows dynamic link library entry routine

This module generates a code segment called INIT\_TEXT. It initialises the local heap if one exists and then calls the C routine libMain() which should have the form: BOOL FAR PASCAL LibMain(HANDLE hInstance,<br>WORD wDataSeg. wDataSeg, WORD cbHeapSize, LPSTR lpszCmdLine);

The result of the call to libMain is returned to Windows.

```
The C routine should return TRUE if it completes initialisation 
    successfully, FALSE if some error occurs . 
\cdot........................................................................... . """"""""""""""""""""""""""""""""""""", , 
   extrn LibMain:far (a) the C routine to be called<br>extrn LocalInit:far (b) windows heap init routine
   extrn LocalInit:far
         extrn __acrtused:abs ; ensures that Win DLL startup code is linked
         public LibEntry ; entry point for the DLL
INIT_TEXT segment byte public 'CODE' 
         assume cs:INIT_TEXT 
LibEntry proc far 
   push di ; handle of the library instance<br>push ds ; library data segment pus
         push ds ; library data segment
                                                       push cx ; heap size
   push es command line segment 
   push si command line offset 
   ; if we have some heap then initialize it<br>jcxz callc ; jump if no heap spec
                    \cdot ; jump if no heap specified
   call the Windows function LocalInit() to set up the heap 
   ; LocalInit((LPSTR)start, WORD cbHeap);
   push ds ; Heap segment 
        xor aX,ax 
   push ax ; Heap start offset in segment
   push cx ; Heap end offset in segment 
   call LocalInit ; try to initialise it<br>or ax.ax : did it do it ok ?
   or ax, ax ; did it do it ok ?<br>iz exit : quit if it failed
                    ; quit if it failed
   ; invoke the C routine to do any special initialisation 
callc:
   call LibMain : invoke the 'C' routine (result in AX)
exit : 
   ret (external return the result
LibEntry endp 
INIT_TEXT ends 
        end LibEntry 
             The SDK disks also contain an assembled copy of this function in the file 
             LIBENTRY.OBJ. (You can find this file in the SELECT directory of the Sample
```
**Source Code disk.) The LibEntry function allows a C language initialization** 

function to be created. To use the LibEntry function unchanged, just add its filename, LIBENTRY.QBJ, to your LINK command line as follows:

LINK MINDLL.OBJ LIBENTRY.OBJ, MINDLL.DLL,MINDLL.MAP/map, MDLLCEW.LIB LIBW.LIB/NOE/NOD,MINDLL.DEF

LibEntry calls aFAR PASCAL function named LibMain. Your DLL must contain the LibMain function if you link the DLL with the file LIBENTRY.OBJ.

The following is a sample LibMain function:

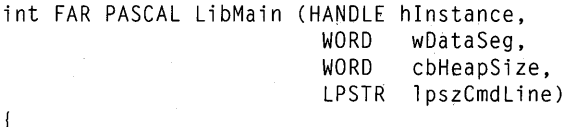

*1\** Perform DLL initialization. *\*1* 

if (cbHeapSize != 0) *1\** If DLL data seg is MOVEABLE *\*1*  UnlockData(Ø);

return (1); *1\** Successful installation. Otherwise, return(0); *\*1*  }

LibMain takes four parameters: *hlnstance, wDataSeg, cbHeapSize,* and *lpszCmdLine.* The first parameter, *hlnstance,* is the instance handle of the DLL. The *wDataSeg* parameter is the value of the data-segment (DS) register. The *cbHeapSize* parameter is the size of the heap defined in the module-definition file. LibEntry uses this value to initialize the local heap. The *lpszCmdLine* parameter contains command line information and is rarely used by DLLs.

If you do not want the DLL data segment to be locked, the call to UnlockData is necessary because the Locallnit function leaves the data segment locked. UnlockData restores the data segment to its normal unlocked state.

If the DLL initialization has been successful, the DLL should return a value of 1. A value of zero indicates that initialization was not successful, and the DLL is unloaded from system memory.

**NOTE** If you are writing the DLL entirely in assembly language, you must reserve the first 16 bytes of the DLL data segment and initialize the area with zeros. However, if the DLL module contains any C-Ianguage code, the C Compiler automatically reserves and initializes this area.

#### **Terminating a OLL**

Windows DLLs must include a termination function. A termination function, sometimes called an exit procedure, performs cleanup for a DLL before it is unloaded.

DLLs that contain window procedures that have been registered (using Register-Class) are not required to remove the class registration (using UnRegisterClass); Windows does this automatically when the DLL terminates.

A sample termination function is shown next. The termination function should be defined as shown here. A single argument is passed, *nParameter,* which indicates whether all of Windows is shutting down (nParameter==WEP SYSTEMEXIT), or just the single DLL (WEP FREE DLL). It always returns 1 to indicate success.

```
VOID FAR PASCAL WEP (int nParameter) 
{ 
if (nParameter == WEP_SYSTEMEXIT) 
    { 
else 
     /* System shutdown in progress. Respond accordingly.*/ 
              return (1); 
    {if (nParameter == WEP_FREE_DLL) 
                  { 
           else 
         } 
          } 
                 /* DLL use count is zero. Every application that had 
                 loaded the DLL has freed it. */ 
                return (1); 
                  } 
                          /* Undefined value. Ignore. */ 
                return (1);
```
The name of the tennination function must be WEP, and it must be included in the EXPORTS section of the DLL's module-definition file. It is strongly recommended, for perfonnance reasons, that the ordinal entry value and the RESIDENTNAME key word be used, to minimize the time used to find this function. Since the use of the RESIDENTNAME key word causes the export information for this routine to stay in memory at all times, it is not recommended for use with other exported functions.

See the following section for more information.

## **20.3.2 Creating the Module-Oefinition File**

This section contains the module-definition file for the minimum DLL. This file provides input to the linker (LINK) to define various attributes of the DLL. Note that there is no ST ACKSIZE statement, since DLLs make use of the calling application's stack. For a more complete discussion of module-definition files, see the *Reference, Volume 2.* 

LIBRARY MinDLL

DESCRIPTION 'MinDLL - Minimum Code Required for DLL.'

EXETYPE WINDOWS

STUB 'WINSTUB.EXE'

CODE MOVEABLE DISCARDABLE

DATA MOVEABLE SINGLE

HEAPSIZE 0

EXPORTS MinRoutine @1 @2 RESIDENTNAME

The LIBRARY key word identifies this module as a DLL. The name of the library, MinDLL, follows this key word and must be the same as the name of the library's .DLL file.

The EXETYPE WINDOWS statement is required for every Windows application and DLL.

The DESCRIPTION statement takes a string that can be up to 128 characters in length. It is typically used to hold module description information, and perhaps a copyright notice. This statement is optional in a DLL.

The STUB statement defines a DOS 2.x program that is copied into the body of the library's executable (.DLL) file. The purpose of the stub is to provide information to users who attempt to run Windows modules from the DOS command prompt. If no STUB statement is provided, the linker inserts one automatically.

The CODE statement is used to define the default memory attributes of the library's code segments. Moveable and discardable code segments allow the most freedom to the Windows memory manager, which will make sure that the proper code segment is available when it is needed. The SEGMENTS statement, which is not included in this example, can also be used to define the attributes for individual code segments.

The DATA statement is required. It defines memory attributes of the library's data segment. The MOVEABLE key word allows the memory manager to move the segment if needed. The SINGLE key word is required for DLLs. The reason is that DLLs always have a single data segment, regardless of the number of applications that access it.

The HEAPSIZE statement is used to define the initial (and minimum) size of a DLL's local heap. DLLs that perform local memory allocation (using Local-Alloc) must initialize the heap at library start-up time. The heap size is passed to the DLL's LibEntry routine, which, in tum, can call Locallnit to initialize the DLL's local heap using that heap size. See "Initializing a DLL" in Section 20.3.1 for more information. In our example, the heap size is set to zero since the local heap is not used.

The EXPORTS statement defines the routines that will be used as entry points from applications or from other DLLs. This information is used by Windows to establish the proper data segment to be used by each DLL routine. Each routine should have a unqiue ordinal entry value, which in this example is specified after the "@" as the value 1. The ordinal entry value is an optimization that allows the dynamic-link mechanism to operate faster and to use less memory.

## **20.3.3 Creating the Make File**

The MAKE utility is used to control the creation of executable files to insure that only the minimum required processing is performed. Four utilities are used in the creation of the DLL:

- The C Compiler (CL)
- The linker (LINK)
- The import library creation utility (**IMPLIB**)
- The Resource Compiler (RC)

The make file to create the sample DLL is as follows.

```
MINDLL.OBJ: MINDLL.C 
  CL - ASw -c -Gsw -Os -W2 MINDLL.CMINDLL.DLL: MINDLL.OBJ 
   LINK MINDLL.OBJ LIBENTRY.OBJ, MINDLL.DLL,MINDLL.MAP/map, 
         MDLLCEW.LIB LIBW.LIB/NOE/NOD,MINDLL.DEF 
  MAPSYM MINDLL.MAP 
   IMPLIB MINDLL.LIB MINDLL.DEF 
   RC MINDLL.DLL
```
More information on MAKE is provided in the Microsoft C Compiler documentation.

#### **C Compiler Switches**

The C Compiler uses five sets of switches, which are briefly described below. For more information, please consult the Microsoft C Compiler reference set, version 4.0 or later. The following example shows the switches used to compile the sample DLL:

CL -ASw -c -Gsw -Os -W2 MINDLL.C

The  $-ASw$  switch controls the default addressing to be created by the compiler. The S option specifies the small model, which uses short data pointers and near code pointers. The w option tells the compiler that the stack is not part of the default data segment, or, to put it another way, SS != DS. This causes the compiler to generate an error message when it detects the improper creation of a near pointer to an automatic variable.

The -c switch requests compile-only operation. This is required if your DLL has multiple C source code modules.

The -Gsw switch consists of two parts. The s option disables normal C Compiler stack checking. This is required since the stack checking is incompatible with Windows. The w option requests that Windows prolog and epilog code be attached to every FAR routine. This code is used for two purposes: to assist in the establishment of the correct data segment, and to allow the memory manager to move code segments at any time during system operation.

The -Os switch tells the C Compiler to optimize for size rather than for speed. This switch is optional, but recommended.

The -W2 switch sets the warning level to "2" (the highest warning level is "3"). It's a good idea to use this switch during development to allow the C Compiler to perform various checks on data types and routine prototypes, among others. The use of this switch is optional, but recommended.

#### **Linker Command Line**

The LINK command takes five arguments, each separated by a comma:

LINK MINDLL.OBJ LIBENTRY.OBJ, MINDLL.DLL,MINDLL.MAP/map, MDLLCEW.LIB LIBW.LIB/NOE/NOD,MINDLL.DEF

The first argument lists the object (.OBJ) files that are to be used to create the DLL. If you use the standard DLL initialization routine, include LIBENTRY.OBJ as an object.

The second argument specifies the name of the final DLL executable file. The linker uses the .DLL extension for dynamic-link libraries. Implicitly loaded libraries must be named with the .DLL extension. An implictly loaded library is imported in the application's module-definition file rather than explicitly loaded with the **LoadLibrary** function. See Section 20.4, "Application Access to DLL Code," for more information on loading a DLL.

The third argument is the name of the .MAP file, which is created when the  $\sqrt{ma}$ switch is used. This file contains symbol information for the global variables and functions. It is used as input to the MAPSYM utility, which is described later.

The fourth argument lists the import libraries and the static-link libraries required to create the DLL. There are two listed in this example: MDLLCEW.LIB and LIBW.LIB. MDLLCEW.LIB is a C run-time library which contains some DLL start-up code and C run-time library routines and math support. LIBW.LIB contains import information for KERNEL.EXE library routines. The fourth argument also includes two linker switches, **NOD** and **NOE.** The **NOD** switch is used to disable default library searches based on memory model selection. If C run-time routines are used, the appropriate C run-time library would have to be included in this library list. The **NOE** switch is used to disable extended library searches. This inhibits the error messages created by the linker when a symbol is identified in multiple libraries.

The fifth argument is the name of the module-definition file, described in Section 20.3.2 "Creating the Module-Definition File."

#### **MAPSYM**

The MAPSYM utility reads the .MAP file created by the linker, and creates a symbol file having the .SYM extension. The symbol file is used by the Symbolic Debugger (SYMDEB), and is also used by the debugging version of Windows to create stack trace information wben a fatal error occurs.

## **IMPLIB**

The IMPLIB utility creates an import library with the .LIB extension from a DLL's module-definition file. An import library is listed on the linker command line of applications that wish to use the routines in the DLL. In this way, references to DLL routines in an application can be properly resolved.

For more information on IMPLIB, see *Tools.* 

#### **The Resource Compiler**

All DLLs must be compiled with the Resource Compiler to mark them as compatible with Windows version 3.0.

You can compile a DLL with the Resource Compiler -p option. This marks the library as private to the calling application; no other applications should attempt to use the library. In the large-frame EMS memory configuration, Windows places the code and data segments of a private library above the EMS bank line. In the small-frame EMS memory configuration, Windows loads all library objects below the bank line, even if the library is private.) See Chapter 16, "More Memory Management," for more information on Windows memory configurations.

The following list summarizes the difference between private and nonprivate libraries in the two EMS memory configurations.

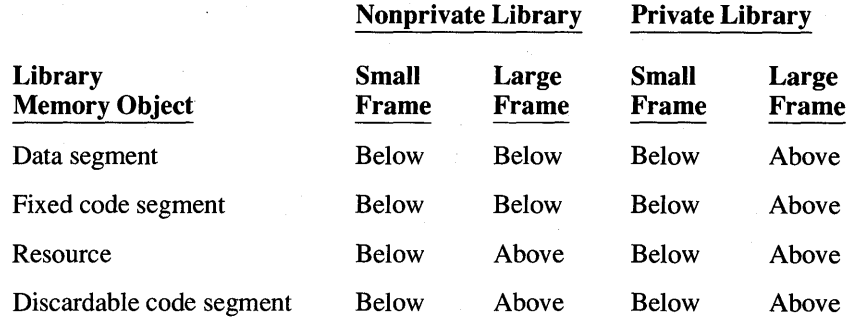

## **20.4 Application Access to OLL Code**

This section describes the three steps necessary to allow an application to access a routine in a DLL:

- 1. Create a prototype for the library function.
- 2. Call the library function.
- 3. Import the library function.

## **20.4.1 Creating a Prototype for the Library Function**

A prototype statement should be used to define each DLL routine in each application source file. The prototype statement for our sample DLL routine is as follows:

VOID FAR PASCAL MinRoutine (int, LPSTR);

The purpose of a prototype statement is to define a routine's parameters and return value to the compiler. The compiler is then able to create the proper code for the library routine. In addition, the compiler is able to issue warning messages when a routine's prototype differs from its usage and when the  $-W2$  compiler switch has been selected. It is strongly recommended that prototypes be created for application routines as well, to minimize the problems that can occur from errors of this type. For example, a warning message would be generated if Min-Routine, as defined previously, were to be used with the wrong number of parameters, as shown next:

MinRoutine (5);

#### **Calling the Library Function**

The call to a DLL function is indistinguishable from a call to a static-link library function, or to other routines in the application itself. Once the proper prototype definition has been made, the exported DLL functions can be called using normal C syntax.

## **20.4.2 Importing the Library Function**

There are three ways an application can import DLL functions:

- Import implicitly at link time
- Import explicitly at link time
- Import dynamically at run time

In each case, dynamic-link information contained in the application identifies the name of the library and the function name or function's ordinal entry value. The implicit import is the most commonly used method, and it is discussed first.

#### **Implicit Link-Time Import**

An implicit import is performed by listing the import library for the DLL on the linker command line for an application. The import library is created using the IMPLIB utility, as discussed in section 20.3.3, "Creating the Make File"

The SDK contains a set of import libraries to allow linking to Windows DLLs. Table 20.2 lists these files and the purpose of each.

| <b>Filename</b>    | <b>Purpose</b>                                                                                                    |
|--------------------|----------------------------------------------------------------------------------------------------|
| LIBW.LIB           | Import information for USER, EXE, KERNEL, EXE, and<br>GDI.EXE.                                                                  |
| <b>SDLLCEW.LIB</b> | Start-up code for Windows DLLs, C run-time library<br>routines, and emulated math packages for small-model<br>DLL <sub>s.</sub> |
| <b>MDLLCEW.LIB</b> | Start-up code for Windows DLLs, C run-time library<br>routines, and emulated math packages for medium-<br>model DLLs.           |
| <b>CDLLCEW.LIB</b> | Start-up code for Windows DLLs, C run-time library<br>routines, and emulated math packages for compact-<br>model DLLs.          |

Table 20.2 Windows SDK Import Libraries

| <b>Filename</b>    | <b>Purpose</b>                                                                                                    |
|--------------------|----------------------------------------------------------------------------------------------------|
| <b>LDLLCEW.LIB</b> | Start-up code for Windows DLLs, C run-time library<br>routines, and emulated math packages for large-model<br>DLL <sub>s</sub> .       |
| <b>SDLLCAW.LIB</b> | Start-up code for Windows DLLs, C run-time library<br>routines, and alternate math packages for small-model<br>DLL <sub>S</sub> .      |
| <b>MDLLCAW.LIB</b> | Start-up code for Windows DLLs, C run-time library<br>routines, and alternate math packages for medium-<br>model DLLs.                 |
| <b>CDLLCAW.LIB</b> | Start-up code for Windows DLLs, C run-time library<br>routines, and alternate math packages for compact-<br>model DLLs.                |
| LDLLCAW.LIB        | Start-up code for Windows DLLs, C run-time library<br>routines, and alternate math packages for large-model<br>DLLs.                   |
| <b>SLIBCEW.LIB</b> | Start-up code for Windows applications, C run-time<br>library routines, and emulated math packages for<br>small-model applications.    |
| <b>MLIBCEW.LIB</b> | Start-up code for Windows applications, C run-time<br>library routines, and emulated math packages for<br>medium-model applications.   |
| <b>CLIBCEW.LIB</b> | Start-up code for Windows applications, C run-time<br>library routines, and emulated math packages for<br>compact-model applications.  |
| LLIBCEW.LIB        | Start-up code for Windows applications, C run-time<br>library routines, and emulated math packages for<br>large-model applications.    |
| <b>SLIBCAW.LIB</b> | Start-up code for Windows applications, C run-time<br>library routines, and alternate math packages for<br>small-model applications.   |
| <b>MLIBCAW.LIB</b> | Start-up code for Windows applications, C run-time<br>library routines, and alternate math packages for<br>medium-model applications.  |
| <b>CLIBCAW.LIB</b> | Start-up code for Windows applications, C run-time<br>library routines, and alternate math packages for<br>compact-model applications. |
| LLIBCAW.LIB        | Start-up code for Windows applications, C run-time<br>library routines, and alternate math packages for<br>large-model applications.   |
| <b>WIN87EM.LIB</b> | Import information for Windows' floating-point DLL.                                                                                    |

**Table 20.2 Windows SDK Import Libraries** (continued)

#### **Explicit Link-Time Import**

Like an implicit import, an explicit import is perfomed at link time. An explicit import is performed by listing each routine in the IMPORTS section of the application's module definition file. In the following example, there are three parts: the imported routine name (MinRoutine), the DLL name (MinDLL), and the ordinal entry value of the function in the library (1).

```
IMPORTS
```
MinRoutine=MinDLL.1

Due to performance and size considerations, it is strongly advised that application developers define ordinal entry values for all exported DLL routines. However, if you do not assign an ordinal entry value, you perform the explicit import as shown in the following example:

```
IMPORTS
```
}

MinDlL.MinRoutine

#### **Dynamic Run-Time Import**

In dynamic run-time imports, the application must first load the library and explicitly ask for the address of the desired function. Once this is done, the application can call the function. In the following example, an application links dynamically with the CreateInfo function in the Windows library INFO.DLL.

```
HANDLE hLibrary; 
FARPROC lpFunc; 
hLibrary = LoadLibrary ("INFO.DLL"); 
if (hLibrary >= 32)
    { 
    lpFunc = GetProcAddress (hLibrary, "CreateInfo"); 
    if (lpFunc != (FARPROC) NULL) 
        (*lpFunc) «LPSTR) Buffer, 512); 
    FreeLibrary (hLibrary);
```
In this example, the LoadLibrary function loads the desired Windows library and returns a module handle to the library. The GetProcAddress function retrieves the address of the CreateInfo function by using the function's name, "CreateInfo". The function address can then be used to call the function. The following statement is an indirect function call that passes two arguments (Buffer and the integer 512) to the function:

\*(lpFunc) «LPSTR) Buffer, 512);

Finally, the FreeLibrary function decrements the library's use count. When the use count becomes zero (that is, no application is using the library), the Windows library is removed from memory.

Slightly better performance would be obtained if the CreateInfo function had an ordinal value assigned in the library's module-definition file. The following is an example of such a .DEF file entry:

EXPORTS Create Info @27

This statement defines the ordinal value of CreateInfo as 27. Using this value involves changing the call to GetProcAddress to the following:

GetProcAddress (hLibrary, MAKEINTRESOURCE(27));

## **20.5 Rules for Windows Object Ownership**

Windows memory "objects" can be in global or local memory. Windows objects include:

- **Bitmaps**
- **Metafiles**
- Application code segments
- Resources (except fonts)

Windows treats memory objects as follows:

- An application that allocates memory owns that memory.
- When a DLL allocates a global object, the application that called the DLL owns that object.
- When an application or DLL terminates, Windows purges the system of all objects and window classes owned by that application or DLL.
- Data sharing should be performed using the clipboard or dynamic data exchange (DDE), although you can also share data using the data segment of a DLL. When using the clipboard or DDE, the Windows copies the data into the private address space of the receiving application.
- ODI objects (pens, brushes, device contexts, and regions) are not typical Windows objects in that they are not purged when the owning application terminates. For this reason, an application or DLL must explicitly destroy any ODI objects it created before it terminates.

## **20.6 A Sample Library: Select**

This sample library contains functions that you can use to carry out selections by using the mouse. The functions are based on the graphics selection method described in Chapter 6, "The Cursor, the Mouse, and the Keyboard." These functions provide two kinds of selection feedback: a box that shows the outline of the selection, and a block that shows the entire selection inverted. The library exports the following functions:

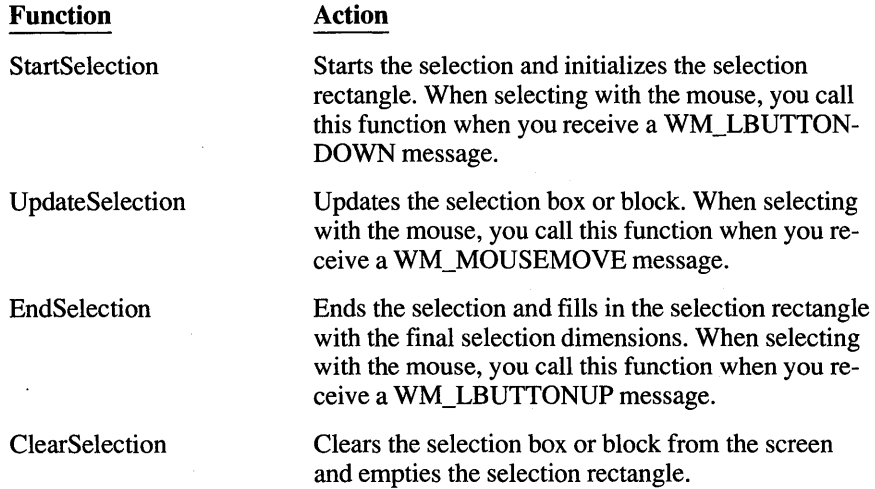

The selection rectangle is a RECT structure that the application supplies and the library functions fill in. The coordinates given in the rectangle are client coordinates.

To create this library you need to create several files:

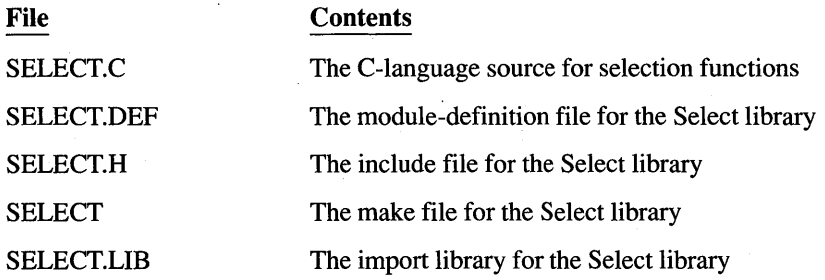

The Select library does not have an initialization file because the functions do not use a local heap and because no other initialization is necessary.

**NOTE** Rather than typing the code presented in the following sections, you might find it more convient simply to examine and compile the sample source files provided with the SDK.

## **20.6.1 Create the Functions**

You can create the library functions by following the description given in Chapter 6, "The Cursor, the Mouse, and the Keyboard." Simply copy the statements used to make the graphics selection into the corresponding functions. Also, to make the selection functions more flexible, add the additional block capability.

After you change it, the StartS election function should look like this:

```
int FAR PASCAL StartSelection(hWnd, ptCurrent, lpSelectRect, fFlags) 
HWND hWnd; 
POINT ptCurrent; 
LPRECT lpSelectRect;
int fFlags;
{ 
    if (!IsEmptyRect(lpSelectRect))
        ClearSelection(hWnd, lpSelectRect, fFlags);
    if (!fFlags & SL_EXTEND) { 
         lpSelectRect-{}>=ptCurrent.x;lpSelectRect-gttop = ptCurrent.y;\mathbf{I}lpSelectRect->right = ptCurrent.x;lpSelectRect-)bottom = ptCurrent.y; 
    SetCapture(hWnd); 
\overline{\phantom{a}}
```
This function receives four parameters: a window handle, *hWnd;* the current mouse location, *ptCurrent;* a long pointer to the selection rectangle, *lpSelectRect;*  and the selection flags, *fFlags*.

The first step is to clear the selection if the selection rectangle is not empty. The **IsRectEmpty** function returns TRUE if the rectangle is empty. The StartSelection function clears the selection by calling the ClearSelection function, which is also in this library.

The next step is to initialize the selection rectangle. The StartSelection function extends the selection (it leaves the upper-left corner of the selection unchanged), if the SS\_EXTEND bit in the *jFlags* argument is set. Otherwise, it sets the upperleft and lower-right corners of the selection rectangle to the current mouse location. The **SetCaptnre** function directs all subsequent mouse input to the window even if the cursor moves outside of the window. This is to ensure that the selection process continues uninterrupted. To call this function, an application would use the following statements:

```
case WM_LBUTTONDOWN: 
   bTrace = TRUE;
   StartSelection(hWnd, MAKEPOINT(lParam), &SelectRect, 
        (wParam & MK_SHIFT) ? SL_EXTEND : NULL); 
    break;
```
After you change it, the UpdateSelection function should look like this:

```
int FAR PASCAL UpdateSelection(hWnd, ptCurrent, lpSelectRect, fFlags) 
HWNO hWnd; 
POINT ptCurrent; 
LPRECT lpSelectRect; 
int fFlags; 
\overline{\mathbf{f}}HOC hOC; 
    short OldROP; 
    hDC = GetDC(hWnd):switch (fFlags & SL_TYPE) {
        case SL_BOX: 
            OldROP = SetROP2(hOC, R2_XORPEN); 
            MoveTo(hDC, lpSelectRect->left,
                 lpSelectRect->top); 
             LineTo(hDC, lpSelectRect->right,
                 lpSelectRect->top); 
             LineTo(hDC, lpSelectRect->right,
                 lpSelectRect->bottom): 
             LineTo(hOC, lpSelectRect->left, 
                 lpSelectRect->bottom); 
             LineTo(hDC, lpSelectRect->left,
                 lpSelectRect->top); 
             LineTo(hDC, ptCurrent.x, lpSelectRect->top);
             LineTo(hDC, ptCurrent.x, ptCurrent.y); 
             LineTo(hOC, lpSelectRect->left, ptCurrent.y); 
             LineTo(hOC, lpSelectRect->left, lpSelectRect->top); 
            SetROP2(hDC, OldROP);
        break; 
        case SL_BLOCK: 
            PatBlt(hDC.
                 lpSelectRect->left, lpSelectRect->bottom, 
                 lpSelectRect->right - lpSelectRect->left, 
                 ptCurrent.y - lpSelectRect->bottom, 
                 DSTINVERT);
            PatBlt(hOC, PrevX, OrgY, 
                 lpSelectRect->right, lpSelectRect->top, 
                 ptCurrent.x - lpSelectRect->right.
                 ptCurrent.y - lpSelectRect->top, OSTINVERT); 
        break; 
    lpSelectRect-<math>dright = ptCurrent.x;</math>lpSelectRect->bottom = ptCurrent.y; 
    ReleaseOC(hWnd, hOC); 
\mathcal{L}
```
As the user makes the selection, the UpdateSelection function provides feedback about the user's progress. For the box selection, the function first clears the current box by drawing over it, then draws the new box. This requires eight calls to the **LineTo** function.

To update a block selection, the UpdateSelection function inverts the rectangle by using the **PatBIt** function. To avoid flicker while the user selects, Update-Selection inverts only the portions of the rectangle that are different from the previous selection rectangle. This means the function inverts two separate pieces of the screen. It assumes that the only area that needs inverting is the area between the previous and current mouse locations. Figure 20.1 shows the typical coordinates for describing the areas being inverted:

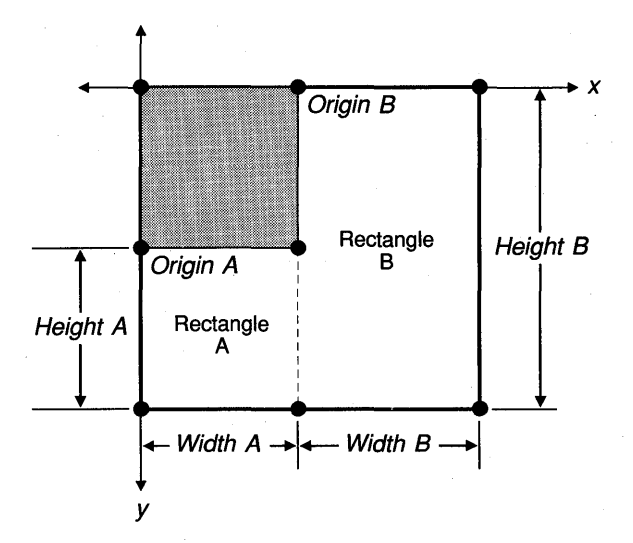

**Figure 20.1 Inverting a Rectangle** 

The first **PatBIt** call inverts the left-most rectangle by using IpSelectRect->left, the original location on the x-coordinate of the mouse button when first pressed, and IpSelectRect->bottom, the most recent update of the location of the mouse on the y-coordinate, to set the origin of the area to be inverted. The width of the first area is determined by subtracting IpSelectRect->left from IpSelectRect->right, the most recent update of the location of the mouse on the x-coordinate. The height of this area is determined by subtracting IpSelectRect->bottom fromptCurrent.y, the current location of the mouse on the y-coordinate.

The second **PatBIt** call inverts the right-most rectangle by using IpSelectRect->right, the most recent location on the x-coordinate of the mouse button, and IpSelectRect->top, the original location on the y-coordinate of the mouse, to set the origin of the area to be inverted. The width of this second area is determined by subtracting IpSelectRect->bottom, the most recent update of the location of the mouse on the x-coordinate, from ptCurrent.x, the current location of the mouse on the x-coordinate. The height of this area is determined by subtracting IpSelectRect->top from ptCurrent.y, the current location of the mouse on the y-coordinate.

When the selection updating is complete, the values IpSelectRect->right and IpSelectRect->bottom are updated by assigning them the current values contained in ptCurrent.

To update a box selection, the application should call the UpdateSelection function as follows:

```
case WM_MOUSEMOVE: 
    if (bTrack) 
        UpdateSelection(hWnd, MAKEPOINT(lParam), &SelectRect, 
SL BOX):
    break;
```
After you change it, the EndSelection function should look like this:

```
int FAR PASCAL EndSelection(ptCurrent, lpSelectRect) 
POINT ptCurrent; 
LPRECT lpSelectRect; 
{ 
    if (ptCurrent.x < lpSelectRect->left) { 
        lpSelectRect->right = lpSelectRect->left; 
        lpSelectRect->left = ptCurrent.x; 
    \mathbf{I}else 
        lpSelectRect-\gt{right} = ptCurrent.x;if (ptCurrent.y < lpSelectRect->top) { 
        lpSelectRect->bottom = lpSelectRect->top; 
        lpSelectRect-gttop = ptCurrent.y;\overline{ }else 
        lpSelectRect->bottom = ptCurrent.y; 
    ReleaseCapture();
```
The EndSelection function saves the current mouse position in the selection rectangle. For convenience, the final mouse position is checked to make sure it represents a point to the lower right of the original point. Rectangles typically are described by upper-left and lower-right comers. If the final position is not to the lower right (that is, if either the x- or y-coordinate of the position is less than the original  $x$ - and  $y$ -coordinates), the values of the original point and the final point are swapped as necessary. The ReleaseCapture function is required since a corresponding SetCapture function was called. In general, you should release the mouse immediately after mouse capture is no longer needed.

Finally, when the user releases the left button, the application should call the End-Selection function to save the final point:

```
case WM_LBUTTONUP: 
    bTrace = FALSE;EndSelection(MAKEPOINT(lParam), &SelectRect); 
    break;
```

```
After you change it, the ClearSelection function should look like this: 
int FAR PASCAL ClearSelection(hWnd, lpSelectRect, fFlags)
HWND hWnd; 
LPRECT lpSelectRect;
int fFlags; 
{ 
    HOC hOC; 
    short OldROP; 
    hDC = GetDC(hWnd);switch (fFlags & SL_TYPE) {
        case 5L_BOX: 
             OldROP = SetROP2ChDC, R2_XORPEN); 
             MoveTo(hDC, lpSelectRect->left, lpSelectRect->top):
             LineTo(hDC, lpSelectRect->right, lpSelectRect->top);
             LineToChDC, lpSelectRect->right, lpSelectRect->bottom); 
             LineTo(hDC, lpSelectRect->left, lpSelectRect->bottom);
             LineTo(hDC, lpSelectRect->left, lpSelectRect->top);
             SetROP2(hDC, OldROP); 
        break; 
        case SL_BLOCK: 
             PatBlt(hDC, 
                 lpSelectRect->left, lpSelectRect->top, 
                 lpSelectRect->right - lpSelectRect->left, 
                 lpSelectRect->bottom - lpSelectRect->top, 
                 DSTINVERT) ; 
        break; 
    } 
    ReleaseDC(hWnd, hOC); 
\overline{\phantom{a}}
```
Clearing a box selection means removing it from the screen. You can remove the outline by drawing over it with the XOR pen. Clearing a block selection means restoring the inverted screen to its previous state. You can restore the inverted screen by inverting the entire selection.

## **20.6.2 Create the Initialization Routine**

Select uses the standard LibEntry function contained in the LIBENTRY.OBJ file. This function in turn calls a function named LibMain, which is expected to be defined in the source code of the DLL and which perfonns library-specific initialization. Since Select does not require initialization beyond that provided by LibEntry, it simply returns a value of 1 to indicate success. The LibMain routine of the Select DLL is defined as follows:

```
int FAR PASCAL LibMain(hlnstance, wDataSeg, cbHeapSize, lpszCmdLine) 
WORD wDataSeg, 
HANDLE hlnstance; 
WORD cbHeapSize;
```

```
LPSTR lpszCmdLine; 
        return 1;
```
## **20.6.3 Create the Exit Routine**

Like every DLL, Select must include the standard exit routine, WEP. Again, since Select does not require any cleanup tasks, the WEP routine simply returns:

```
VOID FAR PASCAL WEP(nParameter) 
int nParameter; 
{ 
   return;
```
#### **20.6.4 Create the Module-Definition File**

To link the Select library, you need to create a module-definition file containing the following:

LIBRARY Select

CODE MOVEABLE DISCARDABLE DATA SINGLE HEAPSIZE 1024

```
EXPORTS 
    WEP 
    StartSelection 
    UpdateSelection 
    EndSelection 
    ClearSelection 
                           @1 RESIDENTNAME 
                           @2 
                          @3 
                           @4 
                           @5
```
Since the selection functions do not use global or static variables and there is no local heap, the **DATA** statement is used to specify no data segment, and the **HEAPSIZE** statement is used to set the heap size to zero.

## **20.6.5 Create the Include File**

You need to create the SELECT.H include file for the Select library. This file contains the definitions for the constants used in the functions, as well as function definitions. The include file should look like this:

```
int FAR PASCAL StartSelection(HWND, POINT, LPRECT, int); 
int FAR PASCAL UpdateSelection(HWND, POINT, LPRECT, int); 
int FAR PASCAL EndSelection(POINT, LPRECT); 
int FAR PASCAL ClearSelection(HWND, LPRECT, int);
```
You should also use the include file in applications that use the selection functions. This will ensure that proper parameter and return types are used with the functions.

#### **20.6.6 Compile and Link**

To compile and link the Select library you need to create the make file as follows:

```
select.obj: select.c select.h 
        cl -c -Asnw -Gsw -Os -Zp select.c 
select.dll: select.obj 
        link select libentry, select.dll, , /NOE /NOD sdllcew libw,
   select.def<br>rc select.dll
                    implib select.lib select.def
```
Once you have compiled and linked the Select library, you can create a small test application to confirm that it is working properly. For a description of an application that uses the selection functions, see Chapter 11, "Bitmaps" or Chapter 13, "The Clipboard."

## **20.7 Summary**

This chapter described dynamic-link libraries (DLLs), a special type of library that permits applications to share code and resources. DLLs exist primarily to provide services to applications. For example, the Windows DLLs make Windows functions available to applications; therefore, the applications need not contain the code that defines each function. You can create your own DLLs in order to share code and resources among your own applications.

With a static-link library, such as MLIBCEW.LIB, the linker copies the code for a particular routine to the application's executable file. In contrast, with a dynamic-link library, two or more applications can share a single copy of the source code for a routine. Applications link to DLL routines at run time, rather than at build time.

A typical use of a DLL is for defining custom controls. Your applications can then use those controls, and you can include the controls in your dialog boxes using the Dialog Editor.

For more information on topics related to dynamic-link libraries, see the following:

#### **Topic**

#### **Reference**

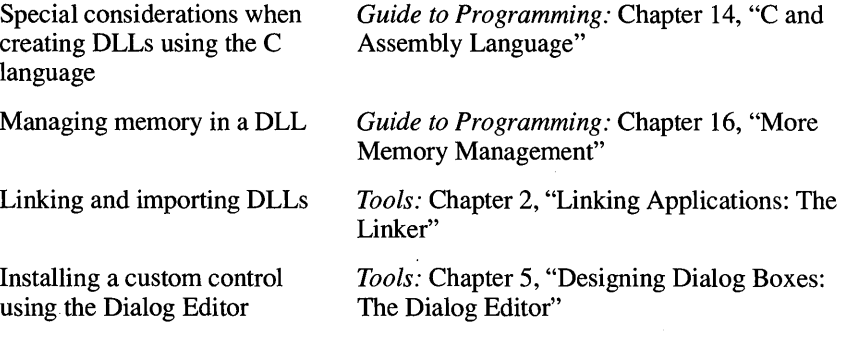

# **Chapter**

# **21 Multiple Document Interface**

The multiple document interface (MDI) is a user interface standard for presenting and manipulating multiple documents within a single application. An MDI application has one main window, within which the user can open and work with several documents. Each document appears in its own separate child window within the main application window. Because each child window has a frame, system menu, maximize and minimize buttons, and icon; the user can manipulate it just as if it were a normal, independent window. The difference is that the child windows cannot move outside the main application window.

This chapter covers the following topics:

- The structure of an MDI application
- Writing procedures for an MDI application
- Controlling an MDI application's child windows

This chapter uses as its example a simpie text editor called Multipad, supplied on the SDK Sample Source Code disk. Multipad is an MDI variation of the Windows Notepad desktop application. (Multipad actually serves as a sample application for several of the chapters in this manual. This chapter will discuss in detail only the parts of Multipad that are relevant to the MDI interface.)

## **21.1 The Structure of an MOl Application**

Like most Windows applications, an MDI application contains a message loop for dispatching messages to the application's various windows. The MDI message loop is similar to normal message loops, except for the way it handles menu accelerators.

The main window of an MDI application is similar to that of most Windows applications. In an MDI application, the main window is called the "frame window." The frame window differs from a normal main window in that its client area is filled by a special child window called the "client window." Because Windows maintains the MDI client window and controls the MDI interface, the application needs to store very little infonnation about the MDI user interface. (In this sense, the MDI client window is similar to a standard control, such as a radio button; it has a standard behavior that Windows provides
automatically. The application can use the client window, but need not provide code that defines how the window appears or behaves.)

Visually, an MDI client window is simply a large monochromatic rectangle. To the user, the client window is part of the main window; it provides a background upon which the child windows appear. The application defines the child windows; normally, there is one child window per document. The MDI child windows look much like the main window: they have window frames, system menus, and minimize and maximize buttons. The main difference to the user is that each child window contains a separate document; also, the child windows cannot move outside the client window.

Figure 21.1 shows the sample application Multipad, which is a typical MDI application.

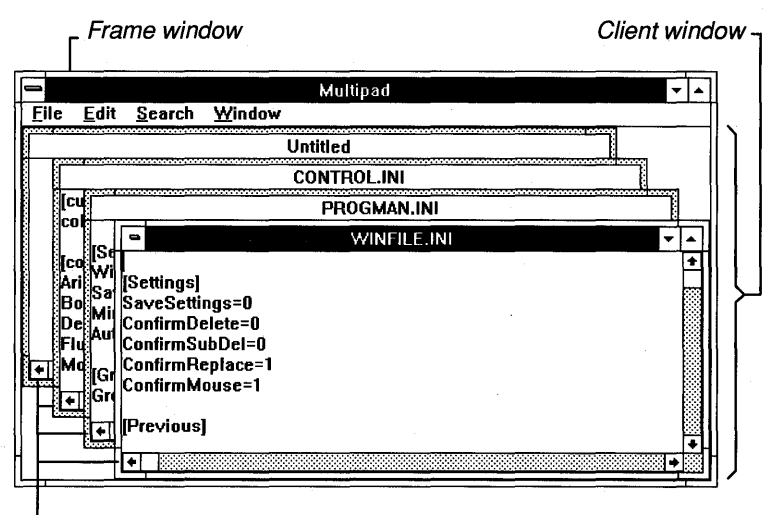

. Child windows

#### **Figure 21.1 Multipad: A Sample MDI Application**

In general, an application controls the MDI interface by passing messages up and down the hierarchy of MDI windows. The MDI client window, which Windows controls, carries out many operations on behalf of the application.

The rest of this chapter explains how to write an MDI application, and how to use messages to control the MDI child windows.

## **21.2 Initializing an MOl Application**

The first place in which an MDI application differs from a normal Windows application is in the initialization process. Although the overall process is the same, an MDI application requires that you set certain values in the window class structure.

To initialize an MDI application, you first register its window classes (if there is no previous instance of the application) just as you would for a normal application. You then create and display any windows that will be initially visible.

## **21.2.1 Registering the Window Classes**

In general, a typical MDI application needs to register two window classes:

- A window class for the application's MDI frame window. The class structure for the frame window is similar to the class structure for the main window in non-MDI applications.
- A window class for the application's MDI child windows. The class structure for the MDI child windows is slightly different from the structure for child windows in non-MDI applications.

An application may have more than one window class for its MDI child windows, if there is more than one type of document available in the application.

Note that the application does not register a class for the MDI client window, which is defined by Windows.

The class structure for MDI child windows differs from that for normal child windows in the following ways:

- The class structure should have an icon, because the user can minimize an MDI child window as if it were a normal application window.
- **•** The menu name should be NULL, because MDI child windows cannot have their own menus.
- The class structure should reserve extra space in the window structure. This lets the application associate data, such as a filename, with a particular child window.

In the Multipad application, the locally-defined function InitializeApplication registers Multipad's MDI window classes.

## **21.2.2 Creating the Windows**

After registering its window classes, your MDI application can create its windows. It first creates its frame window using the Create Window function. (The *System Application Architecture, Common User Access: Advanced* 

*Interface Design Guide* describes how an MDI application's frame window should look.)

After creating its frame window, the application can then create its client window using the CreateWindow function. It should specify MDICLIENT as the client window's class name. MDICLIENT is a preregistered window class, defined by Windows. The *lParam* parameter to the CreateWindow function should point to a CLIENTCREATESTRUCT data structure. A CLIENTCREATESTRUCT structure contains the following fields:

#### Field

#### **Description**

h WindowMenu

A handle to a pop-up menu used for controlling MDI child windows.

As child windows are created, the application adds their titles to the pop-up menu as menu items. The user can then activate a child window by selecting its title from the window menu. Multipad places this pop-up menu in its "Window" menu, and obtains a handle to the pop-up menu with the GetSubMenu function.

idFirstChiid

The window ID of the first MDI child window.

The first MDI child window created will be assigned this ID. Additional windows will be created with subsequent window IDs; when a child window is destroyed, Windows immediately reassigns the window IDs to keep the range of IDs continuous.

When a child window's title is added to the window menu, the menu item is assigned the child window's ID, which means that the frame window will receive WM\_COMMAND messages with these IDs in the *wParam* parameter. Thus, the value for the idFirstChiid field should be chosen so as not to conflict with menuitem IDs in the frame window's menu.

The MDI client window is created with WS\_CLIPCHILDREN style bit, since the window must not paint over its child windows.

The Multipad's locally-defined InitializeInstance function creates Multipad's frame window. However, Multipad does not create its client window at this point. Instead, it does this as part of the frame window's WM\_ CREATE message processing. Multipad handles the WM\_CREATE message in its MPFrameWnd-Proc function. After creating the frame window and the client window, Multipad performs additional initialization, such as loading the accelerator table and checking a printer driver.

Multipad then creates its first MDI child window, either empty or containing a file appearing on the command line. (For information on creating MDI child windows, see Section 21.7.1, "Creating Child Windows.")

## **21.3 Writing the Main Message Loop**

The main message loop for an MDI application is similar to a normal message loop, except that the MDI application uses the TranslateMDISysAccel function to translate child-window accelerators.

The system-menu accelerators for an MDI child window are similar to accelerators for a normal window's system menu. The difference is that child window accelerators respond to the CONTROL key rather than the ALT (Menu) key.

A typical MDI application's message loop looks like this:

```
while (GetMessage(&msg,NULL, Ø, Ø))
{ 
if (!TranslateMDISysAccel(hwndMDIClient,&msg) 
 && lTranslateAccelerator(hwndFrame,hAccel,&msg)) 
         { 
         TranslateMessage(&msg); 
         DispatchMessage(&msg); 
         } 
-1
```
This example MDI message loop is similar to a normal message loop that handles accelerators. The difference is that the MDI message loop calls Translate-MDISysAccel before checking for application-defined accelerators or dispatching the message normally.

The TranslateMDISysAccel function translates WM\_KEYDOWN messages into WM\_SYSCOMMAND messages to the active MDI child window. It returns FALSE if the message is not an MDI accelerator message; in that case, the application uses the TranslateAccelerator function to see if any of the applicationdefined accelerators were invoked. If not, the loop dispatches the message to the appropriate window function.

## **21.4 Writing the Frame Window Function**

The frame window function for an MDI application is very similar to a normal application's main window function. However, there are a few differences:

- Normally, a window function passes all messages it does not handle to the **DefWindowProc** function. The window function for an MDI frame window passes messages to the DefFrameProc function instead.
- The frame window function passes **DefFrameProc** all messages it does not handle; in addition, it also passes some messages that the application does handle. See the *Reference, Volume* 1, for a list of messages your application must pass to DefFrameProc.

DefFrameProc also handles WM\_SIZE messages by resizing the MDI client to fit into the new client area. The application can calculate a smaller area for the MDI client if it chooses (for example, to allow room for status or ribbon windows).

DefFrameProc will also set the focus to the client window when it sees a WM\_SETFOCUS message. The client window sets the focus to the active child window, if there is one. As noted previously, the WM\_CREATE message causes the frame window to create its MDI client window.

Multipad's frame window procedure is called MPFrameWndProc. The handling of other messages by Multipad's MPFrameWndProc function is similar to that of non-MDI applications. WM\_COMMAND messages in Multipad are handled by Multipad's locally-defined CommandHandler function, which calls the Def-FrameProc function for command messages Multipad does not handle. If Multipad did not do this, then the user would not be able to activate a child window from the Window menu, since the WM\_ COMMAND message sent by selecting the window's item would be lost.

## **21.5 Writing the Child Window Function**

Like the frame window function, MDI child window functions use a special function for processing messages by default. All messages the child window function does not handle must be passed to the DefMDIChildProc function rather than the DefWindowProc function. In addition, some window-management messages (such as WM\_SIZE, WM\_MOVE, WM\_GETMINMAXINFO) must be passed to DefMDIChildProc even if the application handles the message, in order for the MDI interface to function correctly. See the *Reference, Volume 1,* for a complete list of messages the application must pass to DefMDIChildProc.

Multipad's child-window function is named MPChildWndProc.

## **21.6 Associating Data with Child Windows**

Since the number of child windows varies depending on how many documents the user opens, the MDI application must be able to associate data (for example, the name of the current file) with each child window. There are two ways to do this:

- Storing data in the window structure
- Using window properties

The rest of this section explains how to use these data-storage techniques.

## **21.6.1 Storing Data in the Window Structure**

When the application registers the class of a window, it may reserve extra space in the window structure for application data specific to this particular class of windows. To store and retrieve data in this extra space, the application uses the functions **GetWindowWord, SetWindowWord, GetWindowLong,** and **SetWindowLong.** 

If the application needs to maintain a large amount of data for a document window, the application can allocate memory for a data structure, then store the handle to the data structure in the extra space of the window structure.

Multipad uses this technique. For example, the WM\_ CREATE message processing in Multipad's MPChildWndProc function creates a multiple-line edit control used as the text-editor window. Multipad stores the handle to this control in its child window structure using the **SetWindowWord** function. Whenever Multipad needs to manipulate the edit control, it uses the **GetWindowWord**  function to retrieve the handle to the edit control. Multipad maintains several per-document variables this way.

## **21.6.2 Using Window Properties**

Your application can also store per-document data using window properties. Properties are different from extra space in the window structure in that no extra space needs to be allocated when the window class is registered. A window can have any number of properties. Also, where offsets are used to access the extra space in window structures, properties are referred to by string names.

Associated with each property is a handle. For example, Multipad could have used a property called "EditControl" to store the edit control window handle discussed previously. The handle could actually be any two-byte value, and could be a handle to a data structure. Properties are often more convenient than extra space in the window structure. This is because, when using properties, the application does not need to reserve extra space in advance or calculate offsets to variables. On the other hand, accessing extra space by offset is generally faster than accessing properties.

## **21.7 Controlling Child Windows**

To control its child windows, the MDI application sends messages to its MDI client window. This includes creating, destroying, activating or changing the state of a child window.

Generally, an application will only be concerned with the current active child window. For example, in Multipad, most of the File menu commands and all of the Edit and Search menu commands refer to the current active window. Thus,

Multipad maintains the hwndActive and hwndActiveEdit variables, since only those two windows will receive messages.

There are exceptions. For example, the application might send messages to all child windows in order to inquire about the window's state. MUltipad does this when closing, to ensure that all files have been saved.

Since MDI child windows may be iconic, the application must be careful to avoid manipulating icon title windows as if they were normal MDI child windows. Icon title windows will show up when the application enumerates child windows of the MDI client, but icon titles differ from other child windows in that they are owned by an MDI child window. Thus, the GetWindow function with the GW \_OWNER index can be used to detect when a child window is an icon title. Non-title windows will return NULL. Note that this test is insufficient for top-level windows since pop-ups and dialog boxes are owned windows as well.

The rest of this section explains how to create, destroy, activate or deactivate, and rearrange MDI child windows.

## **21.7.1 Creating Child Windows**

To create an MDI child window, the application sends a WM\_MDICREATE message to the MDI client. (The application must not use the CreateWindow function to create MDI child windows.) The *lParam* parameter of a WM\_MDICREATE message is a far pointer to a structure called an MDI-CREATESTRUCT, which contains fields similar to CreateWindow function parameters.

Multipad creates its MDI child windows using its locally-defined AddFile function (located in the source file MPFILE.C). The AddFile function sets the title of the child window by assigning the szTitle field of the window's MDICREATE-STRUCT structure to either the name of the file being edited or to "Untitled." The szClass field is set to the name of the MDI child window class registered in Multipad's InitializeApplication function. The owner field, hOwner, is set to the application's instance handle.

The MDICREATESTRUCT contains four dimension fields: x and y, which are the position of the window, and ex and ey, the horizontal and vertical extents of the window. Any of these may be either explicitly assigned by the application or may be set to CW USEDEFAULT, in which case Windows picks a position and/or size according to a cascading algorithm. All four fields must be initialized in all cases. Multipad uses CW \_USEDEFAULT for all dimensions.

The last field is the style field, which may contain style bits for the window. Windows requires certain style bits for MDI child windows, and allows certain others, masking off inappropriate bits.

The bits WS\_MINIMIZE or WS\_MAXIMIZE may be used to set the original state of the window.

The pointer passed in the *lParam* parameter of the WM\_MOICREATE message is passed to create window and appears as the first field in the CREA TE-STRUCT passed in the WM\_CREATE message. In Multipad, the child window initializes itself during WM. CREATE message processing by initializing document variables in its extra data and by creating the edit control child window.

## **21.7.2 Destroying Child Windows**

To destroy an MOl child window, use the WM\_MOIOESTROY message. Pass the child window's window handle in the message's *wParam* parameter.

## **21.7.3 Activating and Deactivating Child Windows**

Activation may be changed using the WM\_MOINEXT and WM\_MOIACTI-VATE messages. WM\_MDINEXT activates the next MDI child window in the window list, and WM\_MDIACTIV ATE activates the child window specified by the message's *wParam* parameter. Activation is usually controlled by the user through the use of the MOl user interface. Multipad does not use either of these messages directly.

A more common use of WM\_MOIACTIV ATE is following activation changes. WM\_MOIACTIV ATE is also sent to the MDI child windows losing and gaining the MDI activation, so by watching WM\_MOIACTIV ATE messages sent to child windows, the application can follow the active window.

Multipad maintains two global variables, hwndActive and hwndActiveEdit, which are the windows handles of the current active MOl child and its edit control, respectively. Keeping these variables makes sending messages to these windows simple.

At any time, the active MDI child can be retrieved using the WM\_MOIGET-ACTIVE message, which returns the active child in its low-order word. The application could then use the GetWindowWord function to get a window handle to the document's edit control. To explicitly maximize and restore a child window, the application could use the WM\_MDIMAXIMIZE and WM\_MOIRE-STORE messages, with the *wParam* parameter of each message set to the handle of the child window the application wants to change. Again, these are messages that an application will not normally use, since Windows manages the MOl user interface on behalf of the application.

## **21.7.4 Arranging Child Windows on the Screen**

Windows also provides three utility messages you can use to arrange MOl child windows:

#### Message

WM\_MDICASCADE

#### WM\_MDITILE

#### **Description**

Arranges all the noniconic child windows in order, diagonally from upper-left to lower-right. (This message also arranges child icons.)

WM\_MDIICONARRANGE Arranges all iconic child windows along the bottom of the MOl client window.

> Arranges all noniconic child windows so that they are tiled within the MOl client window. (This message also arranges child icons.)

## **21.8 Summary**

This chapter introduced the Windows multiple document interface, and explained the structure of an MOl application. It also explained how to write an MOl application.

For more information on topics related to MOl, see the following:

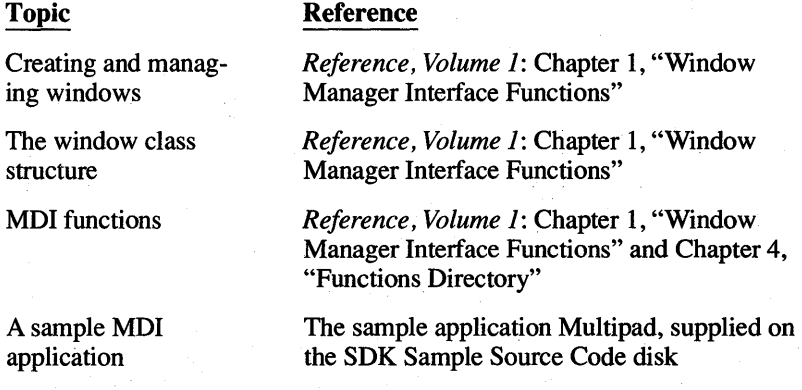

# **Chapter**

# **22 Dynamic Data Exchange**

Microsoft Windows provides several methods for transferring data between applications. One way to transfer data is to use Windows Dynamic Data Exchange (DDE). DDE is a message protocol for data exchange between Windows programs; It allows software developers to share data among applications, and thereby provides the user a more integrated Windows environment.

This chapter provides a guide to implementing Dynamic Data Exchange in your Windows application. The *Reference, Volume* 2, provides details of the protocol.

This chapter covers the following topics:

- Data exchange in Windows
- DDE concepts
- DDE messages
- DDE message flow

This chapter also explains how to use two sample applications, Client and Server, that illustrate these concepts.

## **22. 1 Data Exchange in Windows**

In general, the Windows environment supports three mechanisms that applications can use to exchange data with one another:

- Clipboard transfers
- Dynamic link libraries
- Dynamic Data Exchange

Windows *does not* support sharing global memory handles directly. Due to expanded memory considerations, as well as compatibility with future versions of Windows, you should not dereference (using GlobaIUnlock), or otherwise manipulate, global memory handles created by another application. DDE is the only Windows mechanism that supports passing of global memory handles between applications.

## 22.1.1 Clipboard Transfers

The clipboard lets a user transfer data between applications in the system. The user issues a command in an application to copy selected data to the clipboard. Then, in another application the user issues a command to paste the data from the clipboard into the second application's workspace. In general, the clipboard is a temporary repository of information that requires direct involvement of the user to initiate and complete the transfer.

## 22. 1.2 Dynamic Link Libraries

A dynamic-link library (DLL) can be designed to serve as a repository for data shared between applications. The DLL offers an application interface for storing and retrieving data. The actual data is stored in the DLL's local heap, or in the static data area of its data segment. Handles or addresses to this data can be passed to applications only as logical identifications, never to be deferenced by the applications themselves. Only the DLL can dereference its handles or address, using GlobalUnlock, LocalUnlock, or address indirection. In general, you can use only the DLL's data segment for data exchange.

## 22. 1.3 Dynamic Data Exchange

The Windows DDE protocol is a standard for cooperating applications that allows them to exchange data and invoke remote commands by means of Windows messages.

Because Windows is based on a message-based architecture, message passing is the most appropriate method for automatically transferring information between applications. However, Windows messages contain only two parameters *(wParam* and *lParam)* for passing data. As a result, these parameters must refer indirectly to other pieces of data if more than a few words of information is to be passed between applications.

The DDE protocol defines exactly how the *wParam* and *lParam* message parameters are used to pass larger pieces of data by means of global atoms and global shared-memory handles.

A global atom is a reference to a character string. In the DDE protocol, atoms are used to identify the applications exchanging data, the nature of the data being exchanged, and the data items themselves.

A global shared-memory handle is a handle to a block of memory allocated with GlobalAlloc, using the GMEM\_DDESHARE option. In the DDE protocol, global shared-memory objects store data items passed between applications, protocol options, and remote command execution strings.

The DDE protocol has very specific rules for assigning responsibility to the applications involved in a DDE exchange for allocating and deleting global atoms and

shared memory objects. Chapter 15 in the *Reference, Volume* 2, provides these rules in detail for each message.

## **22. 1.4 Uses for Windows DOE**

DDE is most appropriate for data exchanges that do not require ongoing user interaction. Normally an application provides a method for the user to establish the link between the applications exchanging data. But once that link is established, the applications exchange data without further user involvement.

DDE can be used to implement a broad range of application features, including:

- Linking to real-time data, such as to stock market updates, scientific instruments, or process control.
- Creating compound documents, such as a word-processing document that includes a chart produced by a graphics program. Using DDE, the chart will change when the source data is changed, while the rest of the document remains the same.
- Performing data queries between applications, such as a spreadsheet querying a database application for accounts past due.

## **22.1.5 ODE from the User's Point of View**

The following example illustrates two cooperating Windows DDE applications, as seen from the user's point of view.

A Microsoft Excel spreadsheet user wishes to track the price of a particular stock on the New York Stock Exchange. The user has a Windows application called Quote that in tum has access to NYSE data. The DDE conversation between Excel and Quote takes place as follows:

- The user initiates the conversation by supplying the name of the application (Quote) that will supply the data and the particular topic of interest (NYSE). The resulting DDE conversation is used to request quotes on specific stocks.
- Excel broadcasts the application and topic names to all DDE applications currently running in the system. Quote responds, establishing a conversation with Excel about the NYSE topic.
- The user can then request that the spreadsheet be automatically updated whenever a particular stock quotation changes by entering a spreadsheet formula in a cell. For example, the user could request an automatic update whenever a change in the selling price of IBM stock occurs, by specifying the following Excel formula:

='Quote'l 'NYSE' !IBM

- The user can terminate the automatic updating of the IBM stock quotation at any time. Other data links that were established separately (such as for quotations for other stocks) still will remain active under the same NYSE conversation.
- The user can also terminate the entire conversation between Excel and Quote on the NYSE topic, so that no specific data links may be subsequently established on that topic without initiating a new conversation.

## **22.2 ODE Concepts**

Certain concepts and terminology are key to understanding Dynamic Data Exchange. The following sections explain the most important of these.

## **22.2.1 Client, Server, and Conversation**

Two applications participating in dynamic data exchange are engaged in a DDE "conversation." The application that initiates the conversation is the "client" application; the application responding to the client is the "server" application. An application can be engaged in several conversations at the same time, acting as the client in some and as the server in others.

A DDE conversation takes place between two windows, one for each of the participating applications. The window may be the main window of the application, a window associated with a specific document (as in a multiple document interface (MDI) application), or a hidden (invisible) window whose only purpose is to process DDE messages.

Since a DDE conversation is identified by the pair of handles of the windows engaged in the conversation, no window should be engaged in more than one conversation with another window. Either the client application or the server application must provide a different window for each of its conversations with a particular server or client application.

An application can ensure that a pair of client and server windows is never involved in more than one conversation by creating a hidden window for each conversation. The sole purpose of this window is to process DDE messages.

## **22.2.2 Application, Topic, and Item**

DDE identifies the units of data passed between the client and server with a threelevel hierarchy of item, topic, and application name.

Each DDE conversation is uniquely defined by the application name and topic. At the beginning of a DDE conversation, the client and server agree upon the application name and topic. The application is normally the name of the server

application. For example, in a conversation in which Microsoft Excel acts as the server, the conversation application name is "Excel".

The DDE topic is a general classification of data within which multiple data items may be discussed (exchanged) during the conversation. For applications that operate on file-based documents, the topic is usually a file name. For other applications, the topic is an application-specific name.

Because the client and server window handles together identify a DDE conversation, the application name and topic that define a conversation cannot be changed during the course of the conversation.

A DDE data item is the actual information related to the conversation topic that is exchanged between the applications. Values for the data item can be passed from the server to the client, or from the client to the server. The format of the data item may be any of several clipboard formats defined for DDE (see the *Reference, Volume 1).* 

## **22.2.3 Permanent ("Hot" or "Warm") Data Link**

Once a DDE conversation has begun, the client can establish one or more permanent data links with the server. A data link is a communication mechanism by which the server notifies the client whenever the value of a given data item changes. The data link is permanent in the sense that this notification process continues until the data link or the DDE conversation itself is terminated.

There are two kinds of permanent DDE data links: "hot" and "warm." In a warm data link, the server notifies the client that the value of the data item has changed, but the server does not actually send the data value to the client until the client requests it. In a hot data link, the server immediately sends the changed data value to the client.

Applications that support hot or warm links typically provide a Copy or Paste Link command in their Edit menu to permit the user to establish links between applications. See "Initiating a Data Link With the Paste Link Command," in Section 22.4.3 for more information.

## **22.3 ODE Messages**

Because DDE is a message-based protocol, DDE employs no special Windows functions or libraries. All DDE transactions are conducted by passing certain defined DDE messages between the client and server windows.

There are nine DDE messages; the symbolic constants for these messages are defined in the SDK header file DDE.H, not WINDOWS.H. Certain data structures for the various DDE messages are also defined in DDE.H.

The nine DDE messages are summarized as follows. A detailed description of each DDE message is provided in the *Reference, Volume 2.* 

#### Message

WM DDE ACK

WM DDE ADVISE

WM DDE DATA

WM\_DDE\_EXECUTE

WM DDE INITIATE

WM\_DDE\_POKE

WM\_DDE\_REQUEST

WM\_DDE\_TERMINATE

WM\_DDE\_UNADVISE

**Description** 

Sent in response to a received message. Provides a positive or negative acknowledgement of the message receipt.

Requests the server application to supply an update or notification for a data item whenever it changes. This establishes a pennanent data link.

Sends a data-item value to the client application.

Sends a string to the server application, which is expected to process it as a series of commands.

Initiates a conversation between the client and server applications.

Sends a data-item value to the server application.

Requests the server application to provide the value of a data item.

Terminates a conversation.

Terminates a permanent data link.

## **22.4 DOE Message Flow**

A typical DDE conversation consists of the following events:

- 1. The client application initiates the conversation, and the server application responds.
- 2. The applications exchange data by any or all of the following methods:
	- The server application sends data to the client at the client's request.
	- The client application sends unsolicited data to the server application.
	- The client application requests the server application to send data whenever the data changes (hot link).
- The client application requests the server application to notify the client whenever a data item changes (warm link).
- The server application executes a command at the client's request.
- 3. Either the client or server application terminates the conversation.

The following sections describe the normal flow of DDE messages between the client and server applications.

## **22.4.1 Initiating a Conversation**

To initiate a DDE conversation, the client sends a WM\_DDE\_INITIATE message. Usually, the client broadcasts this message by calling the SendMessage with  $-1$  as the first parameter. If the application already has the window handle of the server application, however, it can send the message directly to that window. The client prepares atoms for the application and topic names by calling GlobalAddAtom. The client may request conversations with any potential server application and for any potential topic by supplying null (wildcard) atoms for, respectively, the application and topic.

The following example illustrates how the client initiates a conversation, where both the application and topic are specified.

```
\bullet atomApplication = GlobalAddAtom("Server"):
atomTopic = GlobalAddAtom(szTopic); 
@ SendMessage(-1,
             WM_DDE_INITIATE, 
             hwndClientDDE, 
             MAKELONG(atomApplication, atomTopic));
\bigcirc GlobalDeleteAtom(atomApplication);
GlobalDeleteAtom(atomTopic);
```
In this example:

- **O** The client application creates two global atoms containing the name of the server and the name of the topic, respectively.
- **O** The client application sends a WM\_DDE\_INITIATE message with the application-name and topic-name atoms in the lP *aram* parameter of the message. The special window handle  $-1$  in the **SendMesage** call instructs Windows to send this message to all other active applications. The Send-Message function does not return to the client application until all applications that receive the message have, in tum, returned control to Windows. This means that all WM\_DDE\_ACK messages sent in reply by the server applications are guaranteed to have been processed by the client by the time the SendMessage call has returned.

**...** After SendMessage returns, the client application deletes the global atoms.

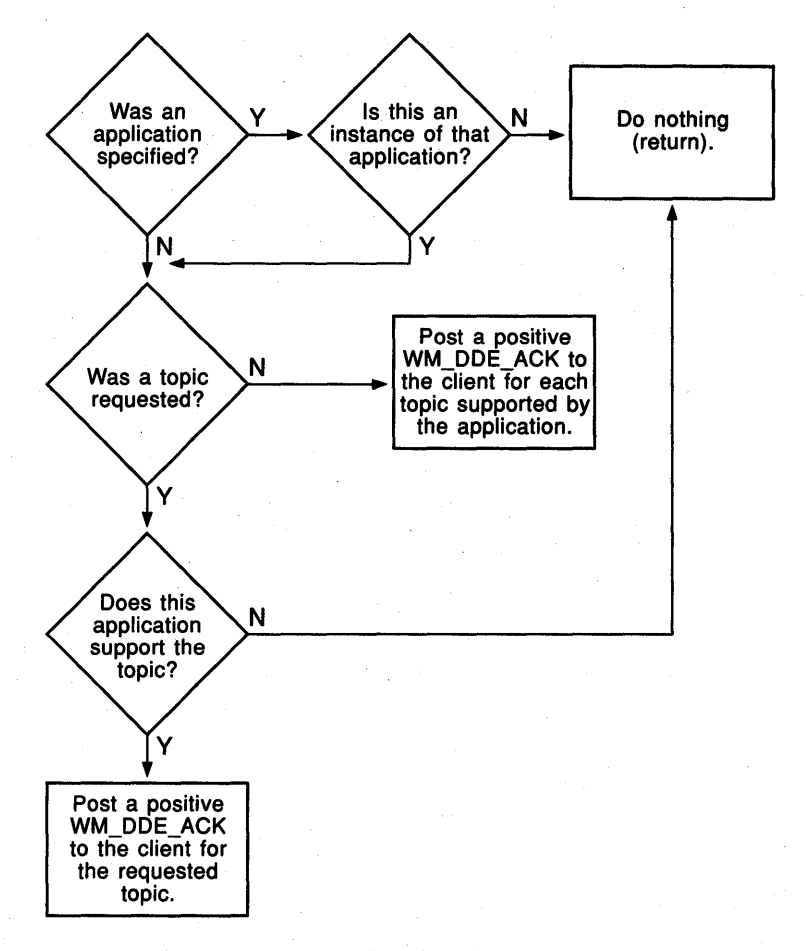

Server applications respond according to the logic shown in Figure 22.1.

#### Figure 22.1 Responding to WM\_DDE\_INITIATE

To acknowledge one or more topics, the server must create atoms for each conversation (requiring duplicate application-name atoms if there are multiple topics) and send a WM\_DDE\_ACK message for each conversation, as follows:

```
atomApplication = GlobalAddAtom("Server"); 
atomic = GlobalAddAtom(szTopic);if (!SendMessage(hwndClientDDE, 
            WM_DDE_ACK, 
            hwndServerDDE, 
            MAKELONG(atomApplication, atomTopic)))
```
GlobalDeleteAtom(atomApplication); GlobalDeleteAtom(atomTopic);

When a server responds with a WM\_DDE\_ACK message, the client application should save the handle of the server window. The client application receives this handle as the *wParam* parameter of the WM\_DDE\_ACK message. The client application then sends all subsequent DDE messages to the server window identified by this handle.

If the client appliction uses null (wildcard) atoms for the application or topic, the client should expect to receive acknowledgments from more than one server application. As stated in Section 22.2.1, "Client, Server, and Conversation," creating a unique, hidden window for each DDE conversation ensures that a pair of client and server windows is never involved in more than one conversation. To follow this practice, however, the client application must terminate conversations with all but one of the server applications that respond to the same WM\_DDE\_INITIATE message from the client.

## **22.4.2 Transfering a Single Item**

ł

Once a DDE conversation has been established, the client can obtain the value of a data item from the server by issuing the WM\_DDE\_REQUEST message, or the client can submit a data item value to the server by issuing the WM\_DDE\_POKE message.

## **Obtaining an Item from the Server**

To obtain an item from the server, the client sends the server a WM\_DDE\_RE-QUEST message specifying the desired item and format, as follows:

```
atomltem = GlobalAddAtom(szItemName); 
if (!PostMessage(hwndServerDDE, 
                 WM_DDE_REQUEST, 
                 hwndClientDDE, 
                 MAKELONG(CF_TEXT, atomltem))) 
        GlobalDeleteAtom(atomltem);
```
In this example, the client specifies the clipboard format CF \_TEXT as the desired format for the requested data item.

The receiver (server) of the WM\_DDE\_REQUEST message is normally responsible for deleting the item atom; but if the PostMessage call itself fails, then the client must delete the atom.

If the server has access to the requested item and can render it in the requested format, the server copies the item value as a global shared memory object and sends the client a WM\_DDE\_DATA message, as follows:

```
1* Allocate size of DDE data header, plus the data: a string, *1 
1* <CR><LF><NULL>. The byte for the string null terminator *1 
1* is counted by DDEDATA.Value[lJ. *1 
\bullet if (!(hData = GlobalAlloc(GMEM_MOVEABLE | GMEM_DDESHARE,
                  (LONG)sizeof(DDEDATA)+strlen(szItemValue)+2))) 
         return; 
tt if (!(lpData = (DDEDATA FAR *)GlobalLock(hData))) 
    { GlobalFree(hData); 
        return; 
f,
\bigcirc lpData->cfFormat = CF_TEXT;
e lstrcpy«LPSTR)lpData->Value, (LPSTR)szItemValue); 
1* each line of CF_TEXT data ;s terminated by CR/LF *1 
lstrcat((LPSTR)lpData->Value, (LPSTR)"\r\n");
CD GlobalUnlock(hData); 
\bullet atomItem = GlobalAddAtom((LPSTR)szItemName);
O if (!PostMessage(hwndClientDDE,
                 WM_DDE_DATA, 
                 hwndServerDDE, 
                 MAKELONG(hData, atomltem))) 
\overline{\mathbf{f}}GlobalFree(hData); 
        GlobalDeleteAtom(atomltem); 
\overline{\phantom{a}}
```
In this example:

- **The server application allocates a block of memory to contain the data item.** The memory is allocated with the GMEM\_DDESHARE; this allows the memory to be shared by the server and client applications.
- $\bullet$  Next, the server application locks the block of memory so it can obtain its address. The data block is initialized as a **DDEDATA** data structure.
- The server application sets the **cfFormat** field of the data block to CF TEXT to inform the client application that the data is in text format.
- **•** The client copies the value of the requested data into the **Value** field of the DDEDATA structure.
- CD Now that the server has filled the data block, the server unlocks the data.
- **C** Next, the server creates a global atom containing the name of the data item.
- $\bullet$  Finally, the server issues the WM\_DDE\_DATA message by calling the **Post-**Message function. The handle of the data block and the atom containing the item name are contained in the *lParam* parameter of the message.

If the server is unable to satisfy the request, it sends the client a negative WM\_DDE\_ACK message, as follows:

```
1* negative acknowledgement *1 
PostMessage(hwndClientDDE, 
            WM_DDE_ACK, 
            hwndServerDDE, 
            MAKELONG(0, atomltem));
```
Upon receiving a WM\_DDE\_DATA message, the client processes the data item value as appropriate. Then, if the fAckReq bit specified in the WM\_DDE\_DATA message is 1, the client is expected to send the server a positive WM\_DDE\_ACK message, as illustrated:

```
hData = LOWORD(lParam); 1* of WM_DDE_DATA message *1 
atomltem = HIWORD(lParam);
```

```
\bullet if (!(1pDDEData = (DDEDATA FAR*)GlobalLock(hData))
         I I (lpDDEData-)cfFormat != CF_TEXT))
```

```
PostMessage(hwndServerDDE, 
        WM_DDE_ACK, 
        hwndClientDDE, 
        MAKELONG(0, atomltem)); 1* negative ACK *1
```
*1\** copy data from lpDDEData here *\*1* 

```
\bullet if (lpDDEData->fAckReq)
```

```
PostMessage(hwndServerDDE, 
        WM_DDE_ACK, 
        hwndClientDDE, 
        MAKELONG(0x8000, atomltem)); 1* positive ACK *1
```

```
\bigcirc bRelease = lpDDEData->fRelease;
GlobalUnlock(hData); 
if (bRelease)
```

```
GlobalFree(hData);
```
In this example:

{

 $\left\{ \right.$ 

 $\mathbf{R}$ 

}

- 4) The client examines the format of the data; if it is not CF \_TEXT (or if the client cannot lock the memory for the data), the client sends a negative WM\_DDE\_ACK message to indicate that it could not process the data.
- .. If it can process the data, the client examines the fAckReq flag of the DDE-DATA structure to determine if the server requested that it be informed that the client received and processed the data successfully. If so, the client sends a positive WM\_DDE\_ACK message to the server.

**•** The client saves the **fRelease** flag before unlocking the block of data, since unlocking the data invalidates the pointer to the data. Then it examines the value of the flag to determine whether the server application requested the client to free the global memory containing the data and acts accordingly.

Upon receiving a negative WM\_DDE\_ACK message, the client may ask for the same item value again, specifying a different clipboard format. Typically, a client will first ask for the most complex format it can support, then step down if necessary through progressively simpler formats until it finds one the server can provide.

If the server supports the Formats item of the System topic, the client can determine once what clipboard formats the server supports, instead of determining them each time the client requests an item. See the *Reference, Volume* 2 for more information on the System topic.

### **Submitting an Item to the Server**

The client may send an item value to server by using the WM\_DDE\_POKE message. The client renders the item to be sent and sends the WM\_DDE\_POKE message, as illustrated:

```
if (!ChPokeData = GlobalAlloc(GMEM_MOVEABLE | GMEM_DDESHARE,
                     CLONG)sizeof(DDEPOKE) + lstrlen(szValue) + 2))) 
    return; 
if (!(lpPokeData =(DDEPOKE FAR*)GlobalLock(hPokeData))) 
\left\{ \right.GlobalFree(hPokeData); 
    return; 
I 
lpPokeData-)fRelease = TRUE; 
lpPokeData-)cfFormat = CF_TEXT; 
lstrcpy((LPSTR)lpPokeData->Value, (LPSTR)szValue);
1* each line of CF_TEXT data is terminated by CR/LF *1 
lstrcat(CLPSTR)lpPokeData-)Value, (LPSTR)"\r\n"); 
GlobalUnlock(hPokeData); 
atomItem = GlobalAddAtom((LPSTR)szItem);if (!PostMessage(hwndServerDDE,
        WM_DDE_POKE, 
        hwndClientDDE, 
        MAKELONG(hPokeData, atomltem))) 
\left\{ \right.GlobalDeleteAtom(atomItem);
    GlobalFree(hPokeData); \mathcal{L}
```
Note that sending data with a WM\_DDE\_POKE message is essentially the same as sending it with a WM\_DDE\_DATA message except that WM\_DDE\_POKE is sent from the client to the server.

If the server is able to accept the data item value in the format in which it was rendered by the client, the server processes the item value as appropriate, and sends a positive WM\_DDE\_ACK message. If it is unable to process the item value, due to format or other reasons, the server sends a negative WM\_DDE\_ACK message.

```
hPokeData = LOWORD(lParam); 
atomItem = HIWORD(1Param);
\bullet GlobalGetAtomName(atomItem, szItemName, ITEM_NAME_MAX_SIZE);
\bullet if (!(lpPokeData = (DDEPOKE FAR *)GlobalLock(hPokeData)) | lpPokeData->cfFormat != CF_TEXT
         || !IsItemSupportedByServer(szItemName)))
} 
         PostMessage(hwndClientDDE, 
                  WM_DDE_ACK, 
                  hwndServerDDE, 
                  MAKELONG(0, atomltem)); 
/* negative 
lstrcpy(szItemValue, lpPokeData->Value); 
/* copy the value*/ 
bRelease = lpPokeData->fRelease:
GlobalUnlock(hPokeData); 
if (bRelease) 
{ 
} 
         GlobalFree(hPokeData); 
         GlobalDeleteAtom(atomltem); 
PostMessage(hwndClientDDE, 
                  WM_DDE_ACK, 
                  hwndServerDDE, 
                                                 acknowledgement */ 
                  MAKELONG(0x8000, atomltem)); /* positive ACK */
```
In this example:

- **The server calls GlobalGetAtomName** to retrieve the name of the item sent by the client.
- **•** The server then determines whether it supports the item and whether the item is rendered in the correct format (CF \_TEXT). If not, or if the server cannot lock the memory for the data, it sends a negative acknowledgment back to the client application.

## **22.4.3 Establishing a Permanent Data Link**

A client application can use DDE to establish a link to an item in a server application. When such a link is established, the server sends periodic updates of the linked item to the client (typically, whenever the value of the item changes). Thus, a permanent data stream is established between the two applications and remains in place until it is explicitly disconnected.

## **Initiating the Data Link**

The client initiates a data link by sending a WM\_DDE\_ADVISE message, as illustrated:

```
if (!hOptions = GlobalAlloc(GMEM_MOVEABLE | GMEM_DDESHARE,
                          sizeof(DDEADVISE))))
        return; 
if (!(1p0ptions = (DDEADVISE FAR *)GlobalLock(h0ptions))){ 
   GlobalFree(hOptions);
   return; 
1p0ptions-\texttt{defFormat} = CF_TEXT;lpOptions-)fAckReq = TRUE; 
\bigcirc lpOptions->fDeferUpd = FALSE:
GlobalUnlock(hOptions);
atomItem = GlobalAddAtom(szItemName);if (!(PostMessage(hwndServerDDE,
                 WM_DDE_ADVISE.
                 hwndClientDDE, 
                 MAKELONG(hOptions, atomItem)))
\{GlobalDeleteAtom(atomItem);
        GlobalFree(hOptions);
\cdot \cdot
```
In this example:

~ The client application sets the *fDeferUpd* flag of the WM\_DDE\_ADVISE message to FALSE. This informs the server application that the server application should send the actual data to the client whenever the data changes.

If the server has access to the requested item and can render it in the desired format, the server notes the new link (remembering the flags specified in hOptions), and sends the client a positive WM\_DDE\_ACK message. From then on, until the client issues a matching WM\_DDE\_UNADVISE message, the server sends the new data to the client every time the value of the item changes in the server application.

If the server is unable to service the WM\_DDE\_ADVISE request, it sends the client a negative WM\_DDE\_ACK message.

## **Initiating a Data Link With the Paste Link Command**

Applications that support hot or warm links typically support a registered clipboard format named "Link". When associated with the application's Copy and Paste Link commands, this clipboard format allows the user to establish DOE conversations between applications simply by copying a data item in the server application and pasting it into the client application.

A server application supports the Link clipboard format by placing in the clipboard a string containing the application, topic, and item names when the user selects the Edit Copy command. The following shows the standard Link format:

#### *application\Otopic\Oitem\O\O*

A single null character separates the names and two null characters terminate the entire string.

Both the client and server applications must register the Link clipboard fonnat, as shown:

 $cflink = RegisterClipboardFormat("Link");$ 

A client application supports the Link clipboard format by offering a Paste Link command in its Edit menu. When the user selects this command, the client application parses the application, topic, and item names from the Link-fonnat clipboard data. Using these names, the client application initiates a conversation for the application and topic if such a conversation does not already exist. The client application then sends a WM\_DDE\_ADVISE message to the server application, specifying the item name contained in the Link-format clipboard data. The following shows an example of a client application's response to the Paste Link command:

```
void DoPasteLink(hwndClientDDE)
   HWND hwndClientDDE;
```
ł

```
HANDLE 
hData; 
    LPSTR 
lpData; 
    HWND 
    char 
    char 
    char 
    int 
           hwndServerDDE; 
           szApplication[APP_MAX_SIZE+l]; 
           szTopic[TOPIC_MAX_SIZE+l]; 
           szItem[ITEM_MAX_SIZE+l]; 
           nBufLen; 
O if (OpenClipboard(hwndClientDDE))
    ( 
       if (!(hData = GetClipboardData(cfLink)) ||
```

```
!(lplata = GlobalLock(hData)))\overline{\mathbf{f}}
```

```
CloseClipboard();
return;
```
1

#### **22-16 Guide to Programming**

0

```
1* Parse clipboard data *1 
       if ((nBuffer = 1strlen(1pData)) \geq APP_MAX_SIZE){ 
           CloseClipboard(); 
           GlobalUnlock(hData); 
           return; 
       J.
       lstrcpy(szApplication, lpData); 
       lpData += (nBufLen+l); 1* skip over null *1 
       if ((nBuffer = 1strlen(1pData)) \geq TOPIC_MAX_SIZE){ 
           CloseClipboard(); 
           GlobalUnlock(hData); 
           return; 
       lstrcpy(szTopic, lpData); 
       lpData += (nBufLen+l); 1* skip over null *1 
       if ((nBuffer = 1strien(1pData)) \geq 1TEM_MAX_SIZE){ 
           CloseClipboard(); 
           GlobalUnlock(hData); 
           return; 
       } 
       lstrcpy(szItem, lpData); 
       GlobalUnlock(hData); 
       CloseClipboard(); 
A
       if (hwndServerDDE = FindServerGivenAppTopic(szApplication, szTopic)) 
       { 1* app/topic conversation already started *1 
           if (DoesAdviseAlreadyExist(hwndServerDDE, szItem)) 
               MessageBox(hwndMain,"Advisory already established", 
                    "Client", MB_ICONEXCLAMATION | MB_OK);
           else 
               SendAdvise(hwndClientDDE, hwndServerDDE, szItem); 
       \mathbf{I}G) else 
       { 1* must initiate new conversation first *1 
           Sendlnitiate(szApplication, szTopic); 
           if (hwndServerDDE = FindServerGivenAppTopic(szApplication, szTopic)) 
           { 
              SendAdvise(hwndServerDDE, szItem); J
    }
    return;
```
In this example:

- o The client application opens the clipboard and checks whether the clipboard contains data in the Link format (ctLink) which it had previously registered. If not, or if it cannot lock the data in the clipboard, it returns.
- 8 Once the client application has obtained a pointer to the clipboard data, it parses the data to extract the application, topic, and item names.
- @) The client application determines whether a conversation already exists between it and the server application on the topic. If it does, the client application checks whether a link already exists for the item. If such a link exists, the application displays a message box to the user; otherwise, it calls its own SendAdvise routine to send a WM\_DDE\_ADVISE message to the server for the item.
- e If a conversation does not already exists between the client and server for the topic, the client calls its own SendInitiate routine to broadcast the WM\_DDE\_INITIATE message to request a conversation and then calls its own FindServerGivenAppTopic function to establish the conversation with the window that responds on behalf of the server application. Once the conversation has begun, the client application calls SendAdvise to request the link.

## **Notifying the Client that the Data Has Changed**

When the client establishes a link with the WM\_DDE\_ADVISE *fDeferUpd* flag not set (that is, equal to zero), the client has requested the server to send the data item each time the item value changes. In such cases, the server renders the new value of the data item in the previously specified format, and sends the client a WM\_DDE\_DATA message, as illustrated:

```
1* Allocate size of DDE data header, plus data Ca string), plus *1 
a <CR><LF><NULL> 
if (!(hData = GlobalAlloc(GMEM_MOVEABLE | GMEM_DDESHARE),
                         sizeof(DDEDATA)+strlen(szItemValue)+3)))
        return; 
if (!(1pData = (DDEDATA FAR *)GlobalLock(hData))){ 
       GlobalFree(hData);
        return; 
   } 
lpData->fAckReq = bAckRequest; 1* as specified in original 
                                    WM_DDE_ADVISE message *1 
lpData->cfFormat = CF_TEXT; 
lstrcpyClpData->Value, szItemValue); 1* copy value to be sent *1 
lstrcatClpData->Value, "\r\n"); 1* CR/LF for CF_TEXT format */ 
GlobalUnlock(hData);
atomItem = GlobalAddAtom(szItemName);
```
 $\left\{ \right.$ 

-1

 $\overline{\mathbf{S}}$ 

```
if (!PostMessage(hwndClientDDE, 
                 WM_DDE_DATA, 
                 hwndServerDDE, 
                 MAKELONG(hData, atomItem))) 
\{
```

```
GlobalFree(hData); 
GlobalDeleteAtom(atomItem);
```
The client processes the item value as appropriate. If the *fAckReq* bit for the item is set, the client sends the server a positive WM\_DDE\_ACK message.

When the client establishes the link with *afDeferUpd* flag set (that is, equal to 1), the client has requested that only a notification, not the data itself, be sent each time the data changes. In such cases, when the item value changes, the server does not render the value, but simply sends the client a WM\_DDE\_DATA message with a null data handle, as illustrated:

```
if (bDeferUpd) /* checking the flag originally set 
                            in the WM_DDE_ADVISE message */ 
        atomItem = GlobalAddAtom(szItemName); 
        if (!PostMessage(hwndClientDDE, 
                         WM_DDE_DATA, 
                         hwndServerDDE, 
                         MAKELONG(0, atomItem))) 
                                 /* notify client with null data */ 
                GlobalDeleteAtom(atomItem);
```
At its discretion, the client can then request the latest value of the data item by issuing a normal WM\_DDE\_REQUEST message, or it can simply ignore the notice from the server that the data has changed. In either case, *iffAckReq* is equal to 1, the client is expected to send a positive WM\_DDE\_ACK message to the server.

## **Terminating the Data Link**

If the client wishes to terminate a specific data link, the client sends the server a WM\_DDE\_UNADVISE message, as illustrated:

```
atomItem = GlobalAddAtom(szItemName); 
if (!PostMessage(hwndServerDDE, 
                WM_DDE_UNADVISE, 
                hwndClientDDE, 
                MAKELONG(Ø, atomItem)))
```
GlobalDeleteAtom(atomltem);

The server checks whether the client currently has a link to the specific item in this conversation. If so, the server sends the client a positive WM\_DDE\_ACK message; it is then no longer responsible for sending updates about the item. If the server has no such link, it sends a negative WM\_DDE\_ACK message.

To terminate all links for a conversation, the client sends the server a WM\_DDE\_UNADVISE message with a null item atom. The server checks whether the conversation has at least one link currently established. If so, the server sends a positive WM\_DDE\_ACK message; it is then no longer responsible for sending any updates in the conversation. The server sends a negative WM\_DDE\_ACK message if the server has no links in the conversation.

## **22.4.4 Executing Commands in a Remote Application**

A Windows application can use the WM\_DDE\_EXECUTE message to cause a certain command or series of commands to be executed in another application. The client sends the server a WM\_DDE\_EXECUTE message containing a handle to a command string, as follows:

```
if (!(hCommand = GlobalAlloc(GMEM_MOVEABLE I GMEM_DDESHARE, 
                           sizeof(szCommandString)+1)))
         return; 
if (l(lpCommand = GlobalLock(hCommand))){ 
       GlobalFree(hCommand); 
         return; 
   \mathcal{E}lstrcpy(lpCommand, szCommandString); 
GlobalUnlock(hCommand); 
if (!PostMessage(hwndServerDDE, 
                  WM_DDE_EXECUTE, 
                  hwndClientDDE, 
                  MAKELONG(Ø, hCommand)))
\overline{\mathcal{L}}GlobalFree(hCommand);
```
The server attempts to execute the specified command string. If successful, the server sends the client a positive WM\_DDE\_ACK message; if unsuccessful, a negative WM\_DDE\_ACK message. This WM\_DDE\_ACK message reuses the hCommand handle passed in the original WM\_DDE\_EXECUTE message.

## **Program Manager ODE Command Set**

Windows Program Manager features a DDE command-string interface that allows other applications to create, display, and delete groups; add items to groups; and to close Program Manager. The following commands perform these actions:

- CreateGroup
- AddItem
- DeleteGroup
- ShowGroup
- ExitProgman

Your application's setup program can use these commands to instruct Program Manager to install your application's icon in a group, for example.

*NOTE* The user can configure Windows to use a default shell other than Program Manager. As a result, your application should not assume that Program Manager will be available for a DOE conversation.

To use these commands, your application must first initiate a conversation with Program Manager. The application and topic names for the conversation are both "PROGMAN". Your application then sends the WM\_DDE\_EXECUTE message, specifying the appropriate command and its parameters. For example, the following set of commands would add WINAPP.EXE to the Windows Applications group:

```
[CreateGroup(Windows Applications)] 
[ShowGroup(l)] 
[AddItem(winapp.exe,Win App,winapp.exe,2)]
```
The following paragraphs describe the Program Manager DDE command strings in detail.

#### **CreateGroup**

The following is the syntax for the CreateGroup command:

CreateGroup( *GroupName[,GroupPath])* 

The CreateGroup command instructs Program Manager to create a new group or activate the window of an existing group.

The required *GroupName* parameter is a string that names the group to be created. If a group already exists with the name specified by *GroupName,*  CreateGroup activates the group window.

The optional *GroupPath* parameter is a string that contains the pathname of the group file. If you do not supply this parameter, Windows will use a default filename for the group in the Windows directory.

#### **Add/tern**

The following is the syntax for the AddItem command:

*AddItem(CmdLine[, Name[,IconPath[,Iconlndex[,xPos,yPos]* ]]])

The AddItem command adds an icon to an existing group.

The required *CmdLine* parameter is a string that contains the full command line required to execute the application. At a minimum, this is the name of the application's executable file. It can also include the full pathname of the application and any parameters required by the application.

The optional *Name* parameter is a string that supplies the title displayed below the icon in the group window.

The optional *I conP ath* parameter is a string that contains the name of the file containing the icon to be displayed in the group window. This file can be either a Windows executable file or an icon file created by SDKPaint. If you do not supply *IconPath,* Program Manger uses the first icon in the file specified by *CmdLine*; if that file does not contain an icon, then Program Manager uses a default icon.

The optional *Iconlndex* parameter is an integer that specifies the index of the icon in the *IconPath* file which Program Manager is to display. PROGMAN.EXE contains five built-in icons which you can use for non-Windows programs.

The optional  $xPos$  and  $yPos$  parameters are integers that specify the horizontal. and vertical position of the icon in the group window. You must use both parameters to specify the icon's position. If you do not specify the position, Program Manager places the icon in the next available space.

#### **DeleteGroup**

The following is the syntax for the **DeleteGroup** command:

DeieteGroup( *GroupName)* 

The DeieteGroup command deletes the group specified by the *GroupName*  parameter.

#### **ShowGroup**

The following is the syntax for the ShowGroup command:

ShowGroup( *GroupName,showCommand)* 

The ShowGroup command minimizes, maximizes, or restores the window of the group specified by the *GroupName* parameter.

The required *ShowCommand* parameter is an integer that specifies the action that Program Manager is to perform on the group window, and must be one of the following values:

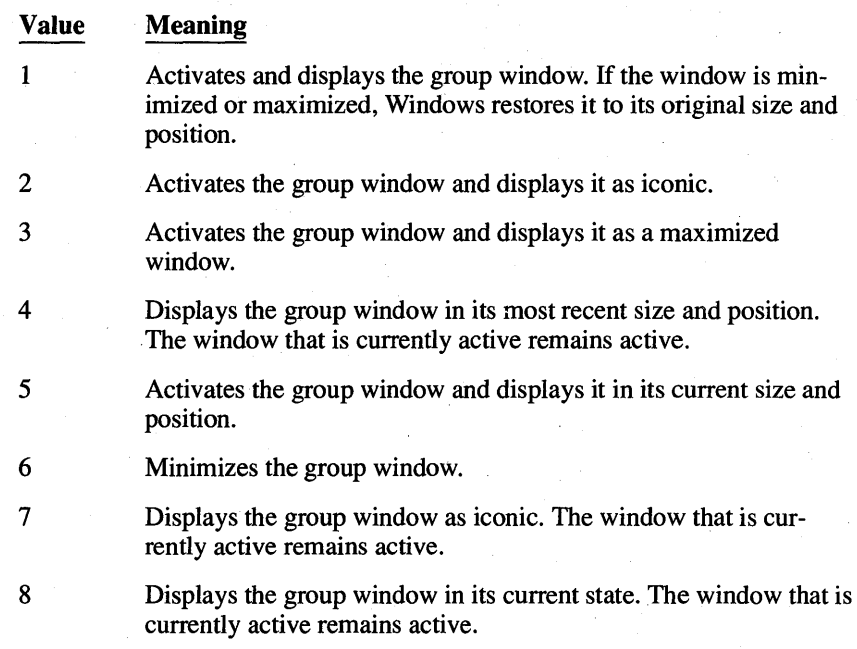

#### **ExitProgman**

The following is the syntax for the **ExitProgman** command:

*ExitProgman(bSaveState)* 

The **ExitProgman** instructs Program Manager to exit and optionally save its state. The *bSaveState* parameter is a Boolean value which, if TRUE, instructs Program Manager to save its state before closing. If *bSaveState* is FALSE, Program Manager does not save its state.

## **22.4.5 Terminating a Conversation**

Either the client or server can issue a WM\_DDE\_TERMINATE message to terminate a conversation at any time. Similarly, both the client and server applications should be prepared to receive this message at any time. An application must terminate all of its conversations before shutting down.

The application terminating the conversation sends a WM\_DDE\_ TERMINATE message, as follows:

PostMessage(hwndServerDDE, WM\_DDE\_TERMINATE, hwndClientDDE, 0L);

This informs the other application that the sending application will send no further messages and that the recipient can close its window. The recipient is expected in all cases to send a WM\_DDE\_TERMINATE message promptly in response. It is not permissible to send a negative, busy, or positive WM\_DDE\_ACK message.

Once an application has sent the WM\_DDE\_TERMINATE message to the partner of a DDE conversation, it must not respond to any messages from that partner, since the partner might already have destroyed the window to which the response would be sent.

When an application is about to terminate, it should end all active DDE conversations before completing processing of the WM\_DESTROY message. Your application should include time-out logic to allow for the possibility that one of its DDE partners is unable to respond to the WM\_DDE\_TERMINATE message as expected. The following routine illustrates how a server application terminates all DDE conversations:

```
void TerminateConversations(hwndServerDDE) 
   HWND hwndServerDDE;
```
HWND hwndClientDDE; LONG lTimeOut;<br>MSG msg:  $msq:$ 

```
1* Terminate each active conversation *1 
hwndClientDDE = NULL; 
while (hwndClientDDE = GetNextLink(hwndClientDDE))
{
```

```
SendTerminate(hwndServerDDE, hwndClientDDE);
```

```
1* Wait for all conversations to terminate OR for time out *1 
lTimeOut = GetTickCount() + (LONG)nAckTimeOut; 
while (PeekMessage(&msg, NULL, WM_DDE_FIRST, WM_DDE_LAST, PM_REMOVE)) 
{
```

```
DispatchMessage (&msg); 
if (msg.message == WM_DDE_TERMINATE) 
{ 
    if (!AtLeastOneLinkActive()) 
    break; 
-1
if (GetTickCount() > lTimeOut)
```
return;

break;

 $\overline{ }$ 

 $\overline{\mathbf{S}}$ 

 $\mathcal{F}$ 

## **22.5 Sample ODE Client and Server Applications**

The SDK Sample Source Code disk directory named DDE has two source code examples named Client and Server. These examples illustrate most of the DDE transactions discussed above.

The Server application contains a window with three edit controls, labeled "Item 1", "Item 2", and "Item 3". These represent data items for which a permanent data link may be established.

Multiple instances of the Server application may be run. Each instance is associated with a distinct filename ("File1", "File2", and so forth), which serves as the topic name for a DDE conversation.

The Client application contains a menu with commands for issuing the following DDE transactions:

- **Initiate**
- **Terminate**
- **Advise**
- Unadvise
- **Request**
- Poke
- **Execute**

In addition, the Edit menus of the Client and Server applications support the Paste Link feature which initiates a hot link for a selected item.

The Client window displays all current conversations by indicating the client and server window handles, and the application and topic names. Below each displayed conversation, the Client window lists any data links that have been established using the Advise or Paste Link commands. The display of the data link includes the current value notified by the server.

The Client application supports conversations with multiple servers, multiple topics for a given server, and multiple data links for a given topic. Similarly, the Server application supports conversations with multiple clients, multiple topics for a given client, and mUltiple data links for a given topic.

The Client and Server applications are designed with parallel modular structures. Each application has three modules. The first module (CLIENT.C and SER-VER.C) handles all user interface transactions, and therefore includes all window and dialog procedures. The second module (CLIDATA.C and SERVDATA.C) manages the data base of all active conversations and data links. The third module (CLIDDE.C and SERVDDE.C) isolates all logic specific to DDE transactions. Given this modular structure, these two source code examples can be more readily adapted to suit your particular application requirements.

## **22.6 Summary**

This chapter explained how to use Windows Dynamic Data Exchange (DDE) to exchange data between two Windows applications. It introduced the core concepts of DDE and described how an application initiates a DDE conversation, requests data or responds to a request for data, and then terminates the conversation. It also explained how to establish "hot" or "warm" links between applications, and how one application can request another application to execute a command.

For more information on topics related to data exchange, see the following:

#### Topic

Exchanging data using the clipboard

Allocating and using memory blocks for exchanging data in a DDE conversation

Sending messages to other applications

A full description of the Windows DDE protocol

#### Reference

*Guide to Programming:* Chapter 13, "The Clipboard"

*Guide to Programming:* Chapter 15, "Memory Management," and Chapter 16, "More Memory Management"

*Reference, Volume* 1: Chapter 1, "Window Manager Interface Functions," and Chapter 4, "Functions Directory"

*Reference, Volume* 2: Chapter 15, "Windows DDE Protocol Definition"

## **Index**

## **Special Characters**

{ } (curly braces), as document convention, xxv  $\mathbb{I}$   $\mathbb{I}$  (double brackets), as document convention, xxv ... (ellipses), as document convention, xxv () (parentheses), as document convention, xxiv " "(quotation marks), as document convention, xxv I (vertical bar), as document convention, xxv

## *A*

ABORTOOC escape, 12-13 About dialog box, 2-18 Accelerator keys adding accelerator text to menu items, 7-16 ASCII keycodes for, 7-17 virtual keycodes for, 7-17 Accelerator table creating, 7-17 defined, 7-16 loading, 7-18 ACCELERATORS statement, 7-16 to 7-17 Activating child windows, 21-9 AddFontResource function, 18-12 Adding *See also* Pasting bitmaps to resource script files, 11-2 checkmarks to menu items, 7-9 colors to monochrome bitmaps, 11-15 to text, 18-2 cursors to applications, 6-14, 6-22 to resource script files, 6-2 font resources, 18-11 icons to applications, 5-7 to dialog boxes, 5-6 menu items, 7-9 strings to list-box controls, 8-13 text to clipboard, 13-2 to 13-3 AnimatePalette function, 19-4, 19-11 to 19-12 Animating palettes, 19-11 to 19-13 AnsiToOem function, 10-2 AppendMenu function described, 7-9, 7-14 specifying owner-draw menu items with, 7-24 Application *See also* Applications command line, 2-16

data segment, 15-3 entry point, 1-17 Pascal calling convention in, 1-17 queue, 1-7,2-3 WinMain function in, 1-17 Application dialog callback functions defined, 14-4 Application modules, 20-3, 20-4 Application window callback functions defined, 14-4 Applications *See also* Application cursors incorporated in, 6-14, 6-22 customizing, 20-8 icons incorporated in, 5-7 MOl applications. *See* MOl (multiple document interface) terminating, 2-13 tools for building, xxii writing well-behaved, 1-16 Arc function, 3-7 Arranging child windows on screen, 21-10 Arrow cursor, 6-2 Assembly language Windows applications, writing, 14-13 Associating data with child windows, 21-6 Automatic data defined, 16-16 managing segments described, 16-19 types of, 16-17 to 16-18

#### *B*

Background brush, changing, 11-13 Background color, setting, 18-2 Banding described, 12-13 . Banking defined, 16-5 of expanded memory, 16-6 BEGIN statement, 2-19 BeginPaint function, 3-2 to 3-3, 5-5 BitBIt function and color palettes, 19-11 described, 11-10 to 11-11 *vs.* StretchBlt function, 11-11 Bitmap files creating, 11-2 loading, 11-2 BITMAP resource statement, 11-2 BITMAP statement, 7-23 BITMAPFILEHEADER data structure, 11-8 BITMAPINFO color table, 19-11
BITMAPINFO data structure, 11-7 to 11-8, 19-5 **Bitmaps** adding color to monochrome, 11-15 adding to resource script file, 11-2 creating blank, 11-3 "on the fly", 11-3 using CreateBitmap function, 11-2 using CreateCompatibleBitmap function, 11-2 using CreateDIBitmap function, 11-2 using SDKPAINT, 11-2 deleting, 11-16 device-dependent, defined, 11-1 device-independent defined, 11-1 using color palettes with, 19-10 to 19-11 displaying using BitBlt function, 11-10 to 11-11 using CreatePatternBrush function, 11-10 using SetDIBitsToDevice function, 11-10, 11-14 to 11-15 drawing color, 11-8 to 11-9 hard-coding, 11-5, 11-7 to 11-8 loading, 11-2 to 11-3 pasting from clipboard, 13-7 to 13-8 printing, 12-5, 12-7 sample application, 11-16, 11-18 to 11-25, 11-27 to 11-28 stretching, 11-11 to 11-12 using as customized checkmarks, 7-15, 7-22 to 7-23 using as menu items, 7-12 using in pattern brush, 11-12 Bold text, as document convention, xxiv Border, 1-5 Braces, curly ({ }), as document convention, xxv Brackets, double ( $[[ ]]$ ), as document convention, xxv Brushes background, 11-13 creating, 3-5 Button controls creating, 8-7, 8-9 styles, 8-7

### c

CCompiler overview, 1-12 registering a window class, 2-9 switches, 20-28 C language, Pascal calling convention, 1-17 C language application and assembly language programs, 14-1 *vs.* Windows application, 1-1 to 1-2

-c option, 1-12 C run-time functions allocating memory, 14-7 checking file status, 10-6 creating files, 10-4 manipulating strings, 14-7 spawning child processes, 14-11 using BIOS interface routines, 14-11 using console input and output, 14-10 using file input and output, 14-9 using floating-point arithmetic, 14-10 using graphics functions, 14-10 using MS-DOS interface routines, 14-11 using Windows C libraries, 14-6 writing Windows applications, 1-17 C run-time libraries linked with Windows applications, 14-6 linked with Windows dynamic-link libraries, 14-6 Callback function common types of application dialog procedures, 14-4 application window procedures, 14-4 enumeration callback procedures, 14-4 memory -notification procedures, 14-4 window-hook procedures, 14-4 WinMain, 14-4 creating, 14-5 defined, 2-2 for enumerating fonts, 18-9 Calling convention, Pascal, 1-17, 2-3 calloc run-time routine, 1-17 Canceling print operations, 12-10 to 12-11, 12-13 Capital letters, small, as document convention, xxv Cascading menus, 7-15, 7-19 Character input messages, 4-2 to 4-3 Check box controls, 8-7 to 8-9 Checking file status, 10-6 menu items, 7-8 previous instance, 2-5 Checkmarks adding to menu items, 7-9 customized, 7-15, 7-22 to 7-23 removing from menu items, 7-9 setting initial, 7-8 CheckMenultem function, 7-9 Child windows activating, deactivating, 21-9 arranging on screen, 21-10 associating data with, 21-6 controlling, 21-7 creating, 21-8 described, 21-1

destroying, 21-9 functions described, 21-6 registering window class for, 21-3 **CL** command, 1-12 Class cursor, 6-3 Class extra bytes associating private data with window class, 16-31 defined, 16-17 Class icons defined, 5-4 displaying your own, 5-5 to 5-6 setting to NULL, 5-5 Class menu changing, 7-7 defined, 7-1 overriding, 7-4 specifying, 7-4 Client area, invalidating, 3-3 Client coordinates *vs.* screen coordinates, 6-13 Client window defined, 21-2 **CLIENTCREATESTRUCT** data structure, 21-4 **ClientToScreen** function, 6-13 to 6-14 Clipboard controlling data display in chaining clipboard-viewer windows, 13-13 display formats, 13-11 taking full control of clipboard-viewer display, 13-12 copying text to, 13-2 to 13-3 described, 13-1 pasting bitmaps from, 13-7 to 13-8 pasting text from, 13-4, 13-7 and predefined data formats, 13-1 registering private data formats, 13-10 rendering data formats before terminating, 13-10 on request, 13-10 sample application, copying and pasting text, 13-14 to 13-19 viewing contents of, 13-9 Clipboard-viewer windows chaining, 13-13 described, 13-13 Clipping, 3-4 Code segments aliasing, 16-12 described, 15-7 discardable, 15-7 to 15-8 and memory management, 15-6 Code, sharing between applications, 20-7 **CODE** statement, 2-25, 15-7 Code View for Windows. *See* **CVW**  Color palettes

*See also* Logical palettes associating with device contexts, 19-7 defined, 19-1 deleting, 19-7 described, 19-2 to 19-3, 19-16 drawing color bitmaps, 11-8 to 11-9 drawing with colors, 19-8 realizing, for window, 19-2 sharing between windows, 19-7 using with bitmaps, 19-10 using with color bitmaps, 19-10 to 19-11 **COLORREF** value, 19-8 to 19-9 Colors adding to monochrome bitmaps, 11-15 adding to text, 18-2 Combo box controls creating, 8-22 to 8-23 notification codes for, 8-22 to 8-23 Command line, for application, 2-16 Command mnemonic, 2-22 **Commands** CL,I-12 RC,I-14 **Control** execution, 10-2 yielding, 2-13 Control class, 8-2 Control ID, 8-5 Control messages, 8-6 Control style predefined styles, 8-3 to 8-4 specifying, 8-3 Controlling child windows, 21-7 Controls control window functions, 8-1 creating button controls, 8-7, 8-9 combo box controls, 8-22 edit controls, 8-23 list boxes, 8-12 multi-column list box controls, 8-20 owner-draw button controls, 8-11 owner-draw combo box controls, 8-23 owner-draw list box controls, 8-20 scroll bars, 8-26 static controls, 8-12 with **CreateWindow** function, 8-2 defined, 8-1 destroying, 8-7 disabling, 8-6 enabling, 8-6 moving, 8-6 predefined control styles, 8-3 to 8-4

#### **4 Guide to Programming**

receiving input from, 8-5 sample application using edit controls, 8-28 to 8-31 sending messages to, 8-6 sizing, 8-6 specifying control classes, 8-2 control ID, 8-5 control styles, 8-3 parent window of, 8-4 using in dialog boxes, 9-5 Conventional memory defined, 16-9 Coordinate system, 3-4 Copying print settings, 17-8 print settings between drivers, 17-14 text to clipboard, 13-2 to 13-3 CPU, 1-16 CPU Profiler. *See* Profiler CreateBitmap function, 11-3, 11-7 CreateCompatibleBitmap function, 11-3, 11-5 CreateDC function, 12-2, 17-1 to 17-3, 17-8, 17-10, 17-12 CreateDIBitmap function, 11-7, 19-10 CreateMenu function, 7-14 CreatePalette function, 19-7 CreatePatternBrush function, 11-12 CreatePen function, 3-9 CreatePopupMenu function, 7-21 CreateSolidBrush function, 3-5, 3-9, 19-9 CreateWindow function, 2-9 to 2-10, 21-4, 21-8 **Creating** addresses, procedure-instance, 2-23 bitmaps described, 11-2 to 11-3 hard-coded, 11-5, 11-7 to 11-8 brushes,3-5,11-12 controls button, 8-7, 8-9 button, owner-draw, 8-11 combo box, 8-22 to 8-23 combo box, owner-draw, 8-23 described, 8-2 edit, 8-23 list box, 8-12 list box, owner-draw, 8-20 multi-column list box, 8-20 static, 8-12 data structures, LOGPALETTE, 19-4 to 19-5 dialog boxes About dialog box, 2-18, 2-20 described, 9-3 templates for, 2-18, 2-20 dialog functions, 2-21, 9-4

drawing tools, 3-5, 3-9 files C-language source, 2-26 font-resource, 18-13 header, 2-32 include, 2-20 module-definition, 2-24, 2-33, 18-15 with OpenFile function, 10-4 resource script, 2-32 fonts, logical, 18-4 to 18-5 icons, 5-3 MDI child windows, 21-8 message loops, 2-11, 2-13 palettes, logical, 19-7 pens, 3-5 scroll bars, 8-26 window, 2-9 to 2-10 Cross-hair cursor, 6-2 CS\_DBLCLKS style, 4-4 Curly braces ({ }), as document convention, xxv currentpoint data structure, 7-22 Cursor (.CUR) files, 6-2 CURSOR statement, 6-2 Cursors accelerating cursor motion, 6-13 arrow cursor, 6-2 built-in shapes, 6-2 changing shape of, for lengthy operations, 6-4 to 6-5 class cursor, 6-3 controlling shape of, 6-1 creating, 6-2 cross-hair cursor, 6-2 displaying, 6-4 hourglass cursor, 6-2, 6-4 to 6-5 incorporating in applications, 6-14, 6-22 loading built-in, 6-2 loading cursor resource, 6-3 moving with keyboard, 6-11, 6-13 system cursor, 6-1 using with no mouse installed, 6-13 to 6-14 CVW, 1-14

## *o*

Data automatic. *See* Automatic data dynamic. *See* Dynamic Data Exchange; Global dynamic data; Local dynamic data Data exchange *See also* Dynamic Data Exchange clipboard transfer, 22-2 Data formats predefined (list), 13-1

private, 13-10 Data segments aliasing, 16-12 to 16-3 application, 15-3 described, 15-8 and memory management, 15-6 DATA statement, 2-25,15-8 Data storage MDI application 21-6 types of, 16-16 Data structures. *See* Structures Data types, 2-4 DDE. *See* Dynamic Data Exchange Deactivating child windows, 21-9 Debugging tools. *See* CVW; SPY; SYMDEB Default palette, 19-2 Default push-button control, 8-7 DefFrameProc function, 21-5 DefMDIChildProc function, 21-6 DEFPUSHBUTTON statement, 2-20 DefWindowProc function, 2-17, 2-22, 21-5 DeleteMenu function, 7-11 DeleteObject function, 3-6, 19-7 Deleting bitmaps, 11-16 drawing tools, 3-5, 3-13 font resources, 18-12 menu items, 7-11 pattern brushes, 11-14 strings from list-box controls, 8-13 DESCRIPTION statement, 2-25 Destroying child windows, 21-9 DestroyWindow function, 8-7 Device context colors for, 19-2 defined, 1-3 *vs.* display context, 3-4 for printing, 17-2 selecting color palette for, 19-7 Device drivers default names of, 20-9 to 20-10 interrupt-handling code in, 20-10 to 20-12, 20-14 Device-independent bitmaps defined, 11-1 displaying, 11-14 to 11-15 using color palette with, 19-10 to 19-11 graphics, 1-3 print settings, 17-3 DeviceCapabilities function, 17-4 to 17-5 DeviceMode function, 17-4 DEVMODE structure, 17-3, 17-6, 17-8 to 17-10, 17-12 to 17-13

Dialog-box template, 2-18, 2-20, 9-1 Dialog boxes About dialog box, 2-18 adding icons to, 5-6 creating dialog functions for, 9-4 modal, 9-3 modeless, 9-3 templates for, 2-18, 2-20 defined, 1-6, 9-1 dialog function. *See* Dialog function; DialogBox function icons in, 5-6 sample application, building a FileOpen dialog box, 9-5 to 9-14 using, 2-18 using controls in, 9-5 Dialog Editor, 1-13 Dialog function creating, 2-21, 9-4 procedure-instance address of, 2-23 DIALOG statement, 2-18 DialogBox function, 2-18, 2-23 DIB. *See* Device-independent bitmaps Discardable memory blocks, 15-1, 15-5 changing, 15-6 creating, 15-5 described, 15-1 getting information about, 15-5 reallocating, 15-6 DispatchMessage function, 2-12 Display context and default drawing tools, 3-6 described, 3-2 *vs.* device context, 3-4 Displaying device-independent bitmaps, 11-14 to 11-15 your own icons, 5-5 "Dithered" brush, 11-8 Dithering, 3-8, 19-10 DLLs. *See* Dynamic-link libraries Document conventions bold text, xxiv curly braces ({ }), xxv double brackets ( $[[ ]$ ]), xxv horizontal ellipses ( ... ), xxv *italic text,* xxiv monospaced type, xxiv parentheses ( ), xxiv quotation marks (""), xxv SMALL CAPITAL LETTERS, xxv vertical bar (I), xxv vertical ellipses, xxiv

DOS

environment, *vs.* Windows, 1-1 and open-file limit, 10-2 requirements for filenames, 10-2 to 10-3 Double brackets ([[]]), as document convention, xxv DPtoLP function, 12-14 Drawing bitmaps, 11-3 color bitmaps, 11-8 to 11-9 icons, 5-6 with palette colors, 19-8 within window, 3-1 Drawing tools creating, 3-5, 3-9 default, 3-6 deleting, 3-5, 3-13 selecting, 3-5 to 3-6 DrawMenuBar function, 7-7, 7-9 DrawText function, 3-7 Dummy code module, 18-14 Dynamic data. *See* Global dynamic data; Local dynamic data Dynamic Data Exchange (DDE) concepts and terminology in; 22-4 to 22-5 defined, 22~1 examples of, 22-3 message flow, 22-6 establishing permanent data link, 22-14, 22-17 to 22-18 executing commands in remote applications, 22-19 initiating conversation, 22-7 terminating conversation, 22-22 transfering single item, 22-9 to 22-10, 22-12 to 22-13 messages, listing, 22-5 moving global data between applications, 20-19 Program Manager commands, 22-19 protocol,22-2 sample applications, 22-24 to 22-25 uses for, 22-3 in Windows, global memory handles, 22-1 Dynamic linkup defined, 20-1 to 20-2 Dynamic-link libraries (DLLs) and application modules, 20-3 custom controls, 20-19 custom DLLs creating device drivers, 20-9 to 20-10 customizing for different markets, 20-8 filtering message system-wide, 20-9 purposes of, 20-6 to 20-8 writing custom controls, 20-10 to 20-12, 20-14, 20-17 to 20-18 defined, 20-1

exit procedure, 20-25 and import libraries, 20-2 to 20-4 and resource sharing, 20-2 run-time libraries, 20-1 to 20-2 sample code for creating C-Ianguage source files, 20-20 to 20-21 creating MAKE file, 20-27 to 20-28 creating module-definition file, 20-26 to 20-27 creating prototype statement, 20-30 importing DLL functions, 20-31 to 20-33 initializing DLLs, 20-21 to 20-22,20-24 overview, 20-19 terminating DLLs, 20-25 sample library compiling and linking sample library, 20-42 creating exit routines, 20-41 creating include file, 20-41 creating initialization routines, 20-40 creating library functions, 20-35 to 20-37,20-39 creating module-definition file, 20-41 and tasks, 20-4 in Windows environment, 20-5 Dynamic-link modules, 20-3

### E

Edit controls, creating, 8-23 Ellipse function, 3-7 Ellipses horizontal, as document convention, xxv vertical, as document convention, xxiv EnableMenu function, 13-5 EnableMenultem function, 7-7 to 7-8 Enable Window function, 8-6 Enabling menu items, 7-7 to 7-8 END statement, 2-19 EndDialog function, 2-21 EndPaint function, 3-3 Entry point for application, 1-17 Enumerating fonts, 18-9 Enumeration callback functions defined, 14-4 EnumFonts function, 18-9 Epilog code, Windows, 1-12 Erasing. *See* Deleting Errors out-of-disk, 12-7 out-of-memory, 12-7 Escape function, 12-2 Escapes ABORTDOC, 12-13 NEXTBAND,12-13 Examples adding icons to dialog boxes, 5-6

checking for previous instances, 2-5 creating drawing tools, 3-9 header files, 2-32 **Make** files, 2-33 module-definition files, 2-33 push-button controls, 8-2 resource script files, 2-32 scroll bars, 4-6 source files, 2-26 window, 2-9 to 2-10 declaring new variables, 3-8 defining menus, 7-2 to 7-3 modules, 2-24 deleting drawing tools, 3-13 displaying current mouse, keyboard, and timer states, 4-13 formatted output, 4-8 processing ANSI input, 4-11 key presses, 4-10 mouse-button input messages, 4-11 to 4-12 mouse-motion messages, 4-11 scroll-bar messages, 4-12 timer messages, 4-12 registering window class, 2-6, 2-9 writing initialization functions, 2-14 Execution control, 10-2 **EXETYPE** statement, 2-25 Exported functions, writing in assembly language, 14-16 **ExtDeviceMode** function described, 17-3 to 17-4 features of, 17-6, 17-10 input and output for, 17-7 and print settings copying, 17-8, 17-13 to 17-14 sample code for, 17-5 Extended memory defined, 16-9

### *F*

**FAR** keyword, 1-17 FARPROC data type, 2-4 File input and output *See also* Files; Input; Output checking file status, 10-6 creating files, 10-4 filenames, 10-2 to 10-3 and multitasking, 10-1 to 10-3 opening existing files, 10-4 preventing open-file problems, 10-1 prompting for files, 10-6 reading and writing files, 10-4

reopening files, 10-5 sample application, opening and saving text files, 10-6, 10-8 to 10-15, 10-17 to 10-18 in Windows *vs.* standard C run-time programs, 10-1 Filenames and Dos requirements, 10-2 temporary, 10-3 Files cursor (.CUR), 6-2 font, 18-14 font resource, 18-13 to 18-14, 18-16 include, 2-20 MAKE, 1-15, 2-33, 3-14 module-definition. *See* Module-definition (.DEF) files resource script. *See* Resource script (.RC) files WIN.INI, 17-2, 17-4 Floating-point arithmetic, 14-10 Floating pop-up menus, 7-15, 7-21 Font Editor, 1-13 Font files, creating, 18-13 Font-resource files compiling and linking, 18-16 creating, 18-13 to 18-14 described, 18-13 Font-resource script, 18-14 Font resources adding to system-font tables, 18-11 defined, 18-11 removing from system-font tables, 18-12 Fonts checking device text-writing capabilities, 18-10 current, getting information about, 18-6 to 18-7 described, 18-1 enumerating, 18-9 font-resource files compiling and linking, 18-16 creating, 18-13 font-resource script, creating, 18-14 font resources adding, 18-11 creating module-definition files for, 18-15 removing, 18-12 logical creating, 18-4 to 18-5 defined, 18-4 getting information about, 18-7 multiple, 18-5 to 18-6 sample application, using fonts in Windows application, 18-16 scaled sizes, 18-13 selecting, 18-4 setting text alignment, 18-12 simulated attributes, 18-13

### **8 Guide 10 Programming**

stock (list), 18-2 to 18-3 system, defined, 18-1 using more than one per line, 18-5 to 18-6 Frame window defined,21-2 function described, 21-5 registering window class for, 21-3 free run-time routine, 1-17 FreeLibrary function, 17-5 FreeProcInstance function, 2-23 Functions AnimatePalette, 19-4, 19-11 to 19-12 AppendMenu, 7-9, 7-14, 7-24 Are, 3-7 BeginPaint, 3-2 to 3-3, 5-5 BitBIt, 11-10 to 11-11, 19-11 callback, 1-17 CheckMenultem, 7-9 ClientToScreen, 6-13 to 6-14 CreateBitmap, 11-3, 11-7 CreateCompatibleBitmap, 11-3, 11-5 CreateDC, 12-2, 17-1 to 17-3, 17-8,17-10,17-12 CreateDlBitmap, 11-7, 19-10 CreateMenu, 7-14 CreatePalette, 19-7 CreatePatternBrush, 11-12 CreatePen, 3-9 CreatePopupMenu, 7-21 CreateSolidBrush, 3-5, 3-9, 19-9 CreateWindow, 2-9 to 2-10, 21-4, 21-8 DefFrameProc, 21-5 DefMDIChildProc, 21-6 DefWindowProc, 2-17, 2-22, 21-5 DeleteMenu, 7-11 DeleteObject, 3-6, 19-7 DestroyWindow, 8-7 DeviceCapabilities, 17-4 to 17-5 DeviceMode, 17-4 DialogBox, 2-18, 2-23 DispatchMessage, 2-12 DPtoLP, 12-14 DrawMenuBar, 7-7, 7-9 DrawText, 3-7 Ellipse, 3-7 EnableMenultem, 7-7 to 7-8 EnableWindow, 8-6 EndDialog, 2-21 EndPaint, 3-3 EnumFonts, 18-9 Escape, 12-2 ExtDeviceMode, 17-3 to 17-8, 17-10, 17-13 to 17-14 FreeLibrary, 17-5 FreeProcInstance, 2-23

GetBitmapBits, 11-7 GetBkColor, 18-2 GetBkMode, 18-2 GetCapture, 4-4 GetClientRect, 6-13 GetClipboardData, 13-6 GetCursorPos, 6-13 GetDC, 3-2 to 3-3 GetDeviceCaps, 12-13, 18-10 GetDeviceMode, 17-8 GetDIBits, 19-10 GetDlgltem, 9-5 GetDoubleClickTime, 4-4 GetEnvironment, 17-8 GetFocus, 4-3 GetMenu, 7-12,13-5 GetMenuCheckMarkDimensions, 7-24 GetMessage, 2-12 to 2-13 GetObject, 18-7 GetProcAddress, 17-5 GetProflleString, 12-2 GetStockObject, 18-3 GetSubMenu, 21-4 GetSystemMetrics, 6-13 to 6-14 GetTextColor, 18-2 GetTextFace, 18-6 to 18-7 GetTextMetrics, 18-6 GetWindowLong, 21-7 GetWindowWord,21-7 GlobalAIIoc, 15-2 GlobalCompact, 15-3 GlobalFlags, 15-5 GlobalFree, 15-3 GlobalLock, 15-2 GlobalReAlloc, 15-6 GlobalUnlock, 15-3 initialization, 2-14 InsertMenu, 7-10,7-14, 7-24 InvalidateRect, 3-3 InvalidateRgn, 3-3 IsClipboardFormatA vailable, 13-5 IsIconic, 5-5 LineTo, 3-6, 6-9 LoadAccelerators, 7-16, 7-18 LoadBitmap, 7-12, 7-23, 11-2 LoadCursor, 6-2 to 6-3 Loadlcon, 5-3 to 5-4 LoadLibrary, 17-4 LocalAlloc, 1-17, 15-4 LocalCompact, 15-5 LocalFree, 1-17 LocaILock,15-4 LocalReAlloc, 1-17

LocaIUnlock,15-4 MAKELONG, 7-13 MAKEPOINT, 7-22 MakeProcInstance, 2-23 ModifyMenu, 7-10 to 7-12, 7-24 MoveWindow, 8-6 Open Clipboard, 13-4 OpenFile, 1-17, 10-1 to 10-2, 10-4 Pie, 3-7 Polygon, 11-3, 11-5 PostOuitMessage, 1-8, 2-13 RealizePalette, 19-8, 19-11 Rectangle, 3-7 RegisterClass, 2-6 ReleaseCapture, 4-4, 6-10 ReleaseDC, 3-2 RemoveFontResource, 18-12 RGB,11-16 SelectObject, 3-6, 19-7 SelectPalette, 19-7 SendDlgltemMessage, 9-5 SendMessage, 8-6 SetBitmapBits, 11-7 SetBitsToDevice, 11-14 SetBkColor, 11-15, 18-2 SetBkMode, 18-2 SetCapture, 4-4, 6-7 SetClassWord, 11-13 SetCursor, 6-4 to 6-5, 6-14 SetCursor Pos, 6-14 SetDIBits, 19-10 SetDIBitsToDevice, 11-14 to 11-15, 19-10 SetDlgltemText, 9-5 SetDoubleClickTime, 4-4 SetEnvironment, 17-2, 17-8 SetFocus, 4-3, 8-8 SetMenu, 7-13 SetMenultemBitmaps, 7-24 SetPaletteEntries, 19-11 SetROP2, 6-9 SetStretchBItMode, 11-12 SetTextColor, 11-15, 18-2 SetTimer, 4-5 SetWindowLong, 21-7 SetWindowWord,21-7 ShowCursor, 6-14 ShowWindow, 2-10 sprintf, 4-8 StretchBlt, 7-23, 11-10 to 11-11, 19-11 TextOut, 1-8,3-2,3-7,4-8, 13-4, 18-1 TrackPopupMenu, 7-21 TranslateAccelerator, 21-5 TranslateMDISysAccel, 21-5

TranslateAccelerator, 7-18 TranslateMessage, 2-12, 4-3 UpdateColors, 19-15 UpdateWindow, 2-11, 3-4 ValidateRect, 3-4 ValidateRgn, 3-4 WinMain, 1-12, 1-17, 2-2, 2-5

### *G*

GDI (Graphics Device Interface) *See also* Bitmaps display context default coordinate system, 3-4 default drawing tools for, 3-6 described, 3-1 to 3-2 *vs.* device context, 3-4 invalidating client area,3-3 to 3-4 using GetDC function, 3-2 WM\_PAINT message, 3-2 to 3-3 drawing tools creating, 3-5 deleting, 3-6 selecting, 3-6 output operations displaying text, 3-7 drawing, 3-6 to 3-7 sample application, 3-8 to 3-13 Windows library, 1-10 Generic application About dialog box, creating, 2-18 to 2-23 control, yielding, 2-13 creating Input application, 4-7 creating Output application, 3-8 data types and structures, 2-3 to 2-4 features of, 2-1 handles, 2-4 to 2-5 header file, code, 2-32 initialization functions, 2-14 to 2-15 instances of application running, 2-5 to 2-6 make file, 2-33 to 2-35 message loop, 2-11 to 2-13 module-definition file code, 2-33 creating, 2-24 to 2-26 overview,  $2-1$  to  $2-2$ resource script file, code, 2-32 to 2-33 source code for, 2-26 to 2-32 terminating application, 2-13 to 2-14 using as template, 2-35 to 2-36 window creating, 2-9 to 2-11 showing and updating, 2-11

window class, registering, 2-6 to 2-9 window function, 2-16 to 2-17 Windows application, components of, 2-2 WinMain function, 2-2 to 2-16 GetBitmapBits function, 11-7 GetBkColor function, 18-2 GetBkMode function, 18-2 GetCapture function, 4-4 getchar run-time routine, 1-17 GetClientRect function, 6-13 GetClipboardData function, 13-6 GetCursorPos function, 6-13 GetDC function, 3-2 to 3-3 GetDeviceCaps function described, 18-10 printing in bands, 12-13 GetDeviceMode function, 17-8 GetDIBits function, 11-7, 19-10 to 19-11 GetDlgItem function, 9-5 GetDoubleClickTime function, 4-4 GetEnvironment function, 17-8 GetFocus function, 4-3 GetMenu function, 7-12, 13-5 GetMenuCheckMarkDimensions function, 7-24 GetMessage function, 2-12 to 2-13 GetObject function, 18-7 GetProcAddress function, 17-5 GetProfileString function, 12-2 GetStockObject function, 18-3 GetSubMenu function, 21-4 GetSystemMetrics function, 6-13 to 6-14 GetTextColor function, 18-2 GetTextFace function, 18-6 to 18-7 GetTextMetrics function, 18-6 GetWindow function, 21-8 GetWindowLong function, 21-7 GetWindowWord function, 21-7 Global dynamic data defined, 16-16 managing blocks of, 16-24 allocating in global heap, 16-25 changing sizes and attributes, 16-28 discarding global blocks, 16-30 discarding memory blocks, 16-30 freeing global memory, 16-31 freeing memory blocks, 16-30 global *vs.* local heap, 16-24 locking and unlocking, 16-26 locking for extended periods, 16-30 obtaining information about, 16-30 Global heap

allocating memory in, 16-25 defined, 15-1,16-2

formed by Windows, 16-9 relationship to EMS bank line, 16-7 segment positions in, 16-3 using, 15-1 to 15-2 Global memory allocating, 15-2, 16-25 changing blocks of, 16-28 checking for availability of, 15-3 discarding blocks, 16-30 freeing, 16-31 locking, 15-2, 16-30 managing, 16-24 obtaining information about, 16-30 unlocking, 15-2 Global selectors, 16-11 Global variables, 3-8 GlobalAlloc function, 15-2 GlobalCompact function, 15-3 GlobalFlags function, 15-5 GlobalFree function, 15-3 GlobalLock function, 15-2 GlobalReAlloc function, 15-6 GlobalUnlock function, 15-3 Graphics, device-independent, 1-3 Graphics device interface. *See* GDI Graphics tablets, 6-6 Graying menu items, 7-7 to 7-8 Group box controls, 8-11 ·Gw option, 1-12

### *H*

Handle, 2-5 HANDLE data type, 2-4 Header file, creating, 2-32 Heap Walker, 1-15 HEAPSIZE statement, 2-25,15-4 High memory area (HMA) defined, 16-9 Hook defined, 20-9 Hourglass cursor, 6-2, 6-4 to 6-5 *hPrevlnstance* parameter, 2-5 to 2-6 HWND data type, 2-4

### I

I-beam cursor, 6-2 ICON control statement, 5-6 to 5-7 ICON statement, 5-3 to 5-4, 5-7 Icons class icon described, 5-4 setting to NULL, 5-5 creating, 5-3 defined, 5-1

in dialog boxes, 5-6 displaying your own, 5-5 to 5-6 drawing, 5-6 sample application, incorporating icons in applications, 5-7 title windows, 21-8 titles, 21-8 IMPLIB utility, creating DLLs with, 20-29 Import libraries, 20-2 to 20-4 Include files, 2-20 Initialization in dynamic-link libraries, 20-21 to 20-22,20-24 functions, 2-14 Initializing MDI applications, 21-3 menus, 7-14 Input character, 4-3 DOS environment vs. Windows, 1-1 to 1-4 "input focus," defined, 4-3, 19-2 keyboard, 1-3, 1-7,4-2 to 4-3 menu, 4-6, 7-6 message formats, 4-2 messages, 1-3, 1-7,4-1 to 4-2 mouse, 4-3 to 4-4 sample application, 4-7 to 4-13 scroll-bar, 4-5 to 4-6 timer, 4-4 to 4-5 Input focus. *See* Input InsertMenu function inserting item in menu, 7-10, 7-14 specifying owner-draw menu items with, 7-24 Instance, 2-5 Instance handle, 2-5 Integer signed, 2-4 unsigned, 2-4 InvalidateRect function, 3-3 InvalidateRgn function, 3-3 Invalidating the client area, 3-3 IsClipboardFormatA vailable function, 13-5 IsIconic function, 5-5 *Italic text,* as document convention, xxiv

### *J*

Joysticks, 6-6

### *K*

Kernel Windows library, 1-10 Key codes ASCII,7-17 virtual, 4-3, 7-17

Keyboard in applications, 6-15, 6-22 messages, 1-3, 1-7,4-2 moving cursor with, 6-11, 6-13 Keys. *See* Accelerator keys; Virtual keys Keywords FAR,I-17 PASCAL, 1-17

### L

Libraries creating, 20-1 described, 20-1 Light pens, 6-6 LineTo function, 3-6, 6-9 Linker, 1-12 Linker command line, creating DLLs with, 20-28 Linking, 1-12 List box controls adding strings to, 8-13 creating, 8-12 to 8-13 deleting strings from, 8-13 getting selections from, 8-14 multiple-selection, 8-15 LoadAccelerators function, 7-16, 7-18 LoadBitmap function, 7-12, 7-23, 11-2 LoadCursor function, 6-2 to 6-3 Loadlcon function, 5-3 to 5-4 Loading bitmaps, 11-2 to 11-3 LoadLibrary function, 17-4 Local dynamic data defined, 16-16 managing blocks of allocating memory in, 16-21 changing size, 16-23 discarding local blocks, 16-23 freeing local blocks, 16-23 freezing local memory, 16-24 locking and unlocking, 16-21 to 16-22 obtaining information, 16-24 overview, 16-19 Local heap allocating memory in, 16-21 defined, 15-1 location of, 15-3 organization of, 16-20 Local memory allocating, 15-4 changing block size, 16-23 checking for availability of, 15-5 discarding blocks of, 16-23 freeing blocks of, 16-23

#### **12 Guide to Programming**

freezing, 16-24 locking, 15-4 obtaining information about, 16-24 unlocking, 15-4 Local variables, 3-9 LocalAlloc function, 1-17, 15-4 LocalCompact function, 15-5 LocalFree function, 1-17 LocalLock function, 15-4 LocalReAlloc function, 1-17 LocalUnlock function, 15-4 Logical fonts creating, 18-5 described, 18-4 getting information about, 18-7 Logical palettes changing, 19-11 to 19-13 creating, 19-7 creating LOGPALETTE data structures, 19-4 to 19-5 defined, 19-1 described, 19-2 to 19-3 directly specifying colors in, 19-8 to 19-9 drawing with palette colors, 19-8 indirectly specifying colors in, 19-9 to 19-10 realizing, 19-7 selecting into device context, 19-7 using with color bitmaps, 19-10 to 19-11 LOGPALETTE data structure, 19-4 to 19-5 LONG data type, 2-4 LOWORD utility, 18-6 *lpCmdLine* parameter, 2-16 LPSTR data type, 2-4

### *nI \_\_\_\_\_\_\_\_\_\_\_\_\_\_\_\_\_\_\_\_\_\_\_\_ \_*

Macros PALETTEINDEX, 19-8 PALETTERGB, 19-9 Main window, 2-3 MAKE file, creating, 2-33 MAKE program, 1-15, 2-33 MAKE utility, for dynamic-link libraries, 20-27 to 20-28 MAKELONG function, 7-13 MAKEPOINT function, 7-22 MakeProcInstance function, 2-23 malloc run-time routine, 1-17 Mapping mode, 3-4 MAPSYM utility, creating DLLs with, 20-29 MDI (multiple document interface) applications associating data with child windows, 21-6 controlling child windows, 21-7 to 21-9 creating windows for, 21-4

initializing, 21-3 to 21-4 reserving extra space in window structure, 21-7 storing data in, 21-7 structure of, 21-1 to 21-2 *vs.* Windows applications, 21-3 writing child window functions, 21-6 writing frame window function, 21-5 child windows activating, deactivating, 21-9 arranging on screen, 21-10 controlling, 21-7 creating, 21-8 data storage in window structure, 21-6 data storage via window properties, 21-7 described, 21-1 to 21-2 destroying, 21-9 functions described, 21-6 registering window class for, 21-3 system-menu accelerators for, 21-5 window ID, 21-4 client windows class registration not required, 21-3 creating, 21-4 described, 21-2 resizing, 21-6 standard behavior of, 21-2 frame windows creating, 21-4 defined,21-2 described, 21-5 registering window class for, 21-3 message loop, 21-1, 21-5 MDICREATESTRUCT structure, 21-8 Memory allocating, 15-1 bankable and nonbankable, 16-7 bitmap, displaying, 11-10 to 11-11 blocks discardable, 15-1, 15-5 huge, 16-10 to 16-11 changing discardable, 15-6 compacting, 15-2 conventional, defined, 16-9 expanded, working directly with, 16-9 freeing, 15-3 global. *See* Global memory global heap, using, 15-2 handle dereferencing, 16-21 to memory block, 15-2 local. *See* Local memory local heap, using, 15-3 locking, 15-2

management, and module-definition files, 15-4 managing for program code balancing code segments, 16-41 ordering code segments, 16-42 using code-segment attributes, 16-40 using multiple code segments, 16-41 models. *See* Memory models page-locking, 16-15 sample application, creating a memory application, 15-9 to 15-11 system, 15-2 unlocking, 15-3 Memory configurations 386 enhanced mode, 16-1, 16-13, 16-15 basic, 16-1 to 16-2, 16-4 basic *VS.* 386 enhanced mode, 16-13 basic *vs.* EMS 4.0, 16-4 determining current, 16-2 EMS 4.0, 16-1, 16-4 to 16-8 standard mode aliasing code or data segments, 16-13 aliasing data segments, 16-12 overview, 16-9 to 16-10 using global selectors, 16-11 using huge memory blocks in, 16-10 to 16-11 Memory model, mixed using with medium-model default settings, 14-2 using with small-model default settings, 14-1 Memory models huge, 16-35 large, 16-35 medium, 16-36 mixed, 16-36 small, 16-36 Memory-notification callback functions defined, 14-4 Menu-accelerator keys, 7-16 to 7-19 Menu bar changing items on, 7-7 described, 1-5 Menu identifiers. *See* Menu IDs Menu IDs and About command, 2-22 and accelerator keys, 7-17 defined, 7-3 defining as constant, T-3 and processing menu input, 7-6 Menu input messages, 4-2, 4-6 Menu items accelerator keys for, 7-16 adding checkmarks to, 7-9 appending to existing menus, 7-9 changing existing, 7-10 to 7-11 defined, 7-1

deleting, 7-11 disabled, 7-7 disabling, 7-8 enabled, 7-7 enabling, 7-7 to 7-8 grayed, 7-7 graying, 7-7 to 7-8 inserting in existing menus, 7-10 removing checkmarks from, 7-9 and selecting commands, 7-2 setting initial checkmark for, 7-8 setting initial state of, 7-7, 7-14 using bitmaps as, 7-12 MENU statement, 7-2 MENUITEM definitions, 7-16 MENUITEM statement, 7-2, 7-7 to 7-8 Menus cascading, 7-15, 7-19 class menu changing, 7-7 defined, 7-1 overriding, 7-4 specifying, 7-4 creating new, 7-14 defined, 1-6 defining, 7-2 described, 7-1 to 7-2 initializing, 7-14 menu-accelerator keys, 7-16 to 7-19 menu bar. *See* Menu bar menu IDs. *See* Menu IDs menu items. *See* Menu items owner-draw defining menu items, 7-24 described, 7-24 to 7-25 processing input from, 7-6 replacing, 7-13 special features of accelerator keys, 7-15 cascading menus, 7-15, 7-19 customized checkmarks, 7-15, 7-22 to 7-23 floating pop-up menus, 7-15, 7-21 specifying for specific window,  $7-1$ ,  $7-4$  to  $7-5$ for window class, 7-1, 7-4 Message format, 4-2 Message loops changing, to process accelerators, 7-18 creating, 2-11, 2-13 defined, 1-7 to 1-8 for MDI application, 21-5 for MDI applications, 21-1 terminating, 2-13

and WinMain function, 2-3 Messages *See also* Character input messages; Control messages; Input; Keyboard; Mouse input messages WM\_ACTIVATE, 6-14 WM\_CHAR, 1-7 WM\_COMMAND, 2-21 to 2-22, 4-6, 7-18 WM\_CREATE, 21-9 WM\_DESTROY, 1-8,2-13,2-17 WM\_DRAW, 8-11 WM\_DRA WITEM, 7-25 WM\_GETACTIVE, 21-9 WM\_INITDIALOG, 2-21 WM\_INITMENU, 7-15 WM\_KEYDOWN, 4-3,6-11,6-13,21-5 WM\_KEYUP, 4-3, 6-13 WM\_LBUTTONDBLCLK, 4-4 WM\_LBUTTONDOWN, 4-4, 6-6 to 6-7, 6-9 WM\_LBUTTONUP, 4-4,6-6 to 6-7, 6-9 WM\_MDIACTIVATE, 21-9 WM\_MDICASCADE,21-1O WM\_MDICREATE, 21-8 WM\_MDIDESTROY, 21-9 WM\_MDIICONARRANGE,21-1O WM\_MDINEXT, 21-9 WM\_MEASUREITEM,7-25 WM\_MOUSEMOVE, 4-4, 6-4, 6-6 to 6-7, 6-9 WM\_PAINT, 3-2 to 3-4 WM\_PALETTECHANGED, 19-14 WM\_QUERYNEWPALETTE,19-13 WM\_OUIT, 1-8 WM\_SETFOCUS, 21-6 WM\_SIZE, 21-6 WM\_SYSCOMMAND, 4-6, 7-18, 21-5 WM\_SYSKEYDOWN, 4-3 WM\_SYSKEYUP, 4-3 WM\_TIMER,4-5 Modal dialog box, 9-3 Modeless dialog box, 9-3 ModifyMenu function changing existing menus, 7-10 to 7-12 specifying owner-draw menu items with, 7-24 Module-definition (.DEF) files creating, 2-24, 2-33 creating for font resource, 18-15 and memory management, 15-4 Module-definition in file for dynamic-link libraries, 20-26 to 20-27 Monochrome bitmaps, adding color to, 11-15 Monospaced type, as document convention, xxiv Mouse described, 6-6 determining when present, 6-13 to 6-14

duplicating input with keyboard, 6-11, 6-13 messages. *See* Mouse input messages using in applications,  $6-14$ ,  $6-22$ using input to select graphics, 6-6 to 6-7, 6-9 to 6-10 Mouse input messages described, 1-3,4-2 to 4-4 WM\_LBUTTONDBLCLK,4-4 WM\_LBUTTONDOWN, 4-4, 6-6 to 6-7, 6-9 WM\_LBUTTONUP, 4-4, 6-6 to 6-7, 6-9 WM\_MBUTTONDBLCLK, 4-4 WM\_MBUTTONDOWN,4-4 WM\_MBUTTONUP, 4-4 WM\_MOUSEMOVE, 4-4, 6-4, 6-6 to 6-7, 6-9 WM\_RBUTTONDBLCLK, 4-4 WM\_RBUTTONDOWN,4-4 WM\_RBUTTONUP, 4-4 Mouse messages. *See* Mouse input messages MOVEABLE statement, 15-7 Move Window function, 8-6 MSG data structure, 2-4, 4-2 Multipad child-window function, 21-6 controlling child windows, 21-8 data storage technique, 21-7 as desktop application, 21-1 frame-window procedure, 21-6 initialization of child window, 21-9 as sample application, 21-2 to 21-3 Multiple document interface. *See* MDI Multiple fonts, 18-5 to 18-6 Multitasking defined, 1-4 environment, 1-2 and file access, 10-1 and filenames, 10-2 to 10-3

### *N*

NAME statement, 2-25 NEXTBAND escape, 12-13 Notification codes, combo boxes, 8-22, 8-23 Notification message, 8-5 NULL, Windows *vs.* C 6.0 compiler, 14-2

### *o*

OFSTRUCT structure, 10-2 Open Clipboard function, 13-4 OpenFile function, 1-17, 10-1 to 10-2, 10-4 Opening existing files, 10-4 Optimization tools. *See* Heap Walker; Profiler; Swap **Options**  $-c, 1-12$  $-Gw$ , 1-12

VIRTKEY, 7-17 .Zp, 1-12 Out-of-disk errors, 12-7 Out-of-memory errors, 12-7 **Output** displaying formatted, 4-8 DOS environment *vs.* Windows, 1-1 to 1-4 and ODI operations, 3-6, 3-8 sample application, 3-8 to 3-13 to window, 3-1 to 3-8 Owner-draw button controls, 8-11

### *p*

Page-locking memory blocks, 16-15 **PAINTSTRUCT** data structure, 2-4, 3-3 Palette entry, 19-4 Palette-relative ROB value, 19-2 **PALETTEENTRY** structure, 19-4, 19-11 **PALETTEINDEX** macro, 19-8 **PALETTERGB** macro, 19-9 Palettes. *See* Color palettes; Default palette; Logical palettes; System palettes Parallel ports, 1-17 Parameters *hPrev/nstance,* 2-5 to 2-6 *IpCmdLine,* 2-16 Parent window, specifying, 8-4 Parentheses ( ), as document convention, xxiv Pascal calling convention, 1-17, 2-3 **PASCAL** keyword, 1-17 Pasting bitmaps from clipboard, 13-7 to 13-8 text from clipboard, 13-4, 13-7 Pattern brushes changing background brush, 11-13 creating, 11-12 deleting, 11-14 Pens creating, 3-5 light pens, 3-5 **Pie** function, 3-7 Pointing devices *See also* Mouse using with Windows, 6-6 **Polygon** function, 11-3, 11-5 Pop-up menus cascading, 7-15, 7-19 to 7-20 floating, 7-15, 7-21 **POPUP** statement, 7-2 Ports, 1-17 PostQuitMessage function, 1-8, 2-13 Print settings

*See also* Printer drivers changing, 17-9 to 17-10 copying, 17-8 described, 17-16 device-independent, 17-3 and device-specific data, 17-3 and **DEVMODE** structure, 17-3 and header information, 17-3 maintaining, 17-15 manipulating, 17-6 to 17-7 overview of, 17-1 to 17-2 and printer environment, 17-4 prompting user for, 17-9, 17-13 tailoring, 17-10 using device-driver functions, 17-4 Printer *See also* Printing current, 12-2 environment, 17-4 information from WIN.INI file, 12-2 print request, starting, 12-5 using, 12-4 to 12-5, 12-7 Printer device context *See also* Device context creating, 12-5 deleting, 12-5 Printer drivers copying settings between, 17-14 finding capabilities of, 17-5 settings for, 17-2, 17-4 working with older, 17-15 Printer-initialization settings. *See* Print settings Printer Setup dialog box displaying, 17-13 pre-setting values in, 17-13 **printf** run-time routine, 1-17 Printing banding, 12-13 to 12-14 bitmaps, 12-5, 12-7 canceling described, 12-8 to 12-11, 12-13 using ABORTDOC escape, 12-13 lines of text, 12-4 processing errors during, 12-7 to 12-8 sample application, adding printing capability, 12-14 to 12-20 Private data formats, 13-10 Procedure-instance addresses, creating, 2-23 Processing input from menus, 7-6 Profiler, 1-15 Program Manager, Dynamic Data Exchange commands, 22-19 Programs

MAKE, 1-15,2-33 terminate-but-stay-resident, 1-4 Prolog code, Windows, 1-12 Prompting for files, 10-6 Push-button controls, 8-7 putchar run-time routine, 1-17

### Q

**Oueue** application, 1-7 system, 1-8 Queued input, 1-2 to 1-3 Quotation marks (" "), as document convention, xxv

### *R*

Radio-button controls, 8-10 RC command, 1-14 Reading and writing files, 10-4 RealizePalette function, 19-8, 19-11 Realizing window's palette, 19-2 realloc run-time routine, 1-17 RECT data structure, 2-4 Rectangle, 2-4 Rectangle function, 3-7 RegisterClass function, 2-6 Registering window classes, 2-6 to 2-7, 21-3 ReleaseCapture function, 4-4, 6-10 ReleaseDC function, 3-2 RemoveFontResource function, 18-12 Removing font resources, 18-12 Reopening files, 10-5 Resource Compiler compiling DLLs with, 20-29 overview, 1-14 Resource data collection defined, 16-17 managing, 16-32 freeing custom resource, 16-35 loading custom resource, 16-34 locating custom resource, 16-33 locking and unlocking custom resources, 16-34 Resource editors, 1-13 Resource script (.RC) files and accelerator keys, 7-16 adding bitmaps to, 11-2 checking menu items in, 7-8 creating, 2-32 adding cursor to, 6-2 and customized checkmarks, 7-23 defined, 1-14 and defining menus, 7-2 described, 2-18

setting initial state of menu item in, 7-7 **Resources** computer, 1-4, 1-14 defined, 16-32 shared, 1-4, 3-2 sharing between applications, 20-7 to 20-8 types of, 20-7 RGB function, 11-16 Routines, C run-time getchar, 1-17 printf, 1-17 putchar, 1-17 scanf,  $1-17$ 

### s

Sample applications adding printing capability, 12-14 to 12-20 bitmap operations, 11-16, 11-18 to 11-25, 11-27 to 11-28 building a FileOpen dialog box, 9-5, 9-7 to 9-9, 9-11 to 9-12,9-14 copying and pasting text from clipboard, 13-14 to 13-15, 13-17 to 13-19 creating EditFile application, 10-6, 10-8 to 10-15, 10-17 to 10-18 creating memory application, 15-9 to 15-11 creating and processing Edit menu, 7-25 described, xxiii incorporating cursors in, 6-14, 6-22 incorporating icons in, 5-7 Multipad, 21-1 to 21-3, 21-6 to 21-9 output, 3-8 processing input messages, 4-7 source files for, xxiii using accelerator keys in applications, 7-25 using edit control, 8-28 to 8-32 using fonts in Windows applications, 18-16 using keyboard, 6-14, 6-22 using mouse, 6-14, 6-22 SB\_LINEDOWN value, 4-6 SB LINEUP value, 4-6 SB\_PAGEDOWN value, 4-6 SB\_PAGEUP value, 4-6 SB\_THUMBPOSITION value, 4-6 SB\_THUMBTRACK value, 4-6 scanf run-time routine, 1-17 Screen coordinates *vs.* client coordinates, 6-13 Script files, creating, 2-32 Scroll-bar input messages, 4-2, 4-5 Scroll bars creating, 8-26 defined, 1-5 SDKPaint

Index 17

creating bitmaps with, 11-2 defined, 1-13 editing cursor in, 6-2 Segments code, 15-6 to 15-8 data, 15-3, 15-6, 15-8 specifying in module-definition (.DEF) files, 15-6 to 15-8 SEGMENTS statement, 15-7 Selecting drawing tools, 3-5 SelectObject function, 3-6, 19-7 SelectPalette function, 19-7 SendDlgltemMessage function, 9-5 SendMessage function, 8-6 Serial ports, 1-17 SetBitmapBits function, 11-7 SetBitsToDevice function, 11-14 SetBkColor function, 11-15, 18-2 SetBkMode function, 18-2 SetCapture function, 4-4, 6-7 SetClassWord function, 11-13 SetCursor function, 6-4 to 6-5, 6-14 SetCursorPos function, 6-14 SetDIBits function, 11-7, 19-10 to 19-11 SetDIBitsToDevice function, 11-14 to 11-15, 19-10 SetDlgltemText function, 9-5 SetDoubleClickTime function, 4-4 SetEnvironment function, 17-2, 17-8 SetFocus function, 4-3, 8-8 SetMenu function, 7-13 SetMenultemBitmaps function, 7-24 SetPaletteEntries function, 19-11 SetROP2 function, 6-9 SetStretchBItMode function, 11-12 SetTextColor function, 11-15, 18-2 SetTimer function, 4-5 SetWindowLong function, 21-7 SetWindowWord function, 21-7 Shared resources, 1-4, 3-2 ShowCursor function, 6-14 Show Window function, 2-10 SMALL CAPITAL LETTERS, as document convention, xxv Spawning child processes, 14-11 sprintf function, 4-8 SPY, 1-14 **Stack** defined, 15-4 size, 15-4 STACKSIZE statement, 2-25, 15-4 Standard mode memory configuration, 16-9 Starting point. *See* Entry point Statements ACCELERATORS,7-16 to 7-17

**BEGIN, 2-19** BITMAP, 7-23 CODE, 2-25, 15-7 **CURSOR, 6-2** DATA, 2-25,15-8 DEFPUSHBUTTON, 2-20 DESCRIPTION, 2-25 **DIALOG, 2-18 END, 2-19** EXETYPE, 2-25 HEAPSIZE,2-25,15-4 ICON, 5-3 to 5-4, 5-7 ICON control, 5-6 to 5-7 MENU, 7-2 MENUITEM, 7-2, 7-7 to 7-8 MOVEABLE,15-7 **NAME, 2-25** POPUP, 7-2 SEGMENTS, 15-7 STACKSIZE, 2-25, 15-4 **STUB, 2-25 STYLE, 2-19** Static controls, creating, 8-12 Static data defined, 16-16 Static-link libraries, 20-2 to 20-4 Static linkup defined, 20-1 to 20-2 Stock fonts, 18-2 to 18-3 StretchBlt function *vs.* BitBIt function, 11-11 and color palettes, 19-11 displaying bitmaps with, 11-10 stretching checkmark bitmaps with, 7-23 Stretching bitmaps, 11-11 to 11-12 **Structures** BITMAPFILEHEADER, 11-8 **BITMAPINFO, 11-7 to 11-8, 19-5** CLIENTCREATESTRUCT,21-4 currentpoint, 7-22 DEVMODE, 17-3, 17-6, 17-8 to 17-10, 17-12 to 17-13 LOGPALETTE, 19-4 to 19-5 MDICREATESTRUCT, 21-8 MSG, 2-4, 4-2 OFSTRUCT, 10-2 PAINTSTRUCT, 2-4, 3-3 PALETTEENTRY, 19-4, 19-11 RECT,2-4 TEXTMETRIC, 18-7 WNDCLASS, 2-4, 2-6, 7-4 STUB statement, 2-25 Style, CS\_DBLCLKS, 4-4 STYLE statement, 2-19 Swap, 1-15 Swapping Analyzer, 1-15

#### Symbolic debugger. *See* SYMDEB SYMDEB, 1-14 System cursor, 6-1 System font, 18-1 System font table adding resources to, 18-11 notifying applications of changes to, 18-12 removing resources from, 18-12 System memory, 15-2 System palettes and creating logical palettes, 19-4 defined, 19-1 described, 19-2 to 19-3

responding to changes in, 19-13 to 19-15 System queue, 1-8

### T

Task defined, 20-4 Template, 2-35 Terminate-but-stay-resident programs, 1-4 Terminating applications, 2-13 Termination in dynamic-link libraries, 20-25 Text adding colors to, 18-2 color, setting, 18-2 copying to clipboard, 13-2 to 13-3 pasting from clipboard, 13-4, 13-7 setting alignment of, 18-12 writing, 18-1, 18~10 Text editors, Multipad, 21-1 to 21-3, 21-6 to 21-9 Text metrics, 18-6 to 18-7 TEXTMETRIC structure, 18-7 TextOut function, 1-8,3-2,3-7,4-8, 13-4, 18-1 Timer input messages, 1-3, 4-2, 4-5 Title bar, 1-5 Title windows, 21-8 TrackPopupMenu function, 7-21 TranslateAccelerator function, 7-18, 21-5 TranslateMDISysAccel function, 21-5 TranslateMessage function, 2-12 to 2-13, 4-3

### *u*

UpdateColors function, 19-15 UpdateWindow function, 2-11, 3-4 User interface, 1-1 to 1-2 User Windows library, 1-10

### *v*

ValidateRect function, 3-4 ValidateRgn function, 3-4 Variables global,3-8

local, 3-8 Vertical bar (I), as document convention, xxv VIRTKEY option, 7-17 Virtual-key code, 4-3 Virtual keys, 7-17

### $W = \frac{1}{2}$

WIN.INI files print information from, 12-2 print settings in, 17-2, 17-4 Window *See also* Child windows; Client window; Clipboardviewer windows; Frame window; Parent window creating, 2-9 to 2-10 defined, 1-2,1-5 determining if iconic, 5-5 drawing within, 3-1 features of, 1-6 input focus of, 19-2 main window, 2-3 management of, 1-6 properties described, 21-7 realizing color palette of, 19-2 reserving extra space in class structure, 21-3, 21-7 sharing color palette between windows, 19-7 showing and updating, 2-11 specifying a menu for, 7-1, 7-4 to 7-5 Window class defined, 2-4, 2-6 for MDI applications, 21-3 for MDI child windows *vs.* normal child windows, 21-3 registering, 2-6 to 2-7, 2-9, 6-3, 21-3 specifying a menu for, 7-1, 7-4 structure, 6-3, 21-3, 21-7 Window extra bytes associating private data with particular window, 16-31 defined, 16-17 Window function calling, 2-12 described, 1-6, 1-17, 2-2, 2-17 Window-hook callback functions defined, 14-4 Window-management messages, 1-6 Windows epilog code, 1-12 icon title, 21-8 libraries, 1-9 to 1-10 memory-management system, 15-1, 15-4 memory objects, rules for object ownership, 20-34 overview, 1-1 to 1-4 programming model, 1-1, 1-4 to 1-5, 1-9 prolog code, 1-12 user interface, 1-2

Windows applications building, 1-12 to 1-13, 1-15 *vs.* C language applications, 1-1 guidelines for writing, xix linking, 1-13 managing memory for program code, 16-40 MDI,21-1 program errors to avoid, 16-37, 16-40 template for writing, 2-2 tips for writing, 1-16 using data storage in, 16-16 using fonts in, 18-16 using "huge" data in, 16-36 writing accessing command-line arguments, 14-3 to 14-4 callback functions, 14-4 choosing memory model, 14-1 creating WinMain function, 14-6 using assembly language, 14-13, 14-15 to 14-16 using C run-time libraries, 14-6 to 14-7 using NULL, 14-2 Windows hook function defined, 20-9 Windows Message Watcher. *See* SPY WINDOWS.H include file, 2-4 WinMain callback function creating, 14-6 defined, 14-4 WinMain function, 1-12, 2-2, 2-5 definition, 1-17 form, 1-17 WM\_ACTIV ATE message, 6-14 WM\_CHAR message, 1-7 WM\_COMMAND message, 2-21 to 2-22, 4-6, 7-18 WM\_CREATE message, 21-9 WM\_DESTROY message, 1-8, 2-13, 2-17 WM\_DRAW message, 8-11 WM\_DRAWITEM message, 7-25 WM\_INITDIALOG message, 2-21 WM\_INITMENU message, 7-15 WM\_KEYDOWN message, 4-3, 6-11, 6-13, 21-5 WM\_KEYUP message, 4-3, 6-13 WM\_LBUTTONDBLCLK message, 4-4 WM\_LBUTTONDOWN message, 4-4, 6-6 to 6-7, 6-9 WM\_LBUTTONUP message, 4-4, 6-6 to 6-7, 6-9 WM\_MBUTTONDBLCLK message, 4-4 WM\_MBUTTONDOWN message, 4-4 WM\_MBUTTONUP message, 4-4 WM\_MDIACTIVATE message, 21-9 WM\_MDICASCADE message, 21-10 WM\_MDICREATE message, 21-8 WM\_MDIDESTROY message, 21-9

WM\_MDIGETACTIVE message, 21-9 WM\_MDIICONARRANGE message, 21-10 WM\_MDINEXT message, 21-9 WM\_MDITILE message, 21-10 WM\_MEASUREITEM message, 7-25 WM\_MOUSEMOVE message, 4-4,6-4,6-6 to 6-7,6-9 WM\_PAINT message, 3-2 to 3-4 WM\_PALETTECHANGED message, 19-14 WM\_QUERYNEWPALETTE message, 19-13 WM\_QUIT message, 1-8 WM\_RBUTTONDBLCLK message, 4-4 WM\_RBUTTONDOWN message, 4-4 WM\_RBUTTONUP message, 4-4 WM\_SETFOCUS message, 21-6 WM\_SIZE message, 21-6 WM\_SYSCOMMAND message, 4-6, 7-18, 21-5 WM\_SYSKEYDOWN message, 4-3 WM\_SYSKEYUP message, 4-3 WM\_TIMER message, 4-5 WNDCLASS data structure, 2-4, 2-6, 7-4 WORD data type, 2-4 Writing MDI applications child window function, 21-6 frame window function, 21-5 main message loop, 21-5 text adding color to, 18-2 checking device's text-writing capabilities, 18-10 using TextOut function, 18-1

Yielding control, 2-13

### z

-Zp option, 1-12

### *Other Titles from Microsoft Press*

### MICROSOFT®WINDOWS™ PROGRAMMER'S REFERENCE

### *Microsoft Corporation*

If you are a Windows programmer, you need this up-to-date, comprehensive reference to each component in the Windows Application Programming Interface (API). Included is detailed information on every Windows version 3 function, message, data type, resource-compiler statement, assembly-language macro, and file format. This information is the foundation for any program that takes advantage of Windows' special capabilities: data interchange with other applications; device-independent graphics; multitasking; dynamic linking and shared display; and memory, keyboard, mouse, and system timer resources.

1136 pages, softcover  $-7\frac{3}{8}$  x 9<sup>1</sup> /4 \$39.95 Order Code WIPRRE

### MICROSOFT®WINDOWS™ PROGRAMMING TOOLS

### *Microsoft Corporation*

MICROS Off WINDOWS PROGRAMMING TOOLS provides detailed information on using the C Compiler and the linker to compile and link source files and the Resource Compiler to compile application resources. In addition, you'll find details on debugging and on using the Resource Editors and optimizing tools (including CodeView) that come with the Microsoft Windows Software Development Kit. Of special importance is the section on the Windows Help system, its design, and its programming guidelines.

 $384$  pages, softcover  $7\frac{3}{8}$  x  $9\frac{1}{8}$ /4 \$24.95 Order Code WIPRTO

### WINDOWS™ 3 COMPANION

### *Lori L. Lorenz and R. Michael O'Mara*

This up-to-date resource thoroughly covers Windows version 3—everything from installing and starting Windows to using all its built-in applications and desktop accessories. Novices will value the book for its step-by-step tutorials and great examples; more experienced users will tum to it again and again for its expert advice, tips, and information. The authors detail the features and use of Windows' Program Manager, File Manager, and Print Manager so that users will be able to expertly maneuver through Windows, control the environment, and easily manage files, disks, and printers. Includes a special 8-page section---printed in full color----that highlights Windows' exciting capabilities. 536 pages, softcover *7 <sup>1</sup>* <sup>12</sup>x 9 <sup>1</sup> /4 \$27.95 Order Code WI3CO

### TOOLBOOK® COMPANION

### *Joseph R. Pierce*

The first and definitive book on using and understanding ToolBook—the software construction set that makes it possible for users to "desktop program" in the Windows environment. This authoritative tutorial is for anyoneregardless of Windows programming experience-who wants to create Windows applications with ToolBook. Along with step-by-step instructions are dozens of practical examples that show how to create buttons, fields, and other elements in the typical Windows application. Most importantly, there is a special section on using OpenScript, ToolBook's built-in programming language.

720 pages,softcover *7 <sup>1</sup>* <sup>12</sup>x 9 <sup>1</sup> \$27.95 Order Code TOCO

### WORKING WITH WORD FOR WINDOWS™

### *Russell Borland*

WORKING WITH WORD FOR WINDOWS is the most comprehensive book available for intermediate users of Microsoft Word for Windows. Written by a member of the Word for Windows development team, this examplepacked book will be your primary reference to all the exciting document processing, desktop publishing, and WYSIWYG features of Microsoft Word for Windows. In-depth information, advice, and hands-on examples show you how to customize the user interface, use a variety of fonts and type sizes, insert graphics into documents, use macros to automate routine editing, position text and graphics, link text and graphics within documents, and more. 656 pages, softcover  $7^{3}/8 \times 9^{1}/4$ /4 \$22.95 Order Code WOWOWI

### MICROSOFT® WORD TECHNICAL REFERENCE For Windows™ and OS/2 Presentation Manager

### *Microsoft Corporation*

The extraordinary power of Microsoft Word for Windows and Word for OS/2 Presentation Manager places them far ahead of conventional word processors and document processors—even desktop-publishing software. They are an ideal platform for developing sophisticated business applications for individual, work-group, or companywide needs. MICROSOFT WORD TECHNICAL REFERENCE is the single source of detailed, authoritative information for advanced users and corporate developers creating applications and document-processing systems with Microsoft Word in the PC environment. This guide includes in-depth coverage on macros and fields, WordBASIC, external file converters, Rich Text Format (RTF), Dynamic Data Exchange (DDE), and Dynamic Link Libraries (DLL). 450 pages, softcover  $7^{3}/8 \times 9^{1}/4$ \$22.95 Order Code WOTERE

### RUNNING MICROSOFT® EXCEL

The Complete Reference to Microsoft Excel on the IBM® PC, PS/2,® and Compatibles

### *The Cobb Group: Douglas Cobb and Judy Mynhier*

Here is the most complete and authoritative guide to Microsoft Excel available anywhere. No matter what your level of expertise-seasoned spreadsheet user, beginning or occasional Microsoft Excel user, or longtime Lotus 1-2-3 user--RUNNING MICROSOFT EXCEL will be your primary source of information, advice, and tutorials. It's packed with step-by-step instructions, scores of examples and tips, and dozens of illustrations, and it covers every significant function and command of the spreadsheet, database, and charting environments. The easy-to-follow tutorial will help you quickly learn both the basics and most advanced features of Microsoft Excel.

736 pages, softcover  $7\frac{3}{8}$  x 9<sup>1</sup> /4 \$24.95 Order Code RUEX

> *Microsoft Press® books are available wherever quality computer books are sold. Or call* 1-800-MSPRESS *for ordering information or placing credit card orders. Please refer to* BBK *when placing your order.*

## MicrosoftUniversity' Training That Makes Sense

At Microsoft University, we believe the proof of excellent training is in a student's ability to *apply* it. That's not a complicated philosophy. And, it's not a new idea. But it does represent an uncommon approach to training in the microcomputer industry, mainly because it requires extensive technical and educational resources, as well as leading-edge programming expertise.

. When you attend Microsoft University, our courses take you to the heart of our microcomputer software architecture. Lab sessions provide practical, hands-on experience and show you how to develop and debug software more efficiently. Our qualified instructors explain the philosophy and principles that drive our systems designs.

### OUR LAB-BASED DISTINCTION

Because our courses are lab-based, when you graduate from Microsoft University, you'll begin applying what you've learned immediately. Throughout our courses, you'll be designing a software application that demonstrates the principles you've just learned in class.

The power of our sheepskin pays off in the increased knowledge and time savings as soon as you begin your next development project.

### PLOT YOUR OWN COURSE

Our curriculum allows you to customize your course of study from timely, fundamental courses for support personnel to highly focused, technical courses for sophisticated developers. We offer courses on Microsoft Windows;" Microsoft OS/2, Microsoft OS/2 Presentation Manager, Microsoft LAN Manager, Microsoft SQL Server, and Microsoft C.

### TIME IS OF THE ESSENCE

To find out more about Microsoft University, call our registrar at (206) 867-5507, extension 607. We'll send you our current course schedule, which describes our courses in detail and provides complete registration information for our campus facilities in Seattle, Boston, and Baltimore, as well as our growing, nationwide network of Microsoft University Authorized Training Centers.

Microsoft University also offers our courses on-site at your location, when it's convenient for you and your staff. To find out more about hosting an on-site course, contact the Microsoft University Sales Manager at (206) 867-5507, extension 607.

Our courses fill up quickly-so don't delay.

# **----------------------------------** I'D LIKE TO KNOW MORE!

Please send me the most current course schedule.

Please send me the Microsoft University catalog.

 $\Box$  Please have a representative call me regarding an on-site course for

#### *Course* / *Topic*

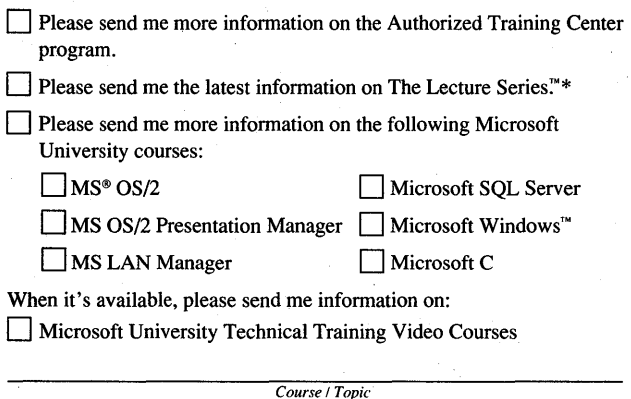

\* *Seminars and lectures on highly focused topics* 

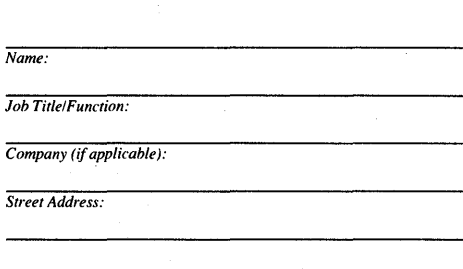

*Daytime Phone:* 

*PLEASE PRINT* 

*Please clip along dotted line and mail to:* 

*City: State: Zip* 

**Microsoft**University'

### One Microsoft Way, Redmond, WA 98052-6399

Microsoft, the Microsoft logo, and MS are'registered trademarks, and Windows and The Lecture Series are trademarks of Microsoft Corporation.

### Aicrosofi

*Look for all three books in the Microsoft Windows'" Programmer's Reference Library.* 

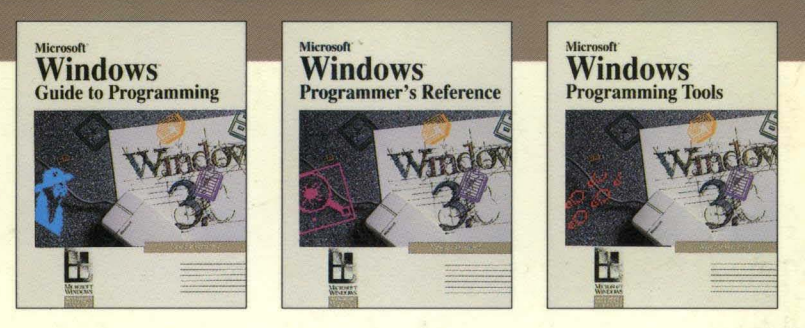

ere, for the experienced C programmer, is an example-packed introduction to writing applications using the Microsoft Windows version 3 application programming interface (API). You'll discover how to use Windows functions, messages, and data structures to build efficient and reliable applications. If you've never programmed in the Windows environment before, you'll appreciate the step-by-step instructions accompanied by dozens of code excerpts that you can incorporate into your own Windows programs.

Some of the topics include  $\blacksquare$  using the graphics device interface (GDI) to create your own output  $\blacksquare$  processing input from the keyboard and mouse  $\blacksquare$  creating and building icons  $\blacksquare$  developing menus and processing input from menus  $\blacksquare$  using push buttons and list boxes  $\blacksquare$  creating dialog boxes  $\blacksquare$  working with the OpenFile function and with disk files  $\blacksquare$  displaying bitmaps  $\blacksquare$  using the Clipboard  $\blacksquare$ working with printers

You'll also find introductory information on advanced topics, including memory management, dynamic data exchange, and printer initialization.

Look for these other books in the Microsoft Windows Programmer's Reference Library:

*Microsoft Windows Programmer's Reference.* An up-to-date, comprehensive reference to each component in the Windows API. Indispensable to the Windows programmer.

*Microsoft Windows Programming Tools.* Detailed instructions on using the specialized Windows software development tools: the C Compiler, the linker, the Resource Compiler, the resource editors, and the debugging and optimization tools. A special section addresses the Windows Help system and its programming guidelines.

Please Note: *The three books in the Microsoft Windows Programmer's Reference Library are included in the Microsoft Windows Software Development Kit (SDK).* 

U.S.A. U.K. \$29.95 £27.95 *[Recommended] The Authorized* 

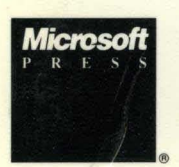

*Editions* 

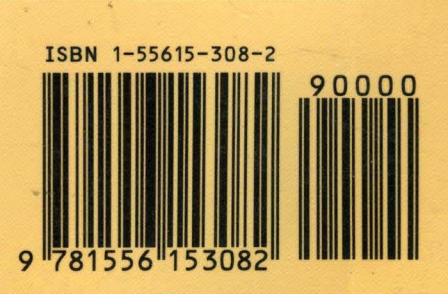

Programming/Windows/C